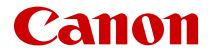

# **EOS R10**

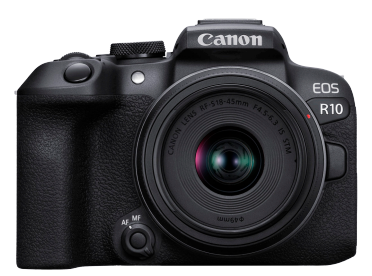

詳細ガイド

**J**

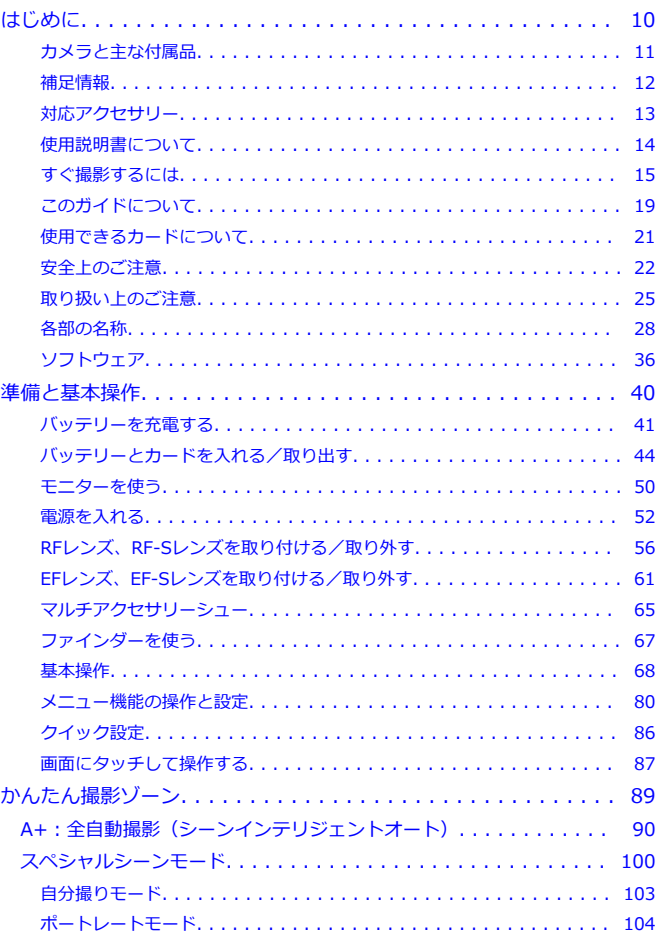

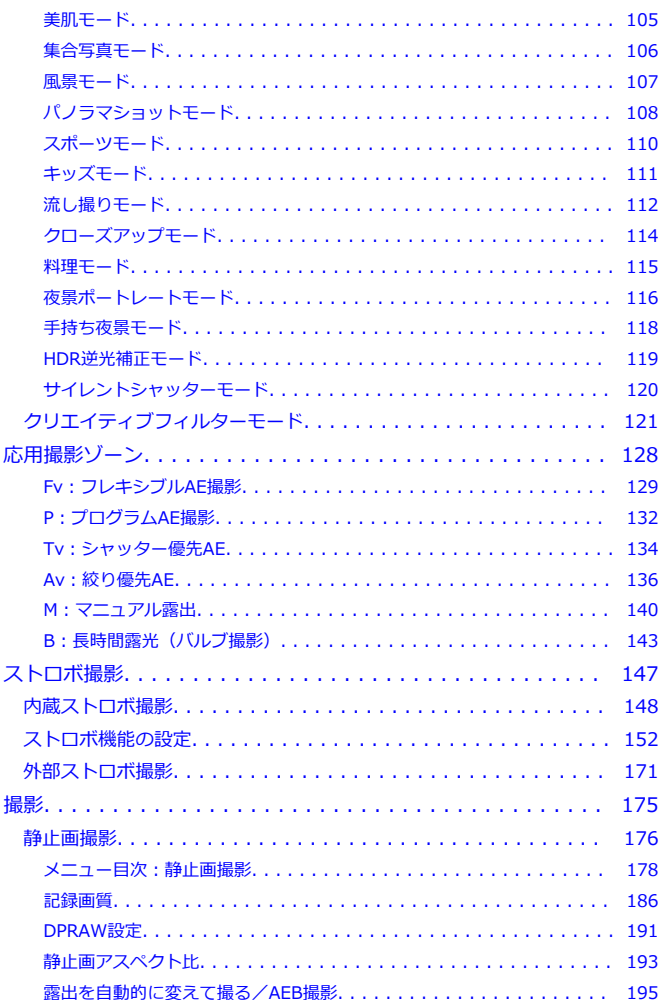

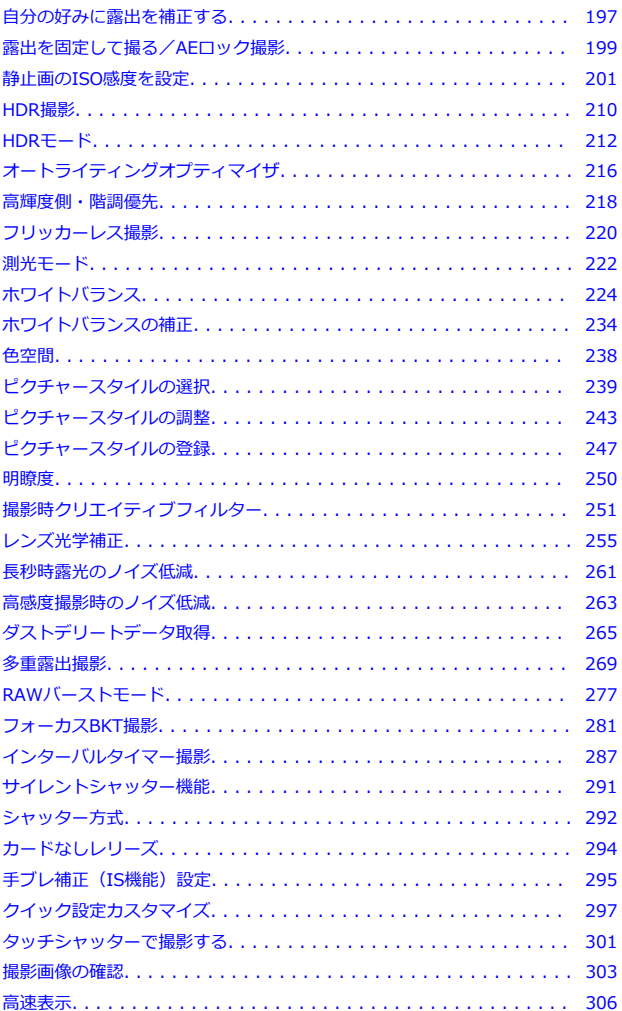

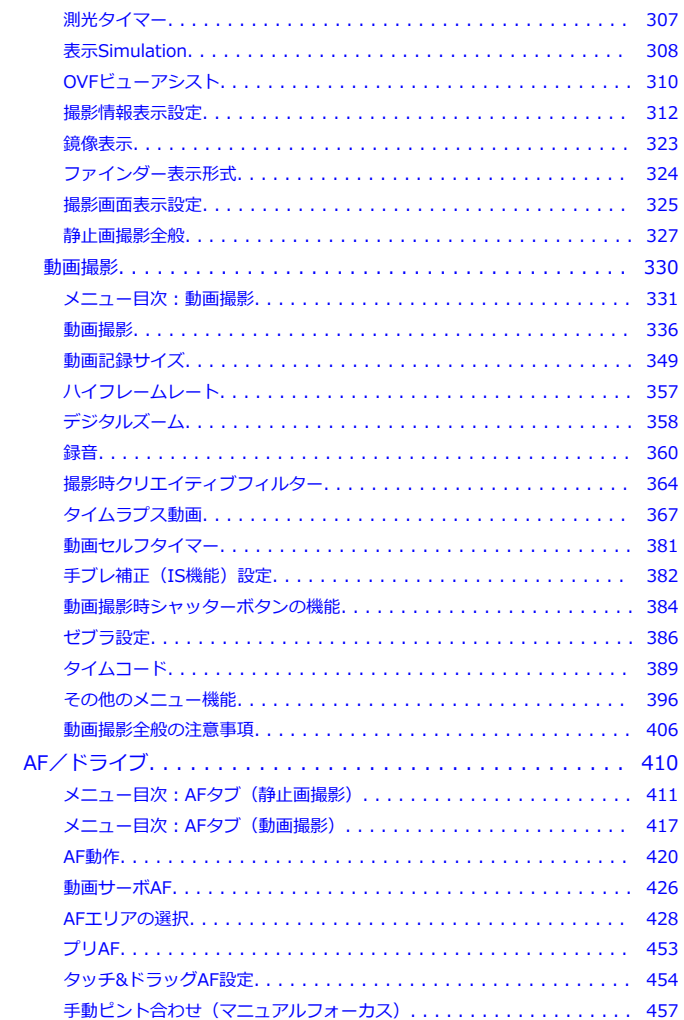

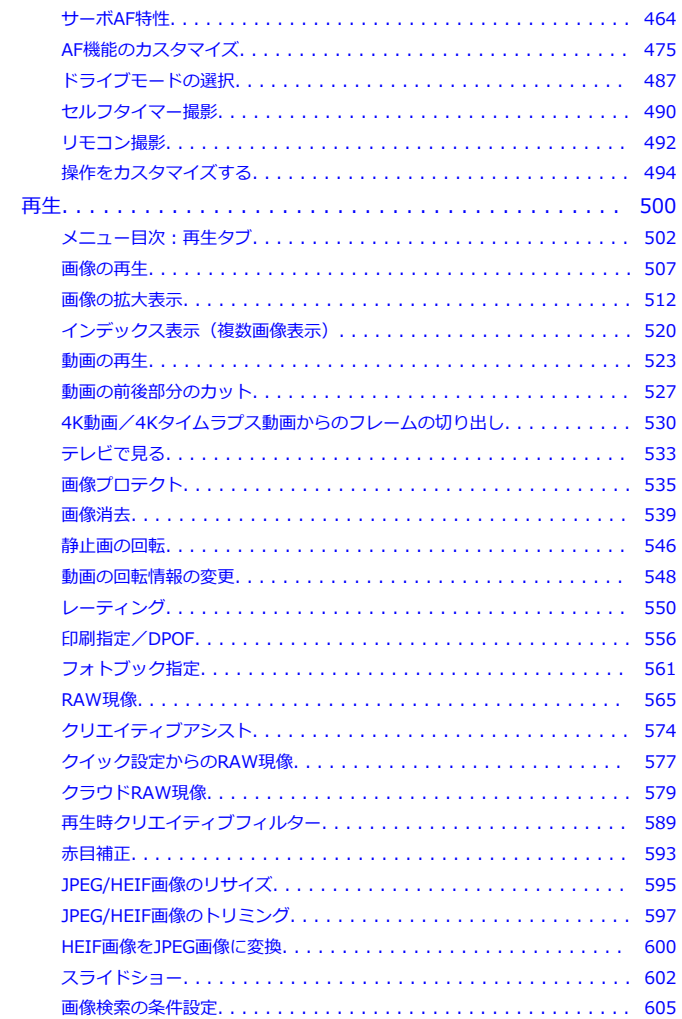

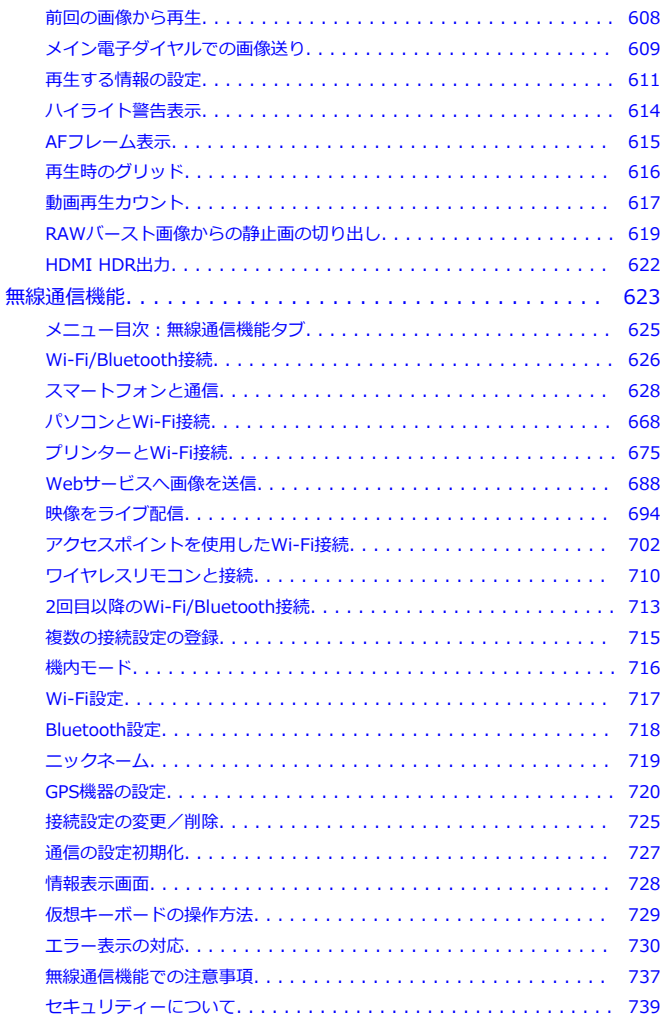

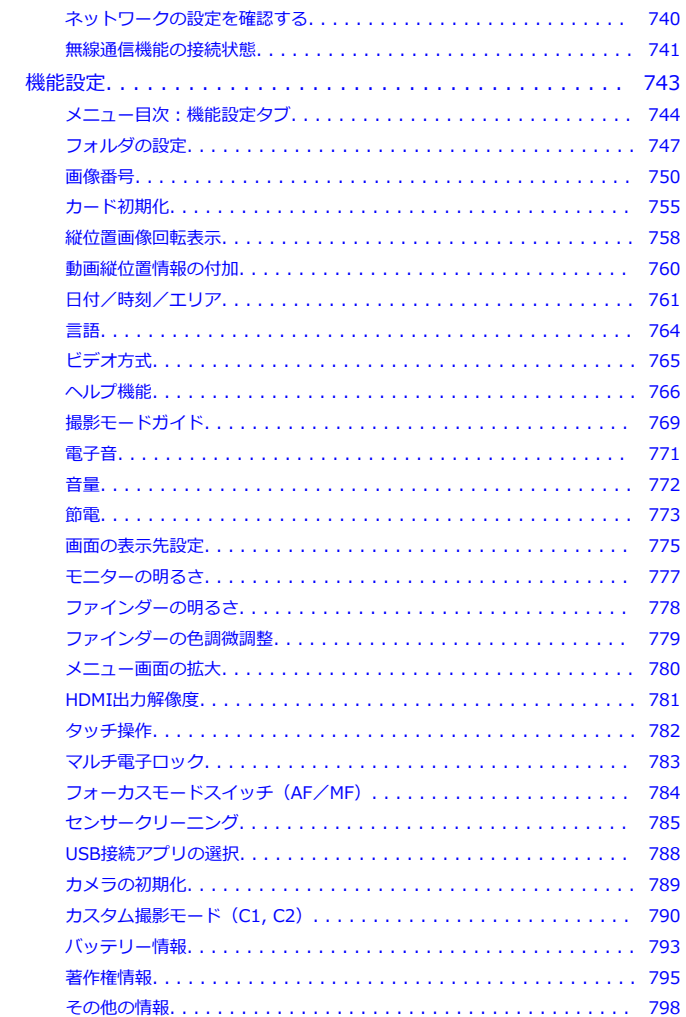

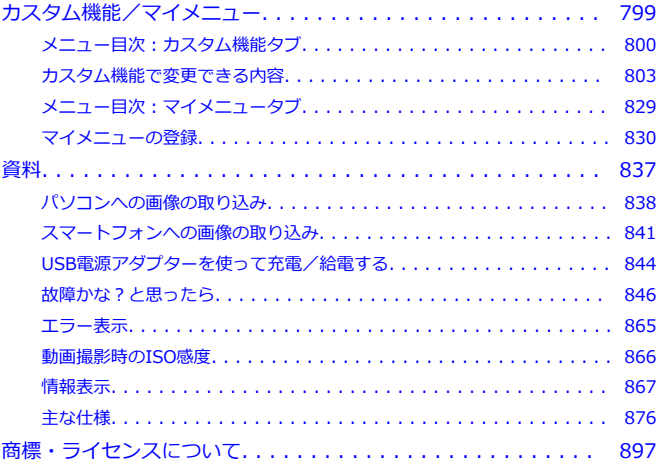

#### <span id="page-9-0"></span>**はじめに必ずお読みください**

撮影の失敗や事故を未然に防ぐため、はじめに[安全上のご注意、](#page-21-0)および[取り扱い上のご注](#page-24-0) [意を](#page-24-0)お読みください。また、この「詳細ガイド」をよく読んで正しくお使いください。

#### **試し撮りと撮影内容の補償について**

撮影後は画像を再生して、画像が正常に記録されていることを確認してください。万一、 カメラ(本製品)やメモリーカードなどの不具合により、画像の記録やパソコンへの画像 の取り込みができなかった場合の、記録内容の補償についてはご容赦ください。

#### **著作権について**

あなたがカメラ(本製品)で記録した画像やメモリーカードに取り込んだ音楽および音楽 付き画像は、個人として楽しむなどのほかは、著作権法上、権利者に無断で使用できませ ん。なお、実演や興行、展示会などのうちには、個人として楽しむなどの目的であって も、撮影を制限している場合がありますのでご注意ください。

- [カメラと主な付属品](#page-10-0)
- [補足情報](#page-11-0)
- [対応アクセサリー](#page-12-0)
- [使用説明書について](#page-13-0)
- [すぐ撮影するには](#page-14-0)
- [このガイドについて](#page-18-0)
- [使用できるカードについて](#page-20-0)
- [安全上のご注意](#page-21-0)
- [取り扱い上のご注意](#page-24-0)
- [各部の名称](#page-27-0)
- [ソフトウェア](#page-35-0)

<span id="page-10-0"></span>ご使用前に、以下のものがすべてそろっているかご確認ください。万一、足りないものが あるときは、お買い求めの販売店にご連絡ください。

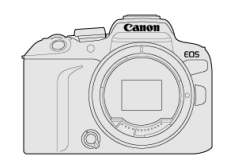

**カメラ** (ボディキャップ (カメラカバー R-F-5) 付き、シューカバー付き)

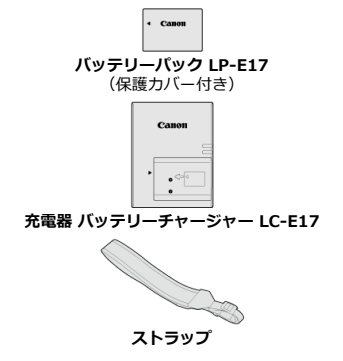

- メモリーカード(@[\)](#page-20-0)、インターフェースケーブル、HDMIケーブルは付属していませ ん。
- レンズキットをお買い上げのときは、レンズが付属しているか確認してください。
- 付属品は、なくさないように注意してください。
- ソフトウェアのCD-ROMは付属していません。ソフトウェア(62[\)](#page-35-0)は、キヤノンホー ムページからダウンロードしてください。

#### $\bullet$ **注意**

 $\bullet$ レンズの使用説明書が必要なときは、キヤノンのホームページからダウンロード してください (<mark>6</mark>2)。 なお、レンズの使用説明書(PDFファイル)は、レンズ単体販売用ですので、レン ズキットをご購入いただいた場合、レンズに付属するアクセサリーが、レンズ使 用説明書の記載と一部異なることがあります。ご了承ください。

<span id="page-11-0"></span>各機能に対応しているレンズ情報、およびカメラに関する補足情報については、下記のサ イトでご確認ください。

**<https://cam.start.canon/H001/>**

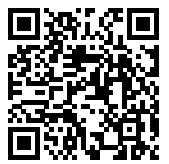

<span id="page-12-0"></span>最新の対応アクセサリーについては、下記のサイトでご確認ください。

**<https://cam.start.canon/H002/>**

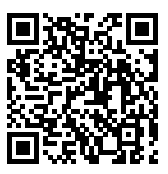

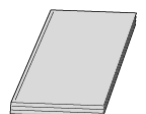

<span id="page-13-0"></span>**製品に付属している冊子は、カメラの基本的な使い方をまとめた「使用説明書」です。**

**● 詳細ガイド** 

すべての使い方は、この「詳細ガイド」で説明しています。 最新の詳細ガイドは、下記のサイトでご確認ください。 **<https://cam.start.canon/C006/>**

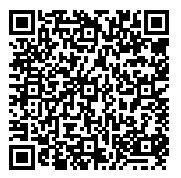

**● レンズ/ソフトウェア使用説明書** 下記のサイトからダウンロードして、補足情報をご確認ください。 **<https://cam.start.canon/>**

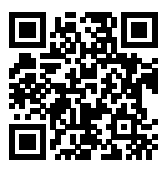

**参考**

 $\bullet$ **[↓:使用説明書・ソフトウェア URL**] を選ぶと、カメラのモニターにQRコード を表示できます。

<span id="page-14-0"></span>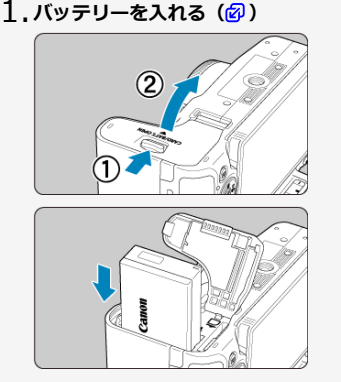

● 購入時はバッテリーを充電してからお使いください[\(](#page-40-0)図)。

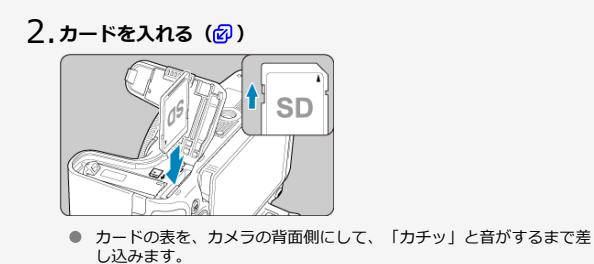

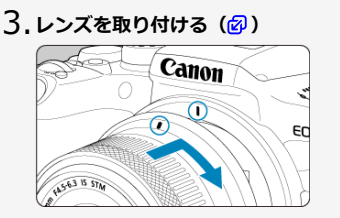

● レンズとカメラの赤いレンズ取り付け指標を合わせて取り付けます。

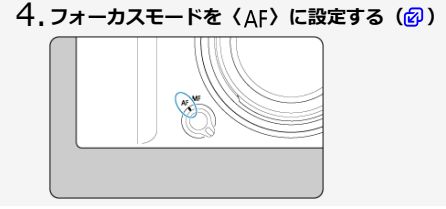

 $5$ .電源スイッチを〈ON〉にして、 モードダイヤルを〈 <u>は</u>〉にす る(*国*[、](#page-51-0)*国*)

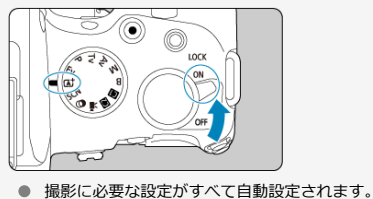

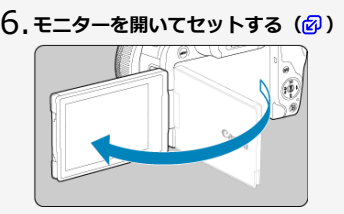

- モニターに日付/時刻/エリアの設定画面が表示されたときは[、日付](#page-760-0) [/時刻/エリア](#page-760-0)を参照してください。
- **ピントを合わせる[\(](#page-69-0) )** 7.

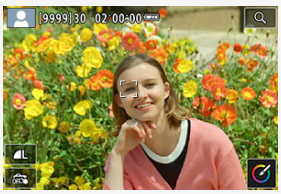

- 顔を検知すると、ピント合わせを行う追尾フレーム [ ]が顔の部分 に表示されます。
- シャッターボタンを軽く押すと、ピントが合います。
- 画面に〈 々〉が点滅するときは、内蔵ストロボを手で上げてくださ い。

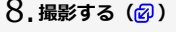

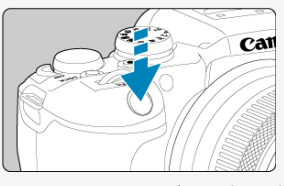

● さらにシャッターボタンを押して撮影します。

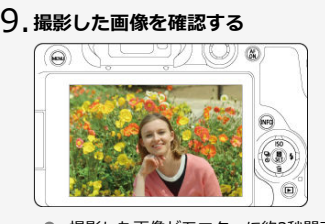

● 撮影した画像がモニターに約2秒間表示されます。

● 〈 ▶ 〉ボタンを押すと、もう一度画像が表示されます(2)。

## <span id="page-18-0"></span>**このガイドについて**

- 本文中の絵文字について
- [操作説明の前提と作例写真について](#page-19-0)

## **本文中の絵文字について**

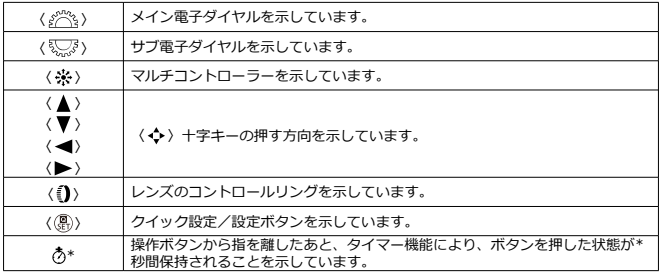

● その他、本文中の操作ボタンや設定位置の説明には、ボタンやモニターの表示など、カ メラで使われている絵文字を使用しています。

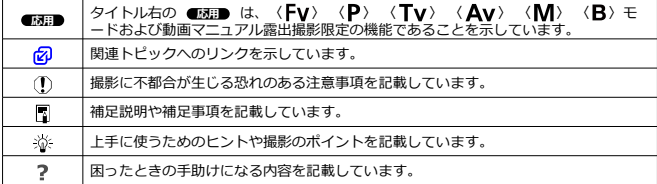

- <span id="page-19-0"></span>● 電源スイッチが〈 ◯ N ) [\(](#page-76-0) @ ) 、マルチ電子ロック機能がオフ ( @ ) になっているこ とを前提に説明しています。
- メニュー機能やカスタム機能などが初期状態になっていることを前提に説明していま す。
- 本文中のイラストは、RF-S18-45mm F4.5-6.3 IS STMレンズを取り付けた状態で説 明しています。
- カメラに表示される作例写真や、このガイドで使用している作例写真は、効果を分かり やすく伝えるためのイメージです。
- 「EFレンズ/EF-Sレンズ使用時」の記載は、マウントアダプターを併用して、EFレン ズまたはEF-Sレンズを使用する(装着する)という意味です。

## <span id="page-20-0"></span>**使用できるカードについて**

カードの容量に関わらず下記のカードが使用できます。**なお、新しく買ったカードや、他 のカメラ[、パ](#page-754-0)ソコンで初期化したカードは、このカメラで初期化(フォーマット)してく** ださい (<mark>2</mark>)。

**SD/SDHC/SDXCメモリーカード** UHS-II、UHS-I対応

### **動画が記録できるカードについて**

動画を撮影するときは、動画記録[サイ](#page-352-0)ズに適応する性能(書き込み/読み取り速度)を備 えたカードを使用してください(<mark>の)</mark>。

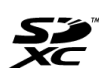

このガイドでは、SDメモリーカード、SDHCメモリーカード、SDXCメ モリーカードのことを「カード」と表記しています。 \*画像を記録する**カードは付属していません。**別途ご購入ください。

<span id="page-21-0"></span>安全に使っていただくための注意事項です。必ずお読みください。 お使いになる方だけでなく、他人への危害や損害を防ぐためにお守りください。

#### 警告 死亡や重傷を負う恐れがある内容です。

● 乳幼児の手の届くところに置かない。

ストラップを首に巻き付けると、窒息することがあります。

カメラ、アクセサリーの部品や付属品を飲み込むと危険です。飲み込んだ場合は、すぐ医 師に相談してください。

電池を飲み込むと危険です。飲み込んだときは、すぐ医師に相談してください。

● この製品はボタン/コイン電池を使用しています。

ボタン/コイン電池は危険であり、新品か使用済みかにかかわらず、常に子供の手の届か ないところに保管してください。

これらの電池を飲み込んだり、体のどこかに入れたりすると、2時間以内に重傷や死亡に至 ることがあります。

ボタン/コイン電池を飲み込んだ、または体のどこかに入れた疑いがある場合は、直ちに 医師の診察を受けてください。

- 指定外の電源は使わない。
- 分解や改造をしない。
- 強い衝撃や振動を与えない。
- 破損したときは、内部に触れない。
- 煙が出ている、異臭がするなどの異常が発生したときは使わない。
- アルコール、ベンジン、シンナーなどの有機溶剤で手入れしない。
- 液体でぬらしたり、内部に液体や異物を入れない。
- 可燃性ガスを含んだ空気中では使用しない。

感電、破裂、火災の原因となります。

● レンズやレンズを付けたカメラは、レンズキャップを外した状態で放置しない。

- 光がレンズを通して焦点を結び、火災の原因となります。
- 雷が鳴り出したら、コンセントにつながれた製品に触れない。

感電の原因となります。

● バッテリーや電池を使うときは、次のことに注意する。

- 指定外の製品で使わない。
- 熱したり、火中投入しない。
- 指定外の製品で充電しない。
- 端子に他の金属や金属製のピンやゴミを触れさせない。
- 液漏れしたものは使わない。
- 廃却するときは、接点にテープを貼るなどして絶縁する。

感電、破裂、火災の原因となります。

液漏れして身体や衣服についたときは、水でよく洗い流す。目に入ったときは、きれいな 水で十分洗った後、すぐ医師に相談してください。

- バッテリーチャージャーやACアダプターを使うときは、次のことに注意する。
	- 電源プラグやコンセントのほこりを、定期的に乾いた布で拭き取る。
	- ぬれた手で電源プラグを抜き差ししない。
	- 電源プラグの差し込みが不十分なまま使わない。
	- 電源プラグや端子に金属製のピンやゴミを触れさせない。
	- 雷が鳴り出したら、コンセントにつながれたバッテリーチャージャーやACアダプ ターに触れない。
- 電源コードに重いものをのせたり、傷つけたり、破損させたり、加工したりしない。
- 使用中および使用後すぐに、製品に布などをかけない。
- コードを引っ張って電源プラグを抜かない。
- 電源に長時間つないだままにしない。
- 5°C~40°Cの範囲外で充電しない。
- 感電、破裂、火災の原因となります。
- 長時間、身体の同じ部位に触れさせたまま使わない。

熱いと感じなくても、皮膚が赤くなったり、水ぶくれができたりするなど、低温やけどの 原因となることがあります。気温の高い場所で使うときや、血行の悪い方や皮膚感覚の弱 い方などが使うときは、三脚などを使ってください。

使用が禁止されている場所では、電源を切るなどの指示に従う。 電波の影響で機器類が誤動作し、事故の原因となる恐れがあります。 木注意 下記の注意を守らないと、けがを負う可能性または物的 損害の発生が想定されます。

● ストロボを目に近付けて発光しない。 目をいためる恐れがあります。 ● 長い時間、ファインダーや画面を見続けない。 乗り物酔いのような症状をおこすことがあります。すぐに製品の使用を中止して休息をと ってください。 ● ストロボを指や布などで覆ったまま、発光させない。 やけどや故障の原因となります。 ● 製品を高温や低温となる場所に放置しない。 製品自体が高温や低温になり、触れるとやけどやけがの原因となります。 ● ストラップ使用時は、他のものに引っ掛けたり、強い衝撃や振動を与えない。 ● レンズを強く押したり、ぶつけたりしない。 けがやカメラの故障の原因となります。 ● 三脚を使うときは、十分に強度があるものを使う。 ● カメラを三脚につけたまま移動しない。 けがや事故の原因となります。

● 製品の内部には手を入れない。

けがの原因となります。

使用中や使用後に肌に異常を感じた場合は、使用を中止し医師にご相談ください。

● ペットの近くにバッテリーを置かない。

バッテリーに噛みついたとき、バッテリーの液漏れ、発熱、破裂により故障や火災の原因 となることがあります。

連続撮影を長時間繰り返したり、動画撮影を行うと、**モニター収納部(A)の 温度が高くなることがありますので触らないでください。**やけどの原因となる ことがあります。  $(A)$ 

#### <span id="page-24-0"></span>**カメラについて**

- カメラは精密機器です。落としたり衝撃を与えたりしないでください。
- このカメラは防水構造になっていませんので、水中では使用できません。万一水に濡れ てしまったときは、早めに修理受付窓口にご相談ください。また、水滴が付いたときは 乾いたきれいな布で、潮風にあたったときは固くしぼったきれいな布でよくふき取って ください。
- カメラを磁石やモーターなどの強力な磁気が発生する装置の近くに、絶対に置かないで ください。また、電波塔などの強い電波が発生しているところで使用したり、放置した りしないでください。電磁波により、カメラが誤動作したり、記録した画像データが破 壊されることがあります。
- 直射日光下の車の中などは予想以上に高温になります。カメラの故障の原因になること がありますので、このような場所にカメラを放置しないでください。
- カメラには精密な回路が内蔵されていますので、絶対に自分で分解しないでください。
- 指などでシャッター幕の動作を阻害しないでください。故障の原因になります。
- レンズ、ファインダーなどにゴミが付いているときは、市販のブロアーで吹き飛ばすだ けにしてください。カメラボディおよびレンズは、有機溶剤を含むクリーナーなどでふ かないでください。特に汚れがひどいときは、修理受付窓口にご相談ください。
- カメラの電気接点は手で触らないでください。腐食の原因になることがあります。腐食 が生じるとカメラが作動不良を起こすことがあります。
- カメラを寒いところから、急に暑いところに移すと、カメラの外部や内部に結露(水 滴)が発生することがあります。カメラを寒いところから、急に暑いところに移すとき は、結露の発生を防ぐために、カメラをビニール袋に入れて袋の口を閉じ、周囲の温度 になじませてから、袋から取り出してください。
- 結露が発生したときは、故障の原因になりますので、カメラを使用したり、レンズ、カ ード、バッテリーをカメラから取り外さないでください。カメラの電源をOFFにして、 水滴が完全に消えるまで待ってから、カメラを使用してください。なお、水滴が完全に 消えても、カメラ内部が低温になっているときは、周囲の温度になじむまで、レンズ、 カード、バッテリーをカメラから取り外さないでください。
- カメラを長期間使用しないときは、カメラからバッテリーを取り出し、風通しが良く、 涼しい乾燥した場所に保管してください。保管期間中でも、ときどきシャッターを切る ようにして作動することを確認してください。
- カメラの保管場所として、実験室などのような薬品を扱う場所は、さび・腐食などの原 因になるため避けてください。
- 長期間使用しなかったカメラは、各部を点検してから使用してください。長期間使用し なかったあとや、海外旅行など大切な撮影の前には、各部の作動を修理受付窓口、また はご自身でチェックしてからご使用ください。
- 連続撮影を長時間繰り返したり、静止画撮影や動画撮影を長時間行うと、カメラの温度 が高くなることがあります。これは故障ではありません。
- 明るい光源が撮影画面の内側や外側近くにあると、ゴーストが写り込むことがありま す。
- 逆光での撮影では、太陽を画角から十分にずらしてください。また、強い光源(太陽、 レーザー、人工的な強い光源など)が撮影画面の内側や外側近くに絶対に入らないよう にしてください。強い光の集光により、撮像素子やカメラ内部の損傷、発煙などの恐れ があります。
- 撮影時以外は、太陽光などがレンズに入らないようにレンズキャップを取り付けてくだ さい。

#### **モニターとファインダーについて**

下記の現象は、記録されている画像には影響ありません。

- モニターおよびファインダーは、非常に精密度の高い技術で作られており99.99%以上 の有効画素がありますが、0.01%以下の画素欠けや、黒や赤などの点が現れたままに なることがあります。これは故障ではありません。
- モニターを長時間点灯したままにすると、表示していた内容の像が残ることがありま す。この残像は一時的なもので、カメラを数日間使用しないでおくと自然に消えます。
- 液晶の特性で低温下での表示反応がやや遅くなったり、高温下で表示が黒くなったりす ることがありますが、常温に戻れば正常に表示されます。

#### **カードについて**

- カードとその中に記録されているデータを保護するために、次の点に注意してください。
- 「落とさない」、「曲げない」、「強い力や衝撃、振動を加えない」、「濡らさな い」。
- カードの接占に指や金属が触れないようにする。
- カード表面にシールなどを貼らない。
- テレビやスピーカー、磁石などの磁気を帯びたものや、静電気の発生しやすいところで 保管、使用しない。
- 直射日光のあたる場所や、暖房器具の近くに放置しない。
- ケースなどに入れて保管する。
- 温度の高いところ、ほこりや湿気の多いところに保管しない。
- 連続撮影を長時間繰り返したり、静止画撮影や動画撮影を長時間行うと、カードの温度 が高くなることがあります。これは故障ではありません。

#### **レンズについて**

● レンズを取り外したときは、接点 (1) やレンズ面を傷つけないように、取り付け面 を上にして置き、ダストキャップを取り付けてください。

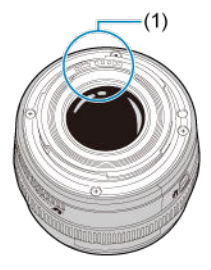

#### **撮像素子の前面に付着する汚れについて**

撮像素子の前面には、外部から入り込むゴミのほかに、ごくまれにカメラ内部の潤滑剤な どが付着することがあります。汚れが画像に写り込むときは、できるだけ修理受付窓口に 撮像素子の清掃をお申し付けください。

#### <span id="page-27-0"></span>■ ストラップ (吊りひも) の取り付け方

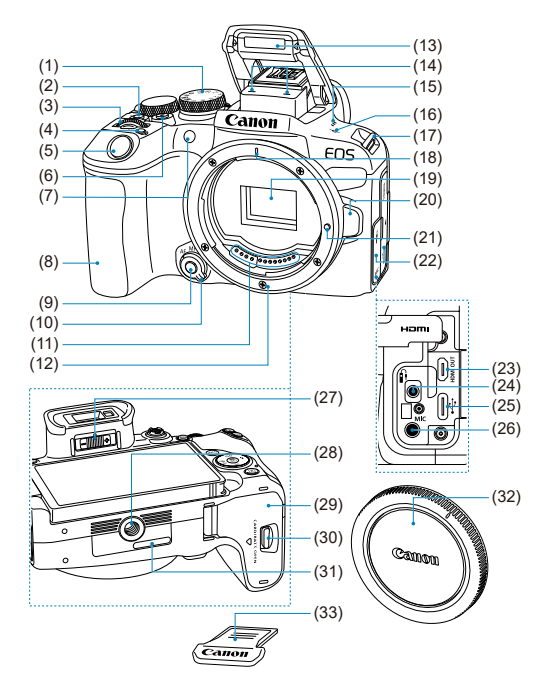

- (1) モードダイヤル
- (2) 〈IOCK > マルチ電子ロックボタン
- (3) 〈 <<<<<>>  $X,Y$ <>  $X,Y$ <br/> $Z$
- (4) 〈 M-Fn > マルチファンクションボタン
- (5) シャッターボタン
- (6) 動画撮影ボタン
- (7) AF補助光/赤目緩和/セルフタイマー/リモコンランプ
- (8) グリップ
- (9) 絞り込みボタン
- (10)フォーカスモードスイッチ
- (11)接点
- (12)レンズマウント
- (13)内蔵ストロボ
- (14)マイク
- (15)スピーカー
- (16) 〈 <del>〇</del> 〉撮像面マーク
- (17)ストラップ取り付け部
- (18)RFレンズ取り付け指標
- (19)撮像素子
- (20)レンズロック解除ボタン
- (21)レンズロックピン
- (22)端子カバー
- (23) 〈HDMI OUT〉HDMIマイクロ出力端子
- (24) 〈 A 〉 リモコン端子
- (25) 〈 、、 )デジタル端子
- (26) 〈MIC〉外部マイク入力端子
- (27)視度調整レバー
- (28)三脚ねじ穴
- (29)カード/バッテリー収納部ふた
- (30)カード/バッテリー収納部ふたロック
- (31)シリアル番号(機番)
- (32)ボディキャップ
- (33)シューカバー

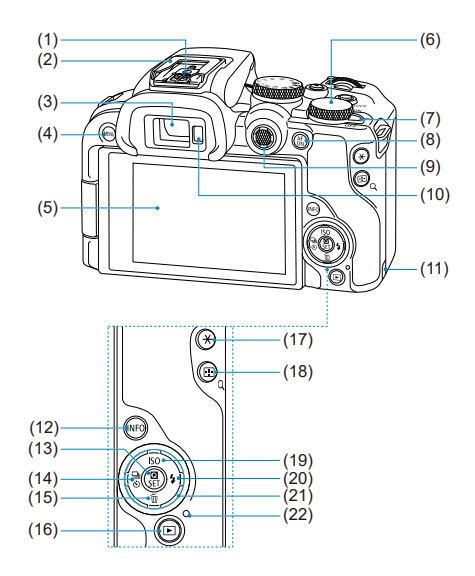

(1) シンクロ接点

(2) マルチアクセサリーシュー

(3) ファインダー接眼部

(4) 〈 MFNU〉 メニューボタン

(5) モニター

(6)〈 〉サブ電子ダイヤル

(7) 〈 ON/ OFF > 電源スイッチ

(8) 〈 Mi 〉 AFスタートボタン

(9) 〈※〉マルチコントローラー(中央押しあり)

(10)ファインダーオンセンサー

(11) DCコード通し部

(12) 〈 INFO > インフォボタン

(13)〈 〉クイック設定/設定ボタン

(14) 〈 イ/ [) / む〉 左/ドライブモード/セルフタイマー選択ボタン

(15)〈▼/向〉下/消去ボタン

(16) 〈 下 ) 再生ボタン

(17) 〈 \* > AEロックボタン

(18)〈 / 〉AFフレーム選択/インデックス/拡大/縮小ボタン

(19) 〈▲/ISO 〉上/ISO感度設定ボタン

(20) 〈▶/ ↓〉 右/ストロボボタン

(21) 〈 ◆ 〉 十字キー

(22)アクセスランプ

#### **モードダイヤル**

モードダイヤルには、「かんたん撮影」と「応用撮影」の機能ゾーンがあります。

#### **(1)かんたん撮影ゾーン**

基本操作はシャッターボタンを押すだけです。被写体やシーンに応じてカメラまかせの撮 影ができます。

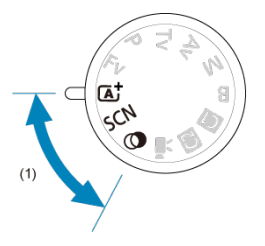

 $\overline{a}$ : シーンインテリジェントオート (2[\)](#page-89-0)

**SCN : スペシャルシーン (@[\)](#page-99-0)** 

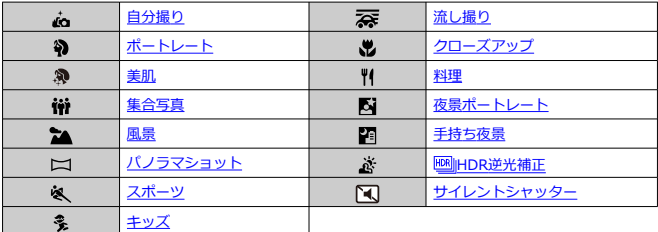

#### **②:クリエイティブフィルター(2)**

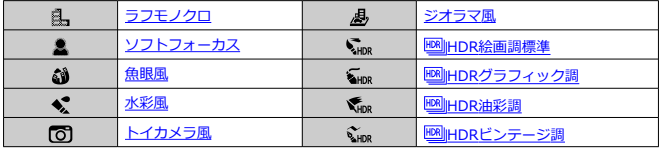

#### **(2)応用撮影ゾーン**

思いどおりのさまざまな撮影ができます。

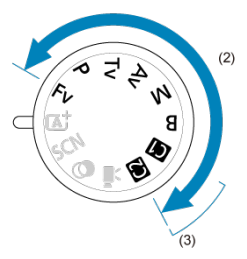

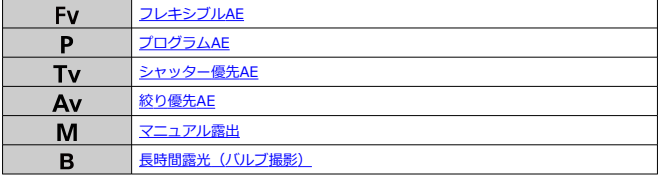

#### **(3)カスタム撮影モード**

撮影モード〈Fv〉〈P〉〈Tv〉〈Av〉〈M〉〈B〉やAF動作、メニュー機能な - どを、〈 CO 〉 〈 CO 〉 に登録することができます[\(](#page-789-0) 2 )。

#### **(4)動画撮影**

さまざまな動画撮影の設定ができます(図)。

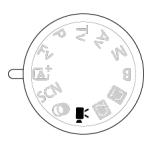

## **バッテリーチャージャー LC-E17**

バッテリーパック LP-E17用の充電器です (<mark>6</mark>2[\)](#page-40-0)。

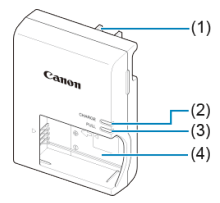

- (1) 電源プラグ
- (2) 充電ランプ
- (3) 充電完了ランプ
- (4) バッテリー取り付け部

## <span id="page-34-0"></span>**ストラップ(吊りひも)の取り付け方**

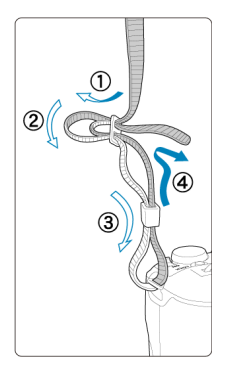

ストラップの先端をストラップ取り付け部のトから通し、さらにストラップに付いている<br>留め具の内側を通します。留め具の部分のたるみを取り、引っぱっても留め具の部分がゆ るまないことを確認してください。

- <span id="page-35-0"></span>■ ソフトウェアの概要
- [EOS用または専用ソフトウェアのダウンロード/インストール](#page-36-0)
- [ソフトウェア使用説明書](#page-38-0)

# **ソフトウェアの概要**

EOS用各種ソフトウェアの概要を説明します。なお、ソフトウェアのダウンロード/イン ストールは、インターネットに接続して行います。インターネット非接続の環境では、ダ ウンロード/インストールはできません。

#### **EOS Utility(イオスユーティリティ)**

カメラとパソコンを接続し、撮影画像(静止画/動画)のパソコンへの取り込み、カメラ の各種設定、パソコン操作によるリモート撮影などを行うソフトウェアです。

#### **Digital Photo Professional(デジタルフォトプロフェッショナル)**

RAW画像を撮影される方におすすめのソフトウェアです。画像の閲覧・編集・印刷などが できます。

#### **Picture Style Editor(ピクチャースタイルエディター)**

ピクチャースタイルを編集し、オリジナルピクチャースタイルファイルの作成・保存がで きます。画像処理上級者向けのソフトウェアです。
ソフトウェアは必ず最新版をインストールしてください。

旧バージョンのソフトウェアがインストールされている場合は、上書きインストールして ください。

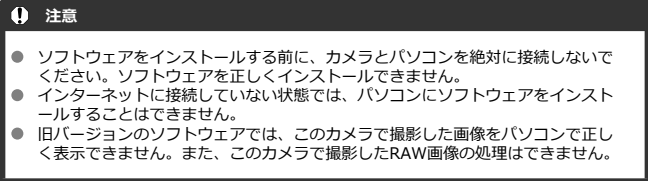

# 1. **ソフトウェアをダウンロードする**

● パソコンからインターネットに接続し、キヤノンの下記のWebサイト にアクセスしてください。 **<https://cam.start.canon/>**

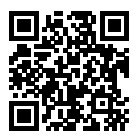

- ソフトウェアをダウンロードします。
- ソフトウェアによっては、シリアル番号の入力が必要です。シリアル 番号は、カメラの底面に記載されています。
- パソコン上で解凍します。
	- **Windows** 表示されたインストーラーファイルをクリックすると、インスト ーラーが起動します。
	- **macOS**
		- dmgファイルが生成/表示されるので、次の手順でインストーラ ーを起動してください。

1.dmgファイルをダブルクリックする

- デスクトップにドライブアイコンと、インストーラーファ イルが表示されます。 インストーラーファイルが表示されないときは、ドライブ アイコンをダブルクリックすると、インストーラーファイ ルが表示されます。
- 2.インストーラーファイルをダブルクリックする
	- インストーラーが起動します。
- 2. **画面の指示に従ってインストールする**

ソフトウェア使用説明書は、下記のサイトでご確認ください。

**<https://cam.start.canon/>**

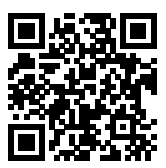

この章では、撮影に入る前にあらかじめ準備しておくことと、基本の操作について説明し ています。

- [バッテリーを充電する](#page-40-0)
- [バッテリーとカードを入れる/取り出す](#page-43-0)
- [モニターを使う](#page-49-0)
- [電源を入れる](#page-51-0)
- [RFレンズ、RF-Sレンズを取り付ける/取り外す](#page-55-0)
- [EFレンズ、EF-Sレンズを取り付ける/取り外す](#page-60-0)
- [マルチアクセサリーシュー](#page-64-0)
- [ファインダーを使う](#page-66-0)
- [基本操作](#page-67-0)
- [メニュー機能の操作と設定](#page-79-0)
- [クイック設定](#page-85-0)
- [画面にタッチして操作する](#page-86-0)

<span id="page-40-0"></span>1. **付属の保護カバーを外す**

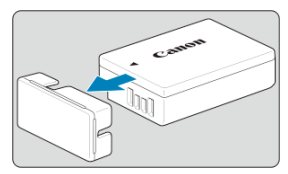

2. **バッテリーを充電器にしっかりと取り付ける**

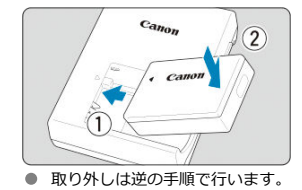

3. **充電する**

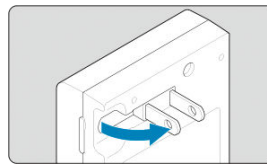

● 充電器のプラグを矢印の方向に起こし、プラグをコンセントに差し込 みます。

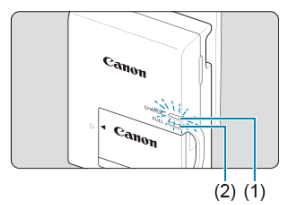

- 自動的に充電が始まり、充電ランプ (1) がオレンジ色に点灯します。
- 充電が完了すると、充電完了ランプ (2) が緑色に点灯します。
- **使い切ったバッテリーの充電に要する時間は、常温(+23°C)で約2 時間です。**

なお、充電時間は周囲の温度や残量によって大きく異なります。

- 安全に充電を行うため、低温下(+5°C~+10°C)では充電時間が長 くなります(最長約4時間)。
- **購入時、バッテリーはフル充電されていません** 充電してからお使いください。
- **充電は使用する当日か前日にする**

充電して保管していても、自然放電により少しずつバッテリーの容量が少なくなってい きます。

**充電が終わったら、バッテリーを取り外し、プラグをコンセントから抜く**

#### **カメラを使わないときはバッテリーを取り出しておく**

バッテリーを長期間カメラに入れたままにしておくと、微少の電流が流れて過放電状態 になり、バッテリー寿命短縮の原因となります。バッテリーの保護カバーを取り付けて 保管してください。なお、フル充電して保管すると、性能低下の原因になることがあり ます。

**● 充電器は海外でも使うことができる** 

充電器は、家庭用電源のAC100~240V 50/60Hzに対応しています。お使いになる国 や地域に対応した、市販の電源プラグ変換アダプターを使用してください。なお、充電 器が故障する恐れがありますので、海外旅行用の電子変圧器などに接続しないでくださ い。

#### **● フル充電したのにすぐ使えなくなるときは、バッテリーの寿命です**

バッテリーの劣化度を確認した上で(2)、新しいバッテリーをお買い求めくださ い。

### **注意**

- 充電器をコンセントから取り外したときは、約5秒間、充電器のプラグに触れない ようにしてください。
- 付属の充電器は、バッテリーパック LP-E17以外は充電できません。

# <span id="page-43-0"></span>**バッテリーとカードを入れる/取り出す**

- 図 入れ方
- [カードを初期化する](#page-45-0)
- Ø [取り出し方](#page-46-0)

充電したバッテリーパック LP-E17とカードをカメラに入れます。撮影した画像は、カード に記録されます。

# **入れ方**

1. **カード/バッテリー収納部ふたロックをスライドして、ふたを開ける**

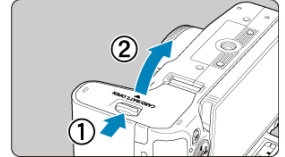

2. **バッテリーを入れる**

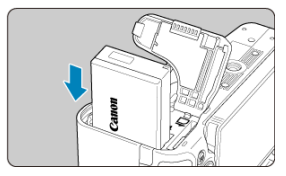

- バッテリー接点の方から入れます。
- ロック位置までしっかりと入れてください。

3. **カードを入れる**

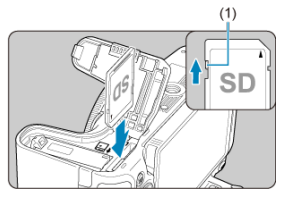

● カードの表を、カメラの背面側にして、「カチッ」と音がするまで差 し込みます。

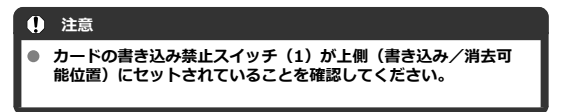

4. **ふたを閉める**

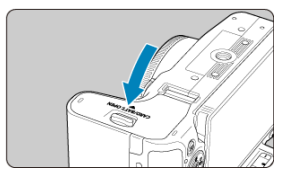

 $\bullet$ 「カチッ」と音がするまで、ふたを押して閉じます。

### **注意**

バッテリーパック LP-E17以外は使用できません。

<span id="page-45-0"></span>新しく買ったカードや、他のカメラ、パソコンで初期化したカードは、このカメラで初期 ……<br>化 (フォーマット) してください (<mark>@</mark>) 。

<span id="page-46-0"></span>1. **カード/バッテリー収納部ふたロックをスライドして開ける**

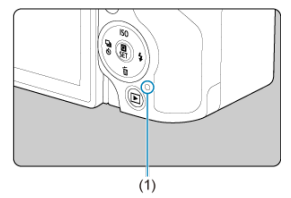

- 電源スイッチを〈OFF〉にします。
- **アクセスランプ (1) が消えていることを確認して、カード/バッテ リー収納部ふたを開きます。**
- モニターに「**書き込み中...**]と表示されたときは、ふたを閉じてくだ さい。
- 2. **バッテリーを取り出す**

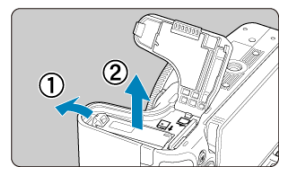

- バッテリーロックレバーを矢印の方向に押してロックを外し、バッテ リーを取り出します。
- ショート防止のため、必ずバッテリーに付属の保護カバー (62[\)](#page-40-0) を取 り付けてください。

3. **カードを取り出す** Œ ● カードを軽く押し込んで離すと出てきます。 .<br>U

● カードをまっすぐに取り出して、ふたを閉じます。

#### **注意**

**撮影時に画面に赤い[ ]が表示されたときは、カードをすぐに取り出さない でください。**カメラ内部の発熱により、カードが熱くなっていることがあります。電 源スイッチを〈 ○FF〉にして撮影を休止し、しばらく経ってからカードを取り出し てください。撮影直後に熱くなっているカードを取り出すと、カードを落下させてカ ードが破損する恐れがあります。カードを取り出すときは十分注意してください。

**参考**

- 撮影可能枚数は、使用するカードの空き容量や、記録画質、ISO感度などにより変 わります。
- **「■ :カードなしレリーズ**]を「**しない**】に設定すると、カードの入れ忘れを防 止することができます (<mark>6</mark>2) 。

#### **注意**

**アクセスランプが点灯/点滅しているときは、カードへの記録/読み出し中や、**  $\bullet$ **消去中、データ転送中です。カード/バッテリー収納部ふたを開けないでくださ い。また、アクセスランプが点灯/点滅しているときに次のことを行うと、画像 データが壊れたり、カードやカメラ本体が損傷する原因になるため、絶対に行わ ないでください。**

#### • **カードを取り出す**

- **バッテリーを取り出す**
- **カメラ本体に振動や衝撃を与える**
- **電源コードの抜き差しを行う**

(家庭用電源アクセサリー(別売)使用時)

- 画像が記録されているカ[ード](#page-749-0)を使用すると、撮影した画像の番号が0001から始ま らないことがあります (<mark>6</mark>2)。
- モニターにカードのトラブルに関するメッセージが表示されたときは、カードの 抜き差しを行ってください。それでも改善しないときは、別のカードに交換して ください。 なお、パソコンでカードの内容が読み取れるときは、カード内のデ[ータ](#page-754-0)をすべて

パソコンに保存したあと、カメラでカードを初期化してください(図)。正常な 状態に戻ることがあります。

- カードの端子部分に指や金属が触れないようにしてください。また、ゴミや水な どを付着させないでください。端子部分に汚れが付着すると、接触不良の原因に なります。
- マルチメディアカード(MMC)は使用できません(カードエラー表示)。

● UHS-II対応のmicroSDHC/SDXCカードと、(microSDカードからSDカードへ の)変換アダプターの組み合わせによる使用はおすすめできません。 UHS-II対応カードを使用するときは、UHS-IIに対応したSDHC/SDXCカードの使 用をおすすめします。

<span id="page-49-0"></span>モニターは、向きと角度を変えて使用することができます。

1. **モニターを開く**

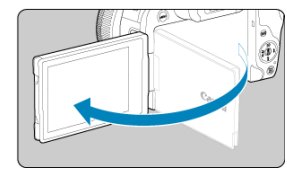

2. **モニターを回転させる**

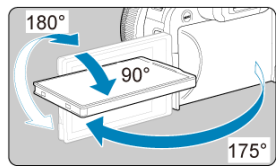

- モニターは、開いた状態や上向き、下向き、対面(裏返し)でも使用 することができます。
- 角度は「約」です。
- 3. **画面を表向きにする**

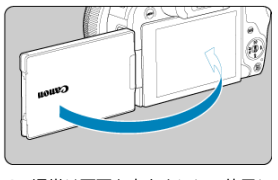

● 通常は画面を表向きにして使用します。

### **注意**

- モニターを無理に回転させて、軸の部分(ヒンジ部)に強い力がかからないよう にしてください。
- カメラの端子にケーブルを接続しているときは、モニターを開いた状態での回転  $\bullet$ 範囲が制限されます。

# **图 参考**

- カメラを使わないときは、モニターを内側にして閉じてください。画面を保護す ることができます。
- モニターを被写体に向けた対面撮影を行うと、映像が鏡像(左右反転)で表示さ れます。
- <span id="page-51-0"></span>■ 日付/時刻/エリアを設定する
- [表示言語を変更する](#page-52-0)
- [撮像素子の自動清掃](#page-53-0)
- [バッテリー残量表示について](#page-54-0)

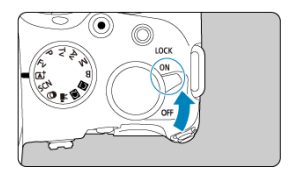

**〈 〉**

カメラが作動します。静止画および動画を撮影することができます。

**〈 〉** カメラは作動しません。カメラを使用しないときはこの位置にします。

**参考**

● カードへの画像記録中に電源スイッチを〈 **○FF**〉にすると、「**書き込み中...**]が 表示され、画像記録が終了してから電源が切れます。

# **日付/時刻/エリアを設定する**

電源スイッチを入れたときに、日付/時刻/エリアの設定画面が表示されたときは[、日付](#page-760-0) [/時刻/エリア](#page-760-0)を参照して日付/時刻/エリアを設定してください。

<span id="page-52-0"></span>表示[言語を](#page-763-0)変更するときは、言語を参照してください。

# <span id="page-53-0"></span>**撮像素子の自動清掃**

- 電源スイッチを〈 OFF〉にしたときに、撮像素子の自動清掃が行われます(小さな音 が鳴ることがあります)。清掃中は、モニターに [1)]が表示されます。電源スイッ チを〈 〉にしたときにも、撮像素子の自動清掃が行われるようにしたい場合は、 [ **↓ : センサークリーニング**]で設定することができます[\(](#page-784-0) <mark>@</mark> )。
- 電源スイッチの〈 ON 〉 〈 OFF > を短い時間で繰り返すと、「 」「 が表示されな いことがありますが、故障ではありません。

<span id="page-54-0"></span>バッテリーの残量は、電源スイッチを〈 〉にしたときに表示されます。

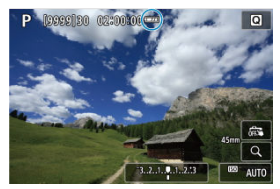

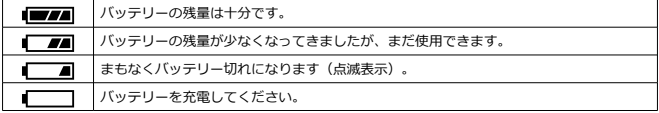

#### **参考**

- 下記の操作を行うとバッテリーが早く消耗します。
	- シャッターボタン半押し状態を長く続ける
	- AF動作だけを行って撮影しない操作を頻繁に行う
	- 手ブレ補正機能を使用する
	- Wi-Fi機能、Bluetooth機能を使用する
	- モニターを頻繁に使用する
	- マルチアクセサリーシュー対応アクセサリーを使用する
- 実際の撮影条件により、撮影可能枚数が少なくなることがあります。
- レンズの動作にはカメラ本体の電源を使用します。使用するレンズにより、バッ テリーが早く消耗することがあります。
- **「↓:バッテリー情報**】でバッテリーの状態を確認することができます(<mark>@</mark>[\)](#page-792-0)。
- 低温下ではバッテリーの残量があっても撮影できないことがあります。

# <span id="page-55-0"></span>**RFレンズ、RF-Sレンズを取り付ける/取り外す**

#### Ø [取り付け方](#page-56-0)

#### Ø [取り外し方](#page-59-0)

#### **注意**

- レンズで太陽を直接見ないでください。失明の原因になります。
- レンズの取り付け/取り外しを行うときは、カメラの電源スイッチを〈OFF〉に してください。
- 自動ピント合わせのときに、レンズの先端(フォーカスリング)が動くレンズ は、動いている部分に触れないでください。

### **ゴミやほこりについて、普段から以下のことに注意してください**

- レンズの交換は、ほこりの少ない場所で素早く行う
- レンズを取り外してカメラを保管するときは、ボディキャップを必ずカメラに取 り付ける
- ボディキャップは、ゴミやほこりを落としてからカメラに取り付ける

<span id="page-56-0"></span>1. **キャップを外す**

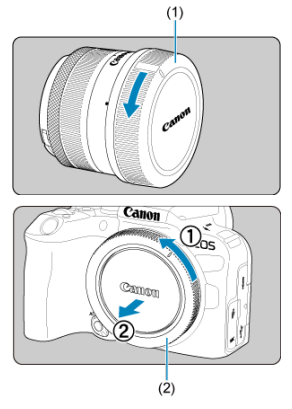

- レンズのダストキャップ (1) とボディキャップ (2) を矢印の方向に 回して外します。
- 2. **レンズを取り付ける**

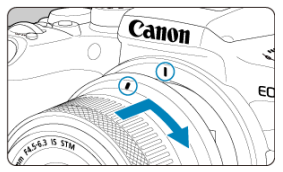

● レンズとカメラの赤いレンズ取り付け指標を合わせ、レンズを矢印の 方向に「カチッ」と音がするまで回します。

# 3. **フォーカスモードを〈 〉に設定する**

- 〈 AF〉はAuto Focus: 自動ピント合わせのことです。
- 〈MF〉はManual Focus:手動ピント合わせのことです。自動ピント 合わせはできません。
- **フォーカスモードスイッチのないRFレンズ装着時**
	- [ $\blacklozenge$  :  $\boldsymbol{\mathsf{Q}}$ スイッチ(AF/MF)] が [有効] ( ) の場合は、カメラ 前面のフォーカスモードスイッチを〈AF〉に設定します。

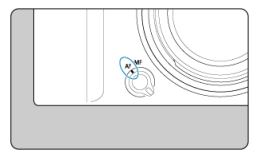

• [ $\varphi$  :  $\mathsf{Q}$ スイッチ(AF/MF)]が [無効] (<mark>6</mark>) の場合は、 **[AF: フォーカスモード]**を [AF] に設定します。

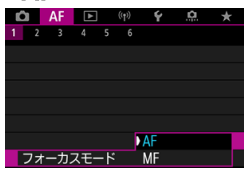

### **フォーカスモードスイッチのあるRFレンズ装着時**

レンズのフォーカスモードスイッチを〈AF〉に設定します。レンズ 側の設定が優先されますので、カメラのフォーカスモードスイッチお よび [v: Oスイッチ(AF/MF)] の設定は機能しません。

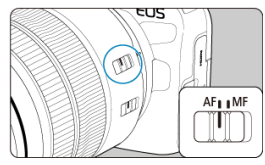

4. **レンズキャップを外す**

<span id="page-59-0"></span>**レンズロック解除ボタンを押しながら、レンズを矢印の方向に回す**

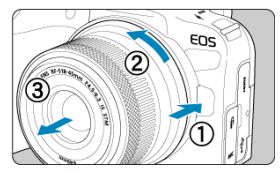

- 回転が止まるまで回してから、取り外します。
- 取り外したレンズにダストキャップを取り付けます。

# <span id="page-60-0"></span>**EFレンズ、EF-Sレンズを取り付ける/取り外す**

#### Ø 取り付け方

### Ø [取り外し方](#page-63-0)

別売のマウントアダプター EF-EOS Rを使用すると、すべてのEFレンズ、EF-Sレンズを使 用することができます。**なお、EF-Mレンズは使用できません。**

# **取り付け方**

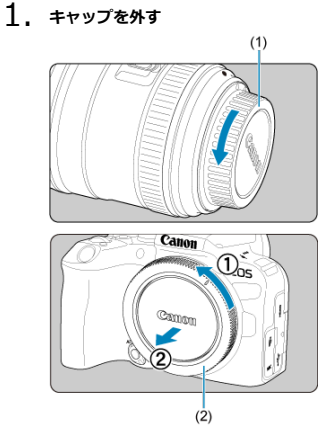

● レンズのダストキャップ (1) とボディキャップ (2) を矢印の方向に 回して外します。

2. **アダプターにレンズを取り付ける**

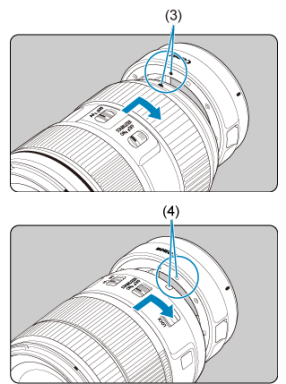

- アダプターの取り付け指標(赤または白)とレンズ側の取り付け指標 の色を合わせ、レンズを矢印の方向に「カチッ」と音がするまで回し ます。
	- (3)赤い指標
	- (4) 白い指標
- 3. **カメラにアダプターを取り付ける**

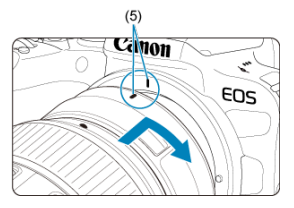

● アダプターとカメラの赤いレンズ取り付け指標 (5) を合わせ、レンズ を矢印の方向に「カチッ」と音がするまで回します。

4. **レンズのフォーカスモードスイッチを〈 〉にする**

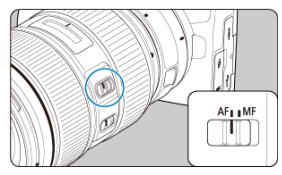

- 〈 AF〉はAuto Focus: 自動ピント合わせのことです。
- 〈MF〉はManual Focus:手動ピント合わせのことです。自動ピント 合わせはできません。
- 5. **レンズキャップを外す**

<span id="page-63-0"></span>1. **レンズロック解除ボタンを押しながら、アダプターを矢印の方向に回す**

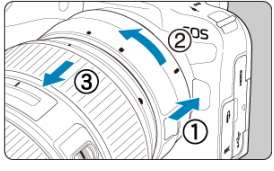

● 回転が止まるまで回してから、取り外します。

2. **レンズをアダプターから取り外す**

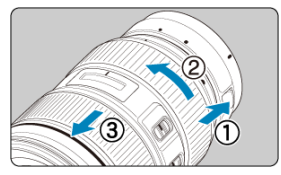

- アダプターのレンズ取り外しレバーをスライドしながら、レンズを反 時計方向に回します。
- 回転が止まるまで回してから、レンズを取り外します。
- 取り外したレンズにダストキャップを取り付けます。

#### $\mathbf{0}$ **注意**

レンズに関する注意事項は、[RFレンズ、RF-Sレンズを取り付ける/取り外す](#page-55-0)をご 確認ください。

<span id="page-64-0"></span>■ マルチアクセサリーシューを使用する

マルチアクセサリーシューは、電源供給機能と高度な情報通信機能を備えたアクセサリー シューです。

# **マルチアクセサリーシューを使用する**

### **シューカバーの取り外し**

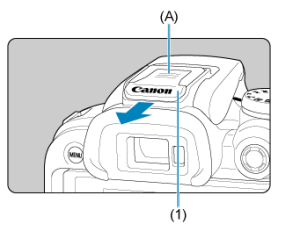

● シューカバー (1)の (A)の部分に指をかけて矢印の方向に引き抜きます。取り外し たシューカバーは、紛失しないように保管してください。

### **アクセサリーの取り付け**

- マルチアクセサリーシュー用の接点で通信を行うアクセサリーを取り付けるときは、ア クセサリーの取り付け脚をカチッと音がするまで差し込んでから、取り付け脚ロックレ バーをスライドして固定します。詳しくは、使用するアクセサリーの使用説明書を参照 してください。
- 以下のアクセサリーは、マルチアクセサリーシューに直接取り付けることができませ ん。
	- スピードライト EL-1/600EXII-RT/600EX-RT/580EX II
	- スピードライトトランスミッター ST-E3-RT(Ver.2)/ST-E3-RT
	- オフカメラシューコード OC-E3
	- GPSレシーバー GP-E2
- 本カメラで上記のアクセサリーを使用するときは、別売のマルチアクセサリーシューア ダプター AD-E1が必要です。詳しくは、AD-E1の使用説明書を参照してください。
- 上記以外の、従来のアクセサリーシューに対応したアクセサリーを取り付けるときは、 アクセサリーの取り付け脚を突き当たるまで差し込んでから、取り付け脚ロックレバー をスライドして固定します。詳しくは、使用するアクセサリーの使用説明書を参照して ください。
- 電子ビューファインダー EVF-DC2/EVF-DC1は、マルチアクセサリーシューに取り付 けることはできません。無理に取り付けるとマルチアクセサリーシューおよびアクセサ リーが破損する恐れがあります。
- **シューカバーの取り付け**

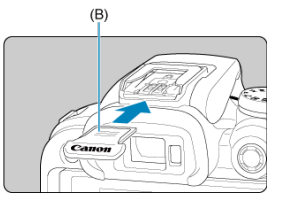

- マルチアクセサリーシューからアクセサリーを取り外したときは、ほこりや水などから 接点を保護するため、シューカバーを取り付けてください。
- シューカバーの (B) の部分を矢印の方向に押しながら、突き当たるまで差し込んでく ださい。

#### **注意**

- アクセサリーは[、アクセサリーの取り付け](#page-64-0)の内容に従って、正しく取り付けてく ださい。カメラやアクセサリーの動作不良や、アクセサリーが落下する恐れがあ ります。
- マルチアクセサリーシューにごみなどが入ったときは、市販品のブロアーなどを 使用して除去してください。
- マルチアクセサリーシューに水分が入ったときは、カメラの電源をOFFにして、乾 くまで放置してください。
- シューカバーは、カメラに付属のものをお使いください。

# <span id="page-66-0"></span>**ファインダーを使う**

視度調整

ファインダーをの[ぞく](#page-774-0)と、ファインダーに画面が表示されます。画面の表示先を固定する こともできます (図)。

**視度調整**

1. **視度調整レバーをスライドする**

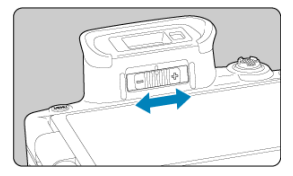

● ファインダー内の表示が鮮明に見えるように、レバーを右または左に スライドします。

### **1 注意**

- ファインダーとモニターを同時に表示することはできません。
- モニターを開いた状態でファインダーを覗いた場合は、ファインダーに画面は表 示されません。
- アスペクト比の設定によっては、左右または上下に黒帯が表示されます。この部 ۵ 分は撮影されません。
- <span id="page-67-0"></span>[カメラの構え方](#page-68-0)
- [シャッターボタン](#page-69-0)
- (《 ) メイン電子ダイヤル
- 〈 < √ → サブ電子ダイヤル
- 〈 ※ > マルチコントローラー
- **Ø 〈M-Fn**〉 マルチファンクションボタン
- 〈 [〉AFスタートボタン](#page-75-0)
- **Ø 〈LOCK**[〉マルチ電子ロックボタン](#page-76-0)
- 〈1) コントロールリング
- **Ø 〈INFO**[〉インフォボタン](#page-78-0)

#### <span id="page-68-0"></span>**● モニターを見ながら撮影**

モニターの向きを変えて撮影することができます。詳しくは[モニターを使うを](#page-49-0)参照して ください。

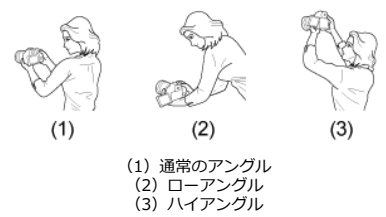

### **● ファインダーを見ながら撮影**

手ブレのない鮮明な画像を撮るため、カメラが動かないようにしっかり構えて撮影しま す。

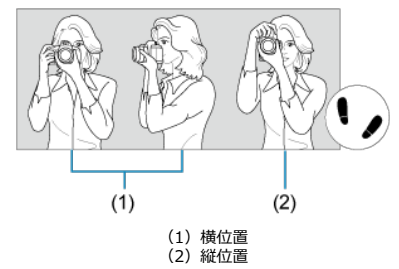

1.右手でグリップを包むようにしっかりと握ります。 2.左手でレンズを下から支えるように持ちます。 3.右手人差し指の腹をシャッターボタンに軽くのせます。 4.脇をしっかり締め、両ひじを軽く体の前に付けます。 5.片足を軽く踏み出して、体を安定させます。 6.カメラを額に付けるようにして、ファインダーをのぞきます。 <span id="page-69-0"></span>シャッターボタンは二段階になっています。シャッターボタンを一段目まで浅く押すこと を「半押し」といいます。半押しからさらに二段目まで深く押すことを「全押し」といい ます。

#### **半押し**

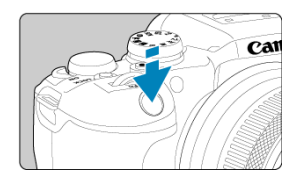

自動ピント合わせと、自動露出機構によるシャッタースピードと絞り数値の設定が行われ ます。 露出値(シャッタースピードと絞り数値)が、モニターまたはファインダー内に8秒間表示

されます (測光タイマー/ 為8)。

#### **全押し**

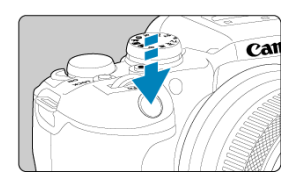

シャッターが切れて撮影されます。

### **● 手ブレしにくい撮影のしかた**

手にしたカメラが撮影の瞬間に動くことを「手ブレ」といい、全体がぼやけたような写 真になります。鮮明な写真を撮るため、次の点に注意してください。

- [カメラの構え方の](#page-68-0)ように、カメラが動かないようしっかり構える。
- シャッターボタンを半押ししてピントを合わせたあと、ゆっくりシャッターボタン を全押しする。

## **参考**

- シャッターボタンを一気に全押ししたり、半押し後すぐに全押しすると、一瞬の 間を置いてから撮影されます。
- メニュー画面表示中、画像再生中でも、シャッターボタンを半押しすると、撮影 準備状態に戻ります。

### <span id="page-71-0"></span>**(1)ボタンを押したあと〈 〉を回す**

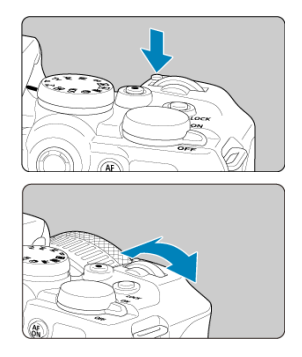

- 〈 〉 〈 〉ボタンなどを押したあと、〈 〉を回します。 シャッターボタンを半押しすると、撮影準備状態に戻ります。
- ISO感度、ドライブモード、AF動作、ホワイトバランス、ストロボ調光補正の設定など に使用します。
- **(2)〈 〉のみを回す**

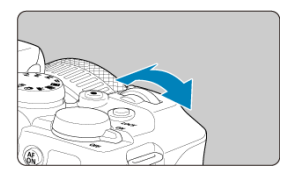

モニターまたはファインダー内を見ながら〈<u>《六》</u>〉を回します。<br>● シャッタースピードや絞り数値の設定などに使用します。

**图 参考** 

(1[\)](#page-76-0)の操作は、マルチ電子ロック機能でロックした状態(図)でも行うことがで  $\bullet$ きます。
# **(1)ボタンを押したあと〈 〉を回す**

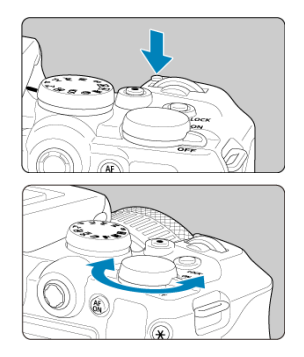

〈 〉 〈 〉ボタンなどを押したあと、〈 〉を回します。 シャッターボタンを半押しすると、撮影準備状態に戻ります。

- ISO感度、ドライブモード、AF動作、ホワイトバランス、ストロボ調光補正の選択など に使用します。
- **(2)〈 〉のみを回す**

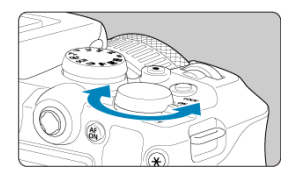

モニターまたはファインダー内を見ながら〈 いぶ〉を回します。 露出補正やマニュアル露出時の絞り数値の設定などに使用します。

**图 参考** 

● (1[\)](#page-76-0)の操作は、マルチ電子ロック機能でロックした状態(<mark>@</mark>)でも行うことがで きます。

〈※〉は8方向キーと中央押しボタンの構造になっています。親指の腹を軽くあてて操作 します。

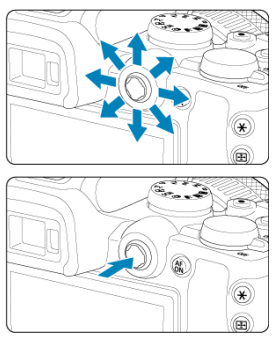

- マルチコントローラーの使用例
	- 静止画撮影/動画撮影時におけるAFフレーム/拡大表示枠の移動
	- ホワイトバランス補正
	- 再生時における拡大表示位置の移動
	- クイック設定
	- メニューの選択・設定

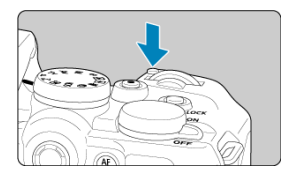

〈 **M-H'N** [\)](#page-419-0) ホタンを押したあと〈 ミ<sub>◇</sub>☆〉を回すと、ISO感度[\(](#page-151-0)<mark>②</mark> )、トライノモート<br>(<mark>@</mark> )、AF動作(<mark>@</mark> )、ホワイトバランス(<mark>@</mark> )、ストロボ調光補正(<mark>@</mark> )を設定する ことができます。

AFエリアを選ぶときは、〈 「…… ) ボタンを押したあと、〈 M-Fn > ボタンを押します  $(56)$ .

シャッターボタン半押しと同じ操作を行うことができます(応用撮影ゾーン時)。

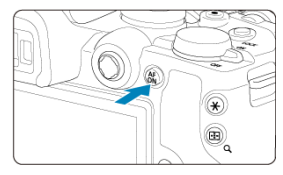

<span id="page-76-0"></span>l**γ:マルチ電子ロック**」を設定し(<mark>@</mark>[\)](#page-782-0)、〈**LOCK**〉ホタンを押すと、メイン電子タ<br>イヤル、サブ電子ダイヤル、マルチコントローラー、コントロールリングが不用意に動い たり、タッチパネルに意図せずに触れたりして、設定が変わることを防止することができ ます。再度、〈LOCK〉ボタンを押すと、設定が解除されます。

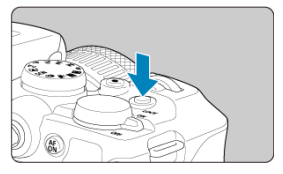

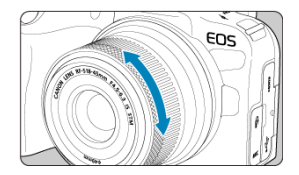

初期状態では、〈Fv〉 〈P〉 〈Tv〉 〈Av〉 〈M〉 モードのときに、シャッター ボタンを半押しした状態で、RFレンズ、またはマウントアダプターのコントロールリング を回すと、露出補正を設定することができます。また、操作カスタマイズ機能の[0 : ダ **- コッシ、福田福産と次之クッショ**ン。このクックのと、*原田のタ*ン、ロン、2000年) ます。

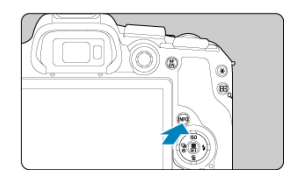

〈 〉ボタンを押すたびに情報表示内容が切り換わります。 下記は、静止画撮影時の画面例です。

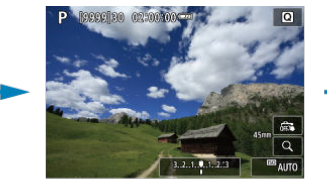

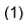

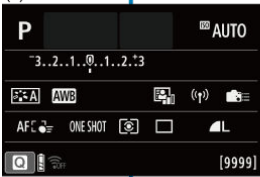

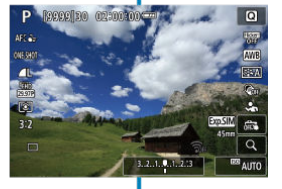

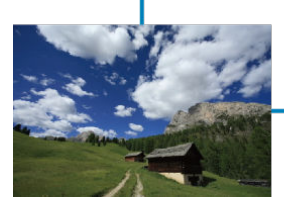

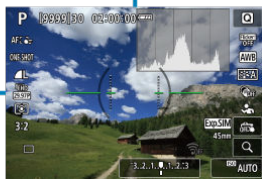

\* かんたん撮影ゾーンのときは(1)の画面は表示されません。

# **メニュー機能の操作と設定**

- [かんたん撮影ゾーンのメニュー画面](#page-80-0)
- [応用撮影ゾーンのメニュー画面](#page-81-0)
- [メニュー機能の設定操作](#page-82-0)
- [メニュー項目の灰色表示](#page-84-0)

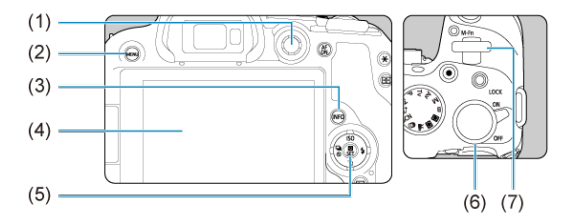

- (1) 〈 ※ > マルチコントローラー
- (2) 〈 MENU〉 ボタン
- (3) 〈 INFO > ボタン
- (4) モニター
- (5) 〈 (8) ボタン
- (6)〈 〉サブ電子ダイヤル
- (7)〈 〉メイン電子ダイヤル

<span id="page-80-0"></span>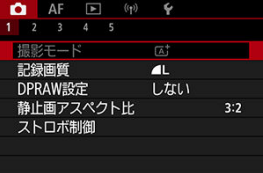

\* かんたん撮影ゾーンのときは表示されないタブやメニュー項目があります。

<span id="page-81-0"></span>**応用撮影ゾーンのメニュー画面**

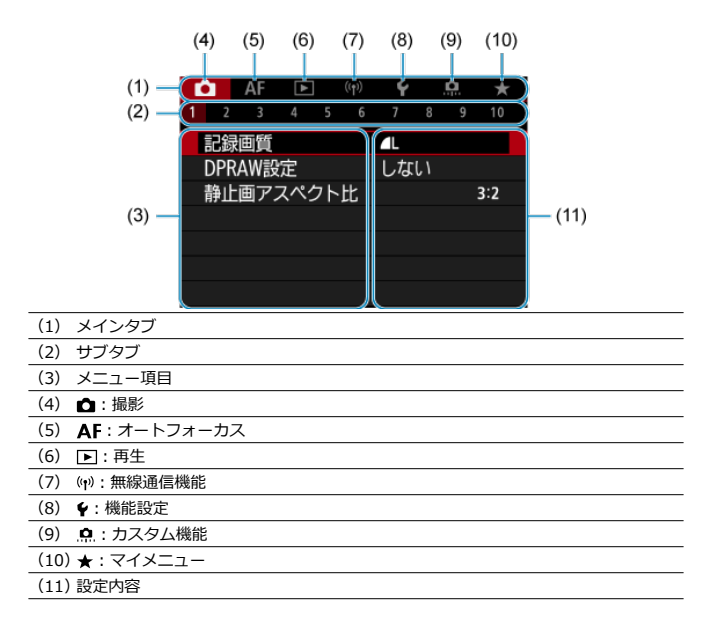

<span id="page-82-0"></span>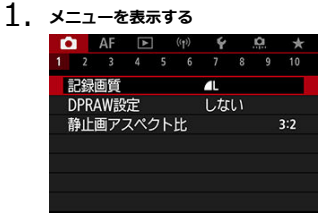

- 〈MENU〉ボタンを押すと、メニューが表示されます。
- 2. **タブを選ぶ**
	- 〈INFO〉ボタンを押すと、メインタブ(系統)が切り換わります。
	- 〈 〉を回してサブタブを選びます。
- 

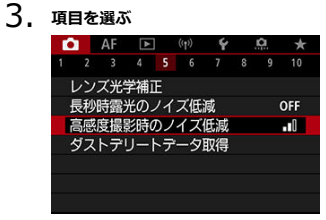

〈 〉を回して項目を選び、〈 〉ボタンを押します。

4. **内容を選ぶ**

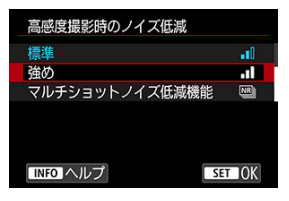

- 〈 ミ▽ 》を回して内容を選びます。
- 現在設定されている内容は青色で表示されます。
- 5. **内容を設定する**

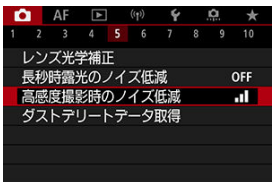

● 〈 ( ) ボタンを押すと設定されます。

- 6. **設定を終了する**
	- 〈MENU〉ボタンを押すと、撮影準備状態に戻ります。

**图 参考** ● これ以降のメニュー機能の説明は、〈MFNIJ〉ボタンを押して、メニュー画面が 表示されていることを前提に説明しています。 ● メニュー画面にタッチしたり、〈 ◆ 〉または〈 ※ 〉でメニュー機能の操作を行う こともできます。 ● 操作の途中でキャンセルするときは、〈MENU〉ボタンを押します。

<span id="page-84-0"></span>例:ドライブモード:1枚撮影設定時

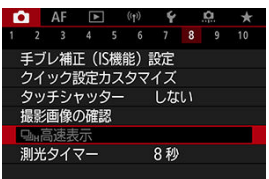

灰色で表示されている項目は設定できません。すでに設定されている他の機能が優先され るためです。

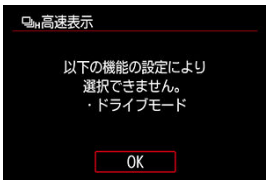

灰色で表示されている項目を選び〈 ®) ボタンを押すと、優先されている機能を確認する ことができます。

優先されている機能の設定を解除すると、灰色で表示されていた項目が設定できるように なります。

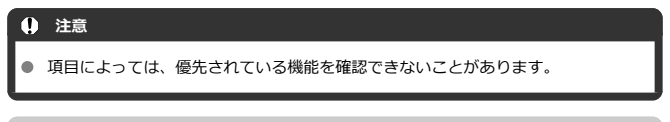

## **图 参考**

 $\bullet$ [ ︓**カメラの初期化**]の[\[](#page-788-0)**基本設定**]を選ぶと、メニュー機能の設定を初期状 態に戻すことができます(<mark>図)。</mark>

モニターに表示されている項目を直接選択して、直感的な操作で設定することができま す。

 $1.$  〈 ( ) ボタンを押す (  $\circ$ 10)

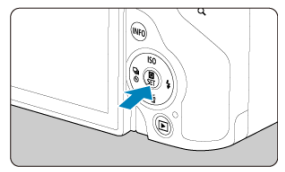

2. **項目を選び、内容を設定する**

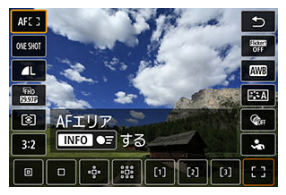

- 〈 ▲ 〉 〈 ▼ 〉または〈 ※ 〉の上下を押して項目を選びます。
- 〈 〉を回すか、〈 〉 〈 〉または〈 〉の左右を押して設 定を変更します。さらにボタンを押して設定する項目もあります。

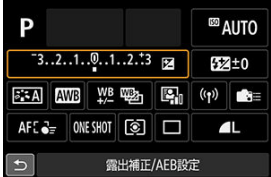

- 上記の画面が表示されているときは、〈 ◆ 〉または〈 ※ 〉の上下左 右を押して項目を選びます。
- 〈 。《ペ》〉または〈 《▽▽〉 を回して設定を変更します。さらにボタンを 押して設定する項目もあります。

# **画面にタッチして操作する**

- 図 タッチ
- [ドラッグ](#page-87-0)

**タッチ**

## **画面例(クイック設定)**

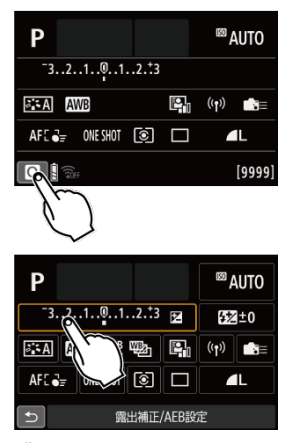

- モニターに指を触れて、指を離します。
- 例えば [ Q ] をタッチすると、クイック設定の状態になります。 [ ← ] をタッチする と、元の画面に戻ります。

**参考**

- **「◆:電子音**】を「入】に設定すると、タッチ操作時に電子音を鳴らすことがで きます(の)。
- **「◆:タッチ操作**]でタッチしたときの反応を設定することができます(@[\)](#page-781-0)。

# <span id="page-87-0"></span>**画面例(メニュー画面)**

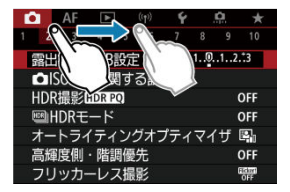

● モニターに指を触れたまま動かします。

この章では、モードダイヤルの「かんたん撮影ゾーン」を使って上手に撮影する方法を説明 しています。

「かんたん撮影ゾーン」では、シャッターボタンを押すだけで、カメラまかせの撮影がで きるように、各種機能が自動設定されます。

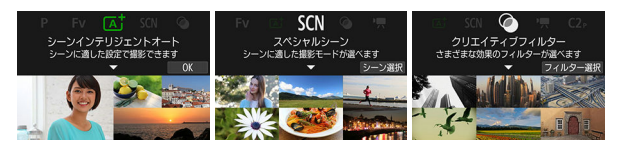

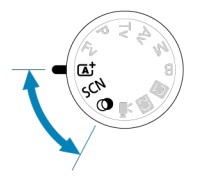

- A+ : 全自動撮影 (シーンインテリジェントオート)
- [スペシャルシーンモード](#page-99-0)
	- [自分撮りモード](#page-102-0)
	- [ポートレートモード](#page-103-0)
	- [美肌モード](#page-104-0)
	- [集合写真モード](#page-105-0)
	- [風景モード](#page-106-0)
	- [パノラマショットモード](#page-107-0)
	- [スポーツモード](#page-109-0)
	- [キッズモード](#page-110-0)
	- [流し撮りモード](#page-111-0)
	- [クローズアップモード](#page-113-0)
	- [料理モード](#page-114-0)
	- [夜景ポートレートモード](#page-115-0)
	- [手持ち夜景モード](#page-117-0)
	- [HDR逆光補正モード](#page-118-0)
	- [サイレントシャッターモード](#page-119-0)
- [クリエイティブフィルターモード](#page-120-0)

# <span id="page-89-0"></span>**A+:全自動撮影(シーンインテリジェントオート)**

- [動いているものを撮影する](#page-93-0)
- [シーン判別アイコン](#page-94-0)
- M [設定の変更](#page-95-0)
- 効果を付けて撮影する (クリエイティブアシスト)

**〈 〉はカメラまかせの全自動撮影ができるモードです。カメラが撮影シーンを解析し、 シーンに適した設定を自動的に行います。**また、被写体の動きを検知して、止まっている 被写体や動いている被写体に、自動でピントを合わせることができます(<mark>②)。</mark>

# 1. **モードダイヤルを〈 〉にする**

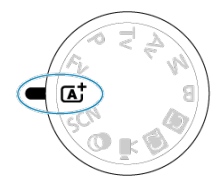

2. **〈 〉ボタンを押す**

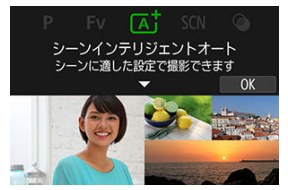

**● メッセージを確認して[OK]を選びます。** 

3. **カメラを被写体(写したいもの)に向ける**

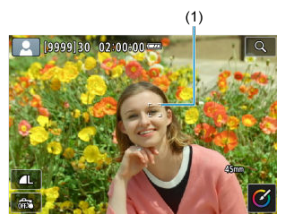

- **撮影条件により、被写体にAFフレーム(1)が表示されます。**
- 画面にAFフレームが表示されているときは、AFフレームを被写体に合 わせます。
- 4. **ピントを合わせる**

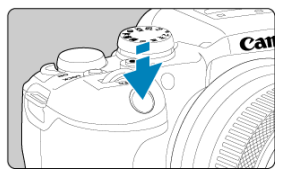

- シャッターボタンを半押しすると、ピント合わせが行われます。 〈 〉が点滅するときは、内蔵ストロボを手で上げてください。
- 画面に表示された人物の顔や被写体にタッチして、ピントを合わせる こともできます(タッチAF)。
- 暗い場所では、必要に応じてAF補助光[\(](#page-476-0)2) が自動投光されます。
- ピントが合うと、ピントを合わせたAFフレームが緑色で表示され、同 時に「ピピッ」と電子音が鳴ります(=ワンショットAF)。
- 被写体が動いているときは、ピントが合うと、AFフレームが青色で表 示され、AFフレームが被写体の動きに追従して動きます(=サーボ AF)。

5. **撮影する**

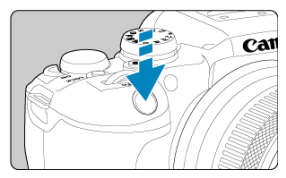

- シャッターボタンを全押しすると撮影されます。
- 撮影した画像がモニターに約2秒間表示されます。
- 内蔵ストロボを収納するときは、手で押し下げます。

#### **注意**  $\mathbf{0}$

撮影する被写体や撮影状況などにより、被写体の動き(止まっている/動いてい る)を適切に検知できないことがあります。

**参考**

- AF動作(ワンショットAF/サーボAF)は、シャッターボタンを半押しした際に自 動設定されます。ワンショットAFに自動設定されても、シャッターボタン半押し 中に、被写体が動いたと判断したときは、サーボAFに切り換わります。
- 〈 (xt) モードで、自然や屋外シーン、または夕景シーンを撮影すると、より印象 的な色あいの写真になります。なお、好みの色あいにならなかったときは、撮影 モードを応用撮影ゾーン(図)にして、[  $\overline{[}$ に<br/> $\overline{[}$  ) 以外のピクチャースタイルを選 んで撮影してください (図)。

### **ブレの少ない画像の撮影**

- 手持ち撮影のときは手ブレに注意してください。手ブレを防ぐため、三脚の使用をおす すめします。撮影機材の重さに耐えられる三脚を使用してください。また、カメラを三 脚に確実に固定してくださ[い。](#page-492-0)
- リモートスイッチ(別売/@)、ワイヤレスリモートコントローラー(別売/@)の 使用をおすすめします。

### **● ピントが合わない (AFフレームがオレンジ色に点灯)**

明暗差(コントラ[スト](#page-69-0))のある部分にAFフレームを合わせてシャッターボタンを半押 しまてください(@)。また、被写体に近づきすぎているときは、離れて撮影してく ださい。

### **● 複数のAFフレームが同時に表示される**

表示されているすべての位置にピントが合っています。

### **● シャッタースピード(数字)が点滅している**

光が不足している(暗い)ため、そのまま撮影すると手ブレによって被写体が鮮明に写 らかいことがあります。三脚を使用するか、内蔵または外部ストロボ(62[\)](#page-146-0)を使用し て撮影することをおすすめします。

### **● 暗い写真になった**

あらかじめ内蔵ストロボを上げておくと、日中逆光時や暗い場所で自動的にストロボ撮 影となります。

### **● ストロボ撮影で、明るい写真になった**

ストロボ撮影時に、被写体が近いと、明るい写真(露出オーバー)になることがありま す。被写体から離れて撮影してください。

### **● ストロボ撮影で、画面の下側が不自然に暗くなった**

被写体に近づきすぎると、レンズの影が写り込むことがあります。被写体から離れて撮 影してください。また、レンズフードは外して撮影してください。

### **参考**

- 内蔵ストロボを使用しないときは、下記の説明を参考にしてください。
	- 手ブレしやすい暗い場所では、カメラが動かないように構えるか、三脚を使用 してください。ズームレンズを使用するときは、広角側にすると、手持ち撮影 でも手ブレしにくくなります。
	- 暗い場所で人物を撮影するときは、撮影が終わるまで動かないように、写され る人に声をかけてください。撮影中に動くと、人物がブレた写真になります。

<span id="page-93-0"></span>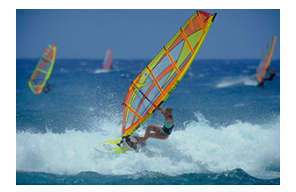

シャッターボタンを半押しすると、被写体の動きに追従してピント合わせが行われます。 シャッターボタンを半押ししたまま、被写体を画面内に捉え続け、シャッターチャンスが きたらシャッターボタンを全押しします。

<span id="page-94-0"></span>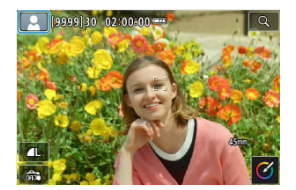

カメラがシーンを判別して、シーンに合った全自動撮影が行われます。静止画撮影時、ま たはモードダイヤルを〈 [xt ) に設定した状態で動画撮影ボタンを押して動画を撮影すると き、判別したシーンのアイコンが画面の左上に表示されます( )。

<span id="page-95-0"></span>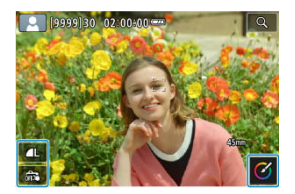

画面のアイコンにタッチして、ドライブモード、記録画質、タッチシャッター、クリエイ ーー・・・・・・。<br>ティブアシストの設定を変更することができます。

<span id="page-96-0"></span>1. **〈 〉ボタンを押す**

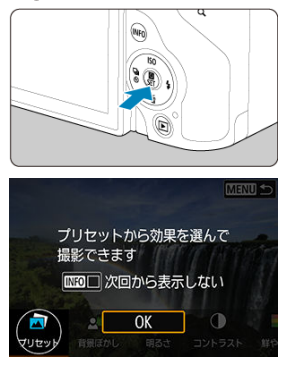

**● メッセージを確認して [OK] を選びます。** 

2. **効果を選ぶ**

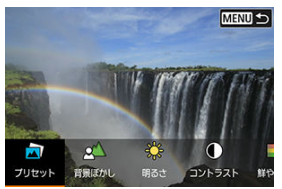

〈 〉で効果を選び、〈 〉ボタンを押します。

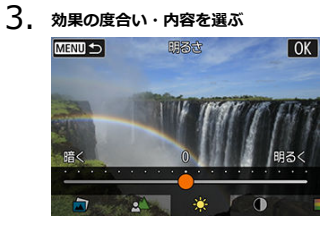

- 〈 〉で設定し、〈 〉ボタンを押します。
- 設定をリセットしたいときは、〈 \*\*> ボタンを押して [OK] を選び ます。

### **クリエイティブアシストの効果**

#### **● [『コ]プリセット**

用意された効果の中から選ぶことができます。 [**B&W**]を設定したときは[**鮮やかさ**][**色あい1**][**色あい2**]は選べません。

**[ ]背景ぼかし**

背景のボケ具合を設定することができます。設定値が大きいほど背景がくっきりした画 像になります。設定値が小さいほど背景がぼけた画像になります。[**オート**]に設定し たときは、明るさに応じて背景のボケ具合が変わります。レンズの明るさ(F値)によ っては、設定できない位置があります。

**● [※]明るさ** 

画像の明るさを設定することができます。

- **[ ]コントラスト** コントラスト(明暗差)の強さを設定することができます。
- **[ ]鮮やかさ** 色の鮮やかさを設定することができます。
- [①] 色あい1 アンバーとブルーの色あいを設定することができます。
- [①] 色あい2 グリーンとマゼンタの色あいを設定することができます。
- **[** 日]モノクロ

モノクロで撮影するときの色調を設定することができます。

## **参考**

- **ストロボ撮影時、[背景ぼかし]**は設定できません。
- 撮影モードを変更したり電源スイッチを〈 OFF > にすると、設定した内容は初期 設定に戻ります。なお、「■ : クリエイティブアシスト設定記憶]を「する]に 設定しておくと、設定が保持されます。

### **効果の登録**

現在の効果をカメラに登録したいときは、 [クリエイティブアシスト]の設定画面で [ **登録**]をタッチして[**OK**]を選びます。最大3つまで[**プリセット**]の [**USER**\*]に登録することができます。すでに3つ登録されているときは、[**USER**\*]の いずれかを上書きする必要があります。

<span id="page-99-0"></span>被写体やシーンに合わせて撮影モードを選ぶだけで、撮影に適した機能が自動設定され、 カメラまかせで撮影することができます。

\* 〈 SCN 〉はSpecial Scene (スペシャルシーン)の略です。

# 1. **モードダイヤルを〈 〉にする**

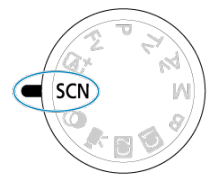

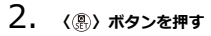

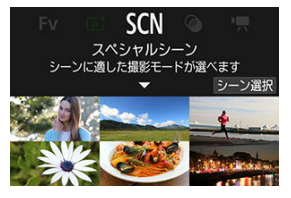

3. **撮影モードを選ぶ**

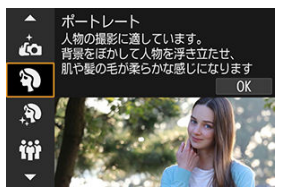

● 〈 《ヘ、〉で撮影モードを選び、〈 ( ) ボタンを押します。

4. **設定を確認する**

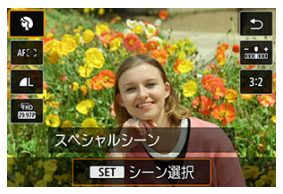

● 〈 ( ) ボタンを押し、クイック設定画面を表示します。

**图 参考** 

- **撮影モードは、[△:撮影モード**]で設定することもできます。
- **[4:撮影モードガイド]を[表示しない]に設定しているときは、手順1のあ** と、〈 (&)) ボタンを押して表示されるクイック設定画面で、〈 《 < ) で撮影モー ドを選び、〈 ( ) ボタンを押します。

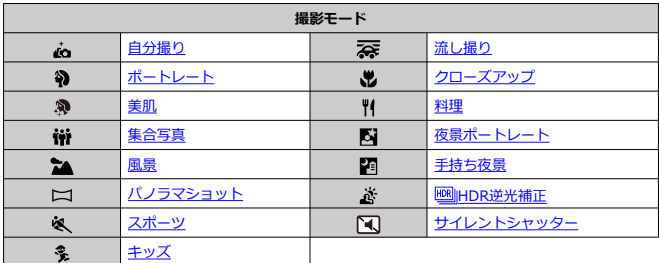

<span id="page-102-0"></span>自分撮りをするときは、「よ」(自分撮り)モードを使用します。モニターをレンズ側に 向けます。画像処理によって肌がなめらかに見えるよう美肌の効果をかけるほか、明るさ や背景を自分好みに設定し、自分が浮き立つような画像にすることができます。

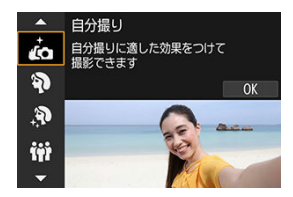

**撮影のポイント**

**● 明るさや美肌効果を設定する** 

[**明るさ**]や[**美肌効果**]を5段階から選ぶことができます。[**背景**]で背景のぼかし 具合も設定できます。

**● 画面にタッチして撮影する** 

シャッターボタン全押しだけでなく、[歳] にタッチして [卷] (タッチシャッタ ー:する)に設定すると、画面にタッチして撮影することができます(<mark>@</mark>)。

## **注意**

- ピントが合ってから撮影が終了するまで、カメラと自分との距離が変わらないよ うにしてください。
- カメラを落とさないように注意してください。

### **参考**

- $\bullet$ [**自分[撮り](#page-27-0)**]モードでモニターを対面状態にしているときは、セルフタイマーラ ンプ (図) は点滅しません。
- $\bullet$ [**自分撮り**]モード以外の撮影モードのときも([**サイレントシャッター**]を除 く)、モニターをレンズ側に向け、画面左下の「ふ]にタッチすると、自分撮り を行うことができます。

<span id="page-103-0"></span>背景をぼかして人物を浮き立たせた写真を撮りたいときは、「4)| (ポートレート) モー ドを使用します。肌や髪の毛の感じが柔らかな写真になります。

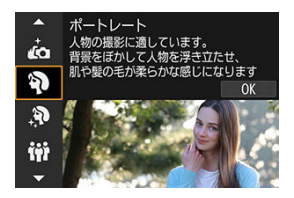

# **撮影のポイント**

### **● 人物と背景ができるだけ離れている場所を選ぶ**

人物と背景が離れているほど、背景のボケ方が大きくなります。また、背景がすっきり していて暗いほど人物が浮き立ちます。

### **● 望遠レンズを使用する**

ズームレンズのときは、レンズを望遠側にして、人物の上半身が画面いっぱいに入るよ う人物に近づきます。

### **● 顔にピントを合わせる**

ピント合わせのときに、顔の位置にあるAFフレームが緑色になったことを確認して撮 影します。なお、顔をアップで写すときは、「AF:瞳検出]が「する]のときは、瞳 にピントが合うように撮影することができます。

### **● 連続撮影する**

初期状態では、[二]」(低速連続撮影)に設定されています。シャッターボタンを押 し続けると、連続して撮影が行われ、被写体の表情やポーズの変化を写すことができま す。

<span id="page-104-0"></span>人物の肌をきれいに写したいときは、「stal (美肌)モードを使用します。画像処理によ って肌がなめらかに見えるような効果をかけることができます。

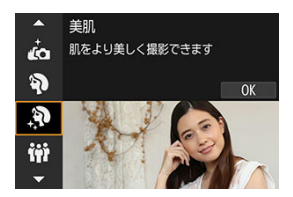

# **撮影のポイント**

### **● 顔が検出されるようにする**

美肌効果をかける主被写体が検出されたときに顔に枠が表示されます。被写体の顔に枠 が表示されるよう被写体との距離を調整すると、効果的に美肌効果をかけることができ ます。

### **● 顔にピントを合わせる**

ピント合わせのときに、顔の位置にあるAFフレームが緑色になったことを確認して撮 影します。なお、顔をアップで写すときは、[ ︓**瞳検出**]が[**する**]のときは、瞳 にピントが合うように撮影することができます。

#### $\bullet$ **注意**

撮影シーンによっては、人の肌以外も補正されることがあります。

<span id="page-105-0"></span>集合写真を撮るときは、「韓](集合写真)モードを使用します。手前から奥の人物まで ピントが合った写真を撮ることができます。

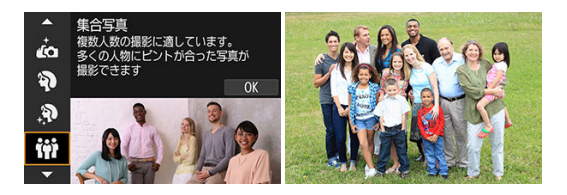

# **撮影のポイント**

**● 広角レンズを使用する** 

ズームレンズのときは、レンズを広角側にすると、手前から奥の人物までピントが合い やすくなります。また、(人物の全身が写るくらいに)人物から少し離れると、ピント の合う範囲が前後に広くなります。

### **● 同じシーンを何枚か撮影する**

目を閉じてしまう人がいることがあるため、何枚か撮影しておくことをおすすめしま す。

## **参考**

● 室内や暗い場所で撮影するときは、カメラが動かないようにしっかり構えるか、 三脚を使用してください。

#### **注意**  $\bullet$

- 歪曲収差補正が行われるため、画角がわずかに変化します。
- 撮影条件により、手前から奥の人物までピントが合わないことがあります。

<span id="page-106-0"></span>広がりのある風景など、近くから遠くまでピントの合った写真を撮りたいときは、「 (風景)モードを使用します。空や緑が鮮やかな、くっきりした写真になります。

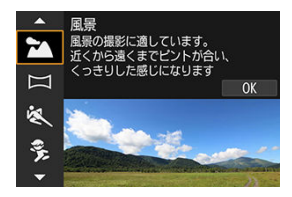

# **撮影のポイント**

- **ズームレンズは広角側にする** ズームレンズのときは、レンズを広角側にすると、近くから遠くまでピントの合った写 真を撮ることができます。また、風景の広がりも表現することができます。
- **夜景を撮影するときは** 三脚の使用をおすすめします。

#### $\bullet$ **注意**

ストロボ撮影はできません。

<span id="page-107-0"></span>パノラマ写真を撮影したいときは、「ヒコ (パノラマショット) モードを使用します。シ ャッターボタンを全押ししたままカメラを一定の方向に動かして撮影すると、連続撮影し た画像を合成してパノラマ画像が作成されます。

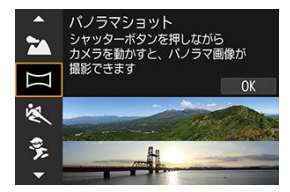

1. **撮影する方向を選ぶ**

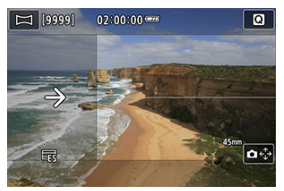

- $\bullet$ 〈 〉ボタンを押すか、画面右下の[ ]をタッチして撮影する 方向を選びます。
- カメラを動かす方向を示す矢印が表示されます。
- 2. **シャッターボタンを半押しする**

● ピントを合わせ、シャッターボタンを半押ししたままにします。
3. **撮影する**

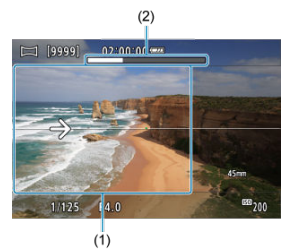

- シャッターボタンを全押ししたまま、矢印の方向にカメラを一定の速 さでまっすぐに動かします。
- 画面で透明に表示されている部分 (1) が撮影されていきます。
- 撮影の進み具合を示すバー (2) が表示されます。
- シャッターボタンを離すか、バーがすべて白色になると撮影が終了し ます。

- スイングのブレ補[正に](#page-11-0)対応したレンズについては、キヤノンのホームページを参 照してください(図)。
- シーンによっては、思いどおりの画像が保存されなかったり、思いどおりの効果 が得られないことがあります。
- カメラの動かしかたが速すぎたり遅すぎたりすると、撮影が途中で中断されま す。ただし、作成された画像は保存されます。
- 〈 】) モードで撮影した画像は画像サイズが大きいため、キヤノン製プリンター にカードを差し込んでプリントするときは、一度パソコンなどで画像をリサイズ してからプリントしてください。 また、ソフトウェアや Web サービスなどで画像が正しく扱えないときは、画像の リサイズをお試しください。
- 次の被写体やシーンでは、適切に合成されないことがあります。
	- 動いている被写体
	- 近くの被写体
	- 構図の中で明暗差が大きいとき
	- 空や海など単調な色や模様が続くシーン
- スイングブレ補正による振動が伝わることがありますが、撮影に影響はありませ ん。
- 焦点距離の長いレンズを使用する場合や夜景シーンなどの暗いシーンを撮影する 場合には、ゆっくりカメラを動かして撮影することをおすすめします。

人の走っている姿や乗り物などを撮りたいときは、「ペ】(スポーツ)モードを使用しま す。

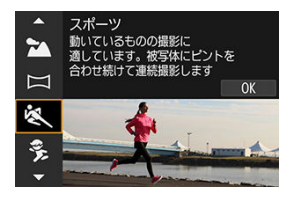

## **撮影のポイント**

**● 望遠レンズを使用する** 

遠くからでも撮影できるように、望遠レンズの使用をおすすめします。

#### **● エリアAFフレームで被写体を捉え続ける**

シャッターボタンを半押しすると、エリアAFフレームが表示されます。ピントが合う と、AFフレームが青色で表示されます。

#### **連続撮影する**

初期状態では、「口」H] (高速連続撮影)に設定されています。シャッターチャンスが きたらシャッターボタンを全押しします。そのままシャッターボタンを押し続けると、 ピントを合わせ続けながら連続して撮影が行われ、被写体の動きの変化を写すことがで きます。

- 手ブレしやすい暗い場所では、左下の数値(シャッタースピード)が点滅しま す。カメラが動かないように構えて撮影してください。
- ストロボ撮影はできません。

動き回る子供を撮りたいときは、「多」(キッズ)を使用します。肌色が健康的な写真に なります。

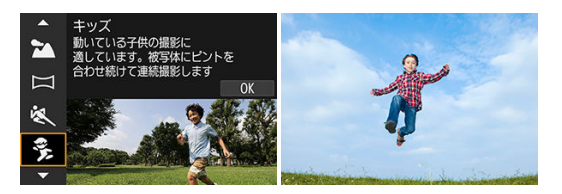

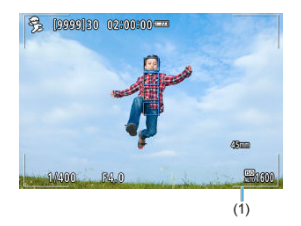

## **撮影のポイント**

#### **● エリアAFフレームで被写体を捉え続ける**

初期状態では、「AF: AFエリア]は「全域AF]に設定されています。シャッターボ タンを半押しすると、エリアAFフレーム(1)が表示されます。ピントが合うと、AFフ レームが青色で表示されます。

#### **● 連続撮影する**

初期状態では、[二H] (高速連続撮影)に設定されています。シャッターチャンスが きたらシャッターボタンを全押しします。そのままシャッターボタンを押し続けると、 ピントを合わせ続けながら連続して撮影が行われ、被写体の表情や動きの変化を写すこ とができます。

#### **注意**

外部ストロボを使用したときは、連続撮影速度が低下します。

被写体の背景が流れるようなスピード感のある写真を撮影できます。

「茶」(流し撮り)モードの対応レンズを使うと、被写体ブレを軽減することができま す。

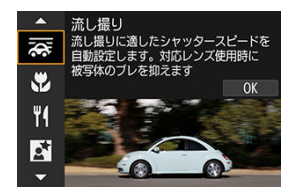

## **撮影のポイント**

#### **● 被写体に合わせてカメラを動かす**

動いている被写体を追いかけるように、カメラを滑らかに動かして撮影します。動いて いる被写体のピントを合わせたい位置にAFフレームを合わせ、シャッターボタンを半 押ししたまま、被写体の速度に合わせてカメラを動かしながら、シャッターボタンを全 押しします。その後も被写体の動きに合わせてカメラを動かします。

#### **● 背景を流す効果の度合いを設定する**

[**流し効果**]で「背景が流れたように写る度合い」を設定することができます。[**流し 効果: 大**]にすると、シャッタースピードが遅くなり、被写体の背景がより流れたよう な写真になります。なお、被写体ブレが目立つときは、[**流し効果**]を[**流し効果: 中**]または[**流し効果: 小**]に変更すると、被写体のブレが軽減されます。

- $\bullet$ [ ]モードに対応したレンズについては、キヤノンのホームページを参照して ください (<mark>ね</mark>) 。
- シャッタースピードが遅くなります。そのため、流し撮り以外の撮影には適して いません。
- AFエリアは、[**1点AF**][**フレキシブルゾーンAF1**][**フレキシブルゾーン AF2**][**フレキシブルゾーンAF3**]のみ設定できます。
- 初期状態では「□II に設定されます。なお、 [□IH] は選択できません。
- ストロボ撮影はできません。
- 「云」モードに対応しているレンズで撮影を行ったときに、レンズの手ブレ補正  $\blacktriangle$ 効果は、撮影した画像には反映されますが、撮影時の画面では確認できません (レンズの手ブレ補正機能の設定に関わらず、撮影する瞬間だけ手ブレ補正機 能、および被写体のブレに対する補正機能が作動します)。
- [ ]モードに対応していないレンズで撮影すると、被写体のブレに対する補正 は行われませんが、[**流し効果**]の設定に応じたシャッタースピードの自動調整 のみ行われます。
- (夏の晴天下など)明るい場所で撮影したときや、遅い被写体を撮影したとき は、設定した量の流し効果が得られないことがあります。
- [ ]モードに対応したレンズを使用して、次のような被写体を撮影したとき や、次のような撮影条件のときは、被写体のブレの補正が適切に行われないこと があります。
	- 明暗差(コントラスト)が極端に低い被写体
	- 暗い場所にある被写体
	- 強い逆光状態、または光の反射が強い被写体
	- 繰り返し模様の被写体
	- 模様が少ない被写体や、単調な模様の被写体
	- 写り込みがある被写体(ガラスに反射した像など)
	- ゾーンAFフレームよりも小さい被写体
	- ゾーンAFフレームの中に動いている被写体が2つ以上あるとき
	- 移動方向や速度が不規則な被写体
	- 不規則な動きが含まれている被写体(走っている人の上下運動など)
	- 速度変化が大きい被写体(動き出し直後や、カーブを曲がっているなど)
	- カメラの動かし方が速すぎる/遅すぎるとき
	- 被写体の動きにカメラの動かし方が合っていないとき
	- レンズの焦点距離が長いとき

花や小物などに近づいて大きく写したいときは、「※】(クローズアップ)モードを使用 します。別売のマクロレンズを使用すると、小さなものをより大きく写すことができま す。

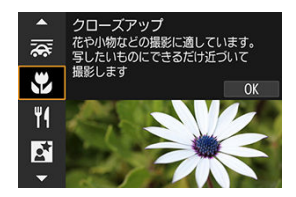

**撮影のポイント**

**すっきりした背景を選ぶ**

背景がすっきりしているほど、花や小物が浮き立ちます。

**● 写したいものにできるだけ近づく** 

最も近づくことができる距離(最短撮影距離)は、使用しているレンズで確認してくだ さい。なお、最短撮影距離は、カメラの上面の〈 → (撮像面マーク)から被写体ま での距離です。近づきすぎるとピントが合いません。

**● ズームレンズは望遠側にする** 

ズームレンズのときは、望遠側にすると大きく写すことができます。

**● [2]が点滅するとき** 内蔵ストロボを手で上げてください。 料理を撮りたいときは、「サイ] (料理) モードを使用します。明るく、おいしそうな色あい の写真になります。また、白熱電球下などで撮影するときは、光源による赤みを抑えた写 真になります。

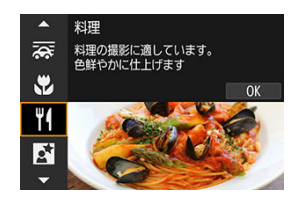

**撮影のポイント**

**● 色あいを変える** 

[**色あい**]を変えることができます。料理の赤みを強めにしたいときは[**暖色**](赤) 側に、赤みが強すぎるときは[**寒色**](青)側に設定を変更して撮影してください。

- 赤みのある被写体の色が薄くなることがあります。
- 画面内に複数の光源が含まれるときは、赤みの少ない写真にならないことがあり  $\bullet$ ます。
- ストロボを使用したときは、[**色あい**]が標準設定に切り換わります。  $\bullet$
- 人物を入れて撮影すると、人物が適切な色あいにならないことがあります。

人物と、その背景にある夜景を明るくきれいに写したいときは、「Ki 】 (夜景ポートレー ト)モードを使用します。なお、**撮影には内蔵ストロボまたは外部ストロボが必要です。** 三脚の使用をおすすめします。

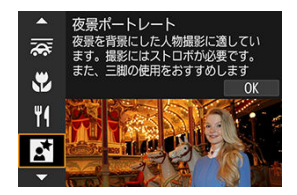

**撮影のポイント**

#### **● 広角レンズ**と三脚を使用する

ズームレンズのときは、レンズを広角側にすると、広い範囲の夜景を写すことができま す。また、手持ち撮影では手ブレしますので、三脚の使用をおすすめします。

#### **● 画像の明るさを確認する**

撮影した画像はその場で再生し、画像の明るさを確認することをおすすめします。人物 が暗いときは、近づいて撮影してください。

#### **● 他の撮影モードでも撮影しておく**

ブレた写真になりやすいので、〈 [xt ) モードと [ 41] モードでも撮影しておくことを おすすめします。

$$
\bullet
$$

- ストロボが発光してもすぐに動かないように、写される人に声をかけてくださ い。
- 撮影時に人物の顔が暗いときは、ピントが合いにくいことがあります。このよう なときは、手動ピント合わせ(マニュアルフォーカス) ( )に設定して手動で ピントを合わせてください。
- 夜景などを撮影したときに、AFフレーム内に点状の光源が含まれているときは、 AFでピントが合いにくいこ[とが](#page-456-0)あります。このようなときは、手動ピント合わせ (マニュアルフォーカス) (図)に設定して手動でピントを合わせてください。
- 画面に表示される仕上がりのイメージは、撮影した画像と完全には同じになりま せん。

# **参考**

● セルフタイマー併用時は、撮影終了時にセルフタイマーランプが一瞬光ります。

「■ 】 (手持ち夜景) モードを使用すると、カメラを手に持ったまま夜景を撮影すること ができます。この撮影モードでは、1回の撮影で4枚連続撮影し、手ブレを抑えた画像が1枚 記録されます。

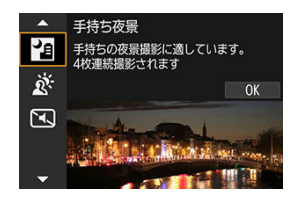

## **撮影のポイント**

#### **● カメラが動かないように構える**

カメラが動かないように、脇を締めて構えます( 図) 。この撮影モードは、4枚の画像 の位置を合わせながら合成して、1枚の画像を作成しますが、手ブレなどにより、画像 のズレ量が大きいと、画像の位置合わせが正常に行われないことがあります。

- 他の撮影モードより、撮影される範囲が狭くなります。
- RAW画質は選択できません。
- ストロボ撮影はできません。
- 夜景などを撮影したときに、AFフレーム内に点状の光源が含まれているときは、 AFでピントが合いにくいこ[とが](#page-456-0)あります。このようなときは、手動ピント合わせ (マニュアルフォーカス) (<mark>@</mark>)に設定して手動でピントを合わせてください。
- 動いている被写体を撮影すると、被写体の動きが残像のように写ったり、被写体 の周辺が暗めに写ることがあります。
- 格子模様、ストライプ模様のような繰り返しパターンや、画面全体が平坦で単調 なとき、また手ブレなどにより画像のズレ量が大きいときは、画像の位置合わせ が正常に行われないことがあります。
- 撮影後に画像を合成してからカードに記録するため時間がかかります。画像処理 中は、画面に「**BUSY**」が表示され、処理が終わるまで次の撮影はできません。
- 画面に表示される仕上がりのイメージは、撮影した画像と完全には同じになりま せん。

明るいところと暗いところが混在する逆光シーンなどを写すときは、「遂】 ( HMINR逆光 補正)モードを使用します。1回の撮影で明るさの異なる3枚の画像を連続撮影し、特に逆 光による黒つぶれを抑えた広い階調の画像が1枚記録されます。

\* 「HDR」はHigh Dynamic Range(ハイダイナミックレンジ)の略です。

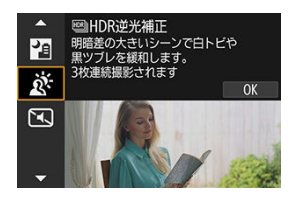

## **撮影のポイント**

#### **● カメラが動かないように構える**

カメラが動かないように、脇を締めて構えます( [\)](#page-68-0)。この撮影モードは、3枚の画像 の位置を合わせながら合成して、1枚の画像を作成しますが、手ブレなどにより、画像 のズレ量が大きいと、画像の位置合わせが正常に行われないことがあります。

- 他の撮影モードより、撮影される範囲が狭くなります。
- **RAW画質は選択できません。**
- ストロボ撮影はできません。
- グラデーションが滑らかに再現されなかったり、ムラやノイズが発生することが あります。
- 極端に強い逆光シーンや、明暗差が大きいシーンでは、補正効果が十分に得られ ないことがあります。
- 順光シーンなど、被写体がもともと明るいシーンでは、HDR効果で不自然な画像 になることがあります。
- 動いている被写体を撮影すると、被写体の動きが残像のように写ったり、被写体 の周辺が暗めに写ることがあります。
- 格子模様、ストライプ模様のような繰り返しパターンや、画面全体が平坦で単調 なとき、また手ブレなどにより画像のズレ量が大きいときは、画像の位置合わせ が正常に行われないことがあります。
- 撮影後に画像を合成してからカードに記録するため時間がかかります。画像処理 中は、画面に「**BUSY**」が表示され、処理が終わるまで次の撮影はできません。

# **サイレントシャッターモード**

静かな場所で、シャッター音や電子音を鳴らさずに写真を撮ることができます。

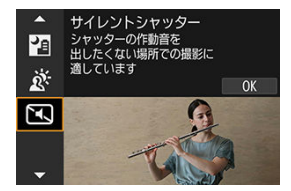

### **撮影のポイント**

#### **● 試し撮りをする**

撮影条件によっては、レンズの絞りの駆動音や、ピント合わせのためのフォーカス駆動 音がすることがありますので、事前にテスト撮影をおすすめします。

- サイレントシャッター機能は、被写体の肖像権やプライバシーなどに十分配慮し  $\bullet$ た上で、お客様の責任において使用してください。
- 動きの速い被写体を撮影すると、被写体が歪んで写ることがあります。  $\bullet$
- 連続撮影、ストロボ撮影はできません。

# **クリエイティブフィルターモード**

■ [各クリエイティブフィルターの特徴](#page-123-0)

[ジオラマ風の操作](#page-125-0)

フィルター効果を付けた画像を撮影することができます。撮影前にフィルター効果を確認 することができます。

# 1. **モードダイヤルを〈 〉にする**

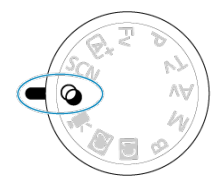

2. **〈 〉ボタンを押す**

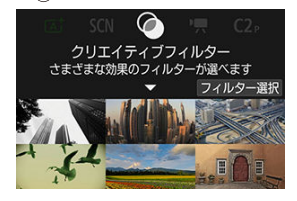

**3. フィルター効果を選ぶ**<br>■▲■■■■■■■■■■■■■■■■■■■■■■■■■■■■■■■■

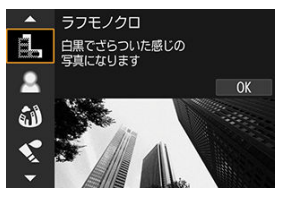

- 〈 〉を回してフィルター効果( )を選び、〈 〉ボタンを押 します。
- フィルター効果が反映された映像が表示されます。
- 4. **効果を調整して撮影する**

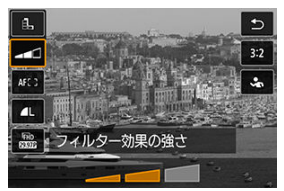

- 〈 〉ボタンを押し、[**クリエイティブフィルター**]の下のアイコン  $\bullet$ を選びます( 、 、 、 、 を除く)。
- 〈 《 , << 〉を回して効果を調整し、〈 ( , ) ボタンを押します。

- 〈◆〉または〈※〉で、操作を行うこともできます。  $\bullet$
- RAW、RAW+JPEGは選択できません。RAW画質が設定されているときは、 の 画質で記録されます。また、RAW+JPEG画質が設定されているときは、設定され ているJPEG画質で記録されます。
- [ **(1)] [ \_3)] [ √) [ | ⊙]] [ \_8**] 設定時は、連続撮影は設定できませ ん。

## **图 参考**

- **[ラフモノクロ**]のときは、モニターに表示される映像と撮影画像のざらつき感 が異なります。
- **「ソフトフォーカス**]、「**ジオラマ風**]のときは、モニターに表示される映像と 撮影画像でぼかし具合が異なることがあります。
- ヒストグラムは表示されません。
- 拡大表示はできません。
- 応用撮影ゾーンのときは、クイック設定で一部のクリエイティブフィルターを設 定することができます( )。

#### <span id="page-123-0"></span> **ラフモノクロ**

ざらついた感じの白黒写真になります。コントラストを調整することで、白黒の感じを 変えることができます。

#### **● 息 ソフトフォーカス**

やわらかい感じの写真になります。ぼかし具合を調整することで、やわらかさの感じを 変えることができます。

#### **魚眼風**

魚眼レンズで撮影したような効果が得られます。タル型にゆがんだ写真になります。 なお、フィルター効果のレベルによって、画像周辺のカットされる領域が変わります。 また、フィルター効果により画面中央が拡大されるため、記録画素数によっては、画面 中央の解像感が低下することがありますので、映像を確認しながら設定してください。 AFフレームは、中央1点固定になります。

#### **● ◆ 水彩風**

水彩画のような写真で、やわらかい感じの色になります。効果を調整することで、色の 濃度を変えることができます。なお、夜景や暗い撮影シーンのグラデーションが滑らか に再現されなかったり、ムラやノイズが発生することがあります。

#### **● 6 トイカメラ風**

トイカメラ(おもちゃのカメラ)で撮影したような独特の色調で、画面の四隅が暗い写 真になります。色調によって、色の感じを変えることができます。

#### **● 愚ジオラマ風**

ジオラマ(ミニチュア模型)風の写真になります。 画面の中央をはっきり見せたい場合は、そのまま撮影します。 はっきり見せたい部分(ジオラマ枠)を移動する場合は[ジオラマ風の操作を](#page-125-0)参照してく ださい。AFエリアは[**1点AF**]になります。AFフレームとジオラマ枠の位置を合わせ て撮影することをおすすめします。

#### ● C. 图HDR絵画調標準

白とびや黒つぶれが緩和された写真になります。コントラストを抑えたフラットな階調 のため、絵画のような仕上がりになります。被写体の輪郭部分に明るい(または暗い) 縁取りが付きます。

#### ● Gmg **HDRグラフィック調**

「<del>IBM</del>IIHDR絵画調標準]よりも鮮やかでありながら、コントラストを抑えたフラットな 階調で、グラフィックアートのような仕上がりになります。

#### **● そん 図HDR油彩調**

最も鮮やかで被写体の立体感を強調した、油絵のような仕上がりになります。

#### ● C... **HDIHDRビンテージ調**

鮮やかさと明るさを抑えながら、コントラストをさらに抑えたフラットな階調で、色あ せた古めかしい感じの仕上がりになります。被写体の輪郭部分に明るい(または暗い) 縁取りが強めに付きます。

### **注意**

#### **[ ][ ][ ][ ]の注意事項**

- 他の撮影モードより、撮影される範囲が狭くなります。
- 画面に表示されるフィルター効果の什上がりイメージは、撮影画像と完全には同 じになりません。
- 動いている被写体を撮影すると、被写体の動きが残像のように写ったり、被写体 の周辺が暗めに写ることがあります。
- 格子模様、ストライプ模様のような繰り返しパターンや、画面全体が平坦で単調 なとき、また手ブレなどにより画像のズレ量が大きいときは、画像の位置合わせ が正常に行われないことがあります。
- 手持ち撮影のときは手ブレに注意して撮影してください。
- 空や白壁のようなシーンのグラデーションが滑らかに再現されなかったり、露出 ムラや色ムラ、ノイズが発生することがあります。
- 蛍光灯やLED 照明などの光源下で撮影を行うと、照明されている部分が適切な色 で再現されないことがあります。
- 撮影後に画像を合成してからカードに記録するため時間がかかります。画像処理 中は、画面に「**BUSY**」が表示され、処理が終わるまで次の撮影はできません。
- ストロボ撮影はできません。

### **参考**

[Cine] [Sime] [Vine] [Cine] は、明暗差の大きいシーンで、白とびや黒つぶれ  $\bullet$ が緩和された階調の広い(ハイダイナミックレンジな)写真を撮影することがで きます。1回の撮影で明るさの異なる3枚の画像を連続撮影し、1枚の画像を作成し ます。「Cine] [ aine] [ Vine] 「Cine] の注意事項を参照してください。

<span id="page-125-0"></span>1. **ジオラマ枠を移動する**

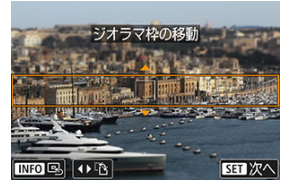

● はっきり見せたい部分 (ジオラマ枠) を設定します。

- 〈 日】〉ボタンを押すか画面右下の「白】をタッチすると、ジオラマ 枠がオレンジ色に変わり、移動させることができます。なお、「『?! をタッチすると、ジオラマ枠の縦/横を切り換えることができます。 また、ジオラマ枠が横向きの場合は〈 ◀ 〉 〈▶ 〉、縦向きの場合は 〈 ▲ 〉 〈 ▼ 〉を押しても、ジオラマ枠の縦/横を切り換えることが できます。
- 〈 〉または〈 〉 〈 〉 〈 〉 〈 〉で、ジオラマ枠が移 動します。〈 〉ボタンを押すと、ジオラマ枠が中央に戻ります。
- もう一度〈 > ボタンを押すと、AFフレームの設定になります。
- 〈 ( ) ボタンを押すと、ジオラマ枠の位置が確定します。

2. **AFフレームを移動して撮影する**

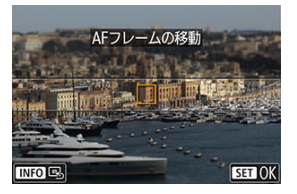

- AFフレームがオレンジ色に変わり、移動させることができます。
- 〈 ▲ 〉 〈 ▼ 〉 〈 ◀〉 〈 ▶ 〉を押してヒントを合わせたい位置に<br>AFフレームを移動します。
- ジオラマ枠とAFフレームの位置を合わせることをおすすめします。
- 画面の [ 国 ] にタッチすると、AFフレームが画面中央に戻ります。
- 〈 ® ) ボタンを押すと、AFフレームの位置が確定します。

応用撮影ゾーンでは、シャッタースピードや絞り数値を選択したり、露出を自分の好みに 変えるなど、カメラの設定を思いどおりに変えることで、さまざまな撮影ができます。

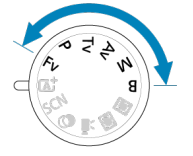

- モードダイヤルを回したあとに、撮影モードの説明が表示されたときは、〈 ( ) ボタ ンを押すと説明が消えます (<mark>6</mark>2[\)](#page-768-0) 。
	- Fv: フレキシブルAE撮影
	- P: プログラムAE撮影
	- Tv: シャッター優先AE
	- Av: 絞り優先AE
	- M : マニュアル露出
	- B: 長時間露光 (バルブ撮影)

# <span id="page-128-0"></span>**Fv:フレキシブルAE撮影**

「①シャッタースピード」「②絞り数値」「③ISO感度」、①②③それぞれの「オート(自 動設定)」と「任意設定」、および「④露出補正」を自由に組み合わせて撮影することが できます。①②③④を任意にコントロールすることで、〈 Fv 〉モード1つで〈 P 〉 〈Tv) 〈Av) 〈M)の4つのモードに相当する撮影を行うことができます。 \* 〈 Fv 〉はFlexible value (フレキシブルバリュー)の略です。

# 1. **モードダイヤルを〈 〉にする**

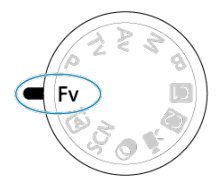

2. **シャッタースピード/絞り数値/ISO感度を設定する**

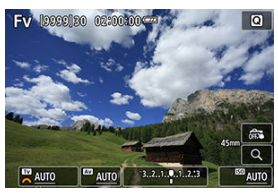

- 〈 いぶ〉を回して、設定する項目を選びます。選択している項目の左 側に [ ) が表示されます。
- 〈 〉を回して、内容を設定します。
- 〈 m 〉 ボタンを押すと、「AUTO**]に設定(リセット)されます。**

3. **露出補正量を設定する**

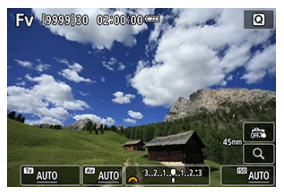

- 〈 《▽ 》》を回して、露出レベル表示を選びます。露出レベル表示の左 側に [ 卷] が表示されます。
- 〈 〉を回して、内容を設定します。
- **〈 而〉ボタンを押すと、[±0]に設定(リセット)されます。**

### **〈 〉モードの機能組み合わせ一覧**

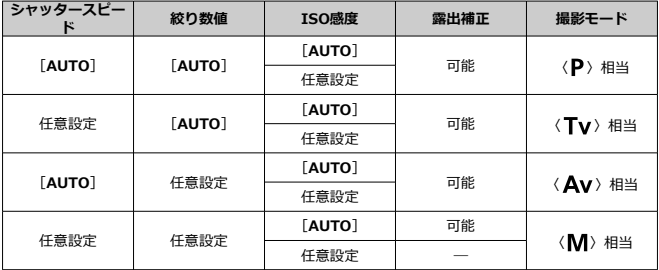

- 数値が点滅するときは、露出アンダー(露出不足)、または露出オーバー(露出 過度)です。点滅が止まるまで、露出調整を行ってください。
- 〈 Fv 〉モード時に〈 Av 〉〈 P 〉モード相当の状態で、 [△ : ストロボ制御] の[**スローシンクロ**]を[**1/250-30秒自動**](または[**1/200-30秒自動**]) に設定しても、(暗い場所で)スローシンクロ撮影は行われません。

## **参考**

- シャッタースピード、絞り数値、ISO感度が [AUTO] に設定されているときは、 各項目の数字の下にアンダーラインが表示されます。
- 手順2または3で〈 m 〉ボタンを押すと、シャッタースピード、絞り数値、ISO感 度をすべて[**AUTO**]、露出補正量を[**±0**]に設定することができます。

# <span id="page-131-0"></span>**P:プログラムAE撮影**

被写体の明るさに応じて、カメラがシャッタースピードと絞り数値を自動的に設定しま す。

\* 〈┣ 〉はProgram(フロクラム)の略です。<br>\* AEはAuto Exposure(オートエクスポージャー)の略で自動露出のことです。

# 1. **モードダイヤルを〈 〉にする**

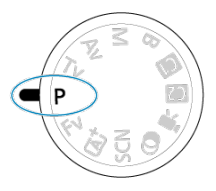

2. **ピントを合わせる**

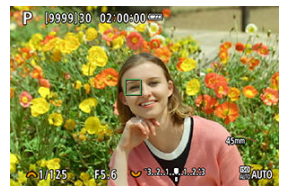

- AFフレームを被写体に合わせ、シャッターボタンを半押しします。
- ピントが合うとAFフレームが緑色で表示されます (ワンショットAF 時)。
- シャッタースピードと絞り数値が自動的に決まります。
- 

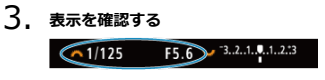

● 露出値の表示が点滅していなければ、標準露出です。

# 4. **撮影する**

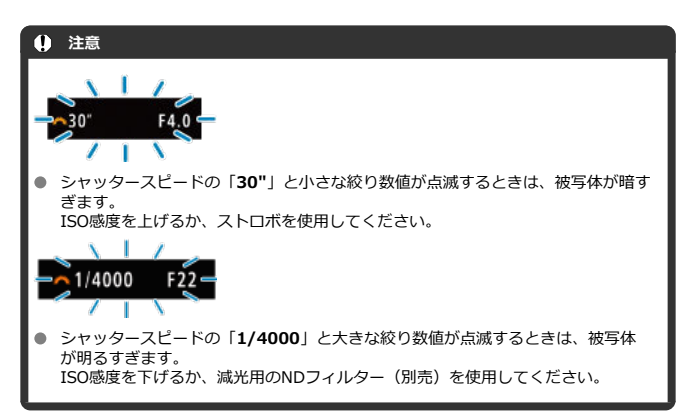

#### ● 構図を決め、シャッターボタンを全押しします。

### **图 参考**

#### **〈 〉と〈 〉モードの違いについて**

● 〈 「at > モードのときは失敗を防ぐために、AFエリアや測光モードなど、多くの 機能が自動的に設定され、変更できる機能が限定されています。それに対して 〈P〉モードのときは、自動的に設定されるのはシャッタースピードと絞り数値 だけで、AFエリアや測光モードなどの機能を自由に設定することができます。

#### **プログラムシフトについて**

- 〈 ▶〉モードのときは、自動的に設定されたシャッタースピードと絞り数値の組 み合わせ(プログラム)を、同じ露出のままで自由に変えることができます。こ れを「プログラムシフト」といいます。
- プログラムシフトは、シャッターボタンを半押ししてから、希望するシャッター スピード、または絞り数値が表示されるまで〈 《ハ》〉を回します。
- プログラムシフトは、測光タイマーが終了したとき (露出表示が消えたとき)に 自動的に解除されます。
- ストロボを使用したときは、プログラムシフトはできません。

<span id="page-133-0"></span>シャッタースピードを設定すると、被写体の明るさに応じてカメラが標準露出に必要な絞 り数値を自動的に設定します。シャッタースピードを速くすると、動きの速い被写体の瞬 間をとらえることができます。逆にシャッタースピードを遅くすると、流動感を表現する ことができます。

\* 〈 Tv 〉はTime value(タイムバリュー)の略で時間量のことです。

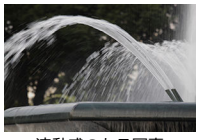

流動感のある写真 (遅いスピード: 1/30秒)

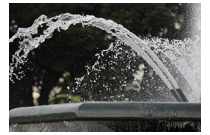

動きを止めた写真 (速いスピード: 1/2000秒)

1. **モードダイヤルを〈 〉にする**

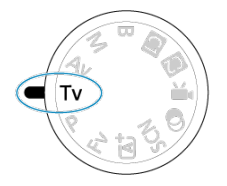

2. **シャッタースピードを設定する**  $-3.2.1.$  U.1.2.3 〈 〉を回して設定します。

3. **ピントを合わせる**

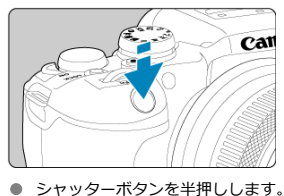

● 絞り数値が自動的に決まります。

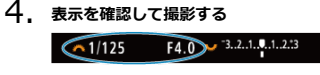

● 絞り数値が点滅していなければ標準露出です。

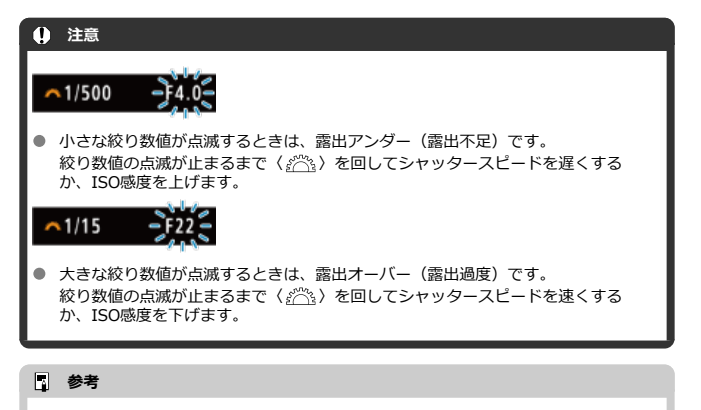

**シャッタースピードの表示について**

例えば「**0"5**」は0.5秒を、「**15"**」は15秒を表しています。

#### <span id="page-135-0"></span>[ピントの合う範囲を確認する](#page-138-0)

絞り数値を設定すると、被写体の明るさに応じてカメラが標準露出に必要なシャッタース ピードを自動的に設定します。絞り数値を大きくする(絞りを閉じる)と、ピントの合う 範囲が前後に広くなります。逆に絞り数値を小さくする(絞りを開く)と、ピントの合う 範囲が狭くなります。

\* 〈 Av > はAperture value (アパーチャーバリュー)の略で開口量のことです。

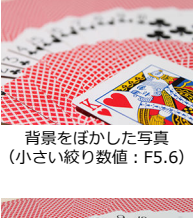

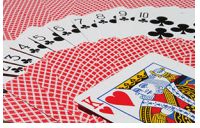

背景にもピントが合った写真 (大きい絞り数値: F32)

1. **モードダイヤルを〈 〉にする**

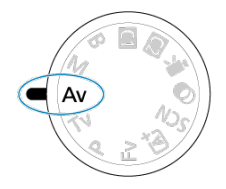

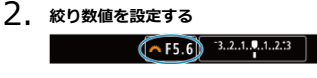

- 〈 〉を回して設定します。
- 3. **ピントを合わせる**

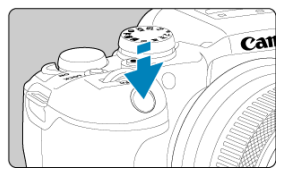

- シャッターボタンを半押しします。
- シャッタースピードが自動的に決まります。

4. **表示を確認して撮影する**  $(1/125 \nF4.0)$  3.2.1.0.1.2.3

● シャッタースピードが点滅していなければ標準露出です。

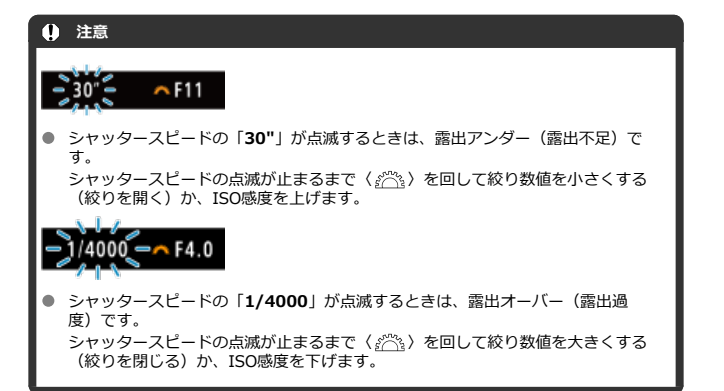

## **图 参考**

## **絞り数値の表示について**

● 数値が大きくなるほど、レンズの絞り径は小さくなります。表示される絞り数値 はレンズによって異なります。カメラにレンズが付いていないときは、表示が 「**F00**」になります。

# <span id="page-138-0"></span>**ピントの合う範囲を確認する**

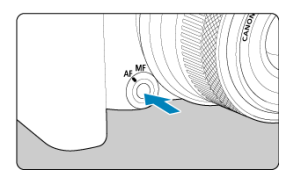

絞り込みボタンを押すと、そのとき設定されている絞り数値でレンズの絞り込みが行わ れ、実際にピントの合う範囲(被写界深度)を確認することができます。

# **参考** ● 絞り数値が大きいほどピントの合う範囲は前後に広くなります。 ● 映像を見ながら、絞り数値を変えて絞り込みボタンを押すと、被写界深度の効果 が分かりやすくなります。 ● 絞り込みボタンを押している間は、露出が固定された (AEロック)状態になりま す。

# <span id="page-139-0"></span>**M:マニュアル露出**

#### [ISOオート設定時の露出補正](#page-140-0)

自分でシャッタースピードや絞り数値を決めて撮影するときに設定します。露出は、露出 レベル表示を参考にしたり、市販の露出計を利用して自分で任意に決めます。

\* 〈M> はManual (マニュアル)の略です。

# 1. **モードダイヤルを〈 〉にする**

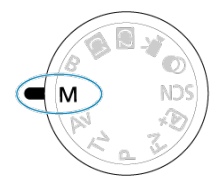

- 2. **ISO感度を設定する( )**
	- 〈ISO> ボタンを押して設定します。
	- ISOオート設定時は、露出補正を行うことができます(<mark>6</mark>2[\)](#page-140-0)。
- 3. **シャッタースピードと絞り数値を設定する**

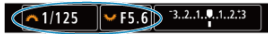

● シャッタースピードは〈 《六》) 、絞り数値は〈 いぶ〉 を回して設定し ます。

<span id="page-140-0"></span>4. **ピントを合わせる**

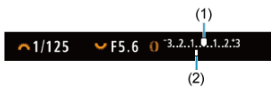

- シャッターボタンを半押しします。
- 露出レベルマーク「■]で、標準露出からどのくらいずれているか、 確認することができます。
- (1)標準露出指標
- (2) 露出レベルマーク
- 5. **露出を決めて撮影する**

 $\vee$  F5.6 0 3.2.1.4.1.2.13  $~1/125$ 

● 露出レベル表示を確認し、任意のシャッタースピード、絞り数値を設 定します。

# **ISOオート設定時の露出補正**

[マニュ](#page-196-0)アル露出撮影時にISO感度を[**AUTO**]に設定したときは、以下の方法で露出補正 (図) を行うことができます。

- 露出レベル表示にタッチする
- **「← :露出補正/AEB設定**]
- シャッターボタンを半押しした状態でコントロールリングを回す

- ISOオート設定時は、設定したシャッタースピードと絞り数値に対して標準露出に なるようにISO感度が変動するため、意図した露出で撮影できないことがありま す。そのときは露出補正を行ってください。
- ISOオート設定時にストロボを使用したときは、露出補正量を設定しても補正は行 われません。

### **参考**

- カメラの設定が〈M〉モード+ISOオート+〈 3)〉 (評価測光)で、「Q: : 合 **焦後AEロックする測光モード**]の設定が初期状態のときは( @[\)](#page-808-0)、シャッターボ タンを半押しして、ワンショットAFでピントが合うと、半押ししている間、ISO 感度が固定(ロック)されます。
- ISOオート設定時に〈 <del>¥</del>〉ボタンを押すと、ISO感度を固定(ロック)すること ができます。
- 〈 ¥〉ボタンを押して構図を変えると、〈 ¥〉ボタンを押したときとの露出差 を露出レベル表示で確認することができます。
- 〈 P 〉 〈 Tv 〉 〈 Av 〉 モードで露出補正[\(](#page-196-0) 2) を行っていたときは、〈 M 〉 モード+ISOオートに変更したときに、設定していた補正量が引き継がれます。
- **ISOオート設定時に「△!露出設定ステップ**】を「**1/2段**】に設定して1/2段の露 出補正を行ったときは、ISO感度(1/3段分)とシャッタースピードで露出補正が 行われます。ただし、表示上のシャッタースピードは変化しません。

#### <span id="page-142-0"></span>■ [バルブタイマー](#page-143-0)

シャッターボタンを押している間、シャッターが開いたままになり、シャッターボタンか ら指を離すと閉じます。夜景や打上げ花火、天体撮影など長時間の露光が必要なときに設 定します。

# 1. **モードダイヤルを〈 〉にする**

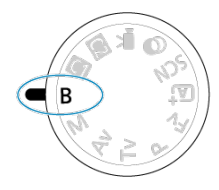

# 2. **絞り数値を設定する**

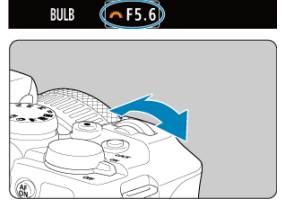

● 〈 《 < < < < < を回して設定します。

# 3. **撮影する**

- シャッターボタンを全押ししている間、露光が行われます。
- モニターに露光経過時間が表示されます。

#### <span id="page-143-0"></span>**注意**

- カメラを強い光源(太陽や人工的な強い光源など)に向けないでください。撮像 素子やカメラの内部が損傷する恐れがあります。
- 長時間のバルブ撮影を行うと、画像に含まれるノイズが多くなります。
- ISOオート設定時はISO400に設定されます。
- セルフタイマーを併用して、バルブタイマーを使用せずにバルブ撮影を行うとき は、シャッターボタンを全押しし続けてください(セルフタイマー作動秒時+バ ルブ撮影時間)。

**参考**

- **「■■ :長秒時露光のノイズ低減**】で長秒露光時に発生するノイズを低減すること ができます(<mark>図)</mark>。
- バルブ撮影を行うときは、三脚、およびバルブタイマーの使用をおすすめしま す。
- リ[モー](#page-492-0)トスイッチ RS-60E3(別売)を使ってバルブ撮影を行うこともできます  $\overline{\mathbb{F}}$  )  $\overline{\mathbb{F}}$
- ワイヤレスリモートコントローラー BR-E1 (別売) を使ってバルブ撮影を行うこ ともできます。リモートコントローラーのレリーズ(送信)ボタンを押すと、(2 秒後またはすぐに)バルブ撮影が始まり、再度押すと終了します。

**バルブタイマー**

バルブ撮影時の露光時間をあらかじめ設定することができます。この機能を使うと、バル ブ撮影中にシャッターボタンを指で押している必要がなくなるため、カメラブレを低減す ることができます。

**応用**

なお、バルブタイマーは、〈B〉(バルブ撮影)以外の撮影モードでは設定できません (機能しません)。

# 1. **[ :バルブタイマー]を選ぶ**

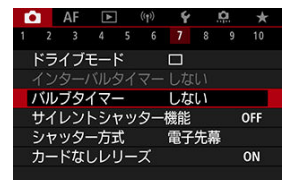
2. **[する]を選ぶ**

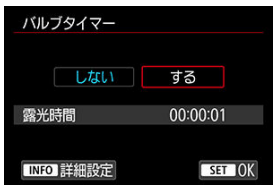

- **[する]**を選び、〈 INFO〉ボタンを押します。
- 3. **露光時間を設定する**

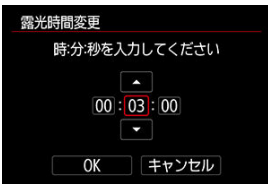

- 項目 (時:分:秒) を選びます。
- 〈 ( ) ボタンを押して [ □ ] の状態にします。
- 数値を設定し、〈 ®) ボタンを押します([□]の状態に戻りま す)。
- 4. **[OK]を選ぶ**

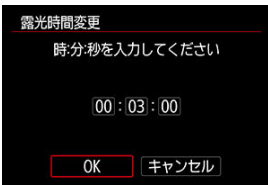

# 5. **撮影する**

- シャッターボタンを全押しすると、設定した時間、バルブ撮影が行わ れます。
- バルブタイマー撮影中は、モニターに [ 11713) と露光時間が表示 されます。
- **設定を解除するときは、手順2で「しない〕を選びます。**

#### **注意**

- バルブタイマー作動中にシャッターボタンを全押しして指を離すと、バルブタイ マー撮影が終了します。なお、[**撮影時クリエイティブフィルター**]設定時は、 電源スイッチを〈OFF〉にすると、バルブタイマー撮影が終了します。
- 露光開始からシャッターボタンを全押しし続けたときは、設定した露光時間が経 過してもバルブ撮影が継続します(設定した露光時間で自動的にバルブ撮影は終 了しません)。
- 撮影モードを変更したときは、バルブタイマーが解除されます(設定が[**しな い**]になります)。

# **ストロボ撮影**

この章では、内蔵ストロボ、または外部ストロボ(EL/EXスピードライト)を使った撮影に ついて説明しています。

タイトル右の ■ ■ は、応用撮影ゾーン〈 Fv 〉 〈 P > 〈 Tv 〉 〈 Av > 〈 M > 〈B〉モード限定の機能であることを示しています。

 $\bullet$ **注意**  $\bullet$ **[ ◯ : シャッター方式]** が [電子シャッター] に設定されているときは、ストロ ボ撮影はできません。 ● 動画撮影時はストロボ撮影はできません。 ● ストロボ撮影時はAEB撮影はできません。

- [内蔵ストロボ撮影](#page-147-0)
- [ストロボ機能の設定](#page-151-0)
- [外部ストロボ撮影](#page-170-0) **応用**

# <span id="page-147-0"></span>**内蔵ストロボ撮影**

#### [FEロック撮影](#page-148-0) **応用**

ファインダーやモニターに「41 が表示されたときや、日中逆光時、暗い場所などでは、内 蔵ストロボの使用をおすすめします。

1. **ストロボを手で上げる**

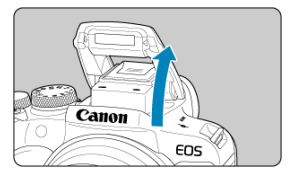

- 応用撮影ゾーンではストロボを上げると、いつでもストロボ撮影がで きます。
- **ストロボ充電中は、画面に「BUSY]が表示されます。**
- 2. **シャッターボタンを半押しする**
	- 画面に [2] が表示されていることを確認します。
- 3. **撮影する**

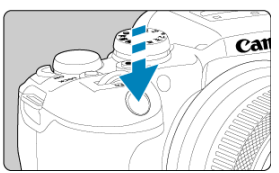

- ピントを合わせてシャッターボタンを全押しすると、常にストロボが 発光します。
- 撮影が終わったら、内蔵ストロボを「カチッ」と音がするまで手で押 し下げて収納します。

#### <span id="page-148-0"></span>**● 明るい日中では、ISO感度を下げる**

ファインダー内の数値が点滅するときは、ISO感度の数値を小さくします。

#### **● レンズのフードを外す。被写体に近づきすぎない**

レンズ先端にフードが付いていたり、被写体に近づきすぎると、ストロボの光がさえぎ られて、写真の下側が暗くなることがあります。大切な撮影のときは、画像を再生して 写真の下側が不自然に暗くなっていないか確認してください。

## **注意**

内蔵ストロボが上がりきっていない状態でストロボ撮影を行わないでください。

## **参考**

● 超望遠レン[ズや](#page-170-0)大口径レンズ使用時に画面の下側が暗くなるときは、外部ストロ ボ (別売/2) の使用をおすすめします。

# **FEロック撮影**

画面の端に被写体を置いてストロボ撮影を行うと、背景などの影響により、被写体が明る く/暗く写ることがあります。そのようなときは、FEロック機能を使います。被写体を適 切な明るさにするための発光量を決めたあと、構図を変えて(画面の端に被写体を置い て)撮影することができます。EL/EXスピードライト使用時もこの機能を使うことができま す。

**応用**

\* FE は、Flash Exposure: フラッシュエクスポージャーの略です。

# 1. **ストロボを手で上げる**

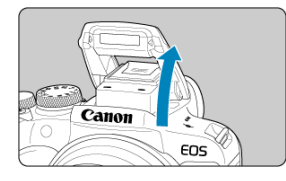

● シャッターボタンを半押しして、画面に [4] が点灯していることを 確認します。

- 2. **ピントを合わせる**
- 3. **〈 〉ボタンを押す( )**

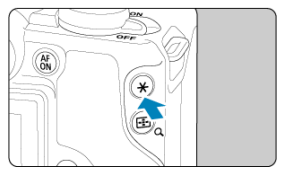

● 画面の中央に被写体を置いて〈 米〉ボタンを押します。

● ストロボがプリ発光し、撮影に必要な発光量を記憶します。

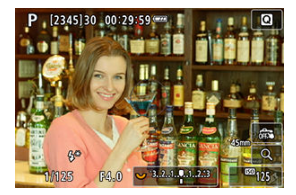

画面に一瞬 [FEL] と表示され、 [\$\*] が点灯します。

- 〈 <del>乂</del> 〉ボタンを押すたびにプリ発光し、撮影に必要な発光量が記憶さ れます。
- 4. **撮影する**

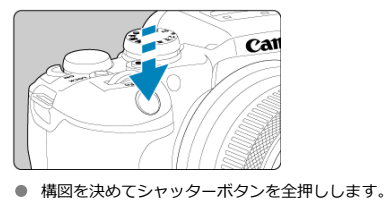

# **注意**

 $\bullet$ 被与体までの距離が遠すきて、撮影結果が暗くなるときは [≱] か点滅します。被<br>写体に近づいて、再度手順2〜4の操作をしてください。

# <span id="page-151-0"></span>**ストロボ機能の設定**

- [ストロボの発光](#page-152-0)
- **Ø [E-TTLテイスト](#page-153-0) ■週目**
- **[E-TTL II調光方式](#page-154-0) ■關用**
- [連写時の調光制御](#page-155-0) 応用
- [赤目緩和機能](#page-156-0)
- [スローシンクロ](#page-157-0) ■問題
- 図 [内蔵ストロボ機能設定](#page-159-0) 國用
- [外部ストロボ機能設定](#page-163-0) 両田
- 図 [外部ストロボカスタム機能設定](#page-168-0) 応用
- [ストロボ機能設定初期化/ストロボカスタム機能一括解除](#page-169-0) ■調理

カメラのメニュー画面から、内蔵ストロボやEL/EXスピードライト(外部ストロボ)の機 能を設定することができます。 外部ストロボの場合、設定を行う前にストロボをカメラに取り付け、ストロボの電源を入 れておきます。 なお、外部ストロボの機能については、スピードライトの使用説明書を参照してくださ い。

# 1. **[ :ストロボ制御]を選ぶ**

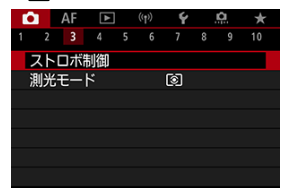

<span id="page-152-0"></span>2. **項目を選ぶ**

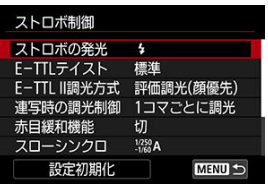

# **ストロボの発光**

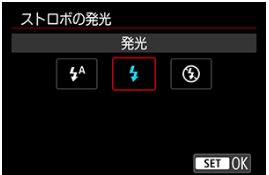

- [  $\sharp$ <sup>A</sup>] (かんたん撮影ゾーンまたは〈 P > モード時)に設定すると、撮影状況に応じ て自動発光します。
- [4] に設定すると、撮影時に常時発光します。
- [<3)] (応用撮影ゾーン時)は、ストロボ発光の禁止や、ストロボでのAF補助光を利 用するときに選びます。

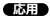

<span id="page-153-0"></span>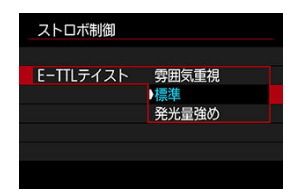

好みに応じてストロボ写真の仕上がり(テイスト)を設定することができます。設定によ って、環境光とストロボ光の光量比を変更することができます。

- **「雰囲気重視**]は、ストロボ光の比率を下げ、環境光を活かした、より自然な雰囲気を 重視したライティングを想定したテイストです。とくに、室内などの暗いシーンでの撮 影に効果的です。〈 Av 〉または〈 P 〉モードに設定の上、[△ : ストロボ制御]の [**スローシンクロ**]を[**1/250-30秒自動**](または[**1/200-30秒自動**])に設定 し、スローシンクロ撮影することをおすすめします。
- **「発光量強め**】は、ストロボ光主体のテイストです。環境光による被写体や背景の影な どを軽減したいときに有効です。

## **注意**

[**雰囲気重視**]設定時、シーンによっては[**標準**]設定時との撮影結果に効果の 差が得られないことがあります。

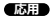

<span id="page-154-0"></span>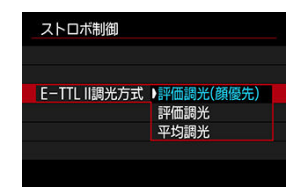

- [**評価調光(顔優先)**]に設定すると、人物の撮影に適した調光を行います。  $\bullet$
- $\bullet$ [**評価調光**]に設定すると、連続撮影時の発光を優先した調光を行います。
- $\bullet$ [**平均調光**]に設定すると、測光領域全体を平均的に測光します。

#### **参考**

● 状況に応じてストロボ調光補正が必要です。

#### $\bullet$ **注意**

[**評価調光(顔優先)**]に設定しても、撮影条件や被写体によっては効果が得られ ないことがあります。

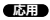

<span id="page-155-0"></span>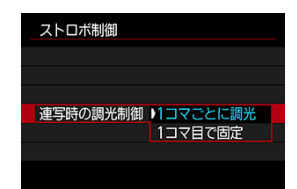

- **[1コマごとに調光**]に設定すると、撮影するごとに調光を行います。
- **「1コマ目で固定**】に設定すると、連続撮影する前に1度だけ調光を行います。1枚目の 発光量で2枚目以降も撮影されます。構図を変えずに、連続撮影速度を優先して撮影し たいときに有効です。

## **注意**

- 連続撮影中に被写体が動くと、露出が合わない場合があります。
- **ドライブモードが「回灯 のときは「1コマ目で固定**】に設定されます。

<span id="page-156-0"></span>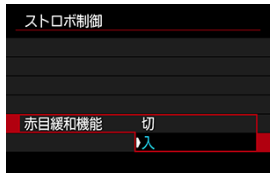

[**入**]に設定すると、ストロボ撮影する前に赤目緩和ランプを点灯させることで、目が赤 く写る現象を緩和することができます。

<span id="page-157-0"></span>( Av) または〈P) モードでストロボ撮影を行うときのストロボ同調速度を設定するこ とができます。なお、ストロボ同調速度の上限値は、[ ︓**シャッター方式**]の設定によ り変わります。[**電子先幕**]設定時は1/250秒、[**メカシャッター**]設定時は1/200秒にな ります。

**応用**

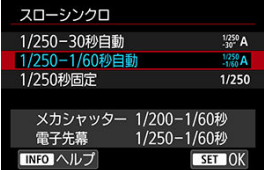

# ● 1/250-30秒自動 ( $\frac{1}{250}$ A) \*1

明るさに応じてシャッタースピードが以下の範囲で自動設定されます。ハイスピードシ ンクロを行うこともできます。

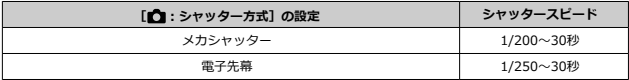

# ● 1/250-1/60秒自動 (1/250A) \*1

暗い場所でシャッタースピードが自動的に遅くならないようになります。被写体ブレや 手ブレを防止したいときに有効です。ただし、被写体はストロボ光により標準露出にな りますが、被写体の背景が暗くなることがあります。

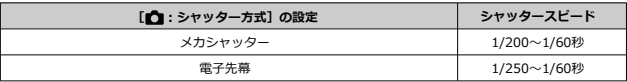

#### ● 1/250秒固定 (1/250) \*1

以下のシャッタースピードに固定されるため、[**1/250-1/60秒自動**]よりも被写体 ブレや手ブレを抑えることができます。

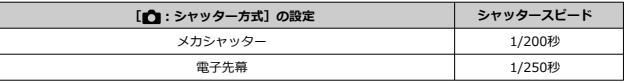

ただし、暗い場所では[**1/250-1/60秒自動**]よりも被写体の背景が暗くなります。 \* 1︓[**電子先幕**]時の設定

#### Œ **注意**

[1/250秒固定]設定時は、〈P〉または〈Av〉モードでハイスピードシンク ロを行うことはできません。

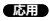

<span id="page-159-0"></span>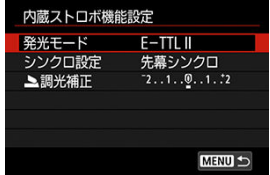

# **発光モード**

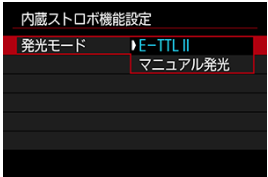

- [**E-TTL II**]に設定すると、カメラまかせのE-TTL II/E-TTL全自動ストロボ撮影を行 うことができます。
- [**マニュアル発光**]に設定すると、[ **発光量**]で発光量を設定することができま す。

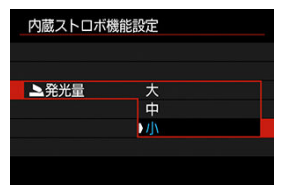

# **シンクロ設定**

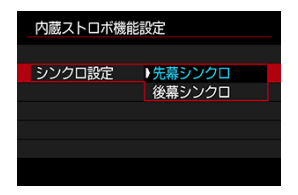

通常は、撮影開始直後にストロボが発光する[**先幕シンクロ**]に設定します。 [**後幕シンクロ**]に設定すると、低速シャッター時に車のライトなどの軌跡を自然な感じ で撮影できます。

#### $\bullet$ **注意**

● 後幕シンクロで撮影するときは、シャッタースピードを1/30秒以下の遅い速度に 設定してください。1/40秒以上の速い速度のときは、[**後幕シンクロ**]に設定し ていても、自動的に先幕シンクロ撮影になります。

## **調光補正**

ストロボ撮影のときに、被写体が思いどおりの明るさになっていない(ストロボの発光量 を調整したい)ときに使用します。

1. **[ 調光補正]を選ぶ**

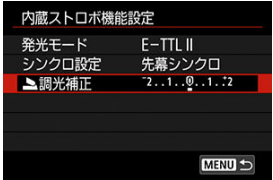

2. **補正量を設定する**

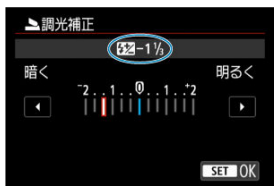

- **撮影結果が暗いときは「明るく**】(プラス補正)、撮影結果が明るい ときは[**暗く**](マイナス補正)の方向に補正量を設定します。
- 撮影が終わったら、設定をゼロに戻して、調光補正を解除します。

## **注意**

- $\bullet$ **「■ ∴オートライティングオプティマイザ**】( 2 [\)](#page-215-0)が、「しない〕以外に設定さ れているときは、露出を暗めにする調光補正(マイナス補正)を行っても、明る く撮影されることがあります。
- 外部ストロボ側(別売/<mark>@</mark>)で調光補正を設定したときは、カメラ側から調光補 正を行うことはできません(クイック設定、外部ストロボ機能設定)。なお、同 時に設定されているときは、外部ストロボ側の設定が優先されます。

# **参考**

● 設定した補正量は、電源スイッチを〈 OFF) にしても記憶されています。

# <span id="page-163-0"></span>**外部ストロボ機能設定**

画面に表示される内容や設定できる項目、項目の表示位置は、ストロボの機種や設定され ている発光モード、ストロボカスタム機能の設定状態などにより異なります。使用するス トロボの機能については、外部ストロボの使用説明書を参照してください。

#### **表示例**

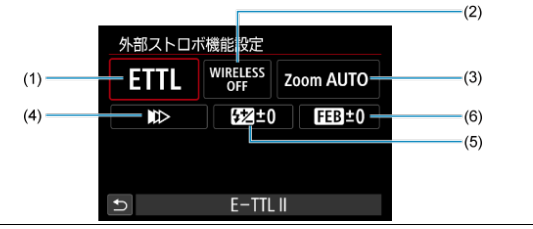

- (1) 発光モード
- (2) ワイヤレス機能/ 光量比制御(RATIO)機能
- (3) ズーム(照射角)
- (4) シンクロ設定
- (5) 調光補正
- (6) FEB

#### $\blacksquare$ **注意**

۸ ストロボ機能設定に対応していないEXスピードライト使用時は、設定できる機能 が制限されます。

# **発光モード**

撮影目的に応じて発光モードを選択します。

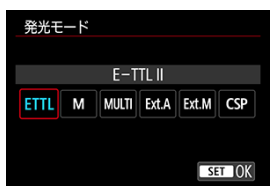

- **「E-TTL II**]は、ストロボの自動露出撮影ができる、EL/EXスピードライトの標準的 なモードです。
- $\qquad \qquad \bullet$ [**マニュアル発光**]は、ストロボの[**発光量**]を自分で決めて撮影するモードです。
- **「CSP**】 (連写優先モード) は、対応する外部ストロボを使用したときに設定すること ができます。通常のストロボ撮影時と比べ、ストロボの発光量を自動的に1段下げ、代 わりにISO感度を自動的に1段上げるモードです。連続撮影を行うときや、ストロボの 電池の消耗を抑えたいときなどに効果的です。
- その他の発光モードについては、各発光モードに対応したストロボの使用説明書を参照 してください。

#### **注意**

〈 Fv 〉 〈 Tv 〉 〈 M 〉 モードで、 [CSP] の設定でストロボ撮影を行ったと きに、撮影結果が露出オーバーになるときは、必要に応じて露出補正(図)を行 ってください。

**参考**

[**CSP**]設定時は、ISO感度が自動的に[**オート**]に設定されます。  $\bullet$ 

# **ワイヤレス機能**

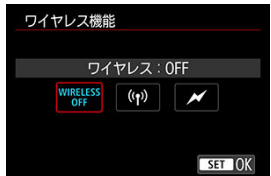

電波通信、または光通信によるワイヤレス多灯ライティング撮影を行うことができます。 詳しくは、ワイヤレスストロボ撮影に対応したストロボの使用説明書を参照してくださ い。

# **光量比制御機能(RATIO)**

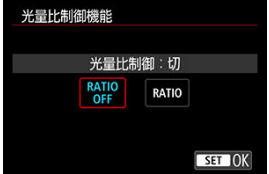

マクロストロボ使用時に、発光部の光量比を設定することができます。 詳しくは、光量比制御に対応したマクロストロボの使用説明書を参照してください。

# **ズーム(照射角)**

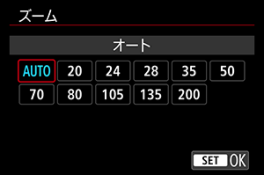

ズーム機能を内蔵したストロボ使用時に、発光照射角を設定することができます。

# **シンクロ設定**

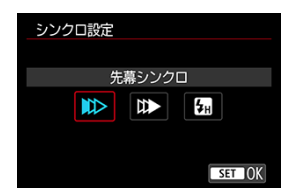

通常は、撮影開始直後にストロボが発光する[**先幕シンクロ**]に設定します。

[**後幕シンクロ**]に設定すると、低速シャッター時に車のライトなどの軌跡を自然な感じ で撮影できます。

[**ハイスピード**]に設定すると、ストロボ同調最高シャッタースピードよりも速いシャッ タースピードで撮影することができます。日中の屋外などで、〈 Av 〉モードで絞りを開 き、被写体の背景をぼかして撮影したいときに有効です。

# A **注意** 後幕シンクロで撮影するときは、シャッタースピードを1/30秒以下の遅い速度に 設定してください。1/40秒以上の速い速度のときは、[**後幕シンクロ**]に設定し ていても、自動的に先幕シンクロ撮影になります。

## **調光補正**

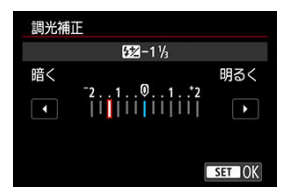

露出補正と同じ感覚で、外部ストロボの発光量を調整することができます。

**参考**

● 外部ストロボ側で調光補正を設定したときは、カメラ側から調光補正を行うこと はできません。なお、同時に設定されているときは、外部ストロボ側の設定が優 先されます。

**FEB**

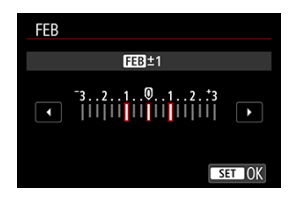

FEB(Flash Exposure Bracketing)機能を搭載した外部ストロホを使用すると、外部スト<br>ロボの発光量を自動的に変えながら3枚の撮影を行うことができます。

<span id="page-168-0"></span>外部ストロボのカスタム機能については、ストロボの使用説明書を参照してください。

1. **[外部ストロボカスタム機能設定]を選ぶ**

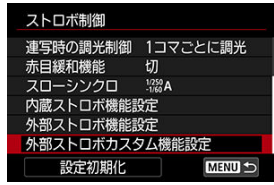

2. **機能を設定する**

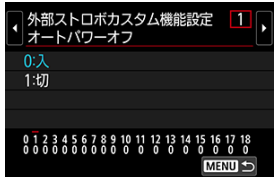

- 番号を選びます。
- 項目を選びます。

## **注意**

- EL/EXスピードライト使用時に、ストロボカスタム機能の「調**光方式**】を [**1:TTL**](自動調光)に設定したときは、常時フル発光します。
- [ ︓**外部ストロボ機能設定**]の画面から、外部ストロボのパーソナル機能 (P.Fn)の設定・解除はできません。外部ストロボを直接操作して設定してくだ さい。

**応用**

<span id="page-169-0"></span>1. **[設定初期化]を選ぶ**

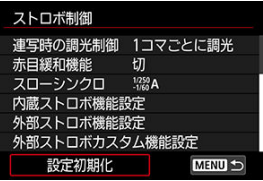

2. **初期化する内容を選ぶ**

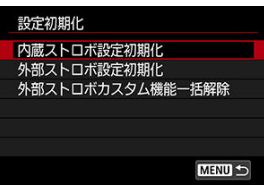

- **[内蔵ストロボ設定初期化][外部ストロボ設定初期化][外部スト ロボカスタム機能一括解除]** のいずれかを選びます。
- 確認画面で [OK] を選ぶと、ストロボの設定が初期化、またはカスタ ム機能がすべて解除されます。
- <span id="page-170-0"></span>EOS用EL/EXスピードライト
- [EL/EX以外のキヤノン製スピードライト](#page-172-0)
- [汎用ストロボ](#page-173-0)

# **EOS用EL/EXスピードライト**

このカメラは、EL/EXシリーズスピードライト(別売)の機能を使用したストロボ撮影を 行うことができます。 操作方法については、EL/EXスピードライトの使用説明書を参照してください。

#### **● 同調シャッタースピード**

シャッター方式により異なります。

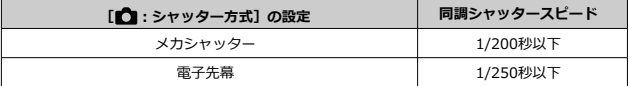

#### **ストロボ調光補正**

ストロボの発光量を調整する(調光補正を行う)ことができます。画面に映像が表示さ れた状態で、〈M-Fn〉ボタンを押して、〈 <<>>
を回してストロボ調光補正の項目を 選ぶと、〈 《ペ》〉を回して調光補正量を設定することができます。

#### **FEロック**

被写体の任意の部分に適正調光させるストロボ撮影方法です。被写体をファインダーの 中央に置いて、カメラの〈 米〉ボタンを押してから、構図を決めて撮影します。

**注意** ● ストロボによっては、本カメラに直接取り付けることができません。詳しく[はマ](#page-64-0) [ルチアクセサリーシュー](#page-64-0)を参照してください。 「■ ∴オートライティングオプティマイザ] ( 2[\)](#page-215-0) が、「しない] 以外に設定さ れているときは、暗めにする調光補正(マイナス補正)を行っても、明るく撮影 されることがあります。

# **参考**

- 暗い場所でAFでピントが合わせにくいときは、必要に応じてEOS用外部ストロボ からストロボ間欠発光方式のAF補助光が投光されます。
- **[1 ∴ストロボ制御]の[外部ストロボ機能設定](2[\)](#page-163-0)** で調光補正を行うこと  $\qquad \qquad \bullet$ もできます。
- このカメラは、カメラの電源スイッチと、ストロボの電源を連動させる機能に対 応しています。詳しくは、この機能に対応したストロボの使用説明書を参照して ください。
- <span id="page-172-0"></span>● EZ/E/EG/ML/TLスピードライトをA-TTLまたはTTL自動調光モードに設定して撮影す ると、常時フル発光します。 カメラの撮影モードを〈M〉または〈 Av〉に設定して、絞り数値を変えて撮影して ください。
- マニュアル発光機能を搭載したスピードライト使用時は、マニュアル発光モードで撮影 してください。

## <span id="page-173-0"></span>**● 同調シャッタースピード**

小型の汎用ストロボの同調シャッタースピードは、シャッター方式により異なります。

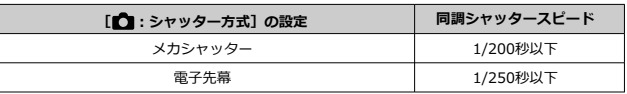

スタジオ用の大型ストロボは、小型の汎用ストロボに比べ閃光時間が長く、機種により 閃光時間が異なります。1/60~1/30秒程度を目安に、あらかじめストロボが正しく同 調するかどうか、確認してから撮影してください。

## **a** 注意

- 外部ストロボを使用する時は、内蔵ストロボを手で押し下げて収納してから取り 付けてください。
- 他社製の特定カメラ専用のストロボ、およびストロボ用付属品を使用すると、カ メラが正常な機能を発揮しないばかりでなく、故障の原因になります。
- 高圧ストロボをマルチアクセサリーシューに取り付けて使用しないでください。 発光しないことがあります。

この章では、撮影に関する内容や、メニュー機能の「■ :撮影タブ」に含まれる項目など について説明しています。

- [静止画撮影](#page-175-0)
- [動画撮影](#page-329-0)

<span id="page-175-0"></span>**タイトル右の ■編■ は、応用撮影ゾーン限定の機能であることを示しています。** 

- メニュー目次:静止画撮影
- [記録画質](#page-185-0)
- [DPRAW設定](#page-190-0)
- [静止画アスペクト比](#page-192-0)
- [露出を自動的に変えて撮る/AEB撮影](#page-194-0) 雨
- [自分の好みに露出を補正する](#page-196-0) ■調
- [露出を固定して撮る/AEロック撮影](#page-198-0) ■編 ■
- [静止画のISO感度を設定](#page-200-0) ■調用
- [HDR撮影](#page-209-0) *■*關目
- [HDRモード](#page-211-0) (病用)
- [オートライティングオプティマイザ](#page-215-0) (原用)
- [高輝度側・階調優先](#page-217-0) ■雨田
- [フリッカーレス撮影](#page-219-0) ■困日
- [測光モード](#page-221-0) ■同田
- [ホワイトバランス](#page-223-0) 6周囲
- [ホワイトバランスの補正](#page-233-0) 6周囲
- [色空間](#page-237-0) 価値
- [ピクチャースタイルの選択](#page-238-0) (病用)
- [ピクチャースタイルの調整](#page-242-0) ■困日
- [ピクチャースタイルの登録](#page-246-0) ■■■■
- [明瞭度](#page-249-0) (厨用)
- [撮影時クリエイティブフィルター](#page-250-0) (調用)
- [レンズ光学補正](#page-254-0) (応用)
- [長秒時露光のノイズ低減](#page-260-0) ■關用
- [高感度撮影時のノイズ低減](#page-262-0) ■關用
- [ダストデリートデータ取得](#page-264-0) ■調
- [多重露出撮影](#page-268-0) (關用
- [RAWバーストモード](#page-276-0) 偏田
- [フォーカスBKT撮影](#page-280-0) 蔵田
- [インターバルタイマー撮影](#page-286-0)
- [サイレントシャッター機能](#page-290-0) ■調
- [シャッター方式](#page-291-0) (調用)
- [カードなしレリーズ](#page-293-0)
- 手ブレ補正 (IS機能)設定
- [クイック設定カスタマイズ](#page-296-0) 雨
- [タッチシャッターで撮影する](#page-300-0)
- [撮影画像の確認](#page-302-0)
- [高速表示](#page-305-0) 応用
- [測光タイマー](#page-306-0) ■■■
- [表示Simulation](#page-307-0) C属用
- [OVFビューアシスト](#page-309-0) (応用)
- [撮影情報表示設定](#page-311-0)
- [鏡像表示](#page-322-0)
- [ファインダー表示形式](#page-323-0)
- [撮影画面表示設定](#page-324-0)
- [静止画撮影全般](#page-326-0)

## <span id="page-177-0"></span>**撮影1**

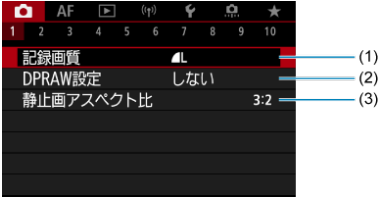

- (1) [記録画質](#page-185-0)
- (2)[DPRAW設定](#page-190-0)
- (3)[静止画アスペクト比](#page-192-0)

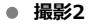

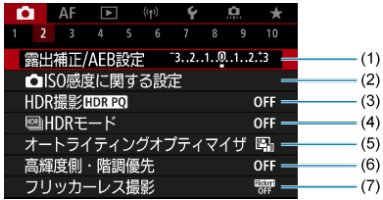

- (1) [露出補正/AEB設定](#page-194-0) (5
- (2)  **[ISO感度に関する設定](#page-200-0) ■**
- (3) [HDR撮影](#page-209-0) HDR PQ **GNED**
- (4) [HDRモード](#page-211-0) (調用
- (5) [オートライティングオプティマイザ](#page-215-0) (5)
- (6) [高輝度側・階調優先](#page-217-0) 55用
- (7) [フリッカーレス撮影](#page-219-0) 画

## **撮影3**

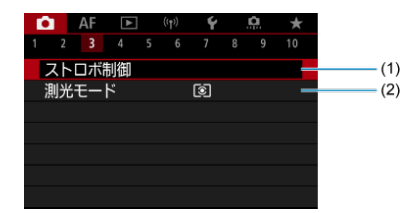

- (1)[ストロボ制御](#page-151-0)
- (2) [測光モード](#page-221-0) ■

### **撮影4**

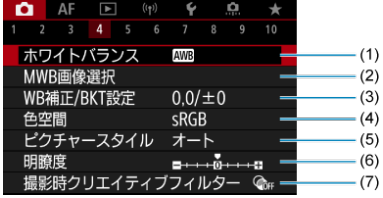

- (1) [ホワイトバランス](#page-223-0) ■調用
- (2) [MWB画像選択](#page-228-0) (國用
- (3) [WB補正/BKT設定](#page-233-0) (5)
- (4) [色空間](#page-237-0) (耐用)
- (5)ピクチャースタイル
	- [ピクチャースタイルの選択](#page-238-0) (5)
	- [ピクチャースタイルの調整](#page-242-0) 仮用
	- [ピクチャースタイルの登録](#page-246-0) 応用
- (6)[明瞭度](#page-249-0) 応用
- (7) [撮影時クリエイティブフィルター](#page-250-0) ■

#### **撮影5**

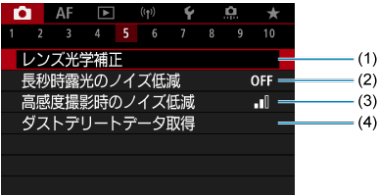

- (1) [レンズ光学補正](#page-254-0) ■
- (2) [長秒時露光のノイズ低減](#page-260-0) ■応用
- (3) [高感度撮影時のノイズ低減](#page-262-0) 両田
- (4) [ダストデリートデータ取得](#page-264-0) ■調

# **撮影6**

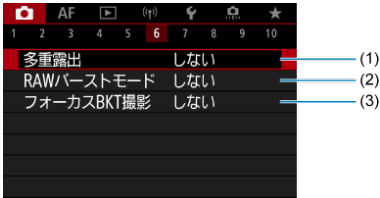

- (1) [多重露出](#page-268-0) 图
- (2) [RAWバーストモード](#page-276-0) (関目
- (3) [フォーカスBKT撮影](#page-280-0) 雨
#### **撮影7**

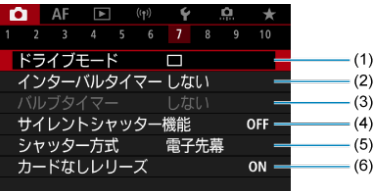

- (1) [ドライブモード](#page-486-0)
- (2)[インターバルタイマー](#page-286-0)
- (3) [バルブタイマー](#page-143-0) (関目
- (4) [サイレントシャッター機能](#page-290-0) ■
- (5) [シャッター方式](#page-291-0) 画
- (6)[カードなしレリーズ](#page-293-0)

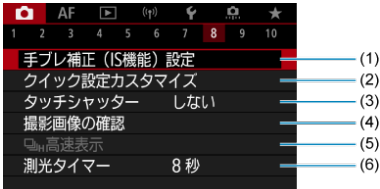

- (1) 手ブレ補正 (IS機能)設定
- (2) [クイック設定カスタマイズ](#page-296-0) ■同
- (3)[タッチシャッター](#page-300-0)
- (4) [撮影画像の確認](#page-302-0)
- (5) Di<sub>H</sub>[高速表示](#page-305-0) (耐用)
- (6) [測光タイマー](#page-306-0) 雨田

#### **撮影9**

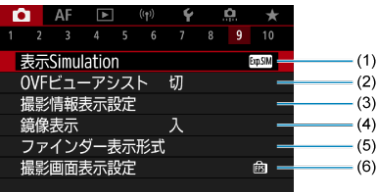

- (1) [表示Simulation](#page-307-0) (病用
- (2) [OVFビューアシスト](#page-309-0) (5
- (3)[撮影情報表示設定](#page-311-0)
- (4)[鏡像表示](#page-322-0)
- (5)[ファインダー表示形式](#page-323-0)
- (6)[撮影画面表示設定](#page-324-0)

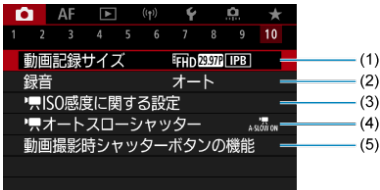

- (1)[動画記録サイズ](#page-348-0)
- (2)[録音](#page-359-0)
- (3) 人[ISO感度に関する設定](#page-395-0) ■■■
- (4) ス[オートスローシャッター](#page-397-0) (調用)
- (5)[動画撮影時シャッターボタンの機能](#page-383-0)

かんたん撮影ゾーンのときは、以下の画面が表示されます。

### **撮影1**

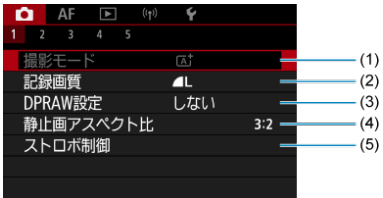

- (1)[撮影モード](#page-88-0)
- (2) [記録画質](#page-185-0)
- (3) [DPRAW設定](#page-190-0)
- (4) [静止画アスペクト比](#page-192-0)
- (5) [ストロボ制御](#page-151-0)

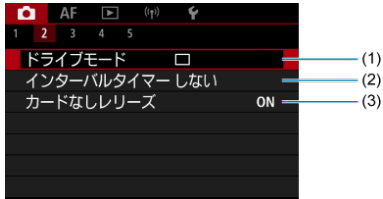

- (1) [ドライブモード](#page-486-0)
- (2) [インターバルタイマー](#page-286-0)
- (3)[カードなしレリーズ](#page-293-0)

### **撮影3**

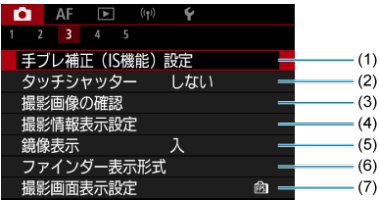

- (1) 手ブレ補正 (IS機能)設定
- (2) [タッチシャッター](#page-300-0)
- (3) [撮影画像の確認](#page-302-0)
- (4)[撮影情報表示設定](#page-311-0)
- (5) [鏡像表示](#page-322-0)
- (6)[ファインダー表示形式](#page-323-0)
- (7)[撮影画面表示設定](#page-324-0)
- **撮影4**

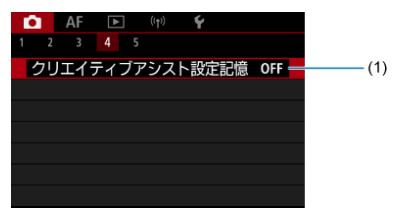

(1) [クリエイティブアシスト設定記憶](#page-98-0)

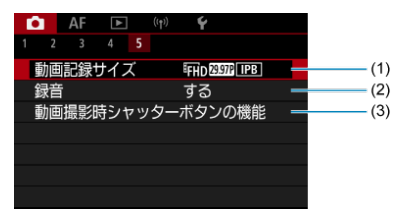

- (1) [動画記録サイズ](#page-348-0)
- (2)[録音](#page-359-0)
- (3)[動画撮影時シャッターボタンの機能](#page-383-0)
- <span id="page-185-0"></span>[RAW画像](#page-187-0)
- [記録画質を選ぶときの目安](#page-188-0)
- [連続撮影可能枚数\(バースト枚数\)](#page-189-0)

記録する画素数と画質を選ぶことができます。JPEG画像、HEIF画像の記録画質は、▲L/■ L/4M/4M/4S1/4S1/S2です。RAW画像の記録画質は、 RAW/CRAMのいずれかを設定 することができます。

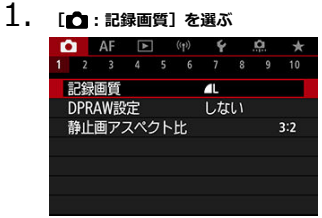

2. **記録画質を設定する**

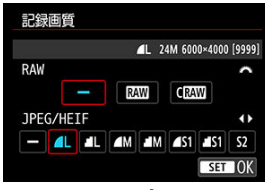

- RAW画像は〈 《 〉、 JPEG/HEIF画像は〈 いぶ〉を回してサイズを 選びます。
- 〈 ( ) ボタンを押すと設定されます。

### **参考**

- HEIF画像は、「■ : HDR撮影 ! DRT 201 を「する1 に設定しているときに設定す ることができます。撮影後に、JPEG画像に変換することができます(2[\)](#page-599-0)。
- RAW画像とJPEG/HEIF画像の設定を両方「一]にしたときは、4 に設定されま す。
- RAWとJPEG/HEIFの両方を選んだときは、1回の撮影で設定した記録画質の画像 がカードに記録されます。2つの画像は同じ画像番号(拡張子はJPEG︓.JPG、 HEIF: .HIF、RAW: .CR3)で記録されます。
- S2は▲ (ファイン) の画質です。
- 記録画質の読み方は、RAW (ロウ)、CRAW (コンパクトロウ)、JPEG (ジェイ ペグ)、HEIF (ヒーフ)、L (ラージ)、M (ミドル)、S (スモール)です。

<span id="page-187-0"></span>カードに記録されるRAW画像は、撮像素子から出力されたデータをデジタル変換してその まま記録した「生(ロウ)データ」で、RAM、CRAMから選ぶことができます。なお、 CRAWはRAWに比べてファイルサイズが小さいRAW画像です。

RAW画像は、「IFI: RAW現像]で現像処理を行い(2)、JPEG画像またはHEIF画像と して保存することができます。なお、RAW画像そのものは何も変化しませんので、現像条 件を変えたJPEG/HEIF画像を何枚でも作ることができます。

また、RAW画像は、EOS用ソフトウェアのDigital Photo Professionalで現像処理を行うこ とができます。使用目的に応じてさまざまな画像調整を行い、その調整結果を反映した JPEG/HEIF画像などを生成することができます。

### **参考**

- パソコンでRAW画像を表示するときは、EOS用ソフトウェアのDigital Photo Professional (以下DPP) の使用をおすすめします。
- 古いバージョンのDPP Ver.4.xでは、このカメラで撮影したRAW画像の表示や現 像、編集などはできません。パソコンに古いバージョンのDPP Ver.4.xがインスト ールされているときは、キヤノンのホームページから最新のDPPを入手して、アッ プデート [\(](#page-35-0)上書きインストール) してください (2))。なお、Ver.3.x以前のDPP では、このカメラで撮影したRAW画像の表示や現像、編集などはできません。
- 市販のソフトウェアでは、このカメラで撮影したRAW画像を表示できないことが あります。対応状況については、ソフトウェアメーカーにお問い合わせくださ い。

<span id="page-188-0"></span>ファイルサイズ、撮影可能枚数、連続撮影可能枚数などについては、[静止画・ファイルサ](#page-877-0) - [イズ/撮影可能枚数、](#page-877-0)連続撮影可能枚数 [約・枚] を参照してください。

<span id="page-189-0"></span>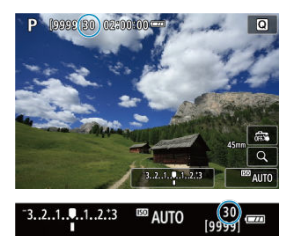

撮影画面の左上、またはファインダー内の右下の数値で、連続撮影できる枚数の目安を確 認することができます。

### **图 参考**

連続撮影可能枚数が、「**99**」と表示されているときは、99枚以上の連続撮影がで きます。98枚以下になると、数値が減っていき、内部メモリーがいっぱいになる と、モニターに[**BUSY**]が表示され、一時的に撮影ができなくなります。撮影を 中断すると数値が増えていきます。撮影した画像がすべてカードに書き込まれる と、連続撮影可能枚数 [約・枚] の表に示した枚数の連続撮影ができるようにな ります。

<span id="page-190-0"></span>DPRAW機能を設定してRAM、CRAM画像を撮影すると、撮像素子からのデュアルピクセ ル情報が付加された「特別なRAW画像(DPRAW画像)」として記録されます。これを DPRAW撮影といいます。

EOS用ソフトウェアのDigital Photo ProfessionalでDPRAW画像の現像処理を行う際に、 DPRAW画像に記録されたデュアルピクセル情報を活用して、「被写体の奥行き情報に基づ く解像感の微調整」「カメラの撮影視点の微調整」「ゴーストの低減」を行うことができ ます。

なお、**撮影条件により効果が異なりますので、DPRAW撮影を行う前に、Digital Photo Professional使用説明書を参照して、DPRAW機能の特徴と現像処理についてご確認くだ さい。**

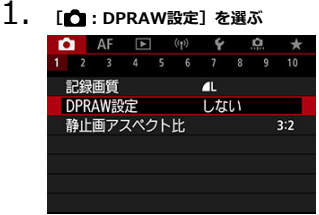

2. **[する]を選ぶ**

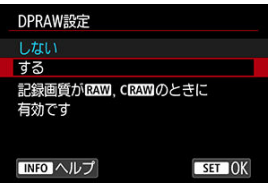

- 3. **記録画質を または に設定する**
	- 記録画質を RAW、 RAW + JPEG、 RAW + HEIF、 CRAW 、 CRAW + JPEG、CRAW +HEIFのいずれかに設定します。
- 4. **撮影する**
	- デュアルピクセル情報が付加されたRAW画像 (DPRAW画像)が記録 されます。

#### **注意**

- $\bullet$ 電源スイッチを〈 ○ へ〉にしたときや、オートパワーオフ状態から復帰したとき の起動時間が長くなります。
- DPRAW撮影時は、連続撮影速度が遅くなります[\(](#page-486-0)<mark>6</mark>2)。また、連続撮影可能枚数 が少なくなります。
- ドライブモードの「马灯」「马叶」は選択できません。「马灯」「马叶」に設定さ れているときは、[]]の設定で撮影されます。
- RAW画像、RAW+JPEG画像またはRAW+HEIF画像を撮影したときは、通常撮影 時に比べてややノイズが増えることがあります。
- 多重露出、HDR撮影、RAWバーストモード、フォーカスBKT撮影、電子シャッタ ー、ワンタッチ記録画質切り換えはできません。

### **参考**

#### **DPRAW機能の調整量・補正効果について**

- レンズの絞り数値が開放側のときに、調整量・補正効果が上がります。
- 使用するレンズや撮影シーンによっては、十分な調整量・補正効果が得られない ことがあります。
- カメラの姿勢 (縦/横) によって調整量・補正効果が変わります。
- 撮影条件によっては、十分な調整量・補正効果が得られないことがあります。

### <span id="page-192-0"></span>**静止画アスペクト比**

画像のアスペクト(縦横)比を変えて撮影することができます。

1. **[ :静止画アスペクト比]を選ぶ**

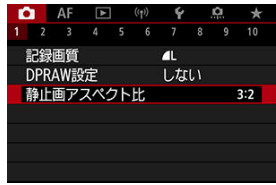

2. **アスペクト比を設定する**

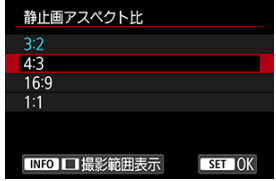

- アスペクト比を選びます。
- 撮影範囲の表示方法を変更しないときは、〈 ® ) ボタンを押します。

#### **JPEG画像**

設定したアスペクト比で記録されます。

#### **● RAW画像**

常に[**3:2**]のアスペクト比で記録されます。RAW画像には設定したアスペクト比情報 が付加され、EOS用ソフトウェアのDigital Photo Professionalで現像する際に、撮影 時に設定したアスペクト比で画像を生成することができます。

3. **撮影範囲の表示方法を選ぶ**

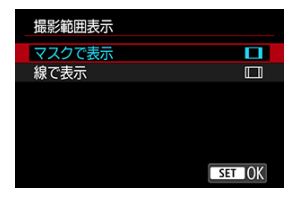

- 手順2の画面が表示された状態で〈INFO〉ボタンを押します。
- 表示方法を選び、〈 ( ) ボタンを押します。

### **图 参考**

**● [4:3] [16:9] [1:1]の設定で撮影したRAW画像を再生したときは、撮影範** 囲が線で表示されます(この線は画像には記録されません)。ただし、スライド ショー(図)で再生を行ったときは、撮影範囲だけが表示されます。

1/3段ステップ±3段の範囲で、自動的にシャッタースピード、絞り数値、ISO感度を変えな がら3枚の画像を撮影することができます。

。<br>Source Exposure Bracketing(オートエクスポージャーブラケティング)の略です。

1. **[ :露出補正/AEB設定]を選ぶ**

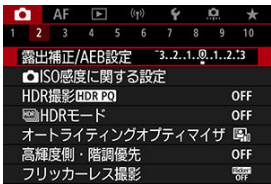

## 2. **AEBレベルを設定する**

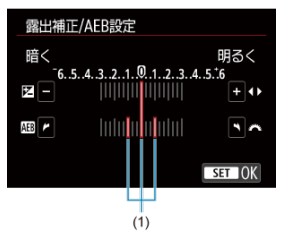

- 〈 。《ペ》〉を回してAEBレベル (1) を設定します。〈 《▽ 》 を回す と、露出補正量を設定することができます。
- 〈 《 》) ボタンを押すと設定されます。
- メニューを終了すると、画面にAEBレベルが表示されます。

3. **撮影する**

標準露出

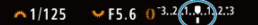

マイナス補正

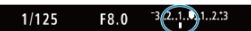

プラス補正

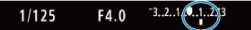

- 設定しているドライブモードに従って、標準露出→マイナス補正→プ ラス補正の順に撮影されます。
- AEB撮影は自動解除されません。解除するときは、手順2の操作でAEB レベルの表示を消します。

#### $\bf{0}$ **注意**

「■ : オートライティングオプティマイザ] (@[\)](#page-215-0) が「しない]以外に設定され ていると、AEB撮影による露出補正の効果が小さくなることがあります。

#### **参考**

- $\bullet$  AEB撮影中は、画面左下の [ $\bigstar$ ] が点滅します。
- ドライブモードが [□] のときは、3回撮影してください。 [马!] [□ 「□□ のときは、シャッターボタンを全押ししたままにすると、3枚連続撮影し て自動的に停止します。[  $S_0$ ] [  $S_2$ ] のときは、10秒後または2秒後に3枚連続 撮影されます。なお、「い」「に設定したときは、設定した枚数の3倍の枚数が連 続撮影されます。
- **露出補正と組み合わせて、AEB撮影を行うこともできます。**
- ストロボ使用時、バルブ撮影時、マルチショットノイズ低減機能、HDRモード、 RAWバーストモード、フォーカスBKT撮影時、クリエイティブフィルター撮影時 は、AEB撮影できません。
- 電源スイッチ〈 〇FF〉、ストロボ充電完了で、AEB設定が自動解除されます。

カメラが決めた標準的な露出に対して、明るめ(プラス補正)にしたり、暗め(マイナス 補正)にして撮影することを「露出補正」といいます。

〈 Fv 〉 〈 P 〉 〈 Tv 〉 〈 Av 〉 〈 M 〉 モードのときに露出補正を行うことができま す。

なお、〈M〉モード+ISOオート設定時の露出補正についてはM:マニュアル露出、

〈 Fv 〉モード時の露出補正についてはFv: フレキシブルAE撮影を参照してください。

### 1. **露出を確認する**

● シャッターボタンを半押しして、露出レベル表示を確認します。

2. **補正量を設定する**

明るく(プラス)補正

 $~1/125$  $F4.0 \sim 3.2$  (... 1.3.3  $\boxtimes$ 

暗く (マイナス)補正

 $F5.6 \t\t\t\t\t\t\t\t\t\t\t\t\t- 3.71.232$  $~1/125$ 

● 画面を見ながら〈 いぶ〉を回して設定します。

● 露出補正を行うと、[2] が表示されます。

### 3. **撮影する**

● 露出補正を解除するときは、露出レベル「■]を標準露出指標 (「■1)の位置に戻します。

### **注意 「■ ∴オートライティングオプティマイザ**] (@[\)](#page-215-0)が、「しない〕以外に設定さ れているときは、暗めにする露出補正(マイナス補正)を行っても、明るく撮影 されることがあります。

## **参考**

● 設定した補正量は、電源スイッチを〈 OFF) にしても記憶されています。

#### M [AEロックの効果](#page-199-0)

ピントと露出を別々に決めたいときや、同じ露出で何枚も撮影するときに使用します。 〈 \*) ボタンを押して露出を固定したあと、構図を変えて撮影します。これを「AEロック 撮影」といいます。逆光下の撮影などで有効です。

## 1. **ピントを合わせる**

- シャッターボタンを半押しします。
- 露出値が表示されます。
- 2. (\*) ボタンを押す(あ8)

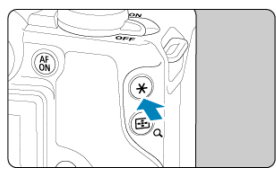

● 画面左下に「¥1 が表示され、露出が固定 (AEロック) されます。

● 〈 ¥> ボタンを押すたびに、そのときの露出がAEロックされます。

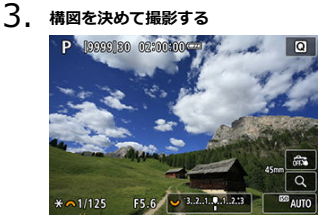

● 続けてAEロック撮影を行うときは、〈 \*\* 〉 ボタンを押しながら、シ ャッターボタンを押します。

<span id="page-199-0"></span>● バルブ撮影時はAEロックできません。

# **AEロックの効果**

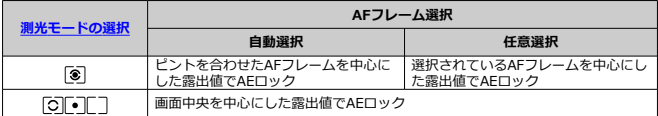

\* [ 3] 設定時に、手動ピント合わせ(マニュアルフォーカス) ( 3) を行う設定にすると、画面 中央を中心にした露出値でAEロックされます。

- [ISO感度の手動設定範囲](#page-203-0)
- [ISOオート時の自動設定範囲](#page-205-0)
- [ISOオート時のシャッタースピードの低速限界](#page-207-0)

ISO感度(撮像素子の感度)は、撮影場所の明るさに応じて設定します。かんたん撮影ゾー ンのときは、ISO感度が自動設定されます。 なお、動画撮影時のISO感度については、[動画撮影時のISO感度を](#page-865-0)参照してください。

1. **〈 〉ボタンを押す**

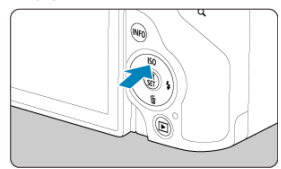

2. **ISO感度を設定する**

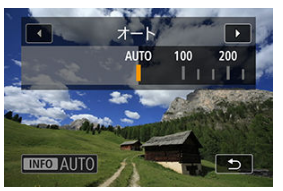

- 〈 〉を回して設定します。
- ISO100~32000の範囲で、1/3段ステップで設定することができま す。
- $\bullet$ [**AUTO**]を選ぶと、ISO感度が自動設定されます。
- ISO感度の設定が「AUTO<sup>1</sup>のときにシャッターボタンを半押しする と、実際に設定されるISO感度の数値が、撮影画面に表示されます。
- **[□ : ■ISO感度に関する設定]の [ISO感度]** から設定するとき は、〈 〉ボタンを押すと、[**AUTO**]に設定することができま す。

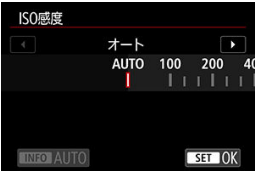

### **ISO感度を選ぶときの目安**

- ISO感度の数値が小さい(感度が低い)ほど、ノイズが少ない画像が撮影できますが、 撮影シーンによっては、手ブレや被写体ブレが起きやすくなったり、ピントの合う範囲 が狭く(被写界深度が浅く)なることがあります。
- ISO感度の数値が大きい(感度が高い)ほど、暗い場所で撮影できるようになったり、 ピントの合う範囲を広く(被写界深度を深く)したり、ストロボ撮影時に遠くの被写体 が撮影できるようになりますが、ノイズが多くなります。

### **参考**

- 画面に映像が表示された状態で、〈M-Fn〉ボタンを押してISO感度の項目で設定 することもできます。
- **[← : ← ISO感度に関する設定]の [ISO感度の範囲]** [で、](#page-203-0)ISO感度の手動設定 範囲をH (ISO51200相当)まで拡張することができます(<mark>図)。</mark>

#### **1** 注意

- H (51200相当)は拡張ISO感度のため、通常よりもノイズ (輝点、縞)や色ムラ が多くなり、解像感も低下します。
- $\bullet$ **[← :高輝度側・階調優先]を「する]「強**】に設定すると(<mark>@</mark>[\)](#page-217-0)、 ISO100/125/160、H(51200相当)は選択できなくなります。
- 高ISO感度、高温、長秒時露光、多重露出撮影の条件などで撮影すると、画像のノ  $\bullet$ イズ(ザラつき感、輝点、縞など)や色ムラ、色味の変化が目立つことがありま す。
- 高ISO感度、高温、長秒時露光の組み合わせなど、ノイズが非常に多くなる条件で  $\bullet$ 撮影したときは、正常な画像が記録できないことがあります。
- 高ISO感度で近距離の被写体をストロボ撮影すると、露出オーバーになることがあ ります。

<span id="page-203-0"></span>手動で設定できるISO感度の範囲(下限値/上限値)を設定することができます。下限値は ISO100~32000、上限値はISO200~H(ISO51200相当)の範囲で設定することができ ます。

1. **[ : ISO感度に関する設定]を選ぶ**

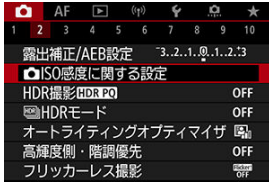

2. **[ISO感度の範囲]を選ぶ**

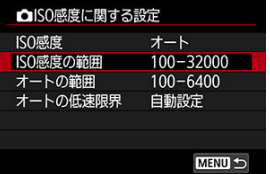

3. **[下限値]を設定する**

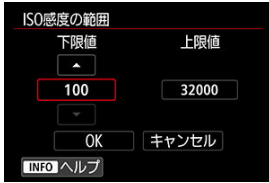

- **[下限値]**の枠を選び〈 ( ) ボタンを押します。
- ISO感度を選び〈 ®) ボタンを押します。

4. **[上限値]を設定する**

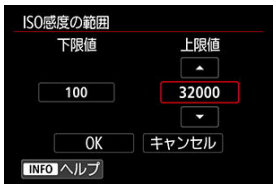

- **[上限値]**の枠を選び〈 ( ) ボタンを押します。
- ISO感度を選び〈 ⑧〉ボタンを押します。
- 5. **[OK]を選ぶ**

<span id="page-205-0"></span>ISOオート設定時に自動設定される感度を、ISO100~32000の範囲で設定することができ ます。下限値はISO100~25600の範囲、上限値はISO200~32000の範囲で、1段ステッ プで設定することができます。

1. **[オートの範囲]を選ぶ**

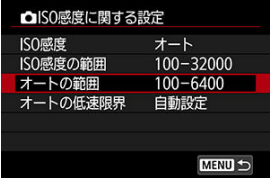

2. **[下限値]を設定する**

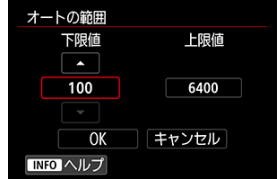

- **[下限値]**の枠を選び〈 ®) ボタンを押します。
- ISO感度を選び〈 ®) ボタンを押します。

3. **[上限値]を設定する**

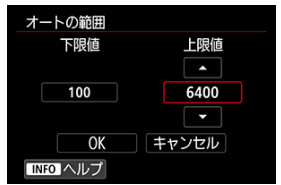

- **[上限値]**の枠を選び〈 ( ) ボタンを押します。
- ISO感度を選び〈 ( ) ボタンを押します。

## 4. **[OK]を選ぶ**

## **图 参考 ● [下限値][上限値]**は、ISO感度でセイフティシフト(@)が行われたときの 下限感度、上限感度も兼ねています。

<span id="page-207-0"></span>ISOオート設定時に、シャッタースピードが自動的に遅くならないように、低速限界(下限 速度)を設定することができます。

この機能は〈 P 〉 〈 Av 〉モードで、広角レンズを使用して動いている被写体を撮影する ときや、望遠レンズを使用するときに効果的です。手ブレや被写体ブレを軽減することが できます。

1. **[オートの低速限界]を選ぶ**

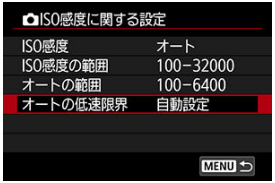

2. **低速限界を設定する**

**自動設定**

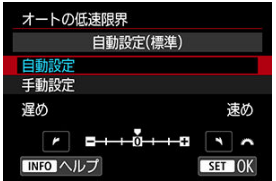

**● [自動設定]**を選んだときは、〈 《 〉〉を回して標準設定からの度合 い(**遅め**/**速め**)を設定し、〈 〉ボタンを押します。

**手動設定**

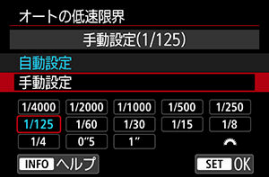

**● [手動設定]**を選んだときは、〈 《 〉 を回してシャッタースピード を選び、〈 〉ボタンを押します。

### **注意**

- [**オートの範囲**]で設定した上限感度で適切な露出が得られないときは、標準露 出で撮影できるように、[**オートの低速限界**]で設定した速度よりも遅いシャッ タースピードが設定されます。
- ストロボ撮影時は機能しません。

**参考**

**● 「自動設定(標準)**]設定時は、下限速度がおよそレンズ焦点距離分の1秒となりま **す。なお、「遅め]から「速め]の1ステップは、シャッタースピード1段分で** す。

HDR PQのPQはHDR画像を表示するための入力信号のガンマカーブのことを指します。 HDR PQ設定は、ITU-R BT.2100およびSMPTE ST.2084で定義されたPQ規格に準拠した HDR画像を生成します。(実際に表示される画像は、モニター性能に依存します。) 撮影結果は、HEIF画像またはRAW画像で記録されます。

- \* 「HDRI はHigh Dynamic Rangeの略です。
- \* 「PQ」はPerceptual Quantizationの略です。
	- 1. [△:HDR撮影 **[DRE**20] を選ぶ

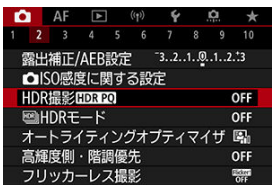

2. **[する]を選ぶ**

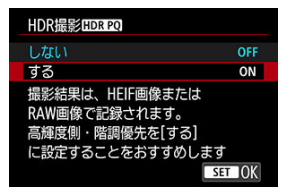

● 撮影時と再生時に、HDR対応ディスプレイ表示時と印象が近づくよう に変換された画像がモニターに表示されます。

#### **注意**

- 拡張ISO感度 (H) でHDR撮影を行うことはできません。
- シーンによっては、HDR対応ディスプレイ表示時と印象が異なることがありま す。
- **「■ ∴HDR撮影 ! DRP 201** を 「する1 に設定したときのヒストグラムでグレー表  $\bullet$ 示されている領域は、使用されない信号値の目安になります。
- **「☎ :HDR撮影 ! DRPO] を [する] に設定すると、 [☎ :撮影画面表示設**  $\bullet$ **定**]は設定できません。[**なめらかさ優先**]に設定されます。
- $\bullet$ [C : HDR撮影[DRPO] を [する] にして撮影した画像を、HDR対応ディスプ レイで再生するときは、「■→ : HDMI HDR出力<sup>™</sup>を「入」にしてください (<mark>@</mark>)。なお、HDR対応ディスプレイでの表示は、[下 : HDMI HDR出力]の 設定にかかわらず、HDR画像で行われます。

明暗差の大きいシーンで、白とびや黒つぶれが緩和された、階調の広い(ハイダイナミッ クレンジな)写真を撮影することができます。風景などの静物の撮影に適しています。 **HDR撮影では、暗部の階調の再現性を高めるため、露出を変えて撮影した3枚の画像(標 準露出/露出アンダー/露出オーバー)を合成して、暗部の領域を明るく補正したHDR画 像を生成します。HDR画像はHEIFまたはJPEG画質で記録されます。** \* HDRはHigh Dynamic Range (ハイダイナミックレンジ)の略です。

1. **[ : HDRモード]を選ぶ**

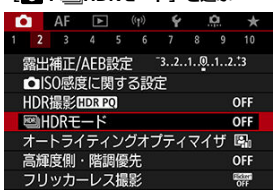

2. **[Dレンジ調整]を設定する**

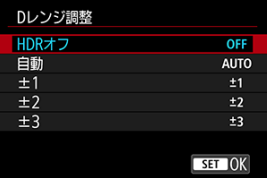

- **「自動]**を選ぶと、撮影画面全体の明暗差に応じて調整幅が自動設定 されます。
- 数値が大きいほどダイナミックレンジが広い写真を撮影することがで きます。
- **HDR撮影をやめるときは、「HDRオフ**]を選びます。

**3.** [最大輝度レンジ制限]を設定する([△ : HDR撮影 **[DR20]** が [す **る]のときのみ)**

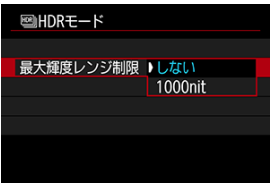

- **「しない**】を選んだときは、最大輝度レンジは制限されません。撮影 画像を、1000nit以上の輝度表示が可能なモニターで確認するときに おすすめします。
- **[1000nit]を選んだときは、最大輝度レンジが約1000nitに制限さ** れます。
- 4. **[HDR撮影の継続]を設定する**

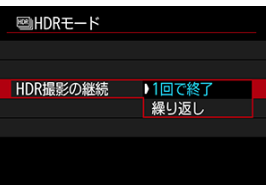

- **「1回で終了**]を選んだときは、撮影が終了すると、HDR撮影が自動 的に解除されます。
- **[繰り返し]を選んだときは、手順2で [HDRオフ]を選ぶまでHDR** 撮影が続きます。

5. **[画像位置自動調整]を設定する**

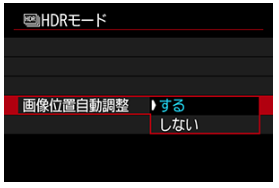

- **手持ち撮影を行うときは[する]、三脚などを使用するときは[しな い**]を選びます。
- 6. **保存する画像を指定する**

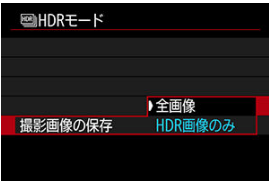

- 撮影した3枚の画像と、合成したHDR画像を保存するときは、[**全画 像**]を選びます。
- **HDR画像だけを保存するときは、[HDR画像のみ]を選びます。**

## 7. **撮影する**

● シャッターボタンを全押しすると、3枚連続撮影され、HDR画像がカ ードに記録されます。

#### **注意**

- 拡張ISO感度 (H) でHDR撮影を行うことはできません。
- HDR撮影時はストロボは発光しません。
- AFB撮影はできません。
- HDR撮影はシャッタースピードなどを自動的に変えて3枚の画像を撮影します。そ のため〈 Fv 〉 〈 Tv 〉 〈 M) モードでも、設定したシャッタースピードを基 準に、シャッタースピードやISO感度が変化します。
- 手ブレを抑えるため、ISO感度が高く設定されることがあります。
- [**画像位[置自](#page-614-0)動調整**]を[**する**]に設定して撮影したときは、AFフレーム表示用  $\bullet$ の情報[\(](#page-264-0)図)、およびダストデリートデータ(図)は画像に付加されません。
- [**画像位置自動調整**]を[**する**]に設定して手持ち撮影を行うと、画像の周辺部 ۸ 分がわずかにトリミングされ、解像感が若干低下します。また、手ブレなどによ り画像のズレ量が大きいと、自動位置合わせが行われないことがあります。な お、極端に明るい(または暗い)露出設定で撮影すると、自動位置合わせが適切 に行われないことがあります。
- [**画像位置自動調整**]を[**しない**]に設定して手持ち撮影を行うと、3枚の画像が ズレてHDRの効果が十分に得られないことがあります。そのときは、三脚の使用 をおすすめします。
- 格子模様、ストライプ模様のような繰り返しパターンや、画面全体が平坦で単調 なときは、自動位置合わせが正常に行われないことがあります。
- 空や白壁のようなシーンのグラデーションが滑らかに再現されなかったり、露出 ムラや色ムラ、ノイズが発生することがあります。
- 蛍光灯やLED照明などの光源下でHDR撮影を行うと、フリッカーの影響により HDR画像に色ムラや露出ムラなどが発生することがあります。[**フリッカーレス 撮影**]を[**する**]にして撮影すると、フリッカーによる影響が軽減できる場合が あります。
- HDR撮影は撮影後に画像を合成してからカードに記録するため、時間がかかりま す。画像処理中はモニターに[**BUSY**]が表示され、処理が終わるまで次の撮影は できません。
- 電子シャッターでのHDR撮影時は、シャッタースピードの上限が1/8000に設定さ れます。

### **参考**

- RAW画質で撮影したときのHDR画像は次のようになります。
	- 「**亡**」: HDR撮影HDREO]「しない]: JPEG画質
	- [<del>∩</del> : HDR撮影 ! | nanao] [する] : HEIF画質

なお、RAW+JPEG画質またはRAW+HEIF画質で撮影したときは、HDR画像は設 定したJPEG画質またはHEIF画質で記録されます。

<span id="page-215-0"></span>撮影結果が暗いときや、コントラストが低いときまたは高いときに、明るさ・コントラス トを自動的に補正することができます。

1. **[ :オートライティングオプティマイザ]を選ぶ**

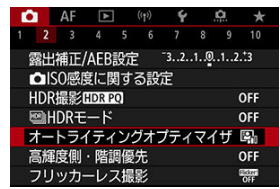

2. **補正内容を設定する**

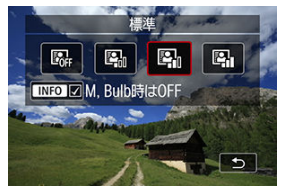

### **注意**

- 撮影条件により、ノイズが増えたり、解像感が変化することがあります。
- オートライティングオプティマイザの効果が強すぎて、好みの明るさにならない ときは、[**弱め**]または[**しない**]に設定して撮影してください。
- [**しない**]以外に設定したときは、露出補正、ストロボ調光補正で露出を暗めに 設定しても、明るく撮影されることがあります。設定したとおりの明るさで撮影 したいときは、[**しない**]に設定してください。
## **参考**

● 手順2で〈INFO〉ボタンを押して [M, Bulb時はOFF] の [√] を外すと、 〈M〉 〈B〉モードでも [☎:オートライティンクオフティマイサ」が設定で<br>きるようになります。 画像のハイライト部分の白とびを緩和することができます。

1. **[ :高輝度側・階調優先]を選ぶ**

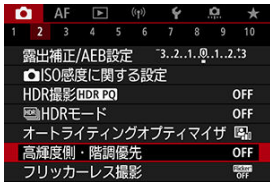

2. **内容を設定して撮影する**

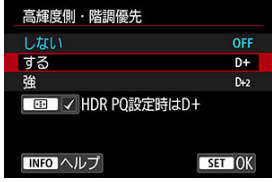

- **「する**】を選んだときは、高輝度(ハイライト)側の階調表現性が向 上します。グレーからハイライトまでの階調がより滑らかになりま す。
- **「強〕設定時は、撮影シーンによって「する**】設定時よりもさらに白 とびを緩和することができます。

### **注意**

- ノイズが若干増えることがあります。
- ISO感度の設定範囲がISO200~になります。また、拡張ISO感度は設定できませ ん。
- [**強**]に設定しても、撮影シーンによっては、思い通りの効果が得られないこと があります。

### **参考**

- **〈 <del>[i]</del> 〉ボタンを押してチェックを入れると、[△ : HDR撮影 [iDR 20]** を [す **る]に設定したときに、[△:高輝度側・階調優先]が[する]に固定されま** す。
- **[□ : HDRモード]の[Dレンジ調整]が[HDRオフ]以外のときは、** [ ︓**HDR撮影** ]を[**する**]に設定しても[ ︓**高輝度側・階調優 先**]は [**しない**] に設定されます。

蛍光灯などの光源下で、速いシャッタースピードで撮影を行うと、光源の点滅(明滅)に よるちらつき(フリッカー)により、画面の上下で露出差が生じたり、連続撮影を行った ときに写真に露出差や色あいの差が生じることがあります。フリッカーレス撮影機能を使 用すると、フリッカーによる露出や色あいへの影響が少ないタイミングで撮影することが できます。

1. **[ :フリッカーレス撮影]を選ぶ**

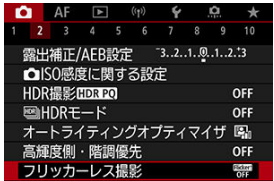

2. **[する]を選ぶ**

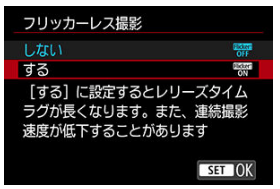

3. **撮影する**

### **注意**

- $\bullet$ [する]設定時にフリッカー光源下で撮影を行うと、レリーズタイムラグが長く なることがあります。また、連続撮影速度が遅くなったり、連続撮影間隔にばら つきが生じることがあります。
- 100Hz、120Hzの点滅周期以外は検出できません。また、連続撮影中に光源の点 滅周期が変化したときは、フリッカーの影響は低減できません。
- $\bullet$ 〈Fv〉 〈P〉 〈Av〉モードで連続撮影中にシャッタースピードが変化したと きや、同一シーンでシャッタースピードを変えて複数枚の撮影を行ったときは、 撮影画像の色あいが異なることがあります。色あいの変化が気になるときは、

〈Fv) 〈M) 〈Tv) モードでシャッタースピードを一定にして撮影してく ださい。

- [**する**]に設定したときと、[**しない**]に設定したときで、撮影画像の色あいが 異なることがあります。
- AEロック撮影時を含む撮影開始時に、シャッタースピード、絞り数値、ISO感度 が変化することがあります。
- 被写体の背景が暗いときや、画面内に輝度が高い光源などが含まれているとき は、フリッカーを適切に検知できないことがあります。
- イルミネーションなどの特殊な光源下では、フリッカーの影響が低減できないこ とがあります。
- 光源によってはフリッカーを適切に検知できないことがあります。
- 光源や撮影条件などにより、この機能を使用しても効果が得られないことがあり ます。

**图 参考** 

- 事前にテスト撮影することをおすすめします。
- 光源の変化などにより、画面にちらつきが発生したときは、〈 ⑧〉ボタンを押し て、[**フリッカーレス撮影**]を選び、〈 〉ボタンを押して、フリッカー検知 動作を行ってください。
- かんたん撮影ゾーンのときは、フリッカーの低減処理は行われません。
- ストロボ撮影時も機能します。ただし、ワイヤレスストロボ撮影時は効果が得ら れないことがあります。

被写体の明るさの測り方(測光モード)を、4種類の中から選ぶことができます。通常は、 評価測光をおすすめします。かんたん撮影ゾーンでは、評価測光に自動設定されます (〈 ◯ : △ ) モード時は、中央部重点平均測光)。

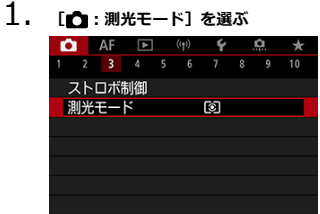

## 2. **項目を選ぶ**

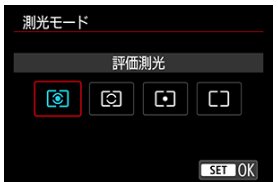

**● © :評価測光** 

逆光撮影を含む一般的な撮影に適しています。撮影シーンに応じてカメラが露出を自動 補正します。

**● [C]:部分測光** 

逆光などで被写体の周辺に強い光があるときに有効です。画面に部分測光範囲が表示さ れます。

● 「●]:スポット測光

被写体の特定の部分を測光するときに有効です。画面にスポット測光範囲が表示されま す。

**● 「一:中央部重点平均測光** 

画面中央部に重点を置いて、画面全体を平均的に測光します。

### **注意**

- [3] (評価測光)は、シャッターボタン半押しでピントが合うと、半押ししている 間、露出値が固定(AEロック)されます([**ワンショットAF**]時)。 (部分 測光)/ (スポット測光)/ (中央部重点平均測光)は、撮影する瞬間に 第出が決まります(半押しによる露出値の固定なし)。
- **[ Ը :合焦後AEロックする測光モード**] [\(](#page-808-0)<mark>6</mark>2)で、ワンショットAFでピントが 合ったときに露出を固定(AEロック)するかどうかを、設定することができま す。
- [ホワイトバランスについて](#page-225-0)
- **[2] [AWB] オートホワイトバランス**
- [ [\]マニュアルホワイトバランス](#page-228-0) **応用**
- $[$   $[$   $]$   $[$   $]$   $[$   $]$   $[$   $]$   $[$   $]$   $[$   $]$   $[$   $]$   $[$   $]$   $[$   $]$   $[$   $]$   $[$   $]$   $[$   $]$   $[$   $]$   $[$   $]$   $[$   $]$   $[$   $]$   $[$   $]$   $[$   $]$   $[$   $]$   $[$   $]$   $[$   $]$   $[$   $]$   $[$   $]$   $[$   $]$   $[$   $]$   $[$   $]$   $[$   $]$   $[$

ホワイトバランス (WB) は、白いものを白く写すための機能です。通常はオート「KWBI (雰囲気優先)、または「MMRN1 (ホワイト優先)で適切なホワイトバランスが得られ ます。オートで自然な色あいにならないときは、光源別にホワイトバランスを選択した り、白い被写体を撮影して手動で設定します。 かんたん撮影ゾーンのときは、「MWRI (雰囲気優先)に自動設定されます。 (〈 ツ() モー ドのときは [KWRW] (ホワイト優先))

1. **〈 〉ボタンを押す( )**

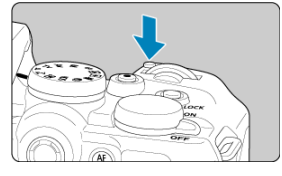

● 画面に映像が表示された状態で、〈M-Fn〉ボタンを押します。

2. **ホワイトバランスの項目を選ぶ**

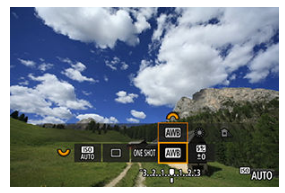

● 〈 ミ▽ 〉を回して、ホワイトバランスの項目を選びます。

3. **ホワイトバランスを選ぶ**

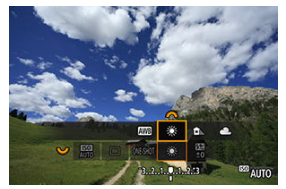

〈 〉を回して選びます。

**图 参考** 

- [KWB] [KWBW]の設定方法については、[KWB] オートホワイトバランスを参 照してください。
- 色温度を任意設定するときは、[△ : 木ワイトバランス]で[■<a> 〈《ヘ》〉を回して設定します。

(約)

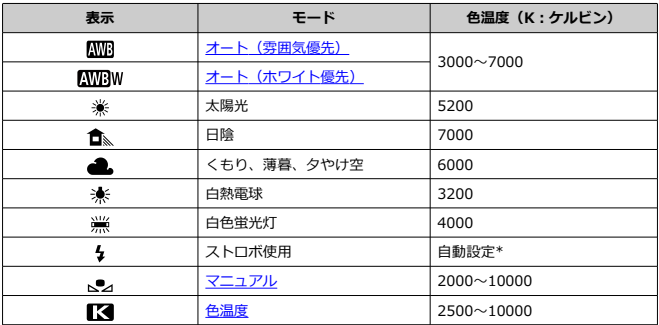

\* 色温度情報通信機能を備えたストロボ使用時。それ以外は約6000K固定

<span id="page-225-0"></span>人間の目には、照明する光が変化しても、白い被写体は白に見えるという順応性がありま す。カメラでは、照明光の色温度に応じて色の基準となる白を決め、ソフトウェア的に色 あいを調整することで、自然な色あいで撮影することができます。

<span id="page-226-0"></span>「KWRI」(雰囲気優先)では、白熱電球(タングステン光)下などで撮影したときに、その 場の雰囲気を重視してやや赤みがかった写真になります。

[KWENW] (ホワイト優先)を選ぶと、赤みの少ない写真にすることができます。

1. **[ :ホワイトバランス]を選ぶ**

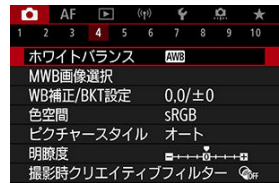

# 2. **[ ]を選ぶ**

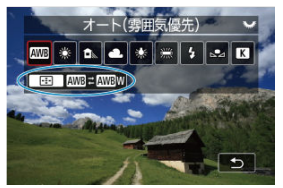

- [ | | | | | | を選んだ状態で〈 | | | | ) ボタンを押します。
- 3. **項目を選ぶ**

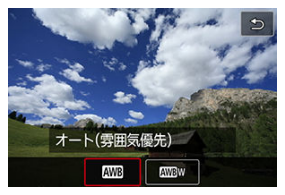

### **注意**

### **[ ](ホワイト優先)設定時の注意事項**

- 赤みのある被写体の色が薄くなることがあります。
- 画面内に複数の光源が含まれるときは、赤みの少ない写真にならないことがあり ます。
- ストロボ使用時は「KWWR1 (雰囲気優先)と同じ色あいになります。

<span id="page-228-0"></span>マニュアルホワイトバランス (MWB) は、撮影場所の光源にあわせてホワイトバランスを 設定するときに使用します。必ず撮影する場所の光源下で一連の操作を行ってください。

**応用**

### **カード内の画像から登録する場合**

1. **白い被写体を撮影する**

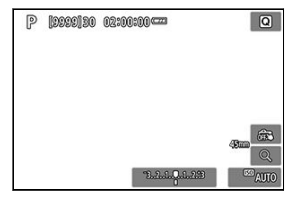

- 画面全体に白い無地の被写体がくるようにします。
- 手動ピント合わせ(マニュアルフォーカス)(図)に設定して、白い 被写体が標準露出になるように撮影します。
- ホワイトバランスはどの設定でも構いません。

### **注意**

- 撮影した画像の露出が、標準露出から大きく外れていると、正確なホワイトバラ ンスが設定されないことがあります。
- ピクチャースタイルを[**モノクロ**]に設定して撮影した画像、多重露出画像、ト リミングした画像、他のカメラで撮影した画像、クリエイティブフイルター画 像、RAWバースト画像は、選択できません。
	- 2. **[ :MWB画像選択]を選ぶ**

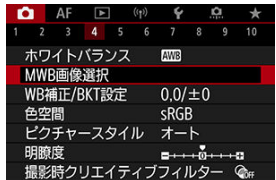

3. **ホワイトバランスデータを取り込む**

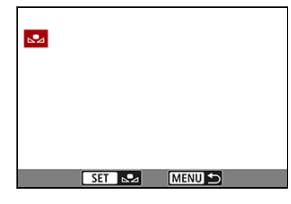

- 手順1で撮影した画像を〈 〉を回して選び、〈 〉ボタンを押し ます。
- **[OK**] を選ぶとデータが取り込まれます。
- 4. **[ :ホワイトバランス]を選ぶ**
- 5. **マニュアルWBを選ぶ**

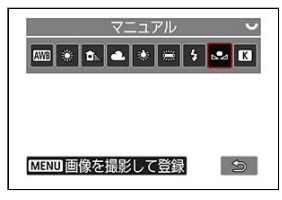

● [ |● ]を選びます。

### **画像を撮影して登録する場合**

- 1. **〈 〉ボタンを押す**
- 2. **ホワイトバランスの項目を選ぶ**

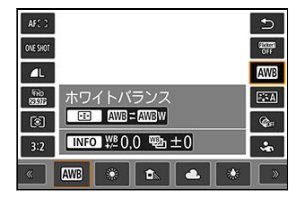

● 〈※〉を上下に押して選びます。

3. **[画像を撮影して登録]を選ぶ**

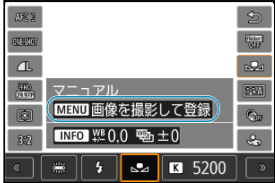

〈 〉を回すか、〈 〉を左右に押して[ ]を選び、 〈MENU〉ボタンを押します。

4. **白い被写体を撮影する**

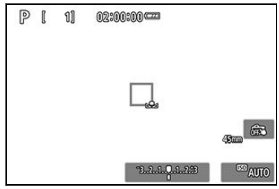

- 画面全体に白い無地の被写体がくるようにします。
- 手動ピント合わせ (マニュアルフォーカス) (図) に設定して、白い 被写体が標準露出になるように撮影します。
- カメラにMWBデータが登録されます。

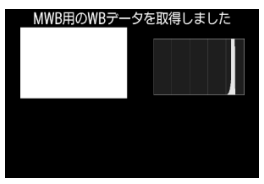

### **注意**

撮影した画像の露出が、標準露出から大きく外れていると、正確なホワイトバラ ンスが設定されないことがあります。

### **参考**

● 白い被写体の代わりに、市販のグレーチャートや18%標準反射板を撮影する方法 もあります。

<span id="page-232-0"></span>ホワイトバランスの色温度を数値で設定することができます。

1. **[ :ホワイトバランス]を選ぶ**

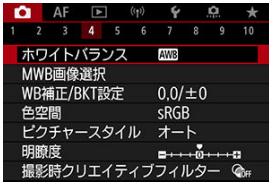

2. **色温度を設定する**

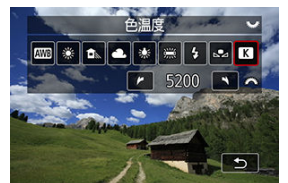

- [K] を選びます。
- 〈 《 、 〉を回して色温度を設定し、〈 ( , ) ボタンを押します。
- **設定できる色温度範囲は、約2500~10000K(100Kステップ)で** す。

## **图 参考**

- 人工光源の色温度を設定するときは、必要に応じてWB補正(マゼンタ/グリーン 寄りの補正)を行ってください。
- 市販のカラーメーターで測定した色温度を [【<|] に設定するときは、事前にテス ト撮影を行い、カメラとカラーメーター間の誤差を補正した数値を設定してくだ さい。

<span id="page-233-0"></span>ホワイトバランス補正

[ホワイトバランスを自動的に変えて撮る](#page-235-0)

設定しているホワイトバランスを補正することができます。この機能を使うと、市販の色 温度変換フィルターや、色補正用フィルターと同じような効果を得ることができます。

## **ホワイトバランス補正**

1. **[ :WB補正/BKT設定]を選ぶ**

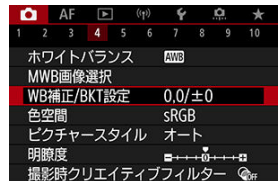

2. **ホワイトバランスを補正する**

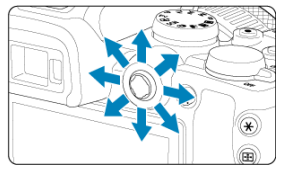

### 設定例: A2, G1

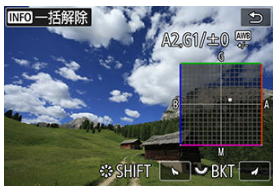

- 〈 ※ 〉を操作して、画面上の「■」を希望する位置に移動します。
- Bはブルー、Aはアンバー、Mはマゼンタ、Gはグリーンの意味です。 移動方向寄りの色に補正されます。
- 画面右上に、補正方向と補正量が表示されます。
- 〈 INFO〉ボタンを押すと、[WB補正/BKT設定]の設定を一括解除 することができます。
- 〈 ( ) ボタンを押すと設定が終了します。

### **图 参考**

● ブルー/アンバー方向の1段は、色温度変換フィルターの約5ミレッドに相当しま す(ミレッド:色温度変換フィルターの濃度を表すときなどに使用される色温度 の単位)。

<span id="page-235-0"></span>ホワイトバランスブラケティング(WB-BKT)機能で、1回の撮影で色あいの異なる3枚の 画像を記録することができます。

### **補正幅を設定する**

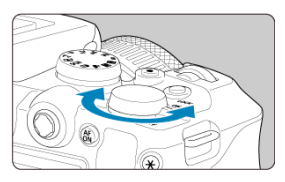

● [ホワイトバランス補正の](#page-233-0)手順2で〈 いぶ〉を回すと、画面上の「■| が「■ ■ ■| (3) 点)に変わります。 右に回すとB/A方向、左に回すとM/G方向のブラケティングになります。

### **B/A方向±3段のとき**

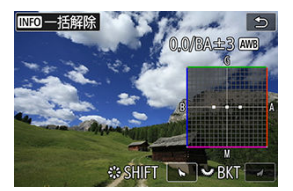

- 画面右上に、ブラケティング方向と補正幅が表示されます。
- 〈 〉ボタンを押すと[**WB補正/BKT設定**]の設定を一括解除することができま  $\triangle$ す。
- 〈《 》〉ボタンを押すと設定が終了します。  $\triangle$

### **注意**

- WBブラケティング撮影時は、連続撮影可能枚数が少なくなります。
- 1回の撮影で3枚の画像を記録するため、通常の撮影よりもカードに画像を記録す る時間が長くなります。

### **图 参考**

- ①基準ホワイトバランス 2ブルー (B) 寄り 3アンバー (A) 寄り、または ①基 準ホワイトバランス 2マゼンタ (M) 寄り 3グリーン (G) 寄りの順に画像が記 録されます。
- WB補正やAEB撮影と組み合わせることができます。AEB撮影と組み合わせたとき は、合計9枚の画像が記録されます。
- WBブラケティング設定時は、ホワイトバランスのマークが点滅します。
- WBブラケティング時の記録順序[\(](#page-805-0)<mark>6</mark>2)と撮影枚数(62)を変更することができ ます。
- **「BKT」はBracketing: ブラケティングの略です。**

再現できる色の範囲(色域特性)のことを「色空間」といいます。一般的な撮影のときは sRGBをおすすめします。

かんたん撮影ゾーンのときは、[**sRGB**]に自動設定されます。

- 1. [<del>∩</del>:色空間]を選ぶ
- 

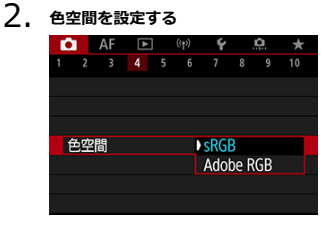

[**sRGB**]または[**Adobe RGB**]を選び、〈 〉ボタンを押しま  $\blacksquare$ す。

## **Adobe RGB**

主に商用印刷などの業務用途で使用します。Adobe RGB対応モニターや、DCF 2.0(Exif 2.21以上)対応プリンターなどの使用をおすすめします。

**参考** 色空間をAdobe RGBに設定して撮影した静止画は、ファイル名の先頭文字が 「\_」(アンダーバー)になります。 ICCプロファイルは付加されません。ICCプロファイルについては、EOS用ソフト ウェアのDigital Photo Professional使用説明書を参照してください。

- [各スタイルの画像特性](#page-239-0)
- [記号の意味](#page-241-0)

ピクチャースタイルは、写真表現や被写体にあわせて、用意された項目を選ぶだけで効果 的な画像特性が得られる機能です。

> **1. [●:ピクチャースタイル]を選ぶ**<br>●●●●●●●●●●●●●●●●●●●●●●●●  $\overline{1}$

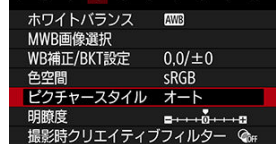

2. **スタイルを選ぶ**

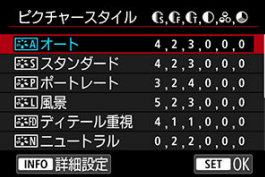

#### <span id="page-239-0"></span>**● 耳利オート**

撮影シーンに応じて、色あいが自動調整されます。特に自然や屋外シーン、夕景シーン では、青空、緑、夕景が色鮮やかな写真になります。

### **同 参考**

 $\bullet$ [**オート**]で好みの色あいにならなかったときは、他のスタイルに変更して撮 影してください。

#### **● 区ミマスタンダード**

鮮やかで、くっきりした写真になります。通常はこの設定でほとんどのシーンに対応で きます。

#### ● BSFP ポートレート

肌色がきれいで、ややくっきりした写真になります。人物をアップで写すときに効果的 です。 [設定内容と効果の](#page-244-0)[**色あい**]を変えると、肌色を調整することができます。

#### ● **【本】風景**

青空や緑の色が鮮やかで、とてもくっきりした写真になります。印象的な風景を写すと きに効果的です。

#### **● 『三冊 ディテール重視**

被写体の細部の輪郭や繊細な質感の描写に適しています。やや鮮やかな写真になりま す。

#### **● 国語 ニュートラル**

パソコンでの画像処理に適した設定です。自然な色あいで、メリハリの少ない控えめな 写真になります。

#### **忠実設定**

パソコンでの画像処理に適した設定です。5200K(色温度)程度の太陽光下で撮影し た写真が、測色的に被写体の色とほぼ同じになるように色調整されます。メリハリの少 ない控えめな写真になります。

#### **● 下羽モノクロ**

白黒写真になります。

### **注意**

[**モノクロ**]の設定で撮影したJPEG/HEIF画像を、カラー写真に戻すことは できません。

### ● 231 ユーザー設定1~3

[**ポートレート**]や[**風景**]、ピクチャースタイルファイルなどの基本スタイルを登録 し、好みにあわせて調整することができます( )。登録されていないときは、[オ **ート**】の初期設定と同じ特性で撮影されます。

<span id="page-241-0"></span>スタイル選択画面の記号は、[**シャープネス**]の[**強さ**][**細かさ**][**しきい値**]や、 **「コントラスト**]などを表しています。数値は、各スタイルに設定されている各項目の設 定値を示しています。

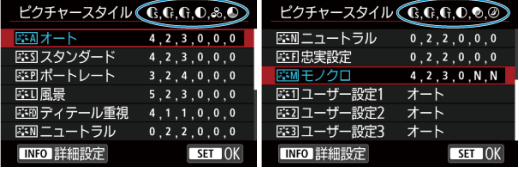

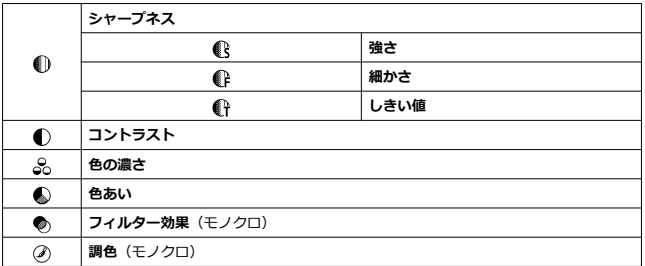

#### $\bullet$ **注意**

動画撮影時、[**シャープネス**]の[**細かさ**][**しきい値**]は、「\*, \*」と表示され  $\bullet$  . ます。また、動画撮影時は[**細かさ**][**しきい値**]は設定できません。

- <span id="page-242-0"></span>■ [設定内容と効果](#page-244-0)
- **図 国制 [モノクロの調整](#page-245-0)**

各ピクチャースタイルを初期設定から変更(調整)することができます。[**モノクロ**]の 調整については、 エンクロの調整を参照してください。

1. **[ :ピクチャースタイル]を選ぶ**

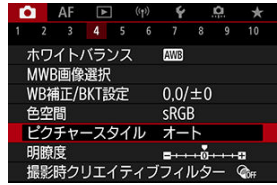

2. **スタイルを選ぶ**

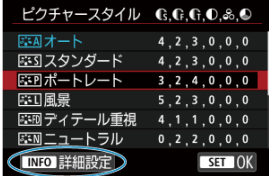

● 調整するスタイルを選び、〈INFO〉ボタンを押します。

3. **項目を選ぶ**

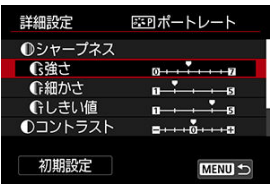

- 項目を選び、〈 ( ) ボタンを押します。
- 設定内容と効果については、[設定内容と効果を](#page-244-0)参照してください。
- 4. **効果の度合いを設定する**

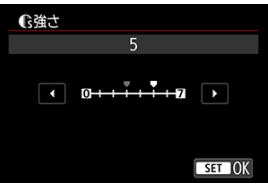

● 効果の度合いを設定し、〈 ®) ボタンを押します。

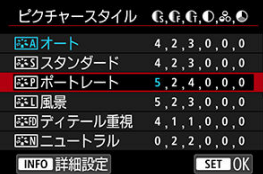

- 〈 MENU> ボタンを押すと、調整した内容が保存され、スタイル選択 画面に戻ります。
- 初期設定から変更した数値が青色で表示されます。

### <span id="page-244-0"></span>**参考**

- **動画撮影時は[シャープネス]の[細かさ][しきい値]の設定はできません** (項目が表示されません)。
- **手順3で「初期設定**】を選ぶと、スタイルごとに設定した内容を初期状態に戻すこ とができます。
- 調整したスタイルで撮影するときは、調整したスタイルを選択してから撮影しま す。

### **設定内容と効果**

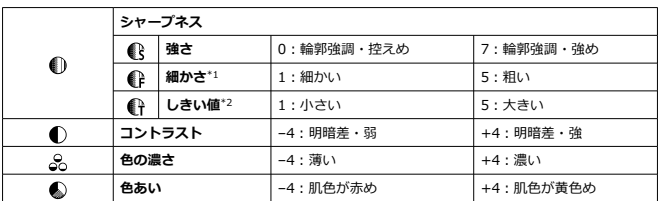

\*1:強調する輪郭線の細かさを示しています。値が小さいほど、より細部が強調されやすくなりま す。

\* 2︓「周囲に比べ、どの程度のコントラスト差があれば輪郭線を強調するか」の設定です。値が小 さいほど、コントラスト差が少ない輪郭線が強調されやすくなります。なお、値を小さくするとノイ ズも強調されやすくなります。

### <span id="page-245-0"></span>**<sup>のフィルター効果**</sup>

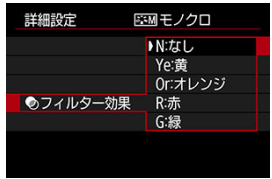

フィルター効果を使うと、同じモノクロ画像でも、白い雲や木々の緑を強調した画像にする ことができます。

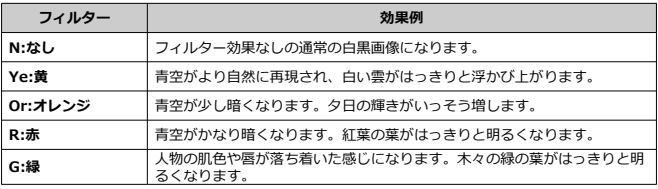

### **图 参考**

 $\bullet$ [**コントラスト**]をプラス側に設定して撮影すると、フィルター効果がより強調 されます。

### **調色**

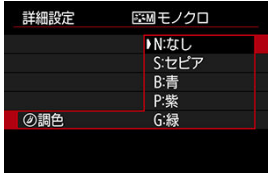

調色を設定して撮影すると、色のついたモノクロ画像にすることができます。より印象的 な画像を撮影したいときに有効です。

[ポートレート]や[風景]などの基本スタイルを選択し、好みにあわせて調整して、

**「ユーザー設定1**]から「ユーザー設定3]に登録することができます。設定が異なる複数 のスタイルを用意しておきたいときに使用[しま](#page-35-0)す。

また、EOS用ソフトウェアのEOS Utility (図) からカメラに登録したスタイルをここで調 整することもできます。

1. **[ :ピクチャースタイル]を選ぶ**

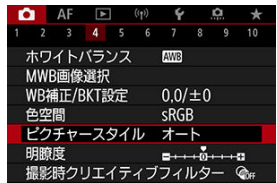

2. **[ユーザー設定]を選ぶ**

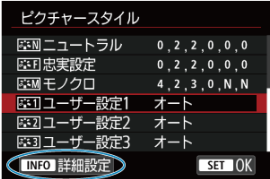

**● [ユーザー設定 \*]** を選び、〈 INFO〉ボタンを押します。

3. **〈 〉ボタンを押す**

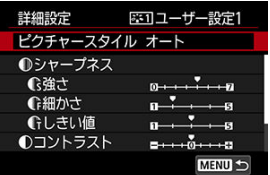

- **「ピクチャースタイル**】が選ばれた状態で〈 ( ) ボタンを押します。
- 4. **基本にするスタイルを選ぶ**

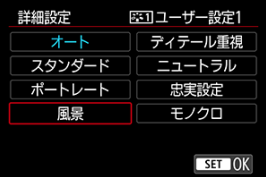

- 基本にするスタイルを選び、〈 ( ) ボタンを押します。
- EOS用ソフトウェアのEOS Utilityから登録したスタイルを調整すると きは、この操作で選択します。
- 5. **項目を選ぶ**

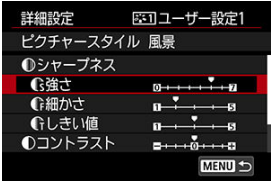

● 項目を選び、〈 ®) ボタンを押します。

6. **効果の度合いを設定する**

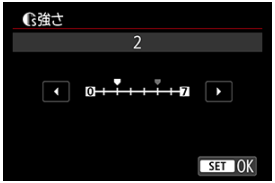

- 効果の度合いを設定し、〈 ( ) ボタンを押します。
- 詳しくは、[ピクチャースタイルの調整を](#page-242-0)参照してください。

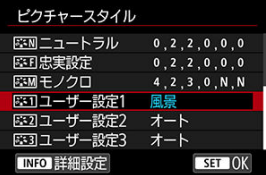

- 〈MFNIJ〉ボタンを押すと内容が登録され、スタイル選択画面に戻り  $\pm \overline{4}$
- **「ユーザー設定 \* | の右に、基本にしたスタイルが表示されます。**
- **「ユーザー設定 \*]に登録したスタイルの設定内容が、初期設定から** 変更されているときは、スタイル名が青色で表示されます。

#### **注意**

- [**ユーザー設定\***]にスタイルがすでに登録されているときは、基本にするスタ イルを変更すると、登録されているスタイルの設定内容が無効になります。
- [ ︓**カメラの初期化**]で[**基本設定**]を選ぶと、[**ユーザー設定\***]に設定し たスタイルと内容が初期化されます。

### **参考**

- **登録したスタイルで撮影するときは、登録した「ユーザー設定\*]を選択してか** ら撮影します。
- ピクチャースタイルファイルのカメラへの登録方法については、EOS Utility使用 説明書を参照してください。

1. [△:明瞭度]を選ぶ

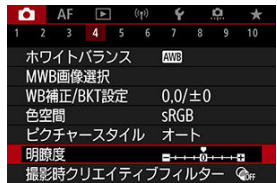

# 2. **効果の度合いを設定する**

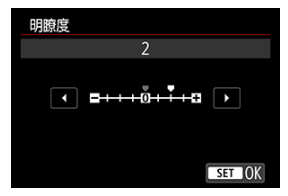

#### $\bullet$ **注意**

- 明瞭度を設定すると、明暗差が大きい場合に境界部の周辺が暗くなったり、また は明るくなったりすることがあります。
- 設定内容は、静止画撮影時のモニター映像には反映されません。

■ 撮影時クリエイティブフィルターを設定する

[各撮影時クリエイティブフィルターの特徴](#page-253-0)

フィルター効果をつけた画像を撮影できます。保存される画像は、フィルター効果ありの 画像のみです。

### **撮影時クリエイティブフィルターを設定する**

1. **[ :撮影時クリエイティブフィルター]を選ぶ**

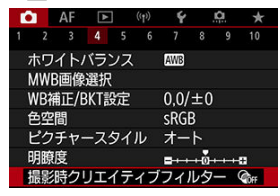

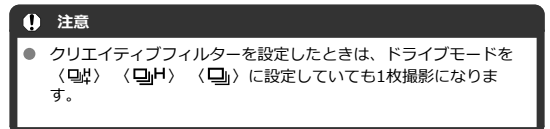

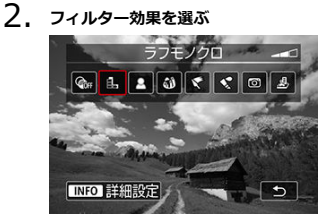

- 〈 《ペ 、 ) でフィルター効果 (図) を選びます。
- フィルター効果が反映された映像が表示されます。

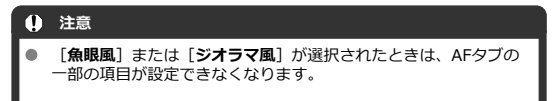

3. **フィルター効果を調整する**

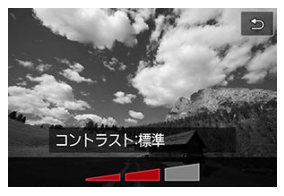

- 〈INFO〉ボタンを押します。  $\bullet$
- 〈 《 ゚゚゚゚゚ヾ゚゚ 〉 でフィルター効果(<mark>の</mark>)を調整します。  $\bullet$

### 4. **撮影する**

● フィルター効果がついた画像が撮影されます。
## **参考**

● 動画撮影時は、設定できるフィルター効果が異なります(<mark>@</mark>)。

#### **ラフモノクロ**

ざらついた感じの白黒写真になります。コントラストを調整することで、白黒の感じを 変えることができます。

#### **● 息 ソフトフォーカス**

やわらかい感じの写真になります。ぼかし具合を調整することで、やわらかさの感じを 変えることができます。

#### ● 20 魚眼風

魚眼レンズで撮影したような効果が得られます。タル型にゆがんだ写真になります。 なお、フィルター効果のレベルによって、画像周辺のカットされる領域が変わります。 また、フィルター効果により画面中央が拡大されるため、記録画素数によっては、画面 中央の解像感が低下することがありますので、映像を確認しながら設定してください。 [**AFエリア**]は[**1点AF**]になります。

#### **● ←油彩風**

油絵のような写真で、被写体の立体感が強調されます。効果を調整することで、コント ラストや彩度を変えることができます。なお、空や白壁のようなシーンのグラデーショ ンが滑らかに再現されなかったり、ムラやノイズが発生することがあります。

#### **● ◆ 水彩風**

水彩画のような写真で、やわらかい感じの色になります。効果を調整することで、色の 濃度を変えることができます。なお、夜景や暗い撮影シーンのグラデーションが滑らか に再現されなかったり、ムラやノイズが発生することがあります。

#### **● 6 トイカメラ風**

トイカメラ(おもちゃのカメラ)で撮影したような独特の色調で、画面の四隅が暗い写 真になります。色調によって、色の感じを変えることができます。

#### **●** *鼻, ジオラマ***風**

ジオラマ(ミニチュア模型)風の写真になります。 画面の中央をはっきり見せたい場合は、そのまま撮影します。 はっきり見せたい部分(ジオラマ枠)を移動する場合は『ジオラマ風の操作』を参照し てください (<mark>匈[\)](#page-125-0)</mark> 。 [AFエリア]は「1点AF]になります。AFフレームとジオラマ枠の位置を合わせて撮

影することをおすすめします。

## **注意**

- [**ラフモノクロ**]のときは、モニターに表示される映像と撮影画像のざらつき感 が異なります。
- [**ソフトフォーカス**]または[**ジオラマ風**]のときは、モニターに表示される映 像と撮影画像でぼかし具合が異なることがあります。
- ヒストグラムは表示されません。
- 拡大表示はできません。
- [周辺光量補正](#page-255-0)
- [歪曲収差補正](#page-256-0)
- [デジタルレンズオプティマイザ](#page-257-0)
- 2 [色収差補正](#page-258-0)
- 2 [回折補正](#page-259-0)

レンズの光学特性によって、画像の四隅が暗くなったり、画像にゆがみが生じたりするな どの現象が発生します。[**レンズ光学補正**]の機能を使用することで、これらの現象を補 正することができます。

# 1. [△:レンズ光学補正]を選ぶ

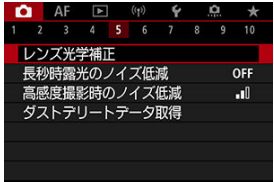

2. **項目を選ぶ**

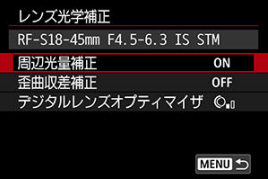

<span id="page-255-0"></span>3. **設定を選ぶ**

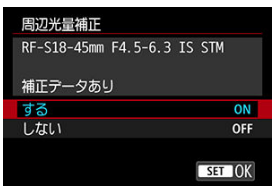

- **装着しているレンズの名称と、[補正データあり]が表示されている** ことを確認します。
- **[補正データなし]や[ @]が表示されたときは、[デジタルレンズオ](#page-257-0)** [プティマイザを](#page-257-0)参照してください。

## **周辺光量補正**

画像の四隅が暗くなる「周辺光量の低下」を補正することができます。

**注意**

- 撮影条件により、画像の周辺部分にノイズが発生することがあります。
- ISO感度が高くなるほど、補正量が少なくなります。

**图 参考** 

● EOS用ソフトウェアのDigital Photo Professionalで最大補正を行ったときより も、控えめに補正されます。

## <span id="page-256-0"></span>**歪曲収差補正**

画像にゆがみが生じる「歪曲収差」を補正することができます。

## **注意**

- 歪曲収差補正の設定により、画角がわずかに変化することがあります(画像の周 ۸ 辺部分が少しトリミングされ、解像感が若干低下します)。
- ۵ 画像の周辺部分がトリミングされる量は、静止画と動画で異なることがありま す。

## **参考**

● RFレンズ使用時は、動画撮影時に歪曲収差補正を行うことができます。

<span id="page-257-0"></span>レンズの光学特性により生じる諸収差や、回折現象、ローパスフィルターに起因した解像 劣化を補正することができます。

なお、[**デジタルレンズオプティマイザ**]で[**補正データなし**]や[ ]が表示されたと きは、EOS Utilityを使用して、レンズの補正用データをカメラに登録することができま す。詳しくは、EOS Utility使用説明書を参照してください。

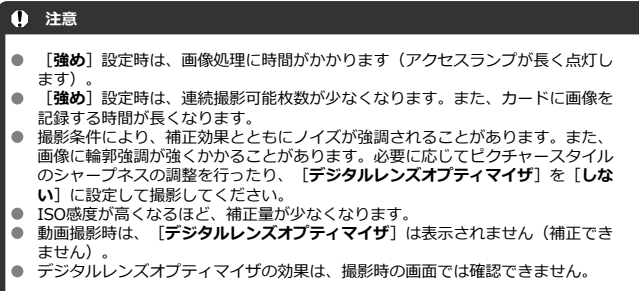

## **参考**

**● 「デジタルレンズオプティマイザ]を「標準]または「強め]に設定したとき** は、[**色収差補正**][**回折補正**]は表示されませんが、ともに[**する**]の設定で 撮影されます。

<span id="page-258-0"></span>被写体の輪郭部分に色のにじみが生じる「色収差」を補正することができます。

## **图 参考**

**● [デジタルレンズオプティマイザ]を[標準]または[強め]に設定したとき** は、[**色収差補正**]は表示されません。

<span id="page-259-0"></span>絞りの影響により画像の鮮鋭さが低下する「回折現象」を補正することができます。

### **注意**

- 撮影条件により、補正効果とともにノイズが強調されることがあります。
- ISO感度が高くなるほど、補正量が少なくなります。
- 動画撮影時は、[**回折補正**]は表示されません(補正できません)。
- 回折補正の効果は、撮影時の画面では確認できません。

## **参考**

- $\blacksquare$ 「回折補正」では回折現象だけでなく、ローパスフィルターなどの影響による解 像劣化も補正されます。そのため、開放絞り付近でも補正効果があります。
- $\bullet$ [**デジタルレンズオプティマイザ**]を[**標準**]または[**強め**]に設定したとき は、[**回折補正**]は表示されません。

## **注意**

#### **各補正共通注意事項**

- 撮影したJPEG/HEIF画像に、後からレンズ光学補正することはできません。
- 他社製レンズ使用時は、「**補正データあり**】と表示されていても、「**しない**】に 設定することをおすすめします。
- 画面の端のほうを拡大表示したときは、記録されない範囲が表示されることがあ ります。
- 距離情報を持たないレンズを使用したときは、補正量が少なくなります(回折補 正を除く)。

## **参考**

#### **各補正共通事項**

- レンズ光学補正の効果は、使用レンズや撮影条件などにより異なります。また、 使用レンズや撮影条件などにより、効果が分かりにくい場合があります。
- 補正の効果が分かりにくいときは、撮影後に画像を拡大して確認することをおす すめします。
- エクステンダーやライフサイズコンバーター装着時にも補正が行われます。
- 補正データがカメラに登録されていないレンズで撮影したときは、補正[**しな い**]と同じ撮影結果になります(回折補正を除く)。
- 必要に応じて、EOS Utility使用説明書をあわせて参照してください。

**1.** [△:長秒時露光のノイズ低減]を選ぶ

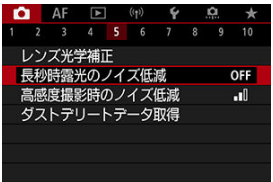

# 2. **低減内容を設定する**

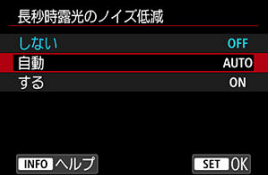

**自動**

露光時間1秒以上で撮影した画像に対し、長秒時露光特有のノイズが検 出された場合に自動低減処理が行われます。通常はこの設定で十分な 効果が得られます。

#### **する**

露光時間1秒以上で撮影した画像に対し、常に低減処理が行われます。 [**自動**]で検出できないノイズがあったときに[**する**]で撮影する と、ノイズを低減できることがあります。

## **注意**

- [**自動**][**する**]設定時は、撮影後、ノイズ低減処理のために露光時間と同じ時  $\blacksquare$ 間が必要となることがあります。
- [**しない**][**自動**]設定時よりも[**する**]設定時の方が、画像のザラつきが多く  $\bullet$ なることがあります。
- <sub>ー</sub><br>ノイズ低減処理中は、 [BUSY] が表示され、処理が終了するまで撮影画面は表示  $\bullet$ されません(次の撮影はできません)。

画像に発生するノイズを低減することができます。特に高ISO感度撮影時に有効です。低 ISO感度撮影時は、低輝度部(暗部)のノイズをさらに低減することができます。

1. **[ :高感度撮影時のノイズ低減]を選ぶ**

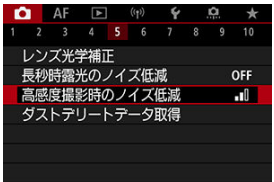

# 2. **レベルを設定する**

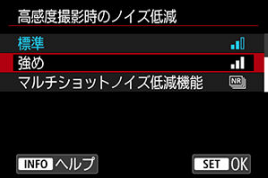

● 弱め、標準、強め

設定の強さに応じて、ノイズ低減処理が行われます。

**● マルチショットノイズ低減機能** 

[**強め**]よりも高画質なノイズ低減処理が行われます。1回の撮影で4 枚連続撮影し、自動的に画像の位置を合わせながら合成を行い、1枚の JPEG画像が記録されます。 なお、記録画質がRAW、RAW+JPEGに設定されているときは、[**マ**

**ルチショットノイズ低減機能**]は設定できません。

## **注意**

#### **マルチショットノイズ低減機能設定時の注意事項**

- 手ブレなどにより画像のズレ量が大きいときは、ノイズ低減効果が小さくなるこ とがあります。
- 手持ち撮影のときは手ブレに注意してください。三脚の使用をおすすめします。
- 動いている被写体を撮影すると、被写体の動きが残像のように写ることがありま す。
- 格子模様、ストライプ模様のような繰り返しパターンや、画面全体が平坦で単調 なときは、自動位置合わせが正常に行われないことがあります。
- 4枚連続撮影中に被写体の明るさが変化したときは、画像に露出ムラが発生するこ とがあります。
- 撮影後にノイズ低減処理と画像合成を行ってからカードに記録するため、時間が かかります。画像処理中は[**BUSY**]が表示され、処理が終わるまで次の撮影はで きません。
- バルブ撮影、AEB撮影、WBブラケティング撮影、RAW、RAW+JPEG、長秒時露 光のノイズ低減、多重露出、HDRモード、フォーカスBKT撮影、HDR PQ設定、 クリエイティブフィルター撮影、RAWバーストモード時は、[**マルチショットノ イズ低減機能**]は設定できません。
- ストロボ撮影はできません。ただし、EOS用外部ストロボのAF補助光は、 [ ︓**AF補助光の投光**]の設定に応じて投光されます。
- 動画撮影時は、[**マルチショットノイズ低減機能**]は設定できません(表示され ません)。
- 記録画質をRAW、RAW+JPEGに設定すると自動的に[**標準**]に切り換わりま す。
- 電源スイッチ〈∩FF〉、バッテリー交換、カード交換、撮影モードを〈B〉に 変更したり、動画撮影への切り換えを行うと、自動的に[**標準**]に切り換わりま す。

#### <span id="page-264-0"></span>事前準備

[ダストデリートデータの付加](#page-267-0)

センサークリーニングでゴミが除去しきれなかった場合に備えて、ゴミを消すための情報 (ダストデリートデータ)を画像に付加することができます。付加された情報は、EOS用 ソフトウェアのDigital Photo Professionalで、自動ゴミ消し処理を行うときに使われま す。

## **事前準備**

- RFレンズ/EFレンズを使用する。
- 白い無地の被写体 (白紙など) を用意する。
- レンズの焦点距離を50mm以上にする。
- 手動ピント合わせ(マニュアルフォーカス[\)](#page-456-0)(<mark>@</mark>)に設定して、無限遠 (∞) に設定 する。距離目盛のないレンズは、正面から見てフォーカスリングを時計方向に突き当た るまで回す。
	- 1. **[ :ダストデリートデータ取得]を選ぶ**

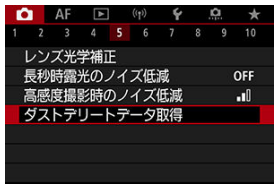

2. **[OK]を選ぶ**

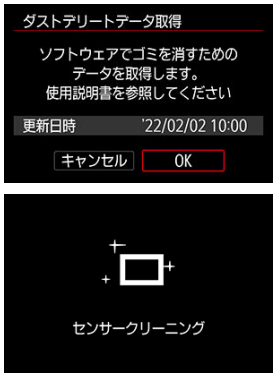

撮像素子の自動清掃が行われたあと、説明画面が表示されます。清掃 中にシャッターの作動音がしますが、撮影は行われません。

3. **真っ白な無地の被写体を撮影する**

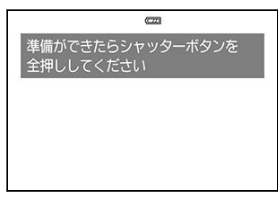

- 20~30cmの距離で、真っ白な無地の被写体(未使用のコピー用紙な ど)を画面いっぱいに入れて撮影します。
- 画像は保存されませんので、カードが入っていなくてもデータを取得 することができます。

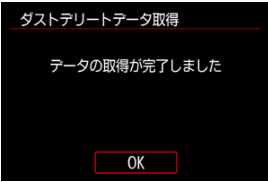

- 撮影を行うと、データの取得が始まります。取得が終わると、完了画 面が表示されます。
- データが取得できなかったときは、その内容の画面が表示されます。 [事前準備の](#page-264-0)内容を確認し、[**OK**]を選んだあと、もう一度撮影しま す。

<span id="page-267-0"></span>取得したダストデリートデータは、その後に撮影されるすべての静止画に付加されます。 撮影の直前にデータを取得することをおすすめします。

なお、EOS用ソフトウェアのDigital Photo Professionalによる自動ゴミ消し処理について は、Digital Photo Professional使用説明書を参照してください。

画像に付加されるダストデリートデータの容量は、画像のファイルサイズにはほとんど影 響しません。

## **注意**

- EF-Sレンズ使用時は、ダストデリートデータの取得はできません。
- $\bullet$ [**歪曲収差補正**]を[**する**]にした場合、ダストデリートデータは付加されませ ん。
- 被写体に模様などがあると、その模様がゴミ情報として記録され、EOS用ソフト ウェアのDigital Photo Professional使用時に、正常なゴミ消し処理が行われない ことがあります。

[カードに記録されているJPEG画像に重ね合わせる](#page-272-0)

[撮影途中の画像確認と画像消去](#page-274-0)

複数の画像(2~9枚)を重ね合わせた写真を、画像の重なり具合を確認しながら撮影する ことができます。

1. [个:多重露出]を選ぶ

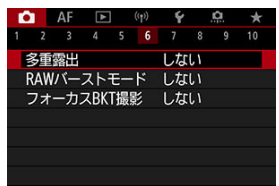

2. **[多重露出撮影]を設定する**

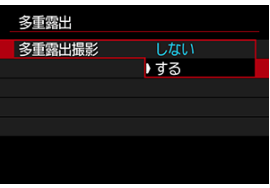

**● 「する**】を選びます。

3. **[多重露出制御]を設定する**

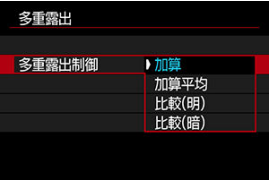

- 露出の重ね合わせ方を選び、〈 ( ) ボタンを押します。
- **加算**

撮影した画像の露出を加算して重ね合わせます。[**重ねる枚数**]に応 じて、マイナス補正を行ってください。露出補正量の目安は以下のと おりです。

#### **重ねる枚数と露出補正量の目安**

「2枚︓–1段」「3枚︓–1.5段」「4枚︓–2段」

**加算平均**

[**重ねる枚数**]に応じて自動的にマイナス補正を行いながら、画像を 重ね合わせます。なお、同じ構図で撮影したときは、被写体の背景が 標準露出になるように自動露出制御が行われます。

**比較(明)/比較(暗)**

ベースになる画像と重ね合わせる画像を同じ位置で明るさ (暗さ)比 較して、明るい(暗い)部分を残します。重なる色によっては、明る さ(暗さ)の割合に応じて、色が混ざり合うことがあります。

## 4. **[重ねる枚数]を設定する**

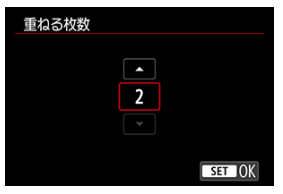

枚数を選び〈 〉ボタンを押します。

5. **[多重露出撮影の継続]を設定する**

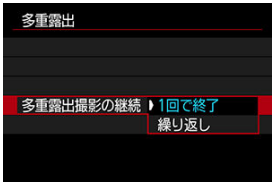

- 内容を選び、〈 為) ボタンを押します。
- **「1回で終了**]を選んだときは、撮影が終了すると、多重露出撮影が 自動的に解除されます。
- **「繰り返し**】を選んだときは、手順2で「**しない**】を選ぶまで多重露出 撮影が続きます。

# 6. **1枚目を撮影する**

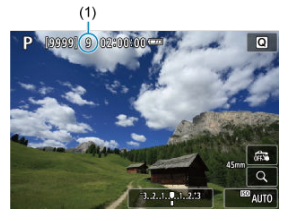

- 撮影した画像が表示されます。
- [■] が点滅します。
- 多重露出撮影の残り枚数は、画面に表示される(1)で確認することが できます。
- 〈 ▶ 〉ボタンを押すと、撮影した画像を確認することができます  $\overline{\overline{\overline{\overline{\overline{\overline{\overline{C}}}}}}$  )

# 7. **2枚目以降を撮影する**

- そのときまでに撮影した画像が重なって表示されます。〈INFO〉ボタ ンを(何回か)押すと、映像だけを表示することができます。
- 設定した枚数を撮影すると、多重露出撮影が終了します。

#### **参考**

● 最後に撮影したときの撮影情報が多重露出画像に記録されます。

#### **注意**

- 多重露出撮影は、被写体や撮影条件により、ノイズ、色味の変化、縞などが目立 つようになる場合があります。
- 多重露出撮影は、重ねる枚数が多いほど、ノイズ、色ムラ、縞が目立つようにな ります。
- 電源スイッチ〈 〇FF〉、バッテリー交換、カード交換を行うと、多重露出撮影が 解除されます。
- 撮影モードをかんたん撮影ゾーン、または〈 〉 〈 〉 〈 ♥ 〉にすると、多 重露出撮影が終了します。
- カメラとパソコンを接続しているときは、多重露出撮影はできません。なお、撮 影中に接続すると多重露出撮影が終了します。

<span id="page-272-0"></span>カードに記録されているJPEG画像を1枚目に指定して、多重露出撮影を行うことができま す。選択したJPEG画像はそのまま残ります。

1. **[重ねる画像を選択]を選ぶ**

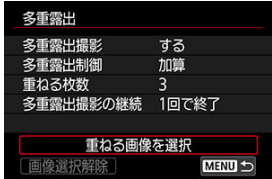

# 2. **1枚目の画像を選ぶ**

- 〈 〉を回して1枚目に設定する画像を選び、〈 〉ボタンを押し ます。
- **「OK**】を選びます。
- 選択中の画像番号が、画面の下側に表示されます。

# 3. **撮影する**

**● 画像を選択すると、残り撮影枚数は「<b>重ねる枚数**】で設定した枚数よ りも1枚少なくなります。

## **注意**

- 以下の画像は選択できません。
	- RAWおよびHEIF画像
	- 画像サイズがM/S1/S2のJPEG画像
	- 他のカメラで撮影した画像
- 重ね合わせに使用できない画像が表示されることがあります。

## **参考**

- 多重露出撮影を行ったJPEG画像を選ぶこともできます。
- **「画像選択解除**】を選ぶと、指定が解除されます。
- 色空間は、1枚目に指定した画像と同じ設定で撮影されます。

<span id="page-274-0"></span>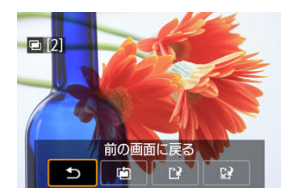

設定した枚数の撮影が完了する前に〈 ▶ 〉ボタンを押すと、撮影途中の(多重)画像が表 示され、重なり具合や、露出などを確認することができます。

この状態で〈 m〉ボタンを押すと、撮影途中に操作できる項目が表示されます。

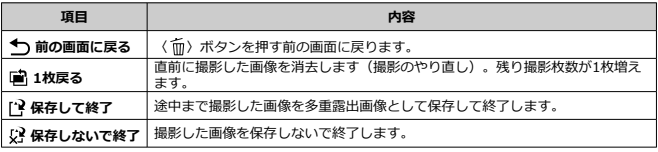

#### **注意**  $\mathbf{0}$

多重露出撮影中は、多重露出画像以外の再生はできません。

#### **● 記録画質に制限はありますか?**

多重露出画像は「▲ ]のJPEG画像で記録されます。「■ :記**録画質**]がRAWのみの 場合も、[△] のJPEG画像で記録されます。

## **● カードに記録されている画像に重ね合わせたい**

**「重ねる画像を選択**]で、多重露出1枚目の画像を選択することができます(<mark>@[\)](#page-272-0)。</mark>カ ードに記録されている画像どうしを重ね合わせることはできません。

### **● 多重露出撮影中にオートパワーオフ機能は作動しますか?**

多重露出撮影中にオートパワーオフは機能しません。なお、多重露出撮影を開始する前 は[ ︓**節電**]の[**オートパワーオフ**]の設定時間で自動的に電源が切れ、多重露出の 設定は解除されます。

RAW画像を高速で連続撮影することができます。撮影した画像から(一瞬のシャッターチ ャンスを捉えた)ベストショットを選びたいときに有効です。撮影した画像は、1まとまり のファイル(ロール)として記録されます。

ロールから任意の画像を切り出して、保存することができます(図)。

1. **[ :RAWバーストモード]を選ぶ**

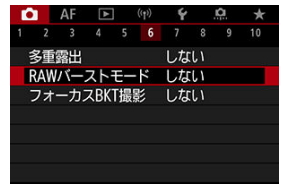

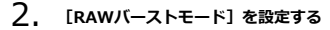

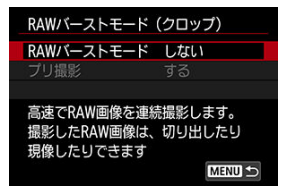

3. **[する]を選ぶ**

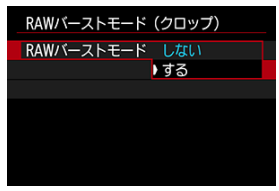

**● 「する**】を選ぶと撮影時に「| | が表示されます。

4. **[プリ撮影]を選ぶ**

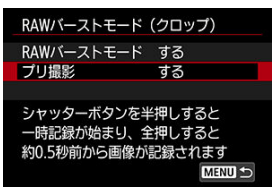

5. **内容を設定する**

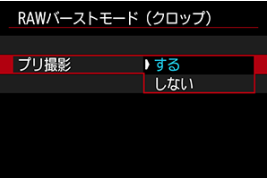

- **[する]**を選んだときは、シャッターボタンを半押しし、一旦その状 態を保持してからシャッターボタンを全押しすると、全押しする少し 前 (最大約0.5秒前)から記録されます。撮影時には [ $\hat{C}_{\text{hs}}$ ]が表示さ れます。
- **[しない]**を選んだときは、シャッターボタンを全押ししたときから 記録されます。撮影時には「<ん ]が表示されます。

6. **撮影する**

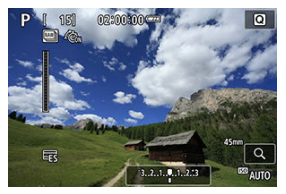

- 画面に表示されるインジケーターは、内蔵メモリーの状態を表してい ます。状態に応じて色が変わります。撮影中は緑色、内蔵メモリーが いっぱいになり記録ができない状態は赤色、それ以外は白色で表示さ れます。
- シャッターボタンを全押しすると、内蔵メモリーがいっぱいになるま で、またはシャッターボタンを離すまで連続撮影されます。

## **注意**

- 4GB以上の空き容量のあるカードを使用してください。
- バッテリー残量が少ない状態で、書き込み速度が遅いカードを使用して、RAWバ ースト撮影を行ったときに、書き込み処理中にバッテリーが切れると、撮影した 画像が正常に記録されないことがあります。
- シャッターボタンを半押しすると、画像が一瞬止まります。
- カメラを動かしたり、動きのある被写体を撮影すると、画像がゆがんで撮影され ることがあります。
- 〈P〉 〈Tv〉 〈Av〉モードのときは、ISOオートで撮影されます。
- $\bullet$ 〈 Tv 〉 〈 M 〉 〈 Fv 〉 モードのときは、1/30秒よりも遅いシャッタースピー ドは設定できません。
- **約1360万画素(4512×3008)で撮影されます。**
- 電子シャッターで撮影が行われます。シャッタースピードの上限が1/4000秒に設 定されます。撮影を行う前に、[**電子シャッター**]設定時の注意事項( )の確 認をおすすめします。
- ロール内の画像をパソコンで見るときは、切り出しを行うか、EOS用ソフトウェ アのDigital Photo Professionalを使用してください。
- カメラとパソコンを接続して、EOS用ソフトウェアのEOS Utilityを使用するとき は、「■ : RAWバーストモード1を「しない1に設定してください。「する1 を選択しているときは、パソコンと通信できません。
- 暗いシーンでは、連続撮影可能枚数が少なくなることがあります。
- RAWバーストモードでは、開放絞り数値が変化するズームレンズを使用して、半 押しおよび全押し中にズーム操作を行うと、絞り数値が変化します。そのため、 〈M) モードのときは、露出を一定に保つため、ISOオートで撮影することをお すすめします。
- RAWバーストモードでは、開放絞り数値が変化しないズームレンズでも、半押し および全押し中にズーム操作を行うと、一部のレンズでは露出が変化することが あります。詳しくは、キヤノンのホームページを参照してください(図)。
- RAWバースト撮影を行うときは、撮影条件、カードの種類、連続撮影した枚数に よっては、次の撮影までにしばらく時間がかかることがあります。書き込み速度 が速いカードを使用すると、書き込みが完了するまでの時間が短くなります。

## **参考**

- 撮影したRAW画像は、1まとまりのファイル(ロール)として記録されます。拡 張子は「.CR3」です。
- ピクチャースタイル、ホワイトバランス、オートライティングオプティマイザ は、1枚目を撮影した設定で撮影されます。
- 撮影中に電子音は鳴りません。
- **電源スイッチを〈OFF〉にすると、[△ : RAWバーストモード]が[しない]** になります。

フォーカスBKT\*<sup>1</sup>撮影は、1回のレリーズで自動的にピント位置を変えながら連続撮影を行 う機能です。撮影した画像から広い範囲でピントの合った画像を生成することができま す。また、深度合成機能のあるEOS用ソフトウェアのDigital Photo Professionalなどを使 用して画像を合成することもできます。

\* 1 「BKT」はBracketing(ブラケティング)の略です。

# 1. **[ :フォーカスBKT撮影]を選ぶ**

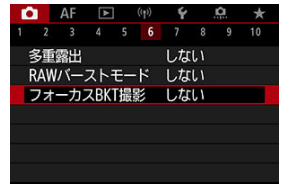

2. **[フォーカスBKT撮影]を設定する**

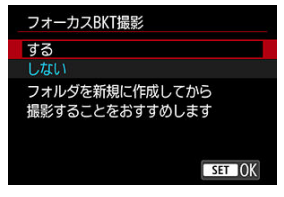

**● 「する**】を選びます。

3. **[撮影回数]を設定する**

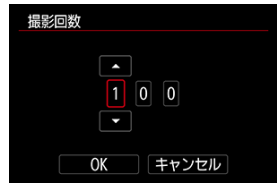

- 1度に撮影する回数(枚数)を設定します。
- **[2] ~ [999]回の範囲で設定することができます。**
- 4. **[ステップ幅]を設定する**

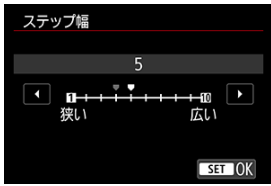

● ピントを移動する幅を設定します。ピントの移動幅は撮影時の絞り数 値に応じて自動で調整されます。 なお、絞り数値を大きくすると、ピントの移動幅が大きくなるため、 同じステップ幅と撮影回数の設定で、より広い範囲のフォーカスブラ ケット撮影が行われます。

● 設定が終わったら、〈 ( ) ボタンを押します。

5. **[露出の平滑化]を設定する**

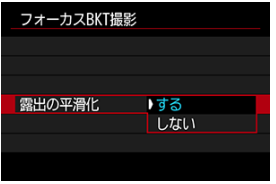

- **「する**】を選んだときは、カメラに表示される絞り数値と、ピント位 置により変化する実際の絞り数値(実効FNo.)との差を調整して、フ ォーカスブラケット撮影中の画像の明るさの変化を補正することがで きます。
- **[しない]**を選んだときは、フォーカスブラケット撮影中の画像の明 るさの変化を補正しません。撮影した画像をDPPなどでの深度合成以 外に利用する際など、用途に合わせて選択してください。
- 6. **[深度合成]を設定する**

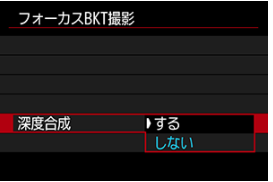

- **「する**】を選択すると、カメラで深度合成を行います。深度合成され た画像と、撮影した画像が保存されます。
- **「しない**】を選択すると、深度合成を行ないません。撮影した画像だ け保存されます。

7. **[深度合成トリミング]を設定する**

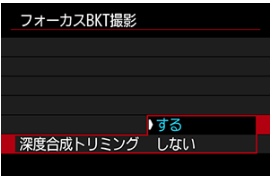

- **「する**】を選択すると、合成処理の画像位置合わせ時に画角が不足し ていたときに、不足した画角をカットするように画像をクロップし、 合成します。
- **「しない〕**を選択すると、画像をクロップせずに合成します。その場 合、画角が不足した領域については黒枠を付与して画像を保存しま す。必要に応じてトリミングなどを行ってください。

## 8. **撮影する**

- 撮影した画像を新規フォルダに保存するときは、画面の[■] をタッ チし、[**OK**]を選びます。
- ピントを合わせたい範囲の近距離側にピントを合わせ、シャッターボ タンを全押しします。
- 撮影が開始されたら、シャッターボタンから指を離します。
- 無限遠側にピント位置を移動しながら連続撮影が行われます。
- 設定した枚数になったとき、またはピント位置が無限遠に達すると、 撮影は終了します。
- 撮影を中止するときは、シャッターボタンを再度全押しします。

### **注意**

- フォーカスブラケット撮影は、三脚を使用して、静止した被写体を撮影する機能  $\bullet$ です。
- 目的とする画角より広めに撮影することをおすすめします。深度合成後は必要に 応じてトリミングしてください。
- この機能に対応したレンズについては、キヤノンのホームページを参照してくだ さい(図)。
- 適切な「**ステップ幅**】は被写体により異なります。「**ステップ幅**】が適切でない ときは、合成した画像ムラが生じたり、撮影枚数が多くなり撮影の終了までに時 間がかかることがあります。事前にテスト撮影を行って[**ステップ幅**]の目安を 確認しておくことをおすすめします。
- ストロボ撮影はできません。
- フリッカー光源下では、画像にムラが発生することがあります。そのときは、シ ャッタースピードを遅くすることで緩和されることがあります。
- 手動ピント合わせ(マニュアルフォーカス)(@)に設定しているときは、フォ ーカスブラケット機能は使用できません。
- 撮影を中止したときは、最後の画像の露出が不完全になります。Digital Photo Professionalで画像を合成するときは、最後に撮影された画像を使用しないでくだ さい。
- フォーカスブラケット撮影時は、シャッタースピードの上限が1/8000に設定され ます。
- 深度合成処理中にカード/バッテリー収納部ふたを開けたり、電池残量がなくな ったりすると、合成処理がキャンセルされます。キャンセル時は合成画像は保存 されません。
- 格子模様、ストライプ模様のような繰り返しパターンや、画面全体が平坦で単調 な画像は、深度合成に失敗することがあります。
- 複数枚の画像を撮影する際、ピント合わせは手前から奥へ向かって順に行ってく ださい。
- 複数枚の画像を撮影する際に、ピントの移動幅を大きくしすぎると、深度合成し た画像にムラが発生したり、合成が失敗したりすることがあります。
- 深度合成は、静止した被写体の画像の合成を前提としています。そのため、動い ている被写体を撮影した画像では、上手く合成できないことがあります。
- 画像内に複数の被写体がある場合、被写体間の距離が離れているなど、被写体の 配置状態によっては深度合成が失敗することがあります。
- 深度合成処理中に〈 INF∩〉ボタンを押すと、合成をキャンセルすることができま す。キャンセル時は、撮影した画像は全て保存されますが、合成画像は保存され ません。
- 深度合成は、撮影した画像の中から最適な画像を選択して合成を行います。撮影 した画像がすべて合成されるわけではありません。

## **参考**

- 三脚、リモートスイッチ(別売[/](#page-492-0)@)、ワイヤレスリモートコントローラー(別 売[/](#page-491-0)<mark>の</mark>)などの使用をおすすめします。
- 絞り数値を、F5.6~F11の範囲で設定して撮影することをおすすめします。
- シャッタースピード、絞り数値、ISO感度などは1枚目の条件で固定されます。
- **電源スイッチを〈OFF〉にすると、[△ : フォーカスBKT撮影] が[しない]** になります。

## **深度合成時の記録画質の設定と保存される画像**

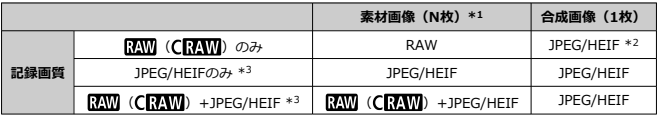

\* 1 N︓撮影した画像の枚数

\*2 RAW (CRAW) 設定時の合成画像の画質は Lになります。

\*3 記録画質に△M/▲M/△S1/▲S1/S2は設定できません。 △M/△S1/S2設定時は△L、▲M/▲ 設定時は に設定が変更されます。

## **图 参考**

● 合成画像は、JPEGまたはHEIFで保存されます。RAWの合成画像は作成されませ ん。

インターバルタイマー機能を使用すると、撮影間隔、撮影回数を任意に設定して、一定間 隔で1枚撮影を繰り返すことができます。

1. **[ :インターバルタイマー]を選ぶ**

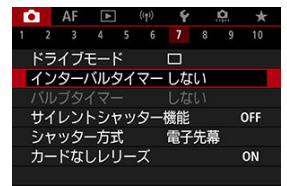

2. **[する]を選ぶ**

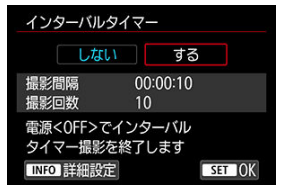

**● 「する**】を選び、〈 INFO〉 ボタンを押します。

3. **撮影間隔、撮影回数を設定する**

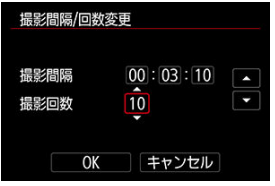

- 項目 (時:分:秒/回数) を選びます。
- 〈 ( ) ボタンを押して [ ] の状態にします。
- 数値を設定し〈(இ)〉ボタンを押します (「□]の状態に戻ります)。
- **撮影間隔**

[**00:00:01**]~[**99:59:59**]の範囲で設定することができま す。

**撮影回数**

[**01**]~[**99**]の範囲で設定することができます。[**00**]に設定し たときは、撮影回数制限なしで、インターバルタイマー撮影を終了す るまで撮影が継続します。

4. **[OK]を選ぶ**

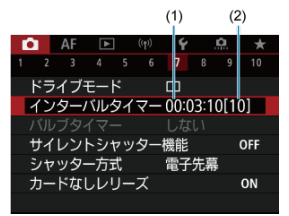

- メニュー画面に設定した内容が表示されます。
	- (1) 撮影間隔
	- (2) 撮影回数
## 5. **撮影する**

- 1枚目が撮影され、以降は設定した内容でインターバルタイマー撮影が 行われます。
- インターバルタイマー撮影中は、[ ||||||||||||||||| が点滅します。
- 設定した回数の撮影が終わると、インターバルタイマー撮影が終了 し、自動的に解除されます。

#### **参考**

- 三脚の使用をおすすめします。
- 事前にテスト撮影することをおすすめします。
- インターバルタイマー撮影を開始したあとでも、シャッターボタンを全押しする と、通常の撮影を行うことができます。ただし、次のインターバルタイマー撮影 の約5秒前になると、撮影機能の設定、メニュー操作、画像の再生などの操作や表 示が中断され、撮影準備状態になります。
- 次のインターバルタイマー撮影が行われるタイミングで撮影しているときや、画 像処理中のときは、その回のインターバルタイマー撮影がキャンセルされます。 そのため、設定した撮影回数より少ない枚数の静止画が記録されます。
- インターバルタイマー中は、「♥:節電]の「オ**ートパワーオフ**】が「**しない**] 以外に設定されているときは、約8秒間何も操作しないと、オートパワーオフが機 能します。
- AEBやWBブラケティング、多重露出、HDRモードと組み合わせて撮影することも できます。
- **インターバルタイマー撮影を途中で終了するときは、[しない]に設定するか、** 電源スイッチを〈 〉にします。

#### **注意**

- カメラを強い光源(太陽や人工的な強い光源など)に向けないでください。撮像 素子やカメラの内部が損傷する恐れがあります。
- フォーカスモードが〈 AF〉に設定されているときは、AFでピントが合わないと 撮影が行われません。マニュアルフォーカスに設定し、手動でピントを合わせて から撮影することをおすすめします。
- 撮影時間が長くなるときは、家庭用電源アクセサリー(別売)の使用をおすすめ します。
- 長秒時露光など、シャッタースピードが撮影間隔より長く設定されているとき は、設定した間隔で撮影できません。そのため、設定した撮影回数より少ない枚 数の静止画が記録されます。また、シャッタースピードが撮影間隔とほぼ同じ (近い)ときも、撮影枚数が少なくなることがあります。
- 撮影機能の設定やカードの性能などにより、カードに記録する時間が撮影間隔よ りも長いときは、設定した間隔で撮影できないことがあります。
- ストロボを使用してインターバルタイマー撮影を行うときは、ストロボの充電に 必要な時間よりも長い撮影間隔を設定してください。撮影間隔が短いと、ストロ ボなしで撮影が行われることがあります。
- 撮影間隔が短いときは、撮影が行われなかったり、AFが行われずに撮影されるこ とがあります。
- 電源スイッチを〈∩FF〉にしたときや、撮影モードを〈B〉 〈Mi〉〈Mi〉 〈 〉にしたとき、EOS用ソフトウェアEOS Utilityを使用したときは、インター バルタイマーが解除され、設定が[**しない**]になります。
- インターバルタイマー撮影開始後は、[リモコン撮影](#page-491-0)やEOS用外部ストロボによる リモートレリーズ撮影はできません。

カメラのシャッター音や操作音とストロボなどの発光を禁止します。 以下の設定に固定されます。

- **シャッター方式:「電子シャッター**】
- **電子音:「切**]
- **長秒時露出のノイズ低減:「しない]**
- **ストロボの発光:「しない**】
- AF補助光の投光: 「**しない**]

フォーカスプリセット機能を備えたレンズを使用するときは、フォーカスプリセットの電 子音をオフに設定することをおすすめします。

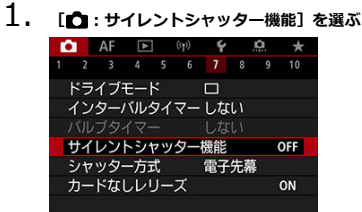

2. **[入]を選ぶ**

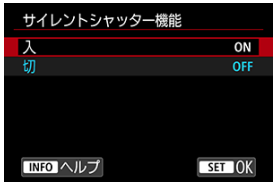

シャッター方式を選ぶことができます。

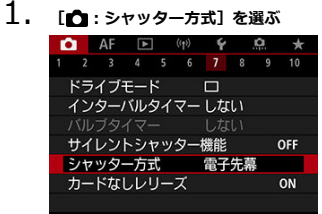

2. **項目を選ぶ**

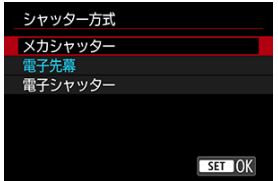

#### **メカシャッター**

撮影時にメカシャッターが作動します。明るいレンズの絞りを開いて撮影するときに選 ぶことをおすすめします。

**電子先幕**

撮影条件によってはメカシャッターよりもカメラブレを抑えられることがあります。 ストロボの同調シャッタースピードをメカシャッターよりも速く設定できます。

**■電子シャッター** 

シャッター作動時の音や振動を、メカシャッターや電子先幕よりも抑えることができま す。

明るいレンズの絞りを開いて撮影するときに選ぶことをおすすめします。 最高シャッタースピードをメカシャッターと電子先幕よりも速く設定できます。

- [<sup>★</sup> 1: ドライブモード] を「口」H]または「므」! に設定したときは、画面外周に 白枠が表示されます。
- シャッター作動時は電子音が鳴ります。なお、「♥:電子音]で電子音を切ること ができます。

#### **△**注意

- 高速シャッタースピード、絞り開放付近で撮影したときは、撮影条件によりボケ 像が欠けて写ることがあります。なお、ボケ像の写り方が気になるときは、以下 のいずれかの方法で撮影すると改善することがあります。
	- [**電子先幕**]以外で撮影する
	- シャッタースピードを遅くする
	- 絞り数値を大きくする
- [ **↑ : サイレントシャッター機能**] を [入]に設定しているとき、シャッター方 式は[**電子シャッター**]になります。
- 連続撮影中にズーム操作を行うと、レンズによっては、F値が一定でも露出が変化 することがあります。詳しくは、キヤノンのホームページを参照してください  $\overline{(\overline{\mathbf{a}})}$  .
- 使用するレンズによっては、手ブレ補正効果を十分に発揮させるために、[**電子 先幕**]または[**電子シャッター**]での撮影をおすすめします。詳しくは、使用す るレンズの使用説明書を参照してください。

#### **[電子先幕]設定時の注意事項**

「回出 撮影時は、「ロ」H]や「ロ」に比べ、撮影中のカメラブレが発生しやす  $\bullet$ くなることがあります。

#### **[電子シャッター]設定時の注意事項**

- 撮影条件により、連続撮影速度が低下することがあります。
- 動きの速い被写体を撮影すると、被写体が歪んで写ることがあります。
- $\bullet$ 〈 P 〉(プログラムAE)、〈 **Tv** 〉(シャッター優先AE)、〈 **Fv** 〉(フレキシ ブルAE撮影)で絞り数値が変化する場合は、適正露出で撮影されないことがあり ます。
- 使用するレンズや撮影条件により、レンズのフォーカス駆動音や、絞りの駆動音 がすることがあります。
- 電子シャッター撮影中に他のカメラのストロボが発光したときや、蛍光灯などの フリッカー光源下で電子シャッター撮影を行ったときは、画面に光の帯や、明暗 差による縞が記録されることがあります。
- フリッカー光源下では、ファインダーやモニターに縞が見えることがあります。
- ドライブモードが「聖灯のとき、シャッタースピードの上限は1/4000秒に設定 されます。

カードを入れ忘れた状態で、撮影できないようにすることができます。初期状態では[**す る**]に設定されています。

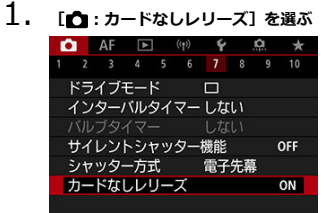

2. **[しない]を選ぶ**

レンズの手ブレ補正機能(IS機能)を使用して、静止画撮影時の手ブレを低減することが できます。手ブレ補正スイッチのないIS機能搭載レンズを使用するときは、下記の手順で [**IS機能**]を[**入**]にすると、レンズのIS機能が作動します。なお、手ブレ補正スイッチ のあるIS機能搭載レンズでは、[**IS機能**]の項目は表示されません。レンズの手ブレ補正 スイッチを〈 ON〉にすると、レンズのIS機能による手ブレ補正が行われます。

1. **[△** : 手ブレ補正 (IS機能)設定]を選ぶ

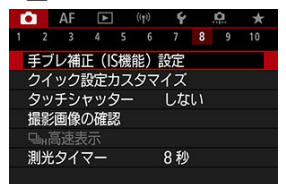

2. **[IS機能]の項目を選ぶ**

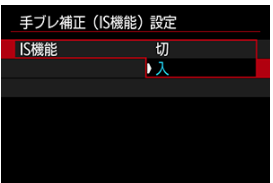

**[切]**

手ブレ補正は行われません。

● [入]

手ブレ補正が行われます。

#### **注意**  $\bullet$

レンズの種類によっては、十分な手ブレ補正効果が得られないことがあります。

### **参考**

● 動画撮影時の手ブレ補正については、[動画電子IS](#page-381-0)を参照してください。

#### ■ [クイック設定画面の初期化/全項目消去](#page-299-0)

クイック設定で表示する項目や並び順のカスタマイズができます。

1. [<del>△</del> : クイック設定カスタマイズ] を選ぶ<br>△ AF 回 ♥ ♀ 요 ★

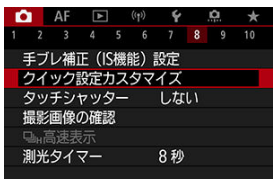

2. **[レイアウト編集]を選ぶ**

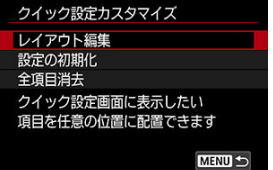

3. **削除する項目を選ぶ**

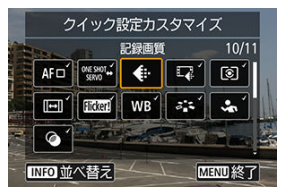

- 〈 〉または〈 〉を操作して削除する項目を選び、〈 〉ボタ ンを押します。
- クイック設定に表示されている項目にはチェックが付いています。チ ェックが付いていない項目が削除対象です。
- 4. **追加する項目を選ぶ**

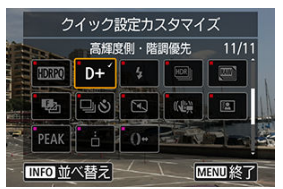

- 〈 〉または〈 〉を操作して追加する項目を選び、〈 〉ボタ ンを押します。
- 〈INFO〉ボタンを押すと並び順を変更することができます。

5. **並び順を変更する**

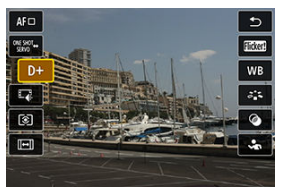

● 〈 いぶ〉を操作して並び順を変更する項目を選び、〈 ( ) ボタンを押 します。

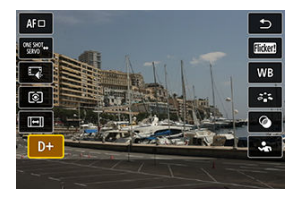

- 〈 いぶ〉を操作して並び順を変更し、〈 ( ) ボタンを押します。
- 〈 MENU〉ボタンを押すと設定が終了します。
- 6. **[保存して終了]を選ぶ**

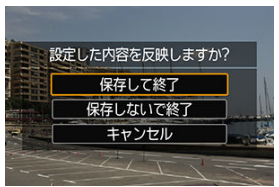

<span id="page-299-0"></span>7. **確認する**

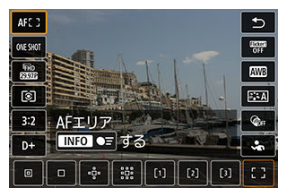

〈(இ)〉ボタンを押して設定した内容を確認します。  $\bullet$ 

## **クイック設定画面の初期化/全項目消去**

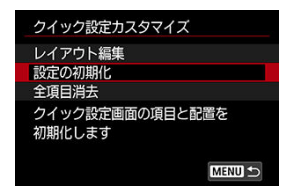

- **「設定の初期化**】を選ぶと、クイック設定画面の項目と配置が初期状態に戻ります。
- **「全項目消去**」を選ぶと、配置されている項目がすべて削除され、〈 ( ) ボタンを押 してもクイック設定画面が表示されなくなります。

### **タッチシャッターで撮影する**

画面にタッチするだけで、ピント合わせから撮影まで自動で行うことができます。

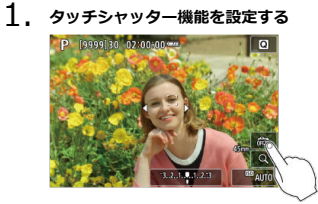

- 画面の [編] にタッチします。
- タッチするたびに、「歳」と「食」が切り換わります。
- [ □ | 〈タッチシャッター : する) タッチした位置にピントを合わせてから撮影が行われます。
- [ 命] (タッチシャッター : しない) タッチした位置にピントを合わせることができます。シャッターボタ ンを全押しして撮影します。
- 2. 画面にタッチして撮影する<br>**P. Reggelise 02:00:00:00**

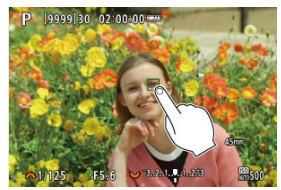

- 画面上の顔や被写体にタッチします。
- 設定されている[AFエリア](#page-428-0)で、タッチした位置でピント合わせが行われ ます(タッチAF)。
- [d ]に設定したときは、ピントが合うとAFフレームが緑色に変わ り、自動的に撮影されます。
- ピントが合わないときは、AFフレームがオレンジ色に変わり、撮影で きません。もう一度、画面上の顔や被写体にタッチします。

### **注意**

- ドライブモードを[ ]] [ ][ ][ ][ ][ ][ ][ こ設定していても、1枚撮影になりま  $\bullet$ す。
- ۸ [AF: AF動作] が [サーボAF] に設定されていても、画面にタッチしたときは **「ワンショットAF**]でピント合わせが行われます。
- 拡大表示中に画面にタッチしても、ピント合わせや撮影は行われません。
- $\bullet$ [ ︓**撮影画像の確認**]で[**撮影画像の確認時間**]を[**ホールド**]に設定して、 タッチで撮影を行ったときは、シャッターボタンを半押しするか、「←】にタッ チすると、次の撮影を行うことができます。

### **图 参考**

● バルブ撮影時は2回タッチします。1回目のタッチで露光を開始し、2回目のタッチ でバルブ撮影が終了します。タッチするときにカメラが動かないように注意して ください。

### **撮影画像の確認**

- 撮影画像の確認時間
- [ファインダー内表示](#page-304-0)

### **撮影画像の確認時間**

撮影直後に、撮影画像を表示したままにするときは[**ホールド**]、撮影画像を表示しない ようにするときは[**切**]に設定します。

1. [△:撮影画像の確認]を選ぶ

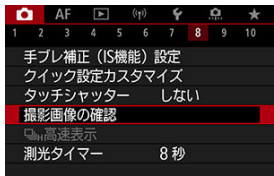

2. **[撮影画像の確認時間]を選ぶ**

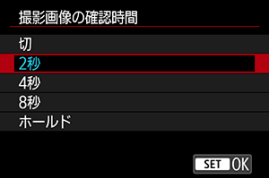

3. **時間を設定する**

### **参考**

[**ホールド**]に設定すると、[ ︓**節電**]の[**モニターオフ**]で設定した時間ま  $\bullet$ で画像が表示されます。

<span id="page-304-0"></span>撮影直後に、ファインダー内に撮影画像を表示する場合は[**する**]に設定します。

1. [○ :撮影画像の確認]を選ぶ

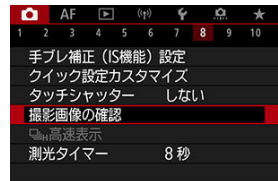

2. **[ファインダー内表示]を選ぶ**

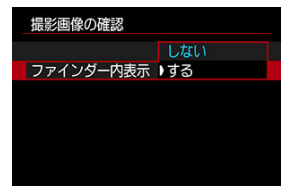

3. **項目を選ぶ**

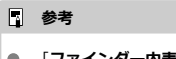

**● [ファインダー内表示]の設定は、[撮影画像の確認時間]が[切]以外のとき** に機能します。

雷子シャッター以外のシャッター方式で、ドライブモードを「ロ」HI (高速連続撮影)で 撮影するときに、撮影結果と映像を交互に表示する「高速表示」を選ぶことができます。

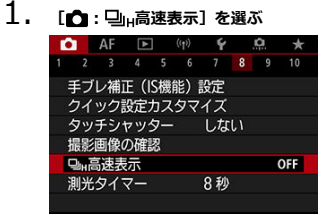

2. **項目を選ぶ**

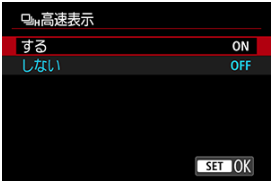

**● 「する**】を選ぶと、撮影中に撮影結果と映像を交互に表示します。

#### **注意**

- 高速表示中は、像のゆれやちらつきが発生します。特に速いシャッタースピード での撮影で発生しやすくなります。ただし、撮影結果への影響はありません。
- シャッタースピードが1/30秒より遅いとき、絞り数値がF11よりも大きいとき、 AFでピントが合いにくいとき、ストロボ撮影時、高ISO感度時は高速表示は行わ れません。また、撮影中に高速表示が行われなくなることがあります。
- 以下の場合、高速表示は設定できません。
	- 「**C**I: OVFビューアシスト]が「入]のとき
	- [△ : 表示Simulation] が [しない] または [ % 絞り込み中のみ露出] のとき

シャッターボタンを半押ししたときなどに自動的に作動する「測光タイマー」の作動時間 (露出値の表示時間/AEロック時の保持時間)を設定することができます。

- 1. **[ :測光タイマー]を選ぶ**
- 2. **時間を設定する**

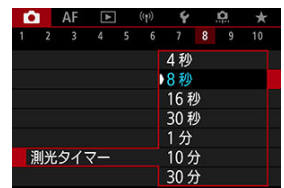

表示Simulation(シミュレーション)は、実際の撮影結果(露出)に近い明るさや、被写 界深度をシミュレートして映像を表示する機能です。

1. **[ :表示Simulation]を選ぶ**

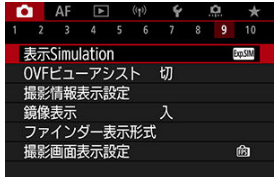

2. **項目を選ぶ**

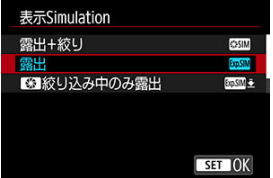

#### ● 露出+絞り ( <mark>% STM</mark>)

実際の撮影結果(露出)に近い明るさと被写界深度で表示されます。露出補正を行う と、補正量に応じて映像の明るさが変わります。また、絞り値を変えると被写界深度が 変わります。

● 露出 (**bpsM)** 

実際の撮影結果(露出)に近い明るさで表示されます。露出補正を行うと、補正量に応 じて映像の明るさが変わります。

#### ● **■ 級り込み中のみ露出( )** ( )

通常は、映像が見やすいように、標準的な明るさで表示されます。絞り込みボタンを押 している間は、実際の撮影結果(露出)に近い明るさで表示され、被写界深度を確認す ることができます。

#### ● しない (OFF)

映像が見やすいように、標準的な明るさで表示されます。露出補正を行っても、標準的 な明るさで表示されます。

### **注意**

#### **[露出+絞り]について**

- シャッタースピードの状態によっては、フリッカーが発生することがあります。
- EFレンズを使用しているときは、レリーズタイムラグが長くなることがありま す。
- 表示される被写界深度は目安です。被写界深度をより正確に確認したいときは、 絞り込みボタンを押してください。
- **レンズによっては、「露出+絞り**】の設定ができません。
- 露出、絞り込みの両方、またはいずれかのシミュレーションが行われていないと きは、「緊閉剤」が点滅します。
- 露出、絞り込みの両方、またはいずれかのシミュレーションが停止しているとき は、「SKKMM」がグレーで表示されます。

**[しない]について**

● ドライブモードによっては、シミュレートされた映像が連写中に表示されること があります。

静止画撮影時のファインダーまたはモニターの表示を、光学ファインダーのように自然な 見え方の画像にすることができます。「入]のときは、表示される画像と撮影結果が異な る場合があります。

1. [<del>①</del> : OVFビューアシスト] を選ぶ<br>| <u>● AF 国 堂 タ - 魚 - ★</u>

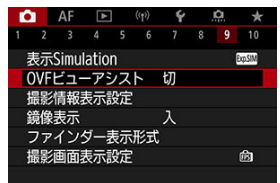

2. **項目を選ぶ**

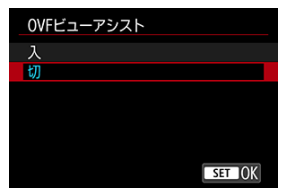

#### **注意**

- $\bullet$ **[入]に設定すると、「■ ∴表示Simulation]は「しない**】になります。
- $\bullet$ [**入**]に設定してHDR撮影を行うときは、OVFビューアシストの表示になりま す。
- [**入**]に設定してクリエイティブフィルター撮影を行うときは、クリエイティブ  $\bullet$ フィルターの表示になります。
- $\bullet$ [**入**]に設定すると、ワンショットAF時のAFの前後で[**切**]設定時よりも映像の 明るさが変わる現象が発生しやすくなります。
- 外部モニターに表示する場合、カメラのモニターや外部モニターの表示はOVFビ ューアシストの表示になりません。
- 設定画面によっては、OVFビューアシストで表示されない場合があります。
- 光学ファインダーでの見え方と異なる場合があります。
- ドライブモードとシャッター方式の組合せによっては、連写中に見え方が変わる ことがあります。

#### **参考**

● 多重露出撮影、RAWバーストモード時は設定できません。

### **撮影情報表示設定**

- モニター情報表示カスタマイズ
- [ファインダー情報表示カスタマイズ](#page-313-0)
- [ファインダー縦表示](#page-315-0)
- 図 [グリッド](#page-317-0)
- 2 [ヒストグラム](#page-318-0)
- [レンズ情報表示設定](#page-319-0)
- Ø [設定の初期化](#page-321-0)

撮影時にモニターまたはファインダーに表示する画面や情報などをカスタマイズすること ができます。

### **モニター情報表示カスタマイズ**

1. **[ :撮影情報表示設定]を選ぶ**

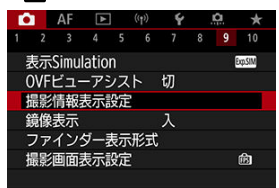

2. **[モニター情報表示カスタマイズ]を選ぶ**

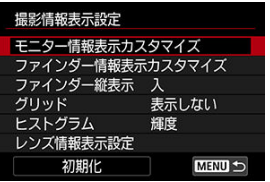

3. **画面を選ぶ**

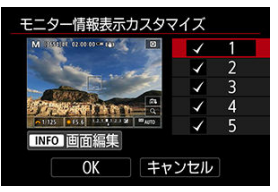

- 〈 〉を回してモニターに表示する画面を選びます。
- 非表示にする画面は、〈 ® ) ボタンを押して [v] を外します。
- 〈INFO〉ボタンを押すと画面の編集ができます。
- 4. **画面を編集する**

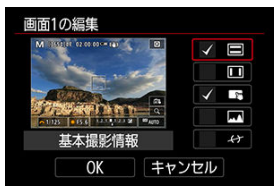

- 〈 〉を回してモニターに表示する項目を選びます。
- 非表示にする項目は、〈 ®) ボタンを押して[√]を外します。
- [OK]を選ぶと設定されます。

<span id="page-313-0"></span>1. [△ :撮影情報表示設定]を選ぶ<br>■ ● AF E <sup>(p)</sup> → 息

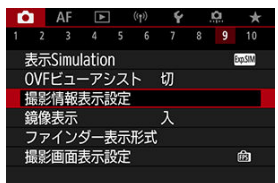

2. **[ファインダー情報表示カスタマイズ]を選ぶ**

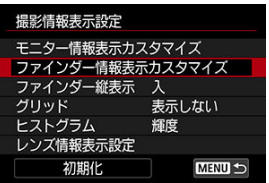

3. **画面を選ぶ**

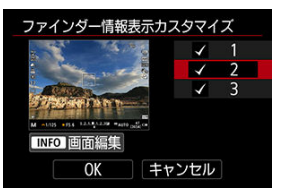

- 〈 〉を回してモニターに表示する画面を選びます。  $\bullet$
- 非表示にする画面は、〈 ®) ボタンを押して [√] を外します。
- 〈INFO〉ボタンを押すと画面の編集ができます。

4. **画面を編集する**

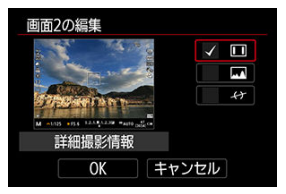

- 〈 〉を回してモニターに表示する項目を選びます。
- 非表示にする項目は、〈 ( ) ボタンを押して [ √ ] を外します。
- [OK]を選ぶと設定されます。

<span id="page-315-0"></span>静止画を縦位置で撮影するときの、ファインダーの情報表示の状態を選ぶことができま す。

**1.** [△:撮影情報表示設定]を選ぶ

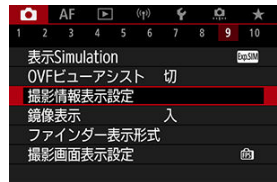

2. **[ファインダー縦表示]を選ぶ**

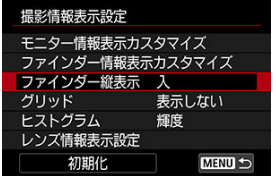

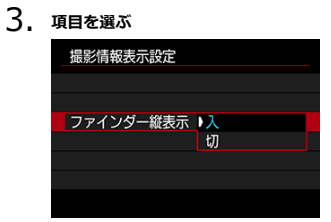

● 入

情報表示を自動回転して見やすく表示することができます。

**0** 切

情報表示の自動回転は行われません。

<span id="page-317-0"></span>モニターおよびファインダーにグリッドを表示することができます。

**1.** [△:撮影情報表示設定]を選ぶ

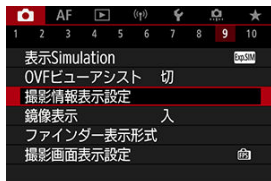

2. **[グリッド]を選ぶ**

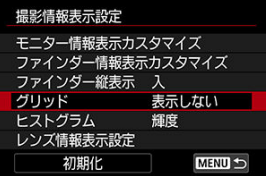

3. **項目を選ぶ**

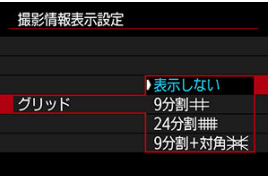

<span id="page-318-0"></span>ヒストグラムの表示内容と表示サイズを選ぶことができます。

**1.** [△:撮影情報表示設定]を選ぶ

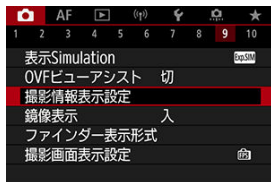

2. **[ヒストグラム]を選ぶ**

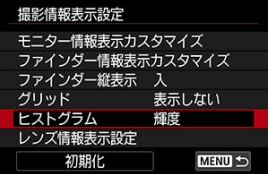

3. **項目を選ぶ**

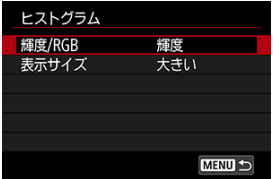

**● 表示内容([輝度]または[RGB])と表示サイズ([大きい]また** は[**小さい**])を選びます。

# <span id="page-319-0"></span>**レンズ情報表示設定**

使用しているレンズの情報を表示することができます。

**1.** [△:撮影情報表示設定]を選ぶ

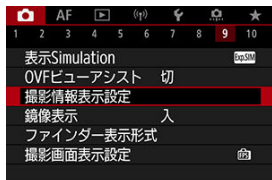

2. **[レンズ情報表示設定]を選ぶ**

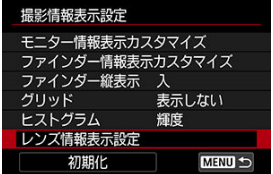

3. **項目を選ぶ**

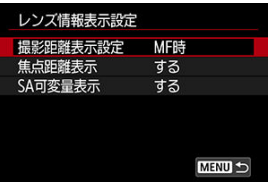

#### **撮影距離表示設定**

RFレンズを使用しているときに、撮影距離を表示することができま す。撮影距離の表示は、タイミングと単位を選ぶことができます。

#### **焦点距離表示**

使用しているレンズの焦点距離を表示することができます。

#### **SA可変量表示**

球面収差 (SA) の可変機能を搭載したレンズを使用しているときに、 設定した収差量を表示することができます。 \* SAはSpherical Aberration(球面収差)の略です。

<span id="page-321-0"></span>**1.** [△ :撮影情報表示設定]を選ぶ

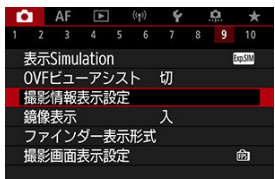

2. **[初期化]を選ぶ**

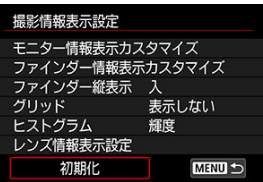

3. **[OK]を選ぶ**

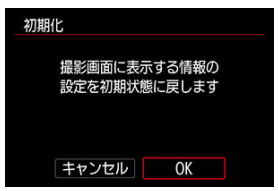

モニターを被写体側 (レンズ側) に向けて撮影を行う際に、映像を鏡像表示 (左右反転) させることができます。

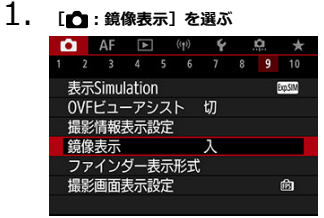

# 2. **[入]を選ぶ**

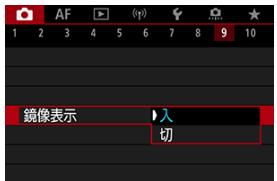

**● [切]**を選ぶと、モニターを被写体側に向けても鏡像表示は行われま せん。

# **ファインダー表示形式**

ファインダー内の表示のしかたを選ぶことができます。

1. **[ :ファインダー表示形式]を選ぶ**

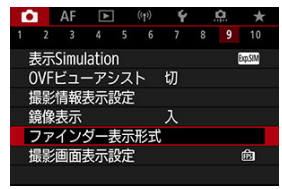

2. **項目を選ぶ**

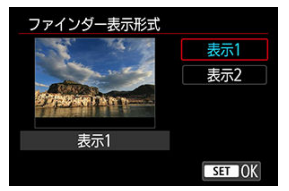
# **撮影画面表示設定**

静止画撮影時の撮影画面表示で、優先する項目を選ぶことができます。

**1. [●:撮影画面表示設定]を選ぶ** 

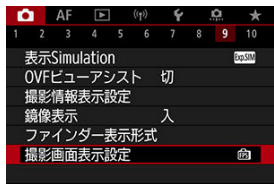

2. **項目を選ぶ**

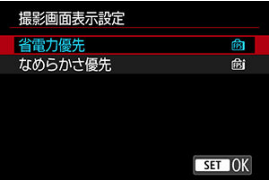

**[なめらかさ優先]設定時**

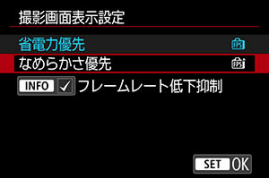

- 〈INFO〉ボタンを押してチェックを付けると、暗い場所でもフレーム レートの低下を抑えた撮影画面を表示することができます。
- **[なめらかさ優先**]設定時の最高フレームレート (119.88fps) での 表示は、ファインダーでの撮影待機状態で行われます。

## **注意**

- 撮影条件やカメラの操作によっては、[**なめらかさ優先**]に設定した場合でも、  $\bullet$ なめらかさ優先のフレームレートでの表示が行われない場合があります。
- [**フレームレート低下抑制**]で撮影画面表示を行う場合、暗い場所で以下の現象 ۸ が発生することがあります。
	- バッテリーが早く消耗する
	- 撮影可能枚数が少なくなる
	- 表示される画像の輝度が低くなる
	- AFが合いにくくなる
	- 測光の精度が低下する
	- フリッカー検知の精度が低下する
	- 被写体検出の精度が低下する

# **静止画撮影全般**

- 情報表示について
- [静止画撮影全般の注意事項](#page-327-0)

## **情報表示について**

静止画撮影画面に表示されるアイコン(マーク)については、[情報表示を](#page-866-0)参照してくださ い。

## **图 参考**

- [ ]が白く表示されているときは、実際の撮影結果に近い明るさで映像が  $\bullet$ 表示されています。
- [KOMM] が点滅しているときは、低輝度、または高輝度条件下で映像が撮影結  $\bullet$ 果と異なる明るさで表示されていることを示しています。ただし、撮影を行うと 露出設定どおりに記録されます。また、実際に撮影される画像よりもノイズが多 く見えることがあります。
- 撮影機能の設定条件によっては、表示シミュレーションが行われないことがあり ます。そのときは「【歌い】とヒストグラムが灰色で表示されます。このとき画 面に表示される映像は、標準的な明るさで表示されます。また、低輝度、高輝度 条件下ではヒストグラムが適切に表示されないことがあります。
- ヒストグラムは「← : **表示Simulation**]が「**しない**】以外に設定されていると きに [\(](#page-307-0)図) 表示することができます。

### <span id="page-327-0"></span>**注意**

● カメラを強い光源(太陽や人工的な強い光源など)に向けないでください。撮像 素子やカメラの内部が損傷する恐れがあります。

### **画質について**

- 高ISO感度で撮影すると、ノイズ(輝点、縞など)が目立つことがあります。
- $\bullet$ 高温下で撮影すると、ノイズや色ムラが発生することがあります。
- 撮影を長時間継続すると、カメラ内部の温度が上昇して、画質が低下することが あります。撮影しないときは、こまめに電源を切ってください。
- カメラ内部の温度が上昇した状態で長秒時露光を行うと、画質が低下することが あります。撮影を一旦終了し、数分間経ってから撮影してください。

### **カメラ内部の温度上昇に伴う白い[ ]の表示**

- カメラ内部の温度が上昇すると、白い「飄] が表示されます。白い「飄] は、静 止画の画質が低下することを示しています。このため、カメラ内部の温度が下が るまで、撮影を一時休止することをおすすめします。
- 白い「飄] が表示されていなくても、カメラ内部の温度が上昇している状態で、 高ISO感度撮影、長秒時露光を行うと、画質が低下することがあります。

### **撮影結果について**

- 拡大表示中は、シャッタースピードと絞り数値がオレンジ色で表示されます。拡 大表示の状態で撮影すると、意図した露出で撮影されないことがあります。通常 表示に戻して撮影してください。
- 拡大表示の状態で撮影しても、通常表示の範囲が撮影されます。

### **映像について**

- 低輝度、高輝度条件下では、映像が撮影結果に近い明るさで表示されないことが あります。
- ISO感度を低く設定しても、暗い場所では映像にノイズが多く表示されることがあ りますが、撮影を行うとノイズの少ない画質で撮影されます(映像と撮影した画 像の画質は異なります)。
- 表示中に光源(照明光)が変化すると、画面がちらつくことがあります。そのと きは、撮影を一旦終了し、撮影する光源下で撮影を再開してください。
- カメラの向きを変えると、映像が一瞬適切な明るさで表示されないことがありま す。適切な明るさに安定するのを待ってから撮影してください。
- 極端に明るい光源が画面内にあると、明るい部分が黒っぽくつぶれたように表示 されることがあります。ただし、撮影すると、その部分は明るい状態で正しく記 録されます。
- **暗い場所で[4:モニターの明るさ]**を明るい設定にすると、映像にノイズや色 ムラが発生することがあります。ただし、このノイズや色ムラは撮影画像には記 録されません。
- 映像を拡大表示すると、シャープネスが実際の設定よりも強くかかって見えるこ とがあります。

### **レンズについて**

- 手ブレ補正機能を搭載したレンズ使用時は、手ブレ補正スイッチを〈 ON > にす ると、シャッターボタンを半押ししなくても、常時手ブレ補正機能が作動しま す。そのため、バッテリーが消耗して撮影条件により撮影可能枚数が少なくなる ことがあります。三脚使用時など補正の必要がないときは、手ブレ補正スイッチ を〈 〉にすることをおすすめします。
- EFレンズ使用時は、2011年下期以降に発売された、フォーカスプリセット機能を 備えた(超)望遠レンズ使用時のみ、撮影時にフォーカスプリセットを行うこと ができます。

# **同 参考**

- 映像の視野率は約100% (記録画質JPEG4 設定時) です。
- **カメラを操作しない状態が続くと、「♥:節電]の「オートパワーオフ]または** [**ファインダーオフ**]の設定時間で自動的に画面が消[えま](#page-772-0)す。その後、[**オート パワーオフ**]の設定時間で自動的に電源が切れます( <mark>@</mark> )。
- 市販のHDMIケーブルを使用すると、映像をテレビに表示することができます (2)。ただし、音声は出力されません。

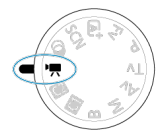

動画撮影を行うときは、モードダイヤルを〈 !!!) にします。 タイトル右の **■**雨■ は、「■M] 限定の機能であることを示しています。

#### **注意**  $\mathbf{0}$

静止画撮影から動画撮影に切り換えたときは、動画撮影を行う前にカメラの設定 を再確認してください。

**图 参考** 

- 静止画撮影時に動画撮影ボタンを押すと、動画を撮影することができます。
- メニュー目次:動画撮影
- [動画撮影](#page-335-0)
- [動画記録サイズ](#page-348-0)
- [ハイフレームレート](#page-356-0)
- [デジタルズーム](#page-357-0)
- [録音](#page-359-0)
- [撮影時クリエイティブフィルター](#page-363-0)
- [タイムラプス動画](#page-366-0)
- [動画セルフタイマー](#page-380-0)
- 手ブレ補正 (IS機能)設定
- [動画撮影時シャッターボタンの機能](#page-383-0)
- [ゼブラ設定](#page-385-0)
- [タイムコード](#page-388-0)
- <u>[その他のメニュー機能](#page-395-0)</u>
- [動画撮影全般の注意事項](#page-405-0)

# <span id="page-330-0"></span>**メニュー目次:動画撮影**

## **撮影1**

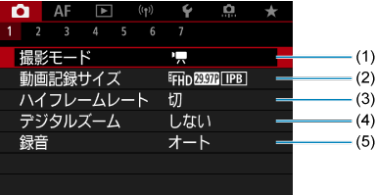

- (1)[撮影モード](#page-335-0)
- (2) [動画記録サイズ](#page-348-0)
- (3) [ハイフレームレート](#page-356-0)
- (4)[デジタルズーム](#page-357-0)
- (5)[録音](#page-359-0)

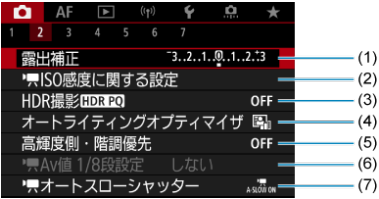

- (1)[露出補正](#page-395-0)
- (2) [ISO感度に関する設定](#page-395-0)
- (3) [HDR撮影](#page-209-0) HDR PQ
- (4) [オートライティングオプティマイザ](#page-215-0)
- (5)[高輝度側・階調優先](#page-217-0)
- $(6)$  [Av値 1/8段設定](#page-396-0) (5)
- (7) ス[オートスローシャッター](#page-397-0)

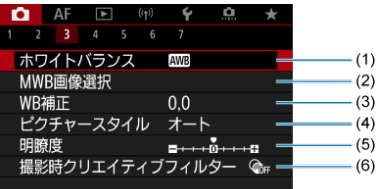

- (1)[ホワイトバランス](#page-223-0)
- (2) [MWB画像選択](#page-228-0)
- (3)[WB補正](#page-233-0)
- (4)ピクチャースタイル
	- [ピクチャースタイルの選択](#page-238-0)
	- [ピクチャースタイルの調整](#page-242-0)
	- [ピクチャースタイルの登録](#page-246-0)
- (5)[明瞭度](#page-249-0)
- (6)[撮影時クリエイティブフィルター](#page-363-0)

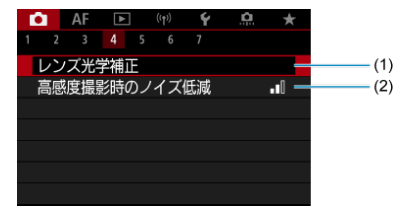

- (1) [レンズ光学補正](#page-254-0)
- (2)[高感度撮影時のノイズ低減](#page-262-0)

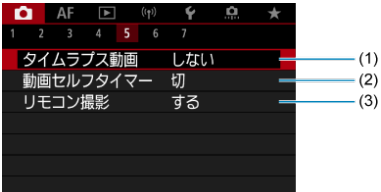

- (1) [タイムラプス動画](#page-366-0)
- (2)[動画セルフタイマー](#page-380-0)
- (3) [リモコン撮影](#page-491-0)

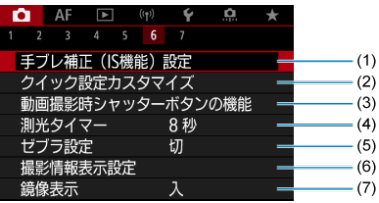

- (1) 手ブレ補正 (IS機能)設定
- (2) [クイック設定カスタマイズ](#page-296-0)
- (3)[動画撮影時シャッターボタンの機能](#page-383-0)
- (4) [測光タイマー](#page-306-0)
- (5) [ゼブラ設定](#page-385-0)
- (6)[撮影情報表示設定](#page-311-0)
- (7)[鏡像表示](#page-322-0)

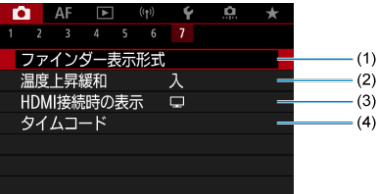

- (1)[ファインダー表示形式](#page-323-0)
- (2)[温度上昇緩和](#page-402-0)
- (3) [HDMI接続時の表示](#page-403-0)
- (4) <u>[タイムコード](#page-388-0)</u>

〈 〉モードのときは、以下の画面が表示されます。

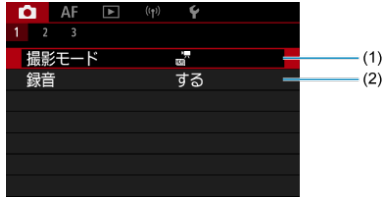

- (1)[撮影モード](#page-88-0)
- (2) <mark>[録音](#page-359-0)</mark>

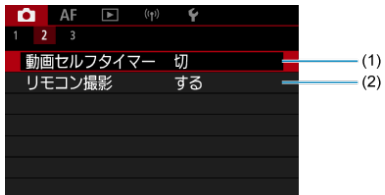

- (1) [動画セルフタイマー](#page-380-0)
- (2)[リモコン撮影](#page-491-0)

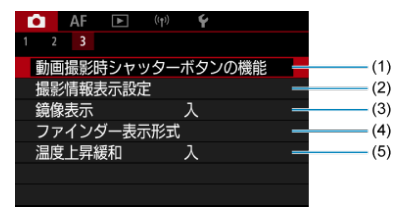

- (1)[動画撮影時シャッターボタンの機能](#page-383-0)
- (2)[撮影情報表示設定](#page-311-0)
- (3) [鏡像表示](#page-322-0)
- (4)[ファインダー表示形式](#page-323-0)
- (5)[温度上昇緩和](#page-402-0)

# <span id="page-335-0"></span>**動画撮影**

- ■ 動画自動露出撮影
- **[ ] | | モード時のISO感度**
- 図 喇 [動画マニュアル露出撮影](#page-339-0)
- [ [\]モード時のISO感度](#page-342-0)
- [シャッタースピード](#page-343-0)
- **M** 高 [HDR動画撮影](#page-344-0)
- [静止画撮影](#page-346-0)
- [動画撮影時の情報表示](#page-347-0)

# **動画自動露出撮影**

明るさに応じて自動露出制御が行われます。

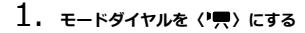

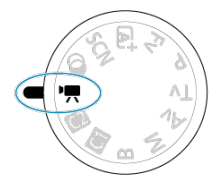

2. **[ :撮影モード]を選ぶ**

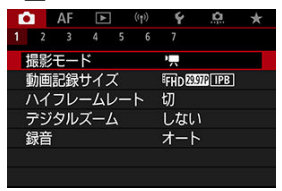

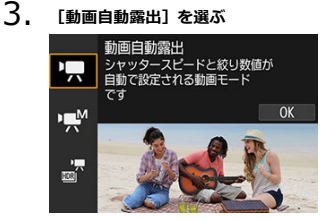

4. **ピントを合わせる**

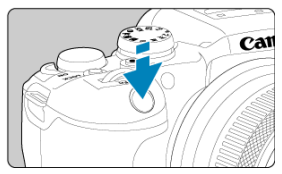

- 動画撮影を始める前に、AF [\(](#page-456-0)2) または手動 (2) でピントを合わ せます。
- 初期状態では、 [AF:動画サーボAF] が [する] に設定されている ため、常時ピント合わせが行われます(<mark>@</mark>)。
- シャッターボタンを半押しすると、設定されているAFエリアでピント 合わせが行われます。

5. **動画を撮影する**

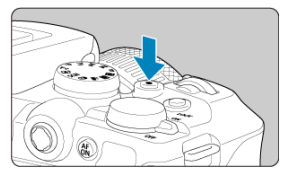

● 動画撮影ボタンを押すと、動画撮影が始まります。画面の[●]をタ ッチしても、動画撮影が始まります。

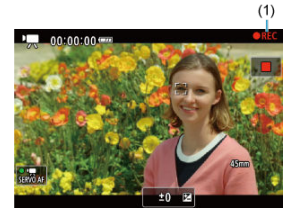

● 動画撮影中は画面右上に [●REC] (1) が表示されます。

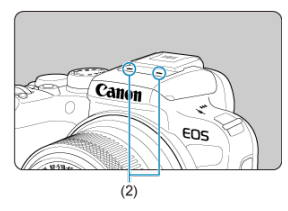

- 音声は動画撮影用マイク (2) で記録されます。
- もう一度動画撮影ボタンを押すと、動画撮影が終了します。画面の [■] をタッチしても、動画撮影が終了します。

<span id="page-338-0"></span>ISO感度は自動設定されます。[動画撮影時のISO感度を](#page-865-0)参照してください。

<span id="page-339-0"></span>任意にシャッタースピード、絞り数値、ISO感度を設定して、動画撮影を行うことができま す。

- 1. **モードダイヤルを〈 〉にする**
- 2. **[ :撮影モード]を選ぶ**

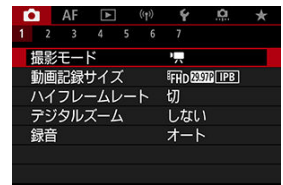

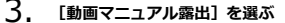

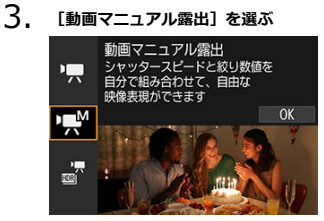

4. **シャッタースピードと絞り数値、ISO 感度を設定する**

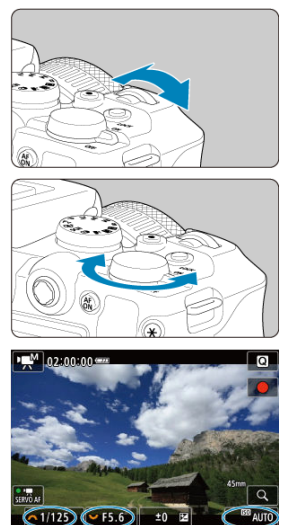

#### $(3)$  $(1)$  $(2)$

- シャッターボタンを半押しして、露出レベル表示を参考に設定しま す。
- シャッタースピード(1)は〈 《 、 〉、 絞り数値(2)は〈 い。 ISO感度(3)は〈 ISO> ボタンを押して設定します。
- 設定できるシャッタースピードは、フレームレートにより異なります  $\overline{(\overline{z})}$

# 5. **ピントを合わせて撮影する**

● [動画自動露出撮影の](#page-335-0)手順4、5と同じです。

### **注意**

- 動画撮影中にシャッタースピード、絞り数値やISO感度の変更を行うと、露出変化 が記録されたり、高ISO感度でノイズが記録されることがあるため、おすすめでき ません。
- 動きのある被写体を動画撮影するときは、1/25~1/125秒程度のシャッタースピ ードをおすすめします。シャッタースピードを速くするほど、被写体の動きが滑 らかに再現されなくなります。
- 蛍光灯やLED照明などの光源下で動画撮影を行っているときに、シャッタースピー ドを変更すると、画面のちらつきが記録されることがあります。

## **同 参考**

- ISOオート設定時に、以下の方法で±3段までの範囲で露出補正を行うことができ ます
	- 露出レベル表示にタッチする
	- **[← ි : 露出補正**]
	- シャッターボタンを半押しした状態でコントロールリングを回す
- ISOオート設定時に〈 ¥ 〉ボタンを押すと、ISO感度を固定(ロック)すること ができます。動画撮影中にISO感度を固定したときは、再度〈 ¥〉ボタンを押す と、ISO感度の固定を解除することができます。
- 〈 <del>乂</del>〉ボタンを押して構図を変えると、〈 <del>乂</del>〉ボタンを押したときとの露出差 を露出レベル表示(<mark>2)</mark>)で確認することができます。

<span id="page-342-0"></span>ISO感度を任意に設定したり、[AUTO] (自動設定)を選ぶこともできます。ISO感度に ついては、[動画撮影時のISO感度を](#page-865-0)参照してください。

<span id="page-343-0"></span>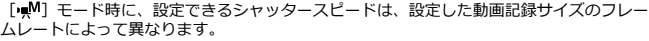

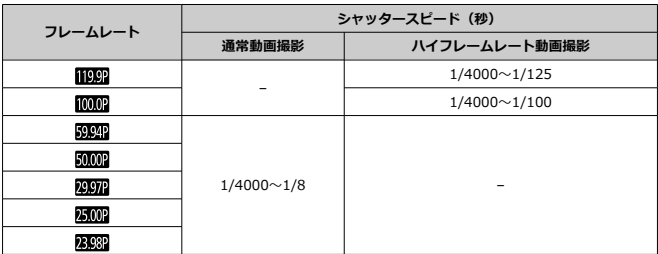

# <span id="page-344-0"></span> **HDR動画撮影**

明暗差の大きいシーンで、白とびが緩和された階調の広い(ハイダイナミックレンジな) 動画を撮影することができます。

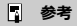

● FHDAXXX IPB (NTSC)、または FHDAXXX IPB (PAL) で記録されます。

- $1.$  モードダイヤルを〈'貝〉にする
- 2. **[ :撮影モード]を選ぶ**

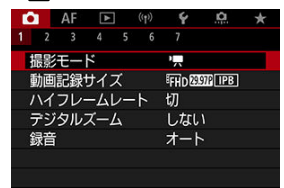

3. **[ HDR動画]を選ぶ**

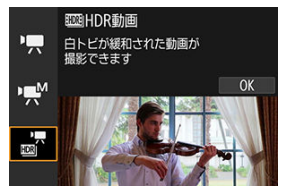

# 4. **HDR動画を撮影する**

- 通常の動画撮影と同じ方法で撮影します。
- 記録できる時間とファイルサイズについては、[動画記録を](#page-879-0)参照してく ださい。

## **注意**

● HDR動画は、複数のフレームを合成して映像を生成するため、映像の一部がゆが むことがあります。手持ち撮影のときは、手ブレにより、この現象が目立つこと があるため、三脚の使用をおすすめします。なお、三脚を使用して撮影しても、 コマ送りやスロー再生を行ったときは、通常の再生を行ったときに比べ、残像が 目立ったり、ノイズが増えたように見えることがあります。

● HDR動画撮影の設定を切り換えたときは、映像の色あいや明るさなどが瞬時に大 きく変化することがあります。また、映像が一時的に更新されなくなります(一 瞬フレームストップ)。外部記録機器でHDMI出力映像を記録するときは注意して ください。

<span id="page-346-0"></span>**動画撮影モードでは、静止画は撮影できません。**静止画を撮影するときは、モードダイヤ ルを回してほかの撮影モードに変更してください。

# <span id="page-347-0"></span>**動画撮影時の情報表示**

動画撮影画面に表示されるアイコン(マーク)については、[情報表示を](#page-866-0)参照してくださ い。

#### $\bullet$ **注意**

- $\bullet$ 動画撮影可能時間の表示は目安です。
- 動画撮影中に、カメラ内部の温度が上昇して、赤い[ ]が表示されたとき は、撮影[開始](#page-405-0)前に表示される動画撮影可能時間より前に撮影が終了することがあ ります (<mark>6</mark>)。
- <span id="page-348-0"></span>[4K動画撮影](#page-349-0)
- [撮影範囲](#page-350-0)
- [動画が記録できるカード](#page-352-0)
- [ファイルサイズが4GBを超える動画撮影](#page-353-0)
- [動画の総記録時間と1分間あたりのファイルサイズの目安](#page-354-0)
- $C$  [撮影時間の制限](#page-355-0)

[△ : 動画記録サイズ]で、画像サイズ、フレームレート、圧縮方式を設定することがで きます。

なお、フレームレートは、「♥:ビデオ方式〕の設定(@[\)](#page-764-0)により、自動的に切り換わり ます。

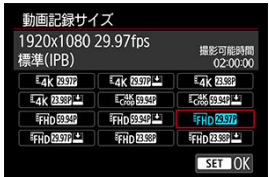

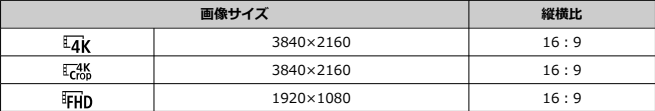

#### $\bullet$ **注意**

- [ ︓**ビデオ方式**]の設定を変更したときは、[ ︓**動画記録サイズ**]の再設定 ۸ を行ってください。
- 4K動画、『FHD図2M】/5000】で撮影した動画、ハイフレームレート動画などは、再生 時のデータ処理の負荷が高いため、他の機器で正常に再生できないことがありま す。
- 動画記録サイズの設定や、使用するレンズにより、解像感やノイズ感は多少異な ります。

## <span id="page-349-0"></span>**参考**

- カードの性能を発揮させるため、動画撮影を行う前にカメラでカードを初期化す ることをおすすめします(<mark>6</mark>2)。
- HD画質、VGA画質の動画を撮影することはできません。

# **4K動画撮影**

- 4K動画を撮影するには安定した高速書き込みが可能なカードが必要です。詳しくは、 [動画が記録できるカードを](#page-352-0)参照してください。
- 4K動画撮影時は、処理負荷が高いため、通常の動画撮影時に比べカメラ内部の温度が 早く上昇したり、より温度が高くなることがあります。**動画撮影時に白い[ ] または赤い[ ]が表示されたときは、カードが熱くなっていることがあるた め、動画撮影を休止して、しばらく経ってからカードを取り出してください(すぐにカ ードを取り出さないでください)。**
- 4K画質で撮影した動画から任意のフレームを選んで、JPEG画像 (静止画) としてカー ドに保存することができます (図)。

<span id="page-350-0"></span>動画記録サイズの設定により、動画撮影範囲が変わります。

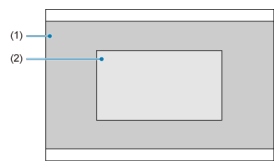

- (1)  $\overline{4}$ K (3840×2160) / FHD (1920×1080)
- $(2)$   $\frac{1}{600}$  (3840×2160)

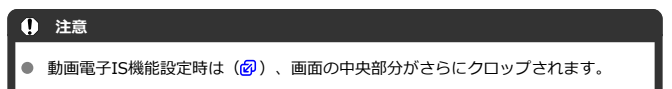

**フレームレート**(fps︓frames per second)

- **[ ]119.9fps/[ ]59.94fps/[ ]29.97fps** テレビの映像方式が「NTSC」地域(北米、日本、韓国、メキシコなど)のときに設定 します。[ 11992] については[、ハイフレームレート](#page-356-0)を参照してください。
- **[ ]100.00fps/[ ]50.00fps/[ ]25.00fps** テレビの映像方式が「PAL」地域(ヨーロッパ、ロシア、中国、オーストラリアなど) のときに設定します。「momel については[、ハイフレームレート](#page-356-0)を参照してくださ い。
- **[ ]23.98fps**

主に映画関連で使用します。「♥:ビデオ方式]を「NTSC]に設定したときに選択で きます。

## **圧縮方式**

- **[ ]IPB**(標準) 複数のフレーム単位で効率的に圧縮して記録します。
- **「IPBLLET IPB (軽量)** IPB(標準)よりもビットレートを低く抑えて記録するため、IPB(標準)よりもファ イルサイズが小さく、再生互換性が高くなります。(同じ容量のカードであれば)IPB (標準)よりも撮影できる時間が長くなります。

## **動画記録形式**

 $\bullet$   $\blacksquare$   $\blacksquare$   $\blacksquare$   $\blacksquare$   $\blacksquare$   $\blacksquare$   $\blacksquare$   $\blacksquare$   $\blacksquare$   $\blacksquare$   $\blacksquare$   $\blacksquare$   $\blacksquare$   $\blacksquare$ このカメラで撮影した動画は、すべてMP4形式の動画ファイルとして記録されます(拡 張子: [.MP4|)。

<span id="page-352-0"></span>各動画記録サイズで記録できるカードの詳細は、[要求カード性能を](#page-881-0)参照してください。 なお、**事前にテスト撮影を行い、設定した動画記録サイズ( )で正しく記録できること を確認してください。**

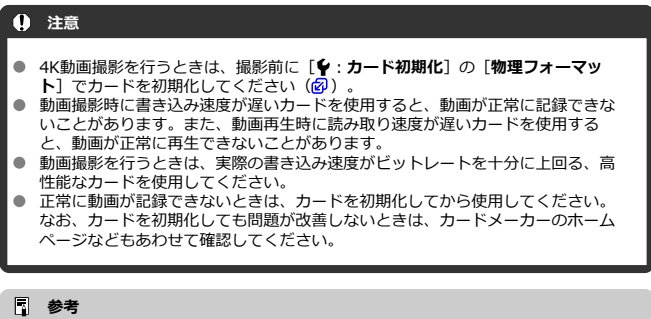

- カードの性能を発揮させる[ため](#page-754-0)、動画撮影を行う前にカメラでカードを初期化す ることをおすすめします(<mark>図)</mark>。
- カードの書き込み/読み取り速度については、カードメーカーのホームページな どで確認してください。

### <span id="page-353-0"></span>**このカメラで初期化した「SDHCカード」使用時**

SDHCカードをこのカメラで初期化すると、FAT32形式でフォーマットされます。 FAT32形式でフォーマットされたカードを使用したときは、動画撮影を開始してファイ ルサイズが4GBを超えると、新しい動画ファイルが自動的に作成されます。 なお、再生時は動画ファイルごとの再生になります。動画ファイルを自動で連続再生す ることはできません。再生が終わったら、続きのファイルを選んで再生してください。

### **このカメラで初期化した「SDXCカード」使用時**

SDXCカードをこのカメラで初期化すると、exFAT形式でフォーマットされます。 exFAT形式でフォーマットされたカードを使用したときは、1回の撮影でファイルサイ ズが4GBを超える場合でも、(ファイルが分割されず)1つの動画ファイルに記録され ます(4GBを超える動画ファイルが作成されます)。

### **注意**

4GBを超える動画ファイルをパソコンに取り込むときは、EOS Utilityを使用する か、カードリーダーを使用してください( <mark>??)</mark> 。パソコン (OS) の機能を使って 画像の取り込みを行うと、4GBを超える動画ファイルが取り込めないことがあり ます。

<span id="page-354-0"></span>[動画記録を](#page-879-0)参照してください。

## <span id="page-355-0"></span>**● ハイフレームレート以外の動画撮影時**

1回に撮影できる時間は最長2時間です。2時間に達した時点で動画撮影が自動的に終了 します。動画撮影ボタンを押すと、動画撮影を再開することができます(新規ファイル として記録されます)。

## **● ハイフレームレート動画撮影時**

1回に撮影できる時間は最長30分です。30分に達した時点で動画撮影が自動的に終了し ます。動画撮影ボタンを押すと、ハイフレームレート動画撮影を再開することができま す(新規ファイルとして記録されます)。

#### $\mathbf 0$ **注意**

 $\bullet$ 動画の再生を長時間行ったり、ライブビュー状態を長時間続けたりすると、カメ ラ内部の温度が上昇して、撮影可能な時間が短くなることがあります。

<span id="page-356-0"></span>119.9fps/100.0fpsの高フレームレートの動画を撮影することができます。スローモーシ ョン再生用の映像素材の撮影に適しています。なお、1回に撮影できる時間は最長30分で す。

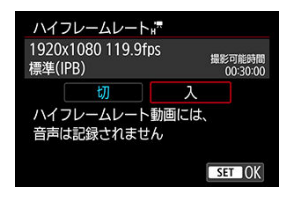

- FHD 1992 IPB (IPB ±) またはFHD 10002 IPB (IPB ±) で記録されます。
- ハイフレームレート動画に音声は記録されません。
- 動画撮影時にタイムコードを表示しているときは、実時間1秒で4秒分カウントアップ します。
- ハイフレームレート動画は、29.97fps/25.00fpsの動画ファイルとして記録されるた め、再生時は1/4倍速のスローモーションで再生されます。

## **1** 注意

**[ハイフレームレート:入]設定時の注意事項**

- [ ︓**タイムコード**]の[**カウントアップ**]を[**フリーラン**]に設定したときは (図)、タイムコードは記録されません。
- **設定を「切〕に戻したときは、「€┓:動画記録サイズ〕の設定を確認してくださ** い。
- 蛍光灯やLED照明などの光源下でハイフレームレート動画を撮影すると、画面にち らつきが発生することがあります。
- ハイフレームレート動画撮影を開始したときや終了したときは、映像が一時的に 更新されなくなります(一瞬フレームストップ)。外部記録機器でHDMI出力映像 を記録するときは注意してください。
- ハイフレームレート動画撮影時に画面に表示される映像のフレームレートは、撮 影した動画のフレームレートと異なります。
- ISO感度は、ISO100~12800の範囲で設定できます。また、 [△ : '貝ISO感度 **に関する設定**]でISO感度の範囲の上限をH (25600)に変更すると、「■■■■ ード時にH(25600)まで設定できます。
- **HDMI出力映像のフレームレートは、59.94fpsまたは50.00fpsになります。**
- 動画の再生を長時間行ったり、映像表示状態を長時間続けたりすると、カメラ内 部の温度が上昇して、撮影可能な時間が短くなることがあります。

<span id="page-357-0"></span>記録サイズが「『FHDARARA】/「『FHDARARAI】(NTSC)、または「『FHDARARAI】(PAL)のと きに、デジタルズームで約1~10倍の望遠撮影ができます。

1. **[ :デジタルズーム]を選ぶ**

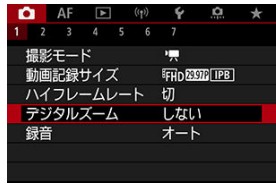

2. **項目を選ぶ**

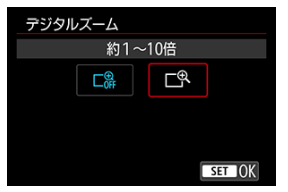

- ズーム倍率を選び、〈 ( ) ボタンを押します。
- 〈MENU〉ボタンを押してメニューを終了します。

3. **デジタルズームを使う**

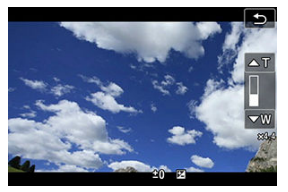

- **画面右下の「W/T1 をタッチするか、「ロ:ボタン カスタマイズ]** で〈 ▲ 〉 〈 ▼ 〉に「デジタルズーム1 を割り当てた場合は、〈 ▲ 〉 〈▼ 〉を押します。
- デジタルズームバーが表示されます。
- **「▲T**]または〈▲〉を押すと望遠側、「▼W]または〈▼〉を押す と広角側にズームします。
- シャッターボタンを半押しする*と、*「1点AF] (中央固定)でピント 合わせが行われます。
- **デジタルズームを解除するときは、手順2で「しない〕を選びます。**

## **注意**

- 手持ち撮影では手ブレしますので、三脚の使用をおすすめします。
- タイムラプス動画、クリエイティブフィルター、動画雷子ISは設定できません。
- **上限感度は ISO12800になります。**
- 拡大表示はできません。
- 動画デジタルズームでは映像をデジタル処理するため、拡大するほど映像が粗く なります。また、ノイズや輝点などが目立つことがあります。
- [ピントが合いにくい撮影条件](#page-450-0)も参照してください。
- カメラ内部の温度が上昇して、撮影可能[時間](#page-402-0)が短くなる場合があります。
- 温度上昇緩和が[**切**]に固定されます(<mark>6</mark>2)。
- <span id="page-359-0"></span>■ [録音/録音レベル](#page-360-0)
- [ウィンドカット](#page-361-0)
- [音声ノイズ低減](#page-362-0)

内蔵のステレオマイク、または外部ステレオマイクを使用して、動画撮影を行うことがで きます。また、録音レベルを任意に調整することもできます。

[ ︓**録音**]で録音に関する設定を行うことができます。

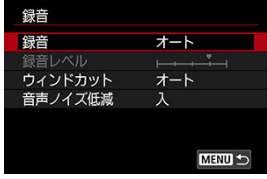

## **注意**

- 内蔵マイク/外部マイク使用時にWi-Fi(無線通信)機能を使用すると、ノイズが 録音されることがあります。録音中は無線通信機能を使用しないことをおすすめ します。
- 動画撮影中にAF動作を行ったり、カメラ/レンズの操作を行うと、カメラに内蔵 されたマイクにより、レンズの作動音やカメラ/レンズの操作音が一緒に録音さ れることがあります。その場合、出力プラグを備えた外部マイクを、カメラやレ ンズから遠ざけて使用することで、これらの音を低減できることがあります。
- 外部マイク入力端子に、外部マイク以外は接続しないでください。
# **参考**

- かんたん撮影ゾーンのときは「←: 録音]は「する]「しない]になります。な お、[**する**]に設定したときは、録音レベルが自動調整されます。
- HDMIケーブルでカメラとテレビを接続したときは、音声も出力されます([**録 音**︓**しない**]設定時を除く)。なお、テレビから音を出したときにハウリングが 起こったときは、カメラをテレビから離したり、テレビの音量を下げてくださ い。
- L/R (左/右) の音量バランスを調整することはできません。
- サンプリング周波数48kHz/16bitで記録されます。

# **録音/録音レベル**

### **オート**

録音レベルが自動調整されます。音の大きさに応じて、オートレベルコントロール機能 が自動的に働きます。

# **マニュアル**

録音レベルを任意に調整することができます。[**録音レベル**]を選び、レベルメーター を見ながら〈 〉を回すと、録音レベルを調整することができます。音量が大きい ときに、レベルメーターの「12」(-12dB)の右側が、時々点灯するように、ピーク ホールド機能を参考にして調整します。「0」を超えると音が割れます。

### ● **しない**

緑音は行われません。

[**オート**]に設定すると、屋外で撮影する際、風の影響により発生する「ボコボコ」とい う音を低減することができます。外部マイク入力端子に接続した外部マイクでは機能しま - ラロ こに…。フッコーク アンディー ランジン語 こうについつ コード・・フ<br>せん。なお、 ウィンドカット機能が働くと、 低い音の一部も低減されます。

内蔵マイクでの録音時、AF動作時のレンズの作動音や、定常的なホワイトノイズを低減す る機能です。

### **A** 切

音声ノイズ低減が無効になります。

# ● 入

音声ノイズ低減が有効になります。

### **強**

[入]設定時より、音声ノイズ低減の効果が大きくなります。

#### **注意**  $\blacksquare$

- [**入**]設定時は、[**切**]設定時に比べ、音質が変わる場合があります。  $\bullet$
- $\bullet$ [**強**]設定時は、[**入**]設定時よりも音声ノイズ低減の効果は大きいですが、音 質の変化も大きくなる場合があります。
- $\bullet$ 音声ノイズ低減の効果はレンズによって異なります。
- ホワイトノイズの低減によって、一部のノイズに気づきやすくなる場合がありま す。
- 音声ノイズ低減の効果や音質の変化は、撮影条件によって異なるため、試し撮り による事前確認をおすすめします。

■ [各クリエイティブフィルターの特徴について](#page-365-0)

〈 ◎ 〉 (クリエイティブフィルター) モードでは、フィルター効果 (5種類: ファンタジ ー/オールドムービー/メモリー/ダイナミックモノクローム/ジオラマ風動画)を付け て動画を撮影することができます。

記録サイズは、『FIIDWAWA/『FIIDWAWA (NTSC) 、または『FIDWAWA (PAL) に設定できます。

1. **[ :撮影時クリエイティブフィルター]を選ぶ**

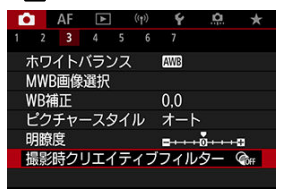

2. **フィルター効果を選ぶ**

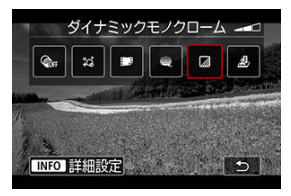

- 〈 《 〉。〉を回して、フィルター効果(<mark>6</mark>2)を選びます。
- ジオラマ風動画のときは、ピントを合わせたい位置に、AFフレームを 移動します。AFフレームがジオラマ枠から出たときは、ジオラマ枠を 移動させてAFフレームの位置に合わせます。

3. **フィルター効果の強さを調整する**

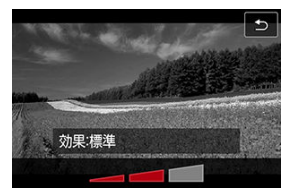

- $\bullet$ 〈INFO〉ボタンを押します。
- 〈 〉を回してフィルター効果の強さを選び、〈 〉ボタンを押し ます。
- ジオラマ風動画設定時は、再生時の速度(倍速)を選びます。

# 4. **撮影する**

# **注意**

- 拡大表示はできません。
- ヒストグラムは表示されません。
- 空や白壁のようなシーンのグラデーションが滑らかに再現されなかったり、露出 ۵ ー、コージ、ディブ・ディティア フロンかかった<br>ムラや色ムラ、ノイズが発生することがあります。

### <span id="page-365-0"></span>**● ぷ ファンタジー**

夢の中にいるような、幻想的でやわらかな雰囲気になります。全体的にやわらかい感じ で、画面周辺にモヤがかかったような動画になります。効果を調整することで、画面周 辺のモヤがかかる範囲を変えることができます。

# ● **『オールドムービー**

映像の揺れや傷、明滅効果で古い映画のような雰囲気になります。画面の上下が黒くマ スクされます。効果を調整することで、映像の揺れや傷の具合を変えることができま す。

# **メモリー**

遠い昔の記憶のような雰囲気になります。全体的にやわらかい感じで、画面周辺の光量 を落とした動画になります。効果を調整することで、画面全体の彩度や画面周辺の暗部 の範囲を変えることができます。

### **● ぷ ダイナミックモノクローム**

黒と白の階調を際立たせ、力強い臨場感のある雰囲気になります。効果を調整すること で、粒子のざらついた感じや白黒の感じを変えることができます。

#### **● ぷ ジオラマ風動画**

ジオラマ(ミニチュア模型)風の動画が撮影できます。再生時の速さを、選んでから撮 影します。

画面の中央をはっきり見せたい場合は、そのまま撮影します。

はっきり見せたい部分(ジオラマ枠[\)](#page-125-0)を移動する場合は「ジオラマ風の操作」(8) を参照してください。AFエリアは1点AFになります。AFフレームとジオラマ枠の位置 を合わせて撮影することをおすすめします。撮影中、AFフレーム、ジオラマ枠は表示 されません。

手順5で再生速度を、[**5倍速**][**10倍速**][**20倍速**]のいずれかに設定してから撮影 します。

# **倍速と再生時間の目安(動画を1分間撮影したとき)**

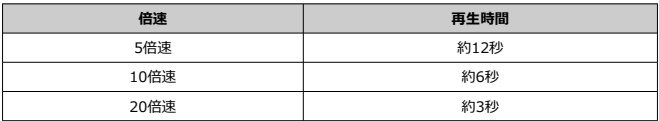

## **注意**

### **[ ](ジオラマ風動画)について**

- 音声は録音されません。
- 動画サーボAFは機能しません。
- 再生時間が1秒未満のジオラマ風動画は編集できません(<mark>6</mark>2[\)](#page-526-0)。

### [タイムラプス動画撮影可能時間の目安について](#page-379-0)

一定間隔で撮影した静止画を自動でつなぎ合わせて、4K動画またはフルHD動画にすること ができます。この機能を使うと、撮影開始から終了までの被写体の変化を、コマ送りのよ うにして短時間にまとめることができます。景色の変化、植物の成長、星の動きなどの定 点観測に効果的です。

タイムラプス動画は、4K撮影時: 『4K図の ALLI】 (NTSC) / 『4K 2500 ALLI】 (PAL) 、フル HD撮影時: 『FHD限MALLII (NTSC) /『FHD関MALLII (PAL) の設定で、ともにMP4形式 **で記録されます。**

なお、フレームレートは、「♥:ビデオ方式〕の設定(@[\)](#page-764-0)により自動的に切り換わりま す。

1. **[ :タイムラプス動画]を選ぶ**

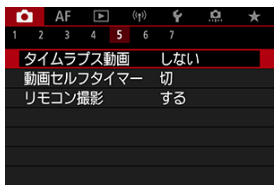

2. **[タイムラプス撮影]を選ぶ**

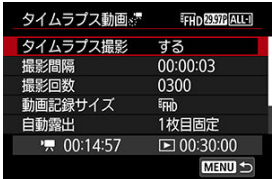

**● [する]**を選びます。

3. **[撮影間隔]を設定する**

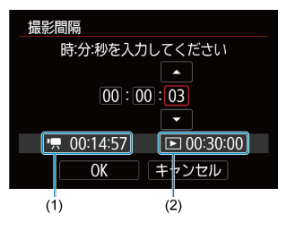

- **[撮影間隔]を選びます。**
- [『興]撮影所要時間(1) [■]再生時間(2)を参考にして設定し ます。
- 項目 (時:分:秒) を選びます。
- 〈 ( ) ボタンを押して「 コ の状態にします。
- 数値を設定し〈 (8)) ボタンを押します(「 | ] の状態に戻ります)。
- **[00:00:02]~[99:59:59]の範囲で設定することができま** す(1秒間隔の撮影はできません)。
- **[OK]を選ぶと設定されます。**

4. **[撮影回数]を設定する**

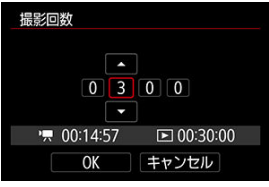

- **「撮影回数**】を選びます。
- $\bullet$ [ | | ||●|| 撮影所要時間 [ | | | || 再生時間を参考にして設定します。
- 項目 (桁) を選びます。
- 〈 ( ) ボタンを押して [ ] の状態にします。
- 数値を設定し〈(魯) ボタンを押します ([□]の状態に戻ります)。
- **[0002]~[3600]の範囲で設定することができます。**
- 「■1 再生時間が赤く表示されていないことを確認します。
- **[OK]を選ぶと設定されます。**
- 設定した撮影回数でカードの容量が不足するときは、「■1 再生時間 が赤く表示されます。そのまま撮影することはできますが、カードの 残量がなくなった時点で撮影が終了します。
- 設定した「**撮影回数**】でファイルサイズが4GBを超えるときに、カー ドがexFAT形式でフォーマットされていないときは(<mark>6</mark>2)、「[下]] 再生時間が赤く表示されます。そのまま撮影を行ったときは、ファイ ルサイズが4GBに達した時点で、タイムラプス動画撮影が終了しま す。

# **参考**

- タイムラプス動画が記録できるカード (要求カード性能) につい ては、[要求カード性能](#page-881-0)を参照してください。
- 撮影回数を3600回に設定したときは、NTSC設定時:約2分、 PAL設定時:約2分24秒のタイムラプス動画になります。

5. **[動画記録サイズ]を選ぶ**

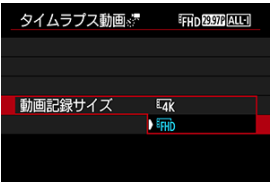

**(3840×2160)**

4K画質で記録されます。画面の横縦比は16:9です。なお、フレーム レートはNTSC: 29.97fps ( ) /PAL: 25.00fps ( ) 、圧 縮方式はALL-I(<mark>ALLI</mark>)、動画記録形式はMP4(<mark>MP4</mark>)で記録されま す。

**•** FHD (1920×1080)

フルハイビジョン(Full HD)画質で記録されます。画面の横縦比は 16:9です。なお、フレームレートはNTSC: 29.97fps (欧加) / PAL: 25.00fps (關側)、圧縮方式はALL-I (ALL-I)、動画記録形式 (はMP4 (M2) で記録されます。

6. **[自動露出]を設定する**

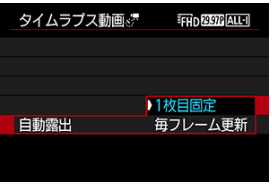

**● 1枚目固定** 

1枚目を撮影するときに測光が行われ、明るさに応じて露出が自動的に 決まります。2枚目以降は1枚目と同じ露出で撮影されます。また、撮 影に関する設定も、1枚目と同じ設定で撮影されます。

**● 毎フレーム更新** 

2枚目以降も毎回測光が行われ、そのときの明るさに応じて露出が自動 的に決まります。なお、ピクチャースタイル、ホワイトバランスなど の機能が、[**オート**]に設定されているときは、2枚目以降も1枚毎に 自動更新されます。

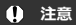

[**撮影間隔**]が3秒以下で、[**自動露出**]が[**毎フレーム更新**] に設定されているときに、1フレーム前と明るさが大きく異なる ときは、設定した間隔で撮影が行われないことがあります。

7. **[モニター自動消灯]を設定する**

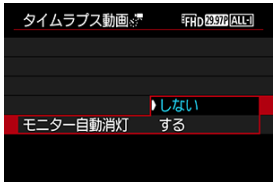

### ● **しない**

タイムラプス動画撮影中も、映像が表示されます(撮影のときだけ画 面が消灯します)。撮影開始から約30分経過すると、画面が消灯しま す。

### **する**

撮影開始から約10秒経過すると、画面が消灯します。

**1** 注意

[**モニター自動消灯**]を[**しない**]に設定しても、露光中はモニ ターが消灯します。また、次の撮影までの間隔が短いときは、映 像が表示されないことがあります。

# **参考**

● タイムラプス動画撮影中に〈INFO〉ボタンを押すと、画面を点 灯/消灯することができます。

8. **[ 撮影時の電子音]を設定する**

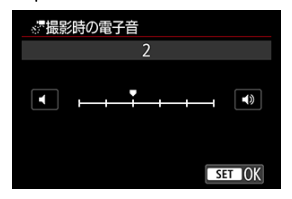

- **[0]に設定すると、撮影が行われるときに電子音が鳴らなくなりま** す。
- 9. **設定内容を確認する**

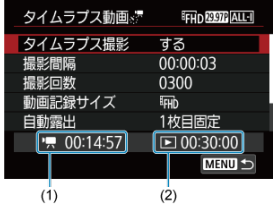

**撮影所要時間(1)**

撮影間隔、撮影回数をもとに撮影に必要な時間が表示されます。な お、24時間を超えるときは、「\*\*\*日」で表示されます。

**再生時間(2)**

一定間隔で撮影した静止画から4K動画、またはフルHD動画を生成し たときに、動画として記録される時間です(=動画再生に必要な時 間)。

- 10. **メニューを終了する**
	- 〈MENU〉ボタンを押してメニュー画面を消します。

11. **メッセージを確認する**

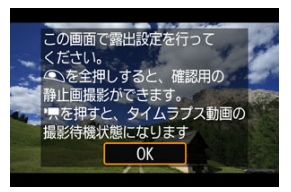

**● メッセージを確認して [OK] を選びます。** 

# 12. **テスト撮影する**

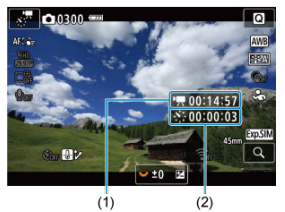

- 〈INFO〉ボタンを押して、画面に表示される「撮影所要時間 (1) | 「撮影間隔 (2) | を再確認します。
- 静止画撮影と同じように、露出や撮影機能の設定を行い、シャッター ボタンを半押ししてピントを合わせます。
- シャッターボタンを全押しすると、テスト撮影が行われ、カードに画 像(静止画)が記録されます。
- 撮影結果を確認し、問題がなければ次の手順に進みます。
- もう一度テスト撮影するときは、この手順を繰り返します。

# **图 参考**

- テスト撮影画像は、JPEG Lの画質で記録されます。
- 「■M]モードのときは、1/4000~30秒の範囲でシャッタースピ ードを設定することができます。
- 「『黒】モード、および「<sub>"</sub>M] モード+ISOオート設定時に、自 動設定されるISO感度の上限を、[ ︓ **ISO感度に関する設 定**]の[ **オートの上限**]で設定することができます( [\)](#page-395-0)。
- **「■ :動画撮影時シャッターボタンの機能]の「半押し]が、** [**測光・動画サーボ**]に設定されている状態で、タイムラプス動 画撮影の設定を行うと、自動的に[**測光・ワンショット**]に切り 換わります。

<span id="page-375-0"></span>13. **動画撮影ボタンを押す**

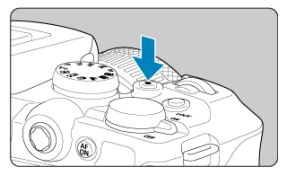

● タイムラプス動画の撮影準備状態になります。

● 手順12に戻る時は、もう一度動画撮影ボタンを押します。

14. **タイムラプス動画を撮影する**

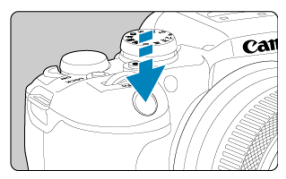

- **シャッターボタンを全押しすると、タイムラプス動画撮影が始まりま す。**
- タイムラプス動画撮影中は、AFは行われません。
- タイムラプス動画撮影中は、「●」が表示されます。
- 設定した回数の撮影が終わると、タイムラプス動画撮影が終了しま す。
- **タイムラプス動画撮影を解除するときは、[タイムラプス撮影]を [しない]に設定します。**

# **参考**

- 三脚の使用をおすすめします。
- 事前に手順12のテスト撮影や、タイムラプス動画自体のテスト撮影をおすすめし ます。
- 映像の視野率は、4K/フルHDタイムラプス動画撮影時ともに約100%です。
- タイムラプス動画撮影を開始したあと、途中で中止するときは、シャッターボタ ンを全押しするか、動画撮影ボタンを押します。そのときは、中止したときまで のタイムラプス動画がカードに記録されます。
- 撮影所要時間が24時間超~48時間以下のときは2日と表示されます。3日以上のと きも同じように、24時間単位の基準で表示されます。
- タイムラプス動画の「再生時間」が1秒未満でも、動画ファイルが生成されます。 そのとき[**再生時間**]は「00'00"」と表示されます。
- 撮影時間が長くなるときは、家庭用電源アクセサリー(別売)の使用をおすすめ します。
- カラーサンプリングは、4Kタイムラプス動画/フルHDタイムラプス動画:YCbCr 4:2:0 (8bit)、色空間は、4Kタイムラプス動画/フルHDタイムラプス動画: Rec. ITU-R BT.709で記録されます。

## **注意**

- カメラを強い光源(太陽や人工的な強い光源など)に向けないでください。撮像 素子やカメラの内部が損傷する恐れがあります。
- インターフェースケーブルでパソコンと接続しているときや、HDMIケーブルを接 続しているときは、タイムラプス動画撮影はできません。
- 動画サーボAFは機能しません。
- シャッタースピードが1/30秒以下のときは、映像の露出が適切に表示されない (実際の撮影結果と異なる)ことがあります。
- タイムラプス動画撮影中は、レンズのズーム操作を行わないでください。ピント がぼけたり、露出が変化したり、レンズ光学補正が適切に行われないことがあり ます。
- フリッカー光源下でタイムラプス動画撮影を行うと、画面に強いちらつきが発生 したり、横縞(ノイズ)や露出ムラが記録されることがあります。
- タイムラプス動画撮影時に表示される映像と、実際の撮影結果は異なることがあ ります(フリッカーによるちらつきや、高ISO感度撮影時のノイズなど)。
- 暗い撮影条件下でタイムラプス動画撮影を行ったときは、撮影中に表示される映 像と、実際の撮影結果が異なることがあります。そのときは「【双関】】マークが 点滅します。
- タイムラプス動画撮影中にカメラを左右に動かしたり (パンニング)、動きのあ る被写体を撮影すると、像が強くゆがんで写ることがあります。
- タイムラプス動画撮影中は、オートパワーオフは機能しません。また、撮影機能 やメニュー機能の設定、画像再生などの操作はできません。
- タイムラプス動画に音声は記録されません。
- タイムラプス動画撮影時は、「■◯■:動**画撮影時シャッターボタンの機能**]の設定 に関わらず、シャッターボタンを全押しすると、動画撮影を開始/終了すること ができます。
- [**撮影間隔**]が3秒以下で、[**自動露出**]が[**毎フレーム更新**]に設定されている  $\bullet$ ときに、1フレーム前と明るさが大きく異なるときは、設定した間隔で撮影が行わ れないことがあります。
- 長秒時露光など、シャッタースピードが撮影間隔より長く設定されているとき や、遅いシャッタースピードが自動設定されたときは、設定した間隔で撮影でき ないことがあります。また、シャッタースピードが撮影間隔と近いときも、撮影 が行われないことがあります。
- 次の撮影が行われるタイミングで撮影できないときは、その回の撮影がキャンセ ルされます。そのため、生成される動画の記録時間が短くなることがあります。
- 撮影機能の設定やカードの性能などにより、カードに記録する時間が撮影間隔よ りも長いときは、設定した間隔で撮影できないことがあります。
- 撮影画像は静止画としては記録されません。1枚だけ撮影したあと、撮影を中止し ても動画ファイルとして記録されます。
- カメラとパソコンをインターフェースケーブルで接続して、EOS用ソフトウェア のEOS Utilityを使用するときは、「■■: タイムラプス動画]を「しない]に設定 してください。[**しない**]以外を選択しているときは、パソコンと通信できませ ん。
- タイムラプス動画撮影中は、手ブレ補正機能は作動しません。
- 電源スイッチ〈 OFF〉などを行ったときは、タイムラプス動画撮影が終了し、設 定が[**しない**]になります。
- ストロボを使用しても発光しません。
- 次の操作を行うと、タイムラプス動画の撮影準備状態が解除され、設定が[**しな い**]になります。
	- [↓:センサークリーニング]の「今すぐクリーニング ;--1 「カメラの初期 **化**]の[**基本設定**]を選んだとき
	- モードダイヤルを回したとき
- 白い[ ]または赤い[ ]( )が表示されている状態で、タイ ムラプス動画撮影を開始すると、タイムラプス動画の画質が低下することがあり ます。白い[ ]または赤い[ ]が消えてから(カメラ内部の温度 が下がってから)撮影開始することをおすすめします。
- [**自動露出**]を[**毎フレーム更新**]に設定して撮影したときは、撮影モードによ り、タイムラプス動画の画像情報(Exif情報)に、ISO感度、シャッタースピー ド、絞り数値が記録されないことがあります。

# **参考**

● ワイヤレスリモートコントローラー BR-E1 (別売) を使用して、タイムラプス動 画の撮影の開始/終了などを行うことができます。

#### **ワイヤレスリモートコントローラー BR-E1使用時**

- **あらかじめ、ワイヤレスリモートコントローラー BR-E1とペアリングを行ってく** ださい (図)。
- **└─ : リモコン撮影**]を [する]に設定し[てく](#page-375-0)ださい。
- テスト撮影を行い、カメラを撮影準備状態(<mark>6</mark>2手順13の状態)にしたあと、 BR-E1の撮影タイミング/動画撮影切り換えスイッチを、〈●〉即レリーズ(す ぐに撮影)、または〈2〉2秒後レリーズ(2秒後撮影)に設定してください。
- リモコンのスイッチが〈 '貝〉に設定されているときは、タイムラプス動画撮影を 開始することはできません。

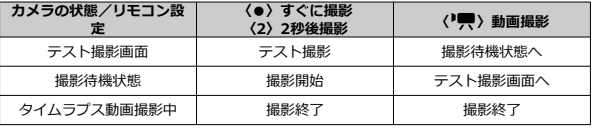

<span id="page-379-0"></span>タイムラプス動画撮影ができる時間(撮影開始からバッテリー切れまで)の目安について は、[動画記録を](#page-879-0)参照してください。

セルフタイマーを使って動画撮影を開始することができます。

1. **[ :動画セルフタイマー]を選ぶ**

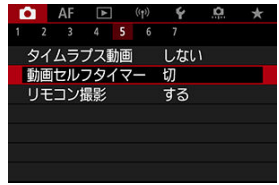

2. **項目を選ぶ**

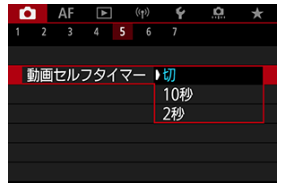

- 3. **撮影する**
	- 動画記録ボタンを押すか、[●]にタッチすると、画面に撮影開始ま での秒数が表示され、電子音が鳴ります。

# **图 参考**

● セルフタイマー撮影を途中で中止するときは、モニターにタッチするか、〈 ⑧ 〉 ボタンを押します。

### 動画電子IS

動画撮影時の手ブレを「動画電子IS機能」で軽減することができます。手ブレ補正機能 (IS機能)が搭載されていないレンズを使用したときでも、手ブレ補正効果が得られま す。

なお、レンズに手ブレ補正スイッチがあるときは、レンズの手ブレ補正スイッチを 〈 〉にしてください。

# **動画電子IS**

**1.** [← : 手ブレ補正 (IS機能)設定]を選ぶ

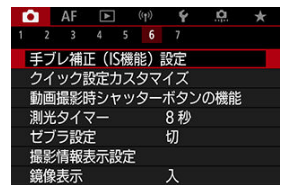

2. **[動画電子IS]の項目を選ぶ**

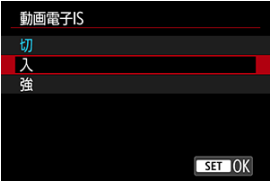

● 切((滥\m)

動画電子ISによる手ブレ補正は行われません。

● 入((●) 手ブレ補正が行われます。映像がやや拡大されます。

### **強( )**

[入]設定時より、大きな手ブレを補正することができます。映像がさらに拡大されま す。

# **注意**

- レンズの(光学式)手ブレ補正スイッチが〈 OFF)のときは、動画電子ISは機能 しません。
- 動画記録サイズの設定により、動画電子ISの手ブレ補正効果が小さくなることが  $\bullet$ あります。
- 画角が広い(広角な)ほど手ブレ補正効果は大きくなり、画角が狭い(望遠な) ほど、手ブレ補正効果は小さくなります。
- **三脚使用時は「切〕に設定することをおすすめします。**
- 被写体や撮影条件によっては、動画電子ISの効果により、被写体のブレが目立つ (被写体が一瞬ボケたように見える)ことがあります。
- TS-Eレンズや魚眼レンズ使用時、「切]に設定することをおすすめします。
- 動画電子ISを使用すると、映像が拡大されるため、映像が粗くなります。また、 ノイズや輝点などが目立つことがあります。

# **图 参考**

● 静止画撮影時の手ブレ補正 (IS機能) の設定については、手ブレ補正 (IS機能) [設定](#page-294-0)を参照してください。

動画撮影時にシャッターボタンを半押し/全押ししたときの動作を設定することができま す。

1. **[ :動画撮影時シャッターボタンの機能]を選ぶ**

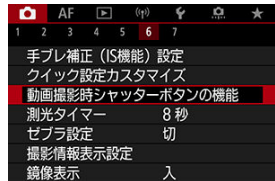

2. **項目を選ぶ**

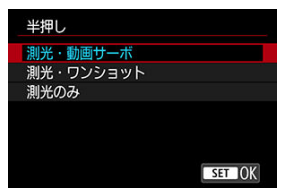

### **● 半押し**

シャッターボタンを半押ししたときの動作を設定することができま す。

**● 全押し** 

シャッターボタンを全押ししたときの動作を設定することができま す。

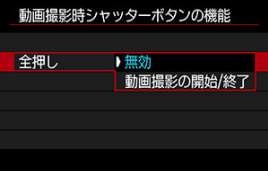

なお、[**全押し**]を[**動画撮影の開始/終了**]に設定すると、動画撮影ボ タンのほか、シャッターボタンの全押し、またはリモートスイッチ RS-60E3(別売)で、動画撮影を開始/終了することができます。

動画記録中や動画モード待機中、設定輝度の箇所・周辺に、露出調整の目安となる縞模様 を表示させることができます。

1. **[ :ゼブラ設定]を選ぶ**

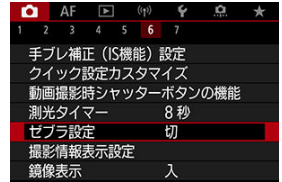

2. **[ゼブラ]を選ぶ**

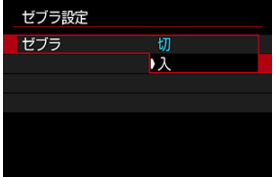

**● [入]を選びます。** 

3. **[ゼブラ選択]を選ぶ**

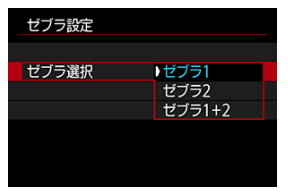

- **[ゼブラ1]**を選ぶと、設定輝度値の周辺範囲を左上から右下の斜線 表示します。
- **「ゼブラ2**]を選ぶと、設定輝度値以上の範囲を左下から右上の斜線 表示します。
- **[ゼブラ1+2]** を選ぶと、[**ゼブラ1]、[ゼブラ2]の両方を表示し** ます。 [**ゼブラ1**]と[**ゼブラ2**]の表示領域が重なる場合は、[**ゼブラ1**] を優先して表示します。
- 4. **レベルを設定する**

**ゼブラ1レベル**

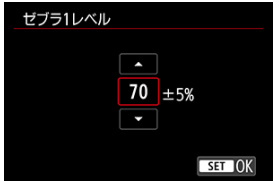

### **ゼブラ2レベル**

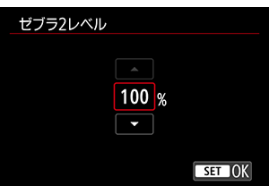

● 〈 いぶ〉を回すか、〈 ※ 〉を上下に押して設定します。

# **图 参考**

- HDR-PQ設定時、最大輝度値は100%にはなりません。なお、[1 : 高輝度側· **階調優先]や[● : ピクチャースタイル]の設定により最大輝度値は異なりま** す。
- **[ゼブラ選択**]を設定するときは、ゼブラ表示されるレベルを事前に確認するこ とをおすすめします。
- [カウントアップ](#page-389-0)
- [スタート時間設定](#page-390-0)
- [動画記録カウント](#page-391-0)
- [動画再生カウント](#page-392-0)
- **M** [HDMI](#page-393-0)
- [ドロップフレーム](#page-394-0)

タイムコードとは、動画撮影時に映像に同期して自動的に記録される時間軸のことです。 「時/分/秒/フレーム」の単位で常時記録されます。主に撮影した動画を編集するとき に利用します。

[△ : タイムコード]でタイムコードを設定することができます。

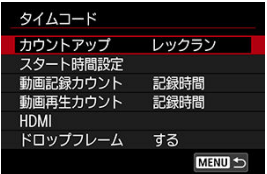

# **注意**

撮影した動画をこのカメラ以外で再生したときは、タイムコードが適切に表示さ れないことがあります。

### <span id="page-389-0"></span>**レックラン**

動画撮影しているときだけ、タイムコードのカウントが進みます。撮影した動画ファイ ルの順でタイムコードが連続します。

**フリーラン**

動画撮影をしていないときも、タイムコードのカウントが進みます。

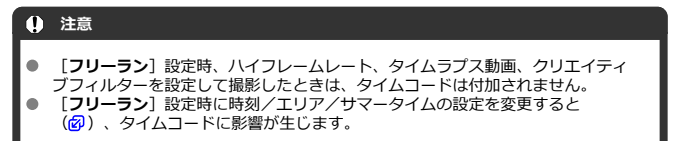

# <span id="page-390-0"></span>**スタート時間設定**

タイムコードの起点(スタート時間)を設定することができます。

### **手動入力設定**

「時:分:秒:フレーム」を任意に設定することができます。

#### **リセット**

[**手動入力設定**][**カメラ時間に設定**]で設定した時間がリセットされ、  $[00:00:00.1$ または「00:00:00:」になります(2[\)](#page-394-0)。

## **カメラ時間に設定**

カメラに設定されている「時:分:秒」に設定されます。「フレーム」は「00」に設 定されます。

<span id="page-391-0"></span>動画撮影画面に表示する内容を選ぶことができます。

#### **記録時間**

撮影待機状態では、撮影可能時間が表示されます。また、撮影状態では撮影開始からの 経過時間が表示されます(1)。

**タイムコード**

動画撮影時にタイムコードが表示されます (2)。

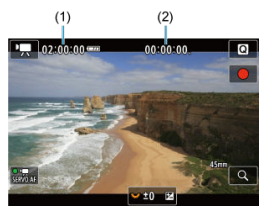

<span id="page-392-0"></span>動画再生画面に表示する内容を選ぶことができます。

**記録時間**

動画再生時に撮影時間または再生時間が表示されます。

**タイムコード**

動画再生時にタイムコードが表示されます。

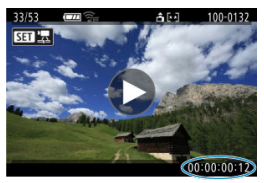

# **图 参考**

- **タイムコードは、[動画記録カウント]の設定に関わらず、動画ファイルに常時** 記録されます(ハイフレームレート動画+[**フリーラン**]設定時を除く)。
- **「■ ∴タイムコード**]の「動画再生カウント]と「■ : 動画再生カウント] は、設定が連動して切り換わります。
- 動画撮影時、および動画再生中は、「フレーム」は表示されません。

### <span id="page-393-0"></span>**タイムコード**

HDMI出力時の映像にタイムコードを付加することができます。

• **切**

HDMI出力映像にタイムコードは付加されません。

• **入**

HDMI出力映像にタイムコードが付加されます。[**入**]に設定すると、[**記録コマ ンド**]が表示されます。

### **● 記録コマンド**

HDMI出力した映像を外部記録機器に記録する際に、カメラの動画撮影開始/停止と、 外部記録機器の記録を同期させることができます。

### • **切**

外部記録機器側で記録開始/停止を行います。

# • **入**

動画撮影開始/停止と外部記録機器の記録が同期します。

# **注意**

- ハイフレームレート動画撮影時に、「タイムコード]の「カウントアップ]を [**フリーラン**]に設定してHDMI出力を行ったときは、HDMI出力映像にタイムコ ードは付加されません。
- 使用する外部記録機器が[**タイムコード**][**記録コマンド**]に対応しているかど うかについては、外部記録機器メーカーに確認してください。
- [**タイムコード**]を[**切**]に設定していても、外部記録機器側の仕様により、映 像にタイムコードが付加されることがあります。HDMI入力時のタイムコードの仕 様については、外部記録機器メーカーに確認してください。

<span id="page-394-0"></span>フレームレートの設定が、 MOOR (119.9fps)、 MOOR (59.94fps)、 ADOR (29.97fps)の ときに、タイムコードでフレームをカウントすると、実際の時間とタイムコードで差が生 じます。[**する**]設定時はこの差が自動的に補正されます。

**する**

タイムコードを間引く補正が自動的に行われます(DF︓ドロップフレーム)。

- しない 補正は行われません(NDF︓ノンドロップフレーム)。 なお、タイムコードは次のように表示されます。
	- **する(DF)** 00:00:00.(再生時︓00:00:00.00)
	- **しない(NDF)** 00:00:00:(再生時︓00:00:00:00)

# **参考**

**● フレームレートが2002 (23.98fps)設定時、および[4:ビデオ方式]が** [**PAL**]に設定されているときは、[**ドロップフレーム**]の項目は表示されませ ん。

- <span id="page-395-0"></span> $\mathbb{Z}$   $\left[\bigcirc\right]$
- $[$   $[$   $]$   $[$   $]$   $[$   $]$   $]$
- $[04]$  $[04]$
- $\mathbb{C}$   $\left[\bigcirc$  5 $\right]$  $\right]$
- [ **6**[\]](#page-401-0)
- $\mathbb{Z}$   $\left[\begin{matrix}\bullet & 7\end{matrix}\right]$  $\left[\begin{matrix}\bullet & 7\end{matrix}\right]$

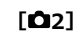

# **露出補正**

1/3段ステップ±3段の範囲で露出補正を行うことができます。露出補正については[、自](#page-196-0) [分の好みに露出を補正するを](#page-196-0)参照してください。

# ● <sup>・</sup> ■ISO感度に関する設定

### • **ISO感度**

[■M] モードのときに、ISO感度を任意に設定することができます。ISOオートを 選ぶこともできます。

### • **ISO感度の範囲**

ISO感度の手動設定範囲(下限値/上限値)を設定することができます。ISO感度 拡張の設定を行うこともできます。

### • **オートの上限**

「『興] モード、または「■M」モード+ISOオートの設定で動画撮影を行ったとき に、自動設定されるISO感度の上限を設定することができます。

### • **オートの上限**

[ ] モード、または「■M] モード+ISOオートの設定で4Kタイムラプス/フル HDタイムラプス動画撮影を行ったときに、自動設定されるISO感度の上限を設定す ることができます。
#### **● HDR撮影HDRPO**

HDR撮影 **HDR PO**については[、HDR撮影](#page-209-0)を参照してください。

#### **オートライティングオプティマイザ**

明るさとコントラストの自動補正を行うことができます。オートライティングオプティ マイザ機能については、[オートライティングオプティマイザを](#page-215-0)参照してください。

#### **● 高輝度側・階調優先**

ハイライト部分の白とびが緩和された動画を撮影することができます。高輝度側・階調 優先については、[高輝度側・階調優先を](#page-217-0)参照してください。

#### **● 「貝Av値 1/8段設定**

• RFレンズ使用時に、動画撮影時の絞り数値の設定ステップをさらに細かくすること ができます。 この機能は [  $\textbf{I}$  ] のときに設定できます。 [**する**]を選ぶと、絞り数値が1/3段(1/2段)ステップから1/8段ステップに変わ ります。

#### **注意** O

- EFレンズ/EF-Sレンズ使用時は、「**『興Av値 1/8段設定**】は表示されません(設 定できません)。
- [**する**]に設定したときは、[ ︓**露出設定ステップ**]で設定されている内容は 機能しません(無効になります)。

**● '貝オートスローシャッター** 

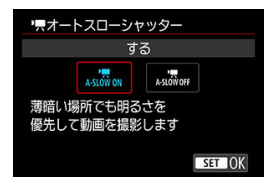

暗い場所で動画撮影を行ったときに、シャッタースピードを自動的に遅くして、[**しな い**]設定時よりも明るくノイズを抑えた映像を記録するかどうかを選択することができ ます。

この機能は、撮影モードが['|| のときに設定できます(機能します)。また、動画 記録サイズのフレームレートが、 8999 、 5000 のときに機能します。

• **しない**

[する]設定時よりも被写体のブレが少なく、自然でなめらかな動きが撮影できま す。ただし、暗い場所では、[**する**]設定時よりも映像が暗くなることがありま す。

• **する**

暗い場所で動画撮影を行ったときに、シャッタースピードを自動的に1/30秒 (NTSC)、または1/25秒(PAL)まで遅くして、[**しない**]設定時よりも明るい 映像を撮影することができます。

#### **参考**

● 暗い場所で動きのある被写体を撮影するときや、尾を引いたような残像が出ると きは、[**しない**]に設定することをおすすめします。

## **ホワイトバランス**

ホワイトバランスについては、[ホワイトバランスを](#page-223-0)参照してください。

#### ● MWB画像選択

MWB画像選択については、[マニュアルホワイトバランスを](#page-228-0)参照してください。

#### **WB補正**

WB補正については、[ホワイトバランスの補正を](#page-233-0)参照してください。

## **● ピクチャースタイル**

ピクチャースタイルについては、[ピクチャースタイルの選択を](#page-238-0)参照してください。

#### **明瞭度**

明瞭度については、[明瞭度を](#page-249-0)参照してください。

#### **レンズ光学補正**

動画撮影時は、周辺光量補正、歪曲収差補正、色収差補正を行うことができます。レン ス光学補正については、[レンズ光学補正を](#page-254-0)参照してください。

#### **高感度撮影時のノイズ低減**

高感度撮影時のノイズ低減については、[高感度撮影時のノイズ低減を](#page-262-0)参照してくださ い。

#### **● リモコン撮影**

[**する**]に設定すると、ワイヤレスリモートコントローラー BR-E1(別売)を使用し て、動画撮影の開始/停止を行うことができます。

### **● クイック設定カスタマイズ**

クイック設定カスタマイズについては、[クイック設定カスタマイズを](#page-296-0)参照してくださ い。

#### ● 測光タイマー

測光タイマーについては、[測光タイマーを](#page-306-0)参照してください。

#### **撮影情報表示設定**

撮影情報表示設定については、<u>撮影情報表示設定</u>を参照してください。

#### **鏡像表示**

鏡像表示については、[鏡像表示を](#page-322-0)参照してください。

### **● ファインダー表示形式**

ファインダー表示形式については、[ファインダー表示形式を](#page-323-0)参照してください。

#### **温度上昇緩和**

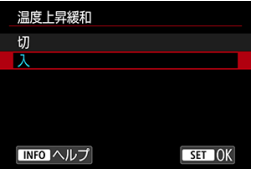

[**入**]にすると消費電力を抑え、撮影待機状態のカメラ内部の温度上昇を抑えます。 これにより動画の撮影時間が長くなることがあります。

## **注意**

- 撮影待機状態と動画撮影中の画面で、画質の差がでることがあります。
- 動画撮影を開始したときに、映像が一瞬更新されない(フレームストップ)こと があります。
- デジタルズームを[**しない**]以外に設定した場合、温度上昇緩和は[**切**]に固定  $\bullet$ されます $(\alpha)$ 。

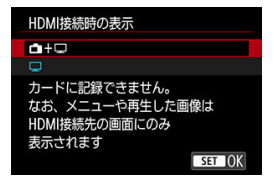

外部記録機器でHDMI出力映像を記録するための機能です。[**動画記録サイズ**]の設定 に応じて出力されます。

なお、初期状態では「□]に設定されています。

 $\cdot \bigcap + \square$ 映像をカメラの画面に表示しながら、HDMI出力による映像表示を行うことができ ます。 画像再生やメニュー表示を行ったときは、HDMI出力先に画像やメニューが表示さ れ、カメラの画面には表示されません。

 $\cdot \Box$ 

HDMI出力を行ったときは、カメラの画面が消灯します(何も表示されません)。 HDMI出力した映像に撮影情報やAFフレームなどが表示されますが、外部記録機器 に接続した外部モニターなどを見ながら〈INFO〉ボタンを押すと、情報なし出力 を行うことができます。

外部記録機器に映像を記録するときは、外部モニターなどで撮影情報やAFフレーム などが表示されていない(情報なし出力が行われている)ことを確認してから記録 してください。

#### $\bullet$ **注意**

- **「HDMI接続時の表示**】を「← + | に設定した場合、カードに記録できませ ん。なお、メニューや再生した画像はHDMI接続先の画面にのみ表示されます。
- HDMI出力時の解像度、フレームレートは動画記録サイズに連動して変わります。

## **HDMI出力を長時間行いたい**

30分以上連続してHDMI出力を行うときは、[ **+** ]を選び、[ ︓**節電**]の[**オート パワーオフ**】を「**しない**】に設定してください( ② )。なお、「モ**ニターオフ**】で設定し た時間が経過すると、カメラのモニターが消灯しますが、HDMI出力は継続します。

#### **注意**

- 情報表示なしのHDMI出力を行ったときは、カード残量やバッテリー残量、内部温 度上昇( <mark>@</mark>) などの警告は、HDMI出力先の画面に表示されません。
- HDMI出力中に、動画記録サイズやフレームレートを切り換えると、次の画像が表 示されるまでに時間がかかることがあります。
- HDMI出力映像に情報が表示されることがあるため、外部記録機器で映像を記録し ているときは、操作を行わないことをおすすめします。
- カメラで撮影した動画と、HDMI出力を外部記録機器で記録した映像の明るさと色 味は、閲覧する環境により異なって見えることがあります。

# **图 参考**

- $\bullet$ 〈 〉ボタンを押すと、表示される情報を切り換えることができます。
- HDMI出力映像にタイムコードを付加することができます(<mark>6</mark>[\)](#page-393-0)。
- HDMI出力時に音声も出力されます(「**緑音:しない**】設定時を除く)。

# **動画撮影全般の注意事項**

- 動画撮影前のガイダンス表示
- 囜 [動画撮影中のインジケーター表示](#page-406-0)

# **動画撮影前のガイダンス表示**

カメラの起動時や設定を変更したときなどに、ガイダンスが表示されることがあります。

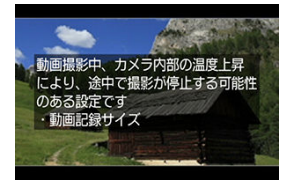

このガイダンスは、現在の設定で動画を撮影すると、撮影中にカメラ内部の温度が上昇 し、さらに撮影を続けると自動的にカメラの電源が切れる可能性があることを示していま す。

動画を長時間撮影するときは、ガイダンスに表示された設定(動画記録サイズやデジタル ズームなど)を変更し、ガイダンスが表示されない状態で撮影することをおすすめしま す。

設定を変更せずに撮影するときは、動画撮影中のインジケーター表示に注意してくださ い。

<span id="page-406-0"></span>動画撮影中にカメラ内部の温度が上昇し始めると、10段階のインジケーター(1)が表示さ れます。

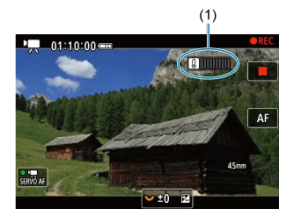

さらにカメラ内部の温度が上昇すると、目盛が右に増えていきます。目盛が増える時間は 撮影状況によって異なります。1~7番目の目盛は白色で表示されますが、8番目から色が変 わります。

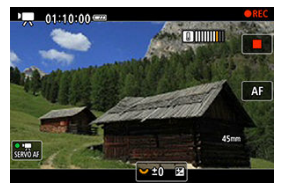

9番目のオレンジ色の目盛まで達した状態で撮影を続けると、[ | | ] が赤色で点滅します。 アイコンの点滅表示は、まもなくカメラの電源が自動的に切れることを意味しています。

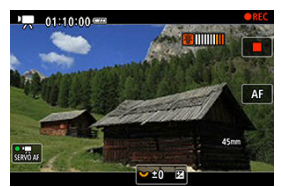

アイコンが点滅している状態で撮影を続けると、メッセージが表示され、カメラの電源が 自動的に切れます。

#### **● 撮影を続けるときは**

設定を変更せずに撮影を続けるときは、いったんカメラの電源を切り、カメラ内部の温 度が下がるまでお待ちください。ただし、このときは撮影を再開するとカメラの温度は 再度上昇します。

#### **注意**

#### **動画撮影時共通注意事項**

- カメラを強い光源(太陽や人工的な強い光源など)に向けないでください。撮像 素子やカメラの内部が損傷する恐れがあります。
- 細かいパターンの被写体を撮影すると、モアレや偽色が発生することがありま す。
- 「KWEET 「KWEBWI の設定で動画撮影中に、ISO感度や絞り数値が変わると、ホワ  $\bullet$ イトバランスが変化することがあります。
- **蛍光灯やLED照明などの光源下で動画を撮影すると、画面にちらつきが発生するこ** とがあります。
- USMレンズを使用して暗い場所で動画撮影中にAFを行うと、動画に構縞状のノイ ズが記録されることがあります。なお、電子式フォーカスリングを備えた一部の レンズでは、手動ピント合わせ(MF)でも同様のノイズが記録されることがあり ます。
- 動画撮影中にズーム操作を行うときは、テスト撮影をおすすめします。ズーム操 作を行うと、露出変化やレンズの作動音が記録されたり、録音される音量が不安 定になったり、レンズ光学補正が正しく適用されなかったり、ピントがズレるこ とがあります。
- 絞り数値が大きいときは、ピントが合うまでに時間がかかったり、適切なピント 合わせができないことがあります。
- 動画撮影中にAFを行うと、「一時的にピントが大きくぼける」「動画の明るさが 変化して記録される」「動画が一瞬停止して記録される」「レンズの作動音が記 録される」などの現象が起こることがあります。
- カメラに内蔵されたマイクを指などでふさがないようにしてください。
- 動画撮影中にHDMIケーブルの接続や取り外しを行うと、動画撮影が終了します。
- 必要に応じて[静止画撮影全般の注意事項](#page-327-0)もお読みください。
- Wi-Fi接続した状態で動画撮影すると、カメラの温度が上昇することがあります。 手持ち撮影せず、三脚を使用するなどしてください。

#### **記録と画質について**

- 手ブレ補正機能を搭載したレンズ使用時は、手ブレ補正スイッチを〈 ∩N〉にす ると、シャッターボタンを半押ししなくても、常時手ブレ補正機能が作動しま す。そのため、バッテリーが消耗し、撮影条件により動画撮影時間が短くなるこ とがあります。三脚使用時など、補正の必要がないときは、手ブレ補正スイッチ を〈 〉にすることをおすすめします。
- 自動露出で動画撮影中に明るさが変化すると、その場面の映像が一瞬止まって見 えることがあります。このようなときは、マニュアル露出で撮影してください。
- 極端に明るい光源が画面内にあると、明るい部分が黒っぽくつぶれたように表示 されることがあります。動画撮影時は、表示された映像とほぼ同じ状態で記録さ れます。
- **高ISO感度、高温、遅いシャッタースピード、暗い場所などの条件で撮影すると、** 映像にノイズや色ムラが発生することがあります。動画撮影時は、表示された映 像とほぼ同じ状態で記録されます。
- 撮影した動画を他の機器などで再生すると、画質や音質が悪くなったり、(MP4 形式に対応していても)再生できないことがあります。

書き込み速度が遅いカードを使用すると、動画撮影中に画面の右側にインジケ ーターが表示されることがあります。インジケーターは、カードにまだ書き込 まれていないデータ量(内蔵メモリーの空き容量)を表し、遅いカードほど、 段階が早く上がっていきます。インジケーター(1)がフルになると、動画撮影 が自動的に停止します。

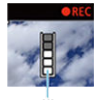

 $(1)$ 

- 書き込み速度が速いカードは、インジケーターが表示されないか、表示されても 段階はほとんど上がりません。そのため、事前にテスト撮影を行うことで、動画 撮影に適したカードかどうかを判断することができます。
- インジケーターがフルになって動画撮影が自動的に終了したときは、映像の終端 付近の音声が正常に記録されないことがあります。
- カードの(記憶領域の断片化により)書き込み速度が低下してインジケーターが 表示されるようになったときは、カードの初期化を行うと、書き込み速度が改善 することがあります。

## **同 参考**

#### **動画撮影時共通事項**

- 1回撮影するたびに、カードに新たな動画ファイルが作成されます。
- 映像の視野率は約100%です。
- 〈 然 〉ボタンでピントを合わせることもできます。
- **「■ ∴動画撮影時シャッターボタンの機能**]の「全押し〕を「動画撮影の開始/ **終了**]に設定すると、シャッターボタンの全押しで、動画撮影を開始/終了する ことができます (<mark>6</mark>2) 。
- **ミニジャック (Φ3.5mm) に対応したマイクであれば、ほとんどの外部マイクが** 使用できます。
- 外部マイクを接続すると、外部マイクが優先されます。
- 2011年下期以降に発売された、フォーカスプリセット機能を備えた(超)望遠レ ンズ使用時は、動画撮影時にフォーカスプリセットを行うことができます。
- カラーサンプリングは、4K動画/フルHD動画: YCbCr 4:2:0 (8bit)、色空間 は、4K動画/フルHD動画:Rec.ITU-R BT.709で記録されます。

この章では、AF、ドライブモードに関する内容や、メニュー機能の「AF: AFタブ」に含 まれる項目などについて説明しています。

タイトル右の **応用** は、応用撮影ゾーン〈 〉 〈 〉 〈 〉 〈 〉 〈 〉 (B) モード限定の機能であることを示しています。

**同 参考** 

- 〈 AF〉はAuto Focus(オートフォーカス)の略で自動ピント合わせのことで す。〈MF〉はManual Focus (マニュアルフォーカス)の略で手動ピント合わせ のことです。
- メニュー目次:AFタブ(静止画撮影)
- メニュー目次: AFタブ (動画撮影)
- [AF動作](#page-419-0) 応用
- [動画サーボAF](#page-425-0)
- [AFエリアの選択](#page-427-0) 応用
- [プリAF](#page-452-0)
- [タッチ&ドラッグAF設定](#page-453-0)
- 手動ピント合わせ (マニュアルフォーカス)
- [サーボAF特性](#page-463-0) (病用)
- [AF機能のカスタマイズ](#page-474-0) (応用)
- [ドライブモードの選択](#page-486-0)
- [セルフタイマー撮影](#page-489-0)
- [リモコン撮影](#page-491-0)
- [操作をカスタマイズする](#page-493-0)

<span id="page-410-0"></span>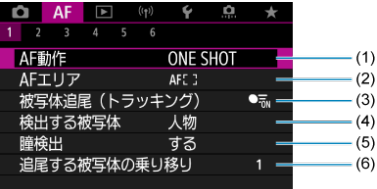

- (1) [AF動作](#page-419-0)
- (2) [AFエリア](#page-427-0)
- (3) 被写体追尾 (トラッキング)
- (4) [検出する被写体](#page-437-0)
- (5)[瞳検出](#page-439-0)
- (6)[追尾する被写体の乗り移り](#page-441-0)

#### **参考**

**● フォーカスモードスイッチがないレンズを使用したときに[↓:0スイッチ (AF/MF[\)](#page-783-0)**]が[無効] (2)の場合は、[AF1]タブに[フォーカスモー **ド**]が表示されます。

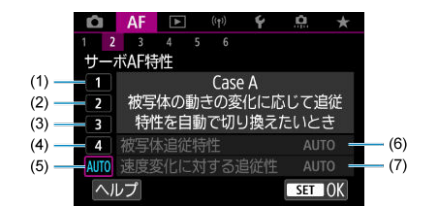

- $(1)$  [Case 1](#page-465-0)
- $(2)$  [Case 2](#page-466-0)
- $(3)$  [Case 3](#page-467-0)
- $(4)$  [Case 4](#page-468-0)
- $(5)$  [Case A](#page-469-0)
- (6) [被写体追従特性](#page-470-0)
- (7)[速度変化に対する追従性](#page-471-0)

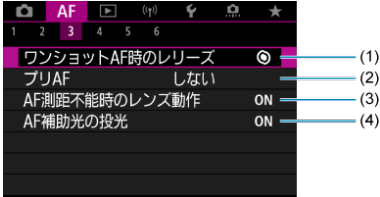

- (1) [ワンショットAF時のレリーズ](#page-474-0)
- (2) [プリAF](#page-452-0)
- (3) [AF測距不能時のレンズ動作](#page-476-0)
- (4) [AF補助光の投光](#page-476-0)

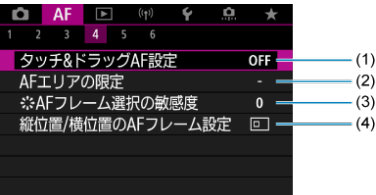

- (1)[タッチ&ドラッグAF設定](#page-453-0)
- (2) [AFエリアの限定](#page-478-0)
- (3) \*\*\* [AFフレーム選択の敏感度](#page-478-0)
- (4)[縦位置/横位置のAFフレーム設定](#page-479-0)

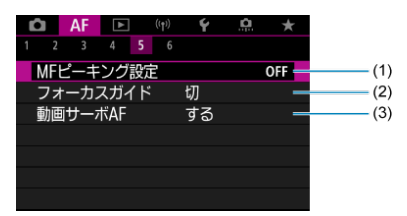

- (1) [MFピーキング設定](#page-459-0)
- (2)[フォーカスガイド](#page-461-0)
- (3) [動画サーボAF](#page-425-0)

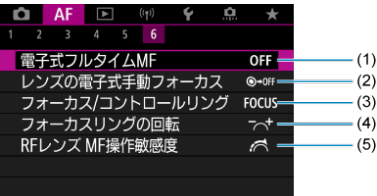

- (1)[電子式フルタイムMF](#page-480-0)
- (2)[レンズの電子式手動フォーカス](#page-480-0)
- (3) [フォーカス/コントロールリング](#page-483-0)
- (4) [フォーカスリングの回転](#page-482-0)
- (5) [RFレンズ MF操作敏感度](#page-482-0)

かんたん撮影ゾーンのときは、以下の画面が表示されます。 <u>ななとなる。</u><br>なお、撮影モードによって、選択できるメニューは異なります。

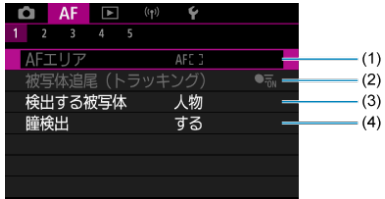

- (1) [AFエリア](#page-427-0)
- (2) 被写体追尾 (トラッキング)
- (3) [検出する被写体](#page-437-0)
- (4)[瞳検出](#page-439-0)
- **AF2**

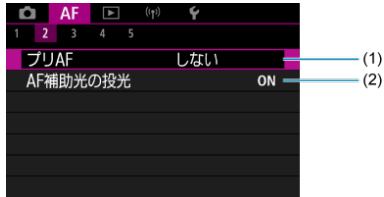

- (1)  $JUAF$
- (2) [AF補助光の投光](#page-476-0)

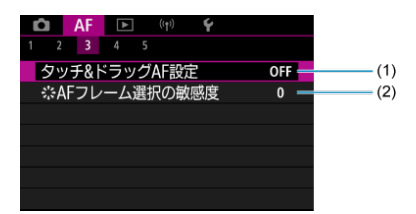

- (1) [タッチ&ドラッグAF設定](#page-453-0)
- (2) ※[AFフレーム選択の敏感度](#page-478-0)

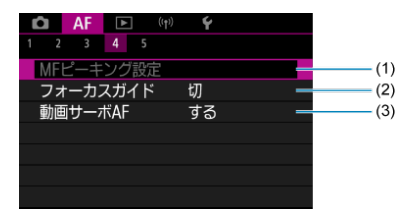

- (1) [MFピーキング設定](#page-459-0)
- (2)[フォーカスガイド](#page-461-0)
- (3)[動画サーボAF](#page-425-0)
- **AF5**

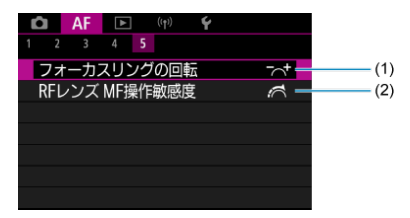

- (1)[フォーカスリングの回転](#page-482-0)
- (2)[RFレンズ MF操作敏感度](#page-482-0)

<span id="page-416-0"></span>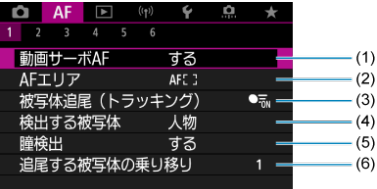

- (1) [動画サーボAF](#page-425-0)
- (2)[AFエリア](#page-428-0)
- (3) 被写体追尾 (トラッキング)
- (4) [検出する被写体](#page-437-0)
- (5)[瞳検出](#page-439-0)
- (6)[追尾する被写体の乗り移り](#page-441-0)

**参考**

- **フォーカスモードスイッチがないレンズを使用したときに[4:0スイッチ (AF/MF[\)](#page-783-0)**]が[無効] (2)の場合は、[AF1]タブに[フォーカスモー **ド**]が表示されます。
- **AF2**

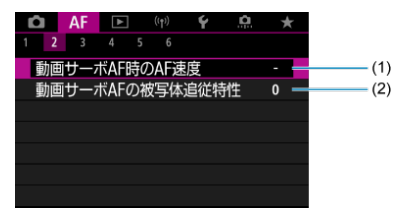

- (1) [動画サーボAF時のAF速度](#page-484-0)
- (2)[動画サーボAFの被写体追従特性](#page-485-0)

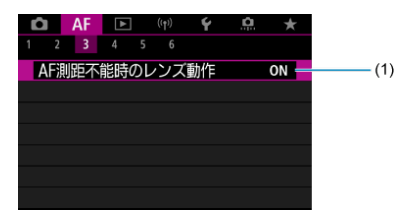

(1)[AF測距不能時のレンズ動作](#page-476-0)

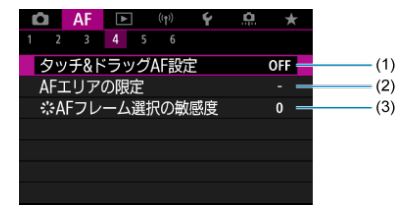

- (1)[タッチ&ドラッグAF設定](#page-453-0)
- (2)[AFエリアの限定](#page-478-0)
- (3) ※[AFフレーム選択の敏感度](#page-478-0)
- **AF5**

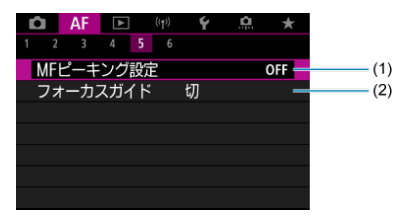

- (1) [MFピーキング設定](#page-459-0)
- (2)[フォーカスガイド](#page-461-0)

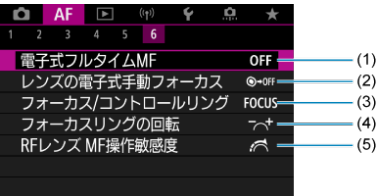

- (1)[電子式フルタイムMF](#page-480-0)
- (2)[レンズの電子式手動フォーカス](#page-480-0)
- (3) [フォーカス/コントロールリング](#page-483-0)
- (4) [フォーカスリングの回転](#page-482-0)
- (5) [RFレンズ MF操作敏感度](#page-482-0)

# <span id="page-419-0"></span>**AF動作**

- [止まっている被写体を撮る︓ワンショットAF](#page-422-0)
- [動いている被写体を撮る︓サーボAF](#page-424-0)

撮影状況や被写体にあわせて、AFの作動特性を選ぶことができます。

- $1.$  フォーカスモードを〈AF〉に設定する
	- **フォーカスモードスイッチのないRFレンズ装着時**
		- [4: 0スイッチ(AF/MF)]が[有効] (<mark>@</mark>) の場合は、カメラ 前面のフォーカスモードスイッチを〈AF〉に設定します。

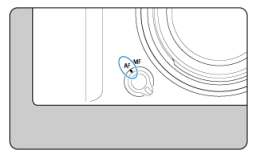

• [ $\blacklozenge$  :  $\boldsymbol{\mathsf{Q}}$ スイッチ(AF/MF)] が [無効] (<mark>6</mark>9) の場合は、 **[ △F : フォーカスモード]** を [AF] に設定します。

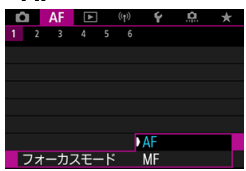

**フォーカスモードスイッチのあるRFレンズ装着時**

レンズのフォーカスモードスイッチを〈AF〉に設定します。このと き、カメラのフォーカスモードスイッチは機能しません。

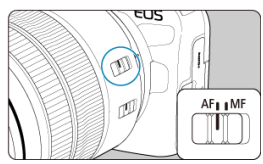

2. **[ :AF動作]を選ぶ**

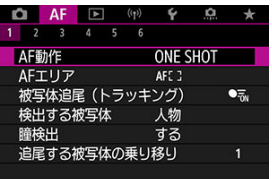

# 3. **項目を選ぶ**

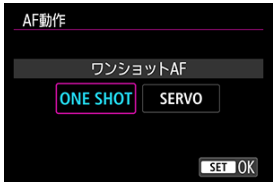

## **同 参考**

- ヒントか合わないとAFフレームかオレンジ色になります。ワンショットAF時は、<br>構図を変えて再度ピント合わせを行うか、<u>[ピントが合いにくい撮影条件](#page-450-0)</u>を参照し てください。
- サーボAF時はピントが合わない場合も撮影されます。

<span id="page-422-0"></span>止まっている被写体の撮影に適しています。シャッターボタンを半押しすると、1回だけピ ント合わせを行います。

- 被写体にピントが合うと、AFフレームが緑色に変わり、「ピピッ」と電子音が鳴りま す。
- シャッターボタンを半押ししている間、ピントが固定され、構図を変えて撮影すること ができます。
- 連続撮影時の連続撮影速度は、[ドライブモードの選択で](#page-486-0)ご確認ください。

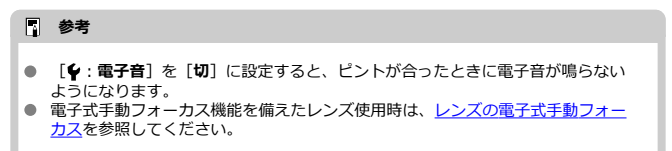

## **フォーカスロック撮影**

固定したAFフレームでワンショットAFを行い、ピント位置を保持した状態で構図を変えて 行う撮影を「フォーカスロック撮影」といいます。シャッターボタンの半押しでピント合 わせを行う場合の操作は下記の通りです。

> 1. **固定したAFフレームを、ピントを合わせたい被写体に向けてシャッターボ タンを半押しする**

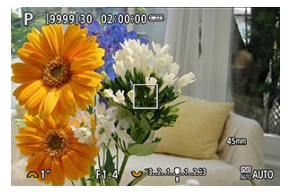

2. **合焦してAFフレームが緑色で表示されたら、シャッターボタンを半押しし たまま構図を調整する**

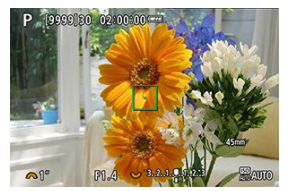

3. **シャッターボタンを全押しして撮影する**

<span id="page-424-0"></span>動いている被写体の撮影に適しています。シャッターボタンを半押ししている間、被写体 にピントを合わせ続けます。

- 被写体にピントが合うと、AFフレームが青色に変わります。ピントが合っても電子音 は鳴りません。
- 露出は撮影の瞬間に決まります。
- 連続撮影時の連続撮影速度は、[ドライブモードの選択で](#page-486-0)ご確認ください。

#### **注意**

- 絞り数値が大きい場合や使用するレンズ、被写体との距離、被写体の動く速さに よっては、適切なピント合わせができないことがあります。
- 連続撮影中にズーム操作を行うと、ピントがズレることがあります。ズーム操作 を行い構図を決めてから撮影してください。
- 止まっている被写体に対して、サーボAFの動作が不安定な場合は、ワンショット AFで撮影することをおすすめします。

<span id="page-425-0"></span>動画撮影時に被写体に対して常にピントを合わせ続ける機能です。

1. **[ :動画サーボAF]を選ぶ**

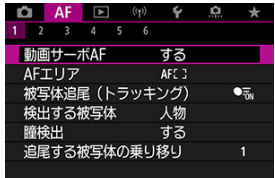

2. **[する]を選ぶ**

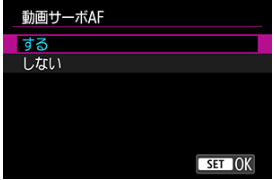

**する**

- シャッターボタンを半押ししなくても、被写体に対して常にピン トを合わせ続けます。
- 狙った位置でピントを止めたいときや、レンズの作動音などが記 録されるのが気になるときは、画面左下の「な…」 をタッチする と、動画サーボAF を一時的に停止することができます。
- 動画サーボAF が停止しているときに、〈MENU〉ボタンや 〈 〉ボタンを押したり、AF エリアを変更するなどの操作を行 ったあと、動画撮影に戻ると、動画サーボAF が再開します。
- **しない**

シャッターボタンを半押ししている間、被写体にピントを合わせ続け ます。〈 然 〉ボタンを押すと、1回だけピント合わせを行います。

#### **注意**

#### **[動画サーボAF:する]設定時の注意事項**

- **ピントが合いにくい撮影条件** 
	- 速い速度で近づく、または遠ざかる被写体
	- 近距離で動いている被写体
	- 絞り数値が大きいとき
	- [ピントが合いにくい撮影条件も](#page-450-0)参照してください。
- 常にレンズが作動してバッテリーを消耗するため、動画撮影できる時間(図)が 短くなります。
- 動画撮影中にAF 動作を行ったり、カメラ/レンズの操作を行うと、カメラに内蔵 されたマイクにより、レンズの作動音やカメラ/レンズの操作音が一緒に録音さ れることがあります。そのときは、外部マイクを使用すると、これらの音を低減 できることがあります。なお、外部マイクを使用してもこれらの音が気になると きは、外部マイクをカメラから取り外し、カメラやレンズから遠ざけると、低減 効果を高められることがあります。
- ズーム操作中や拡大表示を行っているときは、動画サーボAF が一時停止します。 ● 動画撮影中に被写体が近づいたり/遠ざかったり、カメラを上下/左右に動かす と(パンニング)、映像が一瞬伸縮(像倍率変化)して記録されることがありま す。

# <span id="page-427-0"></span>**AFエリアの選択**

- [AFエリア](#page-428-0)
- **Ø [AFエリアの選択](#page-432-0)**
- [被写体追尾\(トラッキング\)](#page-434-0)
- $C$  [検出する被写体](#page-437-0)
- 2 [瞳検出](#page-439-0)
- [追尾する被写体の乗り移り](#page-441-0)
- [ボタンでトラッキング](#page-442-0)
- [フォーカスモード](#page-444-0)
- [AFフレーム\(ゾーンAFフレーム\)を任意設定する](#page-446-0)
- [拡大表示](#page-448-0)
- **Ø [AF撮影のヒント](#page-449-0)**
- [ピントが合いにくい撮影条件](#page-450-0)
- **M** [AF範囲](#page-451-0)

<span id="page-428-0"></span>ここでは[ ︓**被写体追尾(トラッキング)**]を[**しない**]に設定したときのAFエリア の動作について説明します。

# **:スポット1点AF**

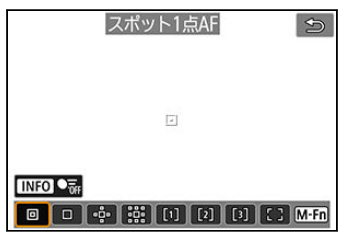

1点AFよりも狭い範囲でピント合わせを行います。

# **:1点AF**

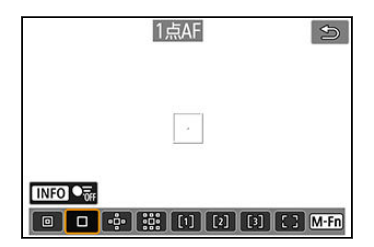

1つのAFフレーム [ ] でピント合わせを行います。

## **:領域拡大AF( )**

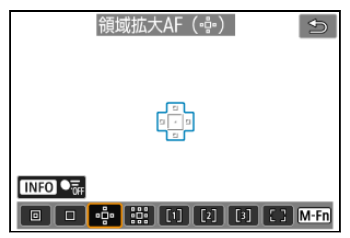

1つのAFフレーム「ITI を含む、青枠で囲んだAFエリアでピント合わせを行います。1点 AFでは被写体の追従が難しい、動きのある被写体を撮影するときに有効です。 フレキシブルゾーンAFよりも狙った被写体にピントを合わせやすい特性をもっています。 サーボAFのときは、初めにAFフレーム [□]で被写体を捉えます。

# **:領域拡大AF(周囲)**

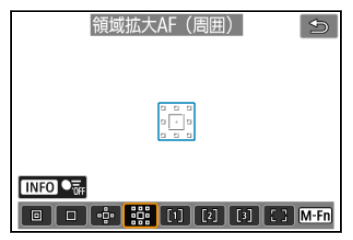

1つのAFフレーム「□ を含む、青枠で囲んだAFエリアでピント合わせを行うため、領域 拡大AF (- ) より、動きのある被写体を捉えやすくなります。 サーボAFのときは、初めにAFフレーム「□]で被写体を捉えます。

# **:フレキシブルゾーンAF1**

初期状態では、正方形のゾーンAFフレームが設定されています。

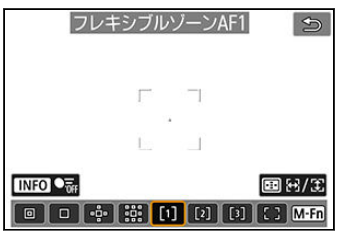

# **:フレキシブルゾーンAF2**

初期状態では、縦長のゾーンAFフレームが設定されています。

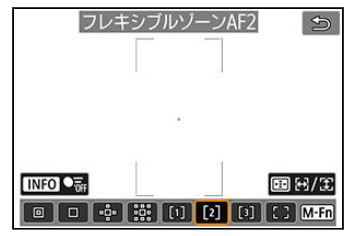

# **:フレキシブルゾーンAF3**

初期状態では、横長のゾーンAFフレームが設定されています。

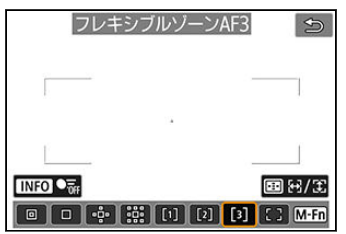

フレキシブルゾーンAF1、フレキシブルゾーンAF2、フレキシブルゾーンAF3では、ゾーン AFフレームのサイズを自由に設定できます[\(](#page-444-0)<mark>6</mark>2)。

領域拡大AFよりもAF範囲が広い「ゾーンAFフレーム」で自動選択AFを行うため、1点AFや 領域拡大AFよりも被写体を捉えやすく、動きのある被写体を撮影するときに有効です。 最も近距離の被写体に限らず、動いている被写体や人の顔、動物の顔、乗り物、被写体距 離などのさまざまな条件によってピント合わせの領域を決定します。

シャッターボタンを半押しすると、ピントが合ったAFフレームは「<a>

### **:全域AF**

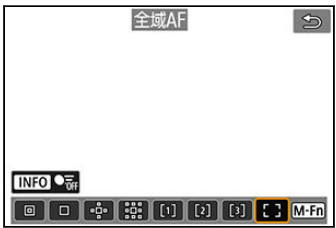

フレキシブルゾーンAFよりもさらにAF範囲が広い「全域AFフレーム」で自動選択AFを行 うため、1点AF、領域拡大AF、フレキシブルゾーンAFよりも被写体を捉えやすく、動きの ある被写体を撮影するときに有効です。

最も近距離の被写体に限らず、動いている被写体や人の顔、動物の顔、乗り物、被写体距 離などのさまざまな条件によってピント合わせの領域を決定します。

シャッターボタンを半押しすると、ピントが合ったAFフレーム「□ で表示されます。
撮影状況や被写体にあわせて、AFエリアを選ぶことができます。 なお、手動でピント合わせを行いたいときは、[手動ピント合わせ\(マニュアルフォーカ](#page-456-0) [ス\)を](#page-456-0)参照してください。

1. **[ :AFエリア]を選ぶ**

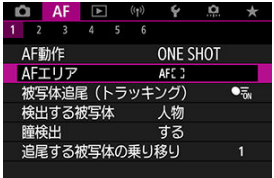

# 2. **AFエリアを選ぶ**

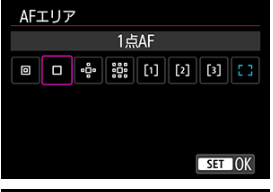

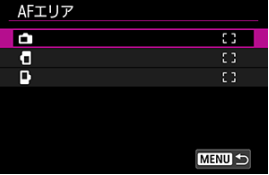

● [AF:縦位置/横位置のAFフレーム設定] (<mark>2</mark>) が [別々に設定: **エリア+フレーム**]に設定されているときは、上記の画面が表示され ます。縦位置・横位置を選び、それぞれにAFエリアを設定してくださ い。

## **参考**

- 〈 <del>[11</del>} ボタンを押したあとに〈 M-Fn〉ボタンを押して、AFエリアを設定する こともできます。
- 以降の項目は、AF動作が[ワンショットAF] (<mark>6</mark>[\)](#page-422-0) に設定されていることを前提 **に説明しています。「<b>サーボAF**][\(](#page-424-0)<mark>@</mark>)に設定しているときは、被写体にピント が合うとAFフレームが青色に変わります。

検出した被写体の中で、主被写体に追尾フレーム「 ]を表示します。

被写体が動くと追尾フレーム [ ] も動いて被写体を追尾します。

[ ︓**瞳検出**]を[**する**]に設定すると、目にピントが合うように撮影することができま す(図)。

1. **[ :被写体追尾(トラッキング)]を選ぶ**

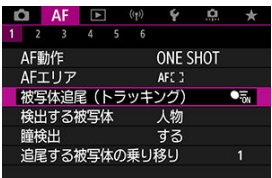

## 2. **項目を選ぶ**

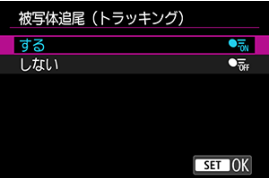

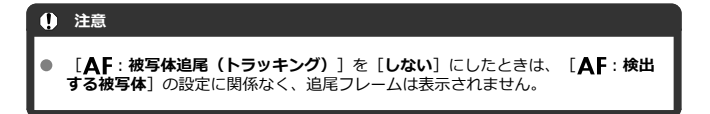

### **ピントを合わせる被写体を任意で選択する**

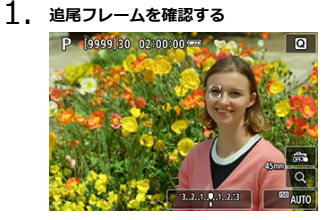

- 被写体を検知すると、追尾フレーム「 ]が表示されます。
- 追尾フレーム [ ] は、AFフレームと離れているときは、灰色で表示 されます。
- 現在追尾している被写体がAFフレームに近づくと、AFフレームの外で も追尾フレームが白色(アクティブフレーム)に変わり、被写体とし て選ぶことができます。このとき、AFフレームは灰色に変わります。
- 動画撮影時は、追尾フレーム「 门 の灰色表示はされません。
- 2. **ピントを合わせて撮影する**

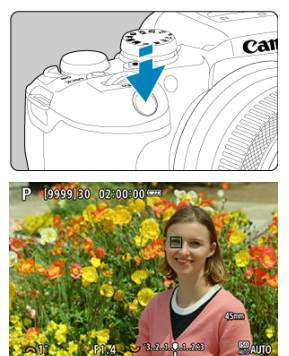

● シャッターボタンを半押しして、ピントが合うとAFフレームが緑色に 変わり、「ピピッ」と電子音が鳴ります。 ピントが合わないときは、AFフレームがオレンジ色で表示されます。

### **参考**

- **「△F:AFエリア**】を「全域AFIに設定時、画面をタッチして被写体を任意選択 したときは、追尾フレームが[[ ]」に変わり、その被写体を追尾対象としてロッ クし、画面全域で被写体を追尾します。
- 追尾のロックを解除したいときは、 [[mt] をタッチします。
- **AFフレームが追尾フレーム[ ]に重なっていない状態で、シャッターボタンを** 半押しすると、白色(アクティブフレーム)の枠でピント合わせが行われます。
- AF動作がサーボAFに設定されているときに、シャッターボタンを半押しすると、 AFエリアが全域AFとなります。
- 被写体が人の場合、ピント合わせを行う [ ]が、顔全体ではなく、顔の一部分 にだけ表示されることがあります。
- 追尾フレームは被写体により大きさが変化します。
- **「△F:被写体追尾(トラッキング)]を「しない**】にしたときは、「△F:検出 **する被写体**]の設定に関係なく、追尾フレームは表示されません。

#### **注意**

- 画面にタッチしてピント合わせを行うときは、AF動作の設定にかかわらず、[**ワ** ۰. **ンショットAF**]でピント合わせが行われます。
- ピントが大きく外れていると顔を検知できません。顔が検知できる位置まで手動 でピントを動かしてから(図)、AFを行ってください。
- 画面の端のほうにある顔や被写体に対してはAFできないことがあります。被写体 が中央または中央寄りになるように構図を変えて撮影してください。

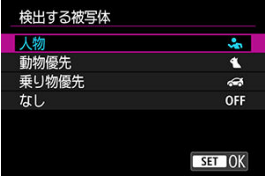

追尾による主被写体の自動選択条件を設定することができます。

#### ● 人物

人物の顔・頭部を追尾する主被写体として優先します。 人物の顔・頭部を検出できない場合は、人物の胴体を検出し追尾を行います。人物の胴 体も検出できない場合は、人物の体の一部で追尾する場合があります。

#### **動物優先**

動物(犬、猫、鳥)および人物を検出し、追尾する主被写体として動物の検出結果を優 先します。

動物は顔または全身が検出され、顔が検出されれば顔に追尾フレームが表示されます。 動物の顔または全身を検出できない場合は、動物の体の一部で追尾する場合がありま す。

#### **乗り物優先**

乗り物(モータースポーツの四輪車/二輪車)および人物を検出し、追尾する主被写体 として乗り物の検出結果を優先します。

乗り物は重要部位または全体が検出され、重要部位が検出されれば重要部位に追尾フレ ームが表示されます。

乗り物の重要部位または全体が検出できない場合は、乗り物の車体の一部で追尾する場 合があります。

(INFC) ボタンを押すと、乗り物の重要部位を検出するかどうかを設定できます(ス ポット検出)。

#### ● なし

被写体検出を行わず、構図からカメラが主被写体を自動選択します。 追尾フレームは表示されません。

#### **注意**

- 人の顔、動物の顔または全身以外の被写体、乗り物の重要部位または全体以外の 被写体を検出することがあります。
- 「顔が画面に対して極端に小さい/大きい」「顔が明るすぎる/暗すぎる」「顔 ۸ の一部が隠れている」ときは、顔を検出できません。
- 被写体が動物の場合、安定的に顔がこちらを向いていないときや、被写体との距 ۸ 離が遠いときは、顔を検出できません。追尾フレームは全身に表示されます。
- 森の中の野鳥など、保護色の鳥などは検出できないことがあります。
- 乗用車、自転車、アクロバットな姿勢のバイク、土ぼこりの激しいシーンでは検 出できないことがあります。
- [ ︓**被写体追尾(トラッキング)**]を[**しない**]にしたときは、[ ︓**検出 する被写体**]の設定に関係なく、追尾フレームは表示されません。

**图 参考** 

- シャッターボタンを半押しして被写体を選択するときは、下記の被写体を選択で きます。該当する被写体がない場合は、物体を追尾します。
	- **人物**
		- 人物、動物、乗り物
	- **動物優先** 人物、動物
	- **乗り物優先**
		- 人物、乗り物

人の目、動物の目にピントが合うように撮影することができます。

1. **[ :瞳検出]を選ぶ**

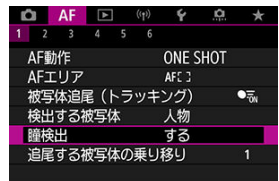

2. **項目を選ぶ**

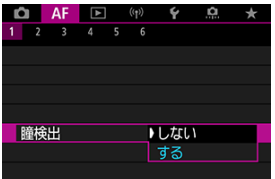

**3. 被写体にカメラを向ける**<br>- P 19999180 02:00:00:00

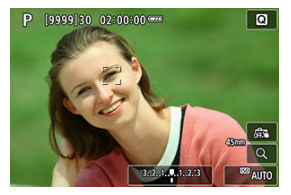

- 目の周囲に追尾フレームが表示されます。
- 「AF: AFエリア]が「全域AF]のときに画面をタッチするか、 〈 〉を操作してピントを合わせたい目を選ぶことができます。 〈※〉を操作すると、さらに追尾フレームが「√ 】】に変わります。
- **「△F: AFエリア**]で「全域AF]を設定したとき、またはトラッキン グ中のとき、画面をタッチして目を選ぶこともできます。
- 選んだ目が検出できなくなった場合は、ピントを合わせる目はカメラ が自動的に選びます。

4. **撮影する**

### **注意**

- 撮影シーンや被写体によっては、被写体の目が正しく検出されないことがありま す。
- [ ︓**被写体追尾(トラッキング)**]を[**しない**]にしたときは、[ ︓**検出 する被写体**]を[**なし**]以外に設定していても、追尾フレームは表示されませ ん。
- **「△F:検出する被写体**】を「なし】にしたときは、目は検出されません。

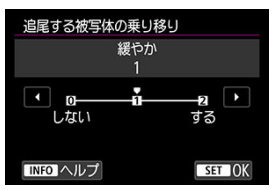

追尾する被写体への測距点の乗り移りやすさを設定することができます。

#### ● **しない**

最初にAF対象とした被写体を、できる限り追尾し続けます。

#### **● 緩やか**

最初にAF対象とした被写体を、できる限り追尾し続けます。追尾している被写体が主 被写体と判定できなくなった場合、他の被写体に乗り移ります。

#### **する**

状況に応じて、追尾対象が他の被写体に乗り移ります。

#### **注意**

#### **[しない]設定時の注意事項**

- 被写体の条件によっては、被写体を追尾し続けられない場合があります。
	- 被写体の動きが激しい場合
	- 被写体の向きや姿勢が変わった場合
	- 追尾フレームが被写体から外れたり、または被写体が障害物に隠れたりして、 被写体を見失った場合
- タッチ操作で被写体を選択したときは、[**検出する被写体**]の設定にかかわら ず、選択した被写体をできる限り追尾し続けます。

[ ︓**ボタン カスタマイズ**]で[**トラッキングの開始/停止**]を割り当てたボタンを押す ことで被写体を追尾フレーム[ [\]で追](#page-812-0)尾することができます。ここでは〈 〉ボタンに 割り当てた場合を例に説明します(<mark>図)</mark>。

1. **AFフレームを確認する**<br>- P 19999130 02:00:00 - C

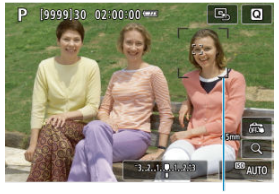

- $(1)$
- **AFフレーム (1) が表示されます。**
- 領域拡大AF (-å-)、領域拡大AF (周囲)のときは、隣接するAFフレ ームも表示されます。
- フレキシブルゾーンAFのときは、設定されているゾーンAFフレームが 表示されます。
- 2. **〈 〉ボタンを押す**

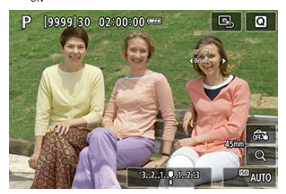

- AFフレームが追尾フレーム [ ]]に変わり、その被写体を追尾対象と してロックし、画面内で被写体が動いても追尾します。もう一度 〈 〉ボタンを押すと、追尾を解除できます。
- 検出可能な対象が複数あるときは、追尾フレームが「√ → に変わ り、〈 〉でピントを合わせたい被写体を選ぶことができます。
- トラッキングを開始すると、設定しているAFエリアによらず画面全域 で追尾が行われます。

# 3. **撮影する**

## **图 参考**

● 撮影待機中やシャッターボタンを半押し/全押ししているときにトラッキングを 停止すると、AFエリアとAFフレームの位置はトラッキングする前の状態に戻りま **す (「サーボAF**]時)。

ピント合わせの方法を設定することができます。

1. **[ :フォーカスモード]を選ぶ**

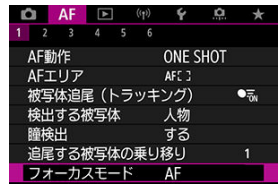

2. **項目を選ぶ**

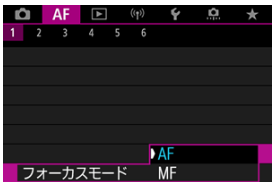

- **AF** オートフォーカスで動作します。
- **MF**

マニュアルフォーカスで動作します。

### **注意**

- 下記の状態のときは、[ ︓**フォーカスモード**]は表示されません。
	- [ **スイッチ(AF/MF)**]を[**有効**]に設定している
	- フォーカスモードスイッチがあるレンズを装着している
	- マニュアルフォーカス専用レンズを装着している
	- レンズを装着していない
	- [**MF**]に設定した場合は、基本情報表示でAFフレームが非表示になり、MF アイコンが表示されます。

AFフレーム(ゾーンAFフレーム)を任意設定することができます。ここでは、フレキシブ ルゾーンAF1設定時の画面を例に説明します。

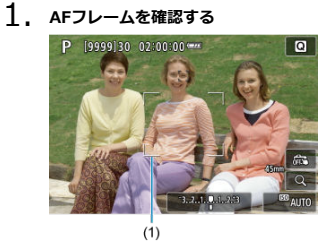

● AFフレーム (1) が表示されます。

## 2. **AFフレームを移動する**

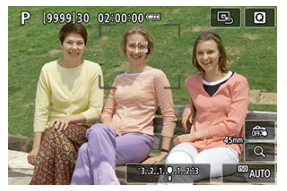

- 〈 ※ 〉を操作して、ピントを合わせたい位置にAFフレームを移動しま す(使用するレンズによっては、画面の一番端まで動かないことがあ ります)。
- 〈※〉をまっすぐに押すとAFフレームが画面中央に戻ります。
- ピントを合わせたい位置にタッチして、ピントを合わせることもでき ます。
- 「国」にタッチすると、AFフレームが画面中央に戻ります。
- フレキシブルゾーンAFの場合は、〈 > ボタンを押したあと 〈M-Fn) ボタンを押して、再度〈 < - ) ボタンを押すとゾーンAFフ レームのサイズを変更できます。〈 〉で左右のサイズを、 〈 〉で上下のサイズを変更し、〈 〉ボタンを押します。 〈 〉ボタンを押すとゾーンAFフレームのサイズが初期設定に戻 ります。

3. **ピントを合わせて撮影する**

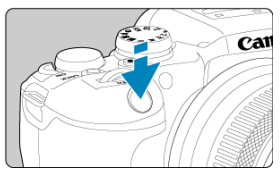

● AFフレームを被写体に合わせ、シャッターボタンを半押しします。

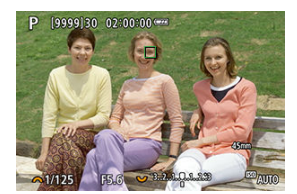

- ピントが合うとAFフレームが緑色に変わり、「ピピッ」と電子音が鳴 ります。
- ピントが合わないときは、AFフレームがオレンジ色に変わります。

#### **注意**

- フレキシブルゾーンAFで、サーボAFに設定したときは、ピント合わせを行うAFフ レーム[ ]が被写体に追従して移動しますが、被写体が小さいときなど、撮影 条件によっては追従しないことがあります。
- 外側寄りのAFフレームを選択しているときは、ピントが合いにくいことがありま す。そのときは、中央のAFフレームを選択してください。
- 画面にタッチしてピント合わせを行うときは、AF動作の設定にかかわらず、[**ワ ンショットAF**]でピント合わせが行われます。

### **参考**

[ ︓**縦位置/横位置のAFフレーム設定**]を[**別々に設定:エリア[+フ](#page-479-0)レーム**]  $\bullet$ に設定すると、AFエリアとAFフレームを設定することができます(<mark>6</mark>2)。

画面の「Q1 をタッチすると、映像を約5倍、約10倍に拡大してピントを確認することが できます。

- [**スポット1点AF**][**1点AF**][**領域拡大AF( )**][**領域拡大AF(周囲)**]設定時 はAFフレームの位置が、フレキシブルゾーンAF設定時はゾーンAFフレームの中央部が 拡大表示されます。
- シャッターボタンを半押しすると、拡大表示のままAFが行われます。
- サーボAF設定時に、拡大表示を行った状態でシャッターボタンを半押しすると、通常 表示に戻ってピント合わせが行われます。
- **「△F:被写体追尾(トラッキング)]を[する]に設定時で追尾フレーム[ ]が白** 色(アクティブフレーム)の場合は、追尾フレームを中心に拡大表示されます。

#### **注意**

- 拡大表示の状態でピントが合いにくいときは、通常表示に戻してAFを行ってくだ さい。
- 通常表示の状態でAFを行ったあと拡大表示を行うと、正確にピントが合っていな いことがあります。
- AFの速度は通常表示と拡大表示の状態で異なります。
- 拡大表示中、プリAF、動画サーボAFは行われません。
- 拡大表示のときは、手ブレによりピントが合いにくくなります。三脚の使用をお すすめします。
- <span id="page-449-0"></span>● ピントが合った状態でも、シャッターボタンを半押しすると、もう一度ピント合わせが 行われます。
- AFの前後で、映像の明るさが変わることがあります。
- 被写体や撮影条件により、ピント合わせに時間がかかったり、連続撮影速度が低下する ことがあります。
- 撮影中に光源 (照明光) が変化すると、画面がちらついてピントが合いにくいことがあ ります。そのときは、電源を入れ直し、撮影する光源下でAFを行ってください。
- AFでピントが合わないときは、手動でピント合わせを行ってください[\(](#page-456-0)<mark>6</mark>2)。
- 画面の端のほうにある被写体を撮影したときに、わずかにピントがズレているときは、 被写体(またはAFフレーム/ゾーンAFフレーム)を画面の中央寄りにして、再度ピン ト合わせを行ってから撮影してください。
- 使用するレンズによっては、AFでピントが合うまでに時間がかかったり、適切なピン ト合わせができないことがあります。

## **ピントが合いにくい撮影条件**

- 青空、単色の平面、画面上で被写体が白とびや黒つぶれしているときなど、明暗差 (コ ントラスト)のない被写体
- 暗い場所にある被写体
- 縞模様など、水平方向のコントラストしかない被写体
- 繰り返し模様の被写体 (例:ビルの窓やパソコンのキーボードなど)
- 細い線、被写体の輪郭部分
- 明るさや色、パターンが変化する光源
- 夜景など、点状の光源
- 蛍光灯やLED照明などの光源下で、映像がちらついている場合 (フリッカー)
- 被写体が極端に小さい場合
- 画面の端のほうにある被写体
- 強い逆光状態、または光の反射が強い被写体(例;反射光の強い車のボディなど)
- 近くと遠くにある被写体が、AFフレームの中に入っている場合(例:おりの中の動物 など)
- 手ブレや被写体ブレで、AFフレーム内の被写体が揺れ動いて、静止しない場合
- 大きくピントがぼけた状態からAFを行った場合
- ソフトフォーカスレンズで、ソフトフォーカス撮影する場合
- 特殊効果フィルターを使用している場合
- AF中に画面にノイズ (輝点、縞など) が表示されている場合

使用するレンズやアスペクト比、記録画質、4K動画、動画電子ISなどの設定によって、AF 可能な範囲は変わります。

常に被写体に対しておおまかにピントを合わせ続ける機能です。シャッターボタンを半押 ししたときに素早くピントが合います。

1. **[ :プリAF]を選ぶ**

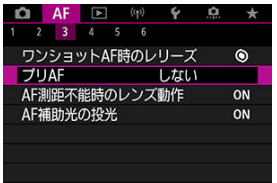

# 2. **[する]を選ぶ**

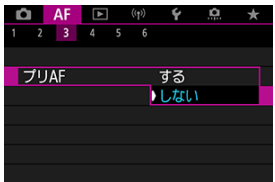

#### $\bullet$ **注意**

[する]設定時は、常にレンズが動作してバッテリーを消耗するため、撮影可能 枚数が少なくなります。

- タッチ&ドラッグAF
- [位置指定方法](#page-454-0)
- Ø [タッチ領域](#page-455-0)

ファインダーを見ながら画面をタッチしたりドラッグしたりして、AFフレーム(またはゾ ーンAFフレーム)を移動することができます。

# **タッチ&ドラッグAF**

- 1. **[ :タッチ&ドラッグAF設定]を選ぶ**  $\star$  $1 \quad 2 \quad 3 \quad 4 \quad 5 \quad 6$ タッチ&ドラッグAF設定 OFF AFエリアの限定 ☆AFフレーム選択の敏感度  $\overline{0}$ 縦位置/横位置のAFフレーム設定
- 

2. **[タッチ&ドラッグAF]を選ぶ**

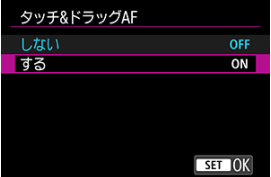

**● [する]**を選びます。

<span id="page-454-0"></span>タッチやドラッグしたときの位置の指定方法を設定することができます。

1. **[位置指定方法]を設定する**

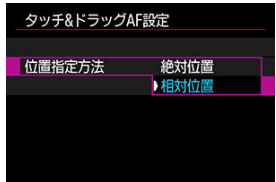

- **絶対位置** 画面をタッチやドラッグした位置にAFフレームが移動します。
	- **相対位置**

画面の位置に関係なく、ドラッグした方向と移動量に応じてAFフレー ムが移動します。

<span id="page-455-0"></span>タッチの反応領域を設定することができます。

1. **[タッチ領域]を選ぶ**

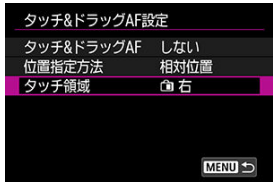

2. **タッチの反応領域を設定する**

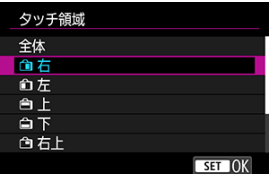

**图 参考** 

**● [AF: AFエリア]を[全域AF]に設定時は、画面をタッチすると、オレンジ色** の丸い枠 [()] が表示されます。AFフレームを移動したい位置で指を離すと [[ ]] が表示され、その被写体を追尾します。画面上の [[ ar ] をタッチすると、 被写体の指定が解除されます。

# <span id="page-456-0"></span>**手動ピント合わせ(マニュアルフォーカス)**

- [MFピーキング設定\(輪郭強調\)](#page-459-0)
- [フォーカスガイド](#page-461-0)

AFでピント合わせができないときは、映像を拡大表示して、手動でピントを合わせること ができます。

# 1. **フォーカスモードを〈 〉に設定する**

#### **フォーカスモードスイッチのないRFレンズ装着時**

• [ $\blacklozenge$  : 0スイッチ(AF/MF)] が [有効] (<mark>図</mark>) の場合は、カメラ 前面のフォーカスモードスイッチを〈MF〉に設定します。

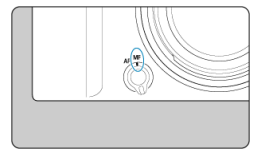

• [ $\blacklozenge$ :  $\boldsymbol{\mathsf{Q}}$ スイッチ(AF/MF)]が [無効] ( ) の場合は、 [ ︓**フォーカスモード**]を[**MF**]に設定します。

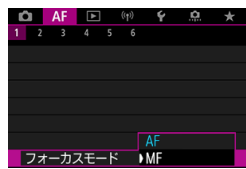

### **フォーカスモードスイッチのあるRFレンズ装着時**

レンズのフォーカスモードスイッチを〈MF〉に設定します。このと き、カメラのフォーカスモードスイッチは機能しません。

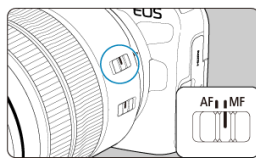

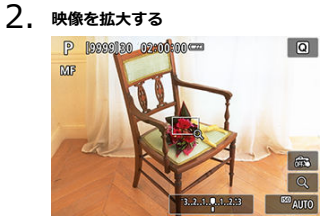

● 画面の [Q] をタッチするたびに、次のように画面が切り換わりま す。

$$
\longrightarrow x5 \rightarrow x10 \rightarrow x1
$$

3. **拡大位置を移動する**

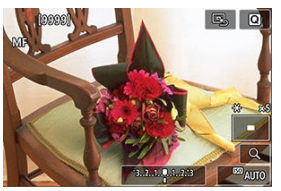

- 〈 ※ 〉を操作して、ピントを合わせたい位置に移動します。
- 〈 ※ 〉をまっすぐに押すと、拡大位置が画面中央に戻ります。

# 4. **手動でピントを合わせる**

- 拡大された映像を見ながら、レンズのフォーカスリングを回してピン トを合わせます。
- ピント合わせが終わったら、[Q] をタッチして通常表示にします。

### **参考**

- 拡大表示中は露出が固定されます。
- *……、、、、、、、、、、、、、、、、、、、、、、、、、、*<br>● 手動ピント合わせのときも、タッチシャッターで撮影することができます。

<span id="page-459-0"></span>ピントが合った被写体の輪郭を色つきの強調表示にすることでピント合わせをしやすくす ることができます。また、輪郭の検出感度(レベル)や輪郭の色を変えることもできま す。

1. **[ :MFピーキング設定]を選ぶ**

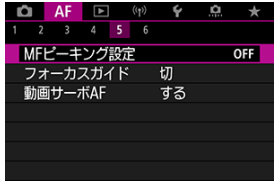

2. **[ピーキング]を選ぶ**

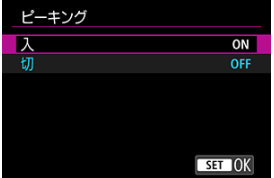

- **[入]を選びます。**
- 3. **[レベル]、[色]を設定する**

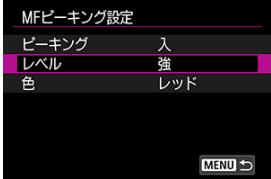

● 必要に応じて設定します。

### **注意**

● 拡大表示中、ピーキング表示は行われません。

 $\bullet$  HDMI出力時、HDMI出力先にピーキング表示は行われません。なお、[1 HDMI接続時の表示]で[<sup>■</sup>+□]を設定しているときは、カメラの画面にはピ ーキングが表示されます。

● 高ISO感度設定時(特に拡張ISO感度設定時など)は、MFピーキングが分かりに くい場合があります。必要に応じてISO感度を下げるか、[**ピーキング**]を[**切**] に設定してください。

### **图 参考**

● モニターに表示される輪郭は、撮影画像には記録されません。

<span id="page-461-0"></span>「AF: フォーカスガイド]を「入]にすると、現在のフォーカス位置から合焦位置への調 整方向と調整量が、ガイド枠で視覚的に表示されます。

1. **[ :フォーカスガイド]を選ぶ**

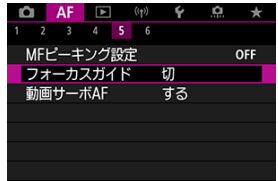

2. **[入]を選ぶ**

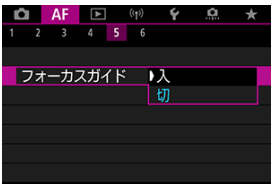

- 人物の顔を検出したときは、ガイド枠が主被写体と判断した人物の顔 に表示されます。
- **「△F:被写体追尾(トラッキング)**]が「する]、「△F:瞳検 **出**]が[**する**]に設定時、人物の目を検出したときは、ガイド枠が主 被写体と判断した顔の目の付近に表示されます。
- 〈 日) ボタンを押して、〈 ※〉を操作すると、押した方向にガイド 枠を移動することができます。
- 〈 〉を操作してガイド枠を移動した場合は、〈 〉ボタンを押す と、ガイド枠が設定されます。
- 画面にタッチして、ガイド枠を移動、設定することもできます。
- 「 国 】にタッチするか、〈 ※ 〉をまっすぐに押すと、ガイド枠が画 面中央に戻ります。

ガイド枠の意味(現在のフォーカス位置、調整量)は以下のとおりです。

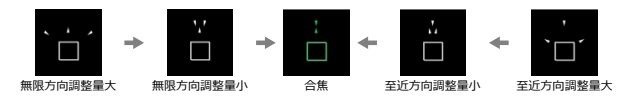

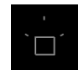

調整情報検出不可

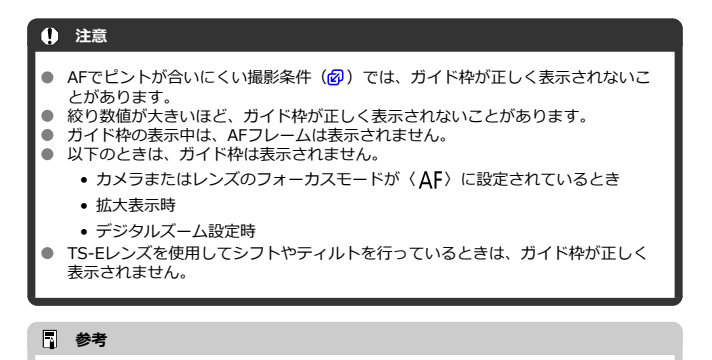

● 電子式フォーカスリングを備えたレンズで、ピント合わせを行っているときは、 オートパワーオフまでの時間が延長されます。

## **サーボAF特性**

- [各ケースの内容](#page-464-0)
- [Case 1︓汎用性の高い基本的な設定](#page-465-0)
- [Case 2︓障害物が入るときや、被写体がAFフレームから外れやすいとき](#page-466-0)
- [Case 3︓急に現れた被写体に素早くピントを合わせたいとき](#page-467-0)
- [Case 4︓被写体が急加速/急減速するとき](#page-468-0)
- [Case A︓被写体の動きの変化に応じて追従特性を自動で切り換えたいとき](#page-469-0)
- [各特性](#page-470-0)
- [各ケースの設定内容を変更する](#page-472-0)

撮影する被写体や撮影シーンにあわせて「Case \*」を選ぶだけで、被写体や撮影シーンに 適したサーボAF撮影を簡単に行うことができます。この機能を「AFカスタム設定ガイド機 能」といいます。

# 1. **[ 2]タブを選ぶ**

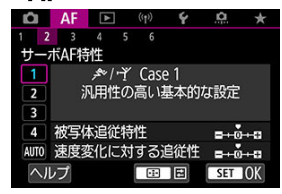

- 2. **ケースを選ぶ**
	- 〈 〉を回してケース(マーク)を選び、〈 〉ボタンを押しま す。
	- 選択したケースに設定されます。選択したケースは青色で表示されま す。
	- **ヘルプを確認したいときは、「ヘ<b>ルプ**]をタッチしてください。

<span id="page-464-0"></span>「Case 1」~「Case A」は、「[被写体追従特性」](#page-470-0)「[速度変化に対する追従性」](#page-471-0)の組み合わ せを5種類用意したものです。表の内容から、被写体や撮影シーンに適したケースを選びま す。

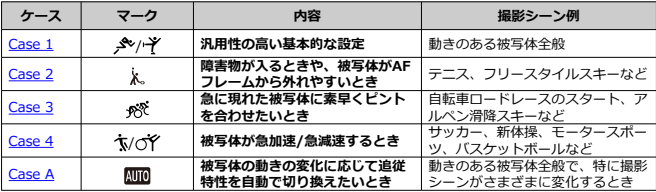

<span id="page-465-0"></span>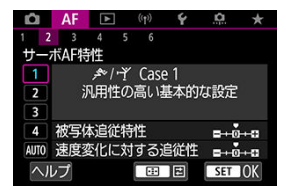

**初期設定**

• 被写体追従特性: 0

• **速度変化に対する追従性**︓0

動きのある被写体全般に適応する、標準的な設定です。多くの被写体、撮影シーンに対応 しています。

障害物がAFフレームを横切るときやAFフレームが被写体から外れやすいとき、急に現れた 被写体にピントを合わせたいとき、被写体の速度が急激に変わるときは、[**Case 2**]~ [**Case 4**]を選んでください。

<span id="page-466-0"></span>**Case 2:障害物が入るときや、被写体がAFフレームから外 れやすいとき**

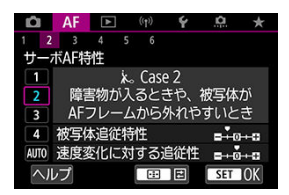

**初期設定**

- **被写体追従特性**︓**粘る**︓–1
- **速度変化に対する追従性**︓0

障害物がAFフレームを横切ったときや、AFフレームが被写体から外れたときでも、できる だけ狙っている被写体にピントを合わせ続けようとする設定です。障害物や(ピント抜け で)背景にピントを合わせたくないときに有効です。

#### **图 参考**

● 障害物がAFフレームに入り込んでいる時間、またはAFフレームが被写体から外れ ている時間が長く、初期設定では狙った被写体からピントが外れてしまうとき は、[**被写体追従特性**]を[**–2**]に設定すると、改善することがあります  $\overline{(\overline{3})}$ 

<span id="page-467-0"></span>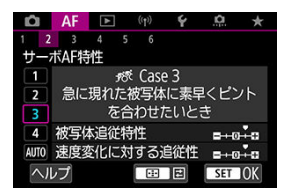

**初期設定**

- **被写体追従特性**︓**俊敏**︓+1
- **速度変化に対する追従性**︓+1

AFフレームで捉えた、距離の異なる被写体に、次々にピントを合わせることができる設定 です。狙っていた被写体の手前に、新たな被写体が入り込んだときは、新たな被写体にピ ントを合わせます。最も近い被写体にピントを合わせたいときにも有効です。

### **同 参考**

急に現れた被写体により素早くピントを合わせたいときは、[**被写体追従特性**] を[**+2**]に設定すると、改善することがあります[\(](#page-470-0) )。
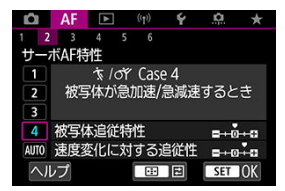

#### **初期設定**

• 被写体追従特性:俊敏:0

• **速度変化に対する追従性**︓+1

被写体の動く速さが瞬時に大きく変化しても、その速度変化に追従してピントを合わせよ うとする設定です。 急な動き出しや、急加速、急減速、急停止する被写体に適しています。

## **图 参考**

**● 瞬時に速さが大きく変化するときは、「速度変化に対する追従性**】を「+21 に設 定すると、改善することがあります[\(](#page-471-0) ?)。

# **Case A:被写体の動きの変化に応じて追従特性を自動で切 り換えたいとき**

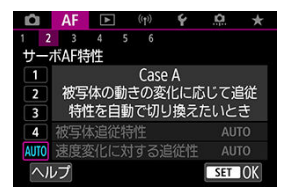

被写体の変化に応じた特性の設定をカメラまかせで撮影するときに有効です。 被写体追従特性、速度変化に対する追従性が自動設定されます。

# **被写体追従特性**

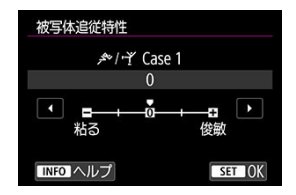

サーボAFで測距中に、障害物がAFフレームを横切ったときや、AFフレームが被写体から外 れたときの、被写体に対する追従性の設定です。

**0**

標準的な設定です。動いている一般的な被写体に適しています。

#### **粘る:–2/粘る:–1**

障害物がAFフレームを横切ったときや、AFフレームが被写体から外れたときでも、で きるだけ狙っている被写体にピントを合わせ続けようとします。–1よりも–2のほう が、狙っている被写体を長く捉え続けようとします。 その反面、意図しない被写体にピントが合ったときは、狙っている被写体に対するピン ト合わせに、やや時間がかかることがあります。

#### **俊敏:+2/俊敏:+1**

AFフレームで捉えた、距離の異なる被写体に、次々にピントを合わせることができま す。最も近い被写体にピントを合わせたいときにも有効です。+1よりも+2のほうが、 異なる被写体にレスポンス良く反応します。 その反面、意図しない被写体にピントが合いやすくなります。

# <span id="page-471-0"></span>**速度変化に対する追従性**

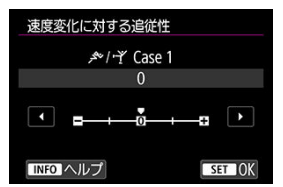

被写体が急に動き出したときや、急に止まったときなど、速さが瞬時に大きく変化したと きの、被写体に対する追従性の設定です。

**0**

移動速度がほぼ一定の(速度変化が少ない)被写体に適しています。

**–2/–1**

移動速度がほぼ一定の(速度変化が少ない)被写体に適しています。0の設定でも被写 体のわずかな動きや手前の障害物に影響されてピントが不安定なときに効果的です。

**+2/+1**

急な動き出し、急加速、急減速、急停止する被写体に適しています。被写体の速さが瞬 時に大きく変化しても、狙っている被写体にピントを合わせ続けます。例として、向か ってくる被写体の急な動き出しに対しては「後ピン」、急な停止に対しては「前ピン」 になりにくくなります。+1よりも+2のほうが、大きい速度変化に追従することができ ます。

その反面、被写体のわずかな動きに影響されやすくなり、ピントが一時的に不安定にな ることがあります。

「Case 1」~「Case 4」に設定されている、「①被写体追従特性」、「②速度変化に対す る追従性」を、任意に調整することができます。

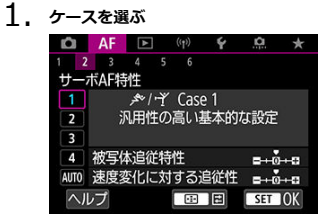

〈 〉を回して調整したいケース(番号)を選びます。

2. **〈 〉ボタンを押す**

● 項目に紫色の枠が付きます。

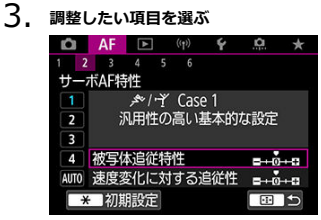

4. **調整する**

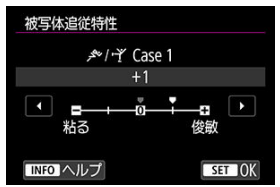

- 初期設定は「■1の薄い灰色で表示されます。
- 調整確定後、〈 ( ) ボタンを押します。
- 〈 日) ボタンを押すと、手順1の状態に戻ります。

# **参考**

- 手順2で〈 (一) ボタンを押したあと、〈 \*) ボタンを押すと、ケースごとに① ②の設定を初期状態に戻すことができます。
- マイメニューに①②を登録することもできます( 2))。そのときは、選択してい るケースの設定変更になります。
- 調整したケースで撮影するときは、調整したケースを選択してから撮影します。

# **AF機能のカスタマイズ**

- $[$   $[$   $\mathsf{A}$   $\mathsf{F}3]$
- $[AF4]$  $[AF4]$
- $[$ **AF6**]
- $[ 2 ]$  (動画撮影時)

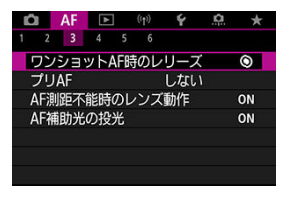

撮影スタイルや被写体に応じて、AFに関連する機能を細かく設定することができます。

# **[ 3]**

# **ワンショットAF時のレリーズ**

ワンショットAFで撮影するときの、AFの作動特性とレリーズタイミングを設定することが できます(タッチシャッター撮影時除く)。

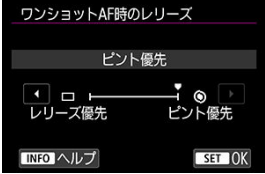

### **● [ © ] ピント優先**

ピントが合うまで撮影されません。被写体にピントを合わせてから撮影したいときに有 効です。

### **●** [□] レリーズ優先

ピントよりも撮影タイミングを優先します。一瞬の撮影チャンスを優先したいときに有 効です。 **ピントが合っていなくても撮影されますので、注意してください。**

# **AF測距不能時のレンズ動作**

AFでピントが合わせられなかったときのレンズの動作を設定することができます。

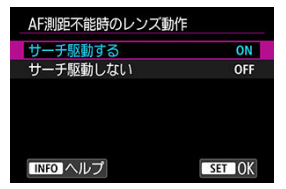

**● [〇N]サーチ駆動する** 

AFでピントが合わせられないときは、レンズを駆動させて、ピントの合う位置を探し ます。

**● [〇FF] サーチ駆動しない** 

AFを開始するときにピントが大きくボケているときや、AFでピントが合わせられない ときは、レンズの駆動を行いません。サーチ駆動により、ピントが大きくボケることを 防止します。

**注意**

● 超望遠レンズなど、ピント駆動範囲が大きいレンズを使用したときにサーチ駆動 を行うと、ピントが大きくボケて次のピント合わせに時間がかかることがあるた め、[**サーチ駆動しない**]に設定することをおすすめします。

# **AF補助光の投光**

カメラ、またはEOS用の外部ストロボから、AF補助光の投光を行うかどうかを設定するこ とができます。

1. **[ :AF補助光の投光]を選ぶ**

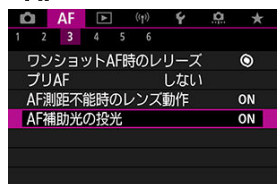

2. **項目を選ぶ**

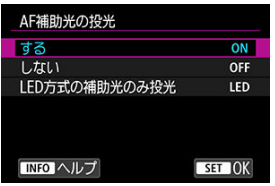

### **[ON]する**

必要に応じてAF補助光が投光されます。

### **[OFF]しない**

AF補助光は投光されません。AF補助光を投光したくないときに設定し ます。

### **[LED]LED方式の補助光のみ投光**

LEDライトを搭載した外部ストロボ使用時は、LEDライトによるAF補 助光が投光されます。LEDライト非搭載のストロボ使用時は、カメラ のAF補助光が投光されます。

# **注意**

**● 外部ストロボのカスタム機能の [AF: AF補助光の投光] が [しない]** に設定さ れているときは、外部ストロボからAF補助光は投光されません。

# <span id="page-478-0"></span>**AFエリアの限定**

AFエリアの選択項目を、使用するAFエリアだけに限定することができます。AFエリアを選 び、〈 〉ボタンを押して[ ]を付けます。[**OK**]を選ぶと設定されます。なお、AF エリアについては、[AFエリア](#page-428-0)を参照してください。

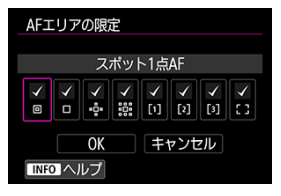

### **注意**

すべての項目の[√]を外すことはできません。

**参考**

● 設定内容が、初期状態から変更されているときは、[AF: AFエリアの限定]の 右端に「\*」が表示されます。

# **AFフレーム選択の敏感度**

AFフレームの移動をマルチコントローラーで行う際の操作敏感度を設定することができま す。

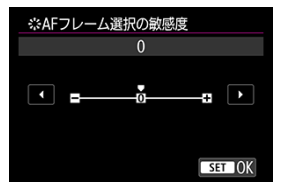

# **縦位置/横位置のAFフレーム設定**

縦位置撮影と横位置撮影で、AFエリア+AFフレーム、またはAFフレームの位置を別々に設 定することができます。

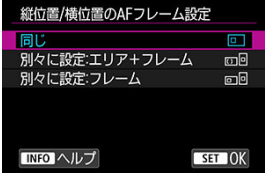

#### **• [同] 同じ**

縦位置撮影、横位置撮影とも、同じAFエリアで同じ位置のAFフレームまたはゾーンAF フレームが設定されます。

#### **● 「m回】別々に設定:エリア+フレーム**

カメラの姿勢(①横位置状態、②グリップを上にした縦位置状態、③グリップを下にし た縦位置状態)ごとに、AF[エリ](#page-432-0)アの種類とAFフレームまたはゾーンAFフレームの位置 を設定することができます(<mark>6</mark>2)。 姿勢に応じて自動的にAFエリアの種類とAFフレームまたはゾーンAFフレームの位置を 切り換えたいときに有効です。 ①②③のそれぞれの姿勢で設定した、AFエリアおよびAFフレームまたはゾーンAFフレ ームの位置が記憶されます。

### **● 「□□】別々に設定:フレーム**

カメラの姿勢(①横位置状態、②グリップを上にした縦位置状態、③グリップを下にし た縦位置状態)ごとに、AFフレームまたはゾーンAFフレームの位置を設定することが できます。姿勢に応じて自動的にAFフレームまたはゾーンAFフレームの位置を切り換 えたいときに有効です。 ①②③のそれぞれの姿勢で設定した、AFフレームまたはゾーンAFフレームの位置が記

#### A **注意**

憶されます。

- [ ︓**カメラの初期化**]で[**基本設定**]を選ぶと( [\)](#page-788-0)、設定が[**同じ**]になり ます。また、①②③の姿勢で設定した内容が解除され、[**全域AF**]が選択された 状態になります。
- 設定後に、レンズを交換すると、設定した内容が解除されることがあります。

# <span id="page-480-0"></span>**電子式フルタイムMF**

特定のレンズを装着した時の、電子式フォーカスリングによる手動ピント調整の動作を設 定できます。動作するレンズはキヤノンのホームページで確認してください(図)。

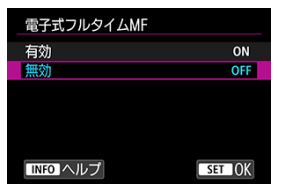

### **無効**

手動ピント調整は、[**レンズの電子式手動フォーカス**]で設定されている動作になりま す。

**有効**

カメラ操作可能な状態で、常に手動ピント調整が可能です。

### **レンズの電子式手動フォーカス**

電子式の手動フォーカス機能を備えたレンズを使用して、ワンショットAFを行ったときの 手動ピント調整の設定ができます。

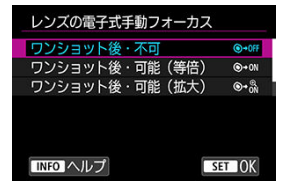

**● [⑤→OFF]ワンショット後・不可** AF動作を行ったあとの、手動ピント調整を禁止します。

**● [⑥→ON]ワンショット後・可能(等倍)** 

AF動作を行ったあと、シャッターボタン半押しを続けていれば、手動でピント調整が できます。

**● [☉-----] ワンショット後・可能(拡大)** 

AF動作を行ったあと、シャッターボタン半押しを続けていれば、手動でピント調整が できます。レンズのフォーカスリングを回すと、ピント位置が拡大され、手動でピント 調整ができます。

#### **● [〇FF] AF時すべて不可**

カメラまたはレンズのフォーカスモードスイッチが〈 ΔF〉に設定されているときは、 手動ピント調整を禁止します。

# **注意**

 $\bullet$ [**ワンショット後・可能(拡大)**]設定時、撮影後、すぐにシャッターボタンを 半押ししたときは、レンズのフォーカスリングを回しても拡大表示されないこと があります。そのときは、シャッターボタンから一旦指を離し、画面に「Q1が 表示されてから、シャッターボタンを半押ししたまま、フォーカスリングを回す と拡大表示されます。

# **参考**

● お使いのレンズの手動フォーカス機能の什様は、レンズの使用説明書でご確認く ださい。

# **フォーカスリングの回転**

フォーカスリングの回転 通堂  $\rightarrow$ 設定方向を反転  $tr$ 

 $STON$ 

RFレンズのフォーカスリングの設定方向を反転させることができます。

**TNFO ヘルプ** 

- [  $\overline{\phantom{a}}$  **通常**
- 「+ <- 1 設定方向を反転

# **RFレンズ MF操作敏感度**

RFレンズのフォーカスリングを操作するときの感度を設定することができます。

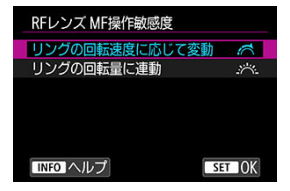

- **「ペーコリングの回転速度に応じて変動** リングの回転速度により、感度が変わります。
- **「 > > 1 リングの回転量に連動** リングの回転速度に関わらず、回転量に応じてピントが移動します。

# **フォーカス/コントロールリング**

レンズのフォーカス/コントロールリングの機能切換えをメニューから行います。

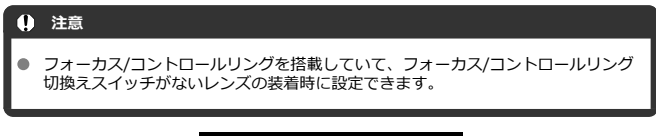

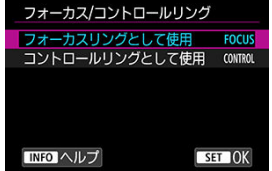

- **フォーカスリングとして使用** フォーカスリングとして動作します。
- **コントロールリングとして使用** コントロールリングとして動作します。

**图 参考** 

 $\bullet$ [ ︓**クイック設定カスタマイズ**]でカスタマイズすると、クイック設定画面か らも設定できます (<mark>6</mark>2) 。

### <span id="page-484-0"></span>**動画サーボAF時のAF速度**

動画サーボAFのAF速度とその作動条件を設定することができます。この機能は「動画撮影 時の低速ピント送り」に対応しているレンズ\*使用時に機能します。

#### **作動条件**

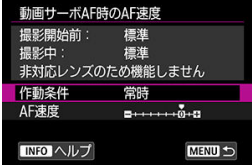

設定したAF速度を動画撮影時(撮影開始前、撮影中)に常に有効にするか([**常 時**])、動画撮影中のみ有効にするか([**撮影中**])を設定することができます。

#### **AF速度**

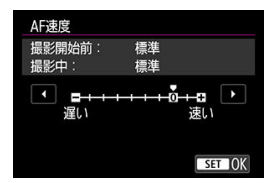

作画意図に合わせてAF速度(ピント送り)を、標準の速さ(0)から遅い方向に7段階 (–1~–7)、速い方向に2段階(+1,+2)の調整を行うことができます。

### **\*「動画撮影時の低速ピント送り」対応レンズについて**

2009年以降に発売されたUSMレンズ、およびSTMレンズが対応しています。詳しくはキヤ ノンのホームページでご確認ください[\(](#page-11-0)図)。

### **注意**

使用するレンズによっては、AF速度を調整しても、速度が変わらないことがあり ます。

### **参考**

- 機能しないときは、[**AF速度**]を[**標準(0)**]に設定したときと同じ動作にな ります。
- 設定内容が、初期状態から変更されているときは、「▲F:動画サーボAF時のAF **速度**]の右端に「\*」が表示されます。

### **動画サーボAFの被写体追従特性**

動画サーボAF中にパンニングを行ったり、障害物がAFフレームを横切ったときなど、被写 体がAFフレームから外れたときの動画サーボAFの応答特性を、7段階で調整することがで きます。

この機能は [AF:動画サーボAF] が [する] のときに設定することができます。

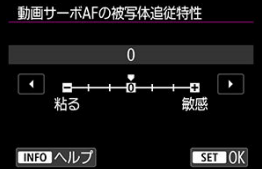

**粘る:–3/–2/–1**

被写体がAFフレームから外れたときに、別の被写体に対して敏感に反応しない設定で す。マイナスの数値が大きいほど、より敏感に反応しなくなります。パンニングを行っ たり、障害物がAFフレームを横切ったときに、意図しない別の被写体に、すぐにピン トが移らないようにしたいときに有効です。

#### **敏感:+1/+2/+3**

AFフレームで捉えている被写体に機敏に反応する設定です。プラスの数値が大きいほ ど、より敏感に反応します。動いている(撮影距離が変化する)被写体にピントを合わ せ続けたいときや、別の被写体にすぐにピントを合わせたいときに有効です。

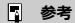

● 機能しないときは、「01 に設定したときと同じ動作になります。

ドライブモードには1枚撮影と連続撮影があります。撮影シーンや被写体に応じてドライブ モードを選びます。

 $1.$  <M-Fn> ボタンを押す (あ6)

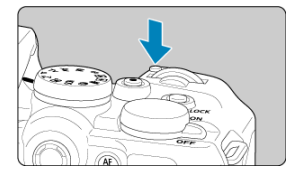

● 画面に映像が表示された状態で、〈M-Fn> ボタンを押します。

2. **ドライブモードの項目を選ぶ**

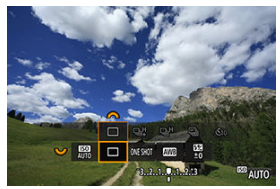

● 〈 いぶ〉 を回して、ドライブモードの項目を選びます。

3. **ドライブモードを選ぶ**

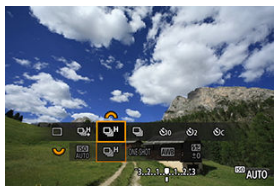

〈 〉を回して選びます。  $\bullet$ 

### **● [□]1枚撮影**

シャッターボタンを全押しすると、1枚だけ撮影します。

**● 「马型 高速連続撮影+** 

シャッターボタンを全押しすると、押している間、「■ : シャッター方式]の設定に 応じて以下の連続撮影を行うことができます。

- 「メカシャッター]のとき: 最高約15コマ/秒
- 「電子先幕]のとき:最高約15コマ/秒
- 「電子シャッター]のとき: 最高約23コマ/秒
- **[ ]高速連続撮影**

シャッターボタンを全押しすると、押している間、「■ : シャッター方式]の設定に 応じて以下の連続撮影を行うことができます。

- **[メカシャッター]**のとき: 最高約6.3コマ/秒
- [**電子先幕**]のとき︓最高約7.7コマ/秒
- 「電子シャッター]のとき: 最高約15コマ/秒
- **[□] 低速連続撮影**

シャッターボタンを全押しすると、押している間、**最高約3.0コマ/秒**の連続撮影を行 うことができます。

- **【 ぷ** în】 \*セルフタイマー: 10秒
- **[ ]\*セルフタイマー:2秒**
- **[ペ)c] セルフタイマー:連続撮影** セルフタイマー撮影については[セルフタイマー撮影、](#page-489-0)リモコン撮影については[リモコン](#page-491-0) [撮影を](#page-491-0)参照してください。

\* カメラとワイヤレスリモートコントローラー (別売/@[\)](#page-491-0) がペアリングされているときは、 [ 18 ] [ 18 ] と表示されます。

### **注意**

- [**電子先幕**]または[**メカシャッター**]で[ ]に設定したときに、連続撮影速 度が約15コマ/秒となる条件は以下の通りです。
	- 常温(+23°C)
	- 以下のいずれかの電源を使用
		- フル充電したLP-E17(劣化したバッテリーでは、連続撮影速度が低下す ることがあります)
		- 家庭用電源アクセサリー(別売)
		- USB電源アダプター(別売)
	- シャッタースピード: 1/1000秒以上
	- フリッカー低減処理:なし
- [**電子シャッター**]で[ ]に設定したときに、連続撮影速度が約23コマ/秒と なる条件は以下の通りです。
	- シャッタースピード: 1/25秒以上

なお、以下の設定または連続撮影中の操作によっては、連続撮影速度が約23コマ /秒以下となることがあります。

- 撮影モードが〈P〉 〈Tv〉モード、または〈Fv〉モードで絞り数値が変 化する設定の場合
- ズーム操作を行った場合
- 手動でピント合わせを行った場合
- サーボAFによりフォーカス位置が変化した場合
- サーボAF時は、被写体条件や使用レンズにより、連続撮影速度が低下することが あります。
- 最高連続撮影速度に対応するレンズについては、キヤノンのホームページを参照 してください(図)。
- **「┎┓:フリッカーレス撮影**]を「する]に設定して(@[\)](#page-219-0)、フリッカー光源下で 撮影を行うと、連続撮影速度が遅くなります。また、連続撮影間隔にばらつきが 生じたり、シャッターが切れるまでのタイムラグが長くなることがあります。
- 連続[撮影](#page-189-0)中に内部メモリーがいっぱいになると、一時的に撮影ができなくなるた め(図)、連続撮影速度が途中から遅くなることがあります。

# <span id="page-489-0"></span>**セルフタイマー撮影**

セルフタイマーは記念撮影などに使用します。

- $1.$  (M-Fn) ボタンを押す (ある)
	- 画面に映像が表示された状態で、〈M-Fn〉ボタンを押します。
- 2. **ドライブモードの項目を選ぶ**

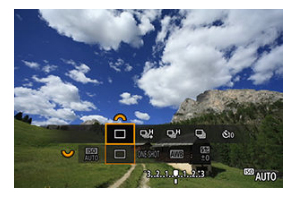

〈 〉を回して、ドライブモードの項目を選びます。

3. **セルフタイマーを選ぶ**

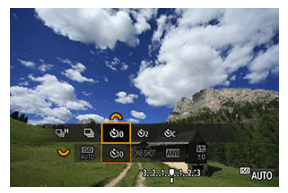

〈 〉を回して、セルフタイマーを選びます。

**:10秒後に撮影**

**:2秒後に撮影**

**:10秒後に設定枚数を連続撮影\***

**\*連続撮影枚数(2~10)は、〈 い」)ボタンまたは[△ : ドライブモー ド**]で設定します。

4. **撮影する**

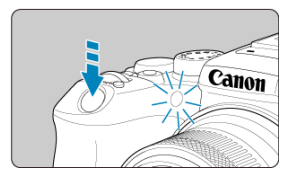

- ピントを合わせ、シャッターボタンを全押しします。
- セルフタイマーランプと電子音、モニターに表示される秒数の減算表 示で作動を確認することができます。
- 撮影の約2秒前にセルフタイマーランプの点滅が速くなり、電子音が速 く鳴ります。

### **注意**

「ペ」」のときは、記録画質や外部ストロボ使用などの撮影条件により、連続撮影 の間隔が長くなることがあります。

## **参考**

- $\bullet$ 「試」」は、三脚を使用した静物撮影や長秒時露光などで、撮影を開始する際、カ メラから手を離しておきたいとき(カメラブレ防止)などに使用します。
- セルフタイマー撮影した画像は、その場で再生して(図)、ピントや露出を確認 することをおすすめします。
- [自分](#page-89-0)一人だけをセルフタイマーで写すときは、自分が入る位置とほぼ同じ距離に あるものにフォーカスロックして撮影します(<mark>ね</mark>)。
- セルフタイマー撮影を開始したあと、途中で中止するときは、モニターをタッチ するか、〈 ( ) ボタンを押します。
- リモコン撮影ができる状態に設定されているときは、オートパワーオフまでの時 間が長くなることがあります。

<span id="page-491-0"></span>ワイヤレスリモートコントローラー BR-E1

[リモートスイッチ](#page-492-0) RS-60E3

「ワイヤレスリモートコントローラー BR-E1」(別売/Bluetooth接続)、または「リモ ートスイッチ RS-60E3」(別売/有線)を使用したリモコン撮影を行うことができます。

# **ワイヤレスリモートコントローラー BR-E1**

カメラから最大約5m離れてリモコン撮影を行うことができます。 最初にカメラとBR-E1のペアリングを行ってから[\(](#page-709-0)図)、静止画撮影時は、ドライブモー ドを「試】または「試α】に設定してください(@[\)](#page-489-0)。動画撮影時は、「■■ ! **リモコン撮 影**]で[**する**]を選びます。

操作方法については、BR-E1の使用説明書を参照してください。

### **参考**

- リモコン撮影ができる状態に設定されているときは、オートパワーオフまでの時 間が長くなることがあります。
- 動画撮影時にリモコンを使用することもできます(<mark>@</mark>)。

<span id="page-492-0"></span>カメラに取り付けて、有線でリモコン撮影を行うことができます。 操作方法については、RS-60E3の使用説明書を参照してください。

- 1. **端子カバーを開ける**
- 2. **リモコン端子にプラグを取り付ける**

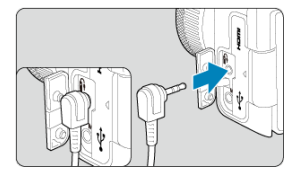

# **操作をカスタマイズする**

- AFエリアをサブ電子ダイヤルで切り換える
- [マルチコントローラーで複数の人物から被写体を選ぶ](#page-495-0)
- [ゾーンAFフレームのサイズを変更する](#page-497-0)

AFをカスタマイズする方法を紹介します。それぞれの設定を組み合わせて使うこともでき  $\pm \tau$ 

# **AFエリアをサブ電子ダイヤルで切り換える**

ファインダーを覗きながら、サブ電子ダイヤルでAFエリアを切り換えます。

- ダイヤル カスタマイズ サブ電子ダイヤル Mモード時、絞り数値変更  $\sim$  : Tv  $\vee$  : Av  $0:21$ MENU S
- 1. **[ :ダイヤル カスタマイズ]で[ ]を選ぶ**

2. **[AFエリア選択]を選ぶ**

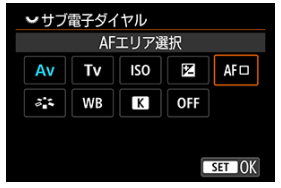

 $\bullet$ 〈 〉でAFエリアを切り換えることができます。

# **图 参考**

● フレキシブルゾーンAF1、フレキシブルゾーンAF2およびフレキシブルゾーンAF3 を切り換えて使用するときは、あらかじめゾーンAFフレームを好みのサイズに変 ー・・・・・・・・・・。<br>更しておくと便利です (<mark>@</mark>) 。

# <span id="page-495-0"></span>**マルチコントローラーで複数の人物から被写体を選ぶ**

複数の人物から被写体を選び、追尾フレームをロックさせます。

**参考** ● 次の状態を前提に説明しています。 • [AFエリア]: [全域AF] • [**被写体追尾(トラッキング)**]︓[**する**] • 「検出する被写体]: 「人物] • [**瞳検出**]︓[**する**]

 $1.$  [ $\alpha$  : ボタン カスタマイズ] の [※] で [AFフレームダイレクト選択] **を選ぶ**

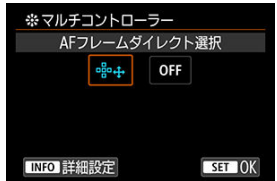

2. **[ 詳細設定]を選択し、[ダイレクト選択時の 中央押し]で[ト ラッキングの開始/停止]を選ぶ**

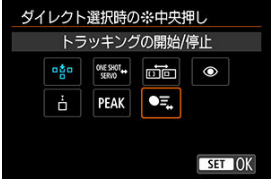

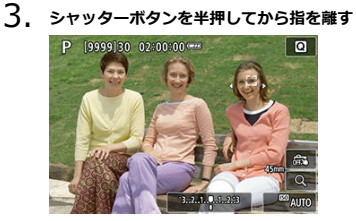

- 複数の被写体が検出されると、追尾フレーム (( )) が表示されま す。
- 

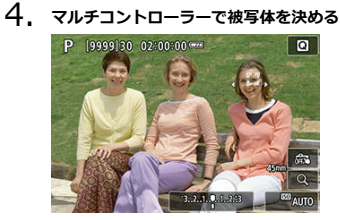

- マルチコントローラーを押すか、左右に動かします。 追尾フレームが[《 】)に変わり、被写体を追尾対象としてロックし ます。
- 追尾のロックを解除したいときは、マルチコントローラーを押しま す。

<span id="page-497-0"></span>フレキシブルゾーンAF1、フレキシブルゾーンAF2、およびフレキシブルゾーンAF3で表示 される、ゾーンAFフレームのサイズを変更します。

1. **撮影画面で〈 〉ボタンを押す**

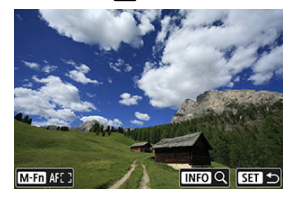

2. **〈 〉ボタンを押す**

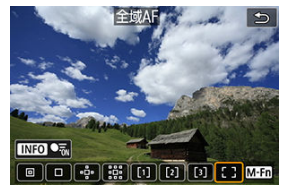

3. **〈 〉ボタンを押して、フレキシブルゾーンAF1、フレキシブルゾー ンAF2、またはフレキシブルゾーンAF3のいずれかを選ぶ**

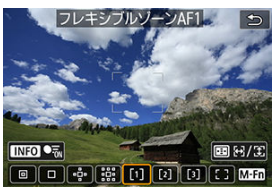

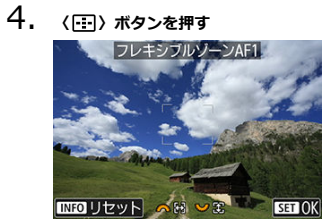

- 5. **ゾーンAFフレームのサイズを変更する**
	- 〈*《*△》〉〈《 ☆ 〉 〈 〈 〉 〉 〈 〉 / 〈 〉 / 〈 〈 〉 〉<br>ボタンを押します。
	- 〈 INFO> ボタンを押すと、初期設定に戻ります。

この章では、撮影した画像(静止画/動画)を再生する方法や、メニュー機能の「▶ : 再 生タブ」に含まれる項目など、再生に関連する内容について説明しています。

### **注意**

- 他のカメラで撮影した画像や、このカメラで撮影したあと、パソコンなどで画像 を加工したり、ファイル名を変更した画像は、カメラで正常に表示/設定できな いことがあります。
- メニュー目次:再生タブ
- [画像の再生](#page-506-0)
- [画像の拡大表示](#page-511-0)
- [インデックス表示\(複数画像表示\)](#page-519-0)
- [動画の再生](#page-522-0)
- [動画の前後部分のカット](#page-526-0)
- [4K動画/4Kタイムラプス動画からのフレームの切り出し](#page-529-0)
- [テレビで見る](#page-532-0)
- [画像プロテクト](#page-534-0)
- [画像消去](#page-538-0)
- [静止画の回転](#page-545-0)
- [動画の回転情報の変更](#page-547-0)
- [レーティング](#page-549-0)
- [印刷指定/DPOF](#page-555-0)
- [フォトブック指定](#page-560-0)
- [RAW現像](#page-564-0)
- [クリエイティブアシスト](#page-573-0)
- [クイック設定からのRAW現像](#page-576-0)
- [クラウドRAW現像](#page-578-0)
- [再生時クリエイティブフィルター](#page-588-0)
- [赤目補正](#page-592-0)
- [JPEG/HEIF画像のリサイズ](#page-594-0)
- [JPEG/HEIF画像のトリミング](#page-596-0)
- [HEIF画像をJPEG画像に変換](#page-599-0)
- [スライドショー](#page-601-0)
- [画像検索の条件設定](#page-604-0)
- [前回の画像から再生](#page-607-0)
- [メイン電子ダイヤルでの画像送り](#page-608-0)
- [再生する情報の設定](#page-610-0)
- [ハイライト警告表示](#page-613-0)
- [AFフレーム表示](#page-614-0)
- [再生時のグリッド](#page-615-0)
- [動画再生カウント](#page-616-0)
- [RAWバースト画像からの静止画の切り出し](#page-618-0)
- [HDMI HDR出力](#page-621-0)

# <span id="page-501-0"></span>**メニュー目次:再生タブ**

# **再生1**

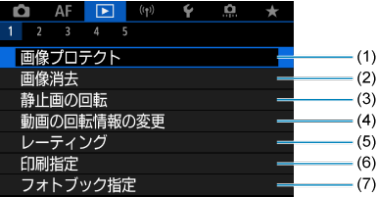

- (1) [画像プロテクト](#page-534-0)
- (2)[画像消去](#page-538-0)
- (3) [静止画の回転](#page-545-0)
- (4)[動画の回転情報の変更](#page-547-0)
- (5) [レーティング](#page-549-0)
- (6)[印刷指定](#page-555-0)
- (7)[フォトブック指定](#page-560-0)
- **再生2**

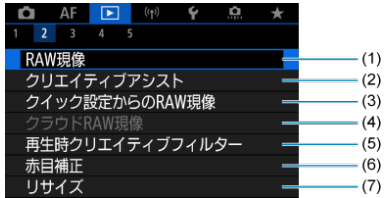

- (1)[RAW現像](#page-564-0)
- (2) [クリエイティブアシスト](#page-573-0)
- (3) [クイック設定からのRAW現像](#page-576-0)
- (4) [クラウドRAW現像](#page-578-0)
- (5) [再生時クリエイティブフィルター](#page-588-0)
- (6)[赤目補正](#page-592-0)
- (7) [リサイズ](#page-594-0)

# **再生3**

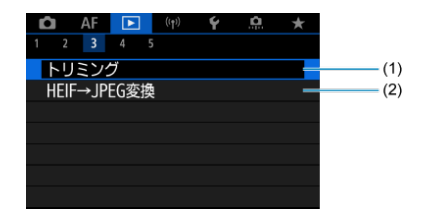

- (1) [トリミング](#page-596-0)
- (2) [HEIF→JPEG変換](#page-599-0)

### **再生4**

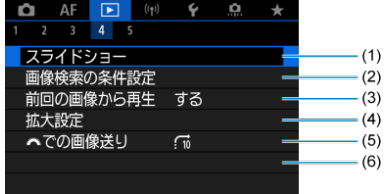

- (1) [スライドショー](#page-601-0)
- (2)[画像検索の条件設定](#page-604-0)
- (3) [前回の画像から再生](#page-607-0)
- (4)[拡大設定](#page-511-0)
- (5) ツ<mark>キ[での画像送り](#page-608-0)</mark>

# **再生5**

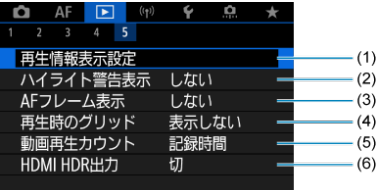

- (1) [再生情報表示設定](#page-610-0)
- (2) [ハイライト警告表示](#page-613-0)
- (3) [AFフレーム表示](#page-614-0)
- (4) [再生時のグリッド](#page-615-0)
- (5) [動画再生カウント](#page-616-0)
- (6) [HDMI HDR出力](#page-621-0)
かんたん撮影ゾーンのときは、[ **2**][ **3**][ **4**]は以下の画面が表示されます。

#### **再生2**

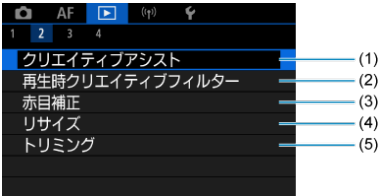

- (1) [クリエイティブアシスト](#page-573-0)
- (2) [再生時クリエイティブフィルター](#page-588-0)
- (3)[赤目補正](#page-592-0)
- (4) [リサイズ](#page-594-0)
- (5)[トリミング](#page-596-0)

## **再生3**

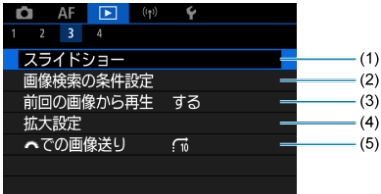

- (1)[スライドショー](#page-601-0)
- (2) [画像検索の条件設定](#page-604-0)
- (3) [前回の画像から再生](#page-607-0)
- (4)[拡大設定](#page-511-0)
- (5) ツル· [での画像送り](#page-608-0)

#### **再生4**

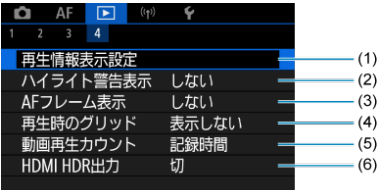

- (1) [再生情報表示設定](#page-610-0)
- (2) [ハイライト警告表示](#page-613-0)
- (3) [AFフレーム表示](#page-614-0)
- (4) [再生時のグリッド](#page-615-0)
- (5) [動画再生カウント](#page-616-0)
- (6) [HDMI HDR出力](#page-621-0)

# **画像の再生**

- 2 1枚表示
- [撮影情報表示](#page-508-0)
- 図 [タッチ再生](#page-509-0)

# **1枚表示**

# 1. **画像を再生する**

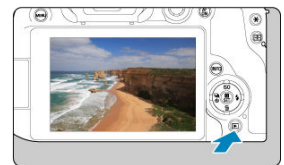

 $\bullet$ 〈 ▶ 〉 ボタンを押します。

● 最後に撮影した画像、または最後に再生した画像が表示されます。

2. **画像を選ぶ**

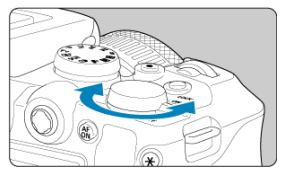

- 〈 〉を左に回すと、最後に撮影した画像から新しい順に画像が表 ۰ 示されます。右に回すと、古い画像から順に新しい画像が表示されま す。
- 〈INFO> ボタンを押すたびに、表示形式が切り換わります。  $\bullet$

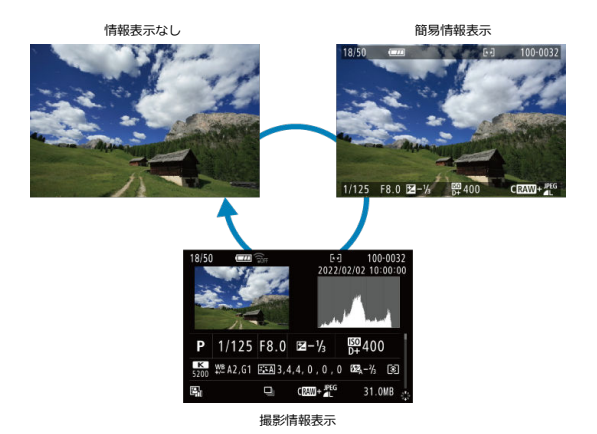

3. **再生を終了する**

● 〈 ▶ 〉ボタンを押すと再生が終了し、撮影準備状態に戻ります。

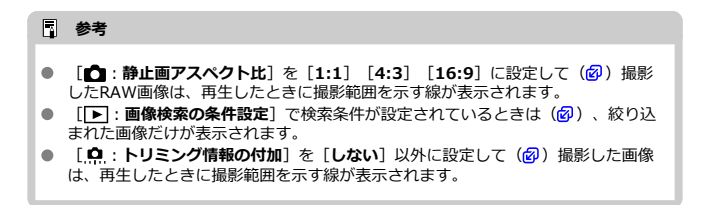

<span id="page-508-0"></span>撮影情報表示の画面(図)が表示されている状態で〈※〉を上下に操作すると、表示され る情報が切り換わります[。な](#page-610-0)お、表示する情報は、[ ︓**再生情報表示設定**]で任意に設 定することができます( )。

<span id="page-509-0"></span>カメラのモニターは、タッチ機能を備えています。スマートフォンなどと同じように、指 で操作することができます。〈 ■ 〉ボタンを押して画像を再生した状態で操作します。

**画像送り**

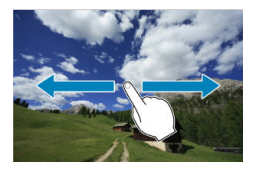

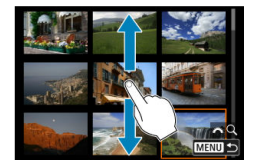

**ジャンプ表示**

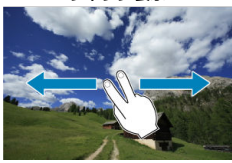

**インデックス表示**

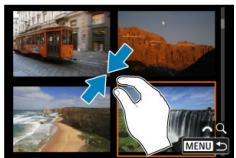

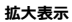

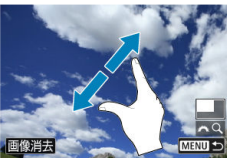

# **图 参考**

● 画面を指1本で素早く2回触れても(ダブルタップ)拡大表示ができます。

## <span id="page-511-0"></span>**画像の拡大表示**

- [拡大開始倍率を設定する](#page-513-0)
- [拡大開始位置を設定する](#page-515-0)
- [画像送りしたときの拡大位置の継続](#page-517-0)

撮影した画像を拡大して表示することができます。

1. **画像を拡大する**

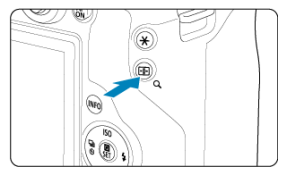

(Q) ボタンを押します。  $\bullet$ 

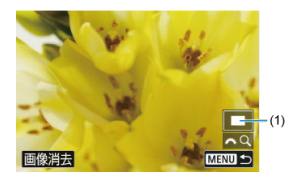

- 拡大表示になります。画面右下に拡大位置(1)と[ 义」〇]が表示 されます。
- 〈 〉を右に回すたびに拡大します。
- 〈 《六》) を左に回すたびに縮小します。さらに回していくと、インデ ックス表示(<mark>6</mark>2[\)](#page-519-0)になります。
- **「画像消去**】を選ぶと、表示中の画像を消去できます(<mark>@</mark>[\)](#page-539-0)。

2. **表示位置を移動する**

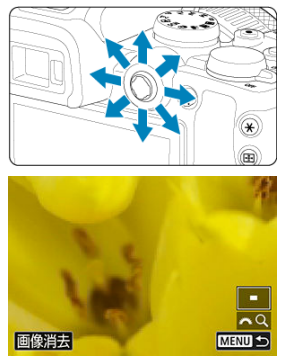

- 〈 〉を操作した方向に表示位置が移動します。
- 〈 Q 〉ボタンまたは〈 MENU〉ボタンを押すと、拡大表示が終了し  $\bullet$ ます。

## **图 参考**

- 〈 〉を回すと、拡大表示のまま画像が切り換わります。
- 動画は拡大表示できません。

<span id="page-513-0"></span>拡大表示を開始したときの表示倍率を設定することができます。

1. [▶ :拡大設定]を選ぶ

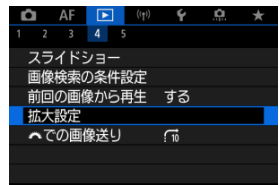

2. **[拡大倍率(約)]を選ぶ**

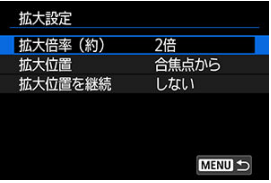

3. **項目を選ぶ**

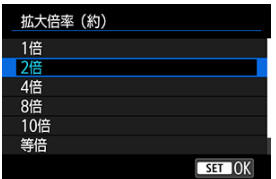

## **1倍/2倍/4倍/8倍/10倍**

選択した倍率で拡大表示が始まります。

## **等倍**

記録画像の画素を約100%で表示します。

#### ● 前回と同じ倍率

前回、〈 ▶ 〉 〈 Q 〉を押して拡大表示を終了したときと同じ倍率 で、拡大表示が始まります。

<span id="page-515-0"></span>拡大表示を開始したときの表示位置を設定することができます。

1. [▶ :拡大設定]を選ぶ

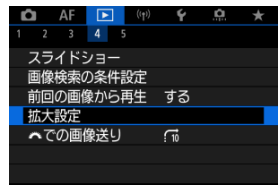

2. **[拡大位置]を選ぶ**

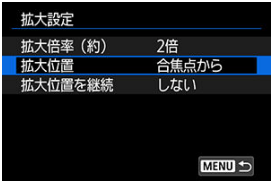

3. **項目を選ぶ**

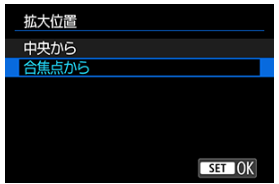

**● 中央から** 

画面中央から拡大表示が始まります。

## **● 合焦点から**

ピントが合ったAFフレームの位置から拡大表示が始まります。なお、 こと、1.2018年の「二つに置けっ流へ氏がお知ます」。<br>手動ピント合わせで撮影した画像は、画面中央から拡大表示が始まり ます。

<span id="page-517-0"></span>拡大表示中に画像送りをしたとき、現在表示中の拡大位置を継続するか、[**拡大位置**]で 設定した位置で表示するか、設定することができます。

1. [▶:拡大設定]を選ぶ

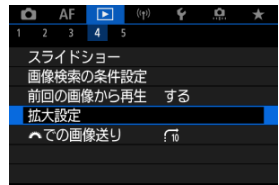

2. **[拡大位置を継続]を選ぶ**

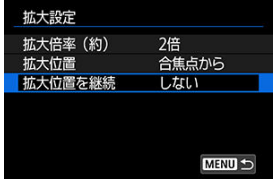

3. **項目を選ぶ**

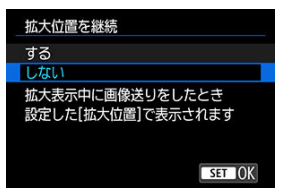

**する**

拡大表示中に画像送りをしたとき、現在表示中の拡大位置を継続しま す。

● **しない** 

拡大表示中に画像送りをしたとき、[**拡大位置**]で設定した位置で表 示されます。

<span id="page-519-0"></span>1. 〈Q〉ボタンを押す<br>〈<del>◇◇◇// W</del>AI

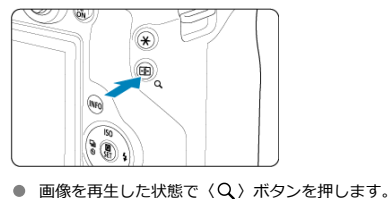

- 画面右下に [ ※ Q ] が表示されます。
- 2. **インデックス表示にする**

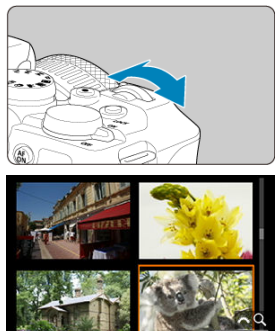

- 〈 〉を左に回していきます。
- 4枚表示になります。選択されている画像にオレンジ色の枠が付きま す。

**MENU** 

〈 〉をさらに左に回すと、9枚→36枚→100枚表示になります。 右に回すと、100枚→36枚→9枚→4枚→1枚表示になります。

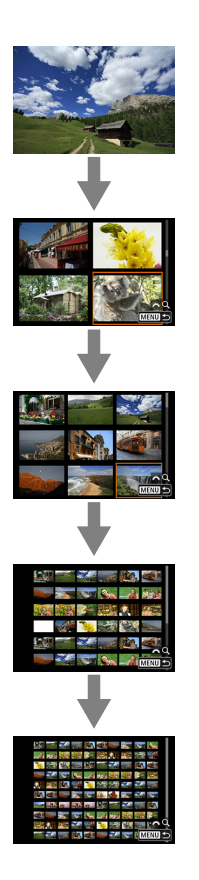

3. **画像を選ぶ**

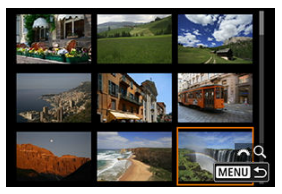

- $\bullet$ 〈 ※ 〉または〈 ∑ 。〉を操作してオレンジ色の枠を移動させ、画像を 選びます。
- インデックス表示の状態で〈 ⑧〉ボタンを押すと、選んだ画像が1枚 表示されます。

1. **画像を再生する**

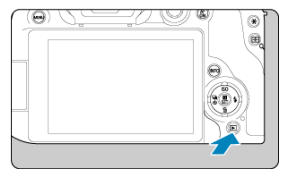

〈 ▶ 〉 ボタンを押します。  $\blacksquare$ 

2. **動画を選ぶ**

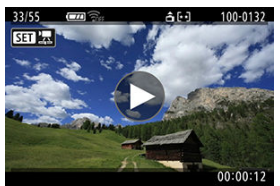

- 〈 〉を回して再生する動画を選びます。  $\bullet$
- 1枚表示のときに、画面左上に [ 81 法] が表示されている画像が動 画です。

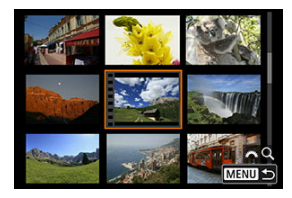

● インデックス表示のときは、画面左側に縦帯の付いた画像が動画で す。インデックス表示からは再生できませんので、〈( )) ボタンを押 して1枚表示にします。

- <span id="page-523-0"></span>3. **1枚表示の状態で〈 〉ボタンを押す**
- 4. **[ ]を選ぶ**

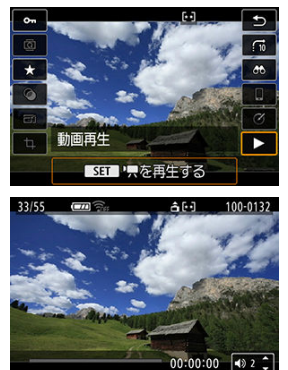

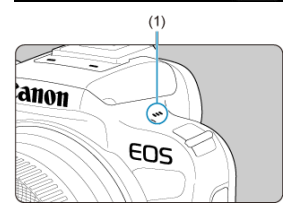

- 動画再生が始まります。音がスピーカー (1) から再生されます。
- 再生中に〈 ®) [ボタ](#page-524-0)ンを押すと、再生が一時停止し、動画再生パネル が表示されます( )。もう一度押すと再開します。
- 〈 ▲ 〉 〈 ▼ 〉を押すと、再生中でも音量を調整することができま す。

## <span id="page-524-0"></span>**動画再生パネル**

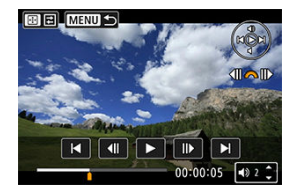

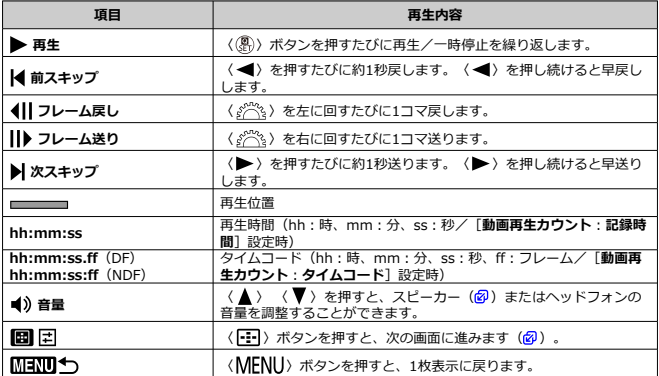

<span id="page-525-0"></span>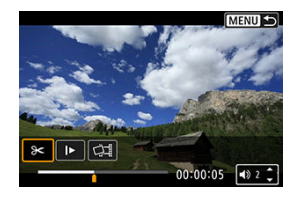

前の画面と異なる項目のみ説明します。

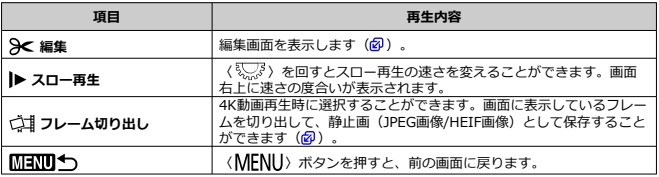

## **注意**

- ・カメラをテレビに接続して動画を再生するときは(<mark>@</mark>)、テレビ側で音量の調整  $\bullet$
- を行ってくたさい(〈 ▲〉 〈 ▼ 〉を押しても音量は変わりません)。<br>カードの読み取り速度が遅いとき、動画ファイル内のフレームが壊れているとき は、動画再生が終了することがあります。

<span id="page-526-0"></span>撮影した動画の前後部分を約1秒単位で削除することができます。

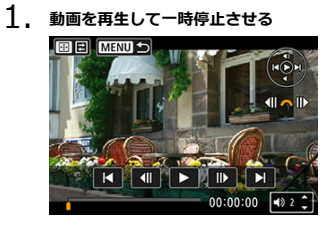

● 動画再生パネルが表示されます。

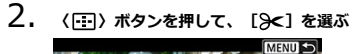

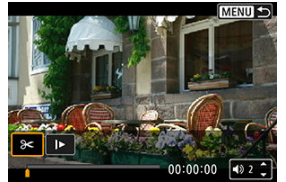

3. **削除する範囲を指定する**

 $\bullet$ 

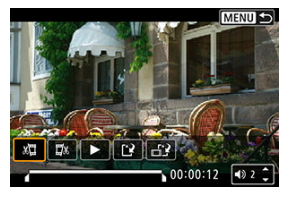

[x ] (前部を削除)か、[ ][x] (後部を削除)を選びます。

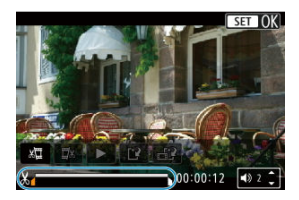

- 〈 ※ 〉を左右に押すとフレームが送られます。 押したままにすると早 送りになります。〈 〉を回すと1フレームずつ送られます。
- 削除する範囲が決まったら、〈 ( ) ボタンを押します。画面下部に線 で表示された範囲が残ります。
- 4. **編集内容を確認する**

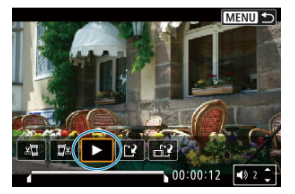

- 「▶】を選ぶと、編集した動画が再生されます。
- 削除する範囲を変更するときは、手順3の操作を行います。
- 編集を中止するときは、〈MENU〉ボタンを押します。

5. **保存する**

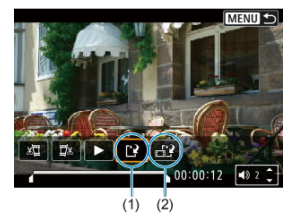

- [[?] (1) を選びます。  $\bullet$
- 保存画面が表示されます。
- 別のファイルとして保存するときは[**新規保存**]、編集前の動画を残 さないときは[**上書き保存**]を選びます。 [H2] (2)を選ぶと、圧縮して別のファイルで保存します。4K動画 はフルHD動画に変換して圧縮されます。
- **確認画面で「OKI を選ぶと、編集した動画が保存され、再生画面に戻** ります。

### **注意**

- 約1秒単位 (画面下部に [※] が表示される位置) で削除されるため、実際にカッ トされる位置が指定した位置と異なることがあります。
- 他のカメラで撮影した動画はこのカメラで編集できません。
- カメラとパソコンを接続しているときは編集できません。
- 下記の動画は、圧縮して新規保存はできません。
	- [△:HDR撮影 **[iD] 70] を [する]** に設定して撮影した動画
	- •動画記録サイズが『FHD2977 IPB」」(NTSC)/『FHD2500 IPB』」(PAL)/『FHD **RESPIPEL (NTSC)の動画**
- バッテリーの残量が少ない場合は、動画の圧縮が行われないことがあります。バ ッテリーを充電するか、家庭用電源アクセサリー(別売)の使用をおすすめしま す。
- 長時間の動画を編集するときは、家庭用電源アクセサリー(別売)の使用をおす すめします。

# <span id="page-529-0"></span>**4K動画/4Kタイムラプス動画からのフレームの切り出し**

4K動画、4Kタイムラプス動画から任意のフレームを選び、静止画(JPEG画像、HEIF画 像)として保存することができます。この機能を「フレーム切り出し」と言います。

**1. 4K動画または4Kタイムラプス動画を選ぶ**<br>- 4/51 ~ *国覧* - 6.61 100-1509

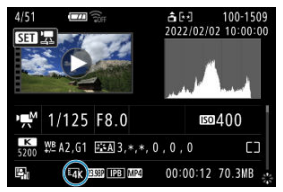

- 〈 〉を回して選びます。
- 撮影情報表示の画面 (2[\)](#page-866-0) で [Lak] [Lcgs] と表示されている画像 が4K動画/4Kタイムラプス動画です。
- インデックス表示のときは、〈 ⑧) ボタンを押して1枚表示にしま す。
- 2. **1枚表示の状態で〈 〉ボタンを押す**
- 3. **[ ]を選ぶ**

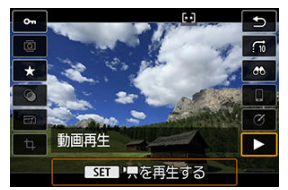

● 動画再生が始まります。

- 4. **〈 〉ボタンを押して、動画を一時停止させる**
	- 動画再生パネルが表示されます。
- 

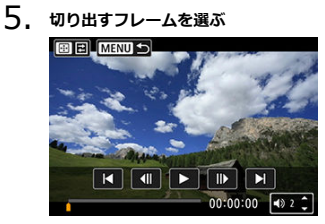

- 動画再生パネルを操作して、静止画として切り出したいフレームを選 びます。
- 動画再生パネルの操作方法は、[動画再生パネルを](#page-524-0)参照してください。

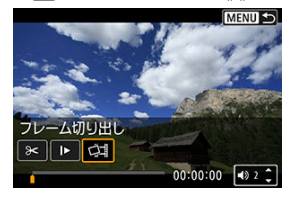

6. **〈 〉ボタンを押して、[ ]を選ぶ**

7. **保存する**

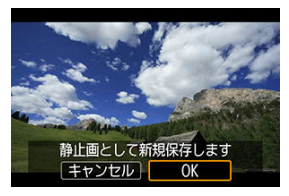

[**OK**]を選ぶと、画面に表示されているフレームが静止画(JPEG画  $\bullet$ 像)として保存されます。

[△ : HDR撮影 **HDR 20] を[する]に設定して撮影した動画からフ** レームを切り出した場合は、HEIF画像で保存されます。

● 保存先のフォルダと画像番号を確認します。

# 8. **表示する画像を選ぶ**

[**元の動画**]または[**切り出した静止画**]を選びます。  $\bullet$ 

#### **注意**

- 下記の4K動画からは、フレームを切り出すことはできません。
	- 他のカメラで撮影した動画
- カメラとパソコンを接続しているときはフレーム切り出しできません。

カメラとテレビを市販のHDMIケーブルで接続して、撮影した静止画や動画をテレビで見る ことができます。

なお、**テレビに映像が表示されないときは、[ :ビデオ方式]の[NTSC][PAL]の設 定を確認してください**(テレビが対応している方式に合わせてください)。

- 1. **HDMIケーブルをカメラに接続する**
	- HDMIケーブルを、カメラの〈HDMI OUT〉端子に差し込みま す。
- 2. **テレビにHDMIケーブルを接続する**

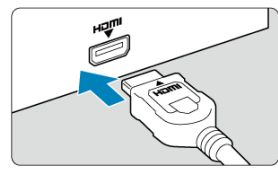

● HDMIケーブルを、テレビのHDMI入力端子に接続します。

- 3. **テレビの電源を入れ、テレビの入力切り換えで接続した端子を選ぶ**
- 4. **カメラの電源スイッチを〈 〉にする**

5. **〈 〉ボタンを押す**

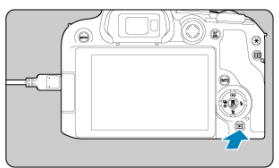

- 画像がテレビに表示されます (カメラのモニターには何も表示されま せん)。
- 接続したテレビに合わせて、自動的に最適な解像度で画像が表示され  $\pm \tau$ .

#### **注意**

- $\bullet$ 動画再生時の音量はテレビ側で調整します。カメラ側から音量の調整はできませ ん。
- ケーブルの取り付け/取り外しを行うときは、カメラとテレビの電源を切った状 態で行ってください。
- 使用するテレビにより、表示内容の一部が欠けて表示されることがあります。
- 他の機器からの出力をカメラの〈HDMI OUT〉端子に入力しないでくださ い。故障の原因になります。
- テレビとの相性により、映像が表示されないことがあります。
- 映像が再生されるまでに時間がかかることがあります。この現象が気になるとき は、「V: HDMI出力解像度]を「1080p]に設定してください(<mark>2))。</mark>
- カメラとテレビを接続したときは、画面にタッチして操作することはできませ ん。

# **画像プロテクト**

- 1枚ずつプロテクト
- [範囲を指定してプロテクト](#page-536-0)
- [フォルダ内/カード内全画像プロテクト](#page-537-0)

大切な画像を誤って消去しないように、プロテクト(保護)することができます。

#### **1 注意**

カードを初期化すると(<mark>る</mark>)、プロテクトされた画像も消去されます。

#### **图 参考**

- プロテクトした画像は、カメラの消去機能で消去できません。画像を消去すると きは、プロテクトを解除してください。
- 必要な画像をプロテクトしてから全画像消去(<mark>@</mark>)を行うと、プロテクトした画 像以外はすべて消去されます。不要な画像を一度にまとめて消去するときに便利 です。

# **1枚ずつプロテクト**

1. **[ :画像プロテクト]を選ぶ**

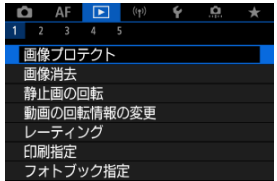

2. **[画像を選択]を選ぶ**

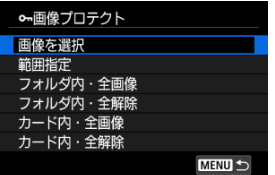

3. **プロテクトする画像を選ぶ**

〈 〉を回してプロテクトする画像を選びます。

4. **プロテクトする**

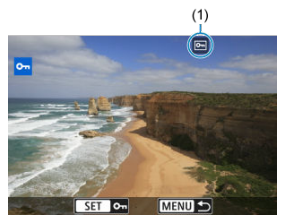

- 〈 〉ボタンを押すと画像がプロテクトされ、画面の上に[ ]  $\bullet$ (1) が表示されます。
- もう一度〈 ( ) ボタンを押すと、プロテクトが解除され [ [ ] が消え ます。
- 他にプロテクトしたい画像があるときは、手順3、4を繰り返します。

## **图 参考**

● 画像再生時に〈 ®) ボタンを押して、クイック設定画面から画像をプロテクトす ることができます。

<span id="page-536-0"></span>インデックス表示された画像を見ながら、プロテクトする範囲(始点/終点)を指定し て、まとめてプロテクトすることができます。

1. **[範囲指定]を選ぶ**

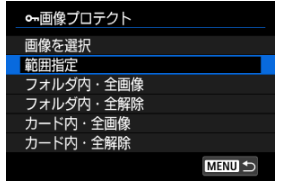

**● 「▶ : 画像プロテクト**]の「範囲指定]を選びます。

2. **範囲を指定する**

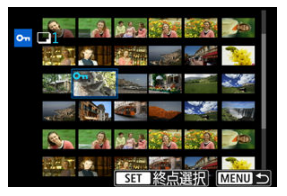

- 始めの画像(始点)を選びます。
- 続けて終わりの画像 (終点) を選びます。指定した範囲の画像がプロ テクトされ、「o-1 が表示されます。
- 他にプロテクトしたい画像があるときは、手順2を繰り返します。

<span id="page-537-0"></span>フォルダ内、またはカード内のすべての画像をまとめてプロテクトすることができます。

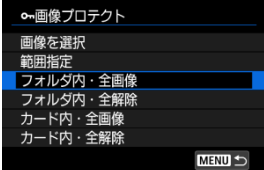

- **「■| 画像プロテクト]で「フォルダ内・全画像]または「カード内・全画像]を選** ぶと、その中のすべての画像がプロテクトされます。
- **解除するときは「フォルダ内・全解除]または「カード内・全解除]を選びます。**
- **「厂[\)](#page-604-0):画像検索の条件設定**]で検索条件が設定されているときは(@)、表示される 内容が[**検索結果・全画像**][**検索結果・全解除**]に変わります。

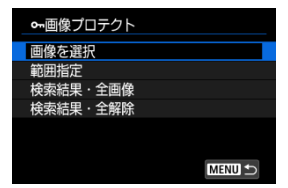

- [**検索結果・全画像**]を選ぶと、検索条件で絞り込まれたすべての画像がプロテクトさ れます。
- [**検索結果・全解除**]を選ぶと、絞り込まれた画像のプロテクトがすべて解除されま す。

# **画像消去**

- 1枚ずつ消去
- チェック [√] を付けてまとめて消去
- [範囲を指定して消去](#page-542-0)
- [フォルダ内/カード内全画像消去](#page-544-0)

不要な画像を1枚ずつ選んで消去したり、まとめて消去することができます。なお、プロテ クト(図)をかけた画像は消去されません。

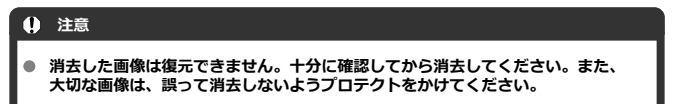

## **1枚ずつ消去**

- 1. **〈 〉ボタンを押す**
- 2. **消去する画像を選ぶ**
	- 〈 《▽ 》〉を回して消去する画像を選びます。
- 3. **〈 〉ボタンを押す**

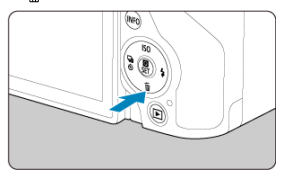

<span id="page-539-0"></span>4. **消去する**

**JPEG画像/HEIF画像/RAW画像/動画**

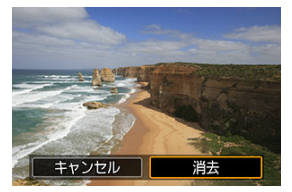

[**消去**]を選びます。

**RAW+JPEG画像/RAW+HEIF画像**

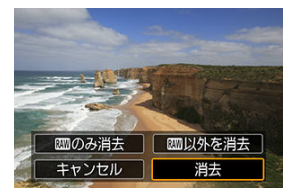

- 項目を選びます。
- ドライブモードを「回灯」、「回叶」「回」に設定して撮影した画像 を再生しているときは、[**この画像を含む連写画像全てを消去**]を選 ぶと連続撮影された画像がまとめて消去されます。
消去したい画像にチェックを付けて、まとめて消去することができます。

1. **[ :画像消去]を選ぶ**

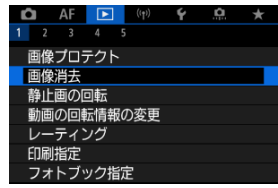

2. **[選択して消去]を選ぶ**

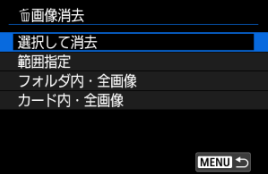

3. **画像を選ぶ**

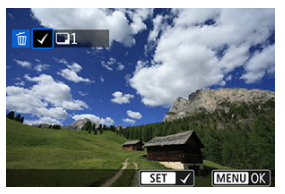

- 〈 〉を回して消去する画像を選び、〈 〉ボタンを押します。
- 他に消去したい画像があるときは、手順3を繰り返します。
- 〈MENU〉ボタンを押します。

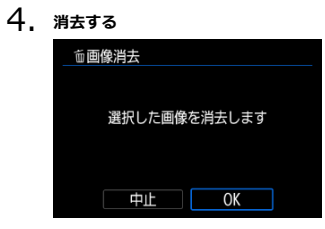

**● [OK]** を選びます。

インデックス表示された画像を見ながら、消去する範囲(始点/終点)を指定して、まと めて消去することができます。

1. **[範囲指定]を選ぶ**

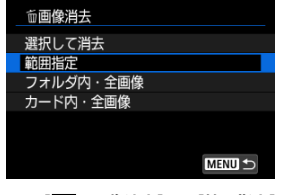

- **[下:画像消去]の[範囲指定]を選びます。**
- 2. **範囲を指定する**

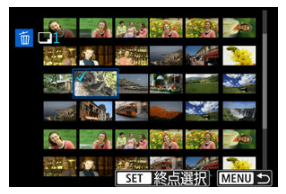

- 始めの画像(始点)を選びます。
- 続けて終わりの画像(終点)を選びます。始点から終点までの範囲の 画像に [√] が表示されます。
- 他に消去したい画像があるときは、手順2を繰り返します。
- 3. **〈 〉ボタンを押す**

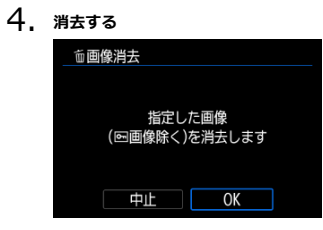

 $\bullet$ [**OK**]を選びます。 フォルダ内、またはカード内のすべての画像をまとめて消去することができます。

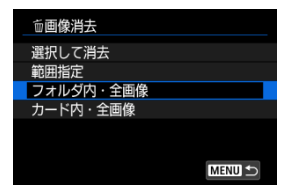

- **「■! 画像消去] で「フォルダ内・全画像] または「カード内・全画像] を選ぶと、** その中のすべての画像が消去されます。
- **「■| 画像検索の条件設定**]で検索条件が設定されているときは(<mark>@</mark>[\)](#page-604-0)、表示される 内容が[**検索結果・全画像**]に変わります。

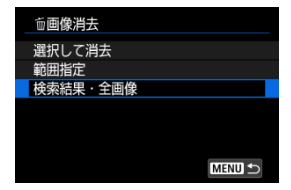

• [**検索結果・全画像**]を選ぶと、検索条件で絞り込まれたすべての画像が消去されま す。

**图 参考** ● プロテクトがかけられた画像を含め、すべての画像を消去したいときは、カード

初期化を行います (<mark>6</mark>2) 。

## **静止画の回転**

画像が表示される向きを変えたいときは、この方法で回転させることができます。

1. **[ :静止画の回転]を選ぶ**

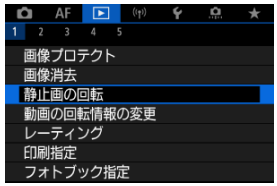

2. **回転させる画像を選ぶ**

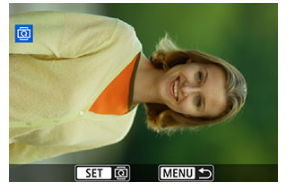

〈 〉を回して画像を選びます。  $\bullet$ 

3. **回転させる**

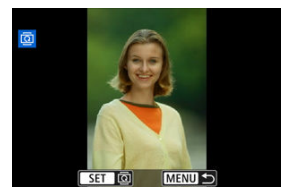

- 〈 ( ) ボタンを押すたびに、時計方向に回転 (90°→270°→0°) し ます。
- 他に回転したい画像があるときは、手順2、3を繰り返します。

### **参考**

- **[4:縦位置画像回転表示]を [する▲ ](2[\)](#page-757-0)(2)に設定して撮影すると、こ** の機能で画像を回転させる必要がなくなります。
- 回転した画像が再生時に回転した向きで表示されないときは、[4:縦位置画像 **回転表示**] を [する△ ] に設定します。
- 動画は回転できません。

## **動画の回転情報の変更**

動画再生時の回転情報(上の向きの情報)を手動で書き換えることができます。

1. **[ :動画の回転情報の変更]を選ぶ**

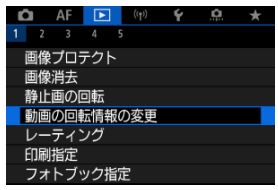

2. **動画を選ぶ**

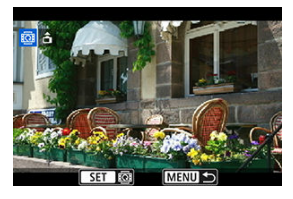

- $\bullet$ 〈 くご〉〉を回して回転情報を変更する動画を選びます。
- 3. **回転情報を変更する**

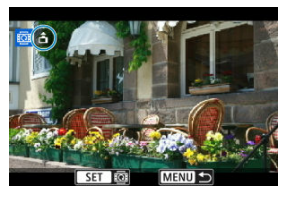

● 画面左上に表示されるカメラと▲を見ながら、〈( )) ボタンを押し て、上の向きを設定します。〈 ③ ) ボタンを押すたびに [ ▲ ] →  $[$   $\bigodot$ ]  $\rightarrow$   $[\bigodot]$  の順に動画の回転情報が書き換わります。

### **注意**

- カメラ、HDMI映像出力先で動画を再生したときは、 [♥ : <sup>▶</sup>興縦位置情報の付 **加**] (<mark>@</mark>) の設定に関わらず、横位置で再生されます。
- 他のカメラで撮影した動画は、動画の回転情報の書き換えはできません。
- 1枚ずつレーティング
- [範囲を指定してレーティング](#page-551-0)
- [フォルダ内/カード内全画像レーティング](#page-553-0)

撮影した画像に、5種類のお気に入りマーク ([\*]/[\*\*]/[\*\*]/[\*\*]/[\*\*]) を付加することがで きます。この機能を「レーティング」といいます。 \* レーティングは「評価」や「等級」などの意味です。

# **1枚ずつレーティング**

1. **[ :レーティング]を選ぶ**

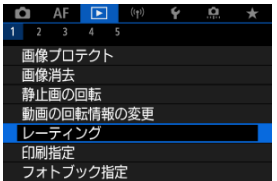

2. **[画像を選択]を選ぶ**

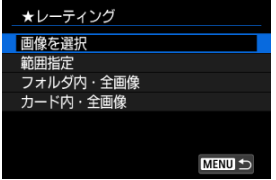

3. **レーティングする画像を選ぶ**

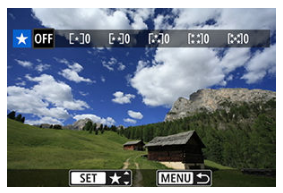

- 〈 〉を回してレーティングする画像を選びます。
- 4. **レーティングを設定する**

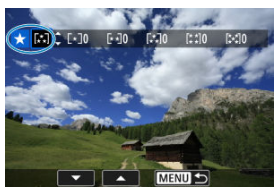

- 〈 ( ) ボタンを押すと、図の位置に青い枠が表示されます。
- 〈 ミ▽ミ〉を回してお気に入りマークを選び、〈 ⑧〉ボタンを押しま  $\bullet$ す。
- お気に入りマークを付けると、そのマークの横にある数値がカウント されます。
- 他にレーティングを行いたい画像があるときは、手順3、4を繰り返し ます。

<span id="page-551-0"></span>インデックス表示された画像を見ながら、レーティングする範囲(始点/終点)を指定し て、まとめてレーティングすることができます。

1. **[範囲指定]を選ぶ**

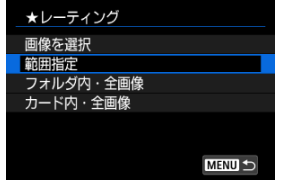

**● [▶:レーティング]の[範囲指定]を選びます。** 

2. **範囲を指定する**

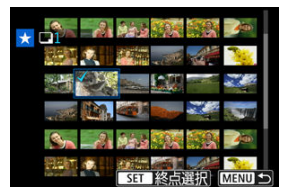

- 始めの画像 (始点) を選びます。
- 続けて終わりの画像(終点)を選びます。始点から終点までの範囲の 画像に [√] が表示されます。
- 他に指定したい画像があるときは、手順2を繰り返します。
- 3. **〈 〉ボタンを押す**

4. **レーティングを設定する**

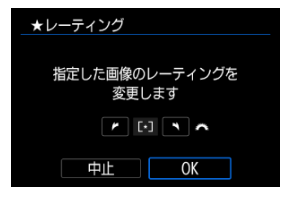

〈 〉でお気に入りマークを選び、[**OK**]を選びます。 指定した範囲の画像に対して、まとめて(同一の)レーティングが行 われます。

<span id="page-553-0"></span>フォルダ内、またはカード内のすべての画像をまとめてレーティングすることができま す。

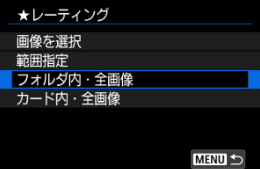

**● [下]:レーティング]で[フォルダ内・全画像]または[カード内・全画像]を選ぶ** と、その中のすべての画像がレーティングされます。

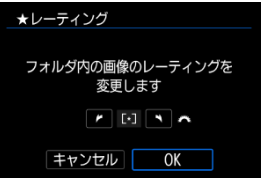

- **〈 《ヘ 〉でレーティングを選び、「OK**】を選びます。
- レーティングを行わないときや、解除するときは「OFF1 を選びます。
- **「厂I:画像検索の条件設定**】で検索条件が設定されているときは(*6*2[\)](#page-604-0)、表示される 内容が[**検索結果・全画像**]に変わります。

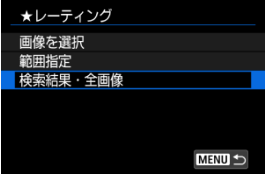

**● 「検索結果・全画像**]を選ぶと、検索条件で絞り込まれたすべての画像が、指定した内 容でレーティングされます。

### **参考**

- お気に入りマークの横に表示される数値が1000(枚)を超えると[**♯♯♯**]と表 示されます。
- l**[▶]: 画像検索の条件設定」 [|▶]:swww.での画像送り」**で、特定のお気に入り<br>マークを付けた画像だけを表示することができます。
- 印刷内容の設定
- [印刷する画像の指定](#page-558-0)

カードに記録されている画像の中から、印刷したい画像と印刷枚数などを指定することが できるDPOF(Digital Print Order Format)機能に対応しています。複数の画像を一度に 印刷したいときや、写真店に印刷注文する際に使います。 印刷タイプや日付、画像番号の入/切といった印刷内容の設定を行います。この設定は、 印刷指定したすべての画像に対して、一律に適用されます(1画像ごとに別々の設定はでき

ません)。

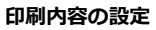

1. **[ :印刷指定]を選ぶ**

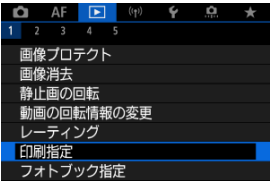

2. **[設定]を選ぶ**

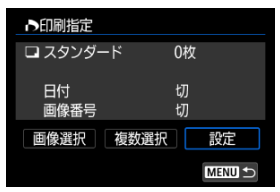

# 3. **項目の内容を設定する**

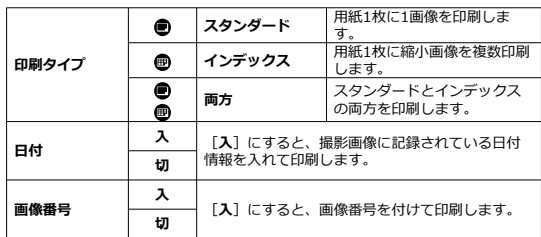

**● [印刷タイプ][日付][画像番号]の内容を設定します。** 

## 4. **設定を終了する**

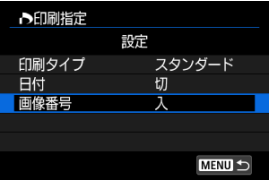

- 〈 MENU〉ボタンを押します。
- **次に印刷指定画面の[画像選択][複数選択]で、印刷する画像を指** 定します。

#### **注意**

- $\bullet$ 画像サイズが大きい画像を[**インデックス**][**両方**]の設定で印刷すると (6)、プリンターにより、インデックス印刷が行われないことがあります。そ のときは、画像をリサイズしてから(図)インデックス印刷を行ってください。
- [**日付**][**画像番号**]を[**入**]にしても、印刷タイプの設定やプリンターによ ۸ り、印刷されないことがあります。
- [**インデックス**]に設定したときは、[**日付**]と[**画像番号**]を同時に[**入**]に  $\bullet$ できません。
- 印刷するときは、印刷指定を行ったカードを使用してください。画像データだけ をカードから抜き出して印刷すると、指定した内容で印刷できません。
- DPOFに対応したプリンターの機種や、写真店の機器により、指定内容が反映され ないことがあります。プリンターの場合は、プリンターの使用説明書を参照して ください。写真店の場合は、事前にお店に確認してください。
- 他のカメラで印刷指定した画像を、このカメラに入れて再度印刷指定しないでく ださい。印刷指定されている内容が、意図せずにすべて書き換えられることがあ ります。また、画像の種類により、印刷指定できないことがあります。

## <span id="page-558-0"></span>**印刷する画像の指定**

### **画像選択**

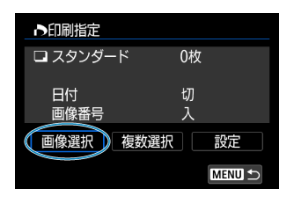

画像を1枚ずつ選んで指定します。

(MFNII) ボタンを押すと、指定した内容がカードに保存されます。

**● スタンダード/両方** 

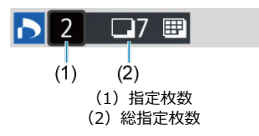

( ) ボタンを押すと、表示されている画像が1枚印刷指定されます。続けて 〈 ↓ ↓ を回すと、枚数を最大99枚に設定することができます。

### **インデックス**

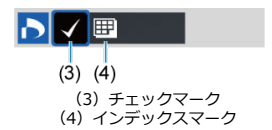

〈 ® ) ボタンを押して [√] を付けた画像が、インデックス印刷用の画像として指定 されます。

### **複数選択**

#### **範囲指定**

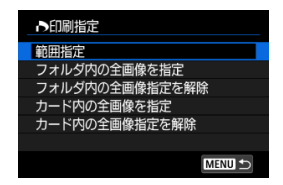

[**複数選択**]の[**範囲指定**]を選びます。始めの画像(始点)と終わりの画像(終点) を選ぶと、始点から終点までの範囲の画像に[ ]が表示され、1画像1枚で印刷指定 されます。

### **● フォルダ内の全画像**

[**フォルダ内の全画像を指定**]を選び、フォルダを選択すると、フォルダ内のすべての 画像が、1画像1枚で印刷指定されます。

[**フォルダ内の全画像指定を解除**]を選び、フォルダを選択すると、フォルダ内の印刷 指定がすべて解除されます。

#### **● カード内の全画像**

[**カード内の全画像を指定**]を選ぶと、カードに記録されているすべての画像が、1画 像1枚で印刷指定されます。

[**カード内の全画像指定を解除**]を選ぶと、カード内の印刷指定がすべて解除されま す。

[**▶]:画像検索の条件設定**]で検索条件が設定されているときは(@[\)](#page-604-0)、「**複数選択**]を 選んだときに、表示される内容が[**検索結果の全画像を指定**][**検索結果の全画像の指定 解除**]に変わります。

#### ● **検索結果の全画像**

[**検索結果の全画像を指定**]を選ぶと、検索条件で絞り込まれたすべての画像が、1画 像1枚で印刷指定されます。

[**検索結果の全画像の指定解除**]を選ぶと、絞り込まれた画像の印刷指定がすべて解除 されます。

#### $\bullet$ **注意**

● RAW/HEIF画像と動画は印刷指定できません。また、「**複数選択**]でまとめて印 刷指定を行っても、RAW/HEIF画像と動画は指定されません。

- 1枚ずつ指定
- [範囲を指定してフォトブック指定](#page-562-0)
- [フォルダ内/カード内全画像指定](#page-563-0)

フォトブックにする画像を指定(最大998枚)することができます。EOS用ソフトウェアの EOS Utilityを使ってパソコンに取り込むと、フォトブック指定した画像が専用のフォルダ にコピーされます。インターネットでフォトブックを注文するときに便利です。

# **1枚ずつ指定**

1. **[ :フォトブック指定]を選ぶ**

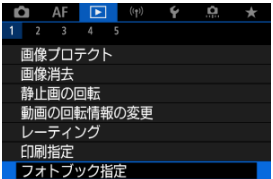

2. **[画像を選択]を選ぶ**

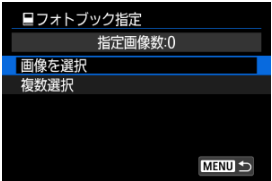

3. **指定する画像を選ぶ**

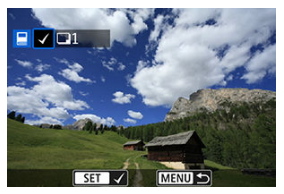

- 〈 いぶ〉で指定する画像を選び、〈 ( ) ボタンを押します。
- 他にフォトブック指定したい画像があるときは、手順3を繰り返しま す。

<span id="page-562-0"></span>インデックス表示された画像を見ながら、フォトブックにする画像の範囲(始点/終点) を指定して、まとめてフォトブック指定することができます。

1. **[複数選択]を選ぶ**

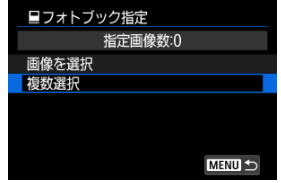

- **「▶ : フォトブック指定**】の「複数選択」を選びます。
- 2. **[範囲指定]を選ぶ**

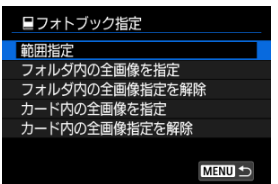

3. **範囲を指定する**

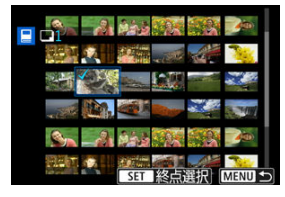

- 始めの画像 (始点) を選びます。
- 続けて終わりの画像 (終点) を選びます。 始点から終点までの範囲の画像に[√]が表示されます。

<span id="page-563-0"></span>フォルダ内、またはカード内のすべての画像をまとめてフォトブック指定することができ ます。

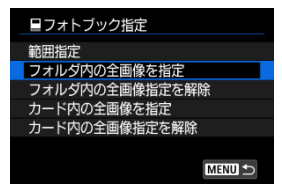

[ ︓**フォトブック指定**]の[**複数選択**]で[**フォルダ内の全画像を指定**]または[**カー ド内の全画像を指定**]を選ぶと、その中のすべての画像がフォトブック指定されます。 解除するときは[**フォルダ内の全画像指定を解除**]または[**カード内の全画像指定を解 除**] を選びます。

[**|▶|:画像検索の条件設定**]で検索条件が設定されているときは(<mark>6</mark>2[\)](#page-604-0)、「**複数選択**]を 選んだときに、表示される内容が[**検索結果の全画像を指定**][**検索結果の全画像の指定 解除**]に変わります。

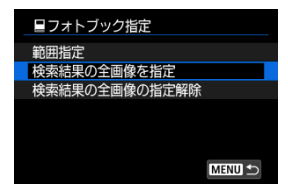

[**検索結果の全画像を指定**]を選ぶと、検索条件で絞り込まれたすべての画像がフォトブ ック指定されます。

[**検索結果の全画像の指定解除**]を選ぶと、絞り込まれた画像のフォトブック指定がすべ て解除されます。

#### $\bullet$ **注意**

RAW/HEIF画像と動画はフォトブック指定できません。また、[**複数選択**]でま とめてフォトブック指定を行っても、RAW/HEIF画像と動画は指定されません。

● 他のカメラでフォトブック指定した画像を、このカメラに入れて再度フォトブッ ク指定しないでください。フォトブック指定されている内容が、意図せずにすべ て書き換えられることがあります。

## **RAW現像**

- [拡大表示](#page-568-0)
- [アスペクト比を設定した画像の現像](#page-569-0)
- [現像処理の項目](#page-570-0)

RAWまたはCRAWで撮影した画像をカメラで現像して、JPEG画像やHEIF画像を作ること ができます。RAW画像そのものは撮影時のまま何も変わりませんので、現像条件を変えた JPEG画像を何枚でも作ることができます。

RAW画像はEOS用ソフトウェアのDigital Photo Professionalで現像処理を行うこともでき ます。

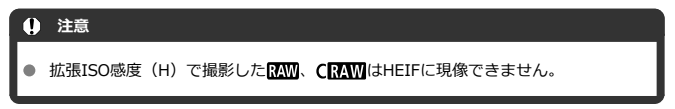

## 1. **[ :RAW現像]を選ぶ**

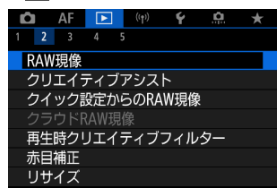

2. **項目を選び、画像を選択する**

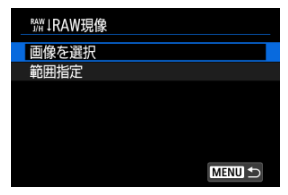

● RAW現像を行う画像をまとめて選択(指定)することができます。

#### **画像を選択**

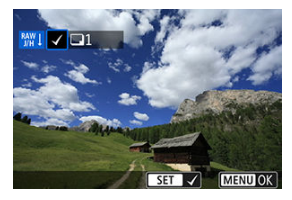

〈 い。 〉を回して現像する画像を選び、〈 ⑧〉 ボタンを押します。  $\bullet$ ● 〈MFNU〉ボタンを押します。

#### **範囲指定**

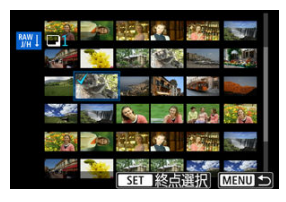

- 始めの画像(始点)を選びます。
- 続けて終わりの画像(終点)を選びます。始点から終点までの範囲の 画像に [√] が表示されます。
- 他に現像したい画像があるときは、この手順を繰り返します。
- 〈MENU〉ボタンを押します。

3. **現像条件を設定する**

#### **撮影時の設定で現像**

- 撮影を行ったときの画像設定の条件で現像されます。
- [△:HDR撮影HDR30]を[する]に設定して撮影した画像は HEIFに、「**しない**】に設定して撮影した画像はJPEGに現像されま す。
- **細かく設定してJPEGに現像/細かく設定してHEIFに現像**

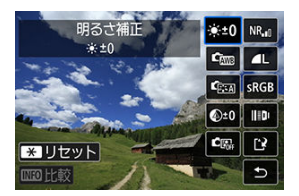

- 〈 ※ 〉で項目を選びます。
- 〈 《ヘ、〉 〈 い。〉 を回すと、設定が切り換わります。
- 〈 ( ) ボタンを押すと、機能の設定画面が表示されます。
- 〈 <del>¥</del> 〉ボタンを押すと、確認画面が表示され、 [OK] を選ぶと設定 内容がリセットされます。

#### **比較画面について**

- 〈 INFO〉ボタンを押して〈 いぶ〉を回すと、「**変更後**】と「撮影時 **設定**]を切り換えることができます。
- **「変更後**】のときは、撮影時の設定から変更した項目がオレンジ色で 表示されます。
- 〈 MFNU) ボタンを押すと、現像条件の設定画面に戻ります。

4. **保存する**

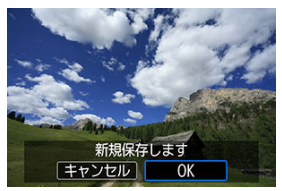

- **[細かく設定してJPEGに現像] [細かく設定してHEIFに現像]のと** きは [13] (保存) を選びます。
- **内容を確認し、[OK]を選びます。**
- 他に現像したい画像があるときは「はい]を選び、手順2~4を繰り返 します。

## 5. **表示する画像を選ぶ**

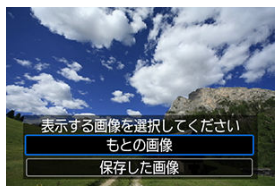

- **[もとの画像]または[保存した画像]を選びます。**
- 選択した画像が表示されます。

<span id="page-568-0"></span>[**細かく設定してJPEGに現像**][**細かく設定してHEIFに現像**]を選んだあと、表示され た画面で〈 〉ボタンを押すと、画像を拡大することができます。拡大率は、[**記録画 質**]の設定により異なります。〈 〉で拡大表示位置を変えることができます。 もう一度〈 …… ) ボタンを押すと、拡大表示が終了します。

### **注意**

**「デジタルレンズオプティマイザ]を「強め**】に設定して現像を行ったときの効 ∸ 果は、拡大表示時のみ反映されます。通常表示には反映されません。

<span id="page-569-0"></span>[ ︓**静止画アスペクト比**]( [\)](#page-192-0)を[**1:1**][**4:3**][**16:9**]に設定して撮影した RAW画像を現像したときは、設定したアスペクト比のJPEG画像やHEIF画像が作られま す。

<span id="page-570-0"></span>**● ※+0:明るさ補正** 

1/3段ステップ±1段の範囲で明るさを補正することができます。

● 『骊:ホワイトバランス(<mark> ?</mark>?[\)](#page-223-0)

**ホワイトバランスを選ぶことができます。「KWR1 を選んだときは、「オート(雰囲気 優先)] 「オート(ホワイト優先)]** を選ぶことができます。「【【1】を選んだときは、 色温度を設定することができます。

### **● 『☆ : ピクチャースタイル(<mark>ね</mark>)**

ピクチャースタイルを選ぶことができます。シャープネス、コントラストなどの調整を 行うことができます。

\* [**細かく設定してHEIFに現像**]設定時は[ ][ ][ ][ ]は選択でき ません。

● <sup>④±0</sup>:明瞭度(*6*0)

明瞭度を、–4~+4の範囲で変更することができます。 \* 「**細かく設定してHEIFに現像**]設定時は選択できません。

### ● 『<del>■ : オートライティングオプティマイザ(*図*[\)](#page-215-0)</del>

オートライティングオプティマイザの内容を設定することができます。

● <sup>NR</sup>』:高感度撮影時のノイズ低減(<mark>6</mark>P)

ノイズ低減処理の内容を設定することができます。効果が分かりにくいときは、拡大表 示(図[\)](#page-568-0)で確認してください。

### ● 4L : 記録画質 (2)

JPEG画像、HEIF画像は生成する際の記録画質を設定することができます。

### ● SRGB : 色空間[\(](#page-237-0)<mark>②</mark>)

sRGBとAdobe RGBが選択できます。カメラのモニターはAdobe RGBに対応していな いため、どちらを選んでも画像の見えかたはほとんど変わりません。

\* 「細**かく設定してHEIFに現像**]設定時は「【10】72】が表示されますが、選択はできませ ん。

**▲ 旧』 レンズ光学補正** 

### •  $\Box$  OFF : 周辺光量補正 ( **2[\)](#page-255-0)**

レンズの特性によって画像の四隅が暗くなる現象を補正することができます。[**す る**]を選ぶと補正された画像が表示されます。効果が分かりにくいときは、拡大表 示(図[\)](#page-568-0)で画面の四隅を確認してください。なお、EOS用ソフトウェアのDigital Photo Professional [\(](#page-35-0)図) で最大補正を行ったときよりも、控えめに補正されま す。補正効果が確認できないときは、Digital Photo Professionalで周辺光量補正 を行ってください。

### • **:歪曲収差補正( [\)](#page-256-0)**

レンズの特性によって起こる画像の「ゆがみ」を補正することができます。[**す る**]を選ぶと補正された画像が表示されます。なお、画像処理の都合上、画像の周 辺部がカットされます。 解像感が少し低下することがあるため、必要に応じてピクチャースタイルのシャー プネスで調整してください。

### • ©OFF : デジタルレンズオプティマイザ (<mark>6</mark>2)

レンズの収差、回折現象、ローパスフィルターに起因した解像劣化を、光学設計値 を利用して補正することができます。[**強め**][**標準**]設定時の効果は拡大表示 (<mark>6</mark>2[\)](#page-568-0) で確認してください。「強め]設定時に画像全体を表示しているときは、デ ジタルレンズオプティマイザの効果は反映されません。なお、[**強め**][**標準**]を 選んだときは、色収差補正、回折補正の項目は表示されませんが、ともに[**する**] で現像されます。

### •  $\mathscr{U}_{\text{OFF}}$  **: 色収差補正 ( 2[\)](#page-258-0)**

レンズの特性によって起こる色収差(被写体の輪郭部分に現れる色ズレ)を補正す ることができます。[**する**]を選ぶと補正された画像が表示されます。効果が分か りにくいときは、拡大表示(<mark>6</mark>2[\)](#page-568-0)で確認してください。

• ※off : 回折補正(<mark>12</mark>)

レンズの絞りの影響によって画像の鮮鋭さが低下する現象を補正することができま す。[**する**]を[選ぶ](#page-568-0)と補正された画像が表示されます。効果が分かりにくいとき は、拡大表示(図)で確認してください。

### **注意**

- カメラで行うRAW現像の結果と、EOS用ソフトウェアのDigital Photo Professionalで行うRAW現像の結果は、完全に同じにはなりません。
- [**明るさ補正**]を行ったときは、補正効果とともにノイズや縞などが強調される ことがあります。
- 「デジタルレンズオプティマイザ]設定時は、補正効果とともにノイズが強調さ れることがあります。
- **「デジタルレンズオプティマイザ**]設定時は、撮影条件により画像に輪郭強調が  $\bullet$ 強くかかることがあります。必要に応じてピクチャースタイルのシャープネスの 調整を行ってください。
- ă [**デジタルレンズオプティマイザ**]を[**強め**]に設定しているときは、現像に時 間がかかります。

### **参考**

● レンズ光学補正の効果は、使用レンズや撮影条件などにより異なります。また、 使用レンズや撮影条件などにより、効果が分かりにくい場合があります。

RAW画像を現像して、好みの効果をつけたJPEG画像を作成することができます。

1. **[ :クリエイティブアシスト]を選ぶ**

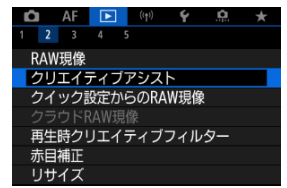

2. **画像を選ぶ**

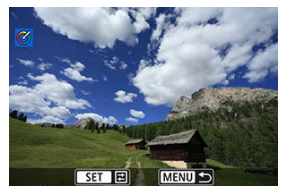

〈 〉を回して現像する画像を選び、〈 〉ボタンを押します。

3. **効果を選ぶ**

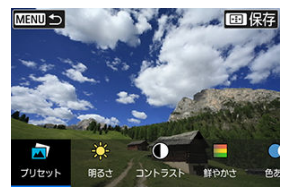

〈 〉で効果を選びます。

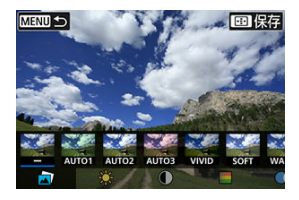

[プ**リセット**]を選んで〈 ( ) ボタンを押すと、 [VIVID] や [**SOFT**]など、用意された設定から効果を選ぶことができます。な お、[**AUTO1**][**AUTO2**][**AUTO3**]は、画像の状態からカメラ が判断したおすすめの効果です。

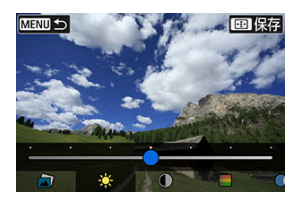

- [**明るさ**][**コントラスト**]などは、〈 〉ボタンを押して〈 〉  $\bullet$ で効果を選びます。
- 調整が終了したら〈 ( ) ボタンを押します。

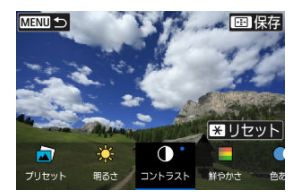

- 〈 <del>X</del> > ボタンを押すと、確認画面が表示され、 [OK] を選ぶと設定 内容がリセットされます。
- 〈 □ 〉ボタンを押して効果を確定します。
- 4. **[OK]を選んで保存する**

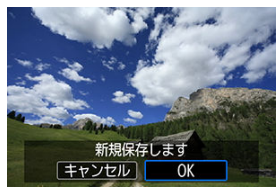
# **クイック設定からのRAW現像**

クイック設定画面から行うRAW現像の種類を選ぶことができます。

1. **[ :クイック設定からのRAW現像]を選ぶ**

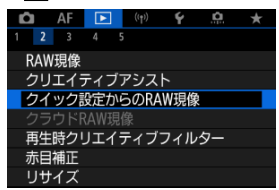

2. **項目を選ぶ**

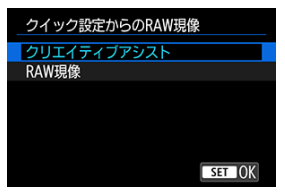

**クリエイティブアシスト**

● RAW現像

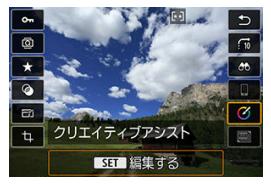

好みの効果を付けたRAW現像ができます(図)。

 $\overline{\phantom{a}}$  $\overline{\bullet}$  $\star$  $\bullet$ RAW現像 RAV  $\Box$  $1.7111$ OFF  $\frac{2\pi\epsilon}{16}$ "一" **BAW** 

条件を設定したRAW現像ができます(<mark>6</mark>2)。

# **クラウドRAW現像**

- 現像可能枚数を確認する
- [現像する画像を追加する](#page-581-0)
- [選択済みの画像を確認/取り消し](#page-585-0)
- [画像を送信する](#page-587-0)

**RAW**またはCRAWで撮影した画像をimage.canonへ送信し、JPEG画像やHEIF画像を作る ことができます。RAW画像そのものは撮影時のまま何も変わりませんので、現像条件を変 えたJPEG画像またはHEIF画像を何枚でも作ることができます。

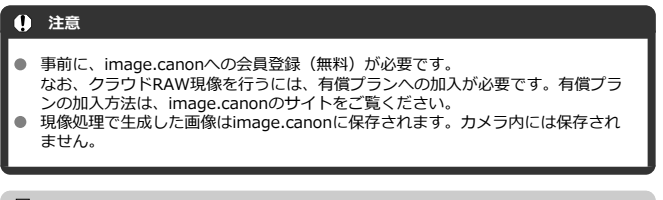

**参考**

● あらかじめimage.canonへカメラを接続しておいてください[\(](#page-687-0)<mark>?</mark>2)。

### **現像可能枚数を確認する**

image.canonで現像可能な画像枚数を確認できます。

1. **[ :クラウドRAW現像]を選ぶ**

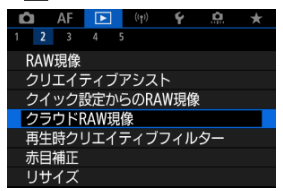

2. **[現像可能枚数の確認(更新)]を選ぶ**

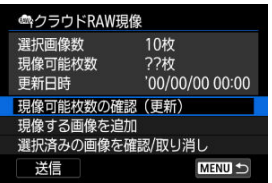

● カメラがimage.canonに接続されます。

3. **[現像可能枚数]を確認する**

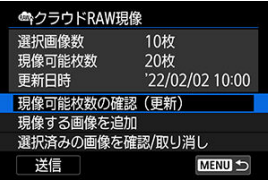

**● [現像可能枚数]が更新されます。** 

### **注意**

**● クラウドRAW現像の有償プランに加入していないと[現像可能枚 数**]は「0」となります。未加入の状態で現像可能枚数の確認の 操作を行うと、image.canonに登録のメールアドレスに有償プラ ンの加入案内のメールが送信されます。

<span id="page-581-0"></span>1. **[現像する画像を追加]を選ぶ**

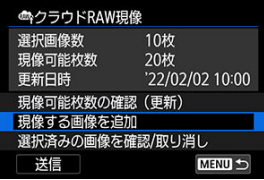

2. **項目を選び、画像を選択する**

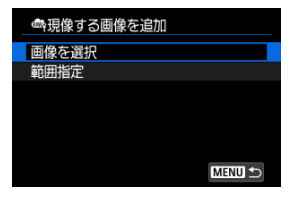

● RAW現像を行う画像をまとめて選択(指定)することができます。

### **画像を選択**

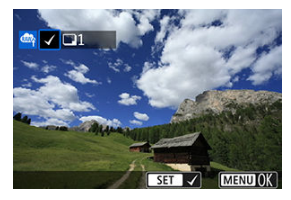

〈 い。 〉を回して現像する画像を選び、〈 ⑧〉 ボタンを押します。  $\bullet$ ● 〈MFNU〉ボタンを押します。

#### **範囲指定**

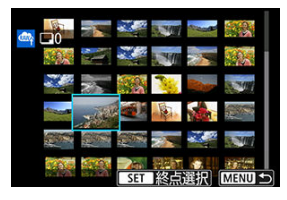

- 始めの画像(始点)を選びます。
- 続けて終わりの画像(終点)を選びます。始点から終点までの範囲の 画像に [√] が表示されます。
- 他に現像したい画像があるときは、この手順を繰り返します。
- 〈MENU〉ボタンを押します。

3. **現像条件を設定する**

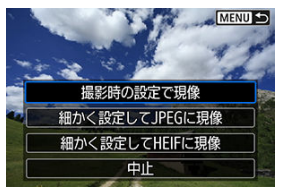

#### **撮影時の設定で現像**

- 撮影を行ったときの画像設定の条件で現像されます。
- [△:HDR撮影HDRD]を[する]に設定して撮影した画像は HEIFに、「**しない**】に設定して撮影した画像はJPEGに現像されま す。

#### **細かく設定してJPEGに現像/細かく設定してHEIFに現像**

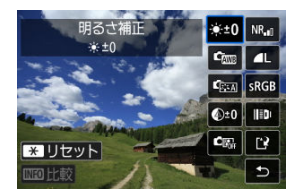

- 〈 ※ 〉で項目を選びます。
- 〈 《《ペ》〉〈 《▽ズ〉 を回すと、設定が切り換わります。
- 〈 ( ) ボタンを押すと、機能の設定画面が表示されます。
- 〈 <del>¥</del> 〉ボタンを押すと、「リセットしますか?」と表示され、 [**OK**]を選ぶと撮影時の設定に戻ります。

#### **比較画面について**

- 〈 〉ボタンを押して〈 〉 〈 〉を回すと、[**変更後**]と  $\triangle$ [**撮影時設定**]を切り換えることができます。
- **「変更後**】のときは、撮影時の設定から変更した項目がオレンジ色で 表示されます。
- 〈MFNIJ〉ボタンを押すと、現像条件の設定画面に戻ります。

4. **[保存]を選ぶ**

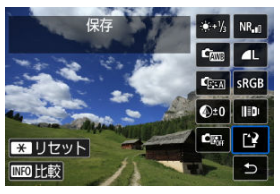

**● [細かく設定してJPEGに現像] [細かく設定してHEIFに現像]のと** きは [[2] (保存) を選びます。

- **内容を確認し、[OK]を選びます。**
- 5. **送信リストに追加する**

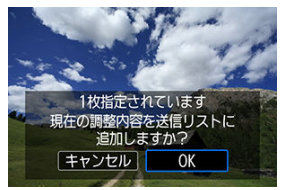

**● 内容を確認し、[OK]を選びます。** 

<span id="page-585-0"></span>1. **[選択済みの画像を確認/取り消し]を選ぶ**

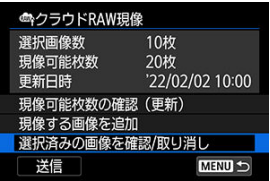

2. **画像を選ぶ**

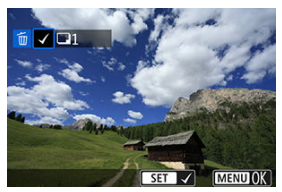

- 〈 〉を回して画像を確認します。  $\triangle$
- 送信を取り消したい画像は、〈 ( ) ボタンを押します。 [√] が表示されます。
- 〈 m 〉ボタンを押すと、画像の現像条件を確認することができます。

3. **選択した画像の送信を取り消す**

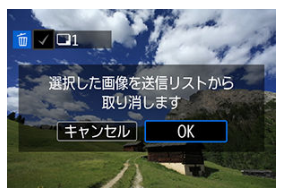

 $\bullet$ 〈MENU〉ボタンを押します。 送信を取り消した画像があるときは、メッセージが表示されますの で、[**OK**]を選びます。

<span id="page-587-0"></span>1. **[送信]を選ぶ**

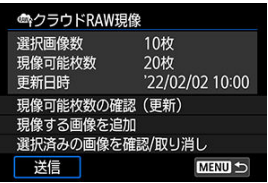

2. **メッセージを確認する**

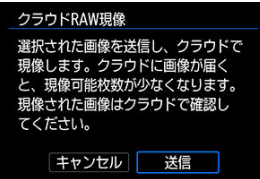

● メッセージの内容を確認し、[送信]を押します。

### **注意**

- $\bullet$ 画像の送信中に通信エラー[**Err 138**]が発生すると、指定画像数、および現像 可能枚数の更新が正しく行われない場合があります。なお、指定画像数、および 現像可能枚数が更新されていなくても、サーバーで現像を行っている場合があり ます。現像状況を専用アプリ(image.canon)でご確認ください。
- [**画像を送信**]画面で[**送信中止**]を選んでもカメラは画像の送信を続けていま す。送信をキャンセルするには、アクセスランプが点滅中に[**送信を中止しま す**]画面で[**OK**]を選んでください。
- [**送信を中止します**]画面で[**OK**]を選んだタイミングによっては、送信を中止 できず、サーバーで現像が行われることがあります。

■ [各クリエイティブフィルターの特徴](#page-591-0)

撮影した静止画に、ラフモノクロ/ソフトフォーカス/魚眼風/油彩風/水彩風/トイカ メラ風/ジオラマ風のフィルター処理を行い、別画像として保存することができます。

1. **[ :再生時クリエイティブフィルター]を選ぶ**

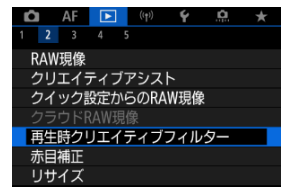

2. **画像を選ぶ**

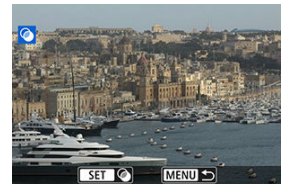

- 〈 いぶ〉を回して画像を選び、〈 ( ) ボタンを押します。
- タッチ再生で、インデックス表示にして選ぶことができます( <mark>@</mark> [\)](#page-509-0)。

<span id="page-589-0"></span>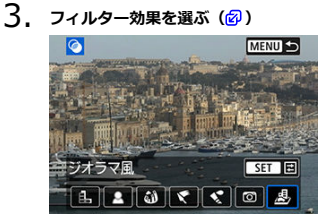

4. **フィルター効果を調整する**

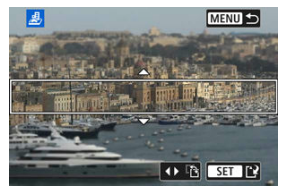

- フィルター効果を調整し、〈 ( ) ボタンを押します。
- [**ジオラマ風**]は〈 〉を回して、はっきり見せたい部分(白枠) を移動させ、〈 〉ボタンを押します。
- 5. **保存する**

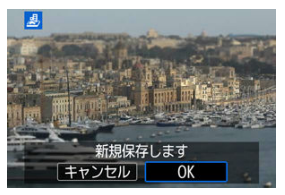

- **「OK**】を選びます。
- 表示される保存先のフォルダと画像番号を確認して[**OK**]を選びま す。
- 他にフィルター処理を行いたい画像があるときは、手順2~5を繰り返 します。

## **图 参考**

- RAW画像は選択できません。なお、RAW+JPEGで撮影した画像は、JPEG画像を 使ってフィルター処理を行い、保存します。
- 魚眼風のフィルター処理を行った画像には、ダストデリートデータ(<mark>6</mark>2)は付加 されません。

### <span id="page-591-0"></span>**● 島 ラフモノクロ**

ざらついた感じの白黒写真になります。コントラストを調整することで、白黒の感じを 変えることができます。

### ● ▲ ソフトフォーカス

やわらかい感じの写真になります。ぼかし具合を調整することで、やわらかさの感じを 変えることができます。

#### **● 幼魚眼風**

魚眼レンズで撮影したような効果が得られます。タル型にゆがんだ写真になります。 なお、フィルター効果のレベルによって、画像周辺のカットされる領域が変わります。 また、フィルター効果により画面中央が拡大されるため、記録画素数によっては、画面 中央の解像感が低下することがありますので、手順4でフィルター効果が反映された画 像を確認しながら設定してください。

### **● ← 油彩風**

油絵のような写真で、被写体の立体感が強調されます。効果を調整することで、コント ラストや彩度を変えることができます。なお、空や白壁のようなシーンのグラデーショ ンが滑らかに再現されなかったり、ムラやノイズが発生することがあります。

### **● ペ 水彩風**

水彩画のような写真で、やわらかい感じの色になります。効果を調整することで、色の 濃度を変えることができます。なお、夜景や暗い撮影シーンのグラデーションが滑らか に再現されなかったり、ムラやノイズが発生することがあります。

### **● 10 トイカメラ風**

トイカメラ(おもちゃのカメラ)で撮影したような独特の色調で、画面の四隅が暗い写 真になります。色調によって、色の感じを変えることができます。

### **●** *▲ ジオラマ***風**

ジオラマ(ミニチュア模型)風の写真になります。はっきり見せたい部分を変えること ができます。手順4 (<mark>@</mark>[\)](#page-589-0) で〈 ※ 〉の左右を押す(または画面の「『?!】をタッチす る)と、はっきり見せたい部分(白枠)の横/縦を切り換えることができます。

## **赤目補正**

目が赤く撮影されてしまった画像の赤目部分を自動的に補正します。別画像として保存で きます。

1. **[ :赤目補正]を選ぶ**

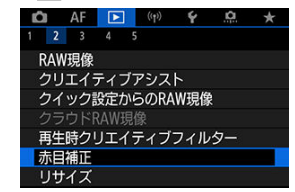

2. **〈 〉を回して画像を選ぶ**

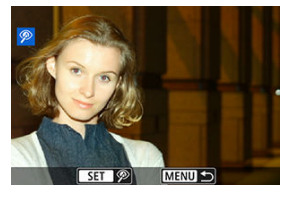

- 画像を選んだら〈 ( ) ボタンを押します。
- 補正された部分に白枠が表示されます。
- 3. **[OK]を選ぶ**

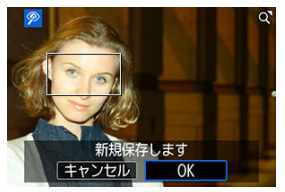

別画像として保存されます。

### **注意**

画像によっては正しく補正されないことがあります。  $\bullet$ 

# **JPEG/HEIF画像のリサイズ**

撮影したJPEG画像、HEIF画像の画素数を少なくして、別画像として保存することができま す。リサイズは、S2以外のL、M、S1のJPEG/HEIF (RAW+JPEG/RAW+HEIFも含む) で撮影した画像で行うことができます。 S2、RAWで撮影した画像や動画は、リサイズでき ません。

1. **[ :リサイズ]を選ぶ**

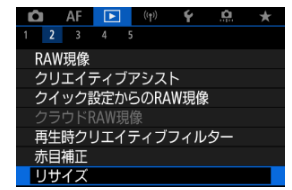

2. **画像を選ぶ**

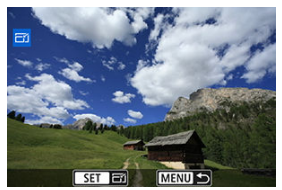

- 〈 〉を回してリサイズする画像を選びます。
- 〈 ( ,) ボタンを押すと、画像サイズが表示されます。

3. **画像サイズを選ぶ**

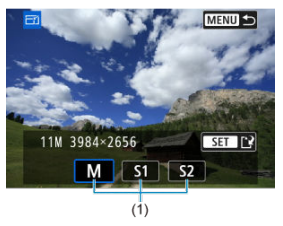

- リサイズする画像サイズ (1) を選びます。
- 4. **保存する**

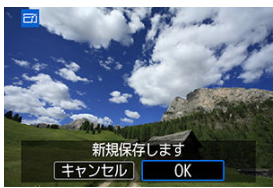

- **[OK]** を選ぶと、リサイズされた画像が保存されます。
- 保存先のフォルダと画像番号を確認して「OK<sup>1</sup>を選びます。
- 他にリサイズしたい画像があるときは、手順2~4を繰り返します。

撮影したJPEG画像を部分的に切り抜いて、別画像として保存することができます。トリミ ングは、JPEG/HEIFで撮影した画像で行うことができます。RAWで撮影した画像や、4K動 画から切り出しした画像は、トリミングできません。

1. **[ :トリミング]を選ぶ**

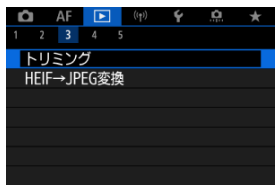

2. **画像を選ぶ**

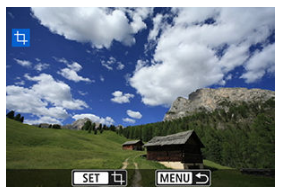

- 〈 〉を回してトリミングする画像を選びます。  $\bullet$
- 〈 〉ボタンを押すと、トリミング枠が表示されます。

3. **トリミング枠の設定を行う**

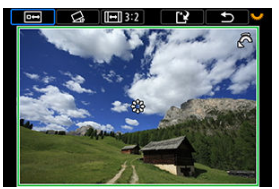

- 枠で囲まれた範囲が切り抜かれます。
- **枠の大きさを変える**

〈 〉を回すと、枠の大きさが変わります。枠を小さくするほど拡 大してトリミングされます。

**● 傾きを補正する** 

±10°の範囲で傾きを補正することができます。〈 〉を回して 「〇」を選び、〈 ( ) ボタンを押します。画面に表示されるグリッ ドで傾きを確認しながら、〈 √ ◇ を回す(0.1°単位)、または画面 左上に表示された左右の矢印にタッチして(0.5°単位)、傾きを補正 します。補正が終わったら〈 ( ) ボタンを押します。

**● 枠のアスペクト比と縦横を変える** 

〈 いぶ〉を回して[回]を選びます。〈 ( ) ボタンを押すたびに、 枠のアスペクト比が変わります。

● 枠を移動する

〈 〉を操作すると、枠が上下左右に移動します。

4. **トリミング範囲を確認する**

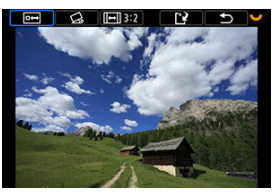

〈 〉を回して[ ]を選び、〈 〉ボタンを押します。トリミ ングされる範囲が表示されます。

5. **保存する**

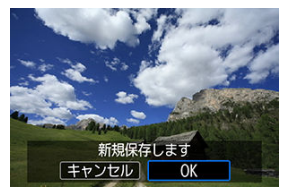

- 〈 〉を回して[ ]を選び、〈 〉ボタンを押します。  $\bullet$
- $\bullet$ [**OK**]を選ぶと、トリミングされた画像が保存されます。
- 保存先のフォルダと画像番号を確認して [OK] を選びます。
- 他にトリミングしたい画像があるときは、手順2~5を繰り返します。

### **注意**

- 傾き補正の角度によっては、トリミング枠の位置や大きさが変わることがありま す。
- トリミング保存した画像を再度トリミングしたり、リサイズすることはできませ ん。
- トリミングを行った画像には、AFフレーム表示用の情報[\(](#page-614-0)図)、ダストデリート データ (6) は付加されません。
- **選択できるアスペクト比は、[┣]: トリミング]と[Q]: トリミング情報の付 加**]で異なります。

# **HEIF画像をJPEG画像に変換**

HDR設定で撮影したHEIF画像を、JPEG画像に変換して保存することができます。

1. **[ :HEIF→JPEG変換]を選ぶ**

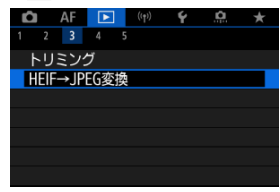

2. **画像を選ぶ**

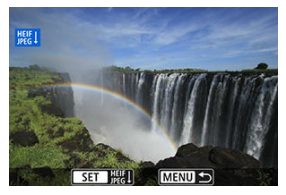

- 〈 〉を回してJPEGに変換するHEIF画像を選びます。  $\qquad \qquad \bullet$
- 〈 ( ) ボタンを押すと、JPEGに変換処理されます。

3. **保存する**

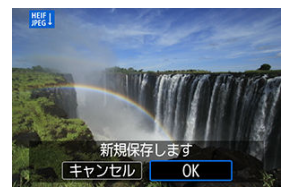

- [**OK**]を選ぶと、JPEG画像が保存されます。  $\bullet$ 
	- 保存先のフォルダと画像番号を確認して[**OK**]を選びます。
	- 他に変換したい画像があるときは、手順2、3を繰り返します。

### **图 参考**

- シーンによっては、元画像と変換した画像を比べたときに、印象が異なることが あります。
- **トリミング保存した画像、4K動画からフレーム切り出しした画像は変換できませ** ん。

カードに記録されている画像を自動で連続再生することができます。

# 1. **再生する画像を指定する**

- カード内の全画像を再生するときは、手順2に進みます。
- スライドショーで再生する画像[を指](#page-604-0)定したいときは、[F]:画像検索 **の条件設定**]で絞り込みます(<mark> ?</mark> )。
- 2. **[ :スライドショー]を選ぶ**

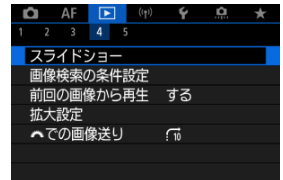

3. **再生内容を設定する**

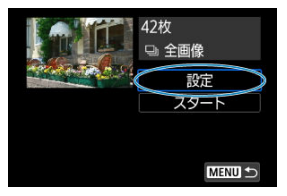

- **[設定]**を選びます。
- 静止画の [再生間隔] と [リピート] (繰り返し再生) を設定しま す。
- 設定が終わったら、〈MENU〉ボタンを押します。

| ┳━━━━━━━━ |     |
|-----------|-----|
| スライドショー   |     |
| 再生間隔      | 11秒 |
|           | 2秒  |
|           | 3秒  |
|           | 5秒  |
|           | 10秒 |
|           | 20秒 |
|           |     |
|           |     |

**再生間隔**

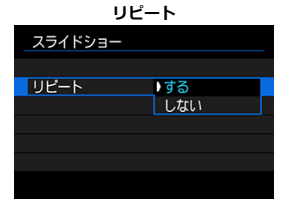

4. **スライドショーを開始する**

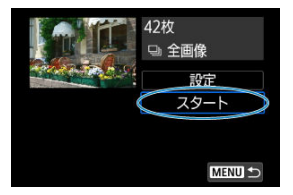

- $\bullet$ [**スタート**]を選びます。
- **「画像読み込み中...**]が表示されたあと、スライドショーが始まりま す。

# 5. **スライドショーを終了する**

● 〈MFNII〉ボタンを押すと、スライドショーが終了し、設定画面に戻 ります。

### **同 参考**

- 一時停止したいときは〈 ⑧〉ボタンを押します。一時停止中は画面左上に「||| が表示されます。再度〈 〉ボタンを押すと再開します。
- 静止画を自動再生しているときに〈 INFO〉 ボタンを押すと、表示形式を切り換え ることができます[\(](#page-506-0)<mark>印)</mark>。
- 動画再生中に〈▲〉 〈▼〉を押すと、音量を調整することができます。
- 自動再生中、または一時停止中に〈 ミ▽ミシ〉を回すと、画像が切り換わります。
- 自動再生中にオートパワーオフは機能しません。
- 画像により表示時間が異なることがあります。

## <span id="page-604-0"></span>**画像検索の条件設定**

#### ■ [検索条件の解除](#page-606-0)

再生する画像を条件で絞り込むことができます。検索条件を設定して画像を再生すると、 条件に該当する画像だけが表示されます。なお、画像の絞り込みを行った状態で、プロテ クト、レーティング、スライドショー、消去などを行うこともできます。

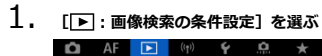

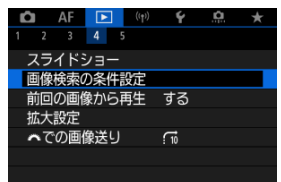

2. **検索条件を設定する**

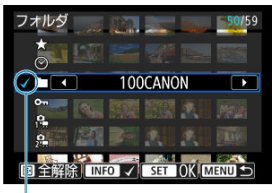

- $(1)$
- 〈 〉を回して項目を選びます。
- 〈 《ヘ》〉を回して内容を設定します。
- 項目の左端に「√1 (1)が付きます(検索条件として指定されま す)。
- 項目を選び〈INFO〉ボタンを押すと、[√]が消えます(指定が解除 されます)。

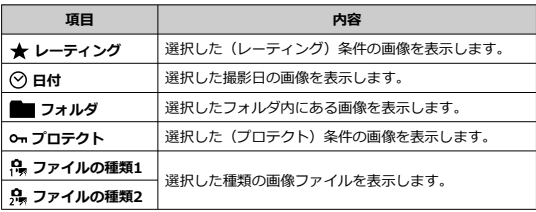

3. **検索条件を確定する**

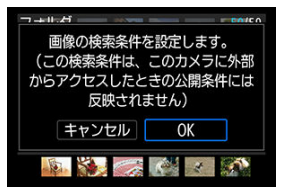

- $\bullet$ 〈《&》〉ボタンを押して、表示されるメッセージを確認します。
- $\bullet$ [**OK**]を選びます。 検索条件が設定されます。

<span id="page-606-0"></span>4. **検索した画像を表示する**

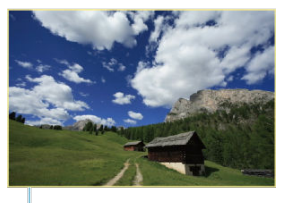

 $(2)$ 

● 〈 ▶ 〉 ボタンを押します。 検索条件に該当する(絞り込まれた)画像だけが再生されます。 絞り込まれた状態で画像が表示されているときは、画面の外側に黄色 い枠(2)が付きます。

### **14** 注意

設定した検索条件に該当する画像がないときは、手順3で〈 ®) ボタンを押せま せん。

### **参考**

- 雷源やカード、画像編集、画像の追加や削除などに関連した操作を行うと、検索 条件の設定が解除されることがあります。
- **「■| : 画像検索の条件設定**] の画面を表示しているときは、オートパワーオフま での時間が延長されることがあります。

# **検索条件の解除**

手順2の画面で〈 「…… ) ボタンを押すと、すべての検索条件が解除されます。

1. **[ :前回の画像から再生]を選ぶ**

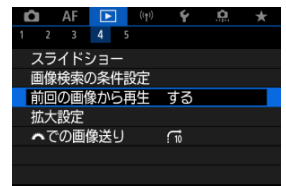

2. **項目を選ぶ**

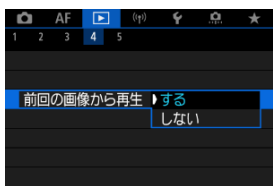

- **「する**】を選んで画像を再生すると、前回再生したときに最後に表示 されていた画像が最初に表示されます(撮影を行ったときを除く)。
- **「しない**】を選んで電源を入れ直すと、最新の画像が最初に表示され ます。

# **メイン電子ダイヤルでの画像送り**

1枚表示のときに〈 〉を回すと、指定した方法で前後に画像を飛ばして表示(ジャンプ 表示)することができます。

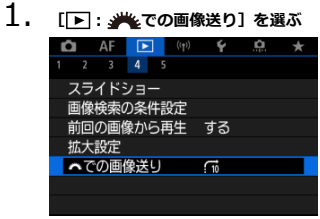

2. **ジャンプ方法を選ぶ**

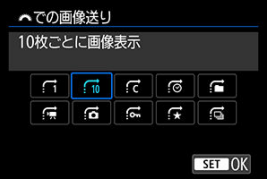

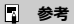

- **「指定した枚数ごとに画像を表示**】を選んだときは、〈 《 ◇ 〉で ジャンプする枚数を設定します。
- **「指定したレーティングの画像を表示**】を選んだときは、 〈 〉でレーティング[\(](#page-549-0) )を指定します。 を選んだとき は、画像送りを行うと、レーティングが設定されているすべての 画像が表示されます。

3. **画像送りをする**

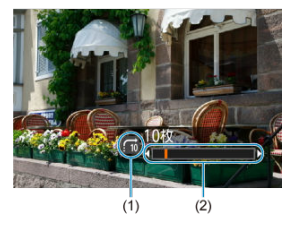

- (1)ジャンプ方法
- (2)再生位置
- 〈 ▶ 〉 ボタンを押します。
- 1枚表示の状態で〈 <u>《ベ》</u>〉を回します。<br>設定した方法でジャンプ表示が行われます<mark>。</mark>

## **图 参考**

● 再生画面で〈※〉を左右に押してジャンプ方法を変更することもできます。

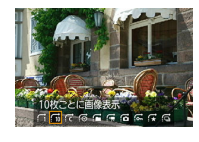

## **再生する情報の設定**

### [ヒストグラム](#page-611-0)

画像の再生時に表示する画面と、表示する内容(情報)を任意に設定することができま す。

1. **[ :再生情報表示設定]を選ぶ**

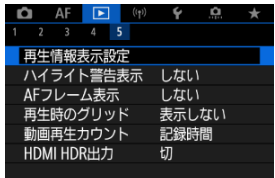

**2. 表示する画面の番号に[√]を付ける** 

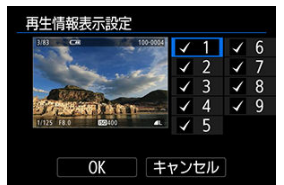

- 〈 くご〉) で番号を選びます。
- 〈 ⑧ 〉ボタンを押すと「√]が外れます。もう一度押すと、「√ ]が 付きます。
- この手順を繰り返して、表示する画面の番号に「√]を付け、「OK<sup>1</sup> を選びます。
- 画像を再生して、〈INFO〉ボタンを押したり、撮影情報表示画面で 〈 〉を操作したときに、設定した内容が表示されます。

<span id="page-611-0"></span>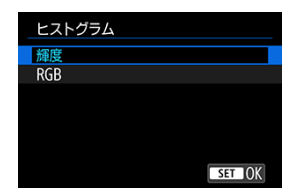

ヒストグラムは、各階調の信号量を表示するものです。露出レベルの傾向と全体の階調を 確認できる輝度表示と、色の飽和と階調を確認できるRGB表示があります。 [ **| ■ | : 再生情 報表示設定**]の画面の左下に [MRI] が表示されているときに、〈INFO〉ボタンを押す と、表示するヒストグラムを切り換えることができます。
#### **[輝度]表示**

このヒストグラムは、横軸に明るさ(左:暗、右:明)、縦軸に明るさごとの画素数を 積み上げたグラフで、画像の輝度分布を表しています。画面の中の「暗い成分」ほどグ ラフの左寄りに積み上げられ、「明るい成分」ほどグラフの右寄りに積み上げられて表 示されます。横軸の左端に積み上げられた成分は黒くつぶれ、右端に積み上げられた成 分は白くとびます(ハイライト)。その他の成分は階調が再現されます。再生画像とそ のヒストグラムを見ることで、露出レベルの傾向と全体の階調を確認することができま す。

**ヒストグラム例**

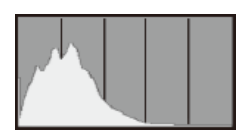

暗い成分が多い

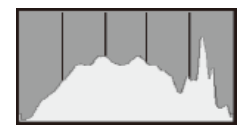

普通の明るさ

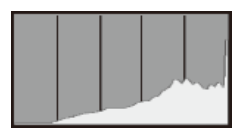

明るい成分が多い

### **[RGB]表示**

このヒストグラムは、横軸に色の明るさ(左:暗、右:明)、縦軸に色の明るさごとの 画素数を積み上げたグラフで、R(赤)/G(緑)/B(青)別に色の輝度分布を表して います。画面の中の「暗く薄い色」ほどグラフの左寄りに積み上げられ、「明るく濃い 色」ほどグラフの右寄りに積み上げられます。横軸の左端に積み上げられた成分は色の 情報がなく、右端に積み上げられた色は飽和して階調がありません。RGBのヒストグラ ムを見ることで、色の飽和と階調の状態や、ホワイトバランスの傾向を確認することが できます。

## **ハイライト警告表示**

再生画面に、露出オーバーで白とびした部分を点滅表示することができます。階調を再現 させたい部分が点滅しているときは、露出をマイナス補正して、もう一度撮影すると良い 結果が得られます。

1. **[ :ハイライト警告表示]を選ぶ**

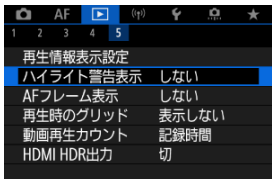

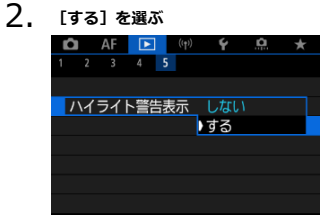

再生画面に、ピント合わせを行ったAFフレームを赤い枠で表示することができます。

1. **[ :AFフレーム表示]を選ぶ**

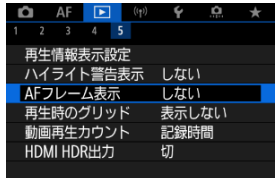

2. **[する]を選ぶ**

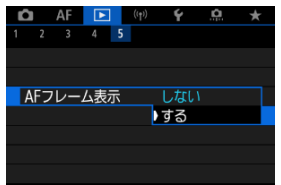

静止画を1枚表示するときに、再生画像に重ねてグリッド(格子線)を表示することができ ます。撮影画像の水平/垂直の傾きや、構図を確認するときに便利です。

1. **[ :再生時のグリッド]を選ぶ**

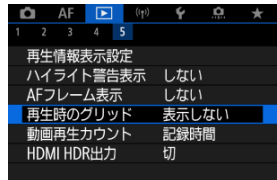

## 2. **項目を選ぶ**

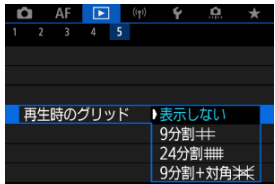

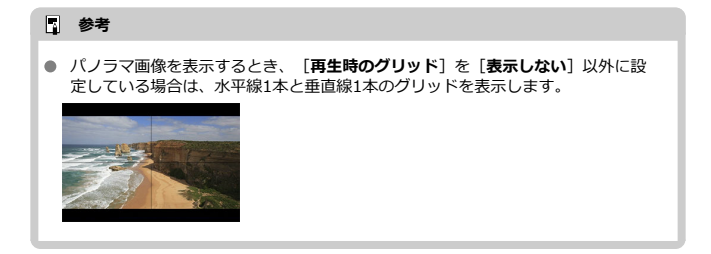

## **動画再生カウント**

動画再生画面に表示する内容を選ぶことができます。

1. **[ :動画再生カウント]を選ぶ**

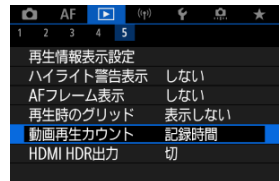

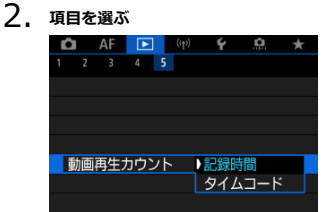

#### **記録時間**

動画再生時に撮影時間または再生時間が表示されます。

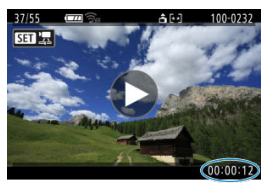

### ● タイムコード

動画再生時にタイムコードが表示されます。

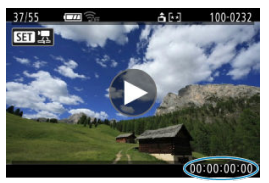

### **参考**

- タイムコードは、[動画記録カウント]の設定に関わらず、動画ファイルに常時 記録されます(ハイフレームレート動画+[**フリーラン**]設定時を除く)。
- [△ : タイムコード]の[動画再生カウント]と[■: 動画再生カウント] は、設定が連動して切り換わります。
- 動画撮影時、および動画再生中は、「フレーム」は表示されません。

## **RAWバースト画像からの静止画の切り出し**

RAWバーストモードで撮影した画像[\(](#page-276-0)ロール)から(図)、任意の画像(JPEG/HEIF/ RAW)を切り出すことができます。

## 1. **画像を再生する**

- 〈 ▶ 〉ボタンを押します。
- 2. **ロールを選ぶ**

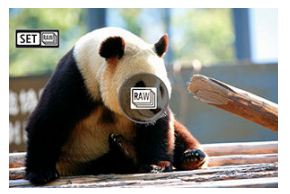

- 〈 < ▽ < を回してロールを選びます。
- 1枚表示のときに、画面左上に [ST | | | | が表示されている画像がロ ールです。
- インデックス表示のときは、〈 ( ) ボタンを押して1枚表示にしま す。

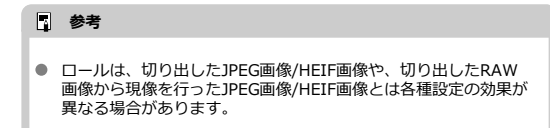

# 3. **1枚表示の状態で〈 〉ボタンを押す**

4. **[ ]を選ぶ**

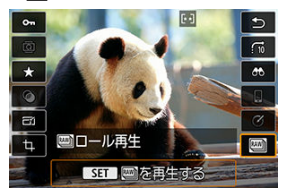

● ロールが再生されます。

5. **画像を選ぶ**

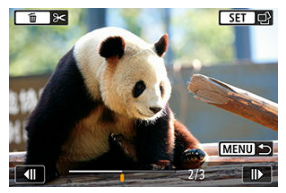

- 〈 〉を回して切り出す画像を選びます。  $\bullet$
- $\bullet$ 〈 而 〉 ボタンを押すと、ロールの前後を削除することができます。
- 6. **〈 〉ボタンを押す**

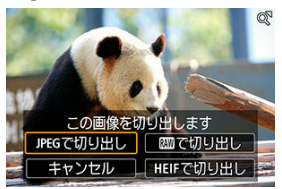

## 7. **切り出す画像形式を選んで保存する**

● [JPEGで[切り](#page-564-0)出し]または[HEIFで切り出し]を選んだあと、 [編集して保存]を選ぶと、RAW現像(<mark>の</mark>)を行ってから保存するこ とができます。

#### **参考**

- **[JPEGで切り出し]または[HEIFで切り出し]を選んだときは、[△L]の画** 質で保存されます。
- RAWバースト画像から切り出したJPEG画像/HEIF画像や、切り出したRAW画像か ら現像を行ったJPEG画像/HEIF画像のときは、クリエイティブフィルター、トリ ミング、リサイズ処理はできません。
- RAWバースト画像から切り出したHEIF画像は、JPEG画像に変換できません。

HDR対応テレビにカメラをつないで、RAW画像やHEIF画像をHDR表示で見ることができ ます。

1. **[ :HDMI HDR出力]を選ぶ**

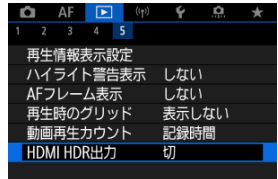

2. **[入]を選ぶ**

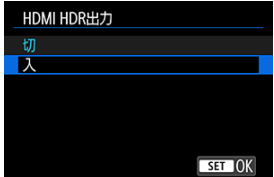

### **图 参考**

- HDR対応テレビの設定が、HDR入力になっていることを確認してください。お使 いになるテレビの入力の切り換え方法は、テレビの使用説明書を参照してくださ い。
- お使いのテレビによっては、思いどおりの効果で表示されないことがあります。
- HDRテレビに表示しているときは、一部の情報が表示されないことがあります。
- HDMI HDR出力された映像を見ながらRAW現像を行うときは、画像を再生した状 態で、クイック設定でRAW現像を行うことをおすすめします。

この章では、Bluetooth®機能やWi-Fi®機能を使用して、カメラとスマートフォンやWebサ ービスなどと無線接続して画像を送信する方法や、パソコンやワイヤレスリモコンでカメ ラを操作する方法などについて説明しています。

### **注意**

#### **必ずお読みください**

● このカメラを使用するために、誤った無線通信の設定を行った結果生じた損害に対 して、弊社では補償できませんので、あらかじめご了承ください。また、このカメ ラを使用した結果生じた損害に対しても、弊社では補償できませんので、併せてご 了承ください。 無線通信機能を使用する際には、お客様の責任と判断で必要なセキュリティーを 設定してご使用ください。不正侵入等によって生じた損害に対して、弊社では補

償できませんので、あらかじめご了承ください。 本機は電気通信事業者の通信回線に直接接続することができません。本機をイン

- ターネットに接続する場合は、必ずルーター等を経由し接続してください。
- メニュー目次:無線通信機能タブ
- [Wi-Fi/Bluetooth接続](#page-625-0)
- [スマートフォンと通信](#page-627-0)
- [パソコンとWi-Fi接続](#page-667-0)
- [プリンターとWi-Fi接続](#page-674-0)
- [Webサービスへ画像を送信](#page-687-0)
- [映像をライブ配信](#page-693-0)
- [アクセスポイントを使用したWi-Fi接続](#page-701-0)
- [ワイヤレスリモコンと接続](#page-709-0)
- [2回目以降のWi-Fi/Bluetooth接続](#page-712-0)
- [複数の接続設定の登録](#page-714-0)
- [機内モード](#page-715-0)
- [Wi-Fi設定](#page-716-0)
- [Bluetooth設定](#page-717-0)
- [ニックネーム](#page-718-0)
- [GPS機器の設定](#page-719-0)
- [接続設定の変更/削除](#page-724-0)
- [通信の設定初期化](#page-726-0)
- [情報表示画面](#page-727-0)
- [仮想キーボードの操作方法](#page-728-0)
- [エラー表示の対応](#page-729-0)
- [無線通信機能での注意事項](#page-736-0)
- [セキュリティーについて](#page-738-0)
- [ネットワークの設定を確認する](#page-739-0)
- [無線通信機能の接続状態](#page-740-0)

#### <span id="page-624-0"></span>**無線通信機能1**

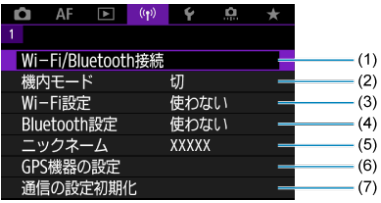

- (1)[Wi-Fi/Bluetooth接続](#page-625-0)
- (2)[機内モード](#page-715-0)
- (3)[Wi-Fi設定](#page-716-0)
- (4)[Bluetooth設定](#page-717-0)
- (5)[ニックネーム](#page-718-0)
- (6)[GPS機器の設定](#page-719-0)
- (7) [通信の設定初期化](#page-726-0)

#### **注意**

- インターフェースケーブルでカメラとパソコンなどを接続しているときは、無線 通信機能を使用することはできません。
- Wi-Fi接続中は、カメラとパソコンなどを、インターフェースケーブルで接続して 使用することはできません。
- カメラにカードが入っていないときは、Wi-Fi接続できません([□]は除く)。 また、「An1 およびWebサービスでは、カードに画像が記録されていないとき も、Wi-Fi接続できません。
- カメラの電源を〈OFF〉にしたときや、カード/バッテリー収納部ふたを開けた ときは、Wi-Fi接続を終了します。
- Wi-Fi接続中は、カメラのオートパワーオフ機能は働きません。

<span id="page-625-0"></span>1. **[ :Wi-Fi/Bluetooth接続]を選ぶ**

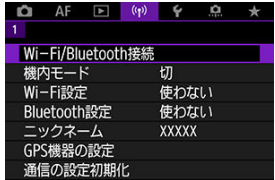

2. **カメラと接続する項目を選ぶ**

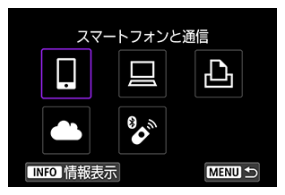

## **スマートフォンと通信[\(](#page-627-0) )**

スマートフォンやタブレット(以降は「スマートフォン」と記載)にWi-Fi接続して、専用 アプリケーション「Camera Connect(カメラコネクト)」を使ってカメラをリモート操 作したり、カメラ内の画像を見ることができます。

なお、カメラとBluetooth low energy technology(以降は「Bluetooth」と記載)対応ス マートフォンをBluetooth接続しておくと、スマートフォンのみの操作によりWi-Fi接続を 行うことができます。

### **EOS Utilityでリモート操作( )**

パソコンにWi-Fi接続して、EOS用ソフトウェアのEOS Utilityを使ってカメラをリモート操 作することができます。また、カメラの画像をパソコンに送信することができます。

### $\triangle$  Wi-Fi対応プリンターで印刷 (<mark>6</mark>)

Wi-Fiで使えるPictBridge (Wireless LAN)に対応したプリンターにWi-Fi接続して、画像 を印刷することができます。

#### **4 Webサービスへ画像を送信(2)**

キヤノンユーザーのためのクラウドサービス image.canon (登録無料)に、撮影した画像 をカメラから直接送信することができます。image.canon は送信された画像のオリジナル ファイルを30日間、容量無制限で保管し、そこからPCにダウンロードしたり、他のWebサ ービスに転送することができます。

### $^{\circ}$  ワイヤレスリモコンと接続 [\(](#page-709-0)<mark> ?</mark> )

別売のワイヤレスリモートコントローラー BR-E1とBluetooth接続して、リモコン撮影を 行うことができます。

## <span id="page-627-0"></span>**スマートフォンと通信**

- [スマートフォンのBluetooth機能とWi-Fi機能をONにする](#page-628-0)
- [スマートフォンにCamera Connectをインストールする](#page-629-0)
- [Bluetooth対応スマートフォンとWi-Fi接続する](#page-630-0)
- [Camera Connectの機能](#page-638-0)
- [電源オフ中のカメラとのWi-Fi接続](#page-639-0)
- [ペアリングの解除](#page-640-0)
- [Bluetooth機能を使用せずWi-Fi接続する](#page-642-0)
- [撮影画像の自動送信](#page-646-0)
- [カメラからスマートフォンへ画像を送信](#page-648-0)
- [Wi-Fi接続の終了](#page-661-0)
- [スマートフォンに公開する画像の設定](#page-662-0)

カメラとBluetooth対応スマートフォンを接続して、以下のことができます。

- スマートフォンのみの操作によるWi[-Fi接](#page-639-0)続(図)
- 電源オフ中のカメラとのWi-Fi接続 (6)
- スマートフォンで取得した位置情報の画像への付加 (<mark>@</mark>[\)](#page-721-0)
- スマートフォンをリモコンにしたカメラの操作 ( ?[\)](#page-638-0)

また、カメラとスマートフォンをWi-Fi接続して、以下のことができます。

- スマートフォンでのカメラ内の画像の閲覧お[よび](#page-638-0)保存(<mark>6</mark>2[\)](#page-638-0)
- スマートフォンでのカメラのリモート操作 (6)
- カメラからスマートフォンへの画像の送信 (<mark>@</mark>[\)](#page-648-0)

<span id="page-628-0"></span>スマートフォンの設定画面で、Bluetooth機能とWi-Fi機能をONにしておきます。なお、ス マートフォンのBluetooth機能設定画面では、カメラとのペアリングはできません。

### **参考**

● アクセスポイントを使用してWi-Fi接続するときは[、アクセスポイントを使用した](#page-701-0) [Wi-Fi接続](#page-701-0)を参照してください。

<span id="page-629-0"></span>AndroidまたはiOSがインストールされたスマートフォンに、専用アプリケーションの Camera Connect(無料)をインストールします。

- スマートフォンのOSは、最新のバージョンをお使いください。
- Camera Connectは、Google PlayまたはApp Storeからインストールすることができ ます。Google PlayまたはApp Storeは、スマートフォンとのペアリング時やWi-Fi接続 時に表示されるQRコードからもアクセスできます。

### **参考**

- Camera Connectが対応しているOSのバージョンについては、Camera Connect のダウンロードサイトでご確認ください。
- カメラのファームウェアアップデートやCamera Connect、Android、iOSなどの バージョンアップにより、本書の記載と実際の画面例などが異なることがありま す。

### <span id="page-630-0"></span>**カメラ側の操作-1**

1. **[ :Wi-Fi/Bluetooth接続]を選ぶ**

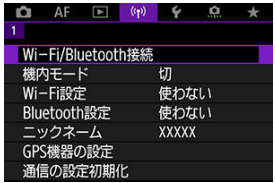

- 2. **[ スマートフォンと通信]を選ぶ** スマートフォンと通信 ብ **BA**
- 3. **[接続先の機器の追加]を選ぶ**

**INFO 情報表示** 

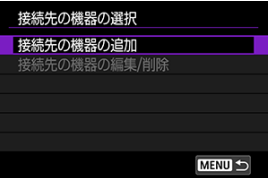

**MENU** 

4. **項目を選ぶ**

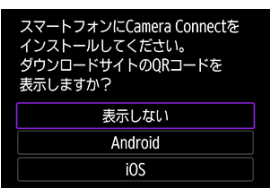

- Camera Connectをインストール済みのときは [**表示しない**] を選び ます。
- Camera Connectがインストールされていないときは、[**Android**] または[**iOS**]を選んで表示されるQRコードをスマートフォンで読み 取り、Google PlayまたはApp StoreにアクセスしてCamera Connect をインストールします。

### 5. **[Bluetoothペアリング]を選ぶ**

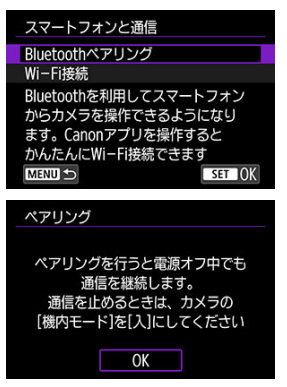

<sup>〈</sup> 〉ボタンを押すと、ペアリングが開始されます。

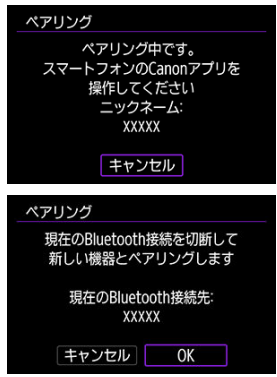

● 2台目以降のスマートフォンとペアリングするときは、上記の画面で [**OK**]を選びます。

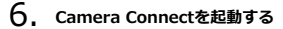

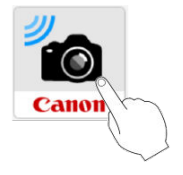

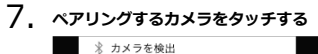

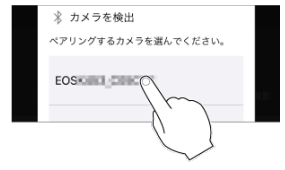

● Androidの場合[はカメラ側の操作-2に](#page-634-0)進みます。

8. **[ペアリング]をタッチする(iOSのみ)**

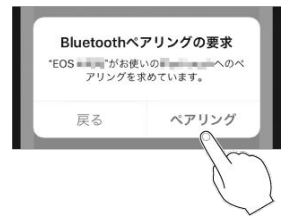

<span id="page-634-0"></span>9. **[OK]を選ぶ**

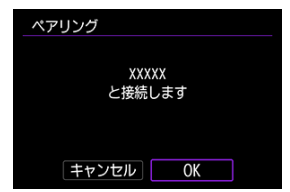

10. 〈 ... ) ボタンを押す

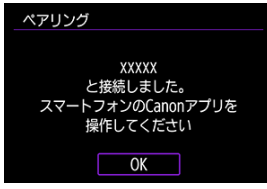

● ペアリングが完了して、スマートフォンとBluetooth接続されます。

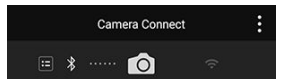

● Camera Connectのトップ画面にBluetooth接続中の図が表示されま す。

#### **注意**

- 2台以上の機器と同時にBluetooth接続することはできません。Bluetooth接続す るスマートフォンを切り換えるときは、[2回目以降のWi-Fi/Bluetooth接続を](#page-712-0)参照 してください。
- Bluetooth接続中は、カメラのオートパワーオフ中もバッテリーを消耗するため、 カメラを使用するときにバッテリーの残量が少なくなっていることがあります。

#### **ペアリングできないとき**

● スマートフォン側に、前回ペアリングしたときのカメラの登録が残っていると、 ペアリングすることができません。スマートフォンのBluetooth設定画面で、前回 ペアリングしたカメラの登録を解除してから、ペアリングをやり直してくださ い。

#### **参考**

● Bl[uet](#page-648-0)ooth接続中に、カメラを操作してスマートフォンへ画像を送信できます  $\overline{\mathbb{R}}$  )  $\overline{\mathbb{R}}$ 

### **スマートフォン側の操作-2**

11. **Camera Connectの機能をタッチする**

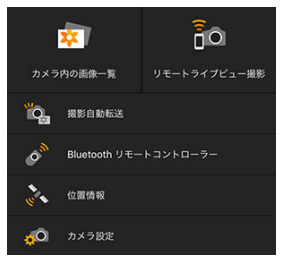

- iOSの場合は、カメラへの接続を確認する画面が表示されたら[**接 続**] をタッチします。
- Camera Connectが接続状態になっているにも関わらず、スマートフ ォンの画面にエラーメッセージが表示されることがあります。その場 合には、エラーメッセージは閉じてご使用ください。
- Camera Connectの機能について[はCamera Connectの機能を](#page-638-0)参照し てください。
- Wi-Fi接続が完了すると、選んだ機能の画面が表示されます。

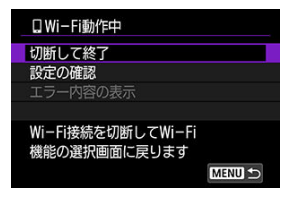

● カメラのモニターに「□**Wi-Fi動作中**]の画面が表示されます。

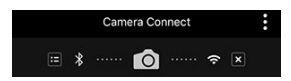

● Camera Connectのトップ画面にBluetoothおよびWi-Fi接続中の図が 表示されます。

#### **これでBluetooth対応スマートフォンとのWi-Fi接続は完了です。**

- Wi-Fi接続を終了する方法は、[Wi-Fi接続の終了](#page-661-0)を参照してください。
- Wi-Fi接続を終了するとBluetooth接続に切り換わります。
- 再度Wi-Fi接続するときは、Camera Connectを起動して、使用したい機能をタッチし ます。

#### ● 「 **IWi-Fi動作中** 画面について

#### **切断して終了**

● Wi-Fi接続を終了します。

#### **設定の確認**

● 設定の内容が確認できます。

#### **エラー内容の表示**

● Wi-Fi接続でエラーが発生したときに、エラー内容を確認できます。

#### <span id="page-638-0"></span>**カメラ内の画像一覧**

- 画像の閲覧、削除、レーティングを行うことができます。
- スマートフォンに画像を保存することができます。
- RAW画像に効果を付けてスマートフォンに保存することができます ([クリエイティブ](#page-573-0) [アシスト\)](#page-573-0)。

#### **リモートライブビュー撮影**

● スマートフォンでライブビュー映像を見ながらリモート撮影することができます。

#### **撮影自動転送**

● 撮影画像の自動送信時( 回[\)](#page-646-0) のカメラやアプリケーションの設定を変更することがで きます。

#### **Bluetoothリモートコントローラー**

- Bluetooth接続中のスマートフォンをリモコンにして、カメラの操作を行うことができ ます。なお、Wi-Fi接続中は使用できません。
- Bluetoothリモートコントローラーの使用中は、カメラのオートパワーオフ機能は働き ません。

#### **位置情報**

● このカメラでは使用できません。

#### **カメラ設定**

● カメラの設定を変更することができます。

<span id="page-639-0"></span>カメラとスマートフォンがBluetooth接続中であれば、カメラの電源スイッチが〈OFF〉 の状態でも、スマートフォンを操作してWi-Fi接続して、カメラ内の画像の閲覧などができ ます。

電源オフ中にカメラとのWi-Fi接続を行いたくないときは、[**機内モード**]を[**入**]に設定 するか、[**Bluetooth設定**]を[**使わない**]に設定してください。

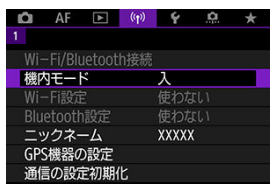

#### **注意**  $\bf{0}$

無線通信の設定を初期化したり、スマートフォンの接続情報を消去すると、本機 能は使用できなくなります。

<span id="page-640-0"></span>スマートフォンとのペアリングを解除するときは、以下の手順で行います。

1. **[ :Wi-Fi/Bluetooth接続]を選ぶ**

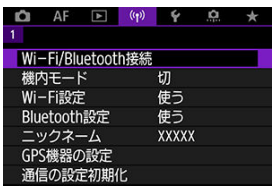

2. **[ スマートフォンと通信]を選ぶ**

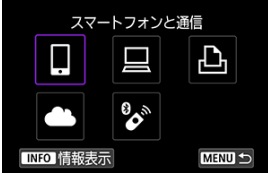

- 履歴 (<mark>@</mark>[\)](#page-712-0) が表示されたときは、〈 いぷ〉または〈 ※ 〉で画面を切 り換えます。
- 3. **[接続先の機器の編集/削除]を選ぶ**

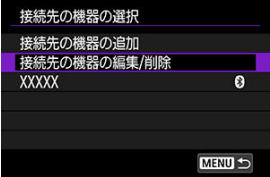

4. **ペアリングを解除するスマートフォンを選ぶ**

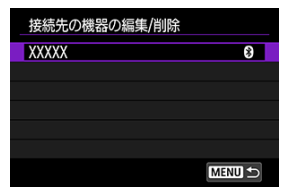

- ペアリング中のスマートフォンは [8] が表示されます。
- 5. **[接続情報の削除]を選ぶ**

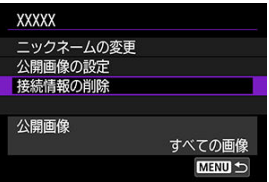

6. **[OK]を選ぶ**

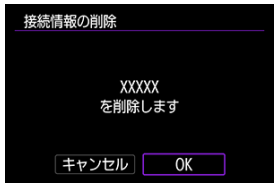

- 7. **スマートフォン側の登録を解除する**
	- スマートフォンのBluetooth設定画面で、カメラの登録を解除しま す。

### <span id="page-642-0"></span>**カメラ側の操作-1**

1. **[ :Wi-Fi/Bluetooth接続]を選ぶ**

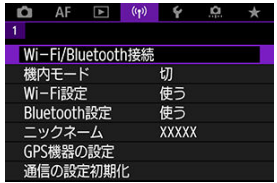

- 2. **[ スマートフォンと通信]を選ぶ** スマートフォンと通信 ሥ **B** 
	- 履歴(図)が表示されたときは、〈 いぶ) または〈 ※ 〉で画面を切 り換えます。

**MENU** 

3. **[接続先の機器の追加]を選ぶ**

**INFO 情報表示** 

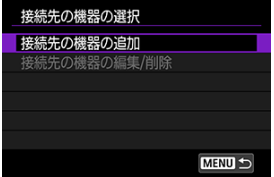

4. **項目を選ぶ**

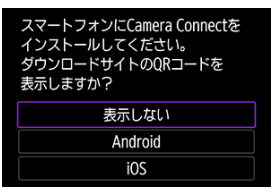

- Camera Connectをインストール済みのときは [表示しない] を選び ます。
- 5. **[Wi-Fi接続]を選ぶ**

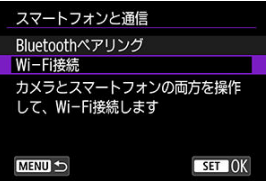

6. **Wi-Fi接続する**

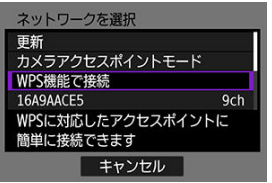

● アクセスポイントとWi-Fi接続します。

**スマートフォン側の操作**

## 7. **スマートフォンを操作してWi-Fi接続する**

**スマートフォンの画面例**

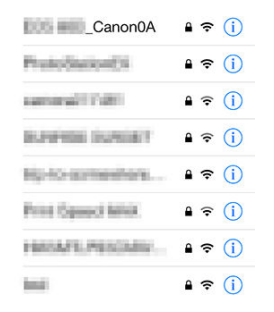

- スマートフォンのWi-Fi機能をONにして、[カメラ側の操作-1](#page-642-0)の手順6 で確認したSSID(ネットワーク名)をタッチします。
- パスワード欄には、[カメラ側の操作-1](#page-642-0)の手順6で確認したパスワード を入力します。
- 8. **Camera Connectを起動してWi-Fi接続するカメラをタッチする**

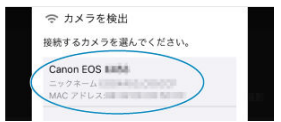

9. **[OK]を選ぶ**

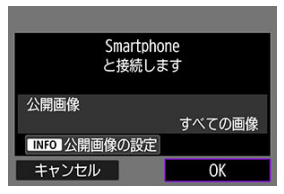

● 公開する画像を設定するときは、〈 INFO > ボタンを押します[。スマー](#page-662-0) [トフォンに公開する画像の設定の](#page-662-0)手順5を参照して設定してください。

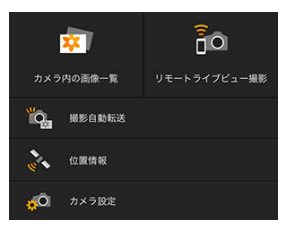

● スマートフォンに、Camera Connectのメイン画面が表示されます。

#### **これでスマートフォンとのWi-Fi接続は完了です。**

- Camera Connectを使用してカメラを操作します(<mark>?</mark>?[\)](#page-638-0)。
- Wi-Fi接続を終了する方法は、[Wi-Fi接続の終了](#page-661-0)を参照してください。
- 2回目以降のWi-Fi接続については、[2回目以降のWi-Fi/Bluetooth接続](#page-712-0)を参照してくだ さい。

**参考**

● Wi-Fi接続中に、再生時のクイック設定画面からスマートフォンに画像を送信でき ます (5)。

<span id="page-646-0"></span>撮影しながらスマートフォンに画像を自動送信することができます。あらかじめ、カメラ とスマートフォンをWi-Fi接続しておきます。

1. **[ :Wi-Fi設定]を選ぶ**

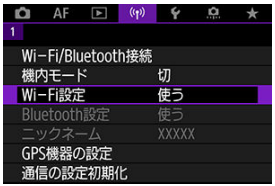

2. **[スマートフォンへの撮影時画像送信]を選ぶ**

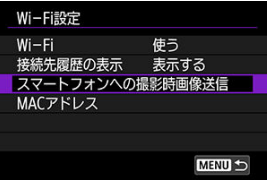

3. **[自動送信]で[する]を選ぶ**

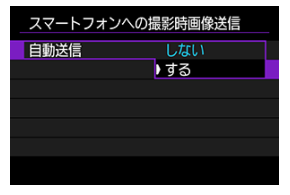

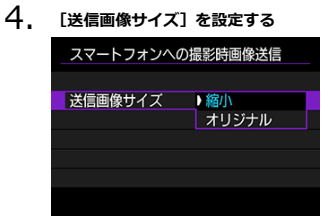

5. **撮影する**
カメラとスマートフォンがBluetooth接続(Androidのみ)またはWi-Fi接続された状態 で、カメラを操作してスマートフォンへ画像を送信することができます。

1. **画像を再生する**

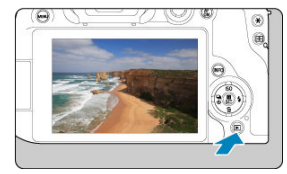

2. **〈 〉ボタンを押す**

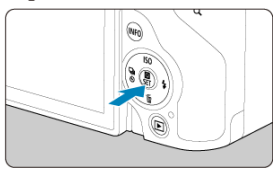

3. **[ スマートフォンへ画像を送信]を選ぶ**

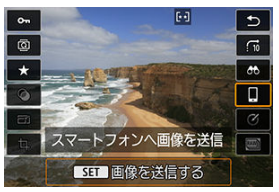

- Bluetooth接続中にこの操作を行ったときは、メッセージが表示さ れ、Wi-Fi接続に切り換わります。
- 4. **送信方法を選んで送信する**

## **(1)1枚ずつ送信**

1. **送信する画像を選ぶ**

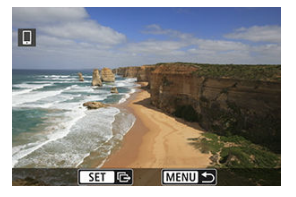

〈 〉を回して送信する画像を選び、〈 〉ボタンを押します。 ● タッチ再生で、インデックス表示にして選ぶことができます(図[\)](#page-509-0)。

2. **[この画像を送信]を選ぶ**

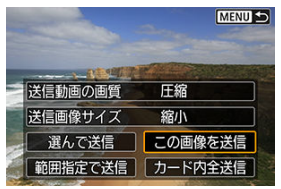

- [**送信画像サイズ**]で送信する画像サイズを選ぶことができます。
- 動画を送信するときは、[**送信動画の画質**]で、送信する動画の画質 を選ぶことができます。
- **(2)複数の画像を選んで送信**
	- 1. **〈 〉ボタンを押す**

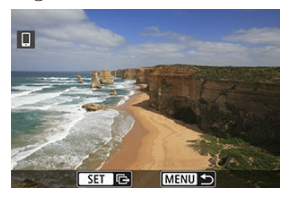

2. **[選んで送信]を選ぶ**

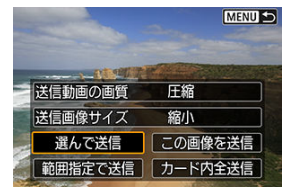

3. **送信する画像を選ぶ**

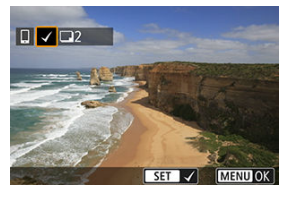

〈 〉を回して送信する画像を選び、〈 〉ボタンを押します。

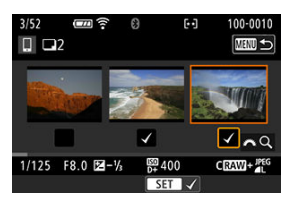

- タッチ再生で、3枚表示にして選ぶことができます(図[\)](#page-509-0)。
- 送信する画像の選択が終わったら、〈MENU〉ボタンを押します。

4. **[送信画像サイズ]を選ぶ**

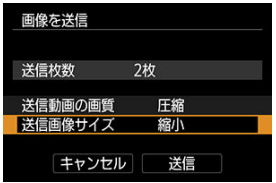

● 表示される画面で画像サイズを選びます。

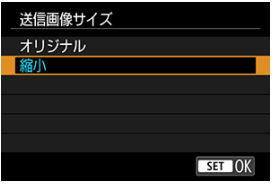

- 動画を送信するときは、[**送信動画の画質**]で画質を選びます。
- 5. **[送信]を選ぶ**

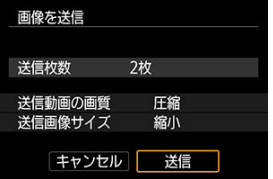

- **(3)範囲を指定して送信**
	- 1. **〈 〉ボタンを押す**

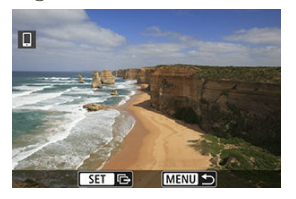

2. **[範囲指定で送信]を選ぶ**

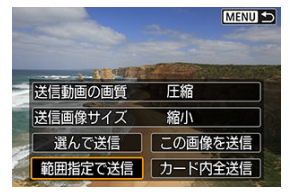

3. **画像の範囲を指定する**

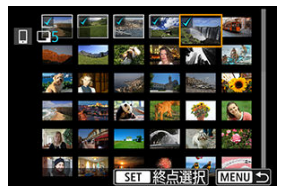

- 始めの画像 (始点) を選びます。
- 最後の画像(終点)を選びます。
- 指定を解除するときは、この操作を繰り返します。
- タッチ再生で、インデックス表示にして選ぶことができます(図[\)](#page-509-0)。

# 4. **範囲を確定する**

- 〈MENU〉ボタンを押します。
- 5. **[送信画像サイズ]を選ぶ**

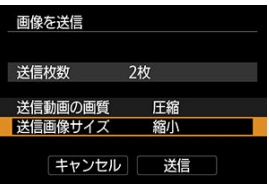

● 表示される画面で画像サイズを選びます。

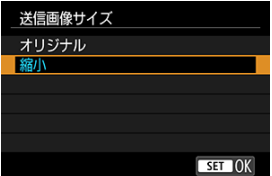

動画を送信するときは、[**送信動画の画質**]で画質を選びます。

# 6. **[送信]を選ぶ**

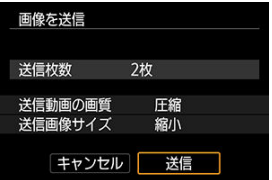

- **(4)カード内の画像をすべて送信**
	- 1. **〈 〉ボタンを押す**

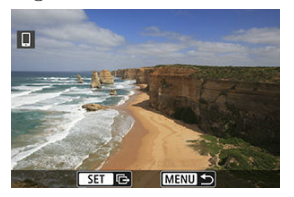

2. **[カード内全送信]を選ぶ**

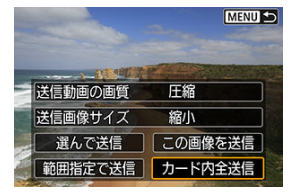

3. **[送信画像サイズ]を選ぶ**

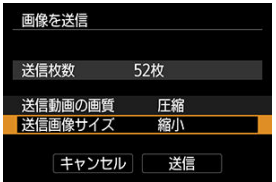

● 表示される画面で画像サイズを選びます。

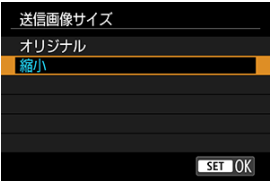

- 動画を送信するときは、[**送信動画の画質**]で画質を選びます。
- 4. **[送信]を選ぶ**

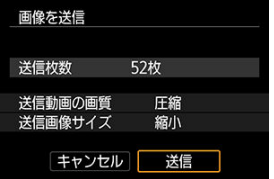

### **(5)検索条件が設定された画像を送信**

[**画像検索の条件設定**]で検索条件が設定された画像をまとめて送信します。[**画像検索 の条件設定**]については、[画像検索の条件設定を](#page-604-0)参照してください。

1. **〈 〉ボタンを押す**

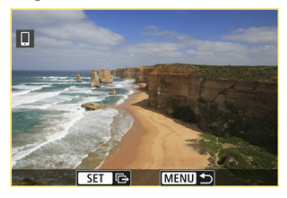

2. **[検索結果全送信]を選ぶ**

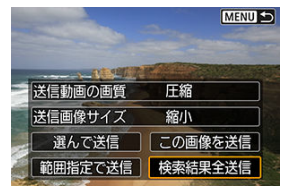

3. **[送信画像サイズ]を選ぶ**

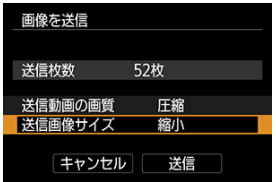

● 表示される画面で画像サイズを選びます。

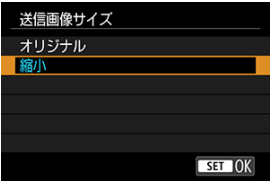

- 動画を送信するときは、[**送信動画の画質**]で画質を選びます。
- 4. **[送信]を選ぶ**

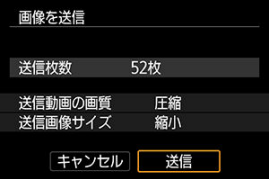

## **画像の送信の終了**

**Bluetooth接続中にカメラを操作して画像を送信した場合(Androidのみ)**

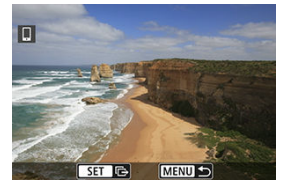

● 画像の送信画面で〈MENU〉ボタンを押します。

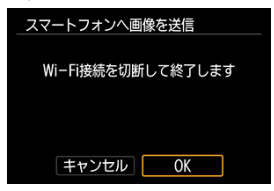

- [**OK**]を選ぶと、画像の送信とWi-Fi接続を終了します。  $\triangle$
- **Wi-Fi接続中にカメラを操作して画像を送信した場合**

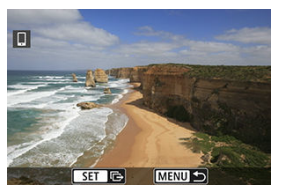

- 画像の送信画面で〈 MENU) ボタンを押します。
- Wi-Fi接続を終了するときは[Wi-Fi接続の終了](#page-661-0)を参照してください。

#### Т **注意**

画像送信の操作中は、カメラのシャッターボタンを押しても撮影できません。

### **参考**

- **画像の送信中に「キャンセル**】を選ぶと、送信をキャンセルすることができま す。
- 一度に999ファイルまで選択できます。
- Wi-Fi接続中は、スマートフォンの節電機能をオフにしておくことをおすすめしま す。
- 静止画を縮小するときは、同時に送信する静止画がすべて縮小されます。なお、 S2サイズの静止画は縮小されません。
- 動画を圧縮するときは、同時に送信する動画がすべて圧縮されます。なお、 『FHD 2007 IPB 当またはFFin 2007 IPB 当の動画は縮小されません。
- カメラの電源にバッテリーを使用するときは、フル充電してから使用してくださ い。

<span id="page-661-0"></span>下記のいずれかの操作を行ってください。

## **Camera Connectの画面で[ ]をタッチする**

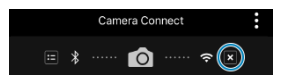

**[ Wi-Fi動作中]の画面で[切断して終了]を選ぶ**

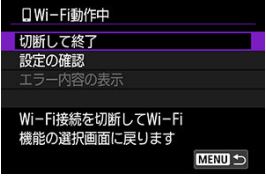

- [□ Wi-Fi動作中]の画面が表示されていないときは、[(v)): Wi-Fi/Bluetooth接 **続**]を選びます。
- **「切断して終了**]を選び、確認画面で「OK]を選びます。

Wi-Fi接続を終了してから設定します。

1. **[ :Wi-Fi/Bluetooth接続]を選ぶ**

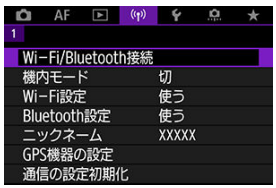

2. **[ スマートフォンと通信]を選ぶ** . . スマートフォンと通信

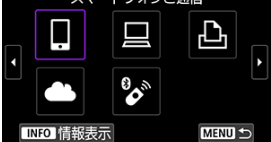

- 履歴 (<mark>@</mark>[\)](#page-712-0) が表示されたときは、〈 いぶ〉または〈 ※ 〉で画面を切 り換えます。
- 3. **[接続先の機器の編集/削除]を選ぶ**

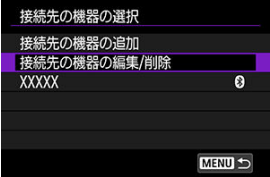

4. **スマートフォンを選ぶ**

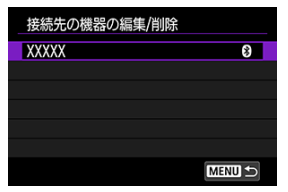

- 画像を公開するスマートフォンの名称を選びます。
- 5. **[公開画像の設定]を選ぶ**

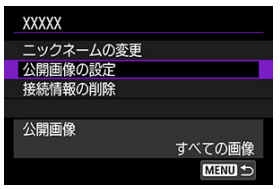

6. **項目を選ぶ**

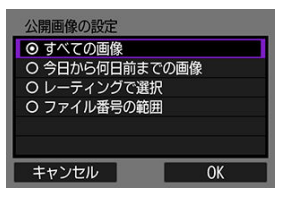

**● 「OK**】を選ぶと、設定画面が表示されます。

**[すべての画像]**

● カード内のすべての画像を公開します。

**[今日から何日前までの画像]**

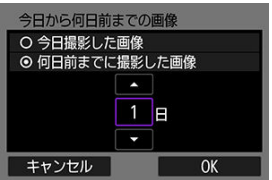

- 撮影日で公開する画像を指定します。最大で9日前までの画像を指定で きます。
- **「何日前までに撮影した画像**]のときは、今日から何日前までに撮影 した画像を公開するかを指定します。〈▲〉 〈▼〉を押して日数を 指定し、〈 〉ボタンを押して確定します。
- **[OK]**を選ぶと、公開する画像が設定されます。

## **注意** n [**公開画像の設定**]で[**すべての画像**]以外を設定しているとき は、リモート撮影はできません。

**[レーティングで選択]**

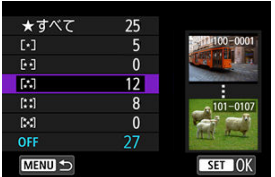

- レーティングを付加した画像 (または付加していない画像) やレーテ ィングの種類で公開する画像を指定します。
- レーティングの種類を選ぶと、公開する画像が設定されます。

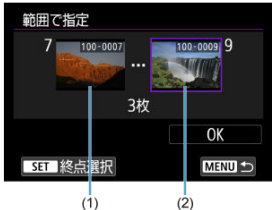

**[ファイル番号の範囲](範囲で指定)**

- ファイル番号順に並んだ画像の開始と終了の画像を選んで、公開する 画像を指定します。
	- 1.〈 〉ボタンを押して、画像の選択画面を表示します。〈 〉 を回して画像を選びます。 タッチ再生で、インデックス表示の枚数を変えることができます  $\overline{(\overline{c})}$  $\overline{(\overline{c})}$  $\overline{(\overline{c})}$  ).
	- 2.始点(1)の画像を選びます。
	- 3.〈 〉を回して終点(2)の画像を選びます。
	- 4.[**OK**]を選びます。

### **注意**

- リモート撮影で動画を記録中に、Wi-Fi接続が切断されたときの動作は、以下のよ うになります。
	- カメラが動画撮影モードのときは、動画撮影が継続します。
	- カメラが静止画撮影モードのときは、動画撮影が終了します。
- スマートフォンとWi-Fi接続中は、操作できない機能があります。  $\bullet$
- ă リモート撮影では、AF速度が遅くなることがあります。
- 通信状態によっては、映像の表示が遅れたり、レリーズのタイミングが遅れるこ とがあります。
- スマートフォンへの画像保存中は、カメラのシャッターボタンを押しても撮影で きません。また、カメラのモニターが消灯することがあります。

### **参考**

● Wi-Fi接続中は、スマートフォンの節電機能をオフにしておくことをおすすめしま す。

## <span id="page-667-0"></span>**パソコンとWi-Fi接続**

### **M** EOS Utilityでカメラを操作

ここでは、カメラとパソコンをWi-Fi接続してEOS用または専用ソフトウェアと連携する方 法について説明しています。パソコンに最新のソフトウェアをインストールしてからWi-Fi 接続の設定を行ってください。 パソコンの操作方法については、パソコンの使用説明書を参照してください。

## **EOS Utilityでカメラを操作**

EOS用ソフトウェアのEOS Utilityを使って、カメラ内の画像の取り込みや、カメラの操作 などを行うことができます。

### **カメラ側の操作-1**

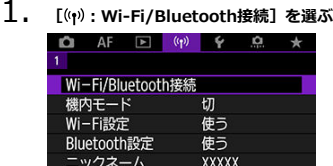

GPS機器の設定 通信の設定初期化

2. **[ EOS Utilityでリモート操作]を選ぶ**

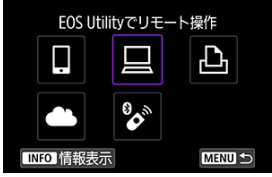

● 履歴(図)が表示されたときは、〈 いぶ〉または〈 ※ 〉で画面を切 り換えます。

3. **[接続先の機器の追加]を選ぶ**

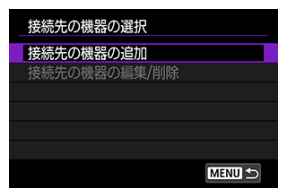

4. **SSID(ネットワーク名)とパスワードを確認する**

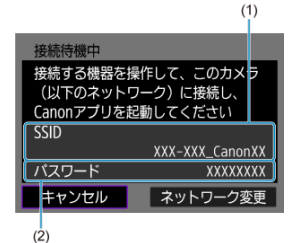

● カメラのモニターに表示されているSSID (1) とパスワード (2) を 確認します。

5. **SSIDを選んでパスワードを入力する**

**パソコンの画面例**

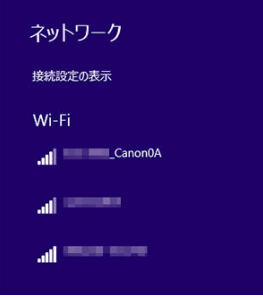

- パソコンのネットワークの設定画面から、[カメラ側の操作-1](#page-667-0)の手順4 で確認したSSIDを選びます。
- パスワード欄には、[カメラ側の操作-1](#page-667-0)の手順4で確認したパスワード を入力します。

6. **[OK]を選ぶ**

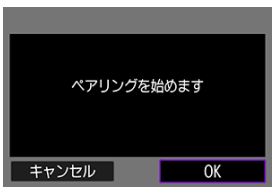

● 下記のメッセージ画面が表示されます。なお、「\*\*\*\*\*\*」は、接続 しようとしているカメラのMACアドレス下6桁です。

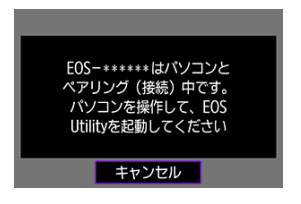

### **パソコン側の操作-2**

- 7. **EOS Utilityを起動する**
- 8. **EOS Utilityの[Wi-Fi/LAN接続ペアリング]をクリックする**

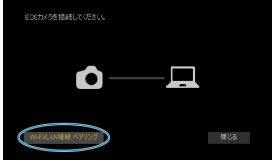

● ファイアウォールに関するメッセージが表示されたときは、[はい] を選びます。

## 9. **[接続]をクリックする**

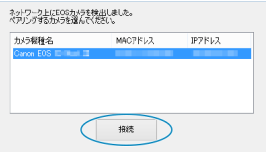

**● 接続するカメラを選んで、「<b>接続**】をクリックします。

10. **Wi-Fi接続を確立する**

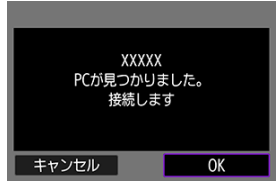

[**OK**]を選びます。  $\bullet$ 

## **[ Wi-Fi動作中]画面について**

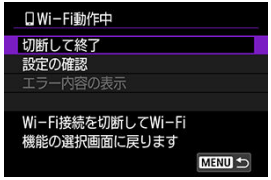

#### **切断して終了**

● Wi-Fi接続を終了します。

#### **設定の確認**

● 設定の内容が確認できます。

#### **エラー内容の表示**

● Wi-Fi接続でエラーが発生したときに、エラー内容を確認できます。 **これでパソコンとのWi-Fi接続は完了です。**

- パソコンのEOS Utilityでカメラを操作します。
- 2回目以降のWi-Fi接続については、[2回目以降のWi-Fi/Bluetooth接続](#page-712-0)を参照してくだ さい。

### **注意**

- リモート撮影で動画を記録中に、Wi-Fi接続が切断されたときの動作は、以下のよ うになります。
	- カメラが動画撮影モードのときは、動画撮影が継続します。
	- カメラが静止画撮影モードのときは、動画撮影が終了します。
- カメラが静止画撮影モードのときに、EOS Utilityの操作で動画モードにしたとき は、カメラを操作して撮影することはできません。
- EOS UtilityとWi-Fi接続中は、操作できない機能があります。
- リモート撮影では、AF速度が遅くなることがあります。
- 通信状態によっては、映像の表示が遅れたり、レリーズのタイミングが遅れるこ とがあります。
- リモートライブビュー撮影では、インターフェースケーブルでの接続時よりも通 信速度が遅くなるため、動きのある被写体を滑らかに表示することはできませ ん。
- $G$  [画像の印刷](#page-677-0)
- [印刷の設定](#page-681-0)

ここでは、カメラとWi-Fiで使えるPictBridge(Wireless LAN)に対応したプリンターを直 接Wi-Fi接続して画像を印刷する方法について説明しています。プリンターの操作方法につ いては、プリンターの使用説明書を参照してください。

1. **[ :Wi-Fi/Bluetooth接続]を選ぶ**

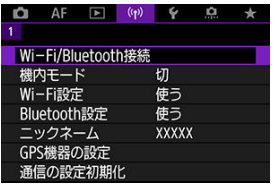

2. **[ Wi-Fi対応プリンターで印刷]を選ぶ**

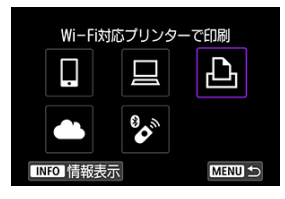

履歴( [\)](#page-712-0)が表示されたときは、〈 〉または〈 〉で画面を切 り換えます。

3. **[接続先の機器の追加]を選ぶ**

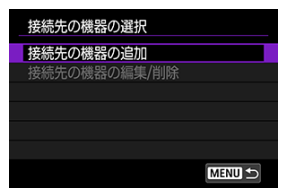

4. **SSID(ネットワーク名)とパスワードを確認する**

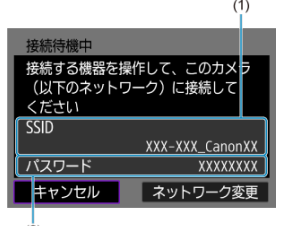

- $(2)$
- カメラのモニターに表示されているSSID (1) とパスワード (2) を 確認します。
- 5. **プリンターを操作する**
	- お使いのプリンターのWi-Fiに関する設定メニューから、確認した SSIDを選びます。
	- パスワード欄には、手順4で確認したパスワードを入力します。

6. **プリンターを選ぶ**

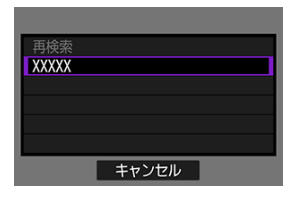

- 検出されたプリンターの一覧から、Wi-Fi接続するプリンターを選びま す。
- **接続したいプリンターが表示されない場合、[再検索]**を選択するこ とで表示されることがあります。

### **同 参考**

● アクセスポイントを使用してWi-Fi接続するときは[、アクセスポイントを使用した](#page-701-0) [Wi-Fi接続](#page-701-0)を参照してください。

## <span id="page-677-0"></span>**1枚ずつ印刷**

1. **印刷する画像を選ぶ**

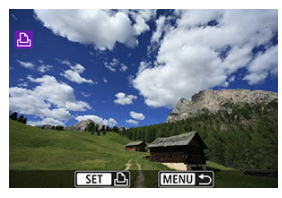

〈 〉を回して印刷する画像を選び、〈 〉ボタンを押します。

● タッチ再生で、インデックス表示にして選ぶことができます(図[\)](#page-509-0)。

2. **[この画像を印刷]を選ぶ**

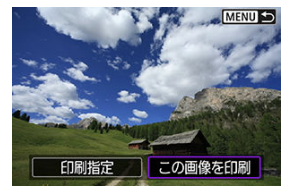

3. **印刷する**

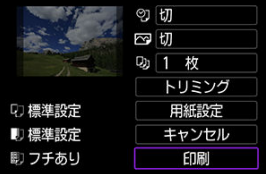

● 印刷の設定方法は、[印刷の設定を](#page-681-0)参照してください。

**● [印刷]**を選び、[OK]を選ぶと印刷が始まります。

### **画像を指定して印刷**

1. **〈 〉ボタンを押す**

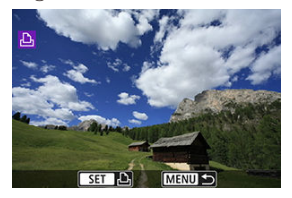

2. **[印刷指定]を選ぶ**

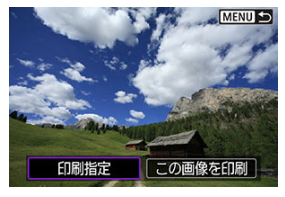

3. **印刷内容を設定する**

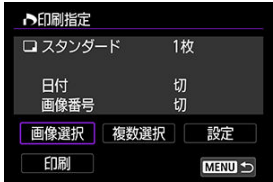

- 設定方法は、[印刷指定/DPOFを](#page-555-0)参照してください。
- Wi-Fi接続前に印刷指定をしているときは、手順4に進んでください。

## 4. **[印刷]を選ぶ**

- **「印刷**]は、画像が選択され、印刷できる状態になっていないと選択 できません。
- 5. **[用紙設定]の内容を設定する( )**
- 6. **印刷する**

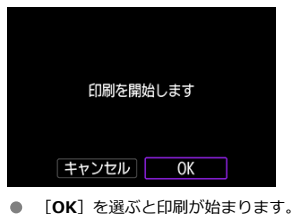

### **注意**

- プリンターとWi-Fi接続中は撮影できません。
- RAW画像、HEIF画像および動画は印刷できません。
- 印刷するときは、必ず用紙サイズの設定を行ってください。
- プリンターの機種により、画像番号が印刷できないことがあります。
- $\bullet$ [**フチあり**]にすると、プリンターの機種により、日付がフチにかかることがあ ります。
- 日付の背景が明るいときや、日付がフチにかかるときは、プリンターの機種によ ٠ り、日付が薄く印刷されることがあります。

### **参考**

- カメラの電源にバッテリーを使用するときは、フル充電してから使用してくださ い。
- 印刷する画像のファイルサイズや記録画質により、[**印刷**]を選んでから実際に 印刷が始まるまで、しばらく時間がかかることがあります。
- **印刷を途中で中止するときは、「中止〕が表示されている間に〈 ⑧〉ボタンを押** して[**OK**]を選びます。
- $\bullet$ [**印刷指定**]で印刷するときに、途中で印刷を中止してから残りの画像を印刷す るときは、[**再開**]を選びます。ただし、次のときは印刷の再開はできません。
	- 再開する前に印刷指定の内容を変更したり、指定した画像を削除したとき
	- インデックス設定時、再開する前に用紙設定を変更したとき
- 印刷中に問題が発生したときは、[注意事項](#page-686-0)を参照してください。

<span id="page-681-0"></span>**使用するプリンターによって表示される内容や、設定できる内容が異なります。**また、設 定そのものができないことがあります。詳しくは、プリンターの使用説明書を参照してく ださい。

### **印刷設定画面**

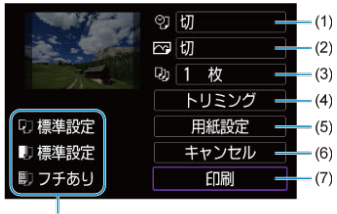

 $(8)$ 

(1) 日付や画像番号の印刷を設定します (2)

(2) 印刷効果を設定します(図)

(3) 印刷枚数を設定します(図)

(4) 印刷範囲を設定します (<mark>6</mark>2)

(5) 用紙のサイズ[、](#page-683-0)タイプとレイアウトを設定します(<mark>5[\)](#page-683-0)、5)、5)</mark>

(6) 画像の選択画面に戻ります

(7) 印刷を開始します

(8) 設定されている用紙のサイズ、タイプ、レイアウトの情報が表示されます

\* **プリンターの機種により、一部の設定項目が選択できないことがあります。**

## **用紙設定**

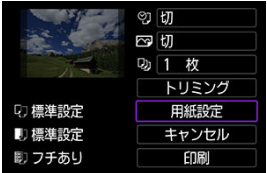

[**用紙設定**]を選びます。  $\bullet$ 

## **[ ]用紙サイズの設定**

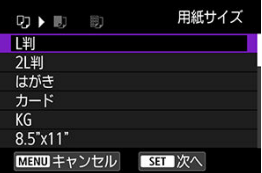

● プリンターにセットされている用紙のサイズを選びます。

## <span id="page-683-0"></span>**[ ]用紙タイプの設定**

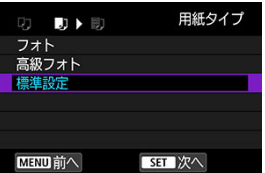

● プリンターにセットされている用紙のタイプを選びます。

## **[ ]レイアウトの設定**

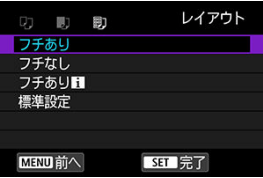

● 印刷レイアウトを選びます。

#### $\bullet$ **注意**

用紙の縦横比と、画像のアスペクト比が異なる条件でフチなし印刷を行うと、大 きくトリミングされることがあります。また、解像度が低く印刷されることがあ ります。

### **[ ]日付/画像番号印刷の設定**

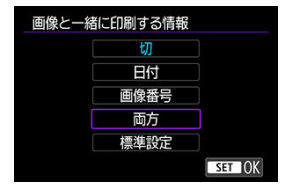

- [ ?] を選びます。
- 印刷内容を選びます。
**[ ]印刷効果(イメージオプティマイズ)の設定**

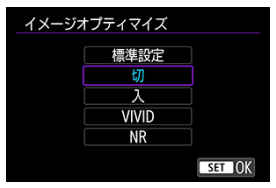

- [ | <> | を選びます。
- 印刷効果を選びます。

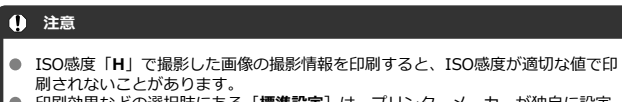

- 印刷効果などの選択肢にある[**標準設定**]は、プリンターメーカーが独自に設定 する印刷内容のことです。[**標準設定**]の内容は、プリンターの使用説明書を参 照してください。
- **[ ]印刷枚数の設定**

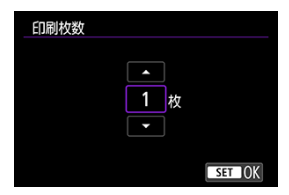

- [ [ ] を選びます。
- 印刷枚数を選びます。

# **トリミング(印刷範囲)の設定**

**トリミングの設定は、印刷する直前に行ってください。**トリミングを行ったあとで印刷設 定の内容を変更すると、再設定が必要になることがあります。

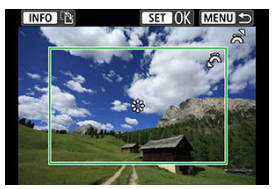

- 1. **印刷設定画面で[トリミング]を選ぶ**
- 2. **トリミング枠の大きさ、位置、縦横を設定する**
	- **枠で囲まれた範囲が印刷されます。枠の形状(縦横比)は、「用紙設 定**]の設定で変わります。

#### **枠の大きさを変える**

〈 〉を回すと、枠の大きさが変わります。

#### **枠を移動する**

〈 〉を押すと、枠が上下左右に移動します。

#### **枠の縦/横を切り換える**

〈INFO> ボタンを押すと、枠が縦長、横長に変わります。

# 3. **〈 〉ボタンを押してトリミングを終了する**

● 印刷設定画面の左上で印刷範囲を確認できます。

#### $\bullet$ **注意**

- プリンターの機種により、枠のとおりに印刷されないことがあります。
- 枠を小さくするほど解像度が低く印刷されます。

# **参考**

#### **プリンターエラー発生時の操作について**

プリンターに関するエラー(インク切れ、用紙切れなど)を解決したあと、[**続 行**]を選んでも印刷が再開されないときは、プリンター側を操作してください。 印刷の再開方法については、プリンターの使用説明書を参照してください。

#### **エラーメッセージについて**

● 印刷中に問題が発生したときは、カメラのモニターにエラーメッセージが表示さ れます。問題を解決してから再度印刷してください。プリンターの問題解決方法 については、プリンターの使用説明書を参照してください。

#### **用紙エラー**

● 用紙が正しくセットされていることを確認してください。

#### **インクエラー**

● インク残量や、インク吸収体の状態を確認してください。

#### **ハードウェアエラー**

● 用紙、インク以外の問題が発生していないか確認してください。

#### **ファイルエラー**

● 選択した画像は印刷できません。別のカメラで撮影した画像や、パソコンに取り 込んで加工した画像は、印刷できないことがあります。

# <span id="page-687-0"></span>**Webサービスへ画像を送信**

- **M** image.canonに接続
- [画像の自動送信](#page-691-0)

ここでは、image.canonに画像を送信する方法について説明しています。

# **image.canonに接続**

カメラをimage.canonに接続して、カメラから直接画像を送信できるようにします。

- インターネットに接続できるスマートフォンおよびブラウザーが必要です。
- image.canonのサービスの使い方、対応している国/地域などは image.canon サイ ト ([https://image.canon/\)](https://image.canon) を確認してください。
- プロバイダーとの接続料金、およびプロバイダーのアクセスポイントへの通信料金は、 別途かかります。

# **カメラ側の操作-1**

1. **[ :Wi-Fi/Bluetooth接続]を選ぶ**

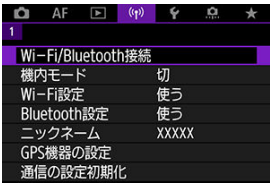

2. **[ image.canonへ画像を送信]を選ぶ**

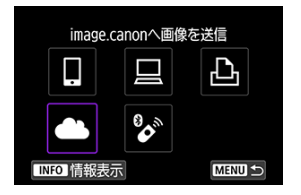

3. **[接続]を選ぶ**

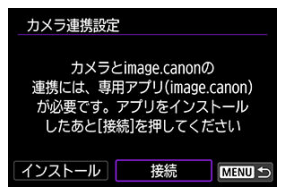

4. **[OK]を選ぶ**

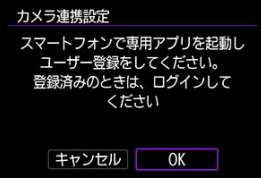

5. **専用アプリでQRコードを読み込む**

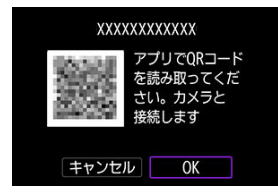

**● 「OK**】を選びます。

6. **Wi-Fi接続する**

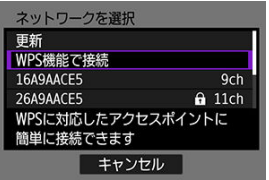

- アクセスホイントとWi-Fi接続します。<u>アクセスホイントを使用した</u><br><u>Wi-Fi接続</u>の手順6に進みます。
- 7. **専用アプリに番号が表示されていることを確認する**

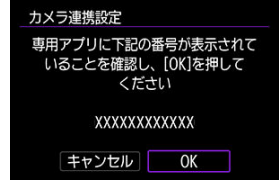

**● [OK]** を選びます。

8. **[OK]を選ぶ**

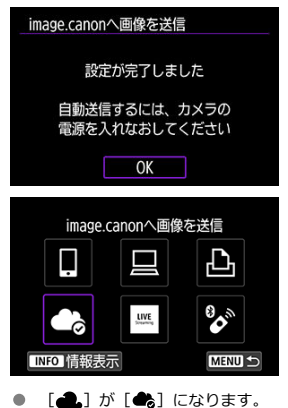

# **パソコンまたはスマートフォン側の操作**

- 9. **カメラ連携を設定する**
	- カメラ連携設定ページの案内にしたがって設定します。

<span id="page-691-0"></span>カメラの起動時(オートパワーオフからの復帰を含む)にimage.canonへ画像が自動送信 されます。image.canonは送信された画像のオリジナルファイルを30日間、容量無制限で 保管し、そこからPCにダウンロードしたり、他のWebサービスに転送することができま す。

- インターバルタイマー撮影中は、画像を送信できません。
	- $\blacktriangleleft$ Wi-Fi/Bluetooth接続 機内モード  $t$ Wi-Fi設定 使う Bluetooth設定 使わない ニックネーム **XXXXX** GPS機器の設定 通信の設定初期化
	- 1. **[ :Wi-Fi/Bluetooth接続]を選ぶ**

2. **[ image.canonへ画像を送信]を選ぶ**

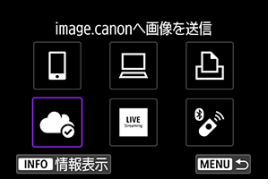

- 履歴(図[\)](#page-712-0)が表示されたときは、〈 いぶ〉または〈 ※ 〉で画面を切 り換えます。
- 3. **[自動送信]で[する]を選ぶ**

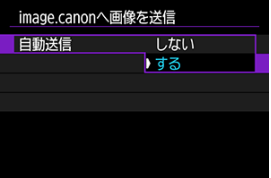

4. **[送信対象画像]を設定する**

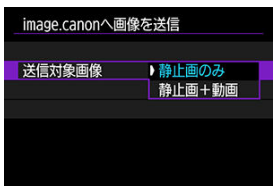

 $\bullet$ [**送信対象画像**]で送信する画像の対象を選ぶことができます。

# <span id="page-693-0"></span>**映像をライブ配信**

ライブ配信の準備

### [ライブ配信](#page-696-0)

カメラから映像をストリーミングでライブ配信することができます。 ライブ配信のときに限り、ワイヤレスリモートコントローラー BR-E1(別売)が使えま す。なお、ライブ配信を行う前にワイヤレスリモートコントローラー BR-E1とペアリング する必要があります ( 2)

#### $\bullet$ **注意**

**あらかじめYouTubeサイトで、YouTubeによる映像のライブ配信に必要な要件 を確認してください。**

# **ライブ配信の準備**

カメラに「ライブ配信」を登録して、カメラからライブ配信できるようにします。

- [image.canonに接続](#page-687-0)を参照して、カメラへのimage.canonの登録、およびカメラ連携 の設定を行ってください。
- 
- YouTubeサイトで、ライブ配信に必要な設定を行ってください。 設定方法については、YouTubeサイトを参照してください。

# **パソコンまたはスマートフォン側の操作**

- 1. **YouTubeによるライブ配信ができるようにする**
	- image.canonの転送先サービスの設定画面を表示します。
	- **[YouTube]の[接続する]をクリックまたはタップします。**
	- YouTubeにログインして、image.canonのアクセスを許可してくださ い。

# **カメラ側の操作**

2. **image.canonに接続する**

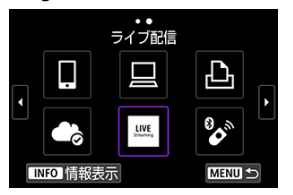

- image.canonに接続する方法は[、image.canonに接続を](#page-687-0)参照してくだ さい。
- image.canonに接続すると [ライブ配信]のアイコンが追加されま す。
- **[ライブ配信]**のアイコンが無効の場合は、[パソコンまたはスマート](#page-693-0) [フォン側の操作を](#page-693-0)参照してYouTubeの設定を確認してください。設定 **後に「ライブ配信」を選ぶとアイコンが有効になります。**

### **注意**

#### **ライブ配信について**

- 本製品のライブ配信サービスは、YouTubeでのライブ配信にのみ対応していま す。
- ライブ配信サービスを利用する際は、事前にimage.canonへの登録が必要になり ます。
- YouTubeでのライブ配信は、予告なく変更・停止・終了することがあります。
- YouTubeでのライブ配信を含め、第三者が提供するサービスについて、キヤノン はいかなる責任も負いかねます。あらかじめご了承ください。
- ライブ配信のときは、カードに映像は記録されません(ただしカメラにカードを 入れておく必要があります)。
- 『FHDRRRR (NTSC) または『FHDRRMR (PAL) 、約6Mbpsでストリーミングが行わ れます。
- ライブ配信のときは、[↓: <sup>1</sup>興縦位置情報の付加]の設定に関わらず、横位置で 映像が配信されます。
- **ライブ配信のときは、音声にノイズが発生することがあります。「PRVW]** (62) などを行って、事前に音声ノイズの状態を確認してください。外部マイク 使用時にノイズが気になるときは、外部マイクをカメラの左側(〈MIC)外部マ イク入力端子側)に配置して、できるだけカメラから遠ざけてください。
- ライブ配信を設定したあとにワイヤレスリモートコントローラー BR-E1 (別売 / 2 ) とペアリングはできません。
- ライブ配信以外でWi-Fi接続しているときは、ワイヤレスリモートコントローラー BR-E1は使えません。
- ライブ配信のときは、スマートフォンによるリモコン操作はできません。

<span id="page-696-0"></span>YouTubeサイトの画面であらかじめ登録(配信日時やタイトルを設定)したイベントをカ メラで選んで、ライブ配信することができます。

# 1. **YouTubeサイトの画面でイベントの設定を行う**

● 設定方法については、YouTubeサイトを参照してください。

# 2. **モードダイヤルを〈 〉にする**

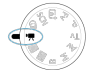

- 動画撮影モードを選ぶことができます(<mark>@</mark>[\)](#page-335-0)。
- 3. **ライブ配信を始める**

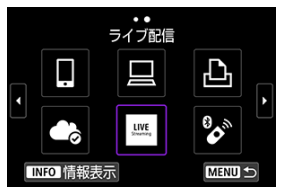

- [ ︓**Wi-Fi/Bluetooth接続**]の画面で[**ライブ配信**]を選びま  $\bullet$ す。
- 履歴 (<mark>6</mark>[\)](#page-712-0) が表示されたときは、〈 いぶ) または〈 ※ 〉で画面を切 り換えます。

4. **利用規約を確認する**

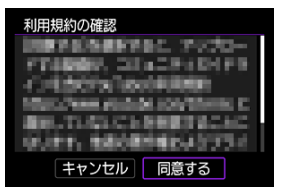

- **表示されている記載を読み、「同意する**】を選びます。
- 5. **イベントを選ぶ**

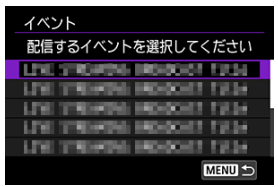

- あらかじめYouTubeサイトで登録したイベントを選びます。
- イベントは20件まで表示されます。

### **参考**

● ライブ配信機能を開始できないというメッセージが表示されたと きは、イベントが登録されていません。YouTubeサイトの画面で イベントを登録してください。

6. **配信内容を確認する**

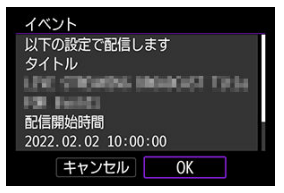

- **[OK] を選びます。**
- 7. **[OK]を選ぶ**

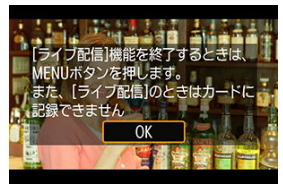

8. **[PRVW]または[LIVE]を選ぶ**

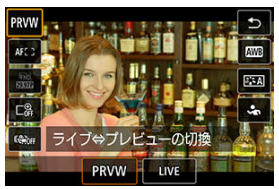

- **[PRVW](プレビュー)を選ぶと、映像を非公開でテスト配信する** ことができます。配信する映像を事前に確認したいときに有効です。
- **[LIVE] (ライブ)を選ぶと、すぐに配信を始めることができます。**

9. **プレビュー/ライブ配信を開始する**

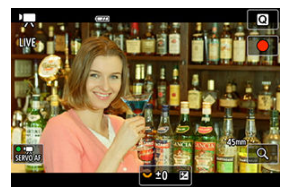

- 通常の動画撮影と同じように撮影機能を設定します。
- 開始の準備ができたら、動画撮影ボタンを押します。
- **「プレビュー準備中**]または「ライブ配信準備中]のメッセージが表 示されたあと、自動的にプレビュー/ライブ配信が始まります。

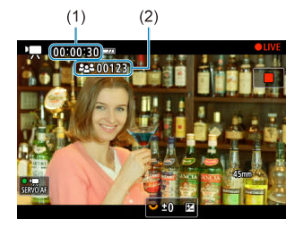

- プレビュー中は「●PRVW]、ライブ配信中は「●LIVE<sup>T</sup>が画面右 上に表示されます。
- プレビュー/ライブ配信中の画面には、動画撮影ボタンを押してから の経過時間(1)が表示されます。また、ライブ配信中は視聴者数 (2)も表示されます。
- 映像の配信状態はYouTubeサイトの画面で確認してください。

# 10. **プレビュー/ライブ配信を停止する**

- もう一度動画撮影ボタンを押すと、プレビュー/ライブ配信が停止し ます。
- プレビューで映像を確認したあと、ライブ配信を開始するときは、手 順8に戻って[**LIVE**]を選びます。

11. **機能を終了する**

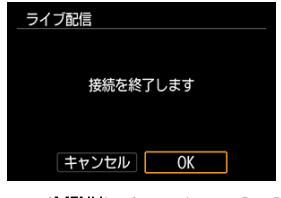

● 〈 MENU〉ボタンを押し、[OK]を選びます。

# **注意**

- 手順9では配信が始まるまでにしばらく時間がかかります。メッセージが表示され ているときは、カメラを操作しないでください。
- $\bullet$ YouTubeサイトの画面で入力した文字が、カメラの画面で適切に表示されない (文字化けしている)ときは、YouTubeサイトの画面でその項目をASCII文字 (半角英数字)で入力し直してください。

### <span id="page-701-0"></span>[カメラアクセスポイントモード](#page-706-0)

[IPアドレスの手動設定](#page-707-0)

ここでは、WPS (PBC方式) に対応したアクセスポイントを利用したWi-Fi接続の方法につ いて説明しています。

あらかじめ、WPS用ボタンの場所と押す時間を確認しておいてください。Wi-Fi接続の開始 から完了まで1分程度かかる場合があります。

1. **[ :Wi-Fi/Bluetooth接続]を選ぶ**

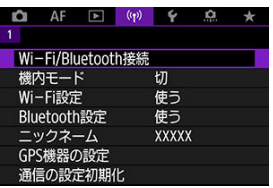

2. **項目を選ぶ**

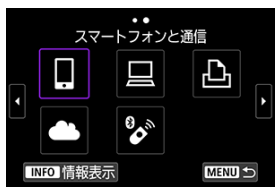

● 履歴(図[\)](#page-712-0)が表示されたときは、〈 いぶ〉または〈 ※ 〉で画面を切 り換えます。

3. **[接続先の機器の追加]を選ぶ**

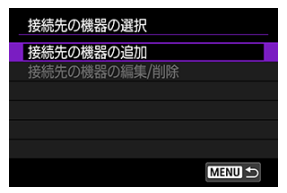

[ **スマートフォンと通信**]を選んだときは下の画面が表示されま  $\bullet$ す。Camera Connectをインストール済みのときは[**表示しない**]を 選びます。

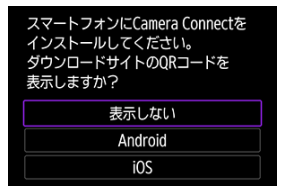

- **次に表示される「スマートフォンと通信**]の画面では「Wi-Fi接続1 を選びます。
- 4. **[ネットワーク変更]を選ぶ**

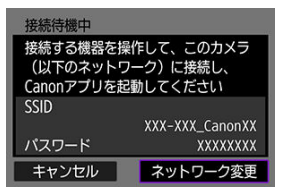

● [□] [□] [△] を選んだときに表示されます。

5. **[WPS機能で接続]を選ぶ**

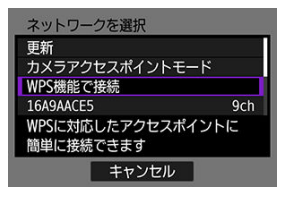

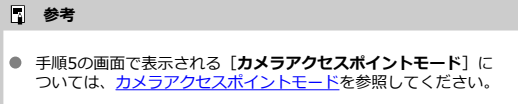

# 6. **[WPS(PBC方式)]を選ぶ**

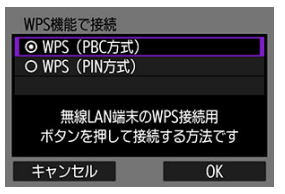

 $\bullet$ [**OK**]を選びます。 7. **アクセスポイントにWi-Fi接続する**

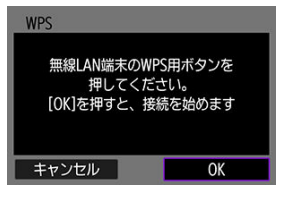

- アクセスポイントのWPS用ボタンを押します。
- **[OK] を選びます。**
- 8. **[自動設定]を選ぶ**

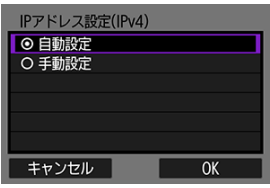

- [**OK**]を選ぶと、Wi-Fi機能に応じた設定画面が表示されます。
- [自動設定]でエラーが表示されたときは、[IPアドレスの手動設定を](#page-707-0) 参照してください。

9. **Wi-Fi機能に応じた設定を行う**

**[ スマートフォンと通信]**

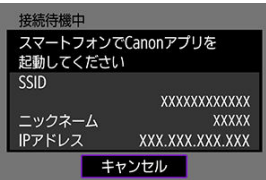

● スマートフォンのWi-Fi機能で、モニターに表示されたSSID (ネット ワーク名)をタッチして、接続するアクセスポイントのパスワードを 入力します。

[Bluetooth機能を使用せずWi-Fi接続する](#page-642-0)の手順7に進みます。

**[ EOS Utilityでリモート操作]**

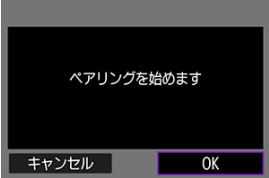

[パソコン側の操作-2](#page-671-0)の手順7または手順8に進みます。

**[ Wi-Fi対応プリンターで印刷]**

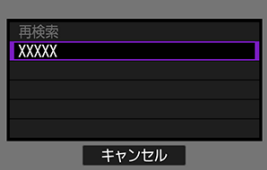

[プリンターとWi-Fi接続](#page-674-0)の手順6に進みます。

### **image.canonを登録する**

[image.canonに接続](#page-687-0)の手順5に進みます。

<span id="page-706-0"></span>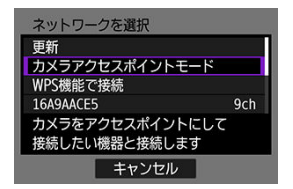

カメラアクセスポイントモードは、カメラと各機器を直接Wi-Fi接続する方法です。[ ︓ **Wi-Fi/Bluetooth接続**]で、[□] [□] [凸] を選んだときに表示されます。

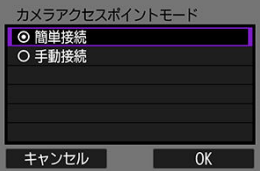

#### **簡単接続**

接続する機器を操作して、カメラのモニターに表示されるSSIDにWi-Fi接続します。

#### **手動接続**

接続する機器のSSIDを入力して接続を行います。カメラのモニターの表示に従って、 接続設定を行ってください。

### **注意**

 $\bullet$ プリンターの機種によって、カメラアクセスポイントに接続できない場合があり ます。

カメラアクセスポイントに接続できないときは、以下の方法で接続できる場合が あります。

- アクセスポイントを使用してWi-Fi接続する
- プリンター側でアクセスポイントを起動する

<span id="page-707-0"></span>表示される項目はWi-Fi機能によって異なります。

1. **[手動設定]を選ぶ**

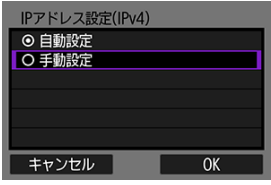

- **[OK] を選びます。**
- 2. **項目を選ぶ**

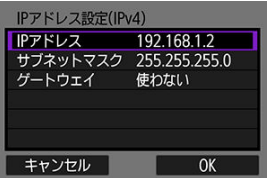

- 項目を選ぶと、数値の入力画面が表示されます。
- **ゲートウェイを使う場合は、[使う]を選んでから[アドレス]を選** びます。

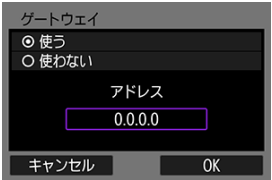

3. **数値を入力する**

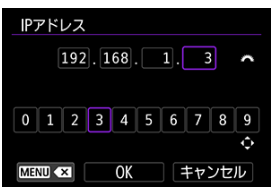

- 〈 〉を回して上側の入力場所を選び、〈 〉または〈 〉で 入力する数値を選びます。〈 ( ) ボタンを押すと選んだ数値が入力さ れます。
- 〈MFNIJ〉ボタンを押すと、直前に入力した数値が削除されます。
- 数値の入力が完了したら [OK] を選びます。入力が確定して手順2の 画面に戻ります。
- 4. **[OK]を選ぶ**

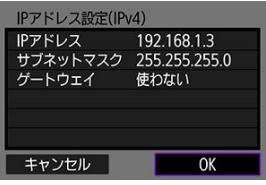

- 必要な項目の設定が完了したら [OK] を選びます。
- 設定する内容が分からない場合は、[ネットワークの設定を確認するを](#page-739-0) 参照するか、ネットワーク管理者、またはネットワークに詳しい方に 問い合わせてください。

### [ペアリング解除](#page-711-0)

ワイヤレスリモートコントローラー BR-E1 (別売[/](#page-491-0) 8) とBluetooth接続して、ワイヤレ スでリモコン撮影することができます。

1. **[ :Wi-Fi/Bluetooth接続]を選ぶ**

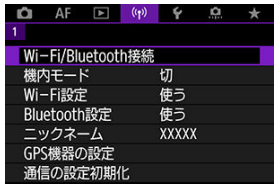

2. **[ ワイヤレスリモコンと接続]を選ぶ**

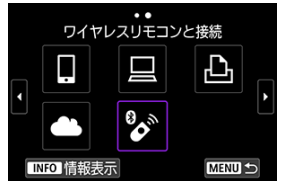

3. **[接続先の機器の追加]を選ぶ**

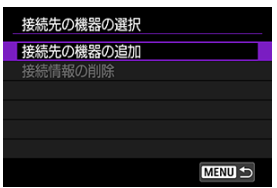

4. **ペアリングする**

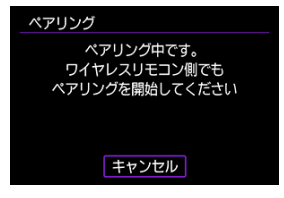

- $\blacksquare$ [**ペアリング**]の画面が表示されたら、BR-E1の〈**W**〉ボタンと 〈**T**〉ボタンを同時に3秒以上押します。
- 「\*\*\*\* (BR-E1の個別名称)と接続しました | が表示されたら、 〈 〉ボタンを押します。

# 5. **リモコン撮影できるように設定する**

- 静[止画](#page-489-0)撮影時は、ドライブモードで「試】または「試p]を選びます  $\overline{(\overline{\mathcal{O}})}$  .
- **動画撮影時は、「■ : リモコン撮影]で「する**】を選びます。
- このあとの操作は、BR-E1の使用説明書を参照してください。

#### **注意**  $\bullet$

カメラがオートパワーオフのときも、Bluetooth接続中はカメラのバッテリー が 消耗します。

# **参考**

● Bluetooth機能を使わないときは、「Bluetooth設定]で「使わない]に設定する ことをおすすめします [\(](#page-717-0)<mark>6</mark>2) 。

<span id="page-711-0"></span>他のBR-E1とペアリングするときは、接続中のリモコンの登録を解除します。

1. **[ :Wi-Fi/Bluetooth接続]を選ぶ**

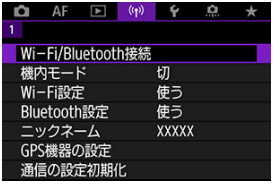

2. **[ ワイヤレスリモコンと接続]を選ぶ**

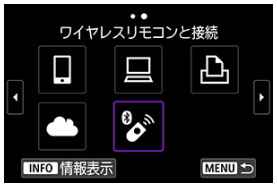

3. **[接続情報の削除]を選ぶ**

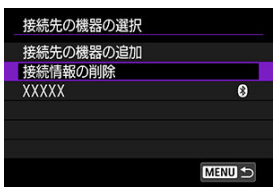

4. **[OK]を選ぶ**

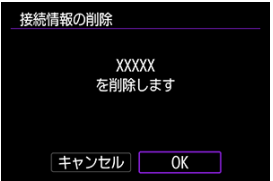

<span id="page-712-0"></span>一度Wi-Fi接続またはBluetooth接続して接続設定が登録された機器やWebサービスに、再 度接続する方法です。

1. **[ :Wi-Fi/Bluetooth接続]を選ぶ**

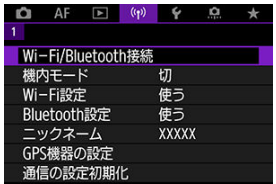

2. **項目を選ぶ**

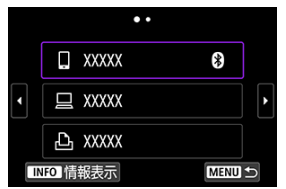

- 表示された履歴から、Wi-Fi接続またはBluetooth接続する項目を選び ます。表示されていないときは〈 <<>>
るつ」を回して画面を切り換えま す。
- **[接続先履歴の表示]を[表示しない]に設定しているときは履歴は** 表示されません(図)。

3. **接続先の機器を操作する**

**[ ]スマートフォンの場合**

- Camera Connectを起動します。
- スマートフォンの接続先が変更されているときは、カメラ、またはカ メラと同じアクセスポイントにWi-Fi接続するように設定し直します。 カメラとスマートフォンを直接Wi-Fi接続するときは、SSIDの末尾に 「**\_Canon0A**」と表示されます。

## **[ ]パソコンの場合**

- パソコンでFOS用ソフトウェアを起動します。
- パソコンの接続先が変更されているときは、カメラ、またはカメラと 同じアクセスポイントにWi-Fi接続するように設定し直します。 カメラとパソコンを直接Wi-Fi接続するときは、SSIDの末尾に 「**\_Canon0A**」と表示されます。

### **[ ]プリンターの場合**

● プリンターの接続先が変更されているときは、カメラ、またはカメラ と同じアクセスポイントにWi-Fi接続するように設定し直します。 カメラとプリンターを直接Wi-Fi接続するときは、SSIDの末尾に 「**\_Canon0A**」と表示されます。

# **複数の接続設定の登録**

無線通信機能全体で、接続設定を10個まで登録することができます。

1. **[ :Wi-Fi/Bluetooth接続]を選ぶ**

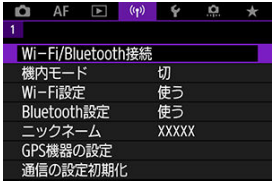

2. **項目を選ぶ**

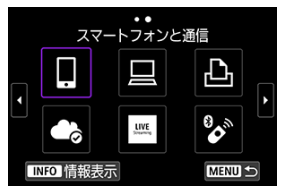

- 履歴(図[\)](#page-712-0)が表示されたときは、〈 いぶ〉または〈 ※ 〉で画面を切 り換えます。
- **[コスマートフォンと通信]は[スマートフォンと通信を](#page-627-0)参照してくだ** さい。
- [ LEOS Utilityでリモート操作] は[パソコンとWi-Fi接続を](#page-667-0)参照して ください。
- **[AWi-Fi対応プリンターで印刷]はプリ**ンターとWi-Fi接続を参照し てください。
- [Webサービスへ画像を送信](#page-687-0)するときはWebサービスへ画像を送信を参 照してください。

### **参考**

● 接続設定を削除するときは、[接続設定の変更/削除を](#page-724-0)参照してください。

Wi-Fi機能、Bluetooth機能を一時的にオフにすることができます。

1. **[ :機内モード]を選ぶ**

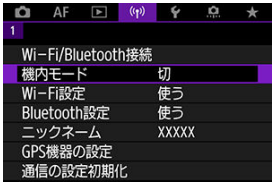

2. **[入]に設定する**

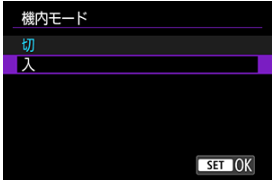

● 画面に [←] が表示されます。

**参考**

● 静止画撮影時や動画撮影時、再生時は、表示設定によって [个] が表示されない こともあります。表示されないときは、〈INFO〉ボタンを何度か押して詳細表示 画面にします。

1. **[ :Wi-Fi設定]を選ぶ**

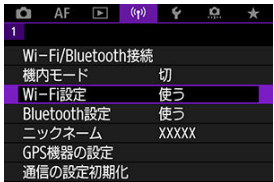

2. **項目を選ぶ**

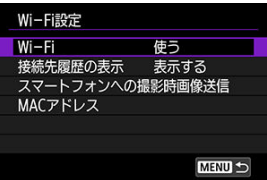

**Wi-Fi**

飛行機内や病院内などで、電子機器や無線機器の使用が禁止されているときは、[**使わ ない**]に設定してください。

**● 接続先履歴の表示** 

Wi-Fi接続した機器の履歴を[**表示する**]/[**表示しない**]が設定できます。

#### **● スマートフォンへの撮影時画像送信**

撮影した画像をスマートフォンに自動送信することができます(図[\)](#page-648-0)。

### ● MACアドレス

カメラのMACアドレスの確認ができます。

<span id="page-717-0"></span>1. **[ :Bluetooth設定]を選ぶ**

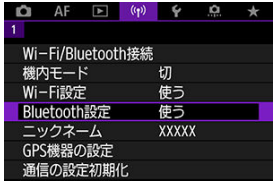

2. **項目を選ぶ**

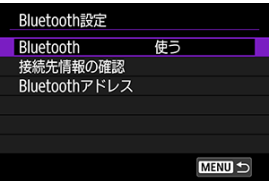

### **Bluetooth**

Bluetooth機能を使わないときは[**使わない**]を選びます。

### **● 接続先情報の確認**

ペアリングした機器の名前や通信状態を確認できます。

### ● **Bluetoothアドレス**

カメラのBluetoothアドレスを確認できます。

スマートフォンやカメラで表示される、このカメラのニックネームを変更することができ ます。

1. **[ :ニックネーム]を選ぶ**

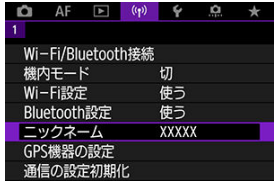

2. **[仮想キーボードの操作方法で](#page-728-0)文字を入力する**

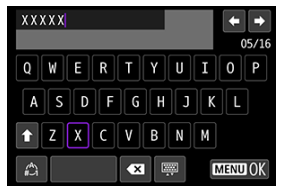

● 入力が終了したら〈MFNIJ〉ボタンを押します。

- **M** GP-E2
- [スマートフォン](#page-721-0)
- [GPS接続表示](#page-722-0)

GPSレシーバー GP-E2(別売)やBluetooth対応スマートフォンを使用して、位置情報を 画像に付加することができます。

# **GP-E2**

# 1. **GP-E2をカメラに取り付ける**

● GP-E2\*をカメラのアクセサリーシューに取り付けて電源を入れます。 詳しくはGP-E2の使用説明書を参照してください。 \* 別売のマルチアクセサリーシューアダプター AD-E1が必要

# 2. **[ :GPS機器の設定]を選ぶ**

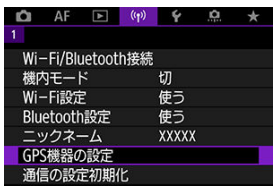
3. **[GPS機器の選択]で[GPSレシーバー]を選ぶ**

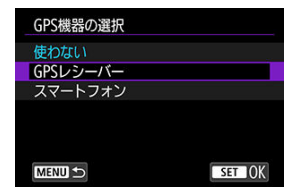

- 4. **撮影する**
	- **「設定**】について、詳しくはGP-E2の使用説明書を参照してくださ い。

#### **注意**

#### **GP-E2を使用するときのご注意**

- 使用可能な国や地域を確認の上、法令等の規制にしたがってください。
- GP-E2のファームウェアをVer.2.0.0以上にアップデートしてください。 ファームウェアをアップデートする際は、インターフェースケーブルが必要で す。アップデートの方法については、キヤノンのホームページを参照してくださ い。
- このカメラとGP-E2を、ケーブルで接続して使用することはできません。
- このカメラでは撮影方位は記録されません。

スマートフォンに専用アプリケーションのCamera Connectをインストール(図[\)](#page-629-0)してか ら設定を行ってください。

- 1. **スマートフォンの位置情報機能をオンにする**
- 2. **Bluetooth接続する**
	- Camera Connectを起動して、カメラとスマートフォンを Bluetooth 接続してください。
- 3. **[ :GPS機器の設定]を選ぶ**

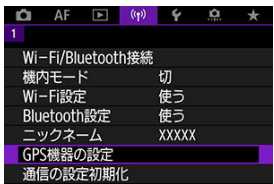

4. **[GPS機器の選択]で[スマートフォン]を選ぶ**

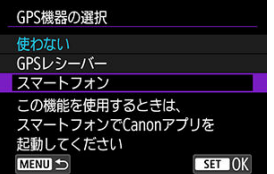

5. **撮影する**

● スマートフォンが取得した位置情報が画像に付加されます。

静止画撮影画面[\(](#page-869-0)<mark>@</mark>)または動画撮影画面(<mark>@)のGPS接続表示で、スマートフォンから</mark> の位置情報の取得の状態を確認することができます。

- グレー: 位置情報機能がオフの状態
- 点滅: 位置情報が取得できない状態
- 点灯:位置情報を取得済

なお、GP-E2使用時のGPS接続表示については、GP-E2の使用説明書を参照してくださ い。

#### **撮影時に位置情報を画像に付加する**

GPSアイコンが点灯中に撮影すると、位置情報が画像に付加されます。

#### **画像に付加される位置情報について**

撮影情報表示の画面[\(](#page-506-0)図)で、撮影した画像に付加された位置情報を確認することができ ます。

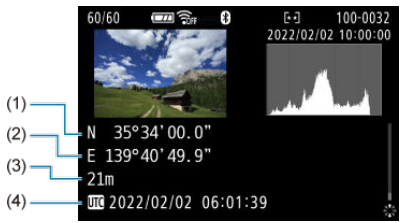

- (1)緯度
- (2)経度
- (3)標高
- (4)協定世界時

#### **注意**

- スマートフォンによる位置情報の取得は、カメラとスマートフォンがBluetooth接 続しているときのみに行われます。
- 方位情報は取得されません。
- 移動条件やスマートフォンの状態によって、取得される位置情報が正確でない場 合があります。
- 電源スイッチを入れてから、スマートフォンの位置情報を取得するまでに、時間 がかかることがあります。
- 以下の操作を行うと、位置情報が取得できなくなります。
	- ワイヤレスリモコンとBluetooth接続する
	- カメラの電源を切る
	- Camera Connectを終了する
	- スマートフォンの位置情報機能をオフにする
- 以下の状態になると、位置情報が取得できなくなります。
	- カメラの電源が切れる
	- Bluetooth接続が終了する
	- スマートフォンのバッテリーの残量が少なくなる

### **图 参考**

- 協定世界時(UTC: Coordinated Universal Time)は、グリニッジ標準時とほぼ 同じ時刻です。
- 動画撮影のときは、撮影開始時の情報が付加されます。

接続設定の変更や削除は、Wi-Fi接続を終了してから行います。

1. **[ :Wi-Fi/Bluetooth接続]を選ぶ**

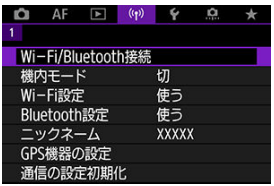

2. **項目を選ぶ**

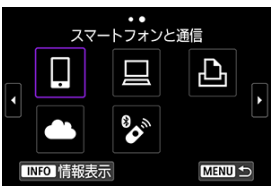

- 履歴(図[\)](#page-712-0)が表示されたときは、〈 いぶ〉または〈 ※ 〉で画面を切 り換えます。
- 3. **[接続先の機器の編集/削除]を選ぶ**

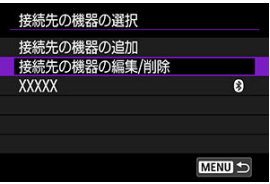

● [8] がグレーで表示されたスマートフォンを選ぶと、Bluetooth接続 を切り換えることができます。[**スマートフォンと通信**]の画面が表 示されたら[Bluetooth接続]を選び、次の画面で〈 ( ) ボタンを押 します。

4. **接続設定の変更や削除を行う機器を選ぶ**

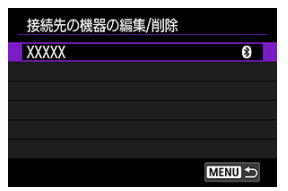

5. **項目を選ぶ**

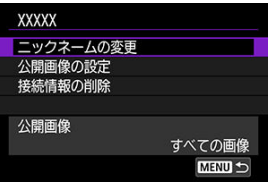

- 表示される画面で接続設定の変更や削除を行います。
- **ニックネームの変更**

ニックネームを仮想キーボード(図)で変更できます。

● 公開画像の設定(<mark> ?</mark> )

[ **スマートフォンと通信**]を選んだときに表示されます。設定した 内容が画面の下側に表示されます。

#### **● 接続情報の削除**

ペアリング中のスマートフォンの接続設定を削除したときは、スマー トフォンのカメラの登録も解除してください(図)。

## **图 参考**

● image.canonの接続設定は、image.canonのサイトで削除します。

無線通信の設定をすべて削除します。カメラを貸与したり譲渡したときに、無線通信の設 定情報が流出することを防ぐことができます。

1. **[ :通信の設定初期化]を選ぶ**

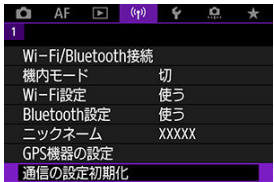

2. **[OK]を選ぶ**

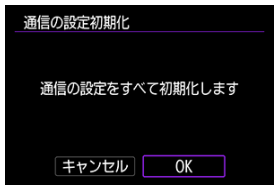

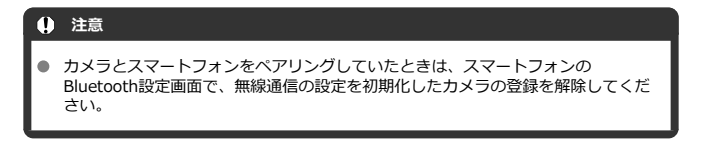

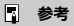

**● [4:カメラの初期化]の[基本以外の設定][通信の設定]で無線通信の設定** を全て削除できます。

<span id="page-727-0"></span>エラーの内容とカメラのMACアドレスを確認することができます。

1. **[ :Wi-Fi/Bluetooth接続]を選ぶ**

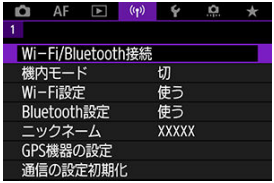

2. **〈 〉ボタンを押す**

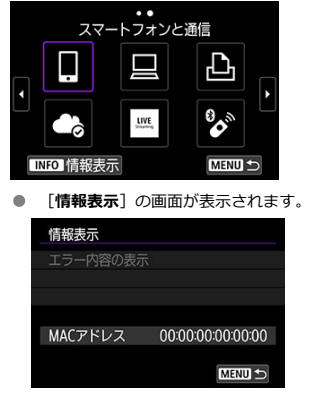

● エラーが発生しているときに〈 ⑧〉ボタンを押すと、エラーの内容が 表示されます。

## <span id="page-728-0"></span>**仮想キーボードの操作方法**

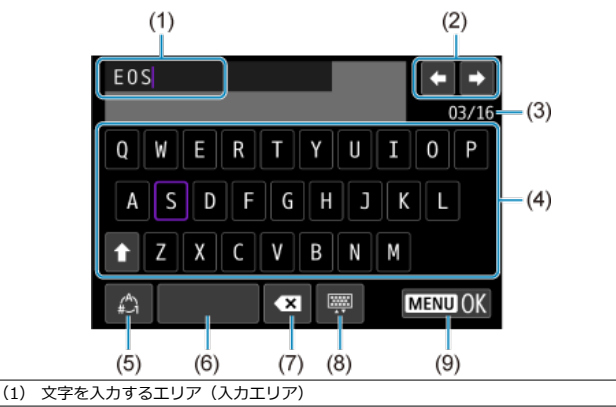

- (2) 入力エリアでのカーソルの移動
- (3) 入力した文字数/入力できる文字数
- (4) キーボード
- (5) 入力モードの切り換え
- (6) スペース
- (7) 入力エリアでの文字の削除
- (8) キーボードの種類の変更
- (9) 入力の終了
- (1)は〈 〉で移動します。
- (2)、(4)~(8)は〈※〉〈 ☆ 〉または〈◆〉で移動します。
- 入力する文字の決定や、入力モードの切り換えなどを行うときは〈 ( ) ボタンを押し ます。

## **エラー表示の対応**

エラーが発生したときは、下記のいずれかの方法でエラー内容を表示してください。その 後、この章の対応例を参考にしてエラーの原因を取り除いてください。

- [**情報表示**]の画面で〈 〉ボタンを押す。  $\bullet$
- **[Wi-Fi動作中]の画面で[エラー内容の表示]を選ぶ。**  $\bullet$

下記のエラー番号をクリックすると該当の項目にジャンプします。

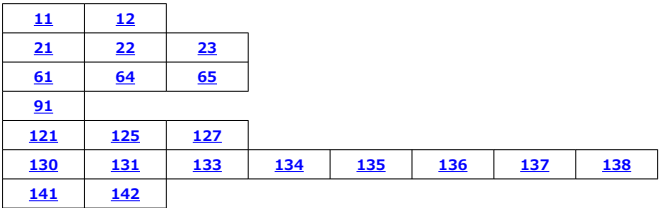

## **图 参考**

● エラーが発生したときは、[Wi-Fi/Bluetooth接続]の画面の右上に [Err\*\*] と表示されます。カメラの電源を〈OFF〉にすると表示されなくなります。

### <span id="page-730-0"></span>**11:接続先が見つかりません**

- $\bullet$ **[ ]の場合、Camera Connectは起動していますか?**
	- Camera Connectから接続操作を行ってください[\(](#page-638-0)<mark>2</mark>)。
- **[ ]の場合、EOS Utilityは起動していますか?**
	- EOS Utilityを起動して、再度接続操作を行ってください(図[\)](#page-667-0)。
- **カメラとアクセスポイントで、同じ認証用の暗号キーを設定していますか?** 
	- 暗号化の認証方式が[**オープン**]の設定で、暗号キーを間違えると、このエラーに なります。 大文字、小文字の使い分けも確認して、正しい認証用の暗号キーをカメラに設定し てください (図[\)](#page-728-0)。

#### **12:接続先が見つかりません**

- **接続先の機器やアクセスポイントの電源は入っていますか?** 
	- 接続先の機器やアクセスポイントの電源を入れて、しばらくお待ちください。それ でも接続できないときは、再度接続操作を行ってください。

### **21:DHCPサーバーからアドレスが割り当てられていません**

#### **カメラの確認内容**

- **カメラの設定がIPアドレス[自動設定]になっています。この設定で間違いありませ んか?**
	- DHCPサーバーを使用していない場合は、カメラをIPアドレス「手動設定]にして 設定を行ってください(図[\)](#page-707-0)。

#### **DHCPサーバーの確認内容**

- **DHCPサーバーの電源は入っていますか?** 
	- DHCPサーバーの電源を入れてください。
- **DHCPサーバーから割り当てられるアドレスに余裕はありますか?**
	- DHCPサーバーが割り振るアドレスを増やしてください。
	- DHCPサーバーからアドレスが割り振られている端末を、ネットワークから外して 減らしてください。
- **DHCPサーバーは正常に機能していますか?** 
	- DHCPサーバーの設定を確認して、DHCPサーバーとして正常に機能しているか確 認してください。
	- ネットワーク管理者がいるときは、DHCPサーバーを使用できる状態にするよう依 頼してください。

#### <span id="page-731-0"></span>**22:DNSサーバーから応答がありません**

#### **DNSサーバーの確認内容**

- **DNSサーバーの電源は入っていますか?** 
	- DNSサーバーの電源を入れてください。
- **DNSサーバーにIPアドレスと、そのアドレスに対応する名前を正しく設定しています か?**
	- DNSサーバーにIPアドレスと、そのアドレスに対応する名前を正しく設定してくだ さい。
- **DNSサーバーは正常に機能していますか?** 
	- DNSサーバーの設定を確認して、DNSサーバーとして正常に機能しているか確認し てください。
	- ネットワーク管理者がいるときは、DNSサーバーを使用できる状態にするよう依頼 してください。

#### **ネットワーク全体の確認内容**

- **接続しようとしているネットワークに、ゲートウェイ機能を持つルーターなどが使用さ れていませんか?**
	- ネットワーク管理者がいるときは、ネットワークのゲートウェイアドレスを聞い て[、](#page-739-0)その内容をカメラに設定してください(<mark>ね、ね[\)](#page-707-0)。</mark>
	- カメラを含むネットワーク機器すべてに、ゲートウェイアドレスを正しく設定して ください。

#### <span id="page-732-0"></span>**23:ネットワーク上に同じIPアドレスの機器が存在します**

- **カメラと同じネットワークに接続している機器が、カメラと同じIPアドレスを使用し ていませんか?**
	- カメラのIPアドレスを変更して、同じネットワークに接続している機器とIPアドレ スが重複しないようにしてください。または、IPアドレスが重複している他の機器 のIPアドレスを変更してください。
	- DHCPサーバーを使用するネットワーク環境で、カメラがIPアドレス[**手動設定**] の設定になっているときは、IPアドレス[**自動設定**]の設定にしてください  $(5)$  $(5)$

## **同 参考**

#### **エラー20番台の対応について**

- エラー21~23が表示された場合は、以下の確認も行ってください。 **カメラとアクセスポイントで、同じ認証用のパスワードを設定していますか?**
	- 暗号化の認証方式が[**オープン**]の設定で、パスワードを間違えるとこのエラ ーになります。大文字、小文字の使い分けも確認して、正しい認証用のパスワ ードをカメラに設定してください (<mark>6</mark>)。

#### **61:同じSSIDの無線LANネットワークがみつかりません**

- **アクセスポイントのアンテナとカメラの間に、見通しをさえぎる障害物はありません か?**
	- アクセスポイントのアンテナを、カメラからよく見える場所に移動させてくださ い。

#### **カメラの確認内容**

- **カメラにアクセスポイントと同じSSIDを設定していますか?** 
	- アクセスポイントのSSIDを確認して、同じSSIDをカメラに設定してください  $\overline{\mathbb{R}}$ [\)](#page-701-0)。

#### **アクセスポイントの確認内容**

- **アクセスポイントの電源は入っていますか?** 
	- アクセスポイントの電源を入れてください。
- **MACアドレスでフィルタリングしている場合、使用しているカメラのMACアドレスを アクセスポイントに登録していますか?**
	- 使[用し](#page-727-0)ているカメラのMACアドレスをアクセスポイントに登録してください  $\overline{\mathbb{F}}$ )。

#### <span id="page-733-0"></span>**64:無線LAN端末に接続できません**

- **カメラとアクセスポイントで、同じ暗号化方式を設定していますか?** 
	- カメラで設定できる暗号化方式は、WEP、TKIP、AESです[\(](#page-701-0)<mark>ね)。</mark>
- **MACアドレスでフィルタリングしている場合、使用しているカメラのMACアドレスを アクセスポイントに登録していますか?**
	- 使用しているカメラのMACアドレスをアクセスポイントに登録してください。 MACアドレスは「MACアドレス]画面で確認できます(<mark>タ[\)](#page-727-0)。</mark>

**65:無線LANの接続が切れました**

- **アクセスポイントのアンテナとカメラの間に、見通しをさえぎる障害物はありません か?**
	- アクセスポイントのアンテナを、カメラからよく見える場所に移動させてくださ い。
- **何らかの理由で、無線LANの接続が切れ、再接続できない状態になっています。**
	- アクセスポイントにほかの端末からのアクセスが集中している場合や、電子レンジ などが近くで使用されている場合(IEEE 802.11b/g/n(2.4GHz帯))、雨天や 高湿度などの影響が考えられます。

#### **91:その他のエラー**

- **エラー11~83以外の異**堂が発生しました。
	- カメラの雷源スイッチを入れ直してください。

**121:サーバーの空き容量が不足しています**

- **送信先Webサーバーの空き容量が不足しています。**
	- Webサーバー内の不要な画像を削除し、Webサーバーの空き容量を確認してから 再度送信してください。

### **125:ネットワークの設定を確認してください**

#### **● ネットワークが接続されていますか?**

• ネットワークの接続状態を確認してください。

### **127:エラーが発生しました**

- **Webサービスの接続中に、エラー121~126以外の異常が発生しました。**
	- image.canonのWi-Fi接続をやり直してください。

## <span id="page-734-0"></span>**130:サーバーが混みあっています しばらくたってからもう一度実行してください**

- **image.canonに一時的に負荷が集中しています。**
	- しばらくしてからimage.canonのWi-Fi接続をやり直してください。

## **131:もう一度実行してください**

**image.canonのWi-Fi接続でエラーが発生しました。**

• image.canonのWi-Fi接続をやり直してください。

### **133:Webサービスにログインできません**

- **image.canonのログインでエラーが発生しました。**
	- image.canonの設定を確認してください。
	- しばらくしてからimage.canonのWi-Fi接続をやり直してください。

## **134:日付/時刻を正しく設定してください**

- **日付/時刻/エリアが正しく設定されていません。** 
	- 「↓: 日付/時刻/エリア]の設定を確認してください。

#### **135:Webサービスの設定が変更されています**

#### **image.canonの設定が変更されています。**

• image.canonの設定を確認してください。

### **136:カメラに表示されたQRコードを専用アプリで正しく読み取れませ んでした。カメラ連携設定をやり直してください**

- **スマートフォンでQRコードが正しく読み取れていません。**
	- カメラ連携設定をやり直し、新しくカメラに表示されるQRコードを読み取ってく ださい。

## **137:カメラに表示されたQRコードの有効期限が切れました。カメラ連 携設定をやり直してください**

- **表示されたORコードの有効期限が切れています。** 
	- カメラ連携設定をやり直し、新しくカメラに表示されるQRコードを読み取ってく ださい。

## <span id="page-735-0"></span>**138:サーバーとの通信エラーが発生しました。再送信してください**

- **何らかの理由でサーバーと通信ができませんでした。** 
	- image.canonでクラウドRAW現像の状況を確認し、画像の送信をやり直してくだ さい。

**141:プリンターは処理中です。もう一度接続してください**

- **プリンターが印刷中ではありませんか?** 
	- 印刷が終わってからWi-Fi接続をやり直してください。
- **プリンターにほかのカメラがWi-Fi接続していませんか?** 
	- ほかのカメラのWi-Fi接続を終了してから、Wi-Fi接続をやり直してください。

## **142:プリンター情報の取得に失敗しました。もう一度接続してください**

- **プリンターの電源は入っていますか?** 
	- プリンターの電源を入れてから、Wi-Fi接続をやり直してください。

## **無線通信機能での注意事項**

- [カメラとスマートフォンとの距離について](#page-737-0)
- [アクセスポイントのアンテナの設置場所について](#page-737-0)
- [近くにある電子機器について](#page-737-0)
- [カメラを複数使うときの注意](#page-737-0)

無線通信機能使用時に「通信速度が遅くなる」、「接続が途切れる」などの現象が起きた ときは、下記の例を参考にして対応してみてください。

<span id="page-737-0"></span>カメラとスマートフォンが離れすぎていると、Bluetooth接続は可能でもWi-Fi接続ができ ないことがあります。その場合は、カメラとスマートフォンを近づけてWi-Fi接続を行って ください。

## **アクセスポイントのアンテナの設置場所について**

● 室内で使用する場合、カメラを使用している部屋に設置してください。

● カメラとの間に、人や遮蔽物が入らない場所に設置してください。

## **近くにある電子機器について**

下記の電子機器の影響でWi-Fiの通信速度が遅くなるときは、電子機器の使用をやめるか、 機器から離れた場所で通信を行ってください。

● カメラのIEEE 802.11b/g/nは、2.4GHz帯の電波を使用してWi-Fiの通信を行っていま す。そのため、同じ周波数帯を使用するBluetooth機器や電子レンジ、コードレス電話 機、マイク、スマートフォン、他のカメラなどを使うとWi-Fiの通信速度が遅くなりま す。

## **カメラを複数使うときの注意**

- 1つのアクセスポイントに複数のカメラをWi-Fi接続するときは、カメラのIPアドレス が重複しないよう注意してください。
- 1つのアクセスポイントに複数のカメラをWi-Fi接続すると、通信速度が遅くなりま す。
- IEEE 802.11b/g/n (2.4GHz帯)のアクセスポイントが複数あるときは、電波干渉を 少なくするために、Wi-Fiのチャンネルを、「1/6/11」、「2/7」、「3/8」というよ うに5チャンネル分、間を開けてください。

セキュリティーに関する設定が適切に行われていないときは、次のような問題が発生する 恐れがありますので注意してください。

● 通信の傍受

悪意ある第三者によって無線LANの電波を傍受され、通信内容を盗み見られる恐れがあ ります。

● ネットワークへの不正アクセス 悪意ある第三者によって、お使いのネットワークに不正に侵入され、情報の盗難・改ざ ん・破壊をされるといった被害に遭う恐れがあります。また、別の人物を装ってネット ワークに不正な情報を流す「なりすまし」通信がされたり、「踏み台」と呼ばれる別の 不正アクセスへの中継地点にされたりする恐れもあります。

こうした問題が発生する可能性を少なくするため、ネットワークのセキュリティーを確保 するための仕組みや機能を使用することをおすすめします。

## <span id="page-739-0"></span>**ネットワークの設定を確認する**

#### **Windowsの場合**

Windowsの[**コマンドプロンプト**]を開き、ipconfig /all と入力して〈Enter〉キーを押 します。

パソコンに割り当てられているIPアドレスのほかに、サブネットマスク、ゲートウェイ、 DNSサーバーの情報が表示されます。

#### **macOSの場合**

macOSの[**ターミナル**]を開き、ifconfig -aと入力して〈Return〉キーを押します。 [**enX**](Xは数字)項目[**inet**]の\*\*\*.\*\*\*.\*\*\*.\*\*\*がパソコンに割り当てられている IPアドレスです。

**「ターミナル**】については、macOSのヘルプを参照してください。

なお、[IPアドレスの手動設定で](#page-707-0)カメラに割り当てるIPアドレスを設定するときは、パソコ ンやほかのネットワーク接続機器とIPアドレスが重複しないよう、一番右側の数字を変え て設定します。

例)192.168.1.**10**

モニターで、無線通信機能の接続状態を確認することができます。

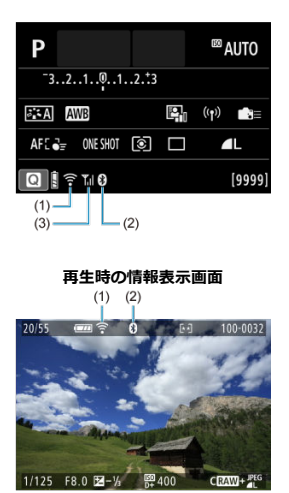

**クイック設定画面**

(1)Wi-Fi機能

(2)Bluetooth機能

(3)電波強度

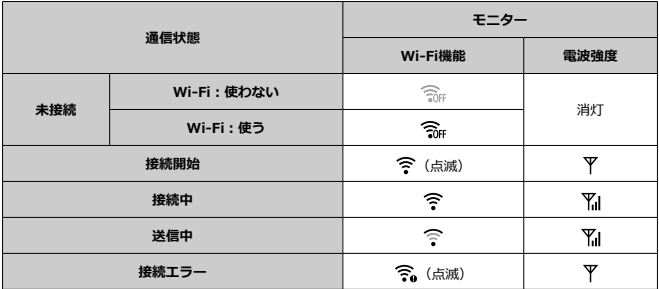

## **Bluetooth機能の表示**

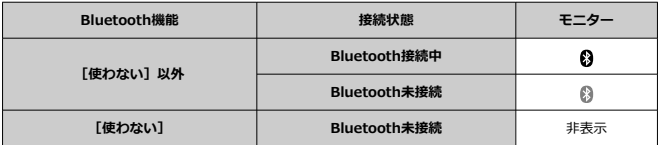

この章では、メニュー機能の「◆:機能設定タブ」の項目について説明しています。 タイトル右の **■雨■** は、応用撮影ゾーン〈 Fv 〉 〈 P 〉 〈 Tv 〉 〈 Av 〉 〈 M 〉 (B) モード限定の機能であることを示しています。

- メニュー目次:機能設定タブ
- [フォルダの設定](#page-746-0)
- [画像番号](#page-749-0)
- [カード初期化](#page-754-0)
- [縦位置画像回転表示](#page-757-0)
- [動画縦位置情報の付加](#page-759-0)
- [日付/時刻/エリア](#page-760-0)
- [言語](#page-763-0)
- [ビデオ方式](#page-764-0)
- [ヘルプ機能](#page-765-0)
- [撮影モードガイド](#page-768-0)
- [電子音](#page-770-0)
- [音量](#page-771-0)
- [節電](#page-772-0)
- [画面の表示先設定](#page-774-0)
- [モニターの明るさ](#page-776-0)
- [ファインダーの明るさ](#page-777-0)
- [ファインダーの色調微調整](#page-778-0)
- [メニュー画面の拡大](#page-779-0)
- [HDMI出力解像度](#page-780-0)
- [タッチ操作](#page-781-0)
- [マルチ電子ロック](#page-782-0)
- [フォーカスモードスイッチ\(AF/MF\)](#page-783-0)
- [センサークリーニング](#page-784-0)
- [USB接続アプリの選択](#page-787-0)
- [カメラの初期化](#page-788-0) (病用)
- カスタム撮影モード (C1, C2) ●困事
- [バッテリー情報](#page-792-0)
- [著作権情報](#page-794-0) (國用)
- [その他の情報](#page-797-0)

#### <span id="page-743-0"></span>**機能設定1**

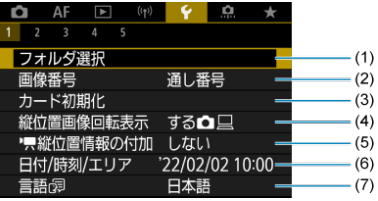

- (1) [フォルダ選択](#page-748-0)
	- [フォルダの作成](#page-746-0)
- (2)[画像番号](#page-749-0)
- (3) [カード初期化](#page-754-0)
- (4) [縦位置画像回転表示](#page-757-0)
- (5) <mark>興</mark>[縦位置情報の付加](#page-759-0)
- (6)[日付/時刻/エリア](#page-760-0)
- (7)[言語](#page-763-0)
- **機能設定2**

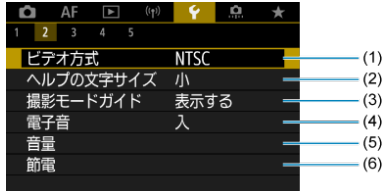

- (1) [ビデオ方式](#page-764-0)
- (2)[ヘルプの文字サイズ](#page-767-0)
- (3)[撮影モードガイド](#page-768-0)
- (4)[電子音](#page-770-0)
- (5)[音量](#page-771-0)
- (6)[節電](#page-772-0)

#### **機能設定3**

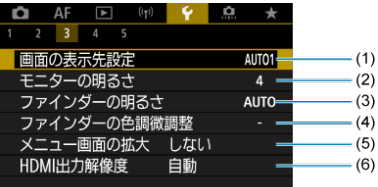

- (1)[画面の表示先設定](#page-774-0)
- (2)[モニターの明るさ](#page-776-0)
- (3)[ファインダーの明るさ](#page-777-0)
- (4) [ファインダーの色調微調整](#page-778-0)
- (5)[メニュー画面の拡大](#page-779-0)
- (6) [HDMI出力解像度](#page-780-0)

## **機能設定4**

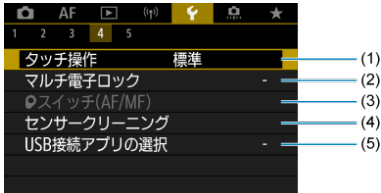

- (1)[タッチ操作](#page-781-0)
- (2) [マルチ電子ロック](#page-782-0)
- (3) 2[スイッチ\(AF/MF\)](#page-783-0)
- (4)[センサークリーニング](#page-784-0)
- (5) [USB接続アプリの選択](#page-787-0)

#### **機能設定5**

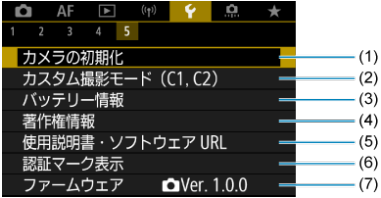

- (1) [カメラの初期化](#page-788-0) 雨
- (2) カスタム撮影モード (C1, C2) 感用
- (3) [バッテリー情報](#page-792-0)
- (4) [著作権情報](#page-794-0) CMB
- (5) [使用説明書・ソフトウェア URL](#page-797-0)
- (6) [認証マーク表示](#page-797-0) (50円)
- (7)[ファームウェア](#page-797-0)
- <span id="page-746-0"></span>フォルダの作成
- 図 [フォルダの選択](#page-748-0)

画像を保存するフォルダを任意に作成/選択することができます。

# **■ フォルダの作成**

1. **[ :フォルダ選択]を選ぶ**

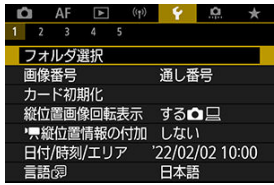

2. **[フォルダ作成]を選ぶ**

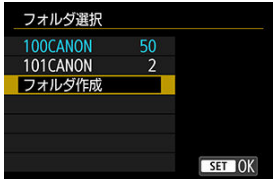

**3.** [OK]を選ぶ<br>フォルダ選択

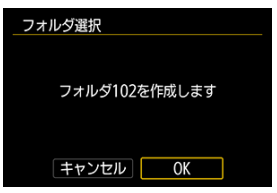

<span id="page-748-0"></span>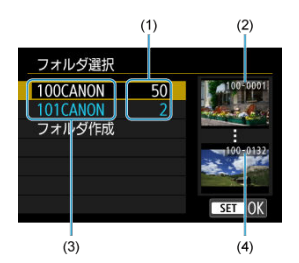

- (1)フォルダ内画像数
- (2) 最小番号画像
- (3)フォルダ名
- (4)最大番号画像
- フォルダ選択画面でフォルダを選びます。
- 撮影画像は選択したフォルダに記録されます。

### **参考**

#### **フォルダについて**

**● フォルダ名は、「100CANON**」のように先頭3桁の数字 (フォルダ番号) と、5 文字の英数字で構成されています。1つのフォルダには、画像が最大9999枚保存 されます(画像番号0001~9999)。フォルダ内の画像がいっぱいになると、番 号が1つ繰り上がったフォルダが自動的に作成されます。また、強制リセット (62) を行ったときもフォルダが自動的に作成されます。フォルダは100~999ま で作成することができます。

#### **パソコンを使ったフォルダ作成**

● カードを開いたところに「DCIMI という名前のフォルダを作ります。次にDCIM フォルダを開いたところに、画像を記録するフォルダを必要な数だけ作ります。 フォルダ名は、「**100ABC\_D**」のように、必ず100~999までの3桁の番号に続 けて、5文字の英数字を付けます。使用できる文字は、半角アルファベットA~Z (大文字、小文字混在可)、半角の「 \_ 」(アンダーバー)、および数字です。 スペースは使用できません。また、同じフォルダ番号(例: 100ABC\_D、 100W XYZ) を付けたときは、カメラがフォルダを認識できません。

## <span id="page-749-0"></span>**画像番号**

- Ø [通し番号](#page-751-0)
- [オートリセット](#page-752-0)
- 図 [強制リセット](#page-753-0)

撮影した画像には0001~9999の順で画像番号が付けられ、1つのフォルダに保存されま す。画像番号は、用途に応じて付け方を変えることができます。

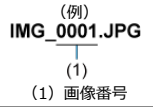

1. **[ :画像番号]を選ぶ**

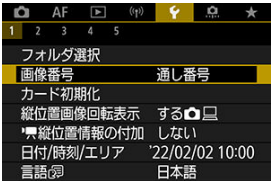

2. **項目を設定する**

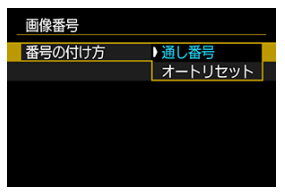

- $\bullet$ [**番号の付け方**]を選びます。
- **「通し番号」「オートリセット**】のいずれかを選びます。

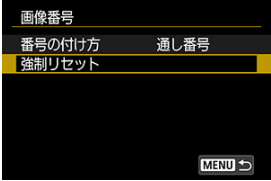

**● 画像番号をリセットしたいときは、「強制リセット**]を選びます  $\overline{(\overline{c})}$ ).

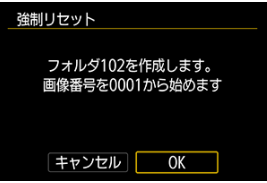

[**OK**]を選ぶと、新しいフォルダが作成され、画像番号が0001から  $\qquad \qquad \bullet$ 始まります。

#### **1 注意**

フォルダ番号999のフォルダに画像番号9999の画像が保存されると、カードに空 ۵ き容量があっても撮影できなくなります。カードの交換を促すメッセージが表示 されますので、新しいカードに交換してください。

## <span id="page-751-0"></span>**カード交換やフォルダ作成を行っても連番で保存したいとき**

カード交換やフォルダ作成を行っても、画像番号9999の画像ができるまで、連続した番号 が付けられ、保存されます。複数のカード、またはフォルダにまたがった0001~9999ま での画像を、パソコンで1つのフォルダにまとめて保存したいときなどに有効です。 ただし、交換したカードや、作成したフォルダにすでに画像が入っているときは、その画 像に付けられた番号の続き番号になることがあります。画像を通し番号で保存したいとき は、初期化したカードを使用してください。

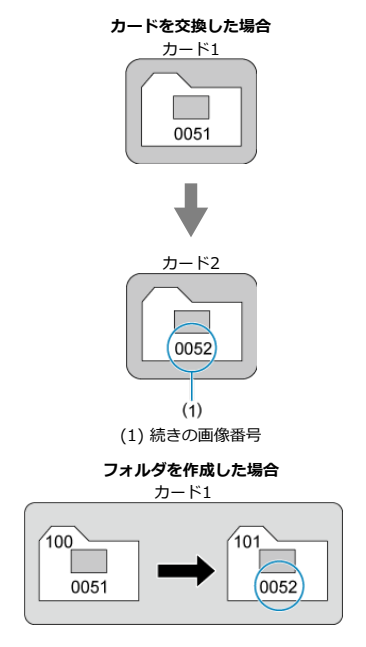

## <span id="page-752-0"></span>**カード交換やフォルダ作成で、画像番号を0001にしたいとき**

カード交換やフォルダ作成を行うと、画像番号0001から順に番号が付けられ、保存されま す。カード単位、またはフォルダ単位で画像を分類したいときなどに有効です。 ただし、交換したカードや、作成したフォルダにすでに画像が入っているときは、その画 像に付けられた番号の続き番号になることがあります。0001から順に保存したいときは、 初期化したカードを使用してください。

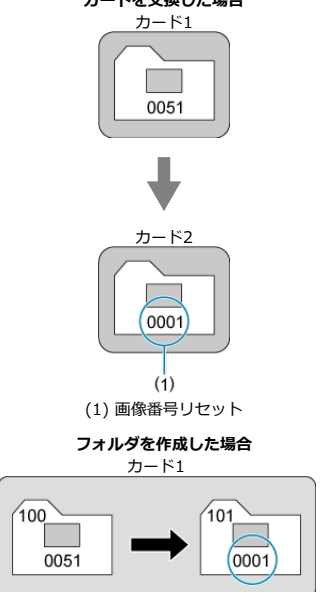

**カードを交換した場合**

## <span id="page-753-0"></span>**任意に画像番号を0001にしたり、新しいフォルダで画像番号0001か ら撮影したいとき**

この操作を行うと、自動的に新しいフォルダが作られ、そのフォルダに画像番号0001から 順に番号が付けられ、保存されます。

前の日に撮影した画像と、今日撮影する画像を別々のフォルダに保存したいときなどに有 効です。

<span id="page-754-0"></span>新しく買ったカードや、他のカメラ、パソコンで初期化したカードは、このカメラで初期 化(フォーマット)してください。

**注意 カードを初期化すると、カードに記録されている内容は、画像だけでなくすべて**  $\bullet$ **消去されます。プロテクトをかけた画像も消去されますので、記録内容を十分に 確認してから初期化してください。必要なデータは、初期化する前に必ずパソコ ンなどに保存してください。**

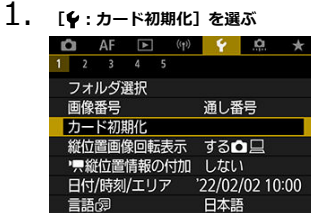

2. **初期化する**

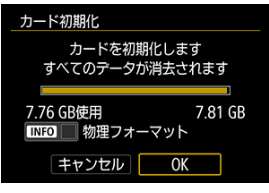

**● [OK]** を選びます。

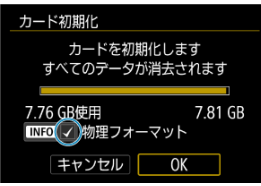

**● 物理フォーマットを行うときは、〈INFO**〉ボタンを押して、[物理フ **ォーマット**] の横に [√] が付いた状態で [OK] を選びます。
**カードの初期化が必要な場合**

- **新しく買ってきたカードを使うとき**
- **他のカメラやパソコンで初期化したカードを使うとき**
- **画像やデータでカードがいっぱいになった[とき](#page-864-0)**
- **カードに関するエラーが表示されたとき(<mark>@</mark>)**

#### **物理フォーマット**

- 物理フォーマットは、カードへの書き込み/読み取り速度が遅くなったと感じたとき や、データを完全に消去するときなどに行います。
- 物理フォーマットは、カード内の全記憶領域に渡って初期化を行うため、通常のカード 初期化よりも時間がかかります。
- 物理フォーマット中に[**キャンセル**]を選ぶと、初期化を中止することができます。中 止した場合でも、通常の初期化は完了しているため、カードはそのまま問題なく使用で きます。

#### **カード初期化時のファイルフォーマットについて**

- SDカードはFAT12形式またはFAT16形式、SDHCカードはFAT32形式、SDXCカード はexFAT形式でフォーマットされます。
- exFAT形式でフォーマットされたカードを使用して動画撮影を行ったときは、1回の撮 影でファイルサイズが4GBを超える場合でも、(ファイルが分割されず) 1つの動画フ ァイルに記録されます(4GBを超える動画ファイルが作成されます)。

#### **注意**

- このカメラで初期化したSDXCカードは、他のカメラでは使用できないことがあり ます。また、exFAT形式でフォーマットされたカードは、パソコンのOSやカード リーダーによっては、正しく認識されないことがあります。
- カード内のデータは、初期化や削除では完全には消去されません。譲渡・廃棄す るときは、注意してください。カードを廃棄するときは、カードを破壊するなど して個人情報の流出を防いでください。

# **同 参考**

- カード初期化画面に表示されるカードの総容量は、カードに表記されている容量 よりも少なくなることがあります。
- 本機器はMicrosoftからライセンスされたexFAT技術を搭載しています。

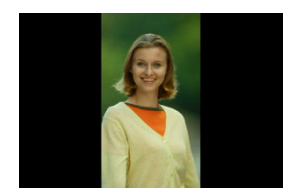

縦位置で撮影した画像を再生または表示するときの自動回転の設定を変更することができ ます。

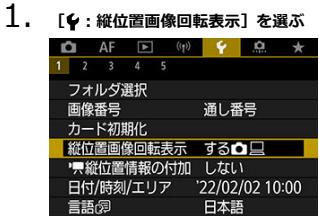

758

2. **項目を選ぶ**

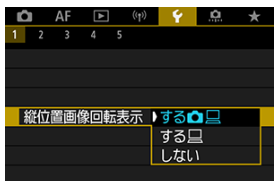

- する**凸**旦 カメラでの再生とパソコンでの表示で自動回転表示を行います。
- する□ パソコンでの表示で自動回転表示を行います。
- しない 自動回転しません。

# **14** 注意

[**しない**]で撮影した画像は、[**する**]に設定して再生しても、自動回転表示は 行われません。

# **参考**

- カメラを上や下に向けて撮影すると、自動回転表示が正しく行われないことがあ ります。
- パソコンの画面で自動回転表示しないときは、EOS用ソフトウェアの使用をおす すめします。

カメラを縦位置にして撮影した動画を、スマートフォンなどで再生したときに、動画が撮 影したときと同じ向き(縦位置)で再生されるように、撮影時に回転情報(上の向きの情 報)を自動付加するかどうかを設定できます。

1. **[ : 縦位置情報の付加]を選ぶ**

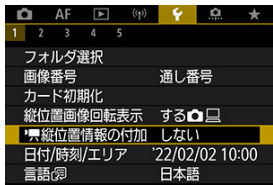

2. **項目を選ぶ**

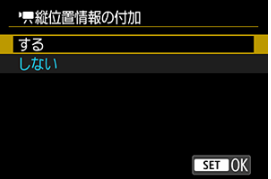

**する**

スマートフォンなどで動画を再生したときに、撮影したときと同じ向 きで再生されます。

● しない

スマートフォンなどで動画を再生したときは、撮影したときの向きに 関わらず、横位置で再生されます。

- **注意**
- カメラ、HDMI映像出力先で動画を再生したときは、設定に関わらず、横位置で再 生されます。

初めて電源を入れたときや、日付/時刻/エリアの設定が解除されているときは、以下の 操作手順に従ってエリア(地域)から設定してください。

エリアから設定しておくと、エリア設定を変更するだけで、そのエリアの日付/時刻に変 更されます。

撮影画像には撮影日時の情報が付加されますので、必ず設定してください。

1. **[ :日付/時刻/エリア]を選ぶ**

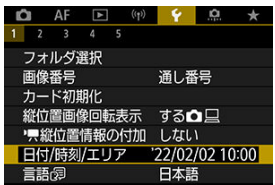

# 2. **エリアを設定する**

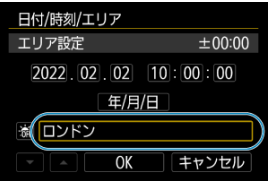

**● 〈 << < < を回して「エリア設定**】を選びます。

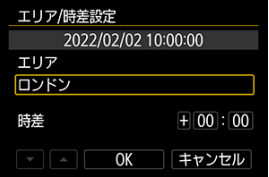

〈 〉ボタンを押します。

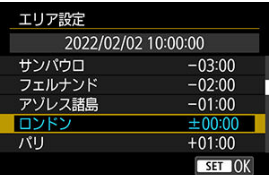

- エリアを選びます。
- 該当するエリアがないときは、〈 MENU〉ボタンを押して[時差] **(協定世界時との時差)で設定します。**

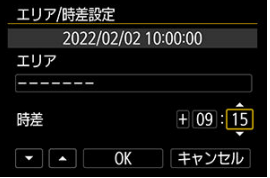

- **[時差]の項目 (+-/時/分) を選び、〈 ( ) ボタンを押します。**
- 項目を設定し、〈 ®) ボタンを押します。
- エリア/時差の設定が終わったら、[**OK**]を選びます。
- 3. **日付/時刻を設定する**

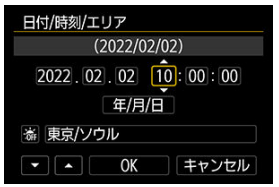

- 項目を選び、〈 ®) ボタンを押します。
- 項目を設定し、〈 ®) ボタンを押します。

4. **サマータイムを設定する**

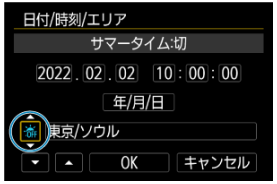

- 必要に応じて設定します。
- 「※1 または「※1 を選び、〈 ( ) ボタンを押します。
- サマータイムを「※1 にすると、手順3で設定した時刻が1時間進みま す。「※」にするとサマータイムが解除され、1時間戻ります。
- 5. **設定を終了する**

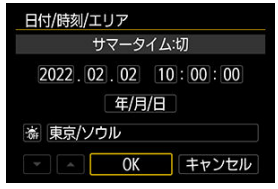

**● 「OK**】を選びます。

# **注意**

- カメラからバッテリーを取り出して保管したときや、カメラのバッテリー残量が なくなったとき、カメラを氷点下に長時間放置したときは、日付/時刻/エリア の設定が解除されることがあります。そのときは再度設定してください。
- [エリア/時差設定]の内容を変更したときは、日付/時刻が正しく設定されてい るか確認してください。

# **参考**

**● [↓:日付/時刻/エリア**]の画面を表示しているときは、オートパワーオフまで の時間が延長されることがあります。

1. **[ :言語 ]を選ぶ**

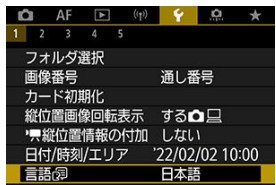

2. **言語を設定する**

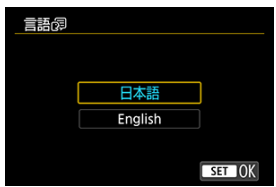

テレビの映像方式を設定します。この設定に応じて、動画撮影時に選択できるフレームレ ートが変わります。

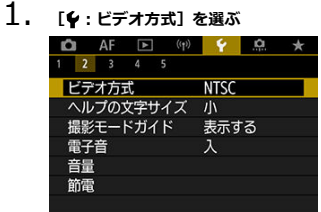

2. **項目を選ぶ**

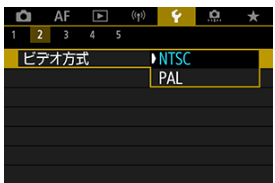

 $\bullet$  NTSC

テレビの映像方式が「NTSC」地域(北米、日本、韓国、メキシコな ど)のときに設定します。

**PAL**

テレビの映像方式が「PAL」地域(ヨーロッパ、ロシア、中国、オー ストラリアなど)のときに設定します。

#### ■ [ヘルプの文字サイズの変更](#page-767-0)

[**mm ヘルプ**]が表示されているときに〈INFO〉ボタンを押すと、機能の説明(ヘルプ) が表示されます。もう一度押すと表示が終了します。画面の右側にスクロールバー(1)が 表示されたときは、〈 〉を回します。

#### $[$  <sup>(2</sup> : ブラケティング自動解除]の例  $\bullet$

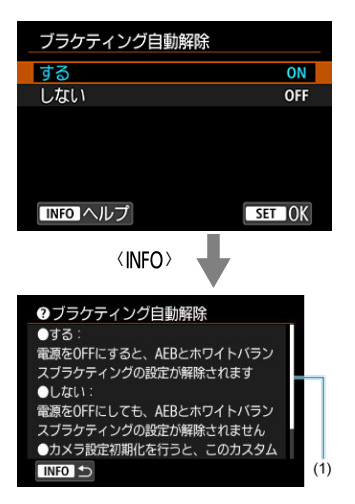

# **● [<sup>4</sup>: マルチ電子ロック]の例**

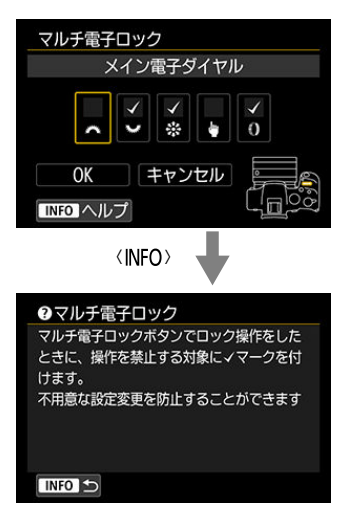

<span id="page-767-0"></span>1. **[ :ヘルプの文字サイズ]を選ぶ**

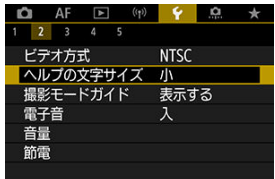

2. **項目を選ぶ**

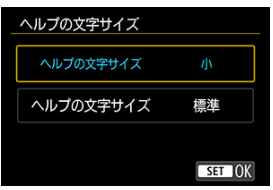

撮影モードを変更したときに、撮影モードの説明(撮影モードガイド)を表示することが できます。初期状態では、[**表示する**]に設定されています。

1. **[ :撮影モードガイド]を選ぶ**

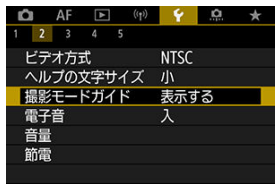

2. **[表示する]を選ぶ**

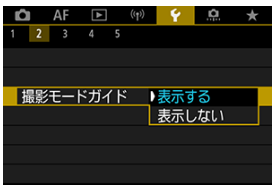

3. **モードダイヤルを回す**

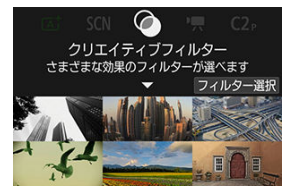

● 設定した撮影モードの説明が表示されます。

4. **〈 〉を押す**

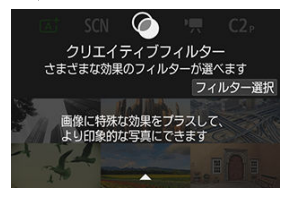

- さらに、説明が表示されます。
- 〈 ( ) ボタンを押すと、撮影モードガイドは消えます。
- 〈 SCN 〉 〈 △ 〉モードのときは、撮影モードの選択画面を表示で きます。

1. **[ :電子音]を選ぶ**

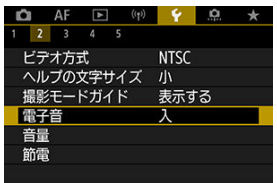

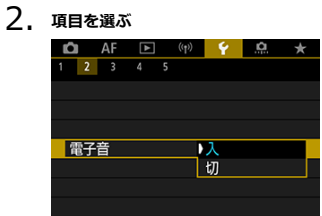

● 入 ピントが合ったときや、タッチ操作時に電子音が鳴ります。

**切**

ピントが合った音、セルフタイマー音、シャッター音およびタッチ操 作時の電子音などを消します。

# **图 参考**

● タッチ音の初期設定は音量 [0]に設定されています[\(](#page-771-0) )。

<span id="page-771-0"></span>カメラの各種動作音の音量を変えられます。

1. **[ :音量]を選ぶ**

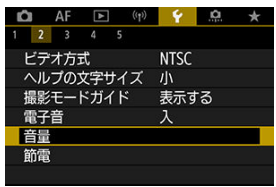

2. **設定する**

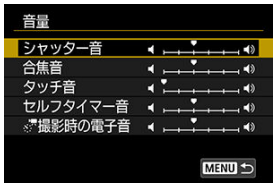

● 項目を選び、〈 い。 > を回して音量を調節します。

カメラを操作しない状態でモニターが暗くなるまでの時間(モニター低輝度表示)、モニ ターが暗くなってから画面が消えるまでの時間(モニターオフ)、カメラの電源が切れる - までの時間(オートパワーオフ)やファインダーの表示が消えるまでの時間(ファインダ ーオフ) を変えることができます。

1. **[ :節電]を選ぶ**

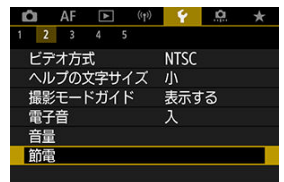

# 2. **項目を選ぶ**

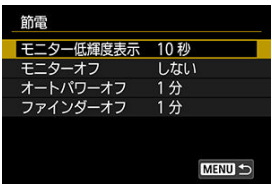

### **参考**

- **「モニター低輝度表示〕と「モニターオフ**】は撮影画面の表示時に機能します。 メニューや再生画面の表示時は機能しません。
- メニューや再生画面の表示時は、[**モニター低輝度表示**][**モニターオフ**][**オ ートパワーオフ**]の設定時間後にカメラの電源が切れます。
- [**モニターオフ**]と[**オートパワーオフ**]を[**しない**]に設定していても、液晶  $\bullet$ を保護するため、モニターが暗くなってから30分後に画面の表示が消えます(カ メラの電源は切れません)。
- **モニター表示時も、「ファインダーオフ**】の設定は有効です。設定時間後、ファ インダーオンセンサーが無効になります。
- **ファインダー表示時は、「ファインダーオフ**】の設定のみ有効です。設定時間 後、ファインダーオンセンサーが無効になり、さらにファインダーの表示が消え ます。
- 静止画撮影待機時、低輝度表示になると、モニターに表示される映像のフレーム レートは低下します。

モニターを開いているときに、意図せずファインダー内のファインダーオンセンサーが反 応してしまうことを防ぐために、画面の表示先を設定することができます。

1. **[ :画面の表示先設定]を選ぶ**

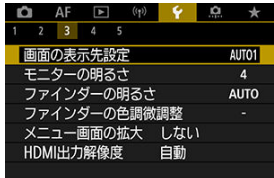

2. **項目を選ぶ**

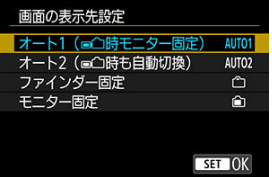

- **AUTO1**︓**オート1( 時モニター固定)** モニターが開いているときは、常にモニター表示になります。 モニターを閉じて、画面を表向きにしているときは、通常はモニター 表示を行い、ファインダーをのぞくとファインダー表示に切り換わり ます。
- AUTO2: オート2 (■
( )時も自動切換) 画面を表向きにしているときは、通常はモニター表示を行い、ファイ ンダーをのぞくとファインダー表示に切り換わります。
- **∩:ファインダー固定** 常にファインダー表示になります。
- ︓**モニター固定** モニターを開いているときは常にモニター表示になります。

# **图 参考**

- ボタンカスタマイズで登録した切換ボタンを押してファインダー表示、モニター 表示を切り換えることもできます。[**AUTO1**]、[**AUTO2**]設定時はファイン ダーオンセンサーの反応があった場合はその状態に従って動作します。
- **[AUTO1]設定時、モニターを開いているときは、ファインダーオンセンサーは** 反応しません。

1. **[ :モニターの明るさ]を選ぶ**

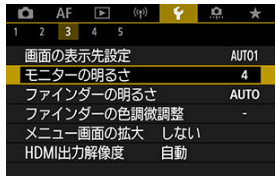

2. **調整する**

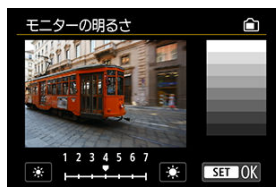

● グレーチャートを参考にして〈 < 。 を回し、〈 ⑧〉ボタンを押しま す。効果はモニターで確認してください。

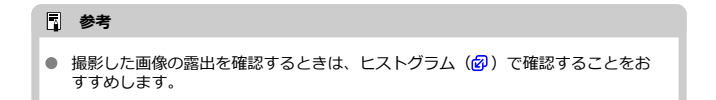

1. **[ :ファインダーの明るさ]を選ぶ**

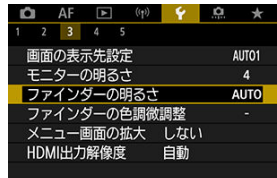

2. **〈 〉を回し、[自動]または[手動]を選ぶ**

**自動**

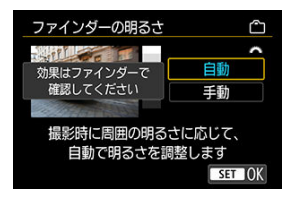

● 〈 ( ) ボタンを押します。効果は撮影時にファインダーで確認してく ださい。

**手動**

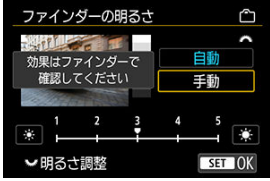

〈 〉を回してファインダーの明るさを調整し、〈 〉ボタンを押 します。効果はファインダーで確認してください。

1. **[ :ファインダーの色調微調整]を選ぶ**

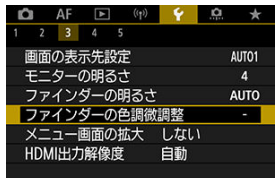

2. **調整する**

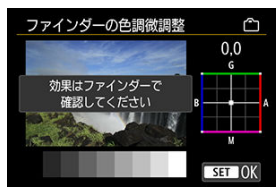

● グレーチャートを参考にして〈※〉を動かし、〈 ⑧) ボタンを押し ます。効果はファインダーで確認してください。

# **メニュー画面の拡大**

指2本で、メニュー画面をダブルタップすると、メニュー画面を拡大して表示することがで きます。再度、ダブルタップすると元の表示サイズに戻ります。

1. **[ :メニュー画面の拡大]を選ぶ**

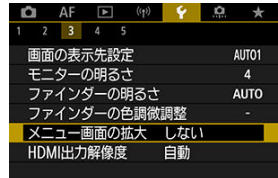

# 2. **[する]を選ぶ**

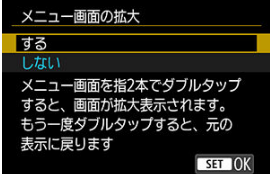

#### **注意**  $\mathbf{0}$

拡大表示した状態で、メニュー機能の設定を行うときは操作部材で操作してくだ さい。タッチして操作することはできません。

カメラとテレビや外部記録機器などを、HDMIケーブルで接続して映像を出力するときに、 解像度を設定することができます。

1. **[ :HDMI出力解像度]を選ぶ**

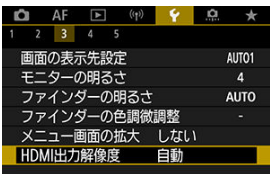

2. **項目を選ぶ**

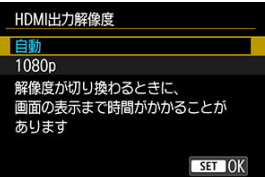

**自動**

接続したテレビに合わせて、自動的に最適な解像度で画像が表示され ます。

**1080p**

1080pの解像度で出力します。解像度が切り換わるときの表示や時間 が気になるときに選びます。

1. **[ :タッチ操作]を選ぶ**

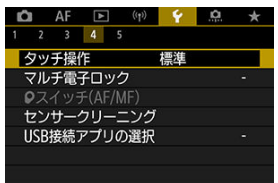

2. **項目を選ぶ**

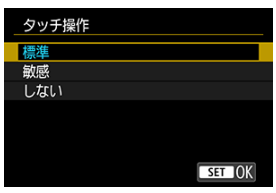

- **「敏感**】に設定すると、「標準]に比べて画面に触れたときの反応が よくなります。
- **タッチ操作を禁止するときは、「しない**】を選びます。

# **注意**

#### **タッチパネル操作時の注意事項**

- 爪やボールペンなど、先のとがったもので操作しないでください。
- 濡れた指で操作しないでください。モニターに水滴がついていたり、濡れた指で 操作すると、反応しなくなったり、誤動作することがあります。カメラの電源を 一旦切ってから、布などでふき取ってください。
- モニターに市販の保護シートやシールを貼ると、タッチの反応が悪くなることが あります。
- [敏感]設定時に素早いタッチ操作を行うと、反応しづらいことがあります。

マルチ電子ロック機能をオンにしたときに操作を禁止する操作部材を設定します。不用意 な操作による設定変更を防止することができます。

1. **[ :マルチ電子ロック]を選ぶ**

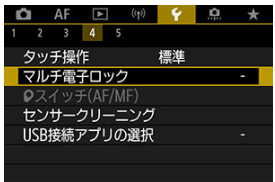

2. **操作を禁止する操作部材を選ぶ**

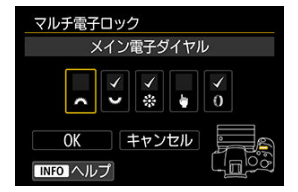

- 〈 ( ) ボタンを押すと、[v ] が表示されます。
- **[OK] を選びます。**
- 〈 | ○ 八 ボタンを押すと、[√] をつけた操作部材がロックされ  $\bullet$ ます。

# **参考**

● 初期状態から設定が変更されているときは、[♥:マルチ電子ロック]の右端に 「\*」が表示されます。

フォーカスモードスイッチがないRFレンズを取り付けたときに、カメラのフォーカスモー ドスイッチの動作を設定できます。

1. [4:0スイッチ(AF/MF)]を選ぶ<br>| 0 AF E (p) <mark>(c e \*</mark>

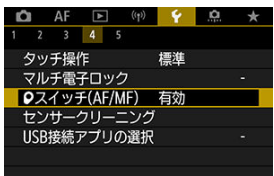

2. **項目を選ぶ**

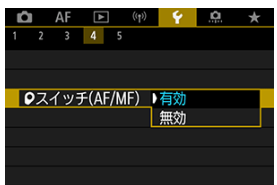

**有効**

カメラのフォーカスモードスイッチが有効になります。

**無効**

カメラのフォーカスモードスイッチが無効になります。この場合は、 **[ △F : フォーカスモード] [\(](#page-419-0) 2) で [AF] と [MF] を設定しま** す。不用意な操作による設定変更を防止することができます。

- 今すぐクリーニング
- [自動クリーニング](#page-786-0)

このカメラは、撮像素子前面を清掃する、センサークリーニング機能を備えています。

#### **参考**

● 机の上などにカメラを置き、底面が机に付いた状態で行うと、効果的にゴミを除 去できます。

**今すぐクリーニング**

- 1. **[ :センサークリーニング]を選ぶ Q** AF E (p)  $\leftarrow$  **Q**  $\star$ 2 3 4 5 々ッチ操作 標準 マルチ電子ロック **©スイッチ(AF/MF)** センサークリーニング USB接続アプリの選択
- 2. [今すぐクリーニング <del>[1]</del> を選ぶ

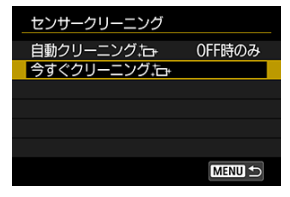

● 確認画面で「OK<sup>1</sup>を選びます。

# **参考**

● 繰り返してクリーニングしても効果は大きく変わりません。なお、清掃終了直後 は、[今すぐクリーニング [- ]が選べないことがあります。

<span id="page-786-0"></span>1. 「自動クリーニング <del>」。</del>1を選ぶ

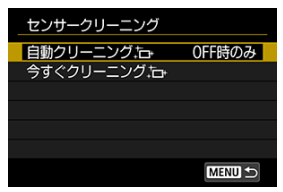

2. **項目を選ぶ**

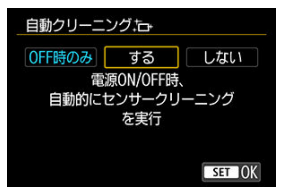

〈 〉を回して項目を選び、〈 〉ボタンを押します。

# **图 参考**

**● [OFF時のみ]または「する]のときは、モニターの表示が消えるとき(モニタ** ーオフ時)も、センサークリーニングが実行されます。

カメラとスマートフォンやパソコンをインターフェースケーブルで接続し、画像を転送し たり、スマートフォンやパソコンに取り込むことなどができます。

1. **[ :USB接続アプリの選択]を選ぶ**

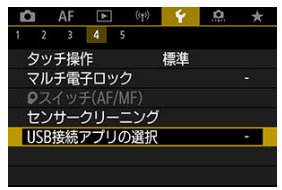

2. **項目を選ぶ**

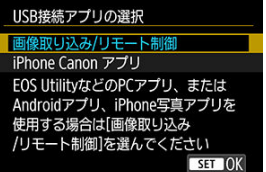

**画像取り込み/リモート制御**

パソコンと接続してEOS Utilityを使用するとき、Android版専用アプ リケーションやiOSの写真アプリケーションを使用するときに選びま す。

#### **iPhone Canon アプリ**

iPhoneのアプリケーションを使用するときに選びます。 カメラとスマートフォンの接続には専用のケーブルが必要です。専用 アプリケーションの使用説明書を参照してください。

撮影機能やメニュー機能の設定を初期状態に戻すことができます。

1. **[ :カメラの初期化]を選ぶ**

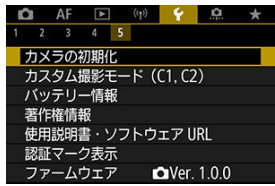

2. **項目を選ぶ**

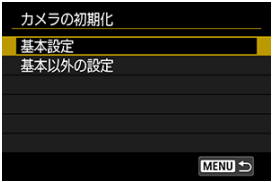

**基本設定**

カメラの撮影機能や、メニュー機能の設定内容を初期状態に戻しま す。

**● 基本以外の設定** 

選択した項目の設定内容を初期化することができます。

# 3. **初期化する**

**● 確認画面で[OK]を選びます。** 

[登録内容の自動更新](#page-790-0)

[カスタム撮影モードの登録解除](#page-791-0)

撮影機能やメニュー機能、カスタム機能など、現在カメラに設定されている内容を、撮影 モードの〈 图〉 〈 图〉にカスタム撮影モードとして登録することができます。

1. **[ :カスタム撮影モード(C1, C2)]を選ぶ**

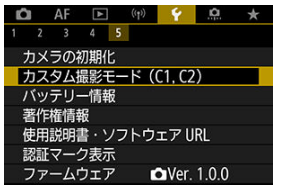

2. **[登録]を選ぶ**

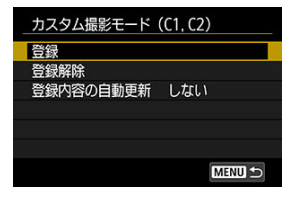

<span id="page-790-0"></span>3. **登録する**

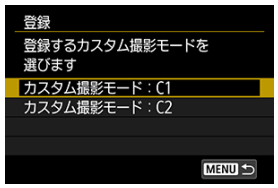

- 登録するカスタム撮影モードを選び、[**登録**]の画面で[**OK**]を選び ます。
- カメラの設定内容がカスタム撮影モードのC\*に登録されます。

# **登録内容の自動更新**

カスタム撮影モードで撮影しているときに、設定変更した内容を登録内容に自動反映する ことができます(自動更新)。自動更新するときは、手順2で[**登録内容の自動更新**]を [**する**]に設定します。

<span id="page-791-0"></span>手順2で[**登録解除**]を選ぶと、各モードの設定内容を、登録を行う前の初期状態に戻すこ とができます。

# **参考**

● カスタム撮影モードのときも、撮影機能やメニュー機能などの設定を変更するこ とができます。
使用しているバッテリーの状態を画面で確認することができます。

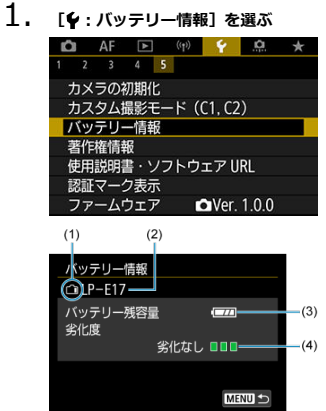

(1) バッテリー位置

(2)使用しているバッテリー、または家庭用電源の型式が表示されま す。

- (3[\)](#page-54-0) バッテリー残量 (図) が表示されます。
- (4) バッテリーの劣化状態が3段階で表示されます。
	- ■■■(緑):劣化していません
	- ■■□(緑):少し劣化しています
	- ■□□(赤):バッテリーの買い換えをおすすめします

#### $\bf{0}$ **注意**

● キヤノン純正のバッテリーパック LP-E17のご使用をおすすめします。 純正品以外 のバッテリーを使用すると、カメラ本来の性能を発揮できない恐れや、故障の原 因になることがあります。

# **参考**

● バッテリー通信エラーに関するメッセージが表示されたときは、メッセージに従 って操作してください。

# **著作権情報** あからのある しょうしゃ あいしゃ あいしゃ あいしゃ あいしゃ

- [著作権情報の確認](#page-795-0)
- [著作権情報の消去](#page-796-0)

著作権情報の設定を行うと、その内容がExif(イグジフ)情報として画像に記録されます。

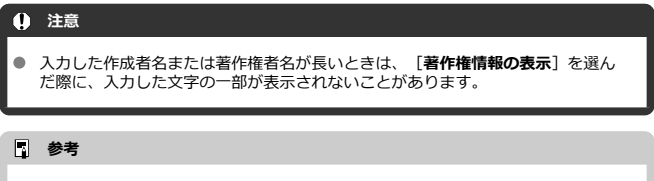

● EOS用ソフトウェアのEOS Utility [\(](#page-35-0)2) から、著作権情報を設定・確認すること もできます。

# 1. **[ :著作権情報]を選ぶ**

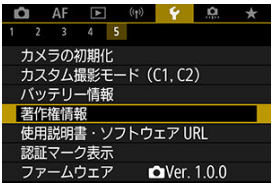

2. **項目を選ぶ**

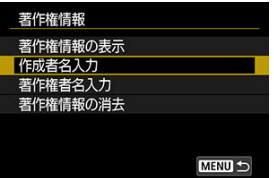

<span id="page-795-0"></span>3. **文字を入力する**

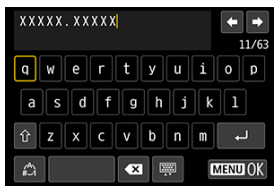

- 〈 〉 〈 〉を操作して文字を選び、〈 〉ボタンを押すと入力 されます。
- [△] を選ぶと、入力モードが切り換わります。
- [< 3] を選ぶと、1文字消去されます。

# 4. **設定を終了する**

● 〈 MENU〉ボタンを押して[OK]を選びます。

# **著作権情報の確認**

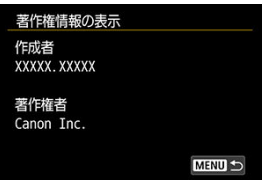

手順2で[**著作権情報の表示**]を選ぶと、入力した[**作成者**][**著作権者**]の情報を確認す ることができます。

<span id="page-796-0"></span>手順2で[**著作権情報の消去**]を選ぶと、[**作成者**][**著作権者**]の情報が消去されます。

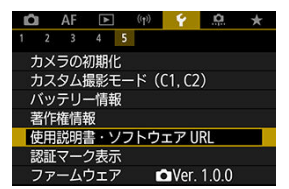

### **使用説明書・ソフトウェア URL**

[↓: 使用説明書·ソフトウェア URL] を選んで表示されるORコードをスマートフォ ンで読み取り、使用説明書をダウンロードすることができます。また、表示されるURL のWebサイトにパソコンでアクセスして、ソフトウェアをダウンロードすることがで きます。

### **● 認証マーク表示 6冠形**

**「◆:認証マーク表示**]を選ぶと、このカメラが対応している認証マークの一部を確認 できます。また、その他の認証マークは、カメラ本体、カメラが入っていた箱にも表記 されています。

**ファームウェア**

[ ︓**ファームウェア**]を選ぶと、このカメラまたは使用中のレンズなどの対応アクセ サリーのファームウェアをアップデートすることができます。

撮影スタイルに応じて、カメラの機能を細かく変更したり、カメラのボタンやダイヤルの 機能を変更することができます。また、設定変更の頻度が高いメニュー機能とカスタム機 能を選んで、マイメニュータブに登録することができます。

- メニュー目次: カスタム機能タブ
- [カスタム機能で変更できる内容](#page-802-0)
- メニュー目次: マイメニュータブ
- [マイメニューの登録](#page-829-0)

### <span id="page-799-0"></span>**● カスタム機能1**

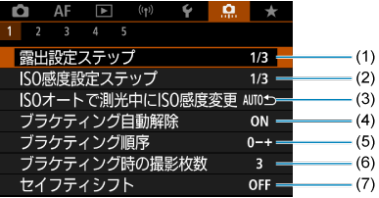

- (1)[露出設定ステップ](#page-803-0)
- (2) [ISO感度設定ステップ](#page-803-0)
- (3)[ISOオートで測光中にISO感度変更](#page-804-0)
- (4)[ブラケティング自動解除](#page-804-0)
- (5)[ブラケティング順序](#page-804-0)
- (6)[ブラケティング時の撮影枚数](#page-805-0)
- (7)[セイフティシフト](#page-806-0)
- **カスタム機能2**

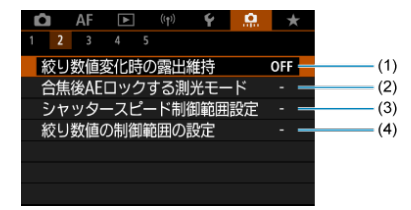

- (1) [絞り数値変化時の露出維持](#page-807-0)
- (2) [合焦後AEロックする測光モード](#page-808-0)
- (3)[シャッタースピード制御範囲設定](#page-808-0)
- (4) [絞り数値の制御範囲の設定](#page-809-0)

## **カスタム機能3**

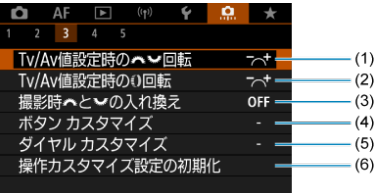

- (1) [Tv/Av値設定時の](#page-810-0) ッツィング 回転
- (2) [Tv/Av値設定時の](#page-810-0)1回転
- (3) <mark>撮影時 、 と み、[の入れ換え](#page-811-0)</mark>
- (4)ボタン [カスタマイズ](#page-812-0)
- (5) ダイヤル [カスタマイズ](#page-820-0)
- (6) [操作カスタマイズ設定の初期化](#page-823-0)
- **カスタム機能4**

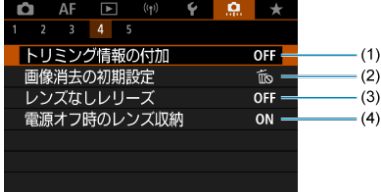

- (1)[トリミング情報の付加](#page-824-0)
- (3)[画像消去の初期設定](#page-825-0)
- (4) [レンズなしレリーズ](#page-825-0)
- (5)[電源オフ時のレンズ収納](#page-826-0)

## **カスタム機能5**

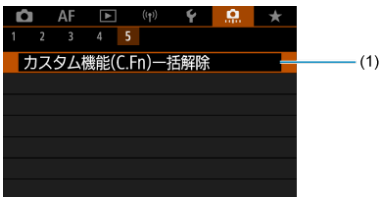

(1) [カスタム機能\(C.Fn\)一括解除](#page-827-0)

[ ︓**カスタム機能(C.Fn)一括解除**]を選ぶと、設定されているカスタム機能がすべ て解除されます。

- <span id="page-802-0"></span> $C.$ Fn1
- [C.Fn2](#page-807-0)
- [C.Fn3](#page-810-0)
- [C.Fn4](#page-824-0)
- [C.Fn5](#page-827-0)

撮影スタイルに応じて、[1] タブでカメラの機能を細かく設定することができます。初 <sub>が数シング</sub>・アルこのこと、 -....... フラ こうシ つぶねこには。<br>期設定から変更した内容は、設定値が青色で表示されます。

### <span id="page-803-0"></span>**露出設定ステップ**

シャッタースピードと絞り数値、および露出補正、AEB、ストロボ調光補正などの設定ス テップを1/2段ステップにすることができます。

- **1/3:1/3段**
- **1/2:1/2段**

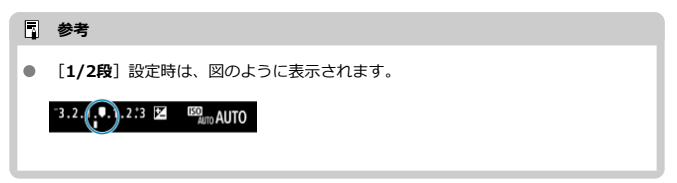

## **ISO感度設定ステップ**

ISO感度の手動設定ステップを1段ステップに変更することができます。

### **1/3:1/3段**

### **1/1:1段**

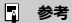

[**1段**]に設定しても、ISOオート設定時は1/3段ステップで自動設定されます。  $\bullet$ 

### <span id="page-804-0"></span>**ISOオートで測光中にISO感度変更**

〈P〉 〈Tv〉 〈Av〉 〈M〉 〈B〉モードで、ISO感度がオートのときに、測光中 または測光タイマー中に、ISO感度を変更した場合に、測光タイマー完了後のISO感度の状 態を設定することができます。

- **AUTO4つ:測光タイマー後オートに戻す**
- **AUTO◇:測光タイマー後オートに戻さない**

### **ブラケティング自動解除**

電源スイッチを〈 〉にしたときの、AEBとWBブラケティングの解除を設定すること ができます。

- **ON:する**
- OFF: しない

# **ブラケティング順序**

AEBの撮影順序と、WBブラケティング撮影時の画像の記録順序を変更することができま す。

- **0-+:0→-→+**
- **-0+:-→0→+**
- **+0-:+→0→-**

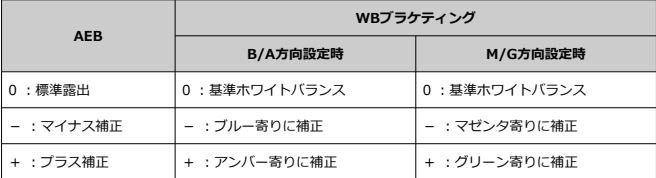

# <span id="page-805-0"></span>**ブラケティング時の撮影枚数**

AEB撮影、WBブラケティング撮影時の撮影枚数を変更することができます。 なお、[**ブラケティング順序**]を[**0→-→+**]に設定したときは、下表のように撮影され ます。

- **3:3枚**
- **2:2枚**
- **5:5枚**
- **7:7枚**

(1段ステップ設定時)

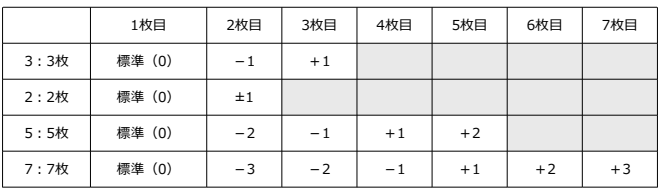

## **参考**

**● 「2枚**】設定時は、AEBレベルを設定するときに補正方向(+または-)を選ぶこ とができます。WBブラケティング設定時は、B/A方向、またはM/G方向のマイナ ス補正になります。

## <span id="page-806-0"></span>**セイフティシフト**

被写体の明るさが変化して、自動露出で標準露出が得られる範囲を超えたとき、手動設定 値をカメラが自動的に変更して、標準露出で撮影することができます。[**Tv値/Av値**]は 〈 **Tv**〉 〈 **Av**〉モードで機能します。「ISO感度】は〈 **P**〉 〈 **Tv**〉 〈 **Av** 〉モード で機能します。

- **OFF:しない**
- **Tv/Av:Tv値/Av値**
- **ISO:ISO感度**

**参考**

- [△ : △ISO感度に関する設定]で、[ISO感度の範囲]「オートの低速限界] が初期状態から変更されていても、標準露出が得られないときは、セイフティシ フトが優先されます。
- ISO感度でセイフティシフ[トが](#page-205-0)行われたときの下限感度、上限感度は、[**オートの 範囲**]の設定によります( )。ただし、手動設定されているISO感度が[**オー トの範囲**]を超えているときは、手動設定した感度までの範囲でセイフティシフ トが行われます。
- ストロボ撮影時も状況に応じてセイフティシフトが行われます。

## <span id="page-807-0"></span>**絞り数値変化時の露出維持**

〈M) モード(マニュアル露出撮影) +ISO感度任意設定時に(ISOオート設定時を除 く)、①レンズを交換したとき、②エクステンダーを装着したとき、③開放絞り数値が変 化するズームレンズを使用したときは、開放絞り数値が大きい数値(小絞り側)に変化す ることがあります。絞り開放の設定のまま撮影を行うと、開放絞り数値が暗くなった段数 分、露出アンダー(露出不足)になりますが、ISO感度、またはシャッタースピード(Tv 値)を自動的に変更して、①②③を行う前と同じ露出で撮影することができます。 [**ISO感度/Tv値**]は、ISO感度設定範囲内でISO感度を自動的に変更します。ISO感度を

変更しても露出が維持できないときは、シャッタースピード(Tv値)を自動的に変更しま す。

- **OFF:しない**
- ISO: ISO感度
- **ISO/Tv:ISO感度/Tv値**
- **Tv:Tv値**

### **1** 注意

- マクロレンズ使用時の(撮影倍率の変更による)実効絞り数値の変化には対応し ていません。
- [**ISO感度**]設定時に、[**ISO感度の範囲**]で設定した範囲内で露出が維持でき ないときは、①②③を行う前と同じ露出になりません。
- [**Tv値**]設定時に、[ ︓**シャッタースピード制御範囲設定**]で設定した範囲内 で露出が維持できないときは、①②③を行う前と同じ露出になりません。
- [ ︓**シャッター方式**]が[**電子シャッター**]のとき、[**絞り数値変化時の露出 維持**]を[**Tv値**]または[**ISO感度/Tv値**]に設定すると、Tv値が1/8000に制限 されます。

### **参考**

- この機能は最大絞り数値 (最小絞り)の変化にも対応しています。
- **「ISO感度**】「ISO感度/Tv値]「Tv値]の設定で①②③を行ったあと、ISO感 度、シャッタースピード、絞り数値を任意に変更せずに①②③を行う前の状態に 戻すと、露出設定が元の状態に戻ります。
- [**ISO感度**]設定時に、拡張ISO感度に達したときは、露出維持のためシャッター スピードが変化することがあります。

## <span id="page-808-0"></span>**合焦後AEロックする測光モード**

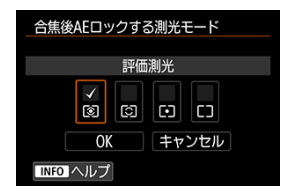

ワンショットAFでピントが合ったときに、露出を固定(AEロック)するかどうかを、測光 モードごとに設定することができます。シャッターボタンを半押ししている間、露出が固 定されます。AEロックする測光モードを選び、[ ]を付けます。[**OK**]を選ぶと設定さ れます。

### **シャッタースピード制御範囲設定**

シャッタースピードの制御範囲を、[■ : シャッター方式]ごとに設定することができま す。〈 Fv 〉 〈 Tv 〉 〈 M 〉 モードのときは、設定した範囲でシャッタースピードを手 動設定することができます。〈 P> 〈 Av > モードのときや、〈 Fv > モードでシャッタ ースピードを[**AUTO**]にしたときは、設定した範囲でシャッタースピードが自動設定さ れます(動画撮影時を除く)。[**OK**]を選ぶと設定されます。

### **● メカシャッター/電子先幕**

- **低速側**︓30秒~1/2000秒の範囲で設定することができます。
- **高速側**︓1/4000~15秒の範囲で設定することができます。
- **電子シャッター** 
	- **低速側**︓30秒~1/8000秒の範囲で設定することができます。
	- **高速側**︓1/16000\*~15秒の範囲で設定することができます。
		- \* 「口出」設定時は1/4000

#### m **注意**

[ ︓**シャッター方式**]が[**電子シャッター**]のとき、[ ︓**ドライブモード**] を[ ]に設定すると、シャッタースピードの上限が1/4000に制限されます。

## <span id="page-809-0"></span>**絞り数値の制御範囲の設定**

絞り数値の制御範囲を設定することができます。〈 Fv 〉 〈 Av 〉 〈 M 〉 〈 B 〉 モード のときは、設定した範囲で絞り数値を手動設定することができます。〈 P〉 〈 Tv 〉 モー ドのときや、〈 〉モードで絞り数値を[**AUTO**]にしたときは、設定した範囲で絞り数 値が自動設定されます。[**OK**]を選ぶと設定されます。

### **開放側**

F1.0~F64の範囲で設定することができます。

### ● 小絞り側

F91~F1.4の範囲で設定することができます。

### **参考**

● 絞り数値の制御範囲は、使用するレンズの最小絞り数値と開放絞り数値により異 なります。

## <span id="page-810-0"></span>Tv/Av値設定時の ※ 3 不回転

シャッタースピード、絞り数値設定時のダイヤルによる設定方向を反転させることができ ます。

撮影モードが〈 〉のときは〈 〉 〈 〉、それ以外の撮影モードでは〈 〉の 設定方向が反転します。〈 〉モード時に〈 〉を操作したときの設定方向と、〈 〉 〈 Tv 〉 〈 Av 〉モード時に〈 ミ、 ▽ 〉を操作して露出補正を行ったときの設定方向が同じ になります。

- 六 · 通常
- <sup>+</sup> << :設定方向を反転

### **Tv/Av値設定時の 回転**

シャッタースピード、絞り数値設定時のRFレンズやマウントアダプターのコントロールリ ングによる設定方向を反転させることができます。

- 六 · 通常
- <sup>+</sup> << :設定方向を反転

# <span id="page-811-0"></span>**撮影時 と の入れ換え**

メイン電子ダイヤルとサブ電子ダイヤルに割り当てた機能を入れ換えることができます。

- **OFF:しない**
- **ON:する**

# <span id="page-812-0"></span>**ボタン カスタマイズ**

よく使う機能を、自分が操作しやすいボタンに割り当てることができます。また、静止画 撮影時と動画撮影時で、同じボタンに別の機能を割り当てることができます。

1. **[ :ボタン カスタマイズ]を選ぶ**

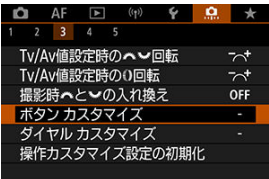

2. **操作部材を選ぶ**

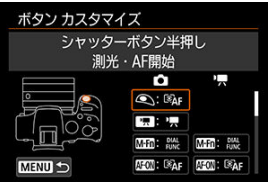

3. **割り当てる機能を選ぶ**

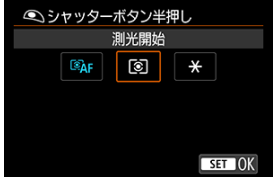

- 〈 ⑧) ボタンを押すと設定されます。
- 画面左下に [ **INEO 詳細設定**] が表示される機能は、〈 INFO〉ボタ ンを押すと、さらに詳細設定を行うことができます。

# **参考**

**● [ . <mark>೧</mark> . : ボタン カスタマイズ**]の設定は、 [ . 0 . : カスタム機能(C.Fn)一括解除] を選んでも解除されません。設定した内容を解除するときは、[D]:操作カスタ **マイズ設定の初期化**]を選んでください。

# **割り当て可能な機能一覧**

**AF**

●:初期値 ○:機能割り当て可能

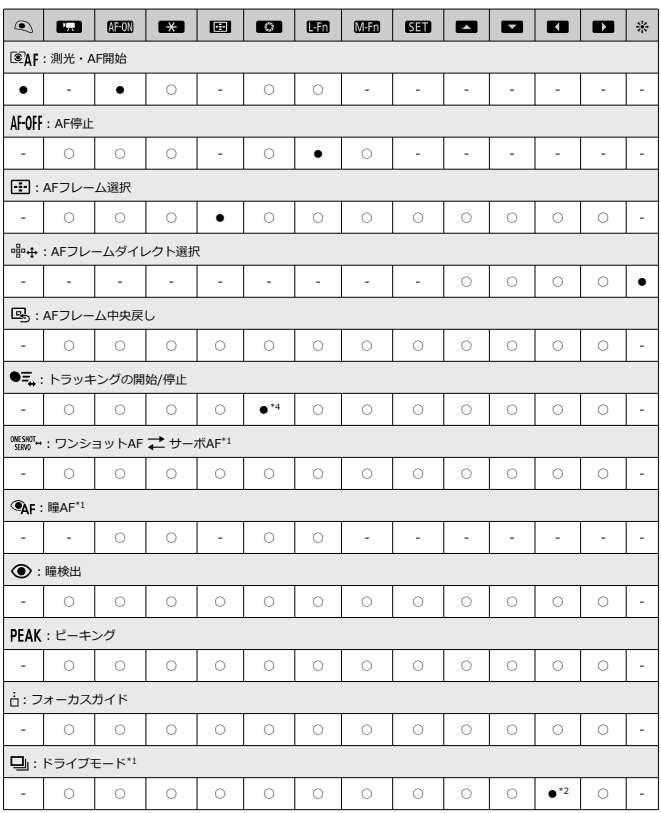

\* 1︓動画撮影の設定では割り当てできません。

\* 2︓静止画撮影時の初期値

\* 4︓動画撮影時の初期値

**露出**

●:初期値 ○:機能割り当て可能

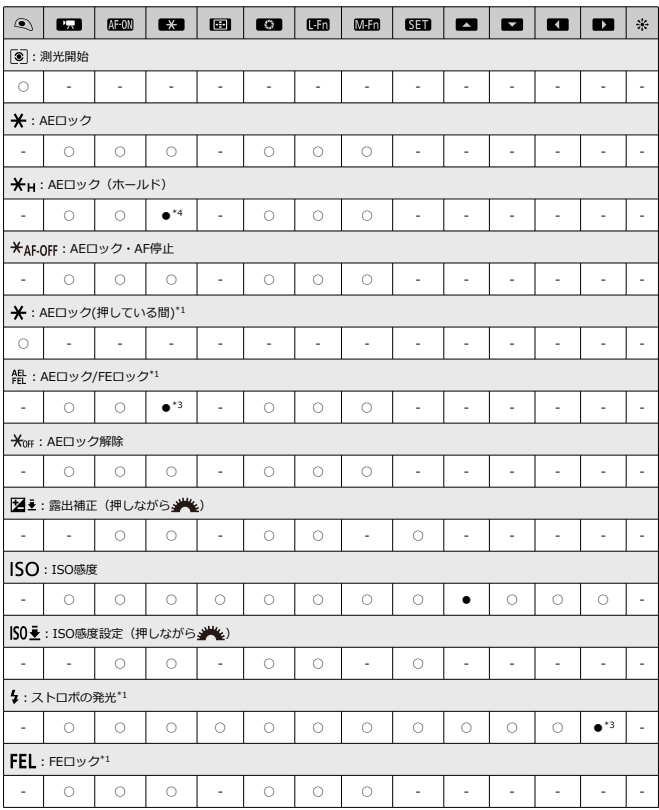

\* 1:動画撮影の設定では割り当てできません。<br>\* 3:静止画撮影時の初期値

\* 4:動画撮影時の初期値

**画像**

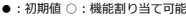

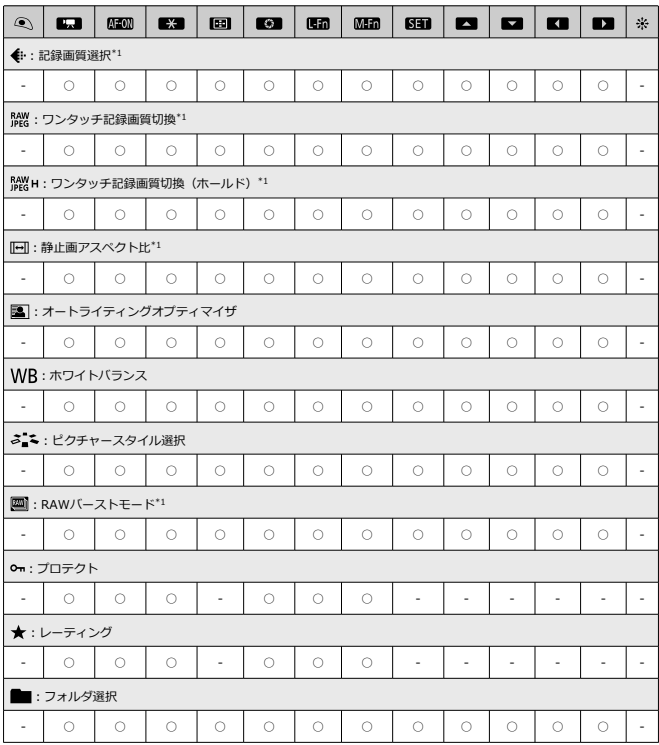

\* 1︓動画撮影の設定では割り当てできません。

●:初期値 ○:機能割り当て可能

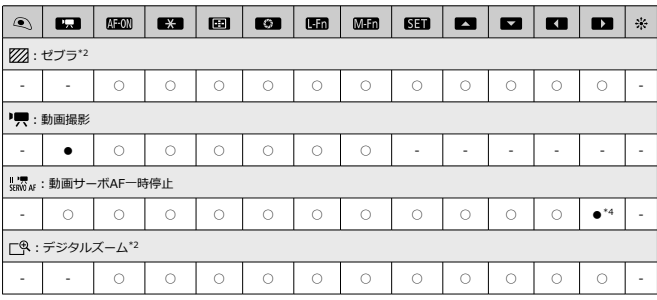

\* 2:静止画撮影の設定では割り当てできません。<br>\* 4:動画撮影時の初期値

**操作**

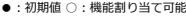

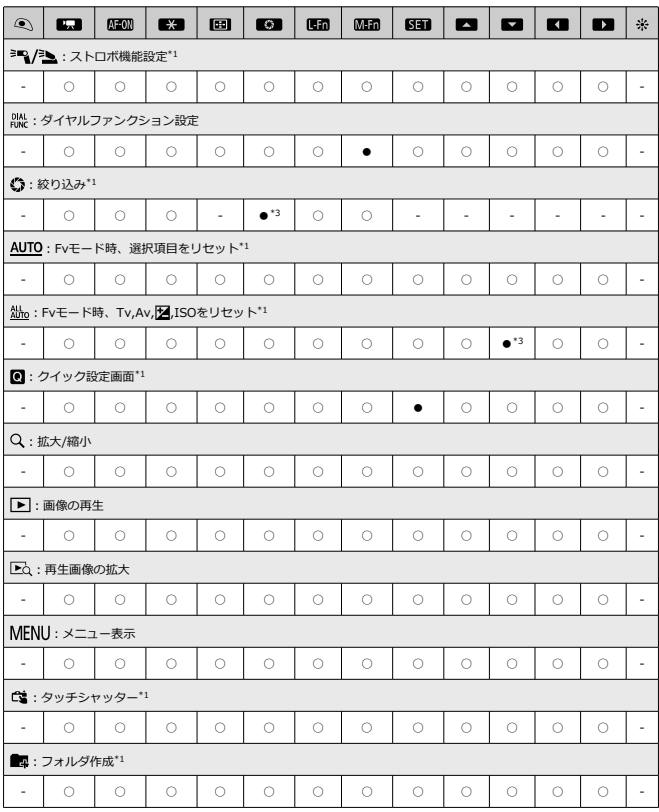

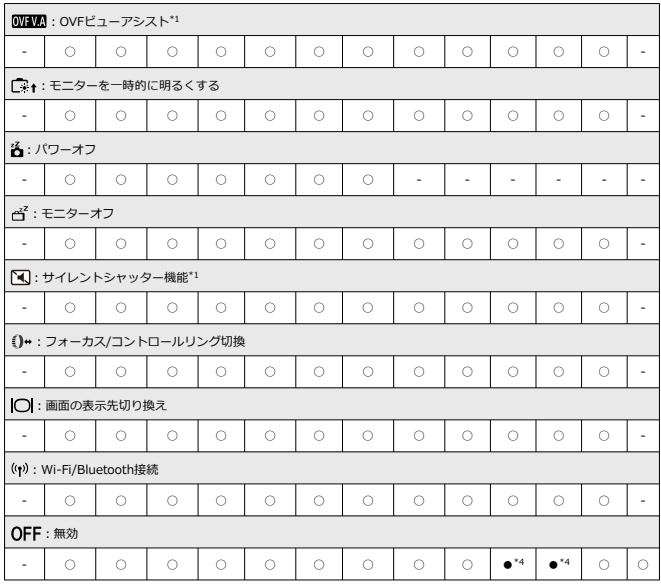

\* 1︓動画撮影の設定では割り当てできません。

\* 3:静止画撮影時の初期値

\* 4︓動画撮影時の初期値

## **图 参考**

● [ **[ ] ]** は、手ブレ補正機能付きの超望遠レンズに装備されている「AFストップ ボタン」または「レンズファンクションボタン」を表しています。

<span id="page-820-0"></span>**ダイヤル カスタマイズ**

〈 〉 〈 〉 〈 〉に、よく使う機能を割り当てることができます。

1. **[ :ダイヤル カスタマイズ]を選ぶ**

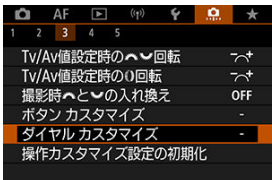

2. **操作部材を選ぶ**

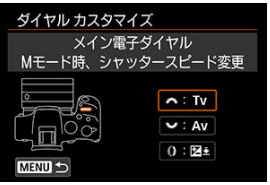

3. **割り当てる機能を選ぶ**

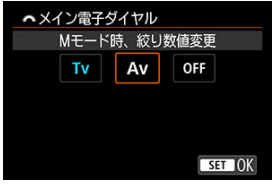

● 〈 ( ) ボタンを押すと設定されます。

## **参考**

- **[ <u>Q</u> : ダイヤル カスタマイズ**]の設定は、 [ Q : カスタム機能(C.Fn)一括解 **除**] を選んでも解除されません。設定した内容を解除するときは、[□ : 操作力 **スタマイズ設定の初期化**]を選んでください。
- $\left[\bigcap_{i=1}^{\infty}\mathbb{I}_{i}^{*}E_{i}^{*}(\mathbf{z})=\sum_{i=1}^{\infty}\mathbb{I}_{i}^{*}\left[\bigcap_{i=1}^{\infty}\mathbb{I}_{i}^{*}\right]\right]$  $\qquad \qquad \bullet$ も入れ換わります。

# **各ダイヤルに割り当てできる機能の一覧**

●:初期値 ○:機能割り当て可能

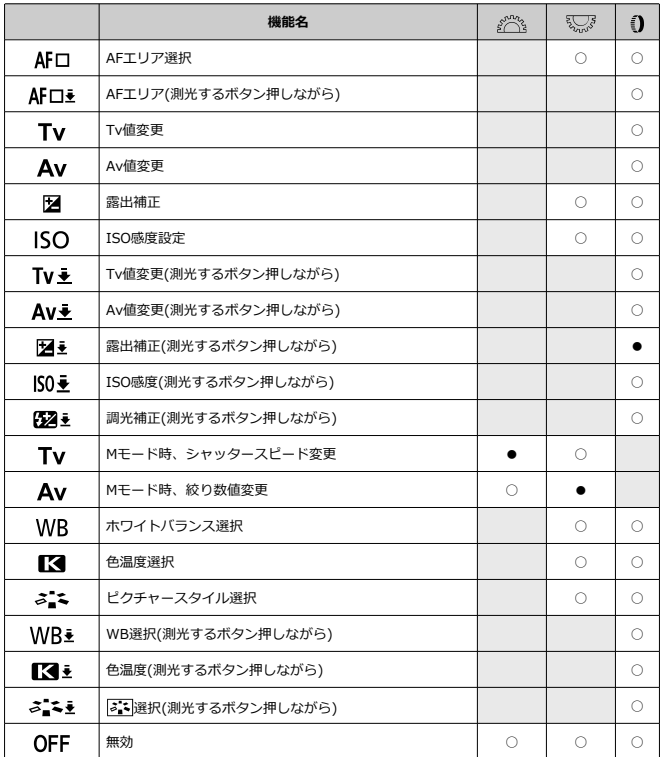

## **图 参考**

● 〈 ()) は、RFレンズとマウントアダプターに装備されている「コントロールリン グ」を表しています。

<span id="page-823-0"></span>**操作カスタマイズ設定の初期化**

1. **[ :操作カスタマイズ設定の初期化]を選ぶ**

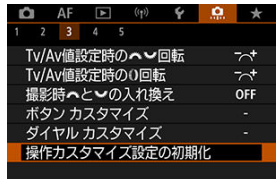

2. **[OK]を選ぶ**

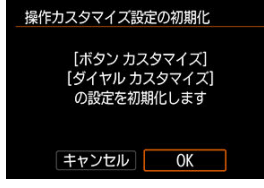

[**ホタン カスタマイス**]と[**タイヤル カスタマイス**]の設定を初期<br>化します。

## <span id="page-824-0"></span>**トリミング情報の付加**

トリミング情報の設定を行うと、撮影時に設定した比率に応じた縦線が画面に表示され、6 ×6cm、4×5inchなど、中判/大判カメラと同じ構図で撮影することができます。 撮影を行うと、EOS用ソフトウェアのDigital Photo Professionalでトリミングを行うため の縦横比の情報が、画像に付加されます(トリミングされた画像が、カードに記録される わけではありません)。 パソコンに画像を取り込み、Digital Photo Professionalを使用すると、撮影時に設定した 縦横比で簡単にトリミングすることができます。

- **OFF:しない**
- **6:6:比率6:6**
- **3:4:比率3:4**
- **4:5:比率4:5(六切)**
- **6:7:比率6:7**
- **5:6:比率5:6(四切)**
- **5:7:比率5:7**

### **注意**

[<sup>△</sup>]:静止画アスペクト比1が「3:21 以外に設定されているときは、トリミン グ情報は設定できません。

トリミング情報が付加されたRAW画像をカメラで現像処理しても[\(](#page-564-0)@)、JPEG/ HEIF画像はトリミングされた状態では保存されません。RAW現像を行ったとき は、トリミング情報が付加されたJPEG/HEIF画像が保存されます。

### **图 参考**

● 設定した比率に応じた縦線が画面に表示されます。

### <span id="page-825-0"></span>**画像消去の初期設定**

画像再生時や撮影直後の画像表示中に〈 〉ボタンを押すと、消去メニューが表示されま すが(図)、そのときにどの項目が選択されているかを設定することができます。 [キャンセル]以外に設定したときは、〈 ( ) ボタンを押すだけで画像を素早く消去する ことができます。

- **応 : 「キャンセル]を選択**
- **而:[消去]を選択**
- **RMM:「RMMのみ消去]を選択**
- **J/H:「DOOD以外を消去]を選択**

#### $\bullet$ **注意**

[**キャンセル**]以外に設定したときは、画像を誤って消去しないように注意して ください。

## **レンズなしレリーズ**

レンズを取り付けていないときに、静止画撮影や動画撮影を許可するかどうかを設定する ことができます。

- OFF: しない
- **ON:する**

## <span id="page-826-0"></span>**電源オフ時のレンズ収納**

カメラの電源スイッチを〈OFF〉にしたときに、ギアタイプのSTMレンズ(例: RF35mm F1.8 Macro IS STM) の繰り出している部分の自動収納を設定することができ ます。

- **ON:する**
- **OFF:しない**

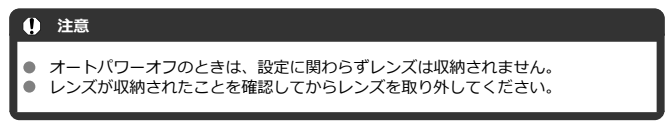

## **参考**

 $\bullet$ [する]設定時は、カメラまたはレンズのフォーカスモードスイッチの設定 (AF/MF)に関わらず機能します。

# <span id="page-827-0"></span>**カスタム機能(C.Fn)一括解除**

|**1,01 : カスタム機能(C.Fn)一括解除**」を選ぶと、[**ホタン カスタマイス**]と[**タイヤル**<br>**カスタマイズ**]以外のカスタム機能の設定を一括で解除することができます。

**参考**

**● [.Q.: ボタン カスタマイズ] [.Q.: ダイヤル カスタマイズ]で設定した内容を** 解除するときは、「Q:操作カスタマイズ設定の初期化]を選んでください。
# **メニュー目次:マイメニュータブ**

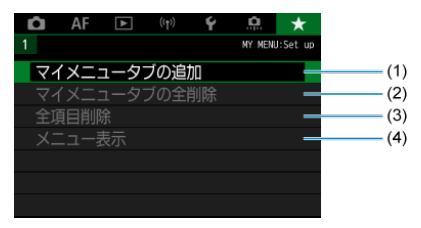

- (1)[マイメニュータブの追加](#page-830-0)
- (2) [マイメニュータブの全削除](#page-834-0)
- (3)[全項目削除](#page-834-0)
- (4)[メニュー表示](#page-835-0)

# **マイメニューの登録**

- [マイメニュータブの追加\(作成\)](#page-830-0)
- [マイメニュータブに項目を登録](#page-831-0)
- [マイメニュータブの設定](#page-832-0)
- [マイメニュータブの全削除/全項目削除](#page-834-0)
- [メニュー表示の設定](#page-835-0)

設定変更の頻度の高いメニュー機能とカスタム機能を選んで、マイメニュータブに登録す ることができます。

<span id="page-830-0"></span>1. **[マイメニュータブの追加]を選ぶ**

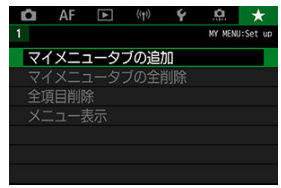

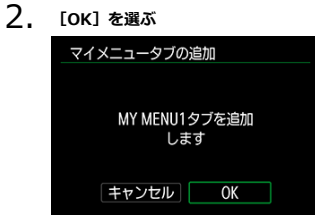

手順1、2を繰り返すと、[**MY MENU5**]まで作成することができま す。

<span id="page-831-0"></span>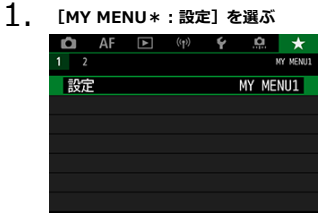

2. **[登録項目の選択]を選ぶ**

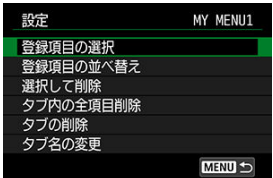

3. **項目を登録する**

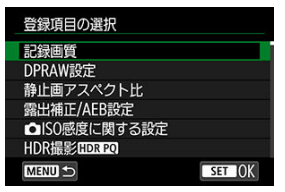

- 項目を選び〈 〉ボタンを押します。
- 確認画面で [OK] を選ぶと登録されます。
- 6項目まで登録できます。
- 〈MFNIJ〉ボタンを押すと、手順2の画面に戻ります。

<span id="page-832-0"></span>**マイメニュータブの設定**

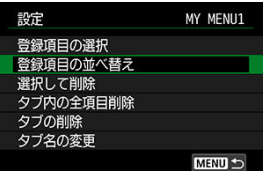

タブに登録した項目の並べ替え、項目またはタブの削除、タブの名称の変更を行うことが できます。

#### **登録項目の並べ替え**

登録した項目の並び順を変えることができます。[**登録項目の並べ替え**]を選び、並び 順を変える項目を選んで〈 ®)〉ボタンを押します。「◆1 が表示された状態で 〈 〉を回して並び順を変え、〈 〉ボタンを押します。

#### **● 選択して削除/タブ内の全項目削除**

登録した項目を削除することができます。[**選択して削除**]を選ぶと1項目ずつ削除、 [**タブ内の全項目削除**]を選ぶと、タブ内に登録されている項目がすべて削除されま す。

#### ● タブの削除

現在設定しているタブを削除することができます。[**タブの削除**]を選ぶと、[**MY MENU**\*1のタブが削除されます。

#### **● タブ名の変更**

タブの名称を[**MY MENU\***]から任意の名称に変更することができます。

- 1. **[タブ名の変更]を選ぶ**
- 2. **文字を入力する**

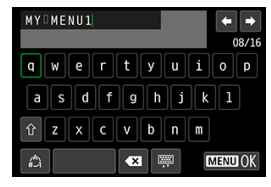

- 〈 〉 〈 〉を操作して文字を選び、〈 〉ボタンを押すと 入力されます。
- [4) を選ぶと、入力モードが切り換わります。
- 「 | を選ぶと、1文字消去されます。
- 3. **入力を確定する**
	- 〈 MENU〉ボタンを押して [OK] を選びます。

<span id="page-834-0"></span>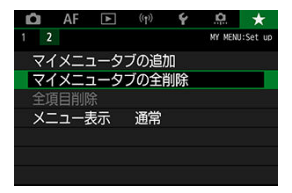

作成したすべてのタブの削除、作成したすべてのタブに登録されている全項目の削除を行 うことができます。

#### **● マイメニュータブの全削除**

作成したタブをすべて削除することができます。[**マイメニュータブの全削除**]を選ぶ **と、「MY MENU1**]~「MY MENU5]のタブがすべて削除され、「★1タブが初期 状態に戻ります。

#### **全項目削除**

[**MY MENU1**]~[**MY MENU5**]タブに登録されている項目だけを、すべて削除する ことができます。タブ自体は削除されません。

#### $\mathbf{0}$ **注意**

[**タブの削除**][**マイメニュータブの全削除**]を行うと、[**タブ名の変更**]で設 定した名前も削除されます。

<span id="page-835-0"></span>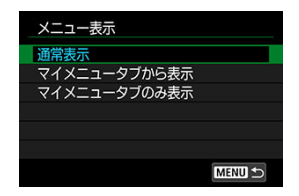

[メニュー表示]を選ぶと、〈MENU〉ボタンを押したときに表示する画面を設定するこ とができます。

#### **通常表示**

前回操作を行ったときに、最後に表示していたメニュー画面が表示されます。

**● マイメニュータブから表示** 

[★] タブの画面から表示されます。

**マイメニュータブのみ表示**

[★] タブの画面だけが表示されます([△] [△F] [[▶] [(♥)] [4][ 0]] タブは表示されません。)

この章では、撮影の参考になるカメラの機能情報などの説明を行っています。

- [パソコンへの画像の取り込み](#page-837-0)
- [スマートフォンへの画像の取り込み](#page-840-0)
- [USB電源アダプターを使って充電/給電する](#page-843-0)
- [故障かな?と思ったら](#page-845-0)
- [エラー表示](#page-864-0)
- [動画撮影時のISO感度](#page-865-0)
- [情報表示](#page-866-0)
- [主な仕様](#page-875-0)

# <span id="page-837-0"></span>**パソコンへの画像の取り込み**

- カメラとパソコンをインターフェースケーブルで接続する
- [カードリーダーを使う](#page-838-0)
- [カメラとパソコンをWi-Fi接続する](#page-839-0)

EOS用のソフトウェアを使って、カメラで撮影した画像をパソコンに取り込むことができ ます。

# **カメラとパソコンをインターフェースケーブルで接続する**

- **1. EOS Utilityをインストールする(2[\)](#page-35-0)**
- 2. **カメラとパソコンを接続する**

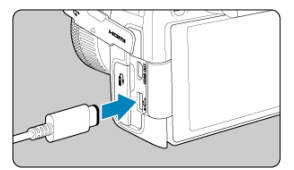

- インターフェースケーブルを使用します。
- パソコンのUSB端子にプラグを差し込みます。

# 3. **EOS Utilityを使って画像を取り込む**

● EOS Utility使用説明書を参照してください。

#### **注意**  $\bullet$

Wi-Fi接続中に、カメラとパソコンをインターフェースケーブルで接続しても、パ ソコンと通信できません。

<span id="page-838-0"></span>カードリーダーを使って画像をパソコンに取り込むことができます。

- 1. **Digital Photo Professionalをインストールする[\(](#page-35-0) )**
- 2. **カードリーダーにカードを差し込む**
- 3. **Digital Photo Professionalを使って画像を取り込む**
	- Digital Photo Professional使用説明書を参照してください。

## **参考**

● EOS用ソフトウェアを使わずに、カードリーダーを使って画像を取り込むとき は、カード内の「DCIM」フォルダをパソコンにコピーしてください。

<span id="page-839-0"></span>カメラとパソコンをWi-Fi接続して、画像をパソコンに取り込むことができます[\(](#page-667-0)図)。

- <span id="page-840-0"></span>■ 準備
- [Camera Connectを使用する場合](#page-841-0)
- [スマートフォンの機能を使用する場合](#page-842-0)

マルチアクセサリーシュースマートフォンリンクアダプター AD-P1(別売/Androidスマ ートフォンのみ)またはUSBケーブルでカメラとスマートフォンを接続して、カメラで撮 影した画像をスマートフォンに取り込むことができます。

#### **準備**

- **1.** [◆: USB接続アプリの選択]で項目を選ぶ (@[\)](#page-787-0)
	- Androidスマートフォンと接続するとき、またはiOSスマートフォンと 接続して写真アプリを使用するときは、[**画像取り込み/リモート制 御**]を選びます。
	- iOSスマートフォンと接続して、Camera Connectを使用するときは [**iPhone Canon アプリ**]を選びます。
	- 設定が終了したら、カメラの電源を切ります。

# 2. **AD-P1またはUSBケーブルでカメラとスマートフォンを接続する**

- AD-P1を使用する場合は、AD-P1に同梱の使用説明書を参照してくだ さい。
- Androidスマートフォンと接続するUSBケーブルは、キヤノン純正品 (インターフェースケーブル IFC-100UまたはIFC-400U)の使用を おすすめします。
- iOSスマートフォンと接続するUSBケーブルについては、キヤノンの ホームページを参照してください。
- <span id="page-841-0"></span>1. **スマートフォンにインストールしたCamera Connectを起動する**
	- Camera Connectのインストールについては、[「スマートフォンに](#page-629-0) [Camera Connectをインストールする](#page-629-0)」を参照してください。

# 2. **カメラの電源を入れる**

3. **[カメラ内の画像一覧]をタップする**

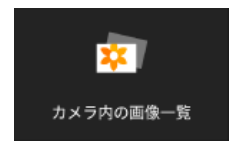

● 表示された画像を選んで、スマートフォンに取り込みます。

<span id="page-842-0"></span>1. **カメラの電源を入れる**

# 2. **スマートフォンを操作して画像を取り込む**

- Androidスマートフォンの場合は、「**ファイル**]のメニューから [**Canon Digital Camera \*\*\***]を選び、DCIMフォルダ内の画像を 取り込みます。
- iOSスマートフォンの場合は、写真アプリを起動して、カード内の画 像を取り込みます。

# <span id="page-843-0"></span>**USB電源アダプターを使って充電/給電する**

USB電源アダプター PD-E1(別売)を使用して、カメラ内のバッテリーパック LP-E17を 充電することができます。また、カメラへの給電を行うことができます。

# **充電**

1. **USB電源アダプターを接続する**

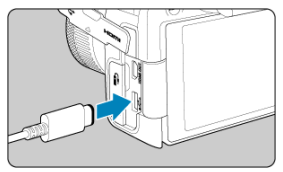

- カメラの電源スイッチを〈OFF〉にした状態で、USB電源アダプタ ーのプラグを、デジタル端子にしっかりと差し込みます。
- 2. **電源コードを接続する**

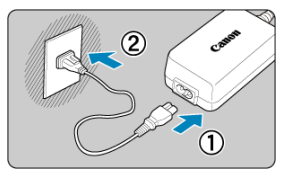

- 電源コードをUSB電源アダプターに接続し、電源プラグをコンセント に差し込みます。
- 充電が始まり、アクセスランプ (1) が緑色に点灯します。

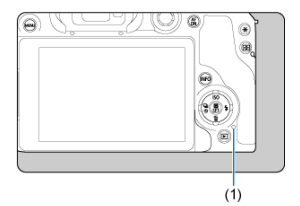

充電が完了すると、アクセスランプが消灯します。

# **給電**

カメラの電源スイッチを〈 ◯ N〉にすると給電のみを行い、充電はされません。ただし、 オートパワーオフ中は充電が行われます。

給電中は、バッテリー残量表示がグレーになります。

カメラの電源スイッチを〈OFF〉にすると給電から充電に切り換わります。

## **1 注意** ● カメラ内にバッテリーパックがない状態では、給電は行われません。 ● バッテリー残量がないときは、充電が行われます。給電は行われません。 ● バッテリーを保護し、性能の劣化を防ぐため、24時間以上連続して充電しないで ください。 ● 充電を開始したときにランプが占灯しないときや、充電中に異常が発生(アクセ スランプが緑色に点滅)したときは、電源プラグをコンセントから抜き、バッテ リーの取り外し/取り付けを行ってから、2~3分後にもう一度コンセントに差し 込んでください。改善しない場合は、修理受付窓口にご相談ください。 充電時間や充電される量は周囲の温度や残量によって異なります。 ● 安全に充電を行うため、低温下では、充電時間が長くなります。 ● 給電中もバッテリー残量が減ることがあります。インターバル撮影のときは、撮 影中にバッテリー残量が不足しないよう、フル充電したバッテリーを使用してく ださい。 ● USB電源アダプターの取り外しは、カメラの電源スイッチを〈∩FF〉にしてから 行ってください。

- <span id="page-845-0"></span>電源関連
- [撮影関連](#page-848-0)
- [無線通信機能関連](#page-854-0)
- [操作関連](#page-855-0)
- [表示関連](#page-856-0)
- [再生関連](#page-858-0)
- [センサークリーニング関連](#page-861-0)
- [パソコン接続関連](#page-862-0)
- [マルチアクセサリーシュー関連](#page-863-0)

「カメラが故障したのかな?」と思ったら、下記の例を参考にしてカメラをチェックして ください。なお、チェックしても状態が改善しないときは、修理受付窓口にご相談くださ い。

#### **電源関連**

# **充電器でバッテリーが充電できない**

- **純正のバッテリーパック LP-E17を使用してください。**
- 充電、または充電器に関する不具合は、[バッテリーを充電するを](#page-40-0)参照してください。

#### **充電器のランプが点滅する**

● (1) 充電器またはバッテリーに異常が発生した場合や、 (2) バッテリーと通信でき ない場合(純正以外のバッテリー使用時)は、保護回路が働き充電が中止され、オレン ジ色のランプが点滅します。(1)の場合は、充電器のプラグをコンセントから抜き、 バッテリーの取り外し/取り付けを行ってから、2~3分後にもう一度コンセントに差 し込んでください。改善しない場合は、修理受付窓口にご相談ください。

- カメラの電源スイッチが〈 ○N〉のときは充電は行われません。ただし、オートパワ ーオフ中は充電が行われます。
- 充電中にカメラを操作すると、充電は中断されます。

### **USB電源アダプターでの充電中にアクセスランプが点滅する**

- 充電中に異常が発生した場合は、保護回路が働き充電が中止され、アクセスランプが緑 色に点滅します。電源プラグをコンセントから抜き、バッテリーの取り外し/取り付け を行ってから、2~3分後にもう一度コンセントに差し込んでください。改善しない場 合は、修理受付窓口にご相談ください。
- バッテリーの内部温度が高い、または低い場合は、保護回路が働き充電が中止され、ア クセスランプが緑色に点滅します。このときは、バッテリーを周囲の温度になじませて から、再度充電してください。

### **USB電源アダプターでの充電でアクセスランプが点灯しない**

● USB電源アダプターのプラグを一度抜いてから差し直してください。

#### **USB電源アダプターで給電できない**

- バッテリー収納部を確認してください。バッテリーパックがない状態では、給電は行わ れません。
- バッテリー残量を確認してください。バッテリー残量がないときは、充電が行われま す。給電は行われません。

# **電源スイッチを〈 〉にしてもカメラが作動しない**

- バッテリーがカメラにきちんと入っているか確認してください(<mark>?</mark>2[\)。](#page-43-0)
- カード/バッテリー収納部ふたが閉じているか確認してください(<mark>②</mark>)。
- バッテリーを充電してください(<mark>6</mark>2[\)](#page-40-0)。

# **電源スイッチを〈 〉にしてもアクセスランプが点灯/点滅する**

● カードへの画像記録中に電源を切ると、アクセスランプが数秒間点灯/点滅します。画 像記録が終了すると、自動的に電源が切れます。

## **[バッテリー通信エラー ご使用のバッテリーにCanonのロゴはあります か?1 と表示される**

- 純正のバッテリーパック LP-E17を使用し[てく](#page-43-0)ださい。
- バッテリーの出し入れを行ってください(<mark>@)。</mark>
- バッテリーの接点が汚れているときは、やわらかい布などでふいてください。

#### **バッテリーの消耗が早い**

- フル充電したバッテリーを使用してください(<mark>?</mark>3)。
- **バッテリーの性能が劣化している可能性があります。「↓:バッテリー情報]**でバッテ リーの劣化状態を確認してください(図)。劣化している場合は、新しいバッテリー をお買い求めください。
- 以下の操作を行うと、撮影可能枚数が少なくなります。
	- シャッターボタン半押しの状態を長く続ける
	- AFのみを行って撮影しない操作を頻繁に行う
	- 手ブレ補正機能を使う
	- 無線通信機能を使用する

#### **電源が勝手に切れる**

- オートパワーオフ機能が働いています。自動的に電源が切れないようにしたいときは、 **「↓:節電]の「オートパワーオフ]を「しない]にしてください[\(](#page-772-0)<mark>@</mark>)。**
- **「オートパワーオフ]を「しない]に設定していても、「モニターオフ]や「ファイン ダーオフ**]で設定した時間放置すると、モニターやファインダーの表示が消えます(カ メラの電源は切れません)。

<span id="page-848-0"></span>**撮影関連**

#### **レンズが装着できない**

EFレンズ、EF-Sレンズを装着するにはマウントアダプターが必要です。なお、EF-Mレ ンズは使用できません ( 2[\)](#page-60-0) 。

#### **撮影・記録ができない**

- カードが正しくセットされているか確認してください(<mark>ね</mark>)。
- カードの書き込み禁止スイッチを、書き込み・消去可能な位置にしてください  $\overline{\mathbb{R}}$ ).
- カードの空き容量[がな](#page-43-0)[い場](#page-538-0)合は、空き容量のあるカードに交換するか、不要な画像を消 去してください (図、図)。
- ピントを合わせたときに、AFフレームがオレンジ色のときは撮影できません。もう一 度シャッターボタンを半押ししてピントを合わせなおすか、手動でピントを合わせてく ださい (匈、匈) 。

#### **カードが使えない**

● カードのトラブルに関するメッセージが表示されたときは、[バッテリーとカードを入れ](#page-43-0) [る/取り出す、](#page-43-0)[エラー表示を](#page-864-0)参照してください。

### **カードを他のカメラに入れるとエラーになる**

● SDXCカードはexFAT形式でフォーマットされるため、このカメラで初期化したカード を他のカメラに入れると、エラーが表示され使用できないことがあります。

### **画像がボケている/ブレている**

- フォーカスモードを〈 AF〉にしてください(<mark>@</mark>[\)](#page-57-0)。
- 手ブレを起こさないように、シャッターボタンを静かに押してください( 62 )。
- 手ブレ補正機能を搭載したレンズのときは、手ブレ補正スイッチを〈 〇N〉にしてく ださい。
- 暗い場所で[は、](#page-133-0)シャッタースピードが[遅く](#page-200-0)なることがあります。シ[ャッ](#page-147-0)タースピードを 速くする(図)、ISO感度を上げる(図)、ストロボを使用する(図)、三脚を使用 するなどの方法で撮影してください。
- [ブレの少ない画像の撮影を](#page-91-0)参照してください。

#### **ピントを固定したまま構図を変えて撮影できない**

● AF動作をワンショットAFにしてください(図[\)](#page-419-0)。サーボAFのときは、フォーカスロッ ク撮影はできません(<mark>②</mark>)。

● 高速連続撮影時の連続撮影速度は、バッテリー残量、温度、フリッカー低減処理、シャ ッタースピード、絞り数値、被写体条件、明るさ、AF動作、レンズの種類、ストロボ 使用、撮影機能の設定などにより低下することがあります。詳しくは[ドライブモードの](#page-486-0) |[選択ま](#page-486-0)たは、連続撮影可能枚数「約・枚]を参照してください。

#### **連続撮影可能枚数が少なくなる**

● 芝生など細かいパターンの被写体を撮影すると、1枚あたりのファイルサイズが大きく なり、実際に連続撮影できる枚数が、[連続撮影可能枚数\[約・枚\]に](#page-878-0)目安として示した 連続撮影可能枚数より少なくなることがあります。

#### **カードを変えても連続撮影可能枚数の表示が変わらない**

● 別のカードに変えても(例:高速タイプのカードを使用しても)、ファインダー内に表 示される連続撮影可能枚数は変わりません。また、連続撮影可能枚数「約・枚]の表に 記載している連続撮影可能枚数は、その試験条件のカードで実際に連続撮影できる枚数 を示しています(書き込み速度が高速なカードなほど、実際に連続撮影できる枚数が多 くなります)。そのため、表示される連続撮影可能枚数と、実際に連続撮影できる枚数 は異なることがあります。

#### **高速連続撮影時に高速表示が行われない**

● [高速表示を](#page-305-0)参照して、高速表示が行われる条件を確認してください。

#### **アスペクト比が設定できない**

[ ︓**トリミング情報の付加**]が[**しない**]以外に設定されているときは、アスペク  $\bullet$ ト比の設定はできません。

#### **静止画撮影時にISO100に設定できない**

[ ︓**高輝度側・階調優先**]が[**する**][**強**]に設定されているときは、ISO感度の  $\bullet$ 設定範囲がISO200~になります。

#### **静止画撮影時に拡張ISO感度が選択できない**

- **「■ : ■ISO感度に関する設定**]で「ISO感度の範囲]の設定を確認してください。
- [ ︓**高輝度側・階調優先**]が[**する**][**強**]に設定されているときは、拡張ISO感  $\bullet$ 度は設定できません。
- **↑ HDR撮影 !!DR 20**1 が「**する**】に設定されているときは、拡張ISO感度は設定  $\blacksquare$ できません。

#### **露出を暗めに補正したのに明るく撮影される**

 $\bullet$ **[┏┓: オートライティングオプティマイザ]を「しない]に設定してください** ( [\)](#page-215-0)。[**弱め**][**標準**][**強め**]に設定されているときは、露出補正、ストロボ調 光補正で露出を暗めに補正しても、明るく撮影されることがあります。

#### **マニュアル露出+ISOオート時に露出補正ができない**

● M : マニュアル露出を参照して露出補正を行ってください。

#### **レンズ光学補正設定時に一部の項目が表示されない**

- **「デジタルレンズオプティマイザ**]が「標準]または「強め]に設定されているとき は、[**色収差補正**][**回折補正**]は表示されませんが、ともに[**する**]の設定で撮影さ れます。
- 動画撮影時に「デジタルレンズオプティマイザ] 「回折補正]の項目は表示されませ  $h_{\alpha}$

# **〈 〉 〈 〉モードでストロボ撮影するとシャッタースピードが遅くなる**

**● 「■ :ストロボ制御**]の「スローシンクロ]を、「1/250-1/60秒自動](または [**1/200-1/60秒自動**])または[**1/250秒固定**](または[**1/200秒固定**])に設 定してください (図[\)](#page-151-0)。

#### **内蔵ストロボが発光しない**

● 内蔵ストロボを短時間に連続発光させると、発光部を保護するために、しばらくストロ ボ撮影ができなくなることがあります。

### **外部ストロボが発光しない**

● カメラに外部ストロボがしっかり取り付けられているかどうか確認してください。

### **外部ストロボがいつもフル発光する**

- EL/EXスピードライト以外のストロボを使用して、自動調光モードで撮影すると、常 時フル発光します(図[\)](#page-172-0)。
- 外部ストロボカスタム機能の「**調光方式**]が「1:TTL](自動調光)に設定されている と、常時フル発光します(<mark>印[\)](#page-168-0)。</mark>

#### **外部ストロボ調光補正ができない**

● 外部ストロボ側で調光補正量が設定されているときは、カメラで補正量の設定はできま せん。ストロボ側の設定を解除(ゼロに設定)すると、カメラで設定できるようになり ます。

# **〈 〉 〈 〉モードでハイスピードシンクロができない**

● **『■ : ストロボ制御**]の「スローシンクロ]を、「1/250秒固定](または「1/200 **秒固定**][\)](#page-151-0)以外に設定してください(<mark>の</mark>)。

#### **リモコン撮影ができない**

- 静止画撮影を行うときは、ドライブモードを「試)または「試」に設定してください ( *@*) 。動画撮影を行うときは、「■■: リモコン撮影]を「する]に設定してくださ い (団)。
- リモコンの撮影タイミング切り換えスイッチの位置を確認してください。
- ワイヤレスリモートコントローラー BR-E1を使用するときは[、リモコン撮影](#page-491-0)また[はワ](#page-709-0) [イヤレスリモコンと接続を](#page-709-0)参照してください。
- リモコンを使用してタイムラプス動画撮影を行うときは、[タイムラプス動画を](#page-366-0)参照して ください。

#### **動画撮影時に白い[ ]または赤い[ ]が表示される**

● カメラ内部の[温度](#page-405-0)が上昇していることを示しています。詳細は、動画撮影中のインジケ ーター表示 (<mark>6</mark>2) を参照してください。

#### **動画撮影が勝手に終了する**

- 書き込み速度が遅いカードを使用すると、動画撮影が自動的に終了することがありま す。動画が記録できるカードについては、[要求カード性能を](#page-881-0)参照してください。なお、 書き込み速度については、カードメーカーのホームページなどで確認してください。
- カードへの書き込み/読み取り速度が遅くなったときは、物理フォーマットでカードを 初期化してください(図)。
- 動画撮影を開始してから2時間(ハイフレームレート動画撮影時は30分)を経過する と、動画撮影が自動的に終了します。

#### **動画撮影時にISO感度が設定できない**

- 撮影モードが「『■】のときはISO感度が自動設定されます。「■■】モードのときは ISO感度を任意に設定することができます(<mark>図[\)](#page-335-0)</mark>。
- [ ︓**高輝度側・階調優先**]が[**する**][**強**]に設定されているときは、ISO感度の  $\qquad \qquad \bullet$ 設定範囲がISO200~になります。

#### **動画撮影時に拡張ISO感度が選択できない**

- **「■ | | ■ISO感度に関する設定**】で「ISO感度の範囲〕の設定を確認してください。  $\bullet$
- $\blacksquare$ [ ︓**高輝度側・階調優先**]が[**する**][**強**]に設定されているときは、拡張ISO感 度は設定できません。

#### **動画撮影時に露出が変化する**

- 動画撮影中にシャッタースピードや絞り数値の変更を行うと、露出変化が記録されるこ とがあります。
- 動画撮影中にズーム操作を行うときは、テスト撮影をおすすめします。動画撮影中にズ ーム操作を行うと、露出変化やレンズの作動音が記録されたり、ピントがズレることが あります。

#### **動画撮影時に画面がちらつく/横縞が写る**

● 蛍光灯やLED照明などの光源下で動画撮影を行うと、画面のちらつきや、横縞(ノイ ズ)や露出ムラが記録されることがあります。また、露出(明るさ)や色あいの変化が 記録されることがあります。「■M] モードのときは、シャッタースピードを遅くする と、現象が緩和されることがあります。なお、タイムラプス動画を撮影したときは、現 象がより強く発生することがあります。

#### **動画撮影時に被写体がゆがむ**

● 動画撮影中にカメラを左右に動かしたり(パンニング)、動きのある被写体を撮影する と、像がゆがんで写ることがあります。なお、タイムラプス動画を撮影したときは、現 象がより強く発生することがあります。

#### **動画に音声が記録されない**

● ハイフレームレート動画撮影時は、音声は記録されません。

### **タイムコードが付加されない**

● ハイフレームレート動画撮影時に、「■ : [タ](#page-388-0)イムコード]の「カウントアップ]が [**フリーラン**]に設定されているときは(2)、タイムコードは付加されません。ま た、HDMI出力を行ったときも、HDMI出力映像にタイムコードは付加されません  $\overline{(\overline{\mathbf{a}})}$  $\overline{(\overline{\mathbf{a}})}$  $\overline{(\overline{\mathbf{a}})}$ 

#### **タイムコードのカウントが早い**

● ハイフレームレート動画撮影時は、実時間1秒で4秒分カウントアップします[\(](#page-356-0)62)。

#### **動画撮影時に静止画が撮影できない**

動画撮影時に静止画は撮影できません。静止画を撮影するときは、動画撮影を終了し て、静止画の撮影モードを選んでから撮影してください。

#### **静止画撮影時に動画撮影ができない**

- ライブビュー状態を長時間続けるなどして、カメラ内部の温度が上昇しているときは、 静止画撮影時からの動画撮影ができないことがあります。カメラの電源を切るなどし て、カメラ内部の温度が下がるのを待ってください。
- 動画記録サイズを下げると、撮影可能になることがあります。

# <span id="page-854-0"></span>**スマートフォンとペアリングできない**

- Bluetooth Specification Version 4.1以上に対応しているスマートフォンを使用してく ださい。
- スマートフォンの設定画面で、Bluetooth機能をONにしてください。
- スマートフォンのBluetooth機能設定画面では、カメラとのペアリングはできません。 スマートフォンに専用アプリケーションのCamera Connect(無料)をインストールし てください (図[\)](#page-629-0) .
- 一度ペアリングしたスマートフォンと再びペアリングするときに、スマートフォン側に 前回ペアリングしたときのカメラの登録が残っていると、ペアリングすることができま せん。そのときは、スマートフォンのBluetooth設定で残っているカメラの登録を解除 してから、ペアリングをやり直してください(図[\)](#page-640-0)。

#### **Wi-Fi機能の設定ができない**

● カメラとパソコンなどを、インターフェースケーブルで接続しているときは、Wi-Fi機 能の設定はできません。インターフェースケーブルを取り外してから、設定を行ってく ださい (図)。

# **インターフェースケーブルで接続した機器が使えない**

● Wi-Fi接続中は、カメラとパソコンなどを、インターフェースケーブルで接続して使用 することはできません。Wi-Fi接続を終了してからインターフェースケーブルで接続し てください。

#### **撮影や再生などの操作ができない**

● Wi-Fi接続中は、撮影や再生などの操作ができないことがあります。Wi-Fi接続を終了し てから操作を行ってください。

### **スマートフォンに再接続できない**

- 同じカメラとスマートフォンの組み合わせでも、設定を変更したり、異なる設定を選ん でいるときは、同じSSIDを選んでも再接続できなくなることがあります。そのとき は、スマートフォンのWi-Fi設定で、カメラとの接続設定を削除してから、接続設定を やり直してください。
- 接続設定をやり直すときに、Camera Connectを起動したままにしていると、接続でき ないことがあります。そのときは、Camera Connectを一旦終了させてから再起動して ください。

### <span id="page-855-0"></span>**操作関連**

## **静止画撮影から動画撮影、または動画撮影から静止画撮影に変更すると、設 定した内容が変更される**

● 設定内容は、静止画撮影時、動画撮影時のそれぞれに記憶されます。

# **〈 〉 〈 〉 〈 〉 〈 〉 〈 〉で設定を変更できない**

- 〈 | CK〉ボタンを押して、マルチ電子ロックを解除してください(@ [\)](#page-76-0)。
- **「↓: マルチ電子ロック**]の設定内容を確認してください[\(](#page-782-0)<mark>の</mark>)。

#### **タッチ操作ができない**

**● [↓:タッチ操作]**が[標準]または[敏感]に設定されているか確認してください  $(\bar{r})$ 。

#### **ボタンやスイッチなどが思ったとおりに動かない**

- 動画撮影時は[1 :動画撮影時シャッターボタンの機能]の設定を確認してください  $\overline{(\overline{c})}$  ).
- 「.Q.: ボタン カスタマイズ]、 [.Q.: ダイヤル カスタマイズ]または「撮影時』 とう「の入れ換え]の設定内容を確認してください(図[、](#page-811-0)図、図)。

#### <span id="page-856-0"></span>**メニュー画面に表示されるタブや項目が少ない**

メニュー画面に表示されるタブや項目は、静止画撮影時、動画撮影時で異なります。

#### **[ ]マイメニュータブから表示される/[ ]タブしか表示されない**

**● 「★1タブの「メニュー表示1が「マイメニュータブから表示1または「マイメニュ ータブのみ表示**]に設定されています。「**通常表示**」に設定してください(<mark>@</mark>)。

### **ファイル名の先頭文字がアンダーバー(「\_」)になる**

[ ︓**色空間**]を[**sRGB**]に設定してください。[**Adobe RGB**]に設定されてい  $\bullet$ るときは、先頭文字がアンダーバーになります(<mark>ね[\)](#page-237-0)。</mark>

#### **画像番号が0001から始まらない**

● 画像が記録されているカードを使用すると、撮影した画像の番号が0001から始まらな いことがあります(図)。

#### **撮影年月日/時刻が正しく表示されない**

- 日付/時刻が正しく設定されているか確認してくだ[さい](#page-760-0)(<mark>6</mark>2[\)](#page-760-0)。
- エリア、サマータイムの設定を確認してください(<mark>②)。</mark>

#### **画像に日付/時刻が写し込まれない**

● 撮影した画像に日付/時刻は写し込まれません。画像データに撮影情報として記録され ます。写[真を](#page-555-0)印刷するときに、その情報を利用して用紙に日付/時刻を入れることがで きます ( ? )。

#### **[♯♯♯]が表示される**

カードに記録されている画像数が、カメラで表示できる桁数を超えると[**♯♯♯**]と表 示されます。

- モニターが汚れているときは、やわらかい布などでふいてください。
- 液晶の特性で低温下での表示反応がやや遅くなったり、高温下で表示が黒くなったりす ることがありますが、常温に戻れば正常に表示されます。

#### <span id="page-858-0"></span>**画像の一部が黒く点滅する**

[ **▶ | : ハイライト警告表示**]が[する]に設定されています( 2[\)](#page-613-0)。  $\bullet$ 

#### **画像に赤い枠が表示される**

 $\triangle$ [ **▶ : AFフレーム表示**]が「する]に設定されています[\(](#page-614-0) <mark>@</mark> )。

#### **画像再生時にAFフレームが表示されない**

- 以下の画像を再生したときは、AFフレームは表示されません。
	- マルチショットノイズ低減機能を使って撮影した画像
	- トリミングを行った画像
	- HDR撮影で[**画像位置自動調整**︓**する**]に設定して撮影した画像

#### **画像が消去できない**

● プロテクトされている画像は消去できません(<mark>6</mark>2)。

#### **画像(静止画/動画)が再生できない**

- 他のカメラで撮影した画像は再生できないことがあります。
- パソコンで編集した動画はカメラで再生できません。

#### **再生できる画像が少ない**

[**|►**]:**画像検索の条件設定**]で再生する画像の絞り込みが行われています(<mark>@</mark>[\)](#page-604-0)。検  $\bullet$ 索条件を解除してください。

#### **動画を再生すると作動音や操作音がする**

● 動画撮影中にAF動作を行ったり、カメラ/レンズの操作を行うと、カメラに内蔵され たマイクにより、レンズの作動音やカメラ/レンズの操作音が一緒に録音されることが あります。その場合、出力プラグを備えた外部マイクを、カメラやレンズから遠ざけて 使用することで、これらの音を低減できることがあります。

#### **動画再生が勝手に終了する**

動画再生を長時間行ったり、高温下で動画再生を行うと、カメラ内部の温度が上昇し、 動画再生が自動的に終了することがあります。 そのときは、カメラ内部の温度が下がるまで、再生ができなくなりますので、一旦電源 を切り、しばらく休止してください。

#### **動画が一瞬止まって見える**

● 自動露出撮影時に、大きな露出変化が生じると、明るさが安定するまでの一瞬の間、記 録を[止め](#page-339-0)る仕様になっています。このようなときは、[ |= | ] モードで撮影してくださ い (<mark>図</mark>)。

#### **動画がスローモーションで再生される**

● ハイフレームレート動画は、29.97fps/25.00fpsの動画として記録されるため、再生時 は1/4倍速のスローモーションで再生されます。

#### **テレビに映像が表示されない**

- [ ︓**ビデオ方式**]の[**NTSC**][**PAL**]の設定を確認してください(テレビが対応し  $\triangle$ ている方式に合わせてください)。
- H[DM](#page-532-0)Iケーブルのプラグが根元までしっかりと差し込まれているか確認してください  $\overline{\mathbb{R}}$ ).

#### **動画ファイルが複数作成される**

● 1回の撮影でファイルサイズが4GBを超えるときは、動画ファイルが複数作成されます (62)。ただし、SDXCカードをこのカメラで初期化してから撮影したときは、1回の 撮影でファイルサイズが4GBを超えても1つのファイルに記録されます。

#### **カードリーダーでカードを認識できない**

● SDXCカードは、お使いのカードリーダーやパソコンのOSにより、カードリーダーに差 しても正しく認識されないことがあります。そのときは、カメラ[とパ](#page-35-0)ソコンをインター フェースケーブルで接続し、EOS用ソフトウェアのEOS Utility(図)を使って画像を 取り込んでください。

## **画像をリサイズ/トリミングできない**

- JPEGのS2、RAW画像、4K動画から[フレ](#page-594-0)ーム切り出しを行い静止画として保存した画 像は、カメラでリサイズできません (図)。
- RAW画像、4K動画からフレーム切り出しを行い静止画として保存した画像は、カメラ でトリミングできません (図)。

● 撮像素子が宇宙線などの影響を受けると、撮影画像に「輝点(白、赤、青など)」が生 じることがあります。 [4:センサークリーニング]の[今すぐクリーニング <del>]。</del>] を 行うと(図[\)](#page-784-0)、輝点の発生が改善することがあります。

<span id="page-861-0"></span>**センサークリーニング関連**

# **センサークリーニング中にシャッター音がする**

● [今すぐクリーニング j-} ]を選んだときは、清掃中にシャッターの作動音がします が、画像はカードに記録されません (6[\)](#page-784-0)。

# **撮像素子の自動清掃が行われない**

● 電源スイッチの〈 〇N 〉 〈 〇FF 〉 を短い時間で繰り返すと、 [ ] が表示されな いことがあります(<mark>ね)。</mark>

# <span id="page-862-0"></span>**パソコンに画像が取り込めない**

- EOS用ソフトウェアのEOS Utilityをパソコンにインストールしてください(図)。
- EOS Utilityのメイン画面が表示されていることを確認してください。
- Wi-Fi接続中は、インターフェースケーブルを使用してパソコンと通信を行うことはで きません。
- アプリケーションのバージョンを確認してください。

# **カメラとパソコンを接続しても通信できない**

● EOS用ソフトウェアのEOS Utilit[yを使](#page-366-0)用するときは、[1 : タイムラプス動画]を [**しない**]に設定してください(<mark>3)。</mark>

<span id="page-863-0"></span>**マルチアクセサリーシュー関連**

# **アクセサリーを取り付けると、モニターにメッセージが表示される**

- **「通信エラーが発生しました アクセサリーを付けなおしてください**】と表示されたと きは、アクセサリーを取り付け直してください。再度取り付けて同じメッセージが表示 される場合は、マルチアクセサリーシューまたはアクセサリーの端子にごみや水滴など が付着していないかを確認してください。なお、ごみや水滴などが除去できないとき は、修理受付窓口にお申し付けください。
- **「アクセサリーが使用できない状態です**]と表示されたときは、マルチアクセサリーシ ューまたはアクセサリーの端子を確認するか、アクセサリーが故障していないかを確認 してください。
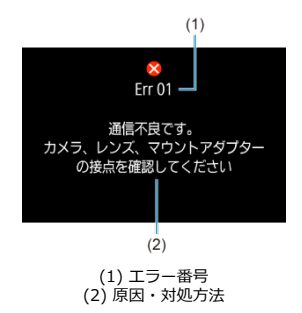

カメラに異常が発生すると、エラー画面が表示されます。表示される内容に従って対応し てください。 問題が解決しないときは、エラー番号(Err xx)を控えて、修理をご依頼ください。

865

# **[ ]モード時**

- ISO100~12800の範囲で自動設定されます。
- **[【 ː '興ISO感度に関する設定]の「オートの上限]を [H(25600)]に設定すると**  $\overline{R}$ [\)](#page-395-0)、自動設定範囲の上限がH (25600相当)まで拡張されます。
- [ ︓**高輝度側・階調優先**]を[**する**][**強**]に設定したときは[\(](#page-217-0) )、ISO感度の 自動設定範囲の下限がISO200になります。また[**オートの上限**]を拡張する設定を行 っても、上限の拡張は行われません。

### **[ ]モード時**

- ISO感度を「AUTO]に設定したときは、ISO100~12800の範囲で自動設定されま す。
- [IS](#page-395-0)Oオート設定時に、「■ : <sup>■</sup> ISO感度に関する設定]の「オートの上限]を [H(25600)]に設定すると( <mark>2</mark>)、自動設定範囲の上限がH (25600相当)まで拡 張されます。
- 手動設定のときは、ISO100~12800の範囲で設定することができます。なお、 [ [︓](#page-395-0) **ISO感度に関する設定**]の[**ISO感度の範囲**]を[**H(25600)**]に設定する と (図)、手動設定範囲の上限がH (ISO25600相当)まで拡張されます。
- **「【■:高輝度側・階調優先]を「する]「強]に設定したときは[\(](#page-217-0)@)、ISO感度の** 自動/手動設定範囲の下限がISO200になります。また、ISO感度を拡張する設定を行 っても、上限の拡張は行われません。

# **[ ]モード時**

● ISO100~12800の範囲で自動設定されます。

- 静止画撮影画面 層
- 囜 [動画撮影画面](#page-869-0)
- [シーン判別アイコン](#page-871-0)
- 囜 [再生画面](#page-872-0)

# **静止画撮影画面**

〈INFO〉ボタンを押すと、押すたびに情報表示内容が切り換わります。

● 設定に応じた部分のみ表示されます。

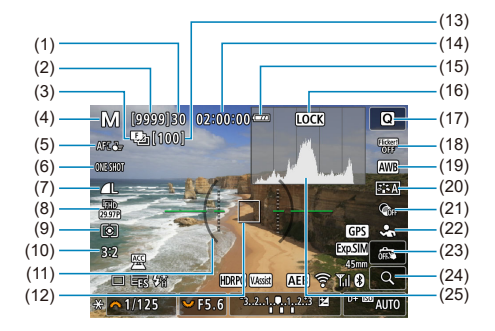

(1) 連続撮影可能枚数

(2) 撮影可能枚数/セルフタイマー撮影秒数

(3) フォーカスブラケット撮影/HDR撮影/多重露出撮影/マルチショットノイズ低減/バルブ タイマー撮影/インターバルタイマー撮影/DPRAW撮影

(4) 撮影モード

- (5) AFエリア
- (6) AF動作
- (7) 記録画質
- (8) 動画記録サイズ
- (9) 測光モード

(10)静止画アスペクト比

(11)水準器

(12) AFフレーム (1点AF)

(13)フォーカスブラケット撮影残り枚数/多重露出残り枚数/インターバルタイマー残り枚数

(14)動画撮影可能時間

(15) バッテリー残量

(16)マルチ電子ロック警告

(17) クイック設定ボタン

(18)フリッカーレス撮影

(19)ホワイトバランス/ホワイトバランス補正

(20)ピクチャースタイル

(21)クリエイティブフィルター

(22)検出する被写体

(23)タッチシャッター/フォルダ作成

(24)拡大ボタン

(25)ヒストグラム(輝度/RGB)

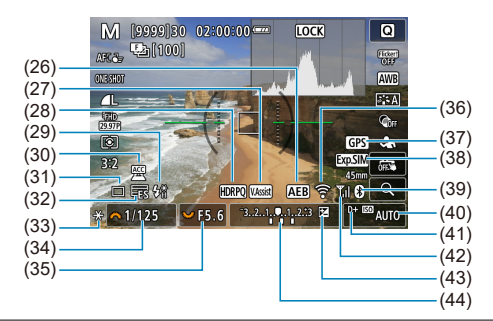

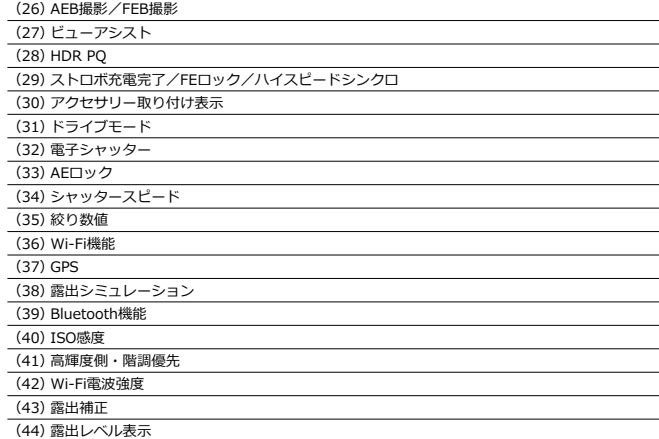

**参考**

 $\bullet$ 〈INFO〉ボタンを押したときに表示する内容を設定することができます[\(](#page-311-0)<mark>@</mark>)。

カメラとテレビをHDMIケーブルで接続したときは、水準器は表示されません。

 $\bullet$ この他に、設定を変更したときに一時的に表示されるアイコンもあります。 <span id="page-869-0"></span>〈 〉ボタンを押すと、押すたびに情報表示内容が切り換わります。

● 設定に応じた部分のみ表示されます。

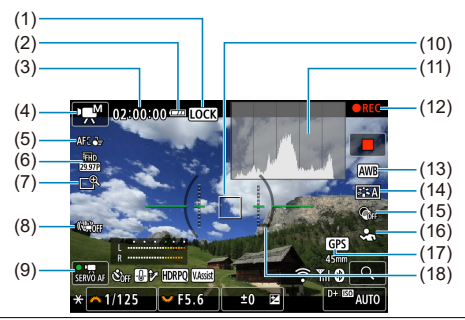

(1) マルチ電子ロック警告

(2) バッテリー残量

(3) 動画撮影可能時間/撮影経過時間

(4) 撮影モード

(5) AFエリア

(6) 動画記録サイズ

(7) デジタルズーム

- (8) 動画電子IS
- (9) 動画サーボAF

(10) AFフレーム (1点AF)

(11) ヒストグラム (輝度/RGB)

(12)動画撮影中

(13)ホワイトバランス/WB補正

(14)ピクチャースタイル

(15)クリエイティブフィルター

(16)検出する被写体

(17)GPS

(18)水準器

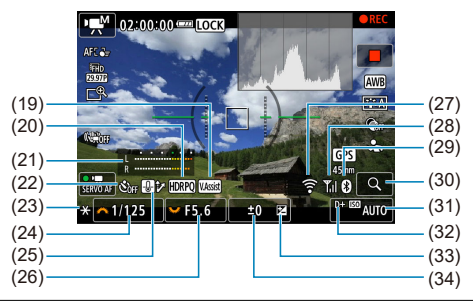

- (19) ビューアシスト
- (20)HDR PQ
- (21) 録音レベルメーター (マニュアル)
- (22)動画セルフタイマー
- (23)AEロック
- (24)シャッタースピード
- (25)温度上昇緩和
- (26) 絞り数値
- (27)Wi-Fi機能
- (28)Wi-Fi電波強度
- (29) Bluetooth機能
- (30)拡大ボタン
- (31)ISO感度
- (32)高輝度側・階調優先
- (33)露出補正
- (34)露出レベル表示(測光値)

### **注意**

- $\bullet$ 〈INFO〉ボタンを押したときに表示する内容を設定することができます[\(](#page-311-0)*@*)。
- カメラとテレビをHDMIケーブルで接続したときは、水準器は表示されません。
- 動画撮影中に水準器、グリッド、ヒストグラムを表示することはできません(表 示した状態で動画撮影を開始すると、表示が消えます)。
- 「動画撮影可能時間」は、撮影が始まると「撮影経過時間」に変わります。

# **参考**

● この他に、設定を変更したときに一時的に表示されるアイコンもあります。

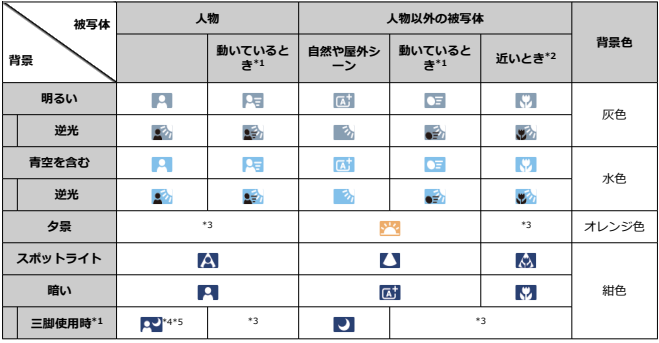

<span id="page-871-0"></span>撮影モードが〈 〉のときは、カメラがシーンを判別して、シーンに合った全自動撮影が 行われます。判別したシーンは、画面の左上に表示されます。

\* 1︓動画撮影中は表示されません。

\* 2︓距離情報を持っているレンズを使用しているときに表示されます。なお、エクステンションチ ューブやクローズアップレンズ併用時は、実際のシーンと異なるアイコンが表示されることがありま す。

\*3:判別可能なシーンから選ばれたアイコンが、適宜表示されます。

\* 4︓下記の条件が揃ったときに表示されます。

「撮影シーンが暗いとき」「夜景撮影時」「三脚などでカメラを固定しているとき」

- \* 5︓下記のレンズを使用したときに表示されます。
- EF300mm F2.8L IS II USM
- FF400mm F2.8L IS II USM
- EF500mm F4L IS II USM
- EF600mm F4L IS II USM
- 2012年以降に発売された手ブレ補正機能内蔵レンズ

\* \*4 と\*5 の条件がすべて揃ったときは、シャッタースピードが遅くなります。

# **参考**

● シーンや撮影状態によっては、実際のシーンと異なるアイコンが表示されること があります。

### <span id="page-872-0"></span>**静止画の簡易情報表示**

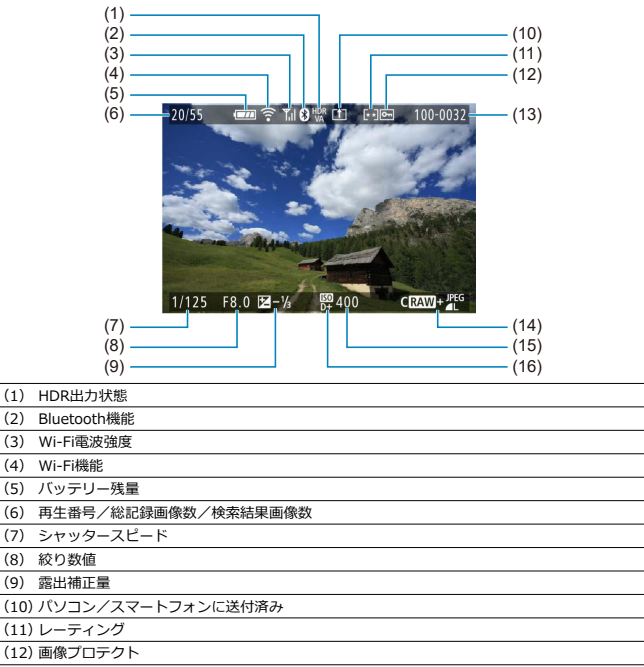

- (13)フォルダ番号-画像番号
- (14)記録画質/画像加工済み/トリミング/フレーム切り出し
- (15)ISO感度
- (16)高輝度側・階調優先

#### $\bullet$ **注意**

- 他のカメラで撮影した画像は、一部の撮影情報が表示されないことがあります。
- このカメラで撮影した画像は、他のカメラで再生できないことがあります。  $\bullet$

# **静止画の詳細情報表示**

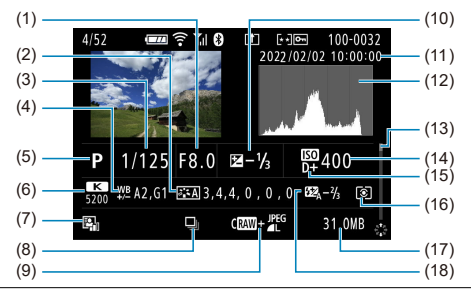

- (1) 絞り数値
- (2) ピクチャースタイル/設定内容
- (3) シャッタースピード
- (4) WB補正/BKT設定
- (5) 撮影モード/多重露出/フレーム切り出し
- (6) ホワイトバランス
- (7) オートライティングオプティマイザ
- (8) 連写したシーンの先頭画像
- (9) 記録画質/画像加工済み/トリミング
- (10)露出補正量
- (11)撮影日時
- (12) ヒストグラム (輝度/RGB)
- (13)スクロールバー
- (14)ISO感度
- (15)高輝度側・階調優先
- (16)測光モード
- (17)ファイルサイズ
- (18)ストロボ調光補正量/バウンス/HDR撮影/マルチショットノイズ低減
- \* RAW+JPEG/HEIFで撮影した画像は、RAW画像のファイルサイズが表示されます。
- \* RAW、RAW+JPEGの設定で、アスペクト比を設定して撮影した画像は(図[\)](#page-192-0)、撮影範囲が線で表示されます。
- \* トリミング情報が付加された画像は、撮影範囲を示す線が表示されます。
- \* 調光補正なしでストロボ撮影を行ったときは、「■】が表示されます。
- \* バウンス撮影を行った画像は、 [ ] る」が表示されます。
- \* HDR撮影を行った画像は、ダイナミックレンジの調整幅が表示されます。
- \* 多重露出撮影を行った画像は、「■1 が表示されます。
- \* マルチショットノイズ低減処理が行われた画像は、[ | | | | | が表示されます。
- \* タイムラプス動画で、テスト撮影した静止画は、 [ ] | ] が表示されます。
- \* RAW現像、リサイズ処理、トリミング、フレーム切り出しを行って保存した画像は、[2] が表示されます。
- \* トリミングを行って保存した画像は、「11】が表示されます。

# **動画の詳細情報表示**

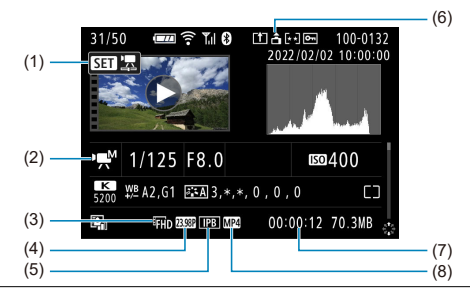

(1) 動画再生

- (2) 動画撮影モード/ハイフレームモード
- (3) 動画記録サイズ
- (4) フレームレート
- (5) 圧縮方式
- (6) 動画の縦横情報
- (7) 記録時間/タイムコード

### (8) 動画記録形式

\* 記載のない項目は静止画の簡易情報表示、静止画の詳細情報表示と共通のため、説明を省いています。

# **图 参考**

● 動画再生時、[ピクチャースタイル]の[シャープネス]の[細かさ][しきい **値**]は、「\*, \*」と表示されます。

### **形式**

**型式:**デジタル一眼ノンレフレックスAF・AE カメラ **レンズマウント:**キヤノンRF マウント **使用レンズ:**キヤノンRF / RF-Sレンズ群 \* マウントアダプター EF-EOS R 使用時︓キヤノンEF / EF-S レンズ使用可能(EF-M レンズは使用 不可) **レンズ焦点距離:**レンズ表記焦点距離の約1.6倍に相当

### **撮像素子**

**型式:**CMOSセンサー

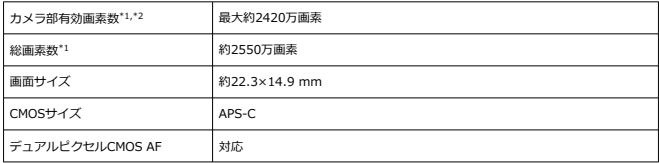

\* 1︓1 万の位を四捨五入

\* 2︓RF / EF レンズ使用時 使用するレンズまたは画像処理により、有効画素が減少することがある

## **記録方式**

**記録画像形式:**DCF2.0、Exif2.31\*1に準拠 \* 1︓時差情報に対応

### **記録画像タイプと拡張子**

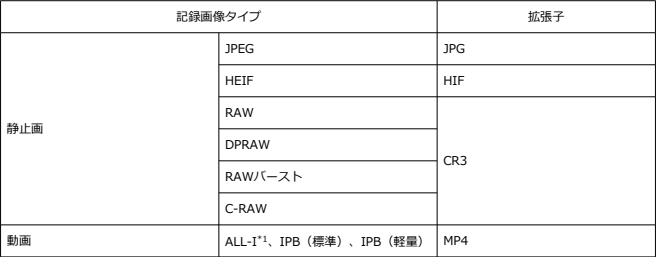

\* 1︓タイムラプス動画のみ

# **記録メディア**

# **記録媒体**

SD、SDHC、SDXCメモリーカード

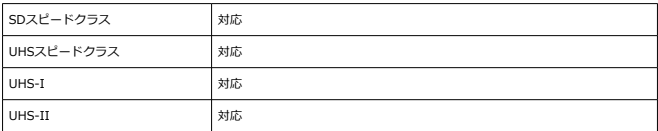

# **カードスロット:**シングルスロット搭載

\* UHS-Ⅱ対応

# **静止画記録**

#### **静止画・記録画素数**

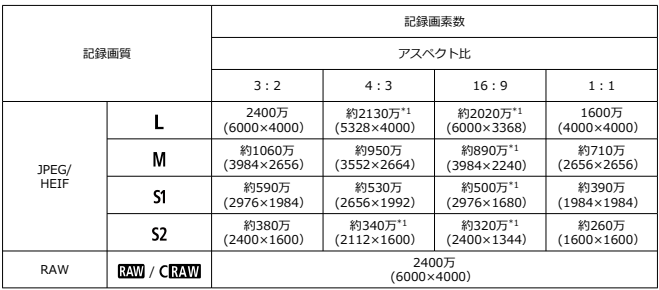

\* 記録画素数は、1万の位を四捨五入した値

\* RAW / C-RAW は、「3︓2」の画像を生成して、設定したアスペクト比情報を画像に付加、JPEG は、 設定したアスペクト比の画像を生成

\* リサイズ処理時も、上記アスペクト比 (M / S1 / S2) と画素数が適用される

\* 1︓この画像サイズは、正確な比率にならない

# **静止画・ファイルサイズ/撮影可能枚数**

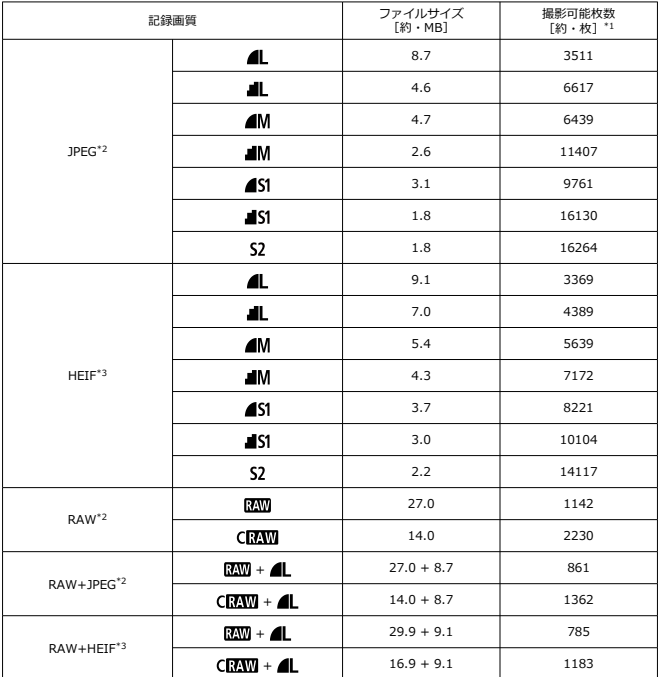

\*1:撮影可能枚数は、キヤノン試験基準に対応した32GB カード使用時の枚数

\*2: [HDR撮影 HDRT2]: しない]設定時

\* 3 : [**HDR撮影[<u>ilD](IC</u>)** : する」設定時<br>\* ファイルサイズ、撮影可能枚数は、キヤノン試験基準で測定

\* ファイルサイズ、撮影可能枚数は、撮影条件(アスペクト比、被写体、ISO感度、ピクチャースタイル、 カスタム機能など)により異なる

# **連続撮影可能枚数[約・枚]**

[**ドライブモード**: 马!] で連続撮影速度が低下せずに撮影可能な枚数

| シャッター方式<br>連続撮影速度 |                     |         | メカシャッター/電子先幕<br>約15 コマ/秒 | 電子シャッター<br>約23 コマ/秒 |         |  |
|-------------------|---------------------|---------|--------------------------|---------------------|---------|--|
| 記録カード             |                     | 標準カード*1 | 高速カード*2                  | 標準カード*1             | 高速カード*2 |  |
| JPEG*3            | 4                   | 123     | 460                      | 70                  | 70      |  |
|                   | <b>⊿M</b>           | 231     | 231                      | 55                  | 55      |  |
|                   | $\blacktriangle$ 51 | 249     | 249                      | 60                  | 61      |  |
|                   | S2                  | 272     | 272                      | 59                  | 60      |  |
| HEIF*4            | 4L                  | 90      | 190                      | 56                  | 60      |  |
|                   | 4M                  | 172     | 172                      | 55                  | 55      |  |
|                   | $\blacksquare$      | 208     | 208                      | 60                  | 60      |  |
|                   | S2                  | 220     | 227                      | 59                  | 59      |  |
| RAW*3             | RAW                 | 21      | 29                       | 18                  | 21      |  |
|                   | <b>CRAW</b>         | 40      | 157                      | 32                  | 43      |  |
| RAW+JPEG*3        | $RM + 4L$           | 21      | 23                       | 18                  | 19      |  |
|                   | $CRM + AL$          | 40      | 60                       | 32                  | 40      |  |
| RAW+HEIF*4        | $RM + 4L$           | 21      | 23                       | 17                  | 17      |  |
|                   | $CKAM + 4L$         | 40      | 49                       | 32                  | 38      |  |

\* 連続撮影可能枚数の測定はキヤノン試験基準による(ワンショットAF、高速連続撮影+、ISO 100、ピ クチャースタイル︓スタンダード)

\* 連続撮影可能枚数は、撮影条件(アスペクト比、被写体、メモリーカードの銘柄、ISO感度、ピクチャー スタイル、カスタム機能など)により異なる

\* 1: キヤノン試験基準UHS-I対応32GB カード使用時

\* 2︓キヤノン試験基準UHS-Ⅱ対応32GB カード使用時

\*3: [HDR撮影 HDR 20]: しない]設定時

\*4: [HDR撮影 | DRT20]: する]設定時

## **動画記録**

### **動画・記録形式:**MP4

# **記録時間と映像ビットレート、ファイルサイズの目安**

#### HDR PQ : OFF

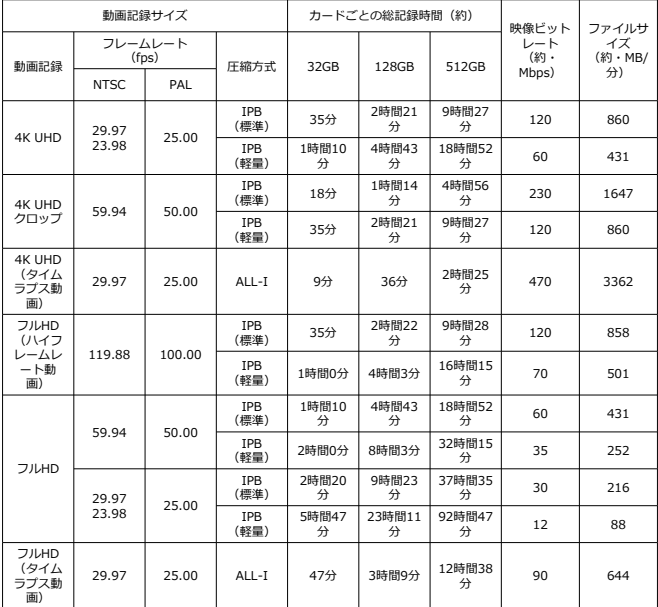

\* ビットレートの数値は、映像のみで、音声やメタデータは含まない

\* 1 回の上限時間を超えた場合、動画記録が停止する

\* 動画記録画質の圧縮方式がIPB(標準)、IPB ( 軽量)のときは、最後の約2 フレームには音声は記録さ れない。また、Windows で動画を再生すると、映像と音声が若干ズレることがある。

HDR PQ : ON

| 動画記録サイズ                                 |                 |                   | カードごとの総記録時間(約)     |            |              | 映像ビット       | ファイルサ               |                    |
|-----------------------------------------|-----------------|-------------------|--------------------|------------|--------------|-------------|---------------------|--------------------|
| 動画記録                                    | フレームレート<br>NTSC | $(f_{DS})$<br>PAI | 圧縮方式               | 32GB       | <b>128GB</b> | 512GB       | レート<br>(約·<br>Mbps) | イズ<br>(約·MB/<br>分) |
| <b>4K UHD</b>                           | 29.97<br>23.98  | 25.00             | <b>TPB</b><br>(標準) | 25分        | 1時間40<br>分   | 6時間40<br>分  | 170                 | 1218               |
|                                         |                 |                   | IPB<br>(軽量)        | 50分        | 3時間20<br>分   | 13時間20<br>分 | 85                  | 610                |
| <b>4K UHD</b><br>クロップ                   | 59.94           | 50.00             | <b>TPB</b><br>(標準) | 12分        | 50分          | 3時間20<br>分  | 340                 | 2434               |
|                                         |                 |                   | <b>TPB</b><br>(軽量) | 25分        | 1時間40<br>分   | 6時間40<br>分  | 170                 | 1218               |
| <b>4K UHD</b><br>(タイム<br>ラプス動<br>画)     | 29.97           | 25.00             | $AII -I$           | 9分         | 36分          | 2時間25<br>分  | 470                 | 3362               |
| <b>フルHD</b><br>ひイフ<br>レームレ<br>一ト動<br>画) |                 | 100.00            | <b>TPB</b><br>(標準) | 23分        | 1時間34<br>分   | 6時間19<br>分  | 180                 | 1287               |
|                                         | 119.88          |                   | <b>IPB</b><br>(軽量) | 42分        | 2時間50<br>分   | 11時間22<br>分 | 100                 | 715                |
| <b>フルHD</b>                             | 59.94           | 50.00             | <b>TPB</b><br>(標準) | 47分        | 3時間9分        | 12時間36<br>分 | 90                  | 646                |
|                                         |                 |                   | <b>TPB</b><br>(軽量) | 1時間24<br>分 | 5時間39<br>分   | 22時間38<br>分 | 50                  | 360                |
|                                         | 29.97<br>23.98  | 25.00             | <b>TPB</b><br>(標準) | 1時間34<br>分 | 6時間17<br>分   | 25時間8<br>分  | 45                  | 324                |
|                                         |                 |                   | <b>TPB</b><br>(軽量) | 2時間30<br>分 | 10時間3<br>分   | 40時間15<br>分 | 28                  | 202                |
| <b>フルHD</b><br>(タイム<br>ラプス動<br>画)       | 29.97           | 25.00             | ALL-I              | 31分        | 2時間6分        | 8時間25<br>分  | 135                 | 966                |

\* ビットレートの数値は、映像のみで、音声やメタデータは含まない \* 1 回の上限時間を超えた場合、動画記録が停止する

\* 動画記録画質の圧縮方式がIPB(標準)、IPB ( 軽量)のときは、最後の約2 フレームには音声は記録さ れない。また、Windows で動画を再生すると、映像と音声が若干ズレることがある。

# **要求カード性能(動画撮影) [ 書き込み / 読み出し速度]**

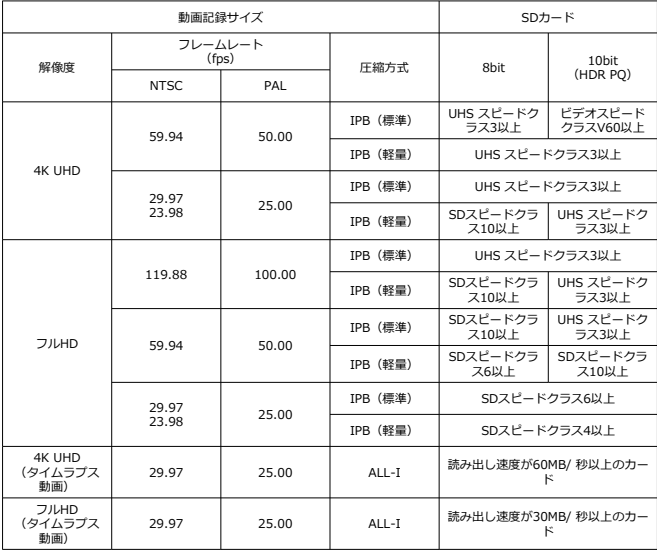

### **内蔵・外部マイク**

**内蔵マイク:**ステレオマイク **外部マイク(外部マイク入力端子):**Φ3.5mmステレオミニジャック **外部マイク(マルチアクセサリーシュー):**指向性ステレオマイクロホン DM-E1Dに対応

### **ファインダー**

**型式:**OLED カラー電子ビューファインダー **画面サイズ:**0.39型 **ドット数:**約236万ドット **倍率/視野角:**約0.95倍/ 約28°(3︓2表示、RF50mm F1.2 L USMレンズ・  $\infty$ ,  $-1m^{-1}$ ) **視野率:**約100% **アイポイント:**約22 mm(–1m–1時/接眼レンズ最後尾から) **視度調整:**約–3.0~ +1.0m–1(dpt)

### **モニター**

**型式:**TFT 式カラー液晶モニター **画面サイズ:**3.0 型(画面比率3︓2) **ドット数:**約104万ドット **視野角:**上下/左右ともに約150° **視野率:**上下/左右とも約100%(記録画質L、アスペクト比 3:2) **モニターの明るさ:**7 段階に調整可能 **タッチパネル:**静電容量方式

### **HDMI 出力**

**HDMI映像/ 音声出力:**HDMI マイクロ出力端子(タイプD) \* HDMI CEC 非対応 **HDMI出力解像度:**自動/ 1080p

# **オートフォーカス**

**フォーカス方式:**デュアルピクセルCMOS AF

#### **測距輝度範囲**

静止画撮影時: EV -4.0~20 条件: F1.2 レンズ\*・中央測距点・ワンショットAF・常温・ISO 100 で使用時 \* DS (Defocus Smoothing) コーティングを採用したRFレンズを除く

動画撮影時: EV -3.5~20

条件: F1.2 レンズ\*・中央測距点・ワンショットAF・常温・ISO 100・フルHD (29.97 fps / 25.00 fps)で使用時

\* DS(Defocus Smoothing)コーティングを採用したRFレンズを除く

### **フォーカス動作**

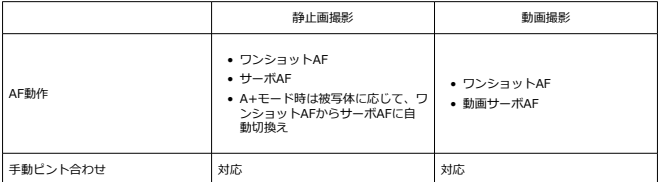

#### **フォーカスモードスイッチ:**AF / MF

\* フォーカスモードスイッチ非搭載のRF / RF-Sレンズ装着時に有効

\* フォーカスモードスイッチ搭載レンズ装着時はレンズ側の設定が優先される

#### **測距エリアごとのレンズ対応:**キヤノンのホームページを参照

#### **自動選択時AFエリア分割数**

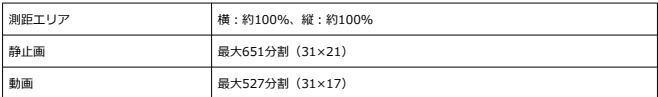

### **AFフレーム選択可能ポジション**

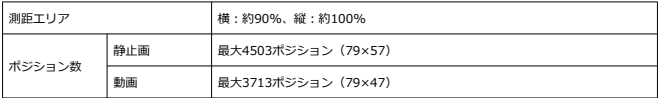

\* 1点AF、マルチコントローラーによる選択時

## **露出制御**

### **各撮影状態の測光機能**

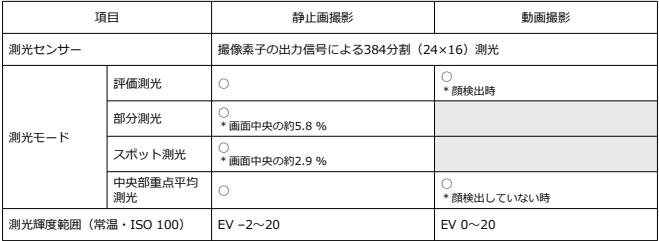

### **静止画撮影時のISO感度(推奨露光指数)**

## **(静止画)ISO感度の手動設定**

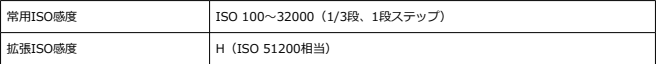

\* [**高輝度側・階調優先**]設定時はISO 200~32000

\* HDR モードおよびHDR 撮影(HDR PQ)時は拡張ISO 感度の設定不可

### **(静止画)ISO感度の手動設定範囲の制限**

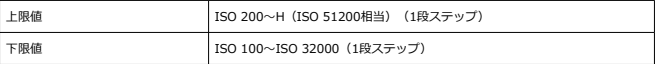

# **(静止画)ISO オートの設定範囲の制限**

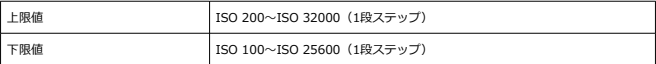

# **(静止画)ISO オート詳細**

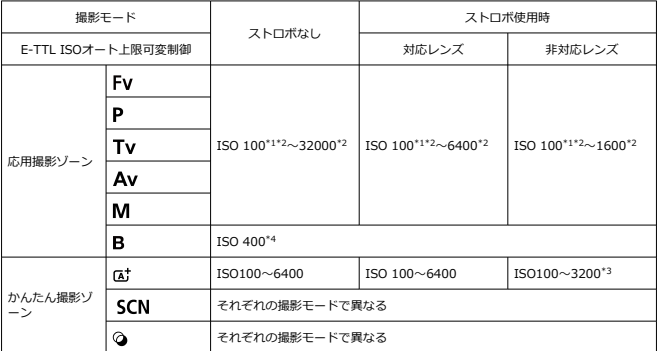

\* 1︓[**高輝度側・階調優先**︓**する**/ **強**]に設定時はISO 200

\* 2︓[**オートの範囲**]の[**上限値**][**下限値**]の設定による

\* 3 : 内蔵ストロボ使用時。外部ストロボ使用時はISO 1600

\* 4 : 設定範囲外の場合はISO 400 に最も近い値に変更

**(静止画)E-TTL ISO オート上限可変制御:**対応

#### **動画撮影時のISO感度(推奨露光指数)**

#### **(動画)ISO 感度の手動設定**

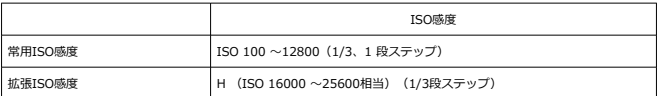

\* 手動設定可能なISO 感度の上限/下限は、[**ISO感度の範囲**]の設定による

\* [**高輝度側・階調優先**]設定時の設定範囲はISO 200~12800

\* HDR PQ 動画、HDR動画、ハイフレームレート動画で撮影時、拡張ISO感度は使用不可

### **(動画)ISO 感度の自動設定([ISOオート]モード時)**

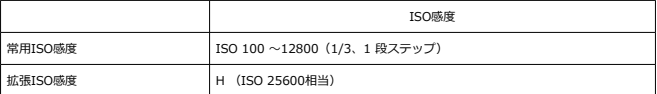

\* ISO 感度自動設定時の最高ISO 感度は、[**オートの上限**]の設定による

\* [**高輝度側・階調優先**]設定時の設定範囲はISO 200~12800

\* HDR PQ 動画、HDR動画、ハイフレームレート動画で撮影時、拡張ISO感度は使用不可

#### **(動画)ISO 感度の手動設定範囲の制限**

ISO感度手動設定の範囲(上限/下限)を変更できる

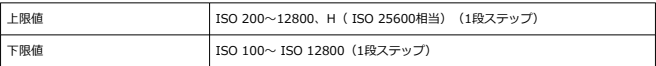

### **(動画)ISO オートの上限設定**

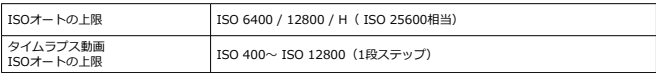

### **シャッター**

### **静止画撮影時のシャッター機能**

**型式:**

電子制御式フォーカルプレーンシャッター 撮像素子によるローリングシャッター

### **シャッター方式**

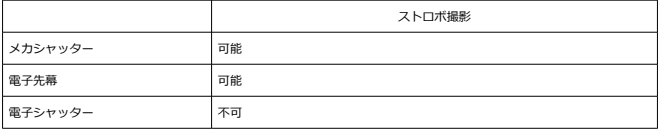

### **シャッタースピード/ X同調速度**

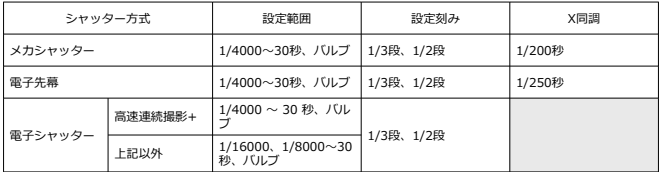

### **動画撮影時のシャッター機能**

**型式:**撮像素子によるローリングシャッター

**シャッタースピード:** 動画自動露出: 1/4000~1/25\*1 秒 動画マニュアル露出: 1/4000~1/8\*1 秒 \* 撮影モードやフレームレートによって変化する \*1: 「ハイフレームレート: 入]に設定時、NTSC: 1/125秒、PAL: 1/100秒

# **内蔵ストロボ**

**形式:**リトラクタブル式ストロボ **格納方法:**手動 **ガイドナンバー: GNo. 約6 (ISO 100・m) 調光補正:**1/3段ステップ±2段 **調光連動範囲(例)**

(約)

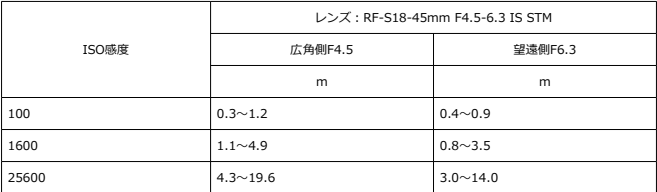

\* 小数点以下第2位で四捨五入

\* 高ISO感度で撮影距離が遠いときは、プリ発光による測光限界を超えるため、適正な露出を得られない場 合がある

# **外部ストロボ**

**アクセサリー用接点:**21ピン(マルチアクセサリーシュー対応製品用)、5ピン(X接点、 通信用接点) **調光補正:**1/3、1/2段ステップ±3段

# **ドライブ**

### **ドライブモードと連続撮影速度**

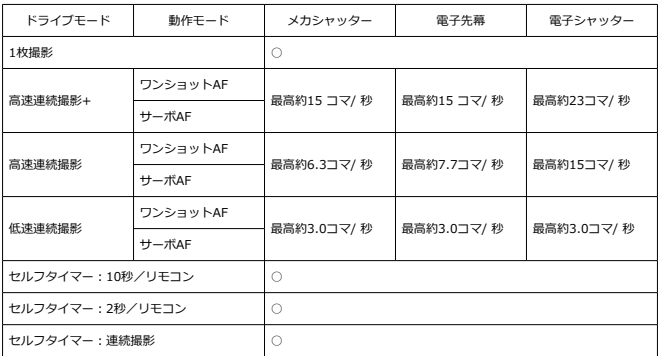

# **再生機能**

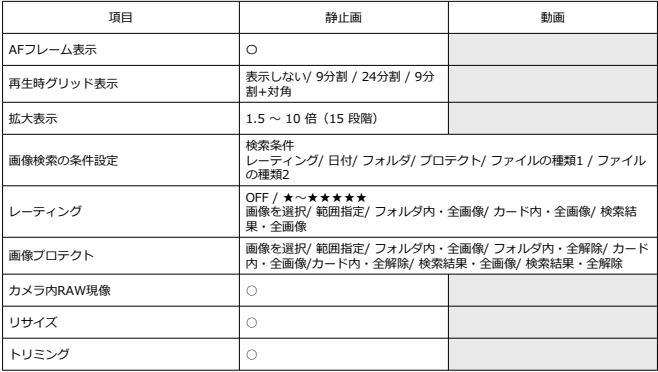

# **クラウドRAW現像**

image.canon に画像を送信してクラウドRAW 現像する機能。事前にペアリングや課金手 続きなどの準備が必要。

# **4K動画のフレーム切り出し**

本機で撮影した4K 動画の1 フレームを、約830万画素 (3840× 2160) の静止画

(JPEG、HEIF\*)として保存

\* 通常動画はJPEG、HDR PQ 動画はHEIF として保存される

\* 切り出し可能な動画は4K、4K Cropのみ

\* 切り出した静止画は、カメラ内でのリサイズ、トリミング不可

# **印刷指定(DPOF)**

DPOF Version 1.1 準拠

# **外部インターフェース**

# **デジタル端子**

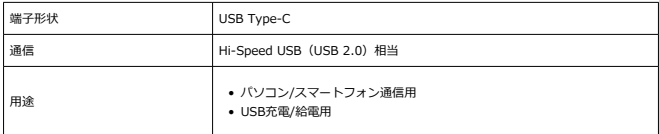

**HDMI 出力端子: HDMI マイクロ端子 (タイプD) 外部マイク入力端子:**Φ3.5mm ステレオミニジャック搭載 **リモコン端子:**リモートスイッチRS-60E3 対応端子

### **電源関連**

### **使用電池**

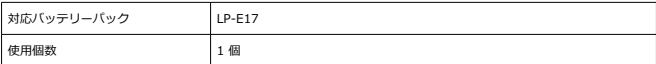

**バッテリーチェック:**電源スイッチON で自動バッテリーチェック、4段階表示

**バッテリー情報**

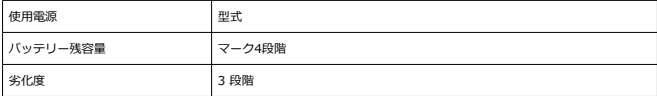

### **USB充電・給電:**USB電源アダプター PD-E1使用

### **AC電源**

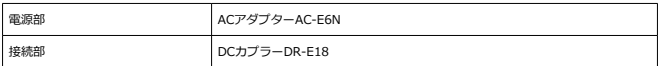

### **撮影可能枚数**

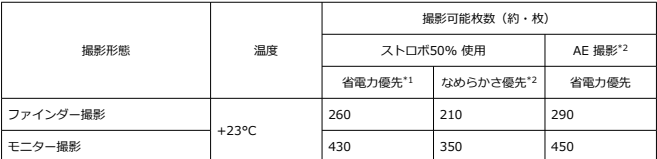

\* 1︓CIPA規格準拠

\* 2︓CIPA規格を基準にした当社測定条件による

\* 新品・フル充電のLP-E17使用、キヤノン試験基準SDカード使用時

\* 撮影環境により、撮影可能枚数が大きく変動することがある

\* マルチアクセサリーシュー対応のアクセサリー装着時は、カメラからアクセサリーに給電が行われるた め、撮影可能枚数が少なくなることがある

# **動作可能時間**

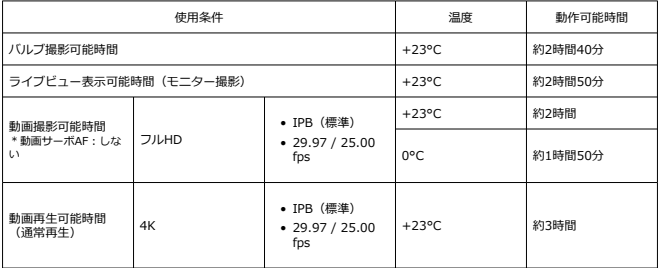

\* フル充電のLP-E17使用時

# **大きさ・質量**

# **大きさ**

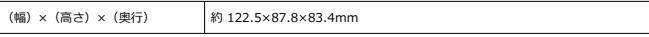

\* CIPA ガイドラインによる

### **質量**

 $\overline{\phantom{a}}$ 

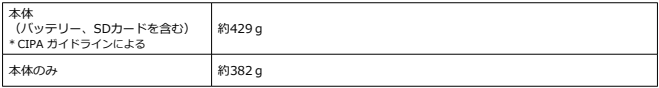

\* ボディキャップ、シューカバーは含まない

## **動作環境**

**動作温度:**0 ~ +40 °C **動作湿度:**85%以下

# **Wi-Fi(無線LAN)通信機能**

### **対応規格(IEEE 802.11b / g / n規格相当)**

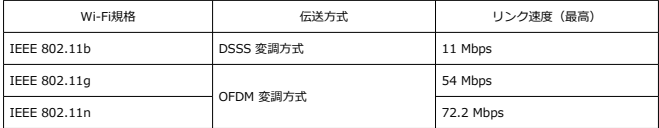

#### **送信周波数(中心周波数)**

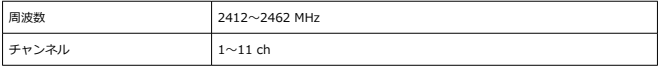

#### **認証方式とデータ暗号化方式**

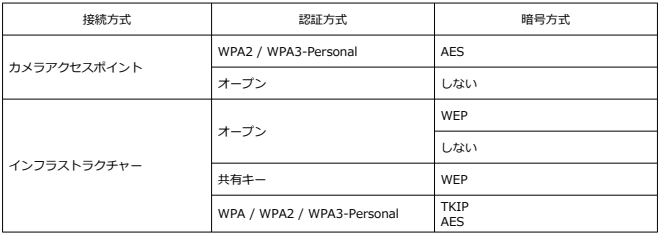

# **Bluetooth**

**準拠規格:**Bluetooth Specification Version 4.2 準拠(Bluetooth low energy技術) **伝送方式:**GFSK 変調方式

- 記載データはすべて当社試験基準、またはCIPA試験基準/ガイドラインによります。
- 大きさ、質量はCIPAガイドラインによります(カメラ本体のみの質量を除く)。
- 製品の仕様および外観の一部を予告なく変更することがあります。
- 他社製のレンズを使用して不具合が生じた場合は、そのレンズメーカーへお問い合わせ ください。
- 商標について
- **[MPEG-4使用許諾について](#page-897-0)**
- [アクセサリーについて](#page-898-0)
- [修理対応について](#page-899-0)

# **商標について**

- Adobeは、Adobe Systems Incorporated (アドビシステムズ社)の商標です。
- Microsoft、Windowsは、Microsoft Corporationの米国およびその他の国における商 標または登録商標です。
- App Store、macOSは、米国およびその他の国で登録されているApple Inc.の商標で す。
- Google PlayおよびAndroidはGoogle LLCの商標です。
- IOSは、Ciscoの米国およびその他の国における商標または登録商標であり、ライセン スに基づき使用されています。
- ORコードは、株式会社デンソーウェーブの商標です。
- SDXCロゴは、SD-3C, LLC.の商標です。
- HDMI、HDMIロゴ、およびHigh-Definition Multimedia Interfaceは、HDMI Licensing LLCの商標または登録商標です。
- DCF\*は、(社)電子情報技術産業協会の団体商標で、日本国内における登録商標で す。
- カメラの設定画面と本書内で使用されている「WPS」は、Wi-Fi Protected Setupを意 味しています。
- Bluetooth®のワードマークおよびロゴは、Bluetooth SIG, Inc.が所有する登録商標で あり、キヤノン株式会社はこれらのマークをライセンスに基づいて使用しています。そ の他の商標およびトレードネームは、それぞれの所有者に帰属します。
- USB Type-C™およびUSB-C™はUSB Implementers Forumの商標です。
- その他の社名、商品名などは、各社の商標または登録商標です。

\* DCFは、主としてデジタルカメラの画像を関連機器間で簡便に利用しあうことを目的として制定さ れた(社)電子情報技術産業協会 (JEITA) の規格の「Design rule for Camera File System」の略 称です。

# <span id="page-897-0"></span>**MPEG-4使用許諾について**

"This product is licensed under AT&T patents for the MPEG-4 standard and may be used for encoding MPEG-4 compliant video and/or decoding MPEG-4 compliant video that was encoded only (1) for a personal and non-commercial purpose or (2) by a video provider licensed under the AT&T patents to provide MPEG-4 compliant video. No license is granted or implied for any other use for MPEG-4 standard."

THIS PRODUCT IS LICENSED UNDER THE AVC PATENT PORTFOLIO LICENSE FOR THE PERSONAL USE OF A CONSUMER OR OTHER USES IN WHICH IT DOES NOT RECEIVE REMUNERATION TO (i) ENCODE VIDEO IN COMPLIANCE WITH THE AVC STANDARD (''AVC VIDEO'') AND/OR (ii) DECODE AVC VIDEO THAT WAS ENCODED BY A CONSUMER ENGAGED IN A PERSONAL ACTIVITY AND/OR WAS OBTAINED FROM A VIDEO PROVIDER LICENSED TO PROVIDE AVC VIDEO. NO LICENSE IS GRANTED OR SHALL BE IMPLIED FOR ANY OTHER USE. ADDITIONAL INFORMATION MAY BE OBTAINED FROM MPEG LA, L.L.C. SEE [HTTP://](HTTP://WWW.MPEGLA.COM) [WWW.MPEGLA.COM](HTTP://WWW.MPEGLA.COM)

\* 規定により英語で表記しています。

#### <span id="page-898-0"></span>**アクセサリーはキヤノン純正品のご使用をおすすめします**

本製品は、キヤノン純正の専用アクセサリーと組み合わせて使用した場合に最適な性能を 発揮するように設計されておりますので、キヤノン純正アクセサリーのご使用をおすすめ いたします。

なお、純正品以外のアクセサリーの不具合(例えばバッテリーの液漏れ、破裂など)に起 因することが明らかな、故障や発火などの事故による損害については、弊社では一切責任 を負いかねます。また、この場合のキヤノン製品の修理につきましては、保証の対象外と なり、有償とさせていただきます。あらかじめご了承ください。

# **注意**

バッテリーパック LP-E17は、キヤノン製品専用です。指定外の充電器、および製 品と組み合わせて使用した場合の故障、事故に関しては一切保証できません。

最新の対応アクセサリーについては、下記のサイトでご確認ください。

**<https://cam.start.canon/H002/>**

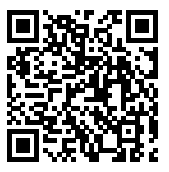

- <span id="page-899-0"></span>1. 保証期間経過後の修理は原則として有料となります。なお、運賃諸掛かりは、お客様に てご負担願います。
- 2. 本製品の修理対応期間は、製品製造打切り後7年間です。なお、弊社の判断により、修 理対応として同一機種または同程度の仕様製品への本体交換を実施させていただく場合 があります。同程度の機種との交換の場合、ご使用の消耗品や付属品をご使用いただけ ないことや、対応OSが変更になることがあります。
- 3. 修理品をご送付の場合は、見本の撮影データやプリントを添付するなど、修理箇所を明 確にご指示の上、十分な梱包でお送りください。